**М.М. Козяр, Ю.В. Фещук**

# **КОМП**'**ЮТЕРНА ГРАФІКА**

# **AUTOCAD**

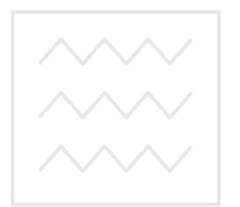

НАВЧАЛЬНИЙ ПОСІБНИК

*Рекомендовано Міністерством освіти і науки України для студентів вищих навчальних закладів*

*Гриф надано Міністерством освіти і науки України (Лист № \_\_\_\_\_\_\_\_\_\_\_від \_\_\_\_\_\_\_\_\_\_\_)*

**Автори:** М.М. Козяр, доктор педагогічних наук, професор, завідувач кафедри теоретичної механіки, інженерної графіки та машинознавства Національного університету водного господарства та природокористування, м. Рівне;

Ю.В. Фещук, кандидат педагогічних наук, доцент кафедри технологічної освіти Рівненського державного гуманітарного університету, м. Рівне.

### *Рецензенти:*

Сяський А.О., доктор технічних наук, професор кафедри загальнотехнічних дисциплін і цивільної безпеки Рівненського державного гуманітарного університету, м. Рівне.

Тулашвілі Ю.Й., доктор педагогічних наук, професор кафедри автоматики, кібернетики та обчислювальної техніки Національного університету водного господарства та природокористування, м. Рівне.

#### **Козяр М.М., Фещук Ю.В.**

К 59 Комп'ютерна графіка: AutoCAD: навчальний посібник. Для студентів напряму підготовки «Технологічна освіта». −  $22.5$ ;  $\frac{1}{2}$ ,  $3 \text{ in.}$ Херсон, Грінь Д.С , 2015. —

.<br>Національний університет 304 с.

водного господарства

Посібник написано відповідно програми курсу "Комп'ютерна графіка" для студентів напряму підготовки "Технологічна освіта" і охоплює всі її розділи. В ньому описано сутність комп'ютерної графіки, команди та функції системи AutoCAD, подано приклади, які ілюструють прийоми роботи з програмою. В навчальному посібнику містяться 14 лабораторних робіт із покроковими сценаріями виконання типових завдань в AutoCAD.

Призначений для майбутніх учителів технологій і креслення з метою надання методичної допомоги в процесі підготовки до лабораторних занять із комп'ютерної графіки. Може бути використаний студентами, які здобувають технічну спеціальність.

> **УДК: 004. 92 (075.8) ББК 32. 973. 2я 73**

©Козяр М.М., Фещук Ю.В. 2015

# **ЗМІСТ**

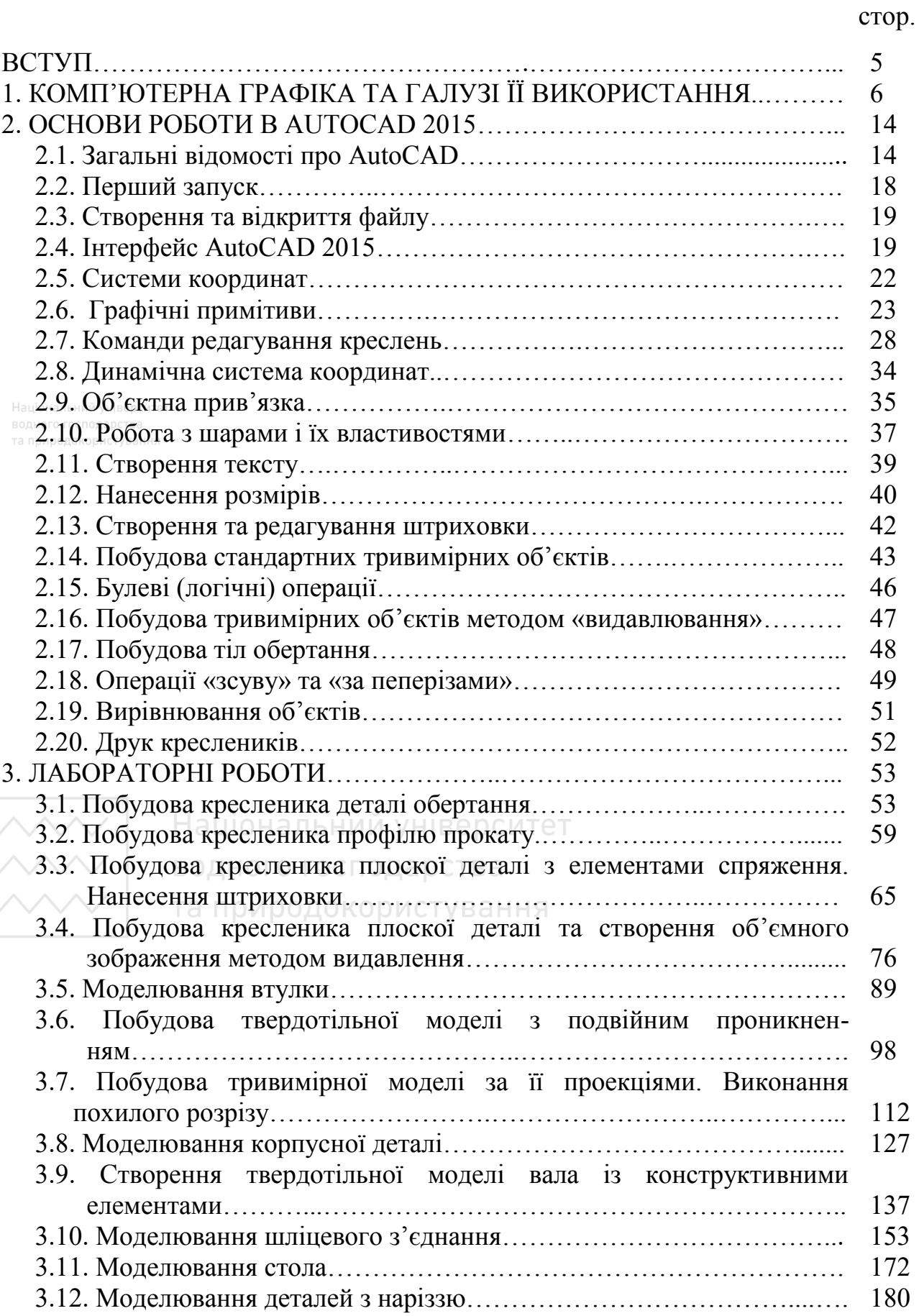

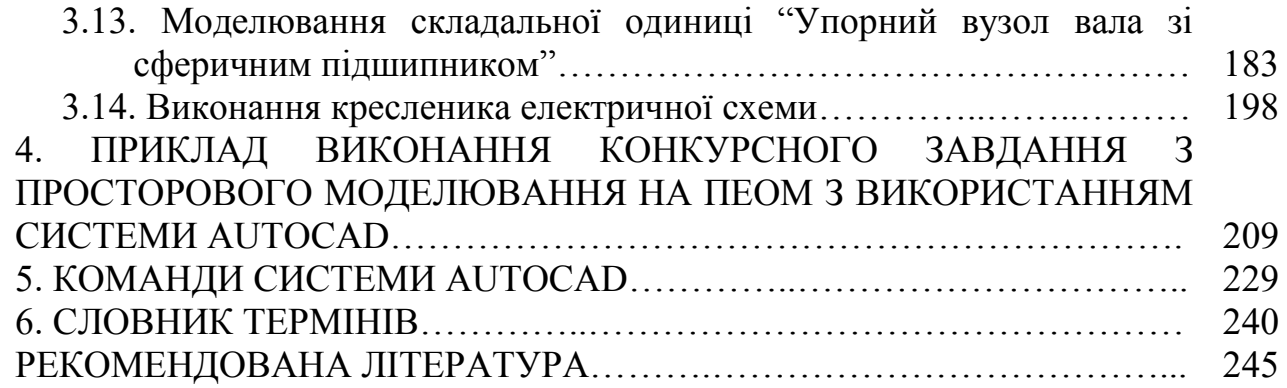

4

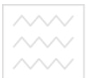

Національний університет та природокористування

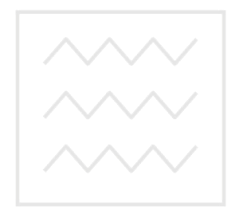

Національний університет водного господарства та природокористування

#### **ВСТУП**

Розвиваючись, людство завжди прагнуло відобразити, а потім і втілити в життя свої бажання і навколишній світ. Виникнення комп'ютерних програм з 2D і 3D моделювання стала частиною процесу на шляху від ідеї до результату. Засоби дво- і тривимірного комп'ютерного моделювання знаходять нині все більше застосування. Їх застосування дозволяє ефективно виконувати проектно-конструкторські роботи, дає можливість використовувати звичні принципи проектування від просторової моделі до її двовимірного представлення. Комп'ютерне моделювання широко використовують у різних сферах діяльності, воно завойовує все більшу популярність, а іноді без нього вже неможливо обійтися. Фахівці, що володіють такими знаннями, нині мають великий попит на ринку праці. Вони можуть створювати як ортогональні, так і об'ємні зображення будь-яких предметів з фотографічною точністю.

Досвід експлуатації системи AutoCAD показав, що її досить легко опановують користувачі. При цьому значно скорочується час на випуск креслярської продукції, помітно підвищується її якість. AutoCAD в очах майбутніх фахівців стає зручним і зрозумілим інструментом, який дозволяє полегшити та пришвидшити процес виконання традиційних навчальних операцій.

Оволодіння процесом моделювання в AutoCAD дозволить студентам збагатити свій багаж графічних знань і вмінь, розвинути творче мислення, просторову уяву.

Метою навчального посібника є підготовка майбутніх фахівців до використання системи знань із основ комп'ютерної графіки, формування вмінь і навичок самостійного користування графічно-конструкторським редактором AutoCAD.

Посібник складається з шести частин. У першій частині подані загальні поняття комп'ютерної графіки, галузі її використання. У другій частині навчального посібника головна увага приділяється основам роботи в AutoCAD 2015. У третій частині містяться 14 лабораторних робіт із покроковими сценаріями виконання типових завдань у AutoCAD. Крім цього, кожна лабораторна робота містить запитання для самопідготовки студентів, зразки виконаних робіт і 30 варіантів індивідуальних завдань. У четвертій частині навчального посібника наведено приклад виконання конкурсного завдання з просторового моделювання на ПЕОМ з використанням системи AutoCAD. У п'ятій частині посібника розміщено перелік команд системи AutoCAD, а у шостій – наведено термінологічний словник.

# **1. КОМП'ЮТЕРНА ГРАФІКА ТА ГАЛУЗІ ЇЇ ВИКОРИСТАННЯ**

Комп'ютерна графіка з'явилась достатньо давно — вже у 1960-х роках існували повноцінні програми роботи з графікою. Сьогодні прийнято користуватися термінами «комп'ютерна графіка» і «комп'ютерна анімація». Поняття «комп'ютерна графіка» об'єднує всі види робот зі статичними зображеннями, «комп'ютерна анімація» має справи з зображеннями, які динамічно змінюються.

Справжнього широкого розвитку комп'ютерна графіка зазнала з появою персональних комп'ютерів «Macintosh» (МАС) фірми Apple, які спеціально визначалися для потреб поліграфії. Саме для платформи МАС почали з'являтися перші спеціалізовані операційні системи та графічні редактори. Але сталося так, що справжніми «масовими» комп'ютерами стали комп'ютери класу IBM/PC (РС). Тоді більшість звичайних сьогодні для багатьох оболонок та редакторів почали відтворюватися на базі графічного досвіду МАС, але перекладені для комп'ютерів РС. Так з'явилася славнозвісна операційна система Windows, а також дуже велика кількість звичних для користувачів комп'ютерів РС пакетів, різнопланових програм та редакторів (наприклад: QuickTime, Page Maker, майже всі продукти корпорації Adobe та багато інших).

У теперішній час, завдяки грандіозному розвитку комп'ютерної техніки, деякі сторони нашого життя неможливо уявити собі без застосування комп'ютерних технологій, у тому числі без комп'ютерної графіки. Це, насамперед: усі види поліграфічних процесів; майже вся рекламна індустрія; телебачення; моделювання нових видів одягу; проектно-конструкторські розробки й т. д. На базі засобів комп'ютерної графіки та інших прогресивних технологій в останній час з'явилися зовсім нові, не схожі ні на що раніш відоме, напрямки виробництва, професії, навіть середовища та взаємостосунки. Звичними зараз звучать для більшості з нас поняття: «віртуальна реальність», «зона Інтернет», «телеконференція», «аудіо та відео у реальному часі» та інші. Все це є невід'ємною частиною так званої «комп'ютерної революції», яку всі ми зараз відчуваємо на собі. Наслідками всесторонньо вторгнення комп'ютеризації у майже всі сфери діяльності людини є й поява нових типів мистецтва. До таких можна віднести комп'ютерну музику та анімацію. Остання з'явилася саме завдяки розвитку одного з видів комп'ютерної графіки, а саме — тривимірної (3D) графіки та анімації. Цей тип графіки, а точніше, клас редакторів 3D набув за останні 1-2 роки достатньо широкого розповсюдження не тільки у колах спеціалістів, які користуються спеціалізованими дуже міцними графічними станціями, а й у колах користувачів середнього класу, у т. ч. й користувачів домашніх комп'ютерів. Цьому, перш за все, сприяє розвиток спрямованих на працю з 3D графікою не тільки програмних продуктів, а й поява апаратних засобів, також спрямованих на підтримку та прискорення різноманітних 3D процесів. До цих засобів слід віднести такі, як: 3D акселератори, які входять до складу майже всіх сучасних відеоадаптерів; процесори з підтримкою ММХ команд;

спеціалізовані процесори типу RISC, Silicon Graphics; процесори з підтримкою нової технології 3D NOW та ін.

Своєрідним синтезом майже усіх типів комп'ютерної графіки став й такий тип графіки, як «Web-дизайн», який прийшов до нас разом із втіленням у повсякденне життя все більшої й більшої спільноти Інтернету. Тут присутні й елементи, які досі використовувались лише при верстці друкованих видань, і фрагменти анімації та відео, й моменти моделювання різних об'єктів. Далі буде більш детально розглянуто різні типи комп'ютерної графіки, їх характерні риси й можливості, а також розписані особливості та призначення деяких з величезної кількості сучасних графічних редакторів, які є найбільш популярними серед спеціалістів у галузях, пов'язаних з комп'ютерною графікою.

**Комп**'**ютерна графіка** — це створення і обробка зображень (малюнків, креслень і т.д.) за допомогою комп'ютера.

Розрізняють два способи створення предметних зображень – растровий і векторний і, відповідно, два види комп'ютерної графіки – растрову і векторну. Наприклад, сканер під час сканування розбиває зображення на безліч дрібних елементів (пікселей) і формує з них растрову картинку. Колір кожного пікселя записується у пам'ять комп'ютера за допомогою певної кількості бітів. Біт – мінімальна одиниця пам'яті комп'ютера, яка може зберігати значення або 0, або 1. Піксель це найменший елемент, растрового зображення. Якщо картинка має розмір 800х600, то ці числа відображають кількість пікселей по горизонталі (800) і по вертикалі (600). Чим більше кількість пікселей у зображенні, тим краще його вигляд на екрані і при друці. Число кольорів, в які можна пофарбувати окремий пиксель, визначається як два у степені N, де N – кількість бітів, які зберігають кольорову інформацію про піксель. У контрастній чорно-білій картинці кожний піксель кодується однім бітом. Восьмибітне зображення дозволяє мати 256 кольорів, а 24 біта забезпечують присутність у зображенні більш 16 мільйонів кольорів, що дає можливість працювати з зображеннями професійної якості. Але цей засіб подання зображення не підходить для тих випадків, коли виникає необхідність у масштабуванні зображення у великих межах. Цього браку позбавлені векторні зображення, у яких розмір будь-якого елемента може бути змінений аж «до нескінченності». Але таку картинку неможливо отримати шляхом сканування, оскільки кожний її елемент будується з допомогою математичних описів об'єктів (так званих примітивів), в якості яких можуть виступати лінії, дуги, кола і тому подібне. Також для кожного примітива існує ряд параметрів, які визначають колір, товщину лінії і тому подібне.

Векторна графіка створюється за допомогою спеціальних програмних засобів типу CorelDRAW, Adobe Illustrator. Також такий формат зображення використовується в усіх програмах САПР (Системи Автоматичного Проектування) (P-CAD, Auto-CAD і тому подібне). Фактично векторне зображення існує у вигляді набору математичних формул, які описують елементи зображення. І, нарешті, векторна графіка не залежить від продуктивності апаратних засобів, яка дозволяє легко змінювати розміри

статичних зображень (наприклад, збільшити розмір дверної ручки до розміру дома) без втрати загальної кількості елементів зображення, ясності і чіткості їхніх меж при виведенні на екран монітору або при друці. Растрове зображення нагадує аркуш паперу у клітинку, на якому кожна клітинка зафарбована якимнебудь кольором. У житті часто зустрічаються зображення, зібрані з окремих елементів: вітраж складається із декількох шматків скла, вишивка — з окремих стібків, фотографія — з гранул срібла. Крім розмірів, малюнок характеризується також кольором кожного пікселя. Таким чином, для створення або збереження растрового малюнка необхідно вказати його розміри і колір кожного пікселя. Піксель сам собою не має розміру. Інформація про те, що малюнок має розмір 640х480, нічого не говорить про його істинні розміри. Малюнок набирає геометричних розмірів тільки в разі виведення його на екран дисплея або принтер. Ці розміри залежать від роздільної здатності пристрою, яка вимірюється числом пікселів, що виводяться на одиницю довжини або ширини екрана. Так, якщо малюнок має розміри 640х480 пікселів, а роздільна здатність дисплея — 40 пікселів на сантиметр, то геометричні розміри малюнка на даному дисплеї — 16х12 см. На іншому дисплеї малюнок може мати інший розмір.

Растрова графіка дозволяє одержати високу якість зображення, тому що ефективно представляє реальні образи. Реальний світ складається з мільярдів і мільярдів крихітних об'єктів. Чим ближче предмет, що розглядається, тим краще видно, що він складений з більш дрібних частинок. Око людини якраз і пристосоване для сприйняття об'єктів як великих наборів дискретних елементів, що утворюють предмети. Недолік растрової графіки — великі розміри файлів, що зберігають растровий малюнок. Так, для збереження копії графічного екрана дисплея Windows з розмірами 1024х768 за умови, що колір пікселя кодується трьома байтами, потрібно 1024х768х3=2,3 Мбайт пам'яті. Великий обсяг графічних растрових файлів потребує потужних комп'ютерів для їх обробки. В растровій графіці виникають також труднощі зі зміною масштабу та редагуванням елементів малюнка. Перевагою векторної графіки є те, що файли, які зберігають векторний малюнок, за розміром в 10-1000 разів менші, ніж аналогічні графічні растрові файли.

Векторна графіка повністю використовує всі переваги роздільної здатності того конкретного пристрою, на який виводиться малюнок. Векторні команди просто повідомляють пристрою виведення, що необхідно намалювати об'єкт заданого розміру, використовуючи стільки крапок, скільки можливо. Іншими словами, чим більше крапок зможе використати пристрій для створення об'єкта, тим краще він виглядатиме. Векторна графіка дозволяє також легко редагувати окремий об'єкт у малюнку, не впливаючи на інші частини. Недоліком векторної графіки є "неприродність" малюнка. Природа уникає прямих ліній, і не всякий малюнок можна скласти з кіл і прямих ліній без втрати якості. Через це векторну графіку в основному використовують для побудови креслень, стилізованих малюнків і значків.

За своїм «професійним» призначенням комп'ютерну графіку та анімацію можна розділити на такі групи:

• комп'ютерна графіка для поліграфії;

• двовимірний комп'ютерний живопис;

• презентаційна графіка;

• двовимірна анімація, яка використовується для створення динамічних зображень і спецефектів у кіно;

• двовимірне і тривимірне моделювання, застосоване для дизайнерських та інженерних розробок;

• тривимірна анімація, яка використовується для створення рекламних і музичних клипів і кінофільмів;

• обробка відеозображень, необхідна для накладення анімаційних спецефектів для відеозапису;

• наукова візуалізація.

*Комп'ютерна графіка для поліграфії*.

Дозволяє підготовлювати різноманітну графічну інформацію для виходу у друк засобами поліграфії. Це стосується векторної і растрової графіки, всіляких таблиць і діаграм, а також текстової інформації,— тобто усього того, що може бути перенесене на папір, плівку і подібні носії. Цей тип графіки є, мабуть, однім з найбільш поширених видів як у різноманітності задач, які вирішуються, і засобів їхнього втілення, так і у величезній кількості направлених на виконання поліграфічних задач, і програмних, і апаратних, і всіляких прикладних засобів. Сюди відносяться ті програми, за допомогою яких можна підготовити видання для друку у поліграфії. У перелік цих програм входять: настільні видавницькі системи, редактори для створення векторної і растрової графіки, текстові і табличні редактори, пакети роботи зі шрифтами і тому подібне. Якщо розглядати частину апаратних засобів (особливо у вартісному відношенні), що випускається комп'ютерною промисловістю для потреб поліграфії та супутніх процесів, то у загальному обсязі вони складуть найбільшу частку.

*Двовимірний комп'ютерний живопис.* 

Подає собою своєрідний синтез традиційного живопису і засобів комп'ютерної обробки зображень. Програмні і апаратні засоби цього типу передусім направлені на комп'ютерне втілення всіх особливостей роботи з пензликом, різноманітних видів фарб, ґрунтовок та інших традиційних художніх інструментів і матеріалів. Фахівці, що працюють у цій області, користуються спеціальними маніпуляторами, які дозволяють максимально імітувати роботу пензликом і крейдою і називаються «Mous-Pen» (у дослівному перекладі — миша-перо). Такий маніпулятор звичайно має форму ручки (олівця) і відслідковує не тільки переміщення руки на двовимірній площині, але і інтенсивність натиску, а інколи, і швидкість переміщення. При використанні спеціальних редакторів з підтримкою таких маніпуляторів, митець одержує можливість творити звичайними для нього прийомами та рухами, що замітно згладжує відзнаки між звичайним і комп'ютерним живописом.

*Презентаційна графіка*.

Презентаційна графіка призначена для створення різноманітних варіантів представницьких, шоу й рекламних об'єктів. Сюди можна віднести й подання різноманітних продуктів, й оформлення різноманітних програм, наприклад: заставки та оболонки до різноманітних мультімедіа продуктів, оболонок компакт-дисків, «інтерфейс-програм», WEB-дизайн, і багато іншого. Найбільш яскравий і характерний приклад такої графіки — це заставки практично всіх комп'ютерних ігор. Також достатньо поширений тип презентаційної графіки — оформлення багатьох Web-сторінок, де використовуються різноманітні відео й аудіоефекти.

*Двовимірна анімація, яка використовується для створення динамічних зображень і спецефектів у кіно.* 

Сама назва цього типу графіки говорить саме за себе. Це те, що вже стало досить звичним навіть для тих, хто майже не має справ ані з комп'ютерами, ані з графікою. Без цього виду графіки не можливо уявити жодного дня ефіру практично жодної телевізійної програми, жодна студія мультиплікації сьогодні не може обійтися без комп'ютерної анімації, і цей перелік можна було б досить довго продовжувати. Двовимірна і тривимірна анімація, яка створюється як традиційними (без використання обчислювальних засобів), так і комп'ютерними засобами, заснована на одному і тому же принципі: якщо ряд статичних зображень показати в достатньо швидкому темпі, то людське око зв'яже їх разом і прийме за безперервний рух. Для того, щоб декілька зображень об'єкту були сприйняті оком як плавний рух цього об'єкту, може вистачити швидкості 8 комп'ютерних екранів за секунду. У відзнаку від традиційної целулоїдної анімації, де кожний кадр малюється вручну, у комп'ютерній 2D- й 3D-анімації частину рутинної роботи бере на себе комп'ютер. Можна, наприклад, задати рух по траєкторії (програма створить відповідні проміжні кадри) або плавно змінити палітру на протязі декількох кадрів (наприклад, поступово затемнити зображення або прибрати частину кольорів). Не зважаючи на те, що поява в останній час 3D-аниімації помітно посунула двовимірну анімацію, двовимірна анімація все ще існує і продовжує розвиватися. та природокористування

*Двовимірне та тривимірне моделювання, яке використовується для дизайнерських та інженерних розробок.*

На скільки б не був багатий вибір інструментів програм растрової комп'ютерної графіки та анімації, більшу частину роботи по побудові зображення треба робити вручну, у тому числі промальовувати проміжні кадри в анімації. У зв'язку з цим растрові пакети можна віднести до засобів комп'ютерного живопису. А справжнє об'ємне (тривимірне) зображення легше створити за допомогою векторної графіки: її технологія дозволяє давати комп'ютеру вказівки (команди), керуючись якими він будує зображення за допомогою запрограмованих алгоритмів. Цей засіб більше схожий на кресленик, при цьому частіше тривимірне. За допомогою векторної графіки об'єкти будуються з так званих «примітивів»— ліній, кіл, кривих, кубів, сфер і тому подібних. Примітив не потрібно малювати — вибравши піктограму з зображенням або назвою, наприклад сфери, ви просто задаєте її параметри

(координати центру, радіус, кількість граней на поверхні і тому подібне), а комп'ютер вже креслить її сам. Складні об'єкти будуються з примітивів, на основі багатокутників (полігонів) або кривих (сплайнів), при цьому сплайнові моделі мають більш гладку форму, ніж полігональні. Після цього вибираються матеріали (текстури) та запускається процес візуалізації (Rendering). Двовимірне і тривимірне моделювання застосовується для дизайнерських та інженерних розробок. Крім того, дво - і тривимірне моделювання доповнює тривимірну анімацію, поліграфічні і презентаційні пакети.

*Тривимірна анімація, яка використовується для створення рекламних, музичних кліпів і кінофільмів.*

Тривимірна анімація за технологією нагадує лялькову: ви створюєте каркаси об'єктів, накладаєте на них матеріали, компонуєте все це в єдину сцену, встановлюєте освітлення і камеру, а після цього задаєте кількість кадрів у фільмі і рух предметів. Подивитися що відбувається можна за допомогою камери, яка теж може рухатися. Рух об'єктів у тривимірному просторі задається по траєкторіям, ключовим кадрам і з допомогою формул, які зв'язують рух частин складних конструкцій. Підібравши потрібний рух, освітлення і матеріали, ви запускаєте процес візуалізації. На протязі деякого часу комп'ютер прораховує всі необхідні кадри і видає вам готовий фільм.

На відміну від двовимірної анімації, де багато чого може бути намальоване від руки, у тривимірній анімації об'єкти занадто гладкі, їхня форма занадто правильна та рухаються вони по занадто «геометричним» траєкторіям. Щоправда, ці проблеми можна перебороти. У анімаційних пакетах покращуються засоби візуалізації, оновлюються інструменти для створення спецефектів та збільшуються бібліотеки матеріалів. Для створення «нерівних» об'єктів, наприклад волос або диму, використовується технологія формування об'єкту з безлічі частинок. Вводиться інверсна кінематика та інші техніки оживлення, виникають нові засоби суміщення відеозапису й анімаційних ефектів, що дозволяє зробити сцени і рухи більш реалістичними. Крім того, технологія відкритих систем дозволяє працювати відразу з декількома пакетами. Можна створити модель в одному пакеті, розмалювати її в іншому, оживити у третьому, доповнити відеозаписом у четвертому. І, нарешті, функції багатьох професійних пакетів можна сьогодні поширити зо допомогою додаткових фільтрів, написаних спеціально для базового пакету.

*Обробка відеозображень, необхідна для накладення анімаційних спецефектів для відеозапису, наукова візуалізація.*

Програми обробки цифрових відеозображень та створення багатоверствових композицій з використанням двовимірної та тривимірної графіки дозволяють замінити комбіновані зйомки, обробляти відзнятий матеріал засобами комп'ютерної графіки, суміщати відзнятий матеріал з комп'ютерною анімацією а виводити результати на кіно – та відеоплівку. Пакети для наукової візуалізації можуть бути призначені для вирішення різноманітних задач – від рішення проблем муніципального планування до візуалізації сонячних вибухів. Формування кольору малюнка. Відомо, що змішуючи в різних пропорціях три основні кольори: червоний, зелений і синій,

можна одержати будь-який колір. Так, суміш цих кольорів у рівних пропорціях утворює білий колір, суміш червоного і зеленого – жовтий і т.д. Це відбувається через здатність людського ока змішувати кольори один з одним і бачити тільки один колір – усереднений. Таку систему формування кольорів називають системою RGВ (абревіатура, утворена початковими буквами англійських слів red – червоний, green – зелений та blue – синій).

Таким чином, для завдання будь-якого кольору слід вказати пропорції (інтенсивності) трьох кольорів: червоного, зеленого і синього. Загальна кількість кольорів залежить від кількості градацій інтенсивностей кожного з основних кольорів. Так, якщо кожен з основних кольорів має чотири градації інтенсивності, то загальна кількість можливих кольорів становитиме 4х4х4=64. У сучасних комп'ютерах для кодування інтенсивності кожного з основних кольорів виділяється один байт, що дає 256 градацій інтенсивності, а кількість можливих кольорів досягає 256х256х256=16,7 млн. Значно рідше, ніж систему RGB, використовують систему НLS. В ній колір задається трьома параметрами: відтінком, контрастністю та яскравістю.

Зрозуміло, що чим більший спектр доступних кольорів, тим більше пам'яті потребує графічний растровий файл. Однак більшості користувачів не потрібні мільйони кольорів. Їм достатньо 256 або навіть 16 доступних кольорів. У цьому випадку користувач формує свою власну палітру, включаючи до неї певні кольори із всього спектра кольорів. Комп'ютер присвоює номер кожному кольору палітри. За кольором окремого пікселя або об'єкта запам'ятовується номер, який має цей колір у палітрі. Використання обмежених палітр кольорів дозволяє зменшити обсяг пам'яті графічних файлів.

Для створення і редагування графічних зображень на екрані дисплея існують спеціальні програми, які називають графічними редакторами. У середовищі Windows-95 є Раіnt. Формати графічних файлів. Існує багато форматів для запису графічних зображень у файл. Є формати, які підтримують тільки растрову або векторну графіку. Деякі формати підтримують обидва види графіки. Та природокористування

Розглянемо коротко найпоширеніші формати. Растровий формат ВМР підтримується будь-якими Windows-сумісними програмами. Формат дозволяє використовувати палітри в 2, 16, 256 кольорів або повну палітру в 16 млн кольорів. Графічні файли цього формату мають розширення ВМР або DІВ. Растровий формат РСХ використовується розповсюдженим графічним редактором Paintbrush. Підтримує палітри в 2, 16 і 256 кольорів, а також повну палітру в 16 млн кольорів. Файли цього формату мають розширення РСХ. Формат СОМ підтримує растрову і векторну графіку. Використовується повна палітра в 16 млн кольорів, а також палітри зі змінною кількістю кольорів. Файли формату мають розширення СОМ. Формат WMF підтримує векторну і растрову графіку у середовищі Windows. Використовує палітри в 65 тис. і 16 млн кольорів. У файлі WMF використовуються ті самі команди опису графіки, які використовує сама Windows для зображення малюнків на екрані дисплея або принтера. Ці кольори – опис об'єктів, інформація про колір, растрові і

текстові дані – записуються у вигляді інструкцій Windows. Для відтворення оригінального зображення ці інструкції необхідно "програти". Зображення, яке при цьому одержується, залежить від програми, що виконує інструкції. Якщо прочитати файл WMF у векторному графічному редакторі, то одержимо векторний малюнок. Якщо той самий файл прочитати у растровому редакторі, то одержимо растрове зображення.

Графічні редактори, як правило, мають змогу працювати з графічними файлами декількох форматів, конвертувати файли з одного формату в інший. У заключення, з усього приведеного матеріалу можна побачити, що у теперішній час існує таке велике різноманіття програмних засобів для створення комп'ютерної графіки, і кожен, хто вирішить займатись цією цікавою справою, завжди знайде всі необхідні інструменті для своєї праці. Також слід звернути увагу на те, що більшість сучасних пакетів, особливо це стосується пакетів та редакторів для поліграфічних процесів, дозволяють виконувати операції з різними типами графіки водночас, користуючись тільки одним пакетом.

Отже, комп'ютерна графіка – це, на сьогодні, величезний світ різноманітних редакторів та пакетів, у якому кожен може знайти майже будьякі інструменти для втілення у життя найсміливіших своїх задумів.

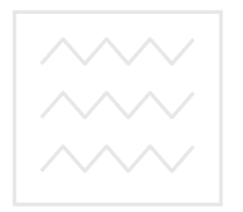

Національний університет водного господарства та природокористування

### **2. ОСНОВИ РОБОТИ В AUTOCAD 2015 2.1. Загальні відомості про AutoCAD**

Програма AutoCAD існує з 1982 року. В основі її – спроба перейти від систем автоматизованого проектування на базі надзвичайно дорогих мейнфреймів і міні-комп'ютерів, що коштували десятки тисяч доларів, до програм, що працюють на відносно недорогих мікрокомп'ютерах (так тоді називали настільні персональні комп'ютери), які коштували декілька тисяч доларів.

Призначена програма AutoCAD першочергово для створення креслеників. Кресленики, створені з її допомогою, повинні відповідати державним стандартам, встановленим до різних видів креслярської продукції, які традиційно виконували вручну і часто створюють так і тепер. Безумовно, капіталовкладення в технологію AutoCAD вище, ніж витрати на олівці і папір; цикл навчання тривалішій: слід освоїти і комп'ютер, і саму систему AutoCAD. Навіщо ж тоді потрібна AutoCAD?

Переваги використання AutoCAD:

*Точність*. Викреслювати лінії, кола й інші фігури з точними розмірами набагато простіше в AutoCAD, ніж на папері.

*Простота зміни креслень*. Виправляти кресленик на екрані комп'ютера набагато легше, ніж на папері. В усякому разі після змін, зроблених у AutoCAD, на кресленні не залишається ворсу, пилу від гумки і плям від олівцевого грифеля.

*Продуктивність*. За допомогою AutoCAD креслярські роботи виконують значно швидше, ніж уручну, особливо в тих випадках, коли один кресленик містить декілька однакових фрагментів (наприклад, кресленик багатоповерхової будівлі).

«Чому в змаганні перемогла саме AutoCAD?» Можна відповісти так: «AutoCAD стала колискою цілої індустрії програмно-технічних продуктів». Компанія Autodesk допомогла цьому процесу, разом з безмірною кількістю інших досягнень, створивши ряд програмних інтерфейсів до AutoCAD, які стали використовувати незалежними компаніями для розробки власних додатків. Одні з цих продуктів отримали визнання, інші перебувають у безвісності, але суть у тому, що Autodesk уважно стежить за можливостями розширення AutoCAD. Деякі додатки, створені незалежними компаніями, настільки якісні, що Autodesk придбає їх, а потім випускає в складі чергової версії AutoCAD. Кожний новий програмний інтерфейс стимулює видання книг, появу навчальних курсів, розробку додаткових програм, навіть виникнення нових ідей і підходів. У результаті, якщо порівнювати «закінчені продукти», тобто не тільки програмне ядро, таке як AutoCAD, але і всі доповнення, розширення, навчальні курси, книги і так далі, то з системою AutoCAD просто нікому і не має в чому змагатися.

Серед інших САПР AutoCAD вигідно відрізняється значними можливостями з налаштування інтерфейсу, створення власних команд, автоматизації процесів проектування. AutoCAD має великий ресурс у плані 3D-моделювання, а вбудована мова Autolisp надає можливості автоматизації проектування.

AutoCAD – найпопулярніше у світі середовище автоматизованого проектування, обране багатьма розробниками в якості базової графічної платформи для створення машинобудівних, архітектурних, будівельних, геодезичних програм і систем інженерного аналізу.

AutoCAD – розробка компанії Autodesk – найпоширеніша система автоматизованого проектування (САПР), що функціонує в середовищі MS Windows та володіє традиційними, перевіреними часом інструментами інженерної графіки, тривимірного моделювання та візуалізації, постійно доповнюються новими можливостями. Платформа AutoCAD забезпечує вражаюче підвищення продуктивності праці в різних галузях діяльності, які пов'язані з точним графічним представленням результатів, – від астрономічних спостережень до розкрою одягу.

Упродовж багатьох років розробники вдосконалюють AutoCAD з урахуванням потреб фахівців різного профілю, роблячи продукт все більш гнучким і зручним у використанні. Нові версії AutoCAD не просто забезпечують проектувальника інструментами для креслення – вони дозволяють йому творити, використовуючи всі можливості роботи з двовимірною графікою і моделювання у віртуальному тривимірному просторі.

Основу продукту становить досконала система створення різних двовимірних графічних об'єктів-примітивів та управління такими об'єктами: лініями, розмірами, текстами, штрихуваннями тощо. В AutoCAD також є розвинені можливості створення та управління тривимірними об'єктами: елементарними формами, поверхнями різних типів тощо.

Всі об'єкти існують в єдиному віртуальному тривимірному просторі з координатами X, Y, Z. Проектувальник-користувач самостійно вибирає вид, проекцію, характер подання створених об'єктів.

Важливою перевагою AutoCAD є наявність безлічі способів і інструментів вирішення однієї і тієї ж задачі. Це додає програмі необхідну гнучкість. та природокористування

Складні типи об'єктів і різноманітні дії з ними визначають спеціальними програмними модулями (ARX-файлами, LISP-файлами).

Під час вирішення проектних завдань потрібен показ об'єктів у різних положеннях: у вигляді креслярських ліній, з демонстрацією накладених текстур матеріалів тощо. Для цього передбачено спеціальну систему візуального представлення, що взаємодіє з графічним адаптеромприскорювачем для користувача комп'ютера. Така взаємодія дозволяє представляти об'єкти з реалістичним розфарбуванням, імітувати «ручну» графіку, надаючи високу виразність проектам.

AutoCAD досконало реалізує технології «зв'язування» розподілених даних і окремих файлів. Користувач може управляти як наборами файлів, які складають проект, так і окремими дрібнішими частинами файлів (аркушами, видовими екранами), що дозволяє організовувати роботу як окремого проектувальника, так і цілих проектних колективів.

Особливістю роботи в середовищі AutoCAD є проходження певних процедур, що передбачають чітку і узгоджену послідовність дій: відстеження дій на робочому столі (екрані), роботу з кнопками і колесом миші, введення значень з клавіатури. У сучасному AutoCAD дії з клавіатурою і мишкою зведені до необхідного мінімуму, а пріоритет відданий відстеженню дій на екрані. Користувач повинен чітко уявляти собі кінцевий результат своєї роботи – тоді для досягнення цього результату він зможе використовувати різні процедури.

Всі користувачі AutoCAD розпочинають роботу, спираючись на власні навички виконання креслень. Інструменти креслення AutoCAD – найбільш точні, зручні та досконалі серед інструментарію всіх САПР: їх вдосконалення триває вже кілька десятків років. Основою інструментів креслення є система інтелектуального об'єктного відстеження та геометричних «прив'язок», що забезпечує абсолютну точність побудов. Діючи узгоджено з кнопками миші та інструментами навігації, вони утворюють знаменитий «електронний кульман» AutoCAD.

Інструменти креслення розташовують у зручній ієрархії: найпростіші примітиви (точка, відрізок, дуга, полілінія, сплайн тощо), найпростіші двовимірні об'єкти, що складаються з примітивів (штрихування, розміри, тексти тощо), об'єкти «входження» (блоки, растрові зображення, зовнішні посилання), складні параметричні об'єкти (динамічні блоки, об'єкти додатків).

Передбачені найрізноманітніші методи зміни та редагування вже розміщених графічних об'єктів.

Усі кресленики і схеми на 50-90% складаються з типових графічних елементів. В AutoCAD традиційно розвинені засоби, які дозволяють записати будь-який набір графічних об'єктів у спеціальну бібліотеку всередині документа і використовувати вставку вже готового набору, який називають блоком AutoCAD. Можна використовувати прості блоки, що оптимізують роботу з креслеником, або сконструювати складний інтелектуальний об'єкт, що містить накладені математичні залежності між геометричними компонентами блоку. Такий блок називають динамічним.

3D-моделювання в AutoCAD дозволяє проектувальнику бути впевненим, що його розробка адекватно відображає ідею. Процес створення і редагування тривимірних моделей в AutoCAD одночасно логічний і інтуїтивний. Він дає спеціалісту можливість скористатися професійними знаннями в галузі нарисної і аналітичної геометрії, існуючої проектної методологією створення виробів із деталей, конструкцій з елементів тощо. У програмі реалізована різна математика формування тривимірних об'єктів, існують каркасні об'єкти (звичайні 2D-примітиви з атрибутом координати Z), суцільні тіла (використовують математику «твердого тіла» ACIS, розроблену Spatial Technology), традиційні топологічні поверхні, «твердотільні» полігональні поверхні (використовують математику «твердого тіла» ACIS) для взаємодії з «Твердими» тілами. Тривимірні об'єкти можуть створювати безпосередньо або шляхом перетворення простих двовимірних об'єктів креслення (відрізків, дуг, поліліній, сплайнів) або імпортуватися з інших програм.

*Основні системні вимоги для роботи з AutoCAD 2015* Для 32-розрядної версії AutoCAD 2015

- Для установки: підключення до Інтернету або DVD-привод;

- Для Windows 7: процесор Intel Pentium 4 або двоядерний процесор AMD Athlon с тактовою частотою 3 ГГц або вище, з підтримкою SSE2;

- 2 ГБ оперативної пам'яті (рекомендовано 4 ГБ);

- Microsoft Windows 8 Standard, Enterprise або Professional, Windows 7 Enterprise, Ultimate, Professional або Home Premium або Windows XP Pro або Home (SP3 або вище);

- Microsoft Internet Explorer 7.0 або вище;

- 6 ГБ на жорсткому диску для установки;

- Для Windows XP: процесор Pentium 4 або двоядерний процесор AMD Athlon с тактовою частотою 1,6 ГГц або вище, з підтримкою SSE2;

- Монітор з роздільною здатністю не менше 1024 x 768 і підтримкою режиму true color (рекомендується дозвіл 1600 х 1050 і вище);

Для 64-розрядної версії AutoCAD 2015

- Відеоадаптер класу робочих станцій з пам'яттю не менше 128 МБ, що підтримує екранна роздільна здатність 1280 x 1024, режим true color, Pixel Shader 3.0 або вище, Microsoft Direct3D;

- Internet Explorer 7.0 або вище;

- He менше 4 ГБ оперативної пам'яті;

- Microsoft Windows 8 Standard, Enterprise або Professional, Windows 7 Enterprise, Ultimate, Professional або Home Premium або Windows XP Pro (SP2 або вище);

- Процесор AMD Athlon 64, AMD Opteron, Intel Xeon з підтримкою Intel EM64T або Intel Pentium 4 з підтримкою Intel EM64T (усі – с підтримкою SSE2);

- 6 ГБ на жорсткому диску для установки;

- Додатково 6 ГБ на жорсткому диску, крім вільного простору, необхідного для установки;

- 2 ГБ оперативної пам'яті (рекомендується 4 ГБ);

Додаткові вимоги для 3D моделювання (конфігурації);

- Процесор Pentium 4 або Athlon c тактовою частотою 3 ГГц або вище, або двоядерний процесор Intel або AMD з тактовою частотою 2 ГГц або вище;

- Монітор з роздільною здатністю не менше 1024 x 768 і підтримкою режиму true color (рекомендовано 1600 х 1050 і вище);

- Для установки: підключення до Інтернету або DVD-привод.

#### **2.2. Перший запуск**

Після установки кликнемо по ярлику на робочому столі і запустимо AutoCAD. При відкритті з'являється сторінка New Tab (нова вкладка). Вона з'являється після запуску AutoCAD, коли ще не відкрито жодного кресленика, а також під час створення нового аркуша кресленика. Сторінка складається з двох накладених один на одного фреймів: Learn (навчання) та Create (створення) (рис. 1.1).

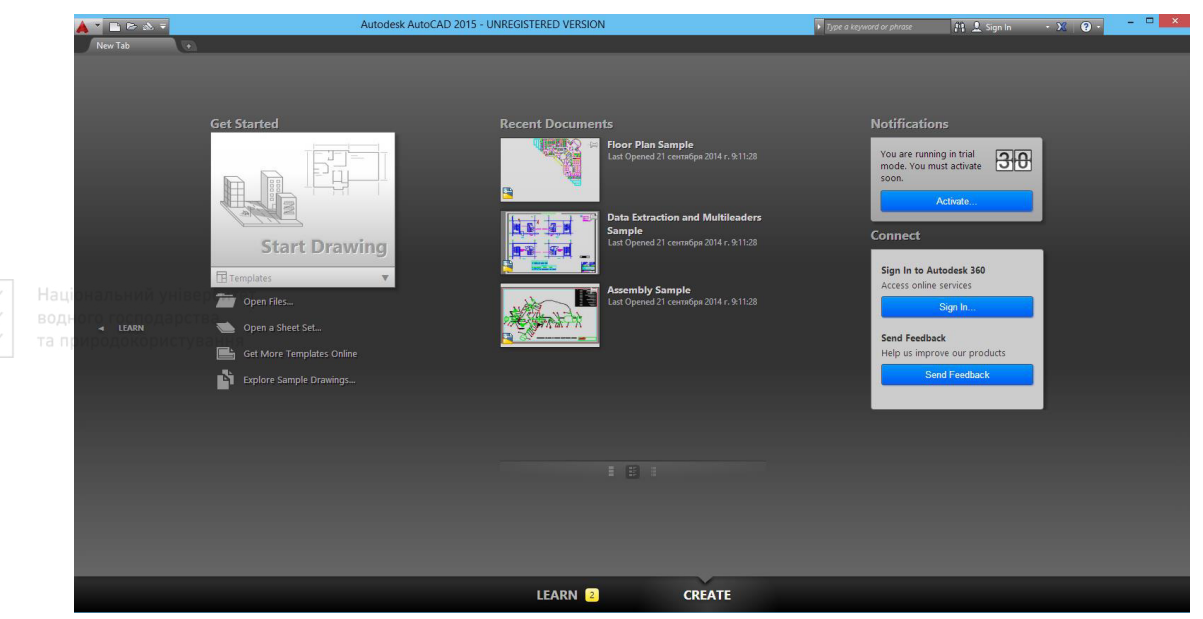

Рис. 1.1. Сторінка New Tab (нова вкладка) AutoCAD 2015

Сторінка Create (створення), яка відображається за замовчуванням, служить пусковою панеллю, що забезпечує доступ до файлів-зразків, останнім файлам, шаблонами, відновлення продукту і онлайн-спільноті. Вона розділена на три колонки: Get Started (початок роботи), Recent Documents (останні документи) і Connect (підключення).

Використовуючи інструмент Start Drawing (початок побудови) в колонці Get Started (початок роботи), можна швидко приступити до створення нового кресленика на основі шаблону, встановленого за умовчанням, або з вибором шаблону зі списку, де вони впорядковані за групами. Останній використаний шаблон стає новим шаблоном за замовчуванням. Інші інструменти в цій колонці дозволяють відкривати існуючі кресленика і підшивки, завантажувати нові шаблони з Інтернету і вивчати зразки креслень.

Колонка Recent Documents (останні документи) призначена для перегляду і відкриття останніх креслень, з якими вели роботу. Якщо до якого-небудь кресленика користувач звертаєтеся регулярно, його можна закріпити в списку. За допомогою значків, розташованих внизу колонки, можна вибрати режим попереднього перегляду останніх креслень: мініатюри, мініатюри з текстом або тільки текст.

У третій колонці відображаються сповіщення, наприклад, про апаратне прискорення, демо-період або про те, де можна скачати довідкові файли для

автономного використання. Вона також дозволяє звертатися до сервісів Autodesk® 360 і відправляти відгуки про продукт безпосередньо в Autodesk.

Зі сторінки Create (створення) можна перейти до сторінки Learn (навчання), клацнувши на її назві в лівій або нижній частині сторінки. Повернення на сторінку Create (створення) здійснюється натисканням на її назві в правій або нижній частині сторінки.

На сторінці Learn (навчання) розміщені інструменти, які допоможуть користувачу в освоєнні AutoCAD 2015. Вона розділена на три колонки: New Features (нові можливості), Getting started video (відео про початок роботи) і Tip / Online Resources (порада */* ресурси в Інтернеті).

## **2.3. Створення та відкриття файлу**

Створимо новий файл:

1) натиснемо лівою кнопкою миші на літеру *А* (у версії 2015 – це червона піраміда) в лівому верхньому кутку екрану (рис. 1.2);

2) далі клацнемо на New.

Діалогове вікно (рис. 1.3) можна відкрити також натисканням комбінації клавіш  $\text{Ctrl} + N$ .

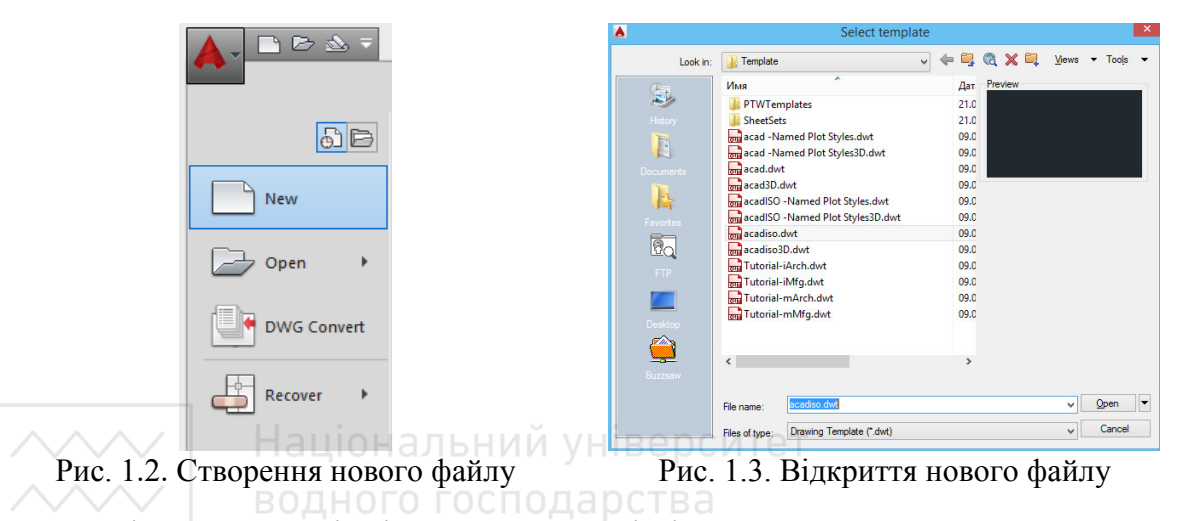

У діалоговому вікні виконаємо такі дії:

1) виберемо шаблон acadiso (аcadiso – це порожній шаблон AutoCAD, у якому в якості одиниць вимірювання прийняті міліметри; якщо вибрати шаблон acad одиницями виміру будуть дюйми).

2) натиснемо кнопку Open (відкрити).

Процедура відкриття файлу аналогічна створенню нового файлу (натиснемо лівою кнопкою миші на букву *А* в лівому верхньому кутку екрану і клацнемо на Open (відкрити). Відкриється діалогове вікно, виберемо потрібний файл і натиснемо Open (відкрити). Викликати діалогове вікно відкриття файлу можна також за допомогою комбінації <Ctrl + O> .

Кресленики в AutoCAD мають формат dwg , шаблони – dwt , стандарти – dws. Якщо ви працюєте у версії 2013 або 2014, то відкриєте файл будь-якої версії, а якщо, скажімо у 2010, то файли пізнішої версії в ній не відкриються.

## **2.4. Інтерфейс AutoCAD 2015**

Сучасний інтерфейс AutoCAD 2015 виконаний у темних тонах і включає

20

в себе стрічку, рядок стану і палітри. Застосування нової темної колірної теми в поєднанні з традиційно темним простором моделі мінімізує контрастність між простором кресленика і розташованими поруч інструментами, знижуючи навантаження на очі.

Спадаюче меню Workspace Switching (робочий простір) на панелі швидкого доступу в AutoCAD 2015 відключене. Активувати його або перемикати можна за допомогою керуючого елемента в рядку стану (рис. 1.4).

Існує 4 види робочих просторів: Drafting and Annotation (рисування та анотації) (рис. 1.5); 3D Basics (3D основне) (рис. 1.6); 3D Modeling (3D моделювання) (рис. 1.7); AutoCAD Classic (класичний AutoCAD) (рис. 1.8).

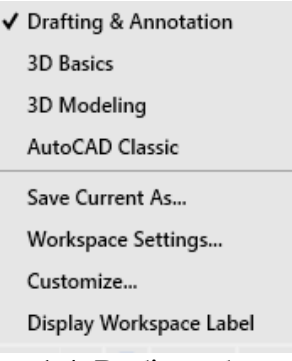

Рис. 1.4. Вибір робочого простору (Workspace)

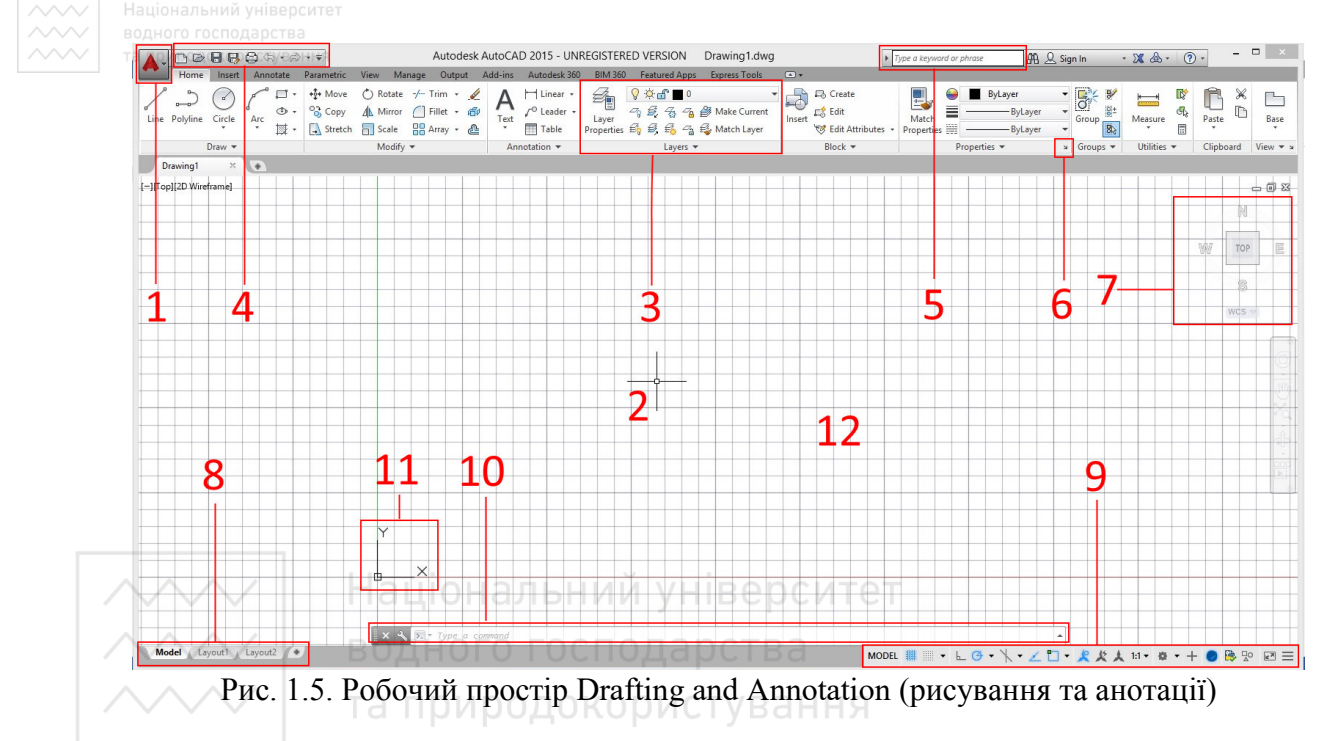

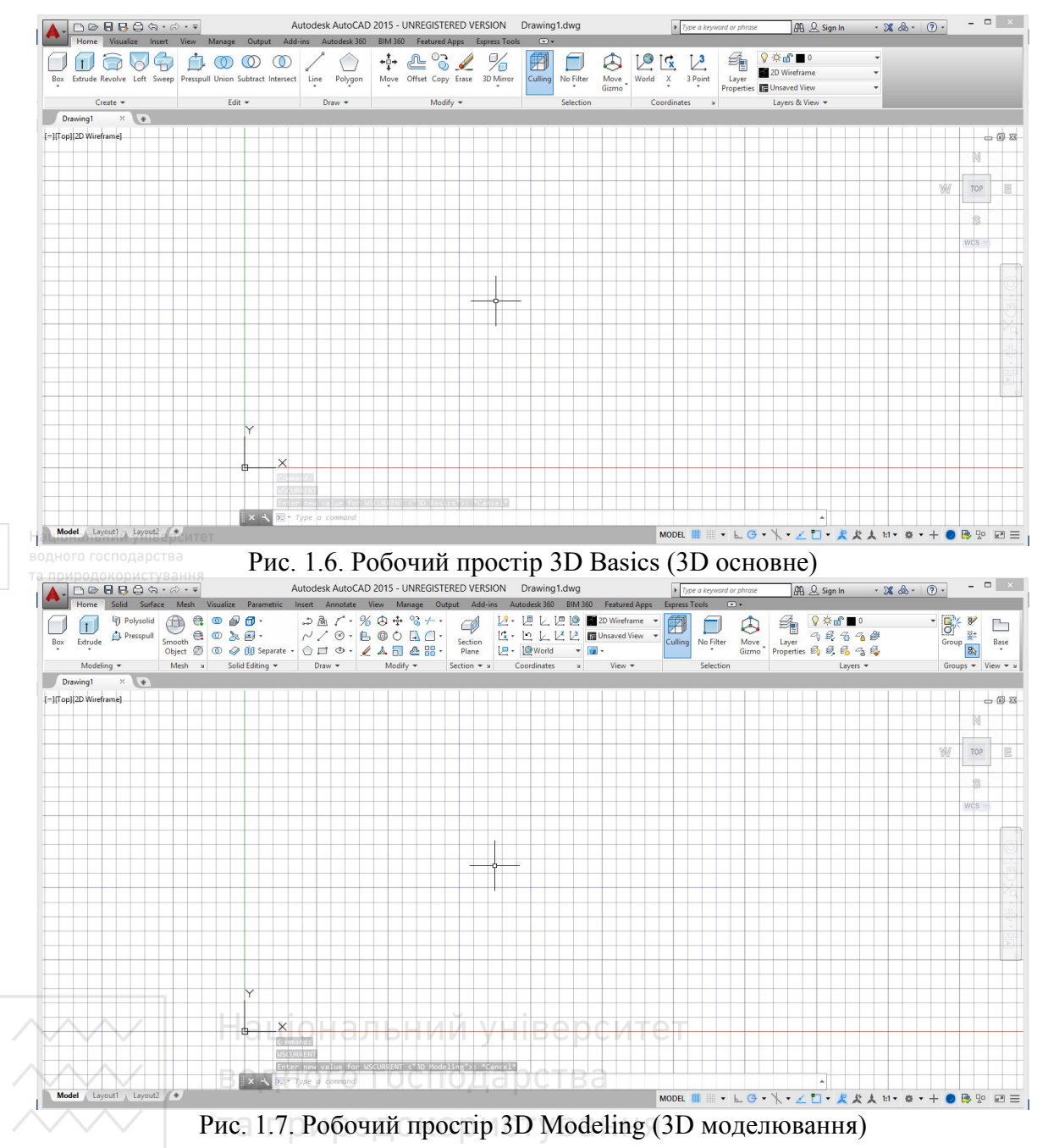

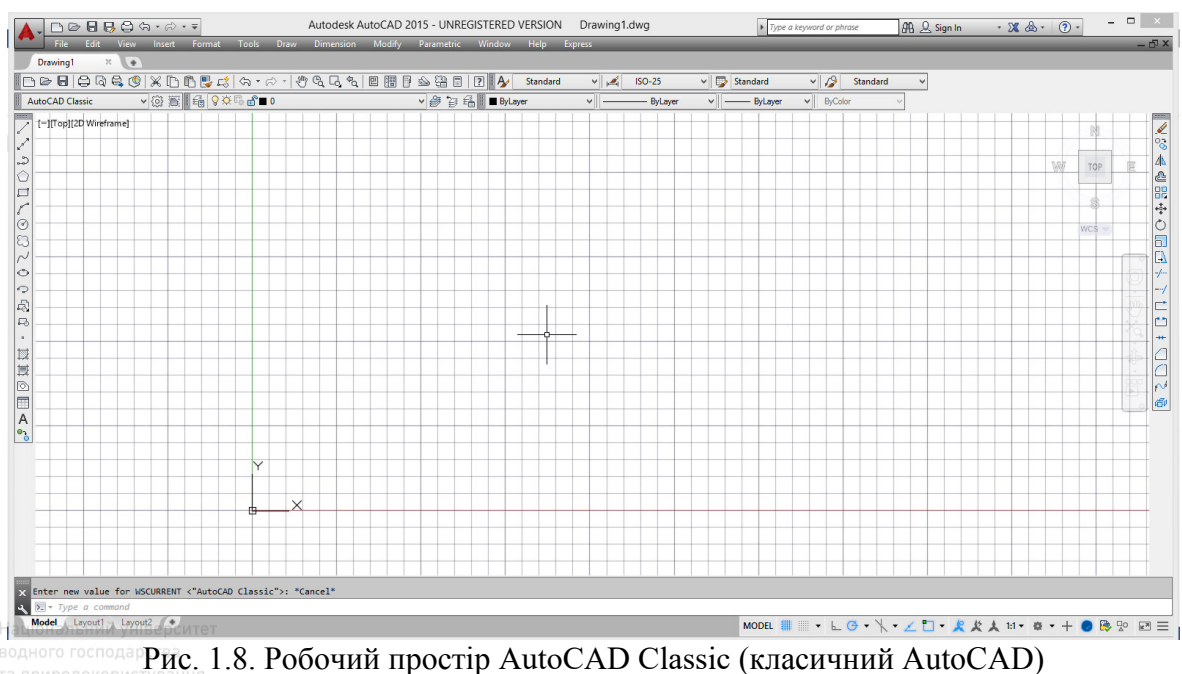

Більшість команд у AutoCAD можна викликати двома способами:

1) клікнувши лівою кнопкою миші на кнопці на стрічці (3);

2) ввівши ім'я команди в командний рядок (10);

Крім команд у AutoCAD існує значна кількість режимів, що змінюють процес креслення об'єктів, а також змінюють зовнішній вигляд. Ці режими включають на спеціальних панелях.

Розташування елементів інтерфейсу AutoCAD 2015 на екрані (рис. 1.5):

1) кнопка виклику меню додатків;

2) графічний курсор;

3) Ribbon (стрічка) – на ній розташовані практично всі команди AutoCAD;

4) меню швидкого запуску – містить команди, які повинні бути завжди під рукою (створення нового файлу, зберегти, друк та ін.);

5) довідкова система AutoCAD;

6) кнопка виклику додаткового діалогового вікна;

7) View cube (видовий куб) – надає можливість перемикатися між видами тривимірного простору;

8) перемикання між простором моделі (нескінченна область, в якій виконують кресленики і моделювання об'єктів з можливим їх друком) і простором аркуша (область призначена для друку аркушів та є за змістом аналогом звичайного аркуша паперу вибраного формату);

9) допоміжна панель – дозволяє здійснювати перемикання між аркушами, налаштування масштабу анотацій та ін.;

10) командний рядок – призначений для введення команд і виведення повідомлень системи AutoCAD;

11) декартова система координат (XY);

12) графічна область.

### **2.5. Системи координат**

Введення координат є одним з основних питань під час роботи з системою. Усього у AutoCAD можна виділити три типи координатного введення. При цьому використовують як декартову систему координат, так і полярну.

*Візуальні координати.* Цей спосіб введення є найпростішим: координати точок користувач вводить безпосередньо клацанням миші в просторі моделі.

Наприклад, після виклику команди LINE (відрізок) є можливість виконання лінії. Для цього потрібно натиснути лівою кнопкою миші в межах області простору моделі. Завершити дію команду можна натиснувши клавішу  $\leq$ Enter> або  $\leq$ Esc>. Цей спосіб добре зарекомендував себе при ескізному проектуванні, що не потребує точних побудов. Підвищити точність цього способу введення можливо за рахунок вмикання режиму об'єктної прив'язки (osnap).

*Абсолютні координати.* В якості абсолютних координат можуть виступати в як декартові (XYZ), так і полярні координати (рис. 1.9). Особливістю абсолютної системи координат є те, що вона має фіксований початок відліку (точку 0,0), щодо якої і відбуваються всі побудови. Точку в декартовій системі задають двома координатами на площині, наприклад: 5, 25. Тут перша координата – це x, друга – y. Якщо необхідно задати точку в тривимірному просторі, то додають координату z (за замовчуванням  $z = 0$ ): 3, -5.25, 9. Координати можуть бути як цілими числами, так і дробовими.

У *полярних координатах* вказують кут повороту і відстань до точки (рис. 1.10). При цьому в AutoCAD використовують такий тип запису: відстань < кут. Наприклад: 5.25 < 60. Це означає, що точка знаходиться на прямій, проведеній під кутом 60<sup>0</sup> на відстані 5.25 мм від початку відліку. Якщо потрібно ввести координату z (z = 10), то її вказують таким чином: 5.25 < 60,10.

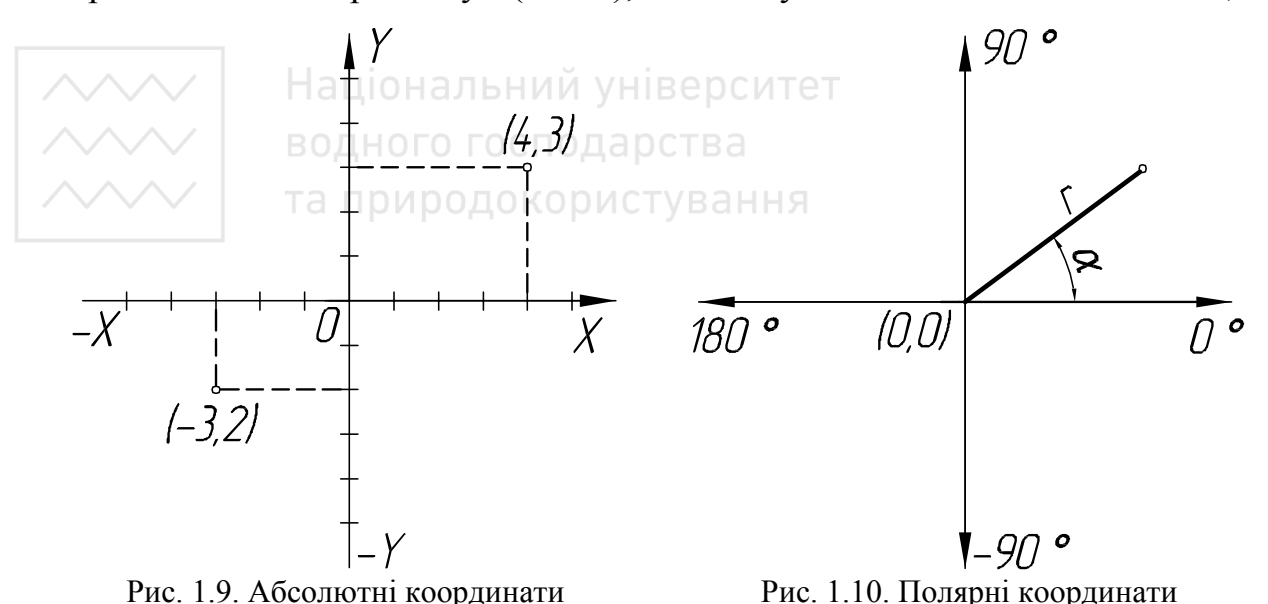

*Відносні координати.* Точкою відліку для відносних координат є остання введена точка. Для позначення відносних координат служить символ  $(a)$ . Запис відносних декартових координат такий:  $\omega$  X, y, z. Якщо побудови відбуваються в площині (XY), то z можна не вказувати. Запис відносних полярних координат:  $\omega$  відстань  $\leq$ кут, (z).

#### **2.6. Графічні примітиви**

Будь-який кресленик, навіть найскладніший, складається з сукупності елементарних об'єктів. До них належать відрізки, кола, дуги тощо. В системі AutoCAD такі об'єкти називають графічними примітивами. Для розміщення об'єкта у вікні кресленика викликають відповідну команду, задають координати точок і необхідні параметри.

Щоб приступити до створення будь-якого примітиву, необхідно скористатися одним з таких способів.

Напевно, найпростіше викликати команди побудови примітивів за допомогою кнопок на вкладці Home (основна) у групі Draw (креслення) або на панелі інструментів Draw (креслення), яка за замовчуванням розташована ліворуч у вертикальному положенні (якщо робота відбувається в робочому просторі AutoCAD Classic (класичний AutoCAD) (рис. 1.11). Також можна будувати примітиви, використовуючи палітру Tool Palettes (інструментальні палітри). Кнопки для виклику команд створення геометричних об'єктів розташовані на вкладці Draw (креслення).

$$
\|\diagup\diagup\diagdown\bigcirc\boxdot\diagdown\bigcirc\boxdot\diagup\bigcirc\boxdot\diagup\bigcirc\boxdot\diagup\bigcirc\boxdot\diagup\bigcirc\boxdot\diagup\bigcirc\boxdot\diagup\bigcirc\boxdot\diagup\bigcirc\boxdot\diagup\bigcirc\boxdot\diagup\bigcirc\boxdot\diagup\bigcirc\boxdot\diagup\bigcirc\boxdot\diagup\bigcirc
$$

Рис. 1.11. Меню Draw (креслення)

Щоб налаштувати робочу область найзручнішим способом для креслення двомірних об'єктів, натисніть на кнопці Workspace Switching (перемикання робочого простору) у правій частині рядка стану та виберіть пункт Drafting and Annotation (рисування та анотації).

*line (відрізок).* У процесі створення примітивів користувачеві необхідно задавати точки, а програма, використовуючи координати цих точок, створює об'єкти. Наприклад, щоб отримати відрізок, необхідно вказати координати його початкової та кінцевої точок.

Побудуємо та трикутник, корвикористовуючи абсолют-ні координати. Активуємо команду line (відрізок). Введемо координати першої точки (50, 50) в командний рядок і натиснемо <Enter>. Потім координати інших точок і замкнемо фігуру ввівши в командний рядок close (c):

Specify first point:  $50, 50 \le$ enter $>$ Specify next point:  $100$ ,  $50 \le$ enter $>$ Specify next point:  $50$ ,  $150 \le$ enter $>$ Specify next point:  $c \leq$ enter>

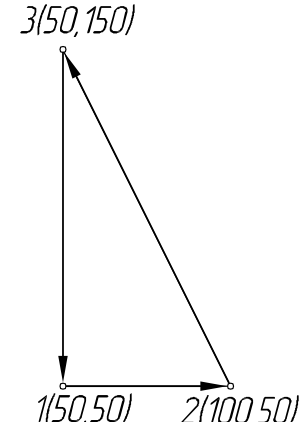

*Undo (скасування дії).* Для того щоб скасувати будь-яку попередню дію, існує 3 способи:

1) натиснути на кнопку Undo (скасування дії) в рядку швидкого запуску;

2) натиснути комбінацію  $\langle$ Ctrl> +  $\langle$ Z>;

3) ввести в командний рядок: u.

Найзручніщий – другий спосіб, тому що це універсальна комбінація скасування для програм у Windows.

Накреслимо ромб у відносних координатах.

Перехід до них злійснюють допомогою символу @. Активуємо команду line (відрізок). Введемо абсолютні координати першої точки в командний рядок, потім відносні координити інших точок і замкнемо фігуру:

Specify first point:  $200$ ,  $50$  <Enter> Specify next point:  $(a)30$ ,  $30$  <Enter> Specify next point:  $(a)$ -30, 30 <Enter> Specify next point: c <Enter

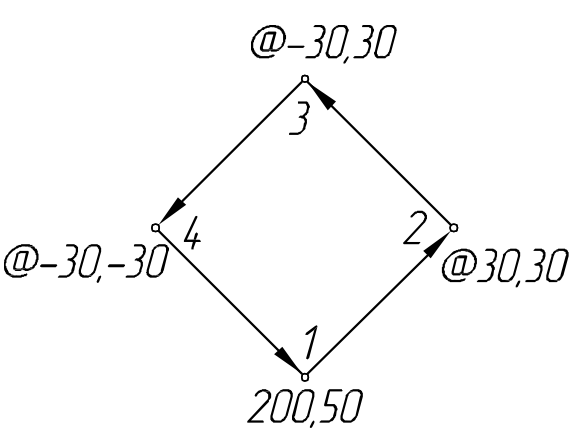

Накреслимо трапецію, використовуючи полярний ввід координат, який має такий вигляд:  $\omega$  довжина лінії < кут в градусах. Активуємо команду line (відрізок). Введемо абсолютні координати першої точки. Далі введемо полярні координати інших точок. Добудуємо останню лінію, замкнувши фігуру.

Specify first point: 150, 125.5 Specify next point: @60<45 Specify next point: @-100<0 Specify next point: @60<-45 Specify next point: c

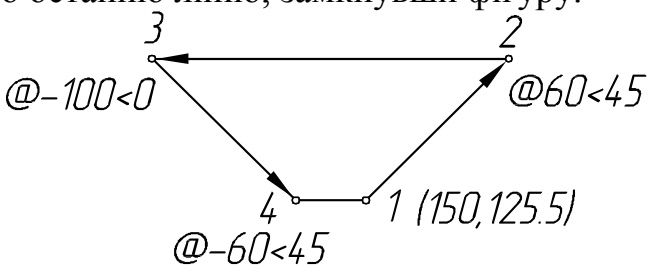

*Polyline (полілінія).* Полілінія – це єдиний об'єкт, що складається з відрізків і дуг (сегментів). Розглянемо порядок побудови полілінії на прикладі викреслювання літери М.

1. Викликаємо команду PLINE. <sup>П</sup>арства

2. Specify start point: Вказуємо першу точку. 3. На запит:

Наступна точка або [Дуга / напівширина / довжина / Undo / Width]: Вкажемо інші точки.

Після завершення побудови потрібно натиснути клавішу <Enter> або <Esc>.

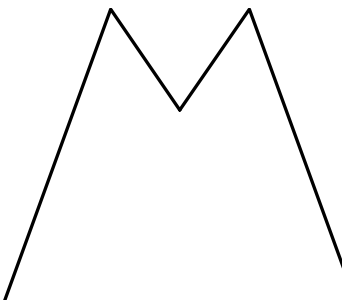

*Polygon (полігон).* За допомогою команди POLYGON (полігон) в AutoCAD можна будувати правильні багатокутники, тобто багатокутники, у яких всі сторони і кути рівні. Причому побудова може здійснюватися одним з таких способів:

1) за центром багатокутника і радіусом вписаного (Circumscribed) кола;

2) за центром багатокутника і радіусом описаного (Inscribed) кола;

3) за довжиною однієї сторони (Edge) і її положенням.

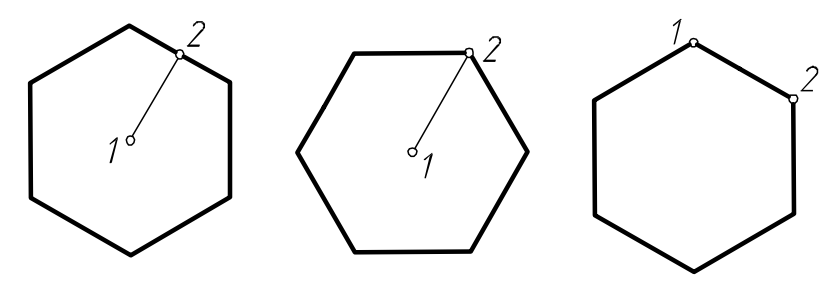

Після виклику команди Polygon (полігон) в командному рядку з'явиться запит: Enter number of side <4>: (Число сторін <4>).

У відповідь на нього слід ввести кількість сторін, які повинні бути у багатокутника:

Наступний запит: Specify center of polygon or [Edge]: (вкажіть центр багатокутника або [Сторона]).

Слід задати центр багатокутника або перейти в режим побудови «за однією стороною». При переході в режим «за однією стороною» необхідно послідовно вказати дві точки – початок і кінець однієї з сторін багатокутника.

Якщо вказати центр багатокутника, то наступним кроком необхідно задати радіус кола – вписаного або описаного:

Enter an option [Inscribed in circle / Circumscribed about circle] <I>: (задайте опцію розміщення [вписаного в коло / Описаного навколо кола] <В>).

Далі потрібно буде ввести значення радіуса кола:

Specify radius of circle: (радіус кола).

Правильний багатокутник побудовано.

*Arc (дуга).* Існує декілька способів побудови дуги:

- за трьома точками;

- за точками початку, центру і кінця;

- за початковою точкою, центром і внутрішнім кутом;

- за початковою точкою, центром і довжиною хорди;

- за початковою, кінцевою точками та внутрішнім кутом;

- за початковою, кінцевою точками та напрямком дотичної в початковій точці;

- за початковою, кінцевою точками та радіусом;

- за центральною, кінцевою точками і третій точці, що визначає положення кінцевої точки;

- за центральною, кінцевою точками та внутрішньому куті;

- за центральною, кінцевою точками і довжиною хорди;

- за дотичною до останнього накресленого відрізка або дуги.

Побудова дуги за трьома точками.

1. Після виклику команди ARC (дуга), необхідно вказати початкову точку дуги або [Центр]:

(Specify start point of arc or [CEnter]  $\int_{\gamma}$ :) – вказуємо початкову точку дуги.

2. На запит: Specify second point of arc or [CEnter / ENd]: (друга точка дуги або [Центр / Кінець]) – вказуємо другу точку дуги.

3. На запит: Specify end point of arc: (кінцева точка дуги) – вказуємо третю точку дуги.

У результаті отримаємо дугу, яка задана трьома точками.

*Circle (коло).* Після відрізка коло (разом з дугою) є найпоширенішим графічним примітивом. Викликати команду Circle (коло) можна або з командного рядка, або зі стрічки. Так само як і при побудові лінії, нам потрібно вказати 2 точки. полярні координати Перша точка – це центр кола, друга – відстань від центру до дуги кола, тобто радіус. Точку і радіус можна вказати як на екрані, так і координатним способом.

Є кілька способів побудови кола в AutoCAD:

1) за центральною точкою і радіусом;

2) за центральною точкою і діаметром;

3) за двома кінцевими точками діаметра;

4) за трьома точками;

5) за заданим радіусом дотично до двох об'єктів;

6) дотично до трьох об'єктів.

Накреслимо коло з центром у точці 135,70 і радіусом 30. Для цього:<br>) викликаємо команлу Circle (коло):

1) викликаємо команду Circle (коло);

2) вводимо координати центру в командний рядок, натискаємо <enter>;

Specify center point for circle: 135, 70

3) вводимо радіус, натискаємо <enter>:

Specify radius of circle or [Diameter]: 30.

*Ellipse (еліпс).* Еліпс – геометричне місце точок, рівновіддалених від двох фіксованих точок, які називають фокусами.

Для побудови еліпса необхідно включити режим Polar tracking (полярне відстеження) або Ortho mode (орторежим).

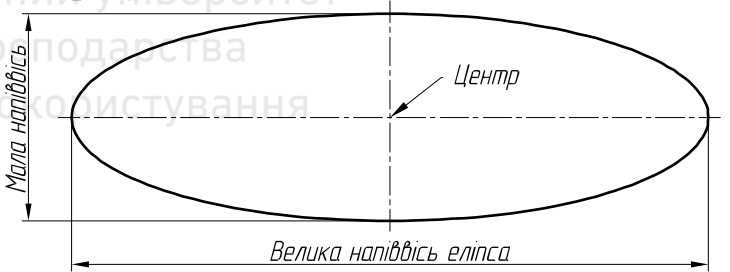

135,70

Алгоритм побудови еліпса за центральною точкою і двома осями такий: 1) викликаємо команду ELLIPSE;

2) на запит системи: Specify axis endpoint of ellipse or [Arc / Center]: (вибираємо опцію Center) C;

3) Specify center of ellipse: (відзначаємо місце розташування центру);

4) Specify endpoint of axis: (переміщуєм курсор праворуч центру і вводимо довжину великої піввісі еліпса) 10;

5) Specify distance to other axis or [Rotation]: (переміщуємо курсор вище центру і вводимо розмір малої піввісі еліпса) 3.

Еліпс побудований.

*Elliptical Arc (еліптична дуга).* Еліптичну дугу будують аналогічно еліпсу, кроки 3-5 ті ж самі, але в кінці вказують початковий і кінцевий кути.

1. Вводимо команду ellipse або вибираємо команду еліптична дуга на стрічці (в цьому випадку другий крок побудов пропускаємо).

2. На запити системи: Specify axis endpoint of ellipse or [Arc / Center]: Arc (вибираємо опцію дуга).

3. Specify axis endpoint of elliptical arc or [Center]: C (вибираємо опцію центр еліпса).

4. Specify center of elliptical arc: (відзначаємо місце розташування центру).

5. Specify endpoint of axis: (вказуємо точку осі еліпса).

6. Specify distance to other axis or [Rotation]: (вказуємо точку іншої осі еліпса).

7. Specify start angle or [Parameter]: 0 (вводимо початковий кут дуги еліпса).

8. Specify end angle or [Parameter / Included angle]: 180 (кінцевий кут дуги еліпса).

Еліптична дуга побудована.

*Spline (сплайн).* Різноманіття форм ліній, які зустрічають у природі і техніці не завжди можна описати прямими лініями і дугами кіл. В AutoCAD складні лінії будують за допомогою команди SPLINE. Сплайн, кажучи математичною мовою, це крива, розділена на кінцеве число відрізків, кожний з яких описують певним поліномом (наприклад, парабола і гіпербола це поліноми другого ступеня).

Є два методи побудови сплайнів.

1. «Fit»: вказують точки кривої. Чим їх більше, тим точніша крива.

2. «CV»: побудова відбувається через дотичні до сплайна. Цей спосіб не так очевидний, як перший, але іноді знаходить своє застосування.

Послідовність побудови сплайна практично не відрізняється від побудови відрізка.

Алгоритм такий: РИРОДОКОРИСТУВАННЯ

1) виклик команди SPLINE;

2) вибирається опція «Method» («fit» або «cv»):

Specify first point or [Method / Degree / Object]: M

Enter spline creation method [Fit / CV] <Fit>: F;

3) послідовно вказують точки кривої (на екрані або через координати): Specify first point or [Method / Knots / Object]: (вказуємо початкову)

Enter next point or [start Tangency / toLerance]: (вказуємо інші точки) Enter next point or [end Tangency / toLerance / Undo / Close]: C;

4)завершуємо побудову, натиснувши <enter> або замкнувши криву (Close  $\prime$  c).

Зміну форми сплайна здійснюють за допомогою ручок. Виділивши сплайн (клік лівою кнопкою миші), отримуємо доступ до всіх зазначених при

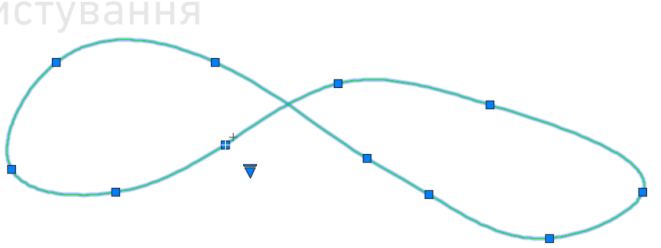

побудові вершин. Залишиться тільки поміняти їх місце розташування. При цьому, якщо сплайн був побудований за вузлами лінії (методом «fit»), за необхідності можна перейти за вузлами дотичних (Control Vertices – «cv»). Для цього потрібно клацнути по синій стрілці, яка спрямована вниз і вибрати там відповідний пункт.

#### **2.7. Команди редагування креслень**

Під час формування примітивів часто виникає необхідність видозмінити існуючу модель, змінити існуючу графічну інформацію. Щоб змінити об'єкт (групу об'єктів), їх потрібно виділити. Розглянемо різні способи виділення об'єктів у контексті їх редагування.

Усі основні інструменти редагування знаходяться на вкладці Home (основна) у групі Modify (редагування) стрічки (рис. 1.12), а також в меню Modify (редагування) і на панелі інструментів Modify (редагування).

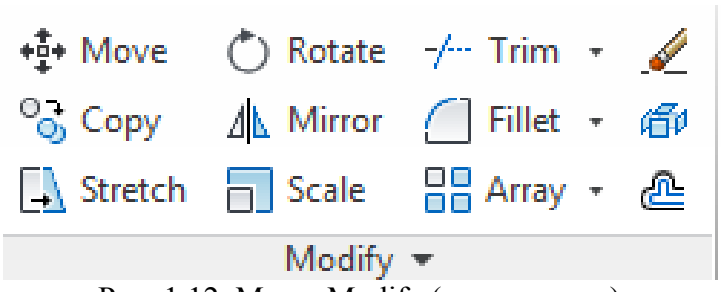

Рис. 1.12. Меню Modify (редагування)

*Move (переміщення об'єктів).* За допомогою цієї команди можна пересувати об'єкт або групу об'єктів.

Накреслимо лінію довільних розмірів і викличемо команду move. Select objects : Виділимо лінію і натиснемо <enter>.

Specify base point or [ Displacement  $\vert \langle \cdot \rangle$  : Вказуємо на точку близько об'єкта (або введемо її координати), яка буде базовою. Об'єкт буде переміщатися разом з нею.

Specify second point or <use first point as displacement> : Вказуємо на нове положення точки (абосподарства

введемо нові координати).

демо нові координими в докорде <del>і двед Танаром виклику цієї</del> вережнення виклику при виклику в подативним і найбільш зручним способом виклику цієї команди є такий:

1) виділяємо об'єкт (клацнувши на ньому лівою кнопкою миші);

2) виділяємо одну з базових синіх точок (їх називають Grids (ручки) на відрізку лівою кнопкою миші;

3) натискаємо <пробіл> 1 раз;

4) вказуємо на екрані нове положення натисканням лівої кнопки миші або вводимо нові координати точки і натискаємо <Enter>.

*Rotate (поворот).* За допомогою цієї команди можна повертати об'єкти. Накреслимо прямокутник довільних розмірів і викличемо команду.

Select objects: Виділимо прямокутник і натиснемо <enter>

Specify base point: Вказуємо на точку (або введемо її координати), відносно якої буде відбуватися поворот.

Specify rotation angle or [Copy / Reference]: Введемо кут повороту 60 (напрямок проти годинникової стрілки зі знаком +) або вказуємо мишкою (приблизно).

Обертання об'єкта можна реалізувати іншим способом:

1) виділяємо об'єкт для повороту;

2) виділяємо точку, відносно якої відбуватиметься поворот;

3) натискаємо < пробіл> 2 рази;

4) вказуємо на екрані нове положення або вводимо кут повороту.

*Scale (масштаб).* Ця команда збільшує або зменшує розмір об'єкта відносно базової точки.

Select objects: Виділимо об'єкт і натиснемо <enter>

Specify base point: Вказуємо на точку, щодо якої буде відбуватися масштабування.

Specify scale factor or [Copy / Reference]: Вводимо коефіцієнт масштабування (2 – збільшити в два рази, 0.5 – зменшити в два рази), натискаємо <enter>.

Більш швидкий варіант виконання команди такий:

1) виділяємо об'єкт для масштабування;

2) виділяємо точку відносно, якої відбуватиметься масштабування;

3) натискаємо < пробіл> 3 рази;

4) у командний рядок вводимо масштабний коефіцієнт: наприклад 2.

*Mirror (дзеркальна симетрія).* З допомогою цієї команди можна дзеркально відобразити об'єкти щодо лінії симетрії. Накреслимо прямокутний трикутник з координатами вершин (0,0); (20; 20); (0; 20). Потім викличемо команду Mirror (дзеркальна симетрія).

Виконаємо такі дії у відповідь на запити в командному рядку:

Select objects: Виділяємо об'єкт (трикутник), який буде дзеркально відображатися.

Specify first point of mirror line: Вводимо координати першої точки лінії симетрії: 0, 20.

Specify second point of mirror line:

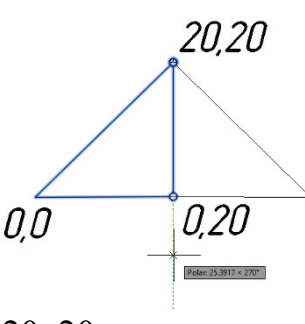

Вводимо координати другої точки лінії симетрії: 20, 20.

Erase source objects? [Yes / No]: Тиснемо <enter>, якщо необхідно стерти вихідну лінію, вводимо Y і тиснемо <enter>.

*Trim (обрізати).* Ця команда здатна відсікати частину однієї лінії, яка виходить за межі іншої. Причому лініями можуть бути відрізки, полілінії,

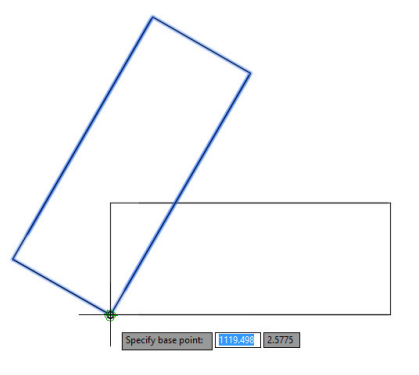

дуги, коло і, навіть, еліпси. Накреслимо вертикальний похилий відрізок (5) і горизонтальні 1-2, 3-4 приблизно так як показано на рисунку.

1. Викличемо команду об-різки

– Trim (обрізати). Command:  $TRIM + \leq$ enter $>$ 

Current settings: Projection = UCS, Edge = None

2. Тепер вказуємо лінію, щодо якої будуть обрізати інші, в нашому випадку це лінія 5.

Select objects or <select all>: Виділяємо лінію 5 лівою кнопкою миші + <enter>

3. На запит Select object to trim or shift-select to extend or [Fence / Crossing / Project / Edge / eRase / Undo]: Ми послідовно вказуємо лівою кнопкою миші на тих ділянках ліній, які ми хочемо видалити – в нашому випадку це відрізки 2 і 3. Кожен клік супроводжуватиметься видаленням відрізка.

4. Для завершення роботи команди натисніть <enter>.

*Extend (подовжити).* Ця команда за дією та алгоритмом схожа з командної trim, але діє навпаки – вона подовжує одну лінію до перетину з іншою. Відповідно нам потрібно як мінімум дві лінії – перша буде незмінна, і друга повинна перетнути першу. Загалом у такому порядку їх і вказують у процесі роботи команди.

Отже, розглянемо приклад. Накреслимо горизонтальну пряму 2 і вертикальну 1.

1. Викличемо команду extend:

Command: EXTEND

Current settings: Projection =  $UCS$ , Edge = Національний університет None

 $\sim$  2. Далі на запит – вказуємо вертикальну лінію 1.

Select objects or <select all>: 1 found, натискаємо <enter>.

3. Тепер вказуємо лінії, які хочемо продовжити – горизонтальна лінія 2.

Select object to extend or shift-select to trim or [Fence / Crossing / Project / Edge / Undo]: Виділяємо її і тиснемо <enter>.

*Fillet (спряження).* Плавні переходи прямої лінії в криву або кривої в іншу криву називають спряженням. Використавши цю команду до двох прямих, і вказавши радіус, ми отримаємо спряження, однак якщо вказати радіус рівним нулю і вибрати 2 пересічні прямі, то ми отримаємо простий перетин. Спряження отримаємо, якщо вказати радіус і два кола.

Розглянемо алгоритм побудови спряження (галтелі) на прикладі двох ліній, що перетинаються. Опишемо послідовність побудови спряження.

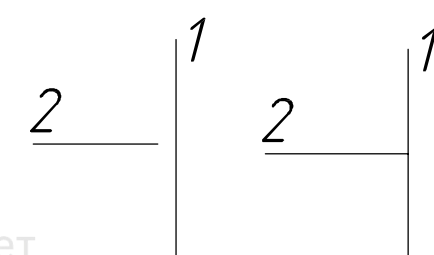

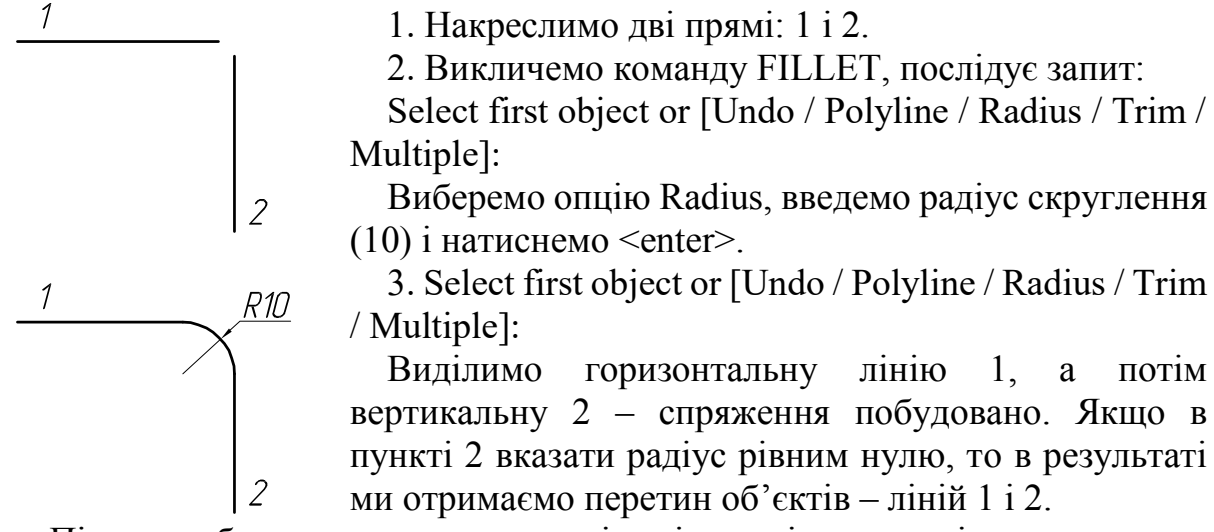

Під час побудови спряжень двох кіл слід послідовно виділити два кола.

*Chamfer (фаска).* Фаска з'єднує дві прямі лінії третьою. Зазвичай фаски будують під кутом 45 градусів, проте зустрічаються і фаски, які виконують під іншим кутом. Побудова фасок подібна до побудови спряжень.

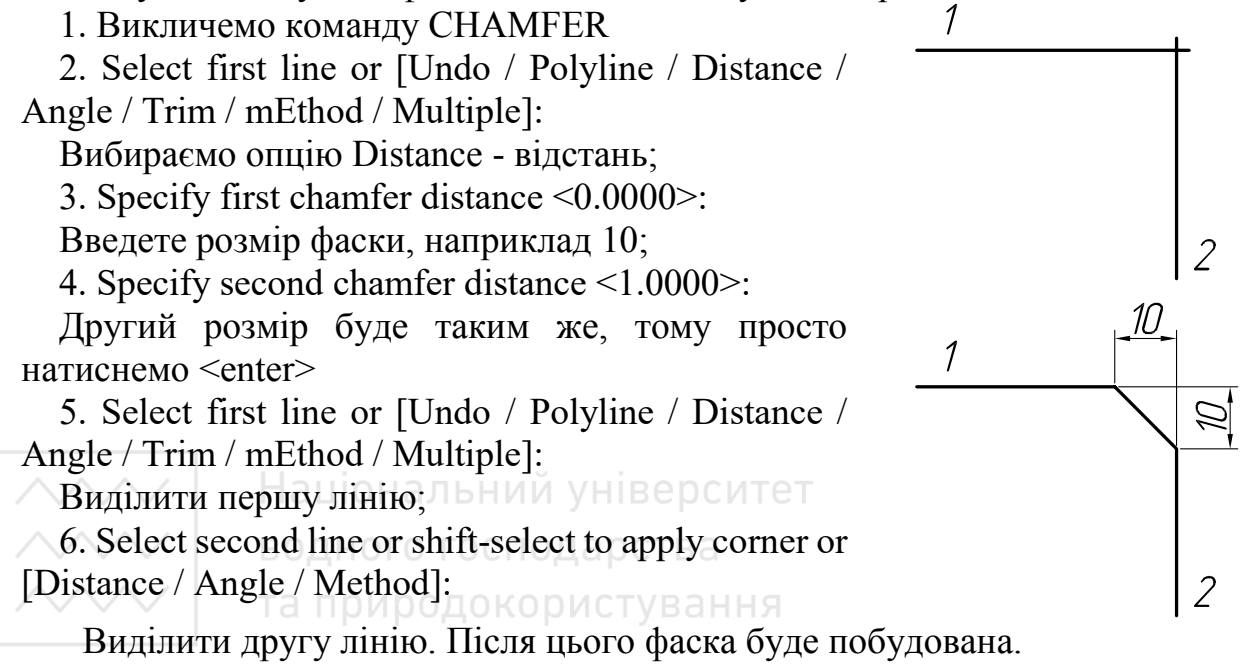

*Array (масив).* В AutoCAD існує 3 види масивів: прямокутний, полярний і лінійний.

*Arraypolar (полярний масив)* – це декілька однакових об'єктів, розташованих по колу навколо певної точки, яку називають центром масиву.

Алгоритм побудови полярного масиву (як об'єкт використаємо коло):

1) викличемо команду arraypolar;

2) на запит Select objects: (виділимо коло і натиснемо <enter>);

3) Specify center point of array or [Base point / Axis of rotation]: (вказуємо центральну точку масиву);

4) наступний запит: Select grip to edit array or [ASsociative / Base point / Items / Angle between / Fill angle / ROWs / Levels / ROTate items / eXit] <eXit>: однак тепер зручніше працювати не в командному рядку, а на стрічці (рис. 1.13).

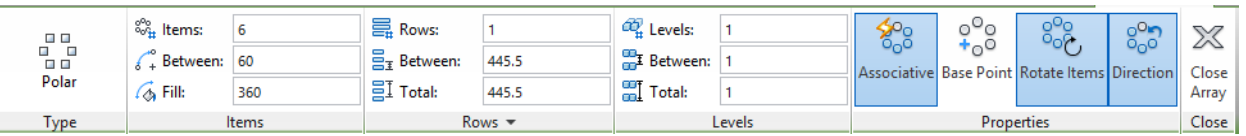

Рис. 1.13. Вікно для налаштування полярного масиву

<u>οδ'εκπ</u>

Тут відображаються параметри масиву. В графі Items (кількість предметів в масиві) вводимо 6, а кут масиву Fill – 360. Ці параметри можна ввести і в командному рядку, вибравши опції Items або Fill angle.

5) натискаємо <enter>.

Полярні масиви дуже зручно редагувати, достатньо клікнути лівою кнопкою на об'єкті масиву. На стрічці знову з'являться параметри масиву.

• У колонці Туре відображається тип масиву;

• У колонці Items, вводять число об'єктів, кут між об'єктами – Between, і кут масиву  $-$  Fill.

• У колонці Rows вказують число рядів і відстань між ними.

• У колонці Levels при значенні більше одного відбувається формування масиву в просторі, по осі z.

Редагувати масив можливо завдяки синім точкам у масиві – ручки. Кожна з них виконує свою роль:

• Центральна (квадратна) – використовують при зміні положення центра масиву

• На об'єкті (у вигляді стрілки) – використовують при зміні кута масиву.

• На об'єкті (квадратна) – використовують при зміні радіуса масиву (відстані від об'єктів до центру).

*Arrayrect (прямокутний масив)* в AutoCAD – це кілька однакових об'єктів, які розташовані в ряд по горизонталі і вертикалі.

Алгоритм побудови прямокутного масиву (як об'єкт використаємо коло): 1) викличемо команду arrayrect;

2) Select objects: (виділимо коло і натиснемо <enter>);

3) Select grip to edit array or [ASsociative / Base point / COUnt / Spacing / COLumns / Rows / Levels / eXit]:

Потрібно вказати кількість рядів по вертикалі (Rows), по горизонталі (Columns) і відстань між об'єктами. Зробити це можна, використовуючи стрічку (рис. 1.14), мишкою за допомогою ручок або використовуючи командний рядок.

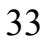

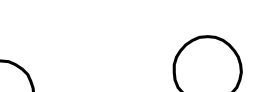

\ <sub>центр масиву</sub>

| 멲<br>Rectangular | $\frac{1}{2}$ Columns: 4                 |           | … Rows:                   |       | <sup>60</sup> Levels: |  | 2∟                     |  | $\mathbb{V}$<br>∞ |
|------------------|------------------------------------------|-----------|---------------------------|-------|-----------------------|--|------------------------|--|-------------------|
|                  | <b>n</b> <sub>00</sub> Between: 404.6916 |           | $\Xi_{\text{I}}$ Between: | 445.5 | <b>■I</b> Between:    |  | Accoriative Base Point |  | <b>Close</b>      |
|                  | $\overline{\mathbf{u}}$ Total:           | 1214.0747 | $\Xi$ I Total:            | 891   | <b>SI</b> Total:      |  |                        |  | Array             |
| Type             | Columns                                  |           | Rows $\equiv$             |       | Levels                |  | Properties             |  | Close             |

Рис. 1.14. Вікно для налаштування прямокутного масиву

Заповнимо відповідні поля. • Поле Columns (стовпці). Columns (число стовпців): 4 Between (відстань між об'єктами): 80 • Поле Rows (рядки). Rows (число рядків): 3 Between (відстань між об'єктами): 90

*Arraypath (лінійний масив).* Цей вид масиву з'явився у 2012 версії AutoCAD. Ідея така – копіюємо об'єкт певним чином уздовж лінії. Цією лінією може бути дуга, полілінія або сплайн. Також лінійний масив може бути створений в тривимірному просторі.

Алгоритм побудови лінійного масиву (як об'єкт використаємо коло, а шляхом буде дуга):

1) викликаємо команду arraypath;

2) Select objects: (виділяємо коло і тиснемо  $\leq$ enter $\geq$ );

3) Type = Path Associative =  $Yes$ 

Select path curve: (виділяємо дугу – масив сформований);

4) Select grip to edit array or [ASsociative / Method / Base point / Tangent direction / Items / Rows / Levels / Align items / Z direction / eXit] | B e p c  $\text{MTE}$  $\leq$ eXit $\geq$ :

лі>:<br>Можливі такі варіанти вказівки відстані між об'єктами (їх кількості):

• Клацнути на «Ручці» у вигляді трикутника і мишею керувати відстанню між об'єктами (або ввести його вручну в командний рядок)

• Ввести відстань в поле Items | Between на стрічці (рис. 1.15).

| $\frac{\delta^{o'}_{\alpha}}{n}$ Items: | <b>三 Rows:</b>                            | <b>CO</b> Levels:          | $\mathbb{\tau}$<br>m<br>m.<br>$\Box$                                          | $\sim$<br>$\sqrt{2}$ |
|-----------------------------------------|-------------------------------------------|----------------------------|-------------------------------------------------------------------------------|----------------------|
| യ<br><b>AND</b> Between:<br>71.3421     | $\Xi_{\text{I}}$ Between:<br>71.3421      | <b>Ext</b> Between:        | Alian Items Z Direction Close<br>Measure<br>Associative Base Point<br>Tangent |                      |
| Path<br>no Total:<br>499.395            | ▭∓<br>Total:<br>71.3421<br>$\blacksquare$ | $\mathbb{Z}$ Total:<br>co. | Direction                                                                     | Arrav                |
| Type<br><b>Items</b>                    | $Rows =$                                  | Levels                     | <b>Properties</b>                                                             | Close                |

Рис. 1.15. Вікно для налаштування лінійного масиву

• Ввести в командний рядок Items;

Послідують запити:

• Specify the distance between items along path or [Expression] <0.8217>:

• Ввести відстань між об'єктами і натиснути <enter>;

Maximum items  $= 5$ 

Specify number of items or [Fill entire path / Expression] <5>: Ввести число об'єктів;

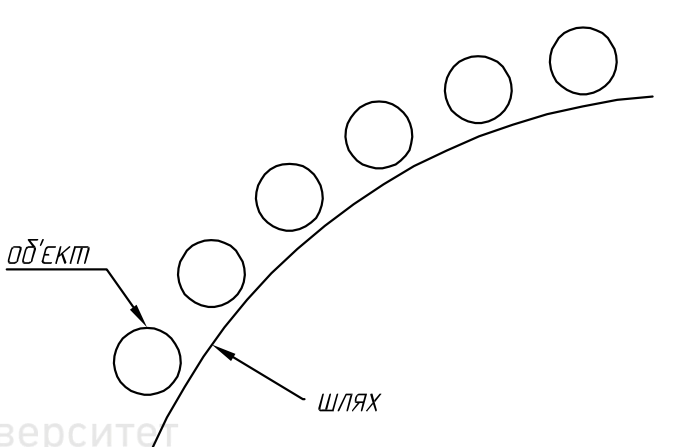

5) для створення масиву і виходу з установок натисніть <enter>.

Створений масив можна відредагувати аналогічним способом. Зверніть увагу на панель Rows стрічки, за допомогою неї можна створити кілька рядів об'єктів уздовж кривої. За допомогою панелі Levels можна створити ряд об'єктів і по осі z (в просторі).

#### **2.8. Динамічна система координат**

Динамічну систему координат (DUCS) використовують в тих випадках, коли система координат користувача (UCS) необхідна для одноразового використання в процесі створення плоскої поверхні або грані твердотільної моделі.

Значки відображення UCS на екрані представлені на рис. 1.16.

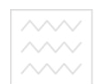

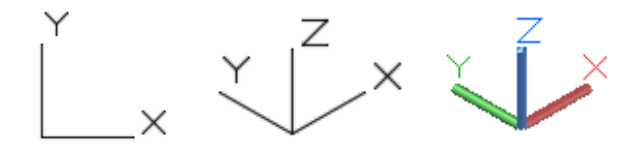

Рис. 1.16. Значки відображення UCS

Вісь *х* DUCS направляють вздовж ребра грані тіла в бік правої половини екрану, вісь *y* розміщена в площині грані і перпендикулярна осі *х*, утворюючи праву систему координат. Динамічну систему координат створюють лише під час виконання команди і активують натисненням на кнопку DUCS в рядку стану або натисненням клавіші <F6>.

Після завершення побудови об'єкта і повернення програми в командний режим DUCS зникає, а активною стає UCS.

Алгоритм використання DUCS:

1) виклик команди, яка буде створювати плоский або просторовий об'єкт (побудуємо коло на похилій грані трикутної призми);

2) активувати кнопку DUCS в рядку стану;

3) перемістити курсор над плоскою гранню об'єкта, на якій буде розміщуватись площина *xy* DUCS;

4) після виділення кромок грані слід прив'язатися до точки, яка стане початком DUCS;

5) побудуйте об'єкт в DUCS.

Результати використання динамічної системи координат представлено на рис. 1.17.

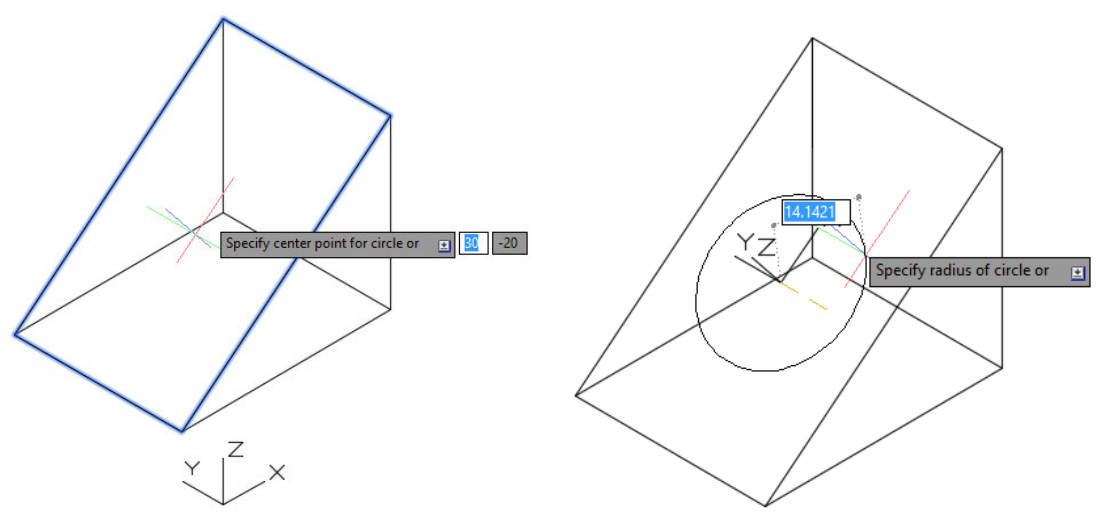

Рис. 1.17. Етапи використання DUCS

#### **2.9. Об'єктна прив'язка**

Побудова об'єктів у AutoCAD за координатами не завжди зручна, а візуальне введення – неточне. Вирішити цю проблему може режим Object snap (об'єктна прив'язка). Вибравши один або кілька варіантів режиму система автоматично здійснює прив'язку курсора миші до найближчої точки із заданою властивістю.

Перерахуємо можливі методи об'єктної прив'язки, з назви яких зрозуміло, до якої точки об'єкта вони встановлюють прив'язку: Endpoint (кінцева точка), Midpoint (середина), Center (центр), Node (вузол), Quadrant (квадрант), Intersection (перетин), Extension (продовження), Insertion (точка вставки), Perpendicular (перпендикуляр), Tangent (дотична), Nearest (найближча), Apparent intersection (віртуальний перетин), Parallel (паралельно). Поруч з кожним елементом розташований невеликий рисунок, який демонструє, як виглядатиме маркер при включенні даного режиму об'єктної прив'язки. і ональний університет

У більшості випадків об'єктна прив'язка значно спрощує створення креслень, проте бувають такі ситуації, коли постійне притягання покажчика до тієї чи іншої точки лише заважає роботі над креслеником. Тоді краще вимкнути прив'язку, натиснувши клавішу F3 або кнопку Object Snap (об'єктна прив'язка) в рядку стану. Якщо прив'язка до точок на кресленні необхідна зрідка, то можна використовувати разову об'єктну прив'язку. Суть даного методу полягає в тому, що включається конкретний режим об'єктної прив'язки тільки для того, щоб вказати з її допомогою розташування однієї точки. Коли програма запропонує задати координати чергової точки, слід натиснути правою кнопкою миші на графічній області, утримуючи клавішу Shift. На екрані з'явиться контекстне меню (рис. 1.18), в якому можна вибрати потрібний режим об'єктної прив'язки для вказування координат тільки однієї точки.
*Endpoint (кінцева точка).* На першому рисунку слід добудувати фігуру до трикутника. Для цього необхідно включити прив'язку Endpoint.

1. Активуємо команду line (Відрізок).

2. Shift + Права кнопка миші > Вибираємо в меню Endpoint > Вказуємо лівою кнопкою миші біля нижньої правої вершини.

3. Shift + Права кнопка миші > Вибираємо в меню Endpoint > Вказуємо лівою кнопкою миші близько верхньої правої вершини або просто тримаємо включеною постійну прив'язку Еndpoint і натискаємо близько вершин трикутника.

*Midpoint (середина).* Побудуємо коло з центром у середині відрізка.

1. Активуємо команду Circle (коло).

2. Shift + Права кнопка миші > Вибираємо в меню Midpoint > Вказуємо лівою кнопкою миші близько середини лінії;

Midpoint Endpoint

3. Shift + Права кнопка миші> Вибираємо в меню Endpoint> Вказуємо лівою кнопкою миші біля правої вершини відрізка

*Quadrant і Center (квадрант і центр кола).* За допомогою цих прив'язок впишемо багатокутник у центр кола.

1. Активуємо команду line (відрізок).

2. Shift + Права кнопка миші $>$ Вибираємо в контекстному меню Center> Вказуємо лівою кнопкою

миші близько центру кола. Докористування

3. Shift + Права кнопка миші> Вибираємо в меню Quadrant> Вказуємо лівою кнопкою миші близько 1 точки (кут 0 градусів).

4. Shift + Права кнопка миші> Вибираємо в меню Quadrant> Вказуємо лівою кнопкою миші близько 2 точки (-90 градусів).

5. Аналогічним чином з'єднуємо точки 2-3, 3-4.

*Perpendicular (перпендикуляр).* З'єднаємо ромб із похилою лінією перпендикуляром.

1. Активуємо команду line (відрізок).

2. Shift + Права кнопка миші> Вибираємо в контекстному меню Midpoint> Вказуємо лівою кнопкою близько середини квадрата (точка 1).

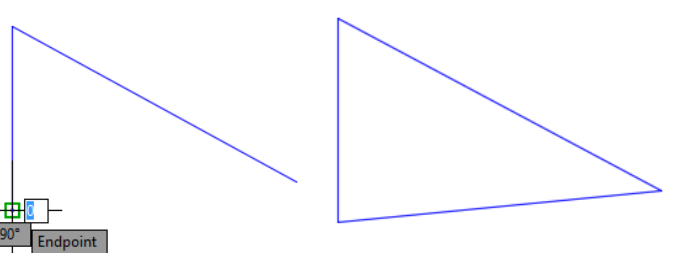

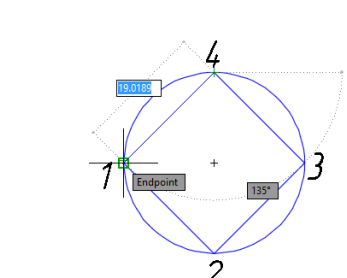

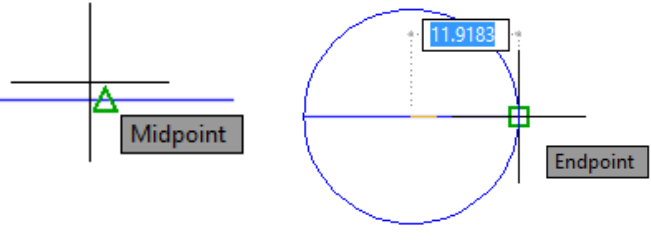

3. Shift + Права кнопка миші> Вибираємо в контекстному меню Perpendicular> Вказуємо лівою кнопкою біля лінії (точка 2).

4. Аналогічно встановлюючи прив'язки Midpoint і Perpendicular, креслимо лінію 3-4.

*Tangent (дотична).* Побудуємо дотичну до двох кіл.

1. Активуємо команду line (відрізок).

2. Shift + Права кнопка миші> Вибираємо в контекстному меню Tangent> Вказуємо лівою кнопкою на верхній частині кола (точка 1).

1

3. Shift + Права кнопка миші> Вибираємо в контекстному меню Tangent> Вказуємо лівою кнопкою на верхній частині іншого кола (точка 2).

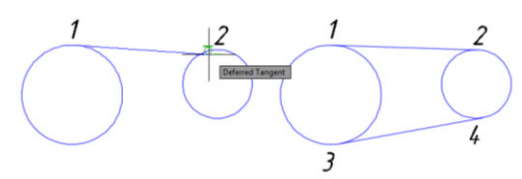

4. Аналогічно встановлюючи прив'язку Tangent, креслимо лінію 3-4.

#### **2.10. Робота з шарами і їх властивостями**

AutoCAD надає можливість об'єднувати лінії, текст та інші примітиви в групу, яку і називають шаром. Шарам можна міняти колір, встановлювати тип і товщину ліній, вимикати, заморожувати. Наявність шарів істотно полегшує роботу з креслеником.

Команди для роботи з шарами знаходяться на панелі Layers (вкладка Home). На третьому рядку зверху можна вибрати поточний шар, а також змінити властивості шару, клацнувши на одну з іконок (рис. 1.19).

1. On/off – Включає / вимикає видимість шару.

2. Freeze – заморожування шару. Також приховує шар, але на відміну попереднього режиму відсутня можливість заморозити поточний шар. Рис. 1.19. Меню Layers (шари)

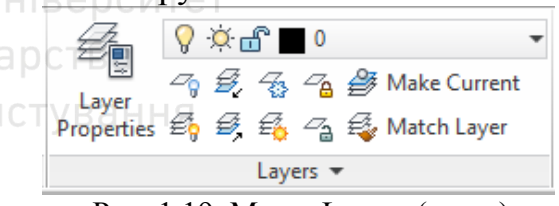

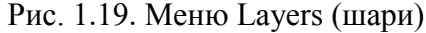

3. Lock – блокування шару, шар залишається видимим, але команди редагування стають недоступними. Можливість створювати нові об'єкти на заблокованому шарі без їх зміни або видалення.

4. Color – Колір шару.

При створенні нового кресленика за замовчуванням доступний тільки один шар 0. Це системний шар, його не можна видалити. Всі нові об'єкти створюються в поточному шарі. Щоб змінити шар у об'єкта, необхідно його виділити, а потім у спадаючому меню встановити потрібний шар. Також шар можна вибрати в палітрі властивостей, клікнувши по об'єкту два рази або, увійшовши в контекстне меню, вибрати Properties.

Відкриємо диспетчер властивостей (Layer Properties Manager).

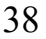

 $\overline{\mathcal{E}}$ 

На екрані з'явиться список шарів і набір додаткових властивостей:

- Linetype тип лінії;
- Line weight товщина лінії;
- Transparency прозорість;
- Plot видимість шару під час друку.

Щоб створити новий шар (new layer), потрібно клікнути по відповідній кнопці, потім ввести його ім'я і натиснути <enter> (рис. 1.20).

|                                                                                                    | ×<br>ÌЧ<br>类                                         | Current layer: 0<br>后 唐   48<br>$\mathcal{B} \cong \mathbb{R}$      |                    |        |          |                                                |          |       |          | Search for layer                                                     | Q<br>$\circ$ $\alpha$ |
|----------------------------------------------------------------------------------------------------|------------------------------------------------------|---------------------------------------------------------------------|--------------------|--------|----------|------------------------------------------------|----------|-------|----------|----------------------------------------------------------------------|-----------------------|
|                                                                                                    |                                                      | Filters<br>$\ll$<br>⊟ <sup>…⊜</sup> ∕All<br>All Used Layers         | $\sqrt{0}$         | S Name | Ŷ.<br>Ŷ. | $\triangle$ 0 Fre<br>$\circ$<br>$\circledcirc$ | <b>L</b> | Color | Linetype | Lineweig Trans<br>m wh Continu - Defa 0<br>d □ cyan ACAD_IS - 0.25 0 |                       |
| $\land\land\lor$<br>Національний унівет<br>$\wedge\wedge\vee$<br>водного господарст<br>$\sim\sim$<br>та природокористу | MANAGER<br>S3<br>芒<br>留<br>PROPE<br><b>AYER</b><br>g | Invert filter<br>$\ll$<br>All: 2 layers displayed of 2 total layers | $\varpi$<br>$\leq$ | Layer1 |          |                                                |          |       |          |                                                                      | $\mathbf{z}$          |

Рис. 1.20. Вікно створення і видалення шару

Є можливість видалення шару (delete layer). При цьому не можна видалити:

- поточний;

- 0 (нульовий);

- шар, що містить об'єкти.

*Вага лінії* – це товщина лінії на роздрукованому аркуші (рис. 1.21). Товщину лінії шару змінити досить ет

просто, для цього потрібно:

1) клікнути 2 рази лівою кнопкою миші на відповідному рядку Line weight (Вага лінії) потрібного шару;

2) вибрати зі списку потрібну товщину;

3) клікнути лівою кнопкою миші на Ok.

Тепер при друку лінії цього шару будуть потрібної товщини. Щоб побачити товщину різних ліній у самому AutoCAD потрібно включити відображення ваги ліній (Show / Hide Line weight) на панелі стану.

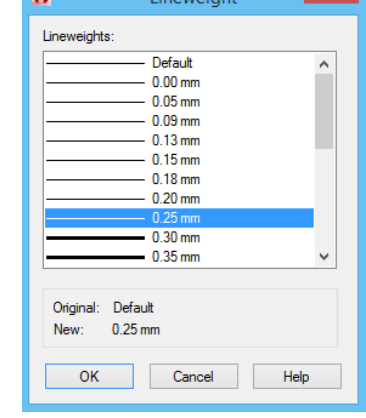

Рис. 1.21. Налаштування товщини (ваги) лінії.

*Тип лінії.* Змінимо тип лінії на штрих-пунктирну (рис. 1.22). Клікнемо по слову continuous (основна) і перейдемо у вікно вибору типу лінії (Select Linetype). У вікні виберемо пунктирну (ISO long-dash dot), якщо її там не виявилося, то слід завантажити. Тиснемо кнопку Load і у вікні Load or Reload Linetype виберемо ISO long-dash dot.

Натискаємо кнопку OK. У вікні Select Linetype вибираємо завантажену лінію і знову тиснемо OK. Тип лінії буде встановлений.

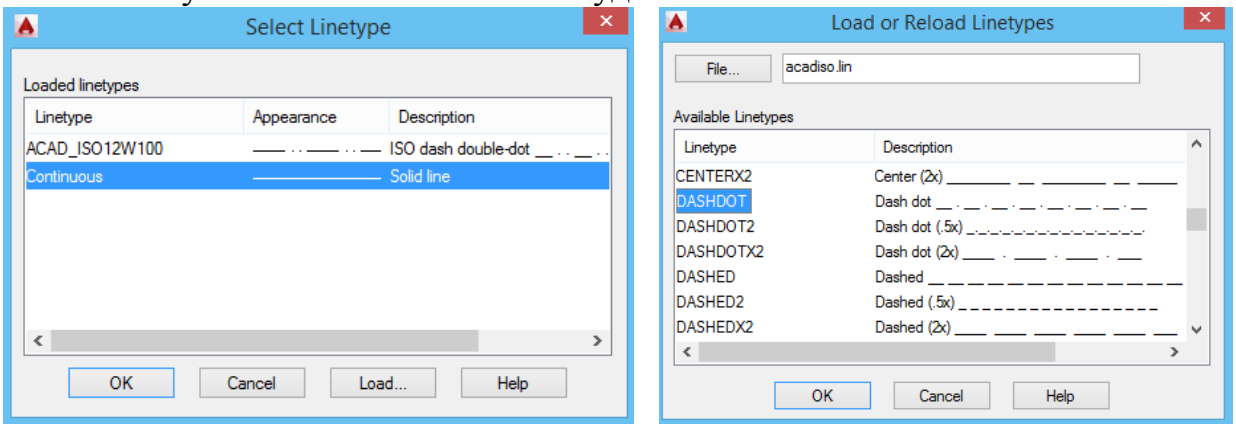

Рис. 1.22. Зміна типу лінії.

Після того як шар створений, змінити його колір не складає труднощів. У діалоговому вікні властивості шарів (Layer Properties Manager) потрібно:

1) клацнути на відповідному рядку (кольоровому квадраті) стовпця Color;

2) вибрати потрібний колір з вкладки – Index color (стандартні кольори), якщо є потреба для вибору інших кольорів можна скористатися вкладками True Color (колірні моделі RGB і HSL) або набором кольорів Color Books;

3) після вибору кольору натиснути ОК.

Колір шару можна поміняти, не заходячи в діалогове вікно властивості шарів. Для цього необхідно:

1) на панелі layers вкладки home стрічки розкрити список шарів;

2) клацнути на квадраті близько імені шару.

# **2.11. Створення тексту**

Текст є невід'ємною частиною будь-якого кресленика. Для редагування зовнішнього вигляду тексту є так звані текстові стилі, які включають у себе шрифт, висоту і накреслення символів.

Для створення написів в AutoCAD є однорядкові і багаторядкові тексти. У текст можна включати змінні параметри, які залежать від поточного стану кресленика, його об'єктів і зовнішніх умов (час, дата тощо). Такі параметри називають полями. Текстові примітиви можуть бути анотаційними, тобто мати розмір, що залежить від масштабу анотацій, який встановлює користувач.

Розглянемо способи виклику команд.

1. *Однорядковий текст*. Викликаємо команду Single text (однорядковий текст). На запити здійснюємо такі дії:

Specify start point of text or [Justify / Style]: Вказуємо точку де буде починатися текст;

Specify height: Вводимо висоту тексту 5, <enter>;

Specify rotation of text: Вводимо кут нахилу тексту  $0$ , <enter>.

Далі в сіру прямокутну область вводимо текст.

Якщо в процесі написання натиснути <enter>, то курсор перейде на наступний рядок, при повторному натисканні команда зупиниться. Якщо натиснути <Esc>, текст не збережеться.

Щоб відредагувати однорядковий текст, необхідно клікнути по ньому лівою кнопкою миші двічі, потім, виконавши необхідні поправки, необхідно натиснути <enter> , а після <Esc> .

2. *Багаторядковий текст*. Відмінність багаторядкового тексту від однорядкового – в інструментах редагування.

1. Викличемо команду Multiline text (багаторядковий текст).

2. Вкажемо початкову точку.

3. Вкажемо другу точку, сформувавши область тексту.

Надалі можна змінювати її висоту і ширину за допомогою спеціальних повзунків. Також доступна зміна ширини полів.

На стрічці відображаються властивості тексту і засоби редагування (рис. 1.23). Проаналізуємо основні інструменти.

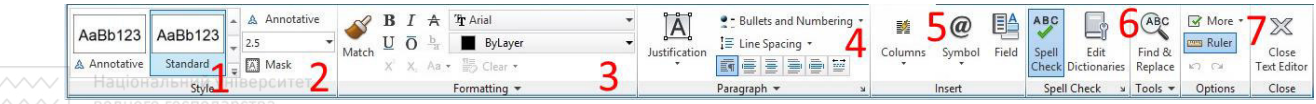

Рис. 1.23. Стрічка властивостей тексту і засоби редагування.

1. Вибір стилю тексту.

2. Висота тексту.

3. Редагування шрифту.

4. Вирівнювання тексту.

5. Вставка спеціальних символів (а точніше їх коди): діаметр, градус, квадратний корінь тощо.

6. Пошук і заміна в тексті.

7. Закриття вікна редагування тексту. Якщо просто натиснути, то система запитає чи зберегти текст.

Для редагування створеного багаторядкового тексту необхідно клікнути два рази по області тексту.

# 2.12. Нанесення розмірів <sup>ий університет</sup>

Розміри – це спеціальні елементи для визначення точної величини об'єкта на кресленні. Їх можна зустріти на будь-якому кресленні. Автоматична простановка розмірів з'явилася в AutoCAD у другій версії.

Розмір складається з ряду примітивів: лінії, стрілки і текст. Їх зовнішній вигляд налаштовується за допомогою розмірних стилів. На стрічці розміри можна знайти на вкладці Home> Annotation або Annotate> Dimension (рис. 1.24).

|                   | 」 <b>่</b> ⊡⊘ ⊟ B B ଈ •ୖ∞ • ₹∣ |                    |                           |          |              |      | Autodesk AutoCAD 2015 - UNREGISTERED VERSION |                                         |         |              |                                |                      |                      |  |
|-------------------|--------------------------------|--------------------|---------------------------|----------|--------------|------|----------------------------------------------|-----------------------------------------|---------|--------------|--------------------------------|----------------------|----------------------|--|
|                   | Home                           |                    | Insert                    | Annotate | Parametric   | View | Manage                                       | Output                                  | Add-ins | Autodesk 360 | <b>BIM 360</b>                 | <b>Featured Apps</b> | <b>Express Tools</b> |  |
| Multiline<br>Text |                                |                    | ABC Standard              |          |              |      |                                              | <b>ISO-25</b>                           |         |              |                                | Standard             |                      |  |
|                   |                                |                    | Find text                 |          | <b>CRC</b>   |      | Dimension                                    | → <mark>고</mark> ◆ <mark>す</mark> Quick |         | Multileader  | 28 7º Add Leader               |                      |                      |  |
|                   |                                | $\overline{A}$ 2.5 |                           |          |              |      |                                              | b Tal ァ m Continue -                    |         |              | ∠8 <sup>yo</sup> Remove Leader |                      |                      |  |
|                   |                                |                    | Text $\blacktriangledown$ |          | $\mathbf{v}$ |      |                                              | Dimensions $\blacktriangleright$        |         | <b>N</b>     |                                | Leaders              | $\mathbf{N}$         |  |

Рис. 1.24. Стрічка нанесення розмірів.

Налаштування розмірного стилю виконують у діалоговому вікні dimension style manager. Щоб його викликати, необхідно натиснути на

меленькую стрілку в лівому нижньому кутку панелі Dimension (вкладка Annotate) (рис. 1.25).

A

New Style Name:

my style

Start With

Annotative

190-25

У діалоговому вікні натиснемо на кнопку New (рис. 1.26). Потім заповнимо поля:

New Style Name (ім'я стилю): my style

Start With (стиль взятий за основу): Виберемо Standard

Якщо включено режим Annotative, то вимкнемо його.

Use for: All dimensions (всі розміри).

Потім натиснемо на кнопку Continue (рис. 1.21).

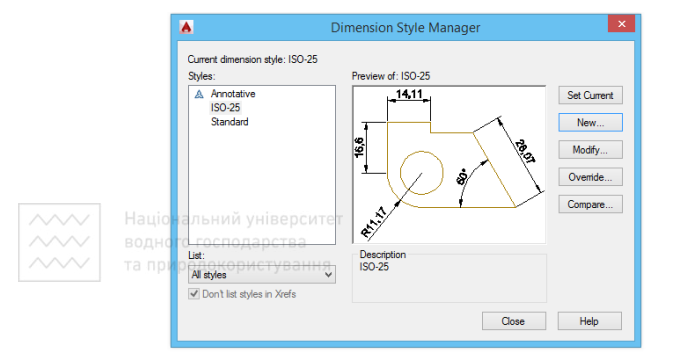

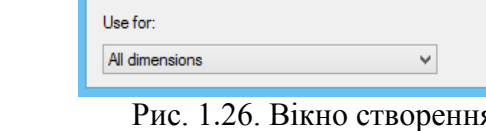

Рис. 1.25. Вікно налаштування розмірного стилю

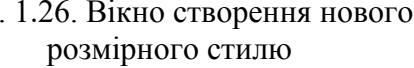

**Create New Dimension Style** 

Відкриється діалогове вікно з вкладками. Розглянемо основні з них. Вкладка Primary Units (рис. 1.27):

-Linear dimension-

1) Unit format: "Decimal" – формат виводу числа (десятковий);

2) Precision: 0 або  $0.0$  – точність;

3) Decimal separator: "." – Роздільник між цілою і десяткового частиною. Можливо вибрати кому точку і пробіл;

4) Scale factor: 1.0 – Масштаб кресленика, а точніше, коефіцієнт, на який множиться розмірне число. Якщо ви креслите в масштабі 1: 2 ставите 0.5, в масштабі 2:  $1 - 2$ ;

-Angular dimension-

5) Units format: Demicial Degrees – формат виводу кутів: Градуси з десяткової дробової частиною;

6) Precision: 0 – Точність кутових розмірів.

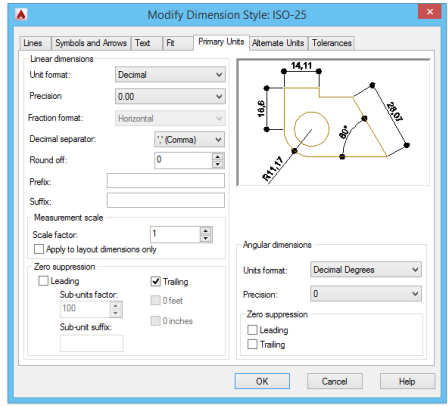

Рис. 1.27. Вкладка Primary Units Рис. 1.28. Вкладка Text Вкладка Text (рис. 1.28):

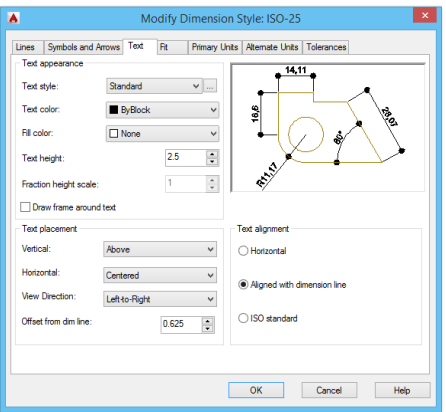

Continue

Cancel

Help

У графі Text style (текстовий стиль): виберемо стиль або створимо новий.

1. Натиснемо на кнопку New. Введемо ім'я стилю і натиснемо кнопку OK і виберемо цей стиль у списку ліворуч. Введення імені стилю.

2. Font Name: GOST typeA – Ім'я шрифту.

3. Font Style: Звичайний – Накреслення шрифту (курсив, жирний).

4. Height: 3.5 Висота шрифту.

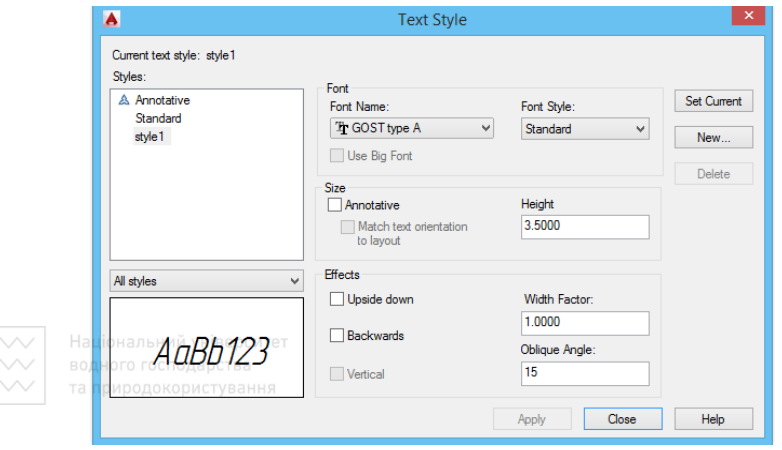

Рис. 1.29. Вікно New dimension style

5. Width Factor: 1 – коефіцієнт ширини (розширення або звуження).

6. Oblique Angle: 15 – кут нахилу шрифта.

7. Натискаємо Apply і Cancel.

Переконаємося, що обраний style1. Далі у вікні New dimension style натискаємо OK (рис. 1.29).

Проставимо розміри на деталі рис. 1.30.

Викликаємо команду простановки лінійного розміру:

Specify first extension line origin or <select object>: Вказуємо 1-у точку Specify first extension line origin or <select object>: Вказуємо 2-у точку

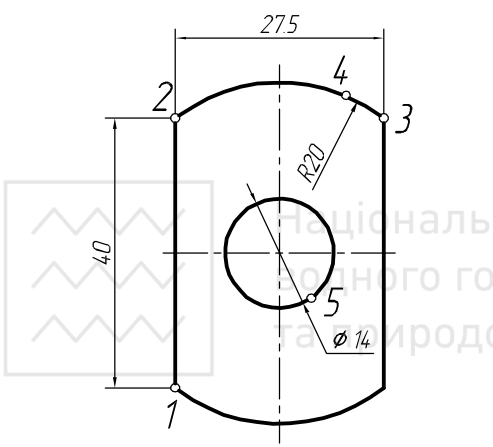

Рис. 1.30. Нанесення розмірів

Потім перемістимо розмір ліворуч і клікнемо лівою кнопкою миші на місці розташування розміру, або введемо в командний рядок відстань від лінії до розміру (10 мм). Перший розмір проставлено.

Потім повторимо введення команди, натиснувши клавішу <enter>. Аналогічний розмір проставимо для другої лінії, з'єднавши 2-у і 3-у точки і вкажемо місце розташування розмірної лінії.

Викличемо команду вимірювання діаметра.

Select arc or circle: вкажемо коло 5.

Виберемо місце розташування розміру і натиснемо ліву кнопку миші. Потім у аналогічний спосіб виміряємо радіус дуги 4.

# **2.13. Створення та редагування штриховки**

Введемо команду HATCH (штрихування) або натиснемо на кнопку на стрічці (вкладка home-draw). На стрічці відбудуться зміни: активується вкладка Hatch Creation – створення штрихування (рис. 1.31).

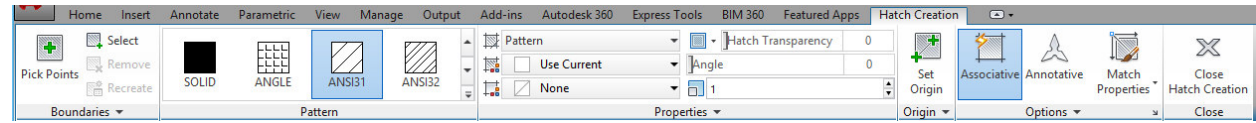

Рис. 1.31. Вікно Hatch Creation

У вкладці Hatch Pattern вибирається шаблон ліній або заливки, у вікні властивостей Properties вибирається безпосередньо тип:

- Pattern штрихування
- Solid заливка
- Gradient градієнт

Трохи нижче ми можемо вибрати колір ліній і простору між штриховими лініями (фон). У вкладці Properties також знаходиться налаштування прозорості, кута нахилу ліній і масштабу.

Виберемо тип ліній Pattern: ANSI 31.

Масштаб: Hatch pattern scale: 20.

Наведемо курсор всередину фігури і клацнемо лівою кнопкою миші. Штриховка вико-нана (рис. 1.32). Команда нала-

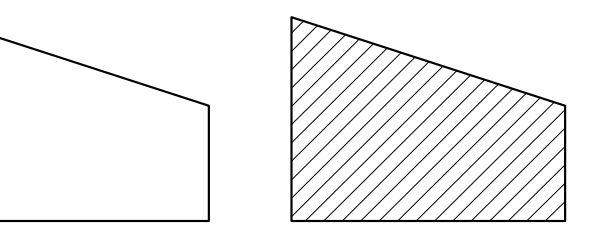

штована циклічно: Рис. 1.32.Результат виконання команди Hatch

можна вказати ряд об'єктів і виконати штриховку одночасно.

Градієнт (Gradient) працює так, як і заливка (Solid), але потрібно вказати шаблон і два кольори.

#### **2.14. Побудова стандартних тривимірних об'єктів**

Тривимірні об'єкти створюють в результаті дії команд побудови стандартних тіл, булевих операцій (додавання, віднімання, перетин) за допомогою видавлювання або обертання, а також у результаті зсуву.

Під час створення тривимірних моделей у AutoCAD необхідно подумки розкласти об'єкт на прості складові. Потім за допомогою редагування і булевих операцій створити об'єкт потрібної форми. З тривимірних об'єктів можна створювати розрізи і перерізи.

Усі Гетандартні НИИ тривимірні водоб'єкти спо розташовані на стрічці, вкладка Home | Modeling (робочий простір – 3D Modeling) або Solid Primitive (рис. 1.33).

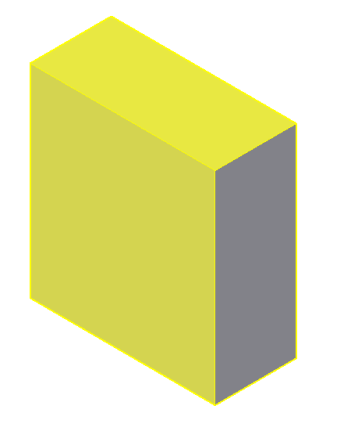

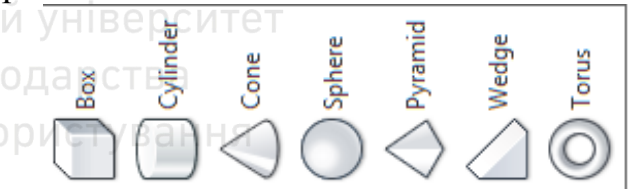

Рис. 1.33. Стандартні тривимірні графічні примітиви AutoCAD

## *BOX (паралелепіпед)*

1. Викличемо команду BOX.

2. На запит: Specify first corner or [Center]: кликнемо в будь-якій області екрану – вказали перший кут прямокутника.

3. На запит: Specify other corner or [Cube / Length]: L виберемо опцію введення довжини (Length) і далі по черзі введемо розміри сторін.

4. У командному рядку з'явиться:

#### Рис. 1.34. Паралелепіпед Specify height or [2 Point]:

піднявши курсор наверх за допомогою миші або ввівши значення висоти прямокутник автоматично видавиться, перетворившись на паралелепіпед (рис. 1.34).

#### *WEDGE (клин)*

Побудова клина схожа на побудову паралелепіпеда.

1. Викличемо команду WEDGE.

2. На запит: Specify first corner or [Center]: Кликнемо в будь-якій області екрану – вкажемо перший кут прямокутника.

3. На запит: Specify other corner or [Cube / Length]: L виберемо опцію введення довжини (Length) і далі по черзі введемо розміри сторін або вкажемо їх мишею. Рис. 1.35. Клин

4. У командному рядку з'явиться: Specify height or [2 Point]: піднімаємо курсор наверх і мишею або ввівши значення висоти, прямокутник автоматично видавиться, перетворившись на клин (рис. 1.35).

#### *CONE (конус)*

1. Викличемо команду CONE.

2. На запит: Specify center point of base or [3P / 2P / Ttr / Elleptical]: кликнемо в будь-якій області екрану, вказавши центр кола або вибравши додаткові опції.

3. На запит: Specify base radius or [Diameter]:

Введемо в командний рядок будь-який радіус або вкажемо його на екрані мишею; також можна ввести діаметр, ввівши в командний рядок D.

4) У командному рядку з'явиться:

Рис. 1.36. Конус Specify height or [2 Point]:

піднявши курсор наверх мишею або ввівши значення висоти ми отримаємо конус (рис. 1.36).

#### *SPHERE (сфера)*

1. Викличемо команду SPHERE.

2. На запит:

Specify center point of base or [3P / 2P / Ttr]: Клікнемо в будь-якій області екрану, вказавши центр сфери або вибравши додаткові опції.

3. На запит: Specify base radius or [Diameter]: Сфера з'явиться після вказівки радіусу або введення його значення в

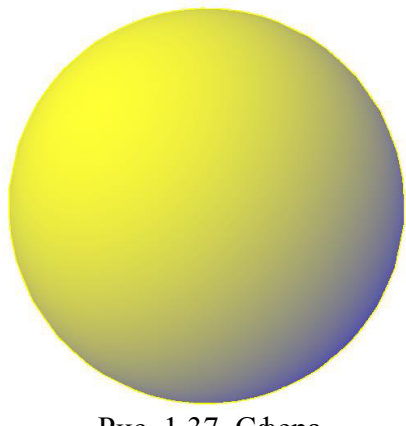

Рис. 1.37. Сфера

#### командний рядок, також доступна опція введення діаметра D (рис. 1.37).

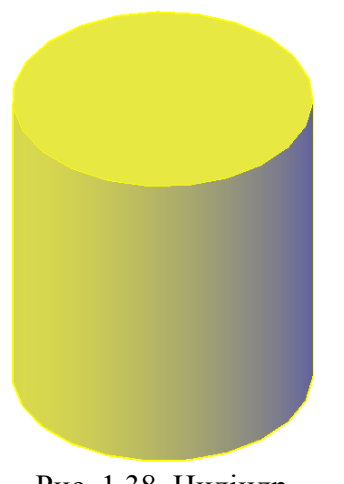

Рис. 1.38. Циліндр водного господарства

*CYLINDER (циліндр)* 

1. Викличемо команду СYLINDER.

2. На запит: Specify center point of base or [3P / 2P / Ttr / Elliptical]: клікнемо в будь-якій області екрану, вказавши центр циліндра або вибравши додаткові опції.

3. Specify base radius or [Diameter]: вказуємо радіус або вводимо його значення в командний рядок, також доступна опція введення діаметра D.

4. Specify height or [2Point / Axis endpoint]: вводимо висоту або клікаємо лівою кнопкою миші по верхній точці осі циліндра (рис. 1.38).

*TORUS (тор)* 

1. Викличемо команду TORUS Послідують запити:

2. Specify center point or [3P / 2P / Ttr]: вказуємо на екрані або вводимо координати центральної точки тора.

3. Specify base radius or [Diameter]: вказуємо радіус або вводимо його Рис. 1.39. Тор

Рис. 1.40. Піраміда

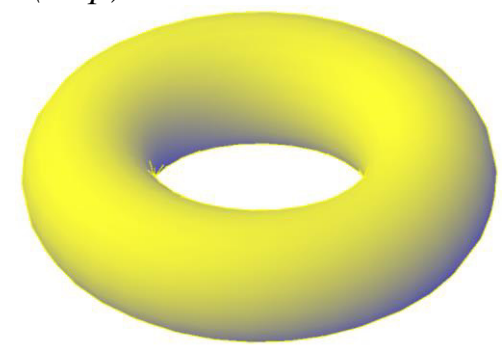

значення в командний рядок, також доступна опція введення діаметра D.

4. Specify radius or [Diameter] <1>: вказуємо радіус середньої лінії тора.

5. Specify tube radius or [2Point / Diameter]: вказуємо радіус перерізу тора

(рис. 1.39).

водного господарства

*PYRAMID (піраміда)* 

1. Викличемо команду PYRAMID. Послідують запити:

2. Specify center point of base or [Edge / Sides]: вказуємо на екрані центр основи піраміди або вибираємо одну з опцій (Edge, Sides).

3. Specify base radius or [Diameter]: вказуємо радіус або вводимо його значення в командний рядок, також доступна опція введення діаметра D.

4. Specify base radius or [Inscribed] <2.2>: вказуємо радіус вписаного кола (при включенні опції Inscribed вказується радіус описаного кола). 5. Specify

46

height or [2Point / Axis endpoint / Top radius] <0.7166>: вказуємо висоту і вводимо її значення з клавіатури (рис. 1.40).

# **2.15. Булеві (логічні) операції**

Логічні або булеві операції – поширений засіб редагування тривимірних тіл (операції названо на честь англійського математика Джорджа Буля, творця алгебраїчної логіки).

*Об'єднання (Union).* Операція об'єднання (Union) об'єднує кілька тіл або областей разом в один об'єкт.

Дано два об'єкти: циліндр частково перетинається з призмою (рис. 1.41).

1. Викликаємо команду UNION.

2. На запит Select objects: виділяємо в будь-якому порядку 2 об'єкти і натискаємо <enter>.

Тепер тіла стали єдиним об'єктом (рис. 1.42).

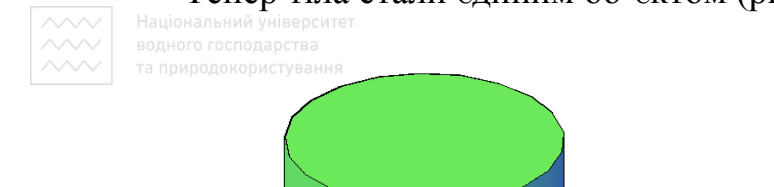

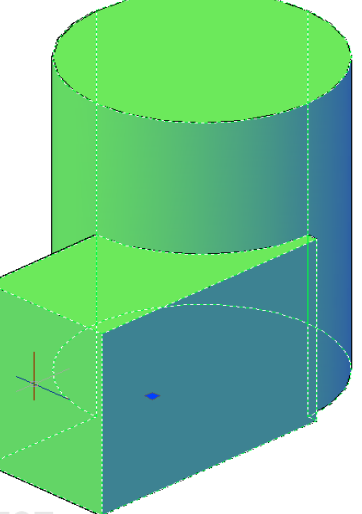

Рис. 1.41. Циліндр і призма до об'єднання Веррис. 1.42. Циліндр і призма після об'єднання водного господарства

*SUBTRACT (віднімання).* Ця команда здійснює віднімання одного об'єкта з іншого. В AutoCAD це єдиний спосіб для створення порожнього простору в тілах.

Дано два об'єкти: циліндр частково перетинається з призмою (рис. 1.41).

1. Викликаємо команду SUBTRACT.

3. На запит: Select solids, surfaces, and regions to subtract from ...

Select objects: спочатку виділяємо циліндр (основа його зберігається) і натискаємо <enter>.

4. Select solids and regions to subtract ...

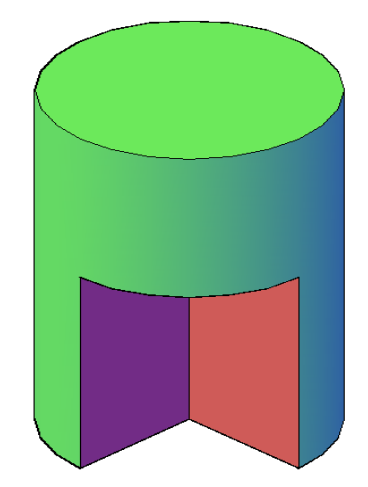

Select objects: виділяємо паралелепіпед (призму) і натискаємо  $\epsilon$ enter> (рис. 1.43).

Рис. 1.43. Результат дії команди **SUBTRACT** 

*INTERSECTION (перетин).* Команда створює нову форму з пересічних частин двох об'єктів. Якщо об'єкти не перетинаються, то в результаті дії команди вони зникнуть.

Для демонстрації роботи команди перетин використаємо два об'єкти: циліндр частково перетинається з призмою (рис. 1.41).

1. Викликаємо команду INTERSECT.

2. На запит: Select objects:

виділяємо в будь-якому порядку циліндр і паралелепіпед, далі натискаємо <enter>.

У результаті в нас залишилася лише частина циліндра, що знаходилася всередині паралелепіпеда (рис. 1.44).

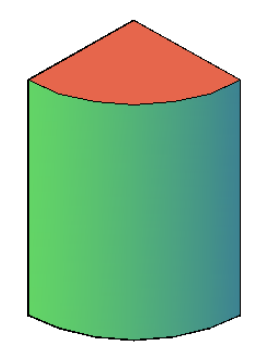

Рис. 1.44. Результат дії команди INTERSECT

#### **2.16. Побудова тривимірних об'єктів методом «видавлювання»**

Операцію EXTRUDE (видавити) використовують для створення твердотільного 3D об'єкта шляхом подовження обраного замкнутого контуру або тривимірної грані вздовж осі «Z».

Побудуємо циліндр методом «видавлювання».

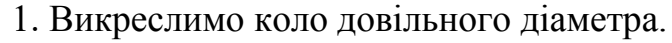

2. Викликаємо команду EXTRUDE.

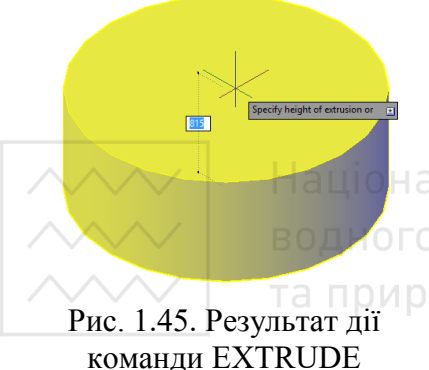

Command: EXTRUDE

Current wire frame density: ISOLINES = 4, Closed profiles creation mode  $=$  Solid (Поточна щільність каркаса: ISOLINES = 4, Режим створення замкнутих профілів = Тіло).

**3. На запит: Select objects to extrude or [MOde]:** 

(Виберіть об'єкти для видавлювання або режим):

Слід клікнути на коло і оскільки об'єктів більше немає, натиснути  $\leq$ enter $\geq$ . Якщо вибрати опцію mode, то можна вибрати варіанти побудови – тіла (solid) або поверхні (surface).

4. Згодом з'являється такий запит:

Specify height of extrusion or [Direction / Path / Taper angle / Expression]  $\leq$ : Якщо просто ввести число або клікнути мишею вище або нижче контуру, то контур буде видавлений на задану висоту (рис. 1.45). Число може бути і

від'ємним, тоді побудова відбуватиметься в протилежному осі Z напрямку.

Опції команди EXTRUDE (видавити):

1) Direction (направлення) – задання довжини та напрямку видавлювання за допомогою двох зазначених точок;

2) Path (траєкторії) – задання траєкторії видавлювання на основі обраної лінії;

3) Taper angle (кут конусності) – значення кута конуса для видавлювання. Додатні величини кута звужують об'єкт, від'ємні – розширюють його.

4) Expression (вираз) – цей запит дає можливість ввести висоту видавлювання за допомогою виразу або формули.

## **2.17. Побудова тіл обертання**

Велика кількість стандартних тіл в AutoCAD може бути побудована обертанням тієї чи іншої лінії навколо осі (куля, конус, тор). Тіла обертання дуже часто зустрічаються в машинобудуванні: ріноманітні вали, втулки, фланці, підшипники тощо.

Команда REVOLVE (обертати) дає можливість побудови твердотільного 3D об'єкта шляхом повороту лінії замкнутого контуру навколо осі на заданий кут. Коротке ім'я команди – rev.

Якщо вісь обертання знаходиться за межами об'єкта, то тіло буде пустотілим, а якщо профіль не замкнутий, виходить поверхня. Розглянемо порядок дій при створенні тіл обертання на прикладі пустотілого вала.

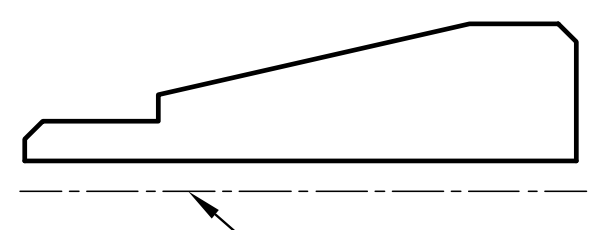

. вісь обертання Рис. 1.46. Контур вала і вісь обертання.

1. Викреслимо контур вала і вісь обертання. В цьому випадку вона розташована на деякій відстані від деталі (рис. 1.46).

2. Викличемо команду REVOLVE: виділимо перетин вала й натиснемо <enter> (якщо потрібно побудувати не тіло, а поверхню, то слід вибрати опцію Mode і Surface).

3. Вказуємо дві точки на осі обертання, використавши об'єктну прив'язку: Specify axis start point or define axis by [Object /  $X / Y / Z$ ] < Object>:

Specify axis endpoint:

Можливі опції X, Y, Z або Object (об'єкт), при цьому віссю обертання буде виділена лінія.

4. Залишилося вказати кут повороту контуру (за замовчуванням кут –  $360^0$ :

Specify angle of revolution or [STart angle / Reverse / EXpression] <360>:

Поворот відбувається за годинниковою стрілкою (рис. 1.47). Щоб змінити напрям повороту, слід вибрати опцію Reverse. Кут можна вводити як на екрані, так і з клавіатури. На рис. 1.48 результат роботи команди REVOLVE з кутом повороту 270 $^{\rm 0}$ 

Існує можливість вказати початок кута повороту щодо контура за допомогою опції (start angle). Вибравши опцію expression, можна використовувати формулу для введення кута.

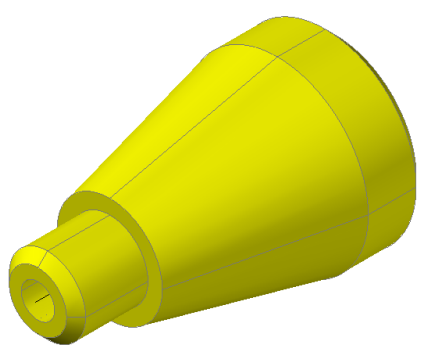

Рис. 1.47. Результат дії команди EXTRUDE (кут повороту  $360^0$ )

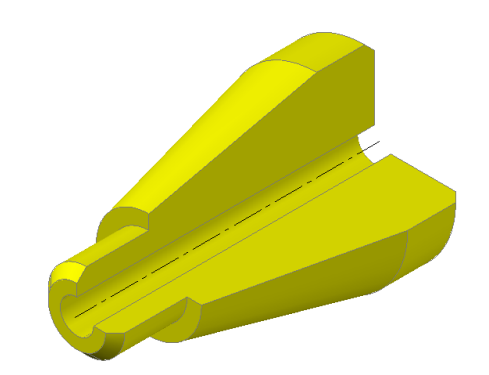

Рис. 1.48. Результат дії команди EXTRUDE (кут повороту 270<sup>0</sup>)

## **2.18. Операції «зсуву» та «за пеперізами»**

Створення тривимірного об'єкта шляхом зсуву замкнутого контуру уздовж деякої траєкторії. Нею може бути пряма лінія, дуга кола, полілінія і спіраль. Таким чином, можливо створювати складні тіла і поверхні в AutoCAD. Зсувати можна і несуцільні тіла, для цього потрібно виділити не два контури, а один.

Розглянемо дію команди SWEEP (зсув) на прикладі створення тривимірного тіла – конічної пружини.

1. Створимо звичайну спіраль (home | draw | helix) і в початковій точці спіралі накреслимо невелике коло (circle), використовуючи прив'язку endpoint (рис. 1.49).

2. Викличемо команду SWEEP (зсув) і виберемо спочатку коло (тобто переріз спіралі), а після цього, натиснувши на клавішу <enter>, вибираємо спіраль (траєкторію) (рис. 1.50).

Якщо в першому запиті Select objects to sweep or [MOde]: вибрати Mode, а потім Surface – буде побудована поверхня, а не тверде тіло.

Як видно з рисунка 1.49, коло було накреслено перпендикулярно до траєкторії (в іншому випадку – програма сама його поверне перпендикулярно траєкторії). Це можна відключити, натиснувши в рядку меню на запит «вирівнювання» (align) і вибравши немає (no).

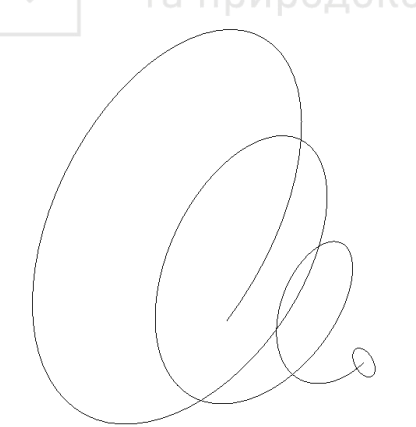

Рис. 1.49. Поперечний переріз і траєкторія зсуву

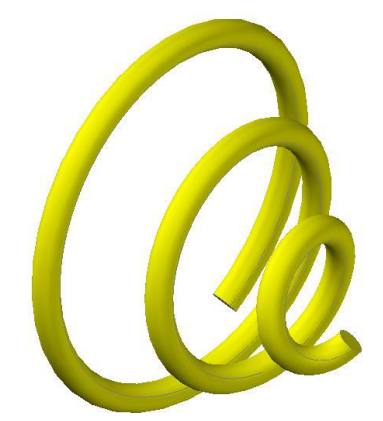

Рис. 1.50. Результат дії команди SWEEP

Крім вирівнювання (align) перед зазначенням траєкторії можна вибрати й інші запити:

1. Basepoint (базова точка) – базова точка для об'єктів, що підлягають зсуву;

2. Scale (масштаб) – задання масштабного коефіцієнта для операції зсуву (переріз по траєкторії зменшується (<1) або збільшується (коефіцієнт> 1).

3. Twist (закручування) – задання кута закручування для об'єктів, що підлягають зсуву.

Під час створення тіл за допомогою команди SWEEP, в AutoCAD переріз і траєкторія будуть видалені, отже за необхідності потрібно зробити їх копію.

Команда LOFT («за перерізами») дозволяє створити твердотільний 3D об'єкт або поверхню з декількох замкнутих поперечних перерізів. Дію команди розглянемо на прикладі.

1. Накреслимо кілька кіл різного діаметру, які розташовані на різних висотах (рис. 1.51).

**2. Викличемо команду LOFT.** 

**BOAHOCommand:** loft

3. На запит: Select cross sections in lofting order or [POint / Join multiple edges / MOde]: виберемо поперечні перерізи в порядку необхідному для лофтінга (в нашому випадку з нижнього до верхнього), або [Точка / З'єднати кілька кромок / Режим).

4. Після того, як вибрані всі кола, натискаємо клавішу Enter.

5. Далі AutoCAD повідомить нам скільки перерізів було вибрано: 4 cross sections selected;

І послідує запит: Enter an option [Guides / Path / Cross sections only / Settings]:

Задаємо параметр [Напрямні | Траєкторія | Тільки поперечні перерізи Параметри]:

Натиснемо Enter. Об'єкт побудовано (рис. 1.52).

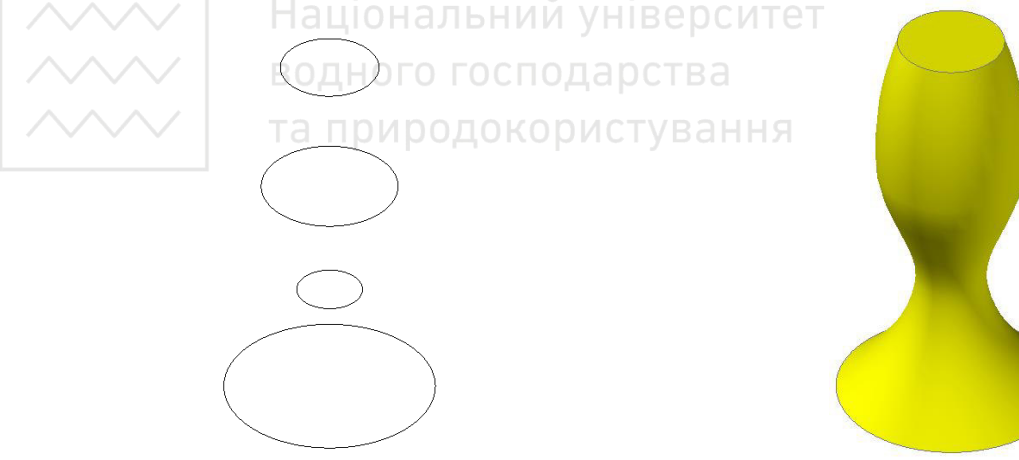

Рис. 1.51. Поперечні перерізи Рис. 1.52. Результат дії команди LOFT

Розглянемо додаткові опції команди LOFT (після виклику команди):

1. Point (точка) – дає можливість задання першої або останньої точки для операції лофтінга. Після вибору параметра потрібно вибрати замкнуту криву.

2. Join multiple edges (з'єднати кілька кромок) – з'єднання декількох зістикованих кромок і їх використання в якості єдиного поперечного перерізу.

3. Mode (режим) – перемикання між типом одержуваного об'єкта поверхня / твердотільний об'єкт.

Після вибору всіх поперечних перерізів і натискання клавіші «Enter» є можливість вибрати один з таких режимів:

1. Guides (направляючі) – задає напрямні криві, які управляють формою твердотільного об'єкту.

2. Path (траєкторія) – задає одиночну траєкторію для побудови твердотільного об'єкту.

3. Cross sections only (тільки поперечні перерізу) – створює твердотільний об'єкт без урахування траєкторії або напрямних об'єктів (AutoCAD сам формує гладку направляючу).

4. Setting (параметри) – відображає діалогове вікно «параметри лофт».

# **2.19. Вирівнювання об'єктів**

Команда ALIGN (вирівняти) призначена для перенесення і повороту об'єктів за допомогою однієї операції. Найчастіше цю команду застосовують при роботі з тривимірними моделями, однак є можливість використовувати її і при роботі з двомірними об'єктами.

Алгоритм виконання вирівнювання об'єктів (рис. 1.53):

1) викликати команду MODIFY / 3D OPERATIONS / ALIGN;

2) вказати об'єкти, що підлягають трансформації;

3) на наступні три запити слід вказати:

specify first source point – точку на вихідному об'єкті;

specify first destination point – точку, яка визначає положення об'єкта після трансформації;

specify second source point – точку суміщення, яка визначає масштабне перетворення;

4) на запит ввести третю пару точок для двомірного об'єкта, необхідно натиснути клавішу ENTER; ьний університет

5) на запит про виконання масштабування: відповісти негативно (NO), тоді об'єкт буде перенесений і повернутий (якщо відповісти позитивно – то AutoCAD порівняє відстань між двома вихідними точками і двома точками для суміщення і визначить за ними коефіцієнт масштабування).

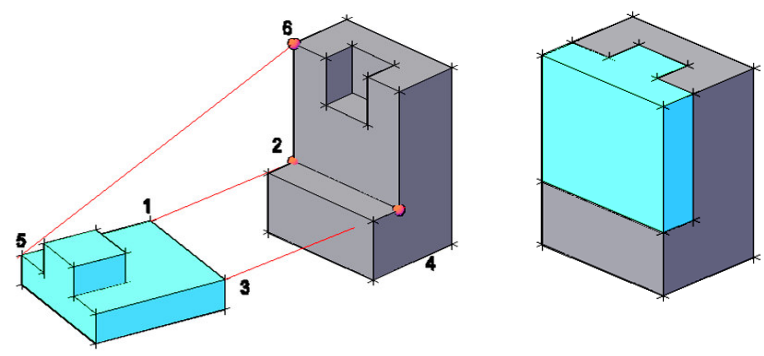

Рис. 1.53. Результат дії команди ALIGN

## **2.20. Друк креслеників**

Після виклику команди PLOT (друк) – з'являється вікно з параметрами друку. Це ж вікно можна викликати натисканням клавіші «CTRL + P» (рис. 1.54).

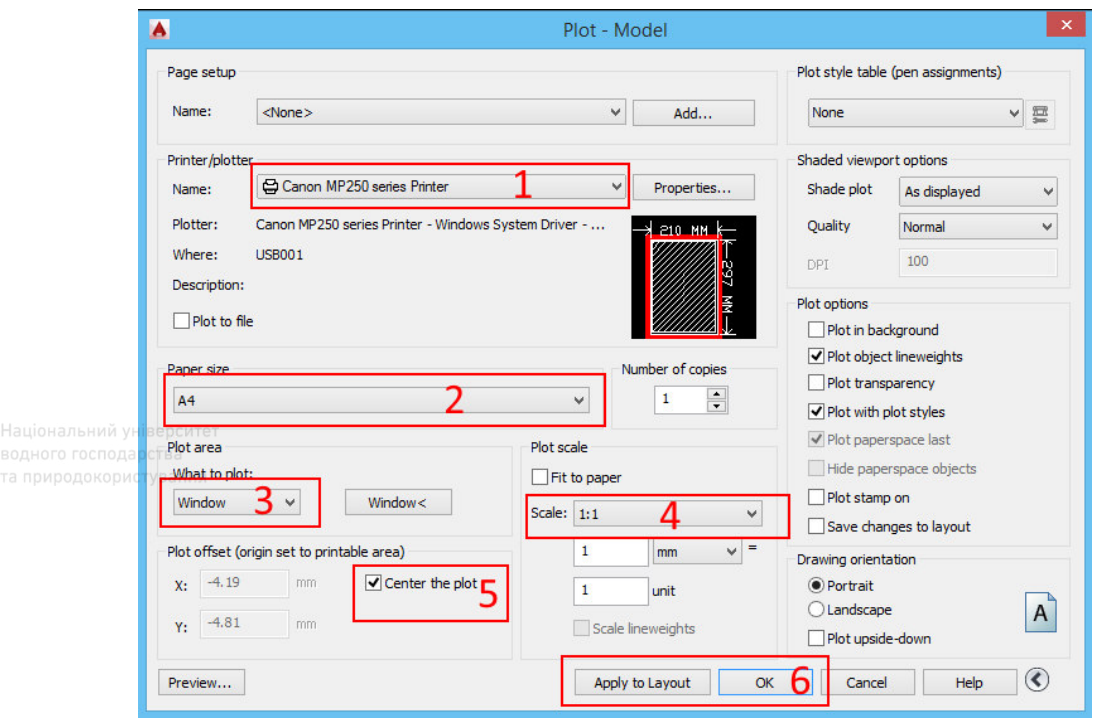

Рис. 1.54. Вікно з параметрами друку

Розглянемо основні налаштування у цьому вікні.

1. У графі Printer / Plotter (принтер / плоттер) знаходимо назву принтера, на якому виконуватиметься друк.

2. У графі Paper Size (формат) вибираємо необхідний формат (А3, А4, А2 тощо).

3. У графі What to plot (область друку) потрібно вибрати один з декількох типів області друку: НОГО ГОСПОДАРСТВА

 $\sqrt{2}$ Limits (межі) – при виборі цього типу друкується вся область кресленика, що задається кордонами сітки;

– Display (екран) – при цьому типі друку програма роздрукує ту частину кресленика, яка в даний момент знаходиться у видимій частині екрану;

– Extents (кордони) – друкується та область кресленика, яка містить об'єкти, тобто крайні об'єкти задають область друку;

– Window (рамка) – видає запит для визначення області друку шляхом вказівки двох протилежних кутів прямокутника.

4. Вибираємо Scale (масштаб) кресленика.

5. Вибираємо функцію Сenter the plot (центрувати).

6. Наприкінці натискаємо кнопку Apply to Layout (застосувати макет) в вікні параметрів друку та кнонку «ОК».

У правому нижньому куті вікна параметрів друку є стрілка, при натисканні на яку відкриються додаткові налаштування. В них можна налаштувати орієнтацію і якість кресленика.

# **3. ЛАБОРАТОРНІ РОБОТИ**

#### **3.1. Лабораторна робота №1**

**Тема:** побудова кресленика деталі обертання.

**Мета роботи:** навчитись виконувати побудови деталі обертання в системі AutoCAD.

**Час:** 2 години аудиторних занять і 4 години самостійної роботи.

**Звіт:** файл зображення з розширенням DWG.

**Засоби виконання:** персональний комп'ютер; графічна система AutoCAD; прототип формату А4PT.DWG.

**Література:** 1,2,3,4,5,6,7,8.

#### **Завдання:**

1) відповідно до свого варіанту завдання побудувати деталь обертання;

2) проставити необхідні розміри;

**водно3) роздрукувати кресленик;** 

4) оформити звіт із лабораторної роботи.

Варіанти завдань студенти беруть із таблиць №3.1-3.3 згідно зі своїм порядковим номером в журналі групи.

#### **Завдання для самопідготовки**

1. Перепишіть тему, мету і завдання для виконання роботи.

2. Шляхом аналізу лекційного матеріалу й вказаної літератури дати письмові відповіді на такі запитання:

А) Яку систему координат використовує AutoCAD за умовчанням?

Б) Охарактеризуйте способи побудови дуги.

В) Скільки елементів може мати мультилінія?

Г) Охарактеризуйте способи задання координат точок на кресленні в Національний університет AutoCAD?

Д) Як зберегти кресленик, який створений в AutoCAD?

3. У робочому зошиті скласти алгоритм створення деталі обертання згідно свого варіанта.

**Хід роботи:** лабораторну роботу слід виконувати згідно зі сценарієм, розробленим викладачем, враховуючи особливості конструкції деталі обертання.

## *Методичні вказівки до виконання лабораторної роботи*

Лабораторну роботу виконують згідно зі сценарієм, який враховує поетапність побудови зображення деталі обертання.

Усі побудови виконують у режимі «Модель».

Алгоритм одержання зображення моделі деталі обертання:

1)будуємо осьову лінію і контур деталі обертання;

2)проставляємо розміри;

3)зберігаємо кресленик.

#### **Послідовність виконання зображення деталі обертання**

#### **1. Формування зображення**

1. Завантажимо кресленик-прототип А4РТ.DWG, який був викреслений при створенні робочого середовища.

2. Установимо текучий шар 0 (інструментальна панель OBJECT PROPERTIES). Заповнимо основний напис. Для цього використовуємо команду DTEXT.

3. Використовуємо команду для вказання в графах "Розробив" та "Дата" відповідно П. І. П. та поточну дату (висота шрифту – 2,5 мм), у графах "Масштаб" – масштаб 1:1 (висота шрифту – 5 мм). Назва кресленика – «Валик» (висота шрифту – 5 мм).

4. Створимо файл нового кресленика з ім'ям, наприклад, Робота1.DWG.

## **2. Побудова контуру деталі**

Розглянемо приклад виконання типового завдання (рис. 3.1) згідно таких вихідних даних: *D=60 мм; l=150 мм; a=55 мм; с=*1:3*.* Розміри, яких не вистачає потрібно: вирахувати; вибрати довільно згідно пропорцій деталі; розміри фасок прийняти *2…3×45<sup>0</sup>* .

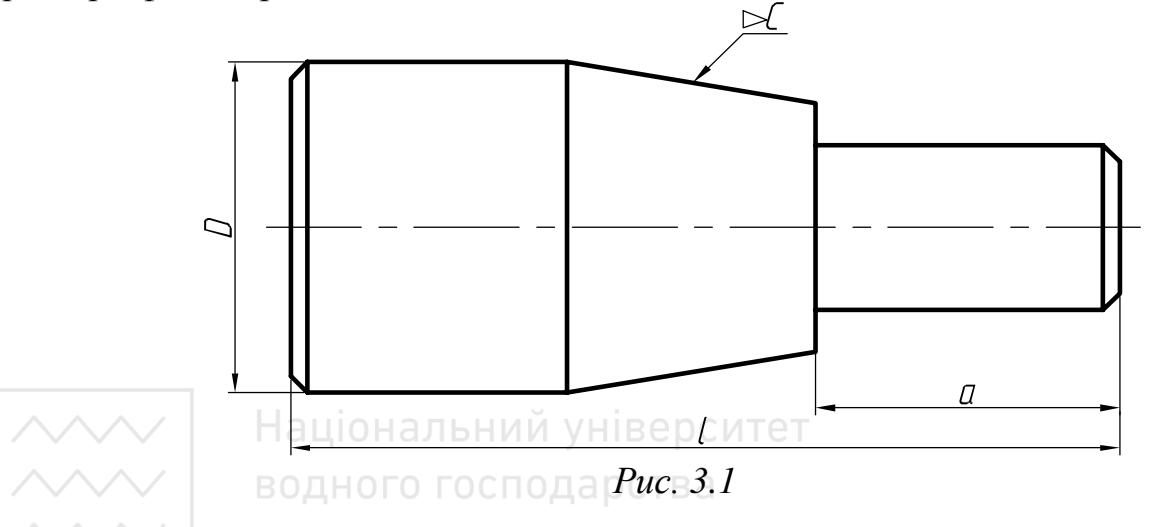

У прототипі А4РТ.DWG створені такі шари для виконання зображення:

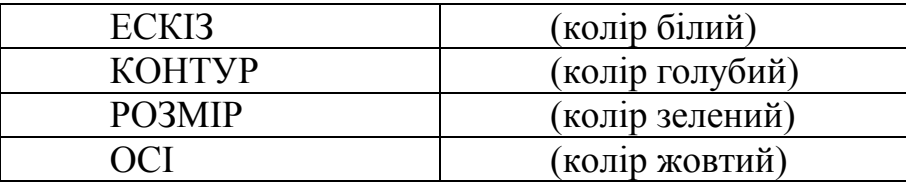

1. Перейдемо на рівень ОСІ і виберемо потрібну (0,5 мм) товщину полілінії для креслення осьової лінії для деталі обертання валик.

2. Викреслимо осьову лінію командою LINE (відрізок). При цьому використовуємо абсолютну систему координат, відрізок прямої з точки А (-3,0) до точки В (153,0).

3. Перейдемо на рівень КОНТУР і виберемо потрібну (0,8 мм) товщину полілінії для викреслення контуру зображення даної деталі.

4. Викреслимо замкнутий контур деталі. Введемо команду LINE (відрізок). Перед введенням даної команди відключимо режим Ortho. Для цього використаємо клавішу F8, яка вмикає (вимикає) ортогональний режим (Ortho) креслення прямих (тільки вертикальні або горизонтальні).

Вводимо дані:

- $\bullet$  0,27 координати точки початку ламаної лінії;
- 3, 30 координати другої точки ламаної лінії;
- 50, 30 координати третьої точки ламаної лінії;
- 95, 22.5 координати четвертої точки ламаної лінії;
- 95, 15 координати п'ятої точки ламаної лінії;
- 147, 15 координати шостої точки ламаної лінії;
- $\bullet$  150, 12 координати сьомої точки ламаної лінії;
- 150, -12 координати восьмої точки ламаної лінії;
- $\bullet$  147,  $\text{-}15$  координати дев'ятої точки ламаної лінії;
- 95, -22.5 координати десятої точки ламаної лінії;
- 95, -15 координати одинадцятої точки ламаної лінії;
- 50, -30 координати дванадцятої точки ламаної лінії;
- 3, -30 координати тринадцятої точки ламаної лінії;
- 0, -27 координати чотирнадцятої точки ламаної лінії;
- С забезпечує з'єднання чотирнадцятої та першої точок ламаної лінії.

5. Для завершення побудови контура зображення деталі, залишається викреслити чотири вертикальних прямих лінії між точками 2-13, 3-12, 5-10 та 6-9. Клавішею F8 вмикаємо ортогональний режим (Ortho) креслення прямих. Вводимо команду LINE (відрізок). За допомогою миші переміщаємо курсор у точку 2 та короткотривалим натисканням лівої кнопки миші фіксуємо її положення (замість введення абсолютних координат точки). При цьому задається початок лінії. Вказуємо курсором положення кінцевої точки 13 відрізка та короткотривалим натисканням лівої кнопки миші фіксуємо її положення в кінці відрізка. Команда виконує побудову вертикальної лінії 2- 13. Натикаємо клавішу ENTER. В такій послідовності виконуємо побудову решти двох вертикальних ліній між точками 4-11 та 6-9. Результат побудов представлений на рис. 3.2.

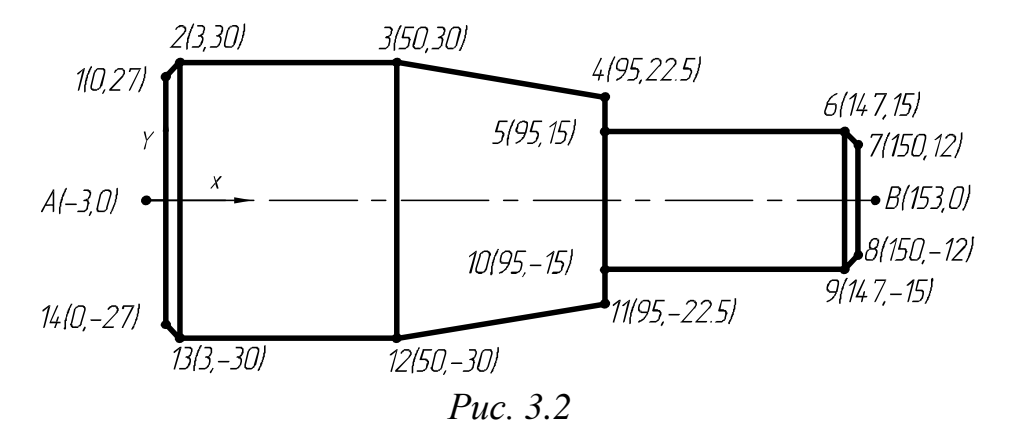

6. Перейдемо на рівень РОЗМІР і виберемо потрібну (0,3 мм) товщину полілінії для креслення розмірних ліній. За допомогою команди DIMLINEAR проставляємо лінійний розмір між точками 6-7 (розмір фаски). Дану команду вводимо з командного рядка. Задаємо курсором точку початку першої виносної лінії, точку другої виносної лінії та місцеположення розмірної лінії. Натискаємо клавішу ENTER. Решту розмірів будемо проставляти комбінованим методом. Для цього використаємо команду DIMBASELINE. Її вводимо також із командного рядка. Команда DIMBASELINE використовується для креслення декількох розмірних ліній від однієї виносної лінії, початкова точка якої приймається за базову. Задаємо початок другої виносної лінії, вказуємо базу розміру, задаємо початок другої виносної лінії, натискаємо клавішу ENTER. В такий спосіб ми наносимо лінійні розміри довжин деталі.

7. Деталь обмежена конічними й циліндричними поверхнями. Для задання розмірів діаметрів поверхонь ми не можемо використати спеціальну команду DIMDIAMETER, яка забезпечує викреслення розмірного блоку для позначення розмірів діаметрів дуг або кіл. В даному випадку система AutoCAD сприймає деталь як плоску. Для нанесення розмірів даних поверхонь використаємо попередню команду DIMLINEAR. Графічний значок діаметра над розмірною лінією сформуємо ввівши з клавіатури %%с. Значок конусності сформуємо командою LINE (відрізок). Мінімальна відстань між паралельними розмірними лініями має становити 7 мм, а між розмірною і лінією контура – 10 мм (рис. 3.3).

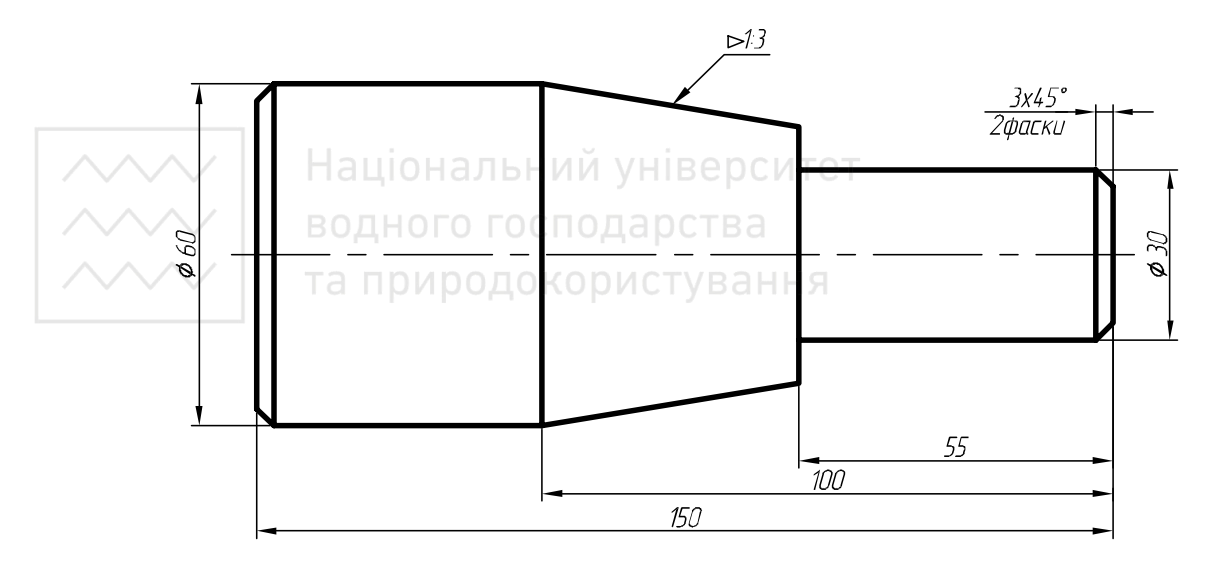

*Рис. 3.3* 

8. Збережемо кресленик деталі обертання. Друкувати роботу слід на одному аркуші паперу формату А4 (масштаб 1:1).

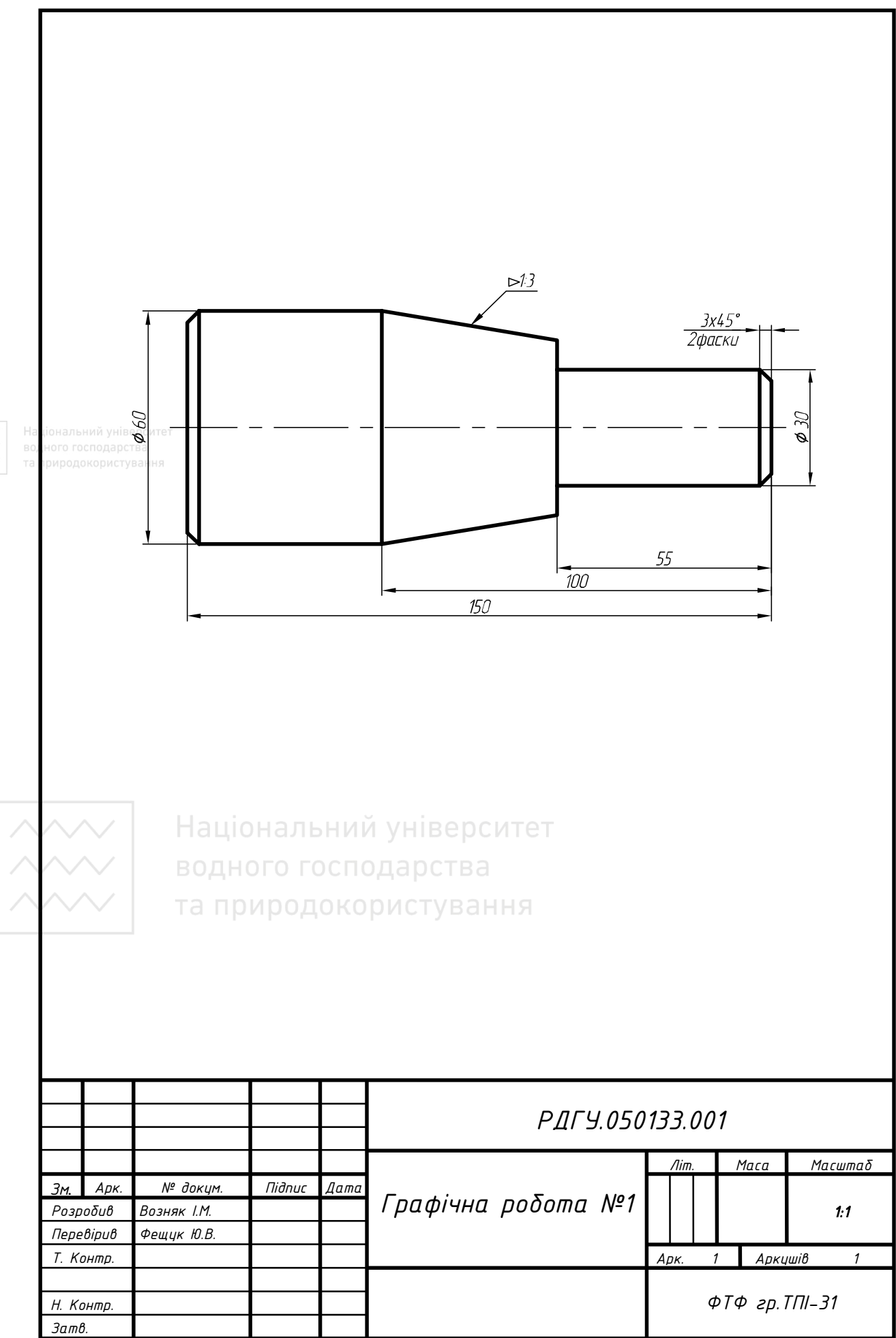

# Таблиці 3.1-3.3

# Варіанти завдань для побудови тіла обертання

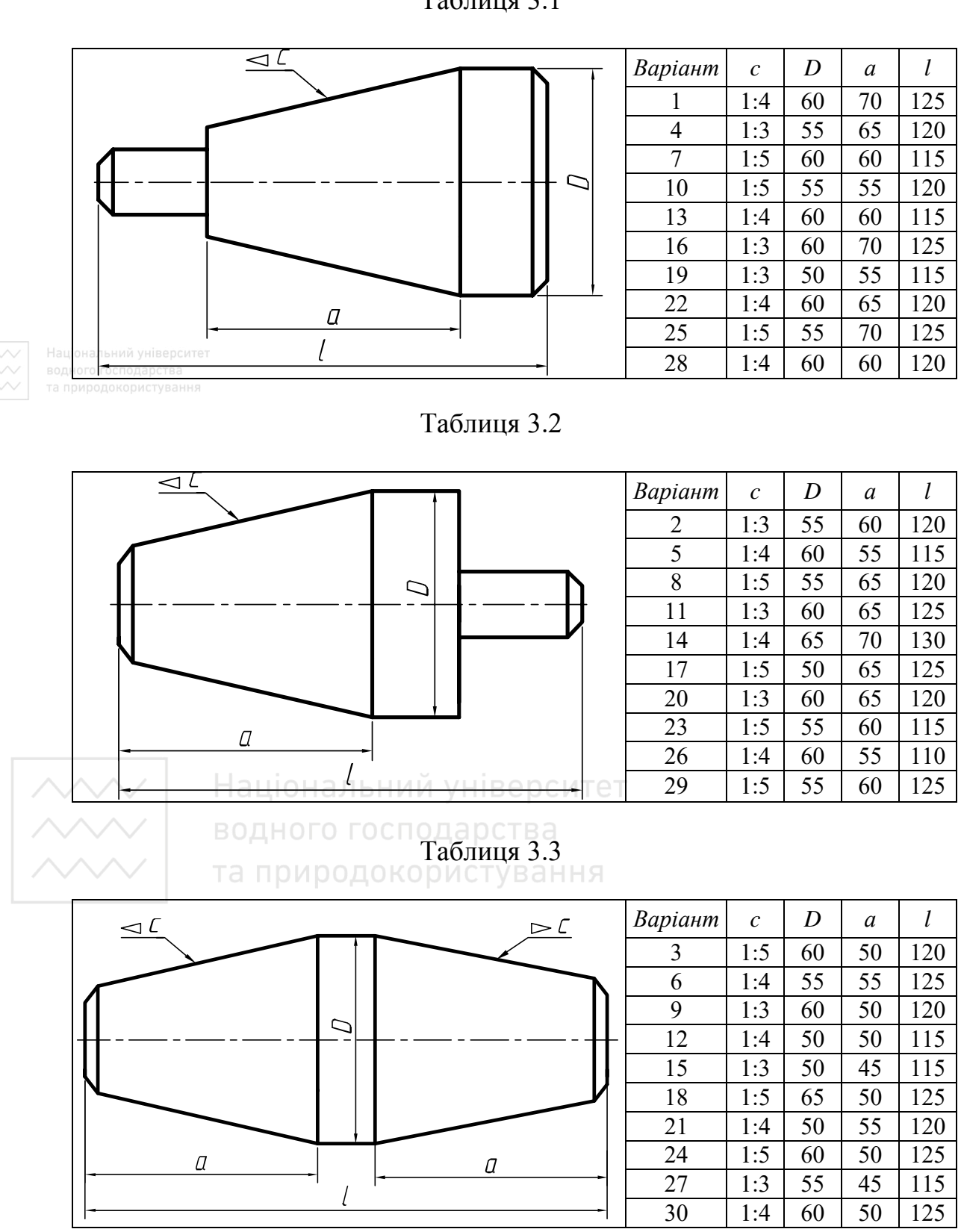

# Таблиця 3.1

## **3.2. Лабораторна робота №2**

**Тема:** побудова кресленика профілю прокату.

**Мета роботи:** здобути навички з виконання кресленика профілю прокату (швелер, двотавр) засобами комп'ютерної графіки.

**Час:** 2 години аудиторних занять і 4 години самостійної роботи.

**Звіт:** файл зображення з розширенням DWG.

**Засоби виконання:** персональний комп'ютер; графічна система AutoCAD; прототип формату А4PT.DWG.

**Література:** 1,2,3,4,5,6,7,8.

## **Завдання:**

1) відповідно до свого варіанта завдання побудувати профіль прокату;

2) виконати штриховку і проставити необхідні розміри;

3) роздрукувати кресленик;

Нац 4) оформити звіт із лабораторної роботи.

Варіанти завдань студенти беруть із таблиць №3.4-3.5 згідно зі своїм порядковим номером у журналі групи.

#### **Завдання для самопідготовки**

1. Перепишіть тему, мету і завдання для виконання роботи.

2. Шляхом аналізу лекційного матеріалу й вказаної літератури дати письмові відповіді на такі запитання:

А) За допомогою якої панелі інструментів і яких команд редагують об'єкти в AutoCAD?

Б) Яка послідовність виконання спряження в AutoCAD?

В) Як можна створити новий стиль тексту?

Г) Яким чином можна редагувати текст?

Д) Охарактеризуйте призначення деталей прокату: кутник, двотавр,<br>лертошо. Е аціональний університет швелер тощо.

3. У робочому зошиті скласти алгоритм побудови профілю прокату (швелер або двотавр) згідно зі своїм варіантом.

**Хід роботи:** лабораторну роботу слід виконувати згідно зі сценарієм, розробленим викладачем, враховуючи особливості конструкції профілю прокату.

## *Методичні вказівки до виконання лабораторної роботи*

Усі побудови виконують у режимі «Модель».

Алгоритм одержання зображення моделі профілю прокату:

1)оскільки двотавр (швелер) – симетрична фігура, що може бути визначена дзеркальним відображенням його частини, тому будуємо спочатку четверту (другу) частину профілю прокату;

2)виконуємо віддзеркалення моделі;

3)наносимо штриховку;

4)проставляємо розміри;

5)зберігаємо кресленика.

#### **Послідовність виконання зображення профілю прокату**

Розглянемо приклад виконання типового завдання (рис. 3.4) згідно з такими вихідними даними: *h=180 мм; b=74 мм; s=5,1 мм; t=9,3 мм; R=9 мм; r=3,5 мм.*

Викреслимо командою LINE (відрізок) два вертикальні (1-2, 3-4) і один горизонтальний (1-3) відрізки (рис. 3.5). Довжина відрізка 1-2 дорівнює половині висоти швелера, відрізка 1-3 – його ширині, відрізка 3-4 – довільна. Координати точок для першого відрізка:  $1(0, 0)$ , 2 $(0, 90)$ , для другого – 1(0, 0), 3(74, 0), для третього – 3(74, 0), 4(74, 10).

Командою OFFSET (подібність) змістимо відрізок 1-2 на величину *S* (5,1 мм) праворуч (рис. 3.6).

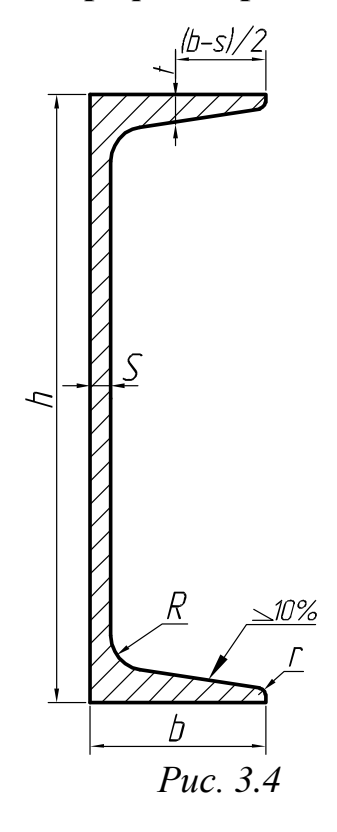

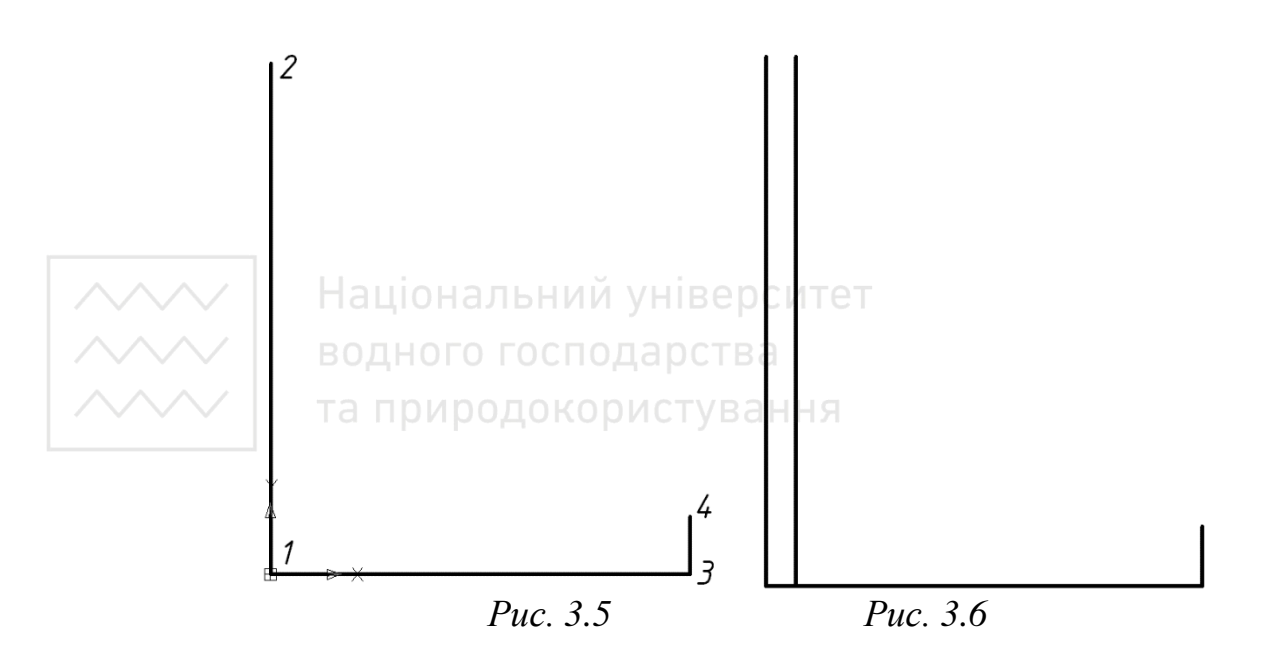

Формуємо відрізок під нахилом 10%. Для цього виконаємо допоміжні побудови у вигляді прямокутного трикутника. Один із катетів якого дорівнюватиме 10 мм, другий – 100 мм, а гіпотенуза буде розміщена під потрібним нахилом у 10%. Для знаходження координат трьох точок трикутника виконаємо обчислення: (*b-s)/2=(74-5,1)/2=34,45*. Координати першої точки – 39.55, 9.3, другої – 39.55, -0.7, третьої – 139.55, -0.7 (рис. 3.7).

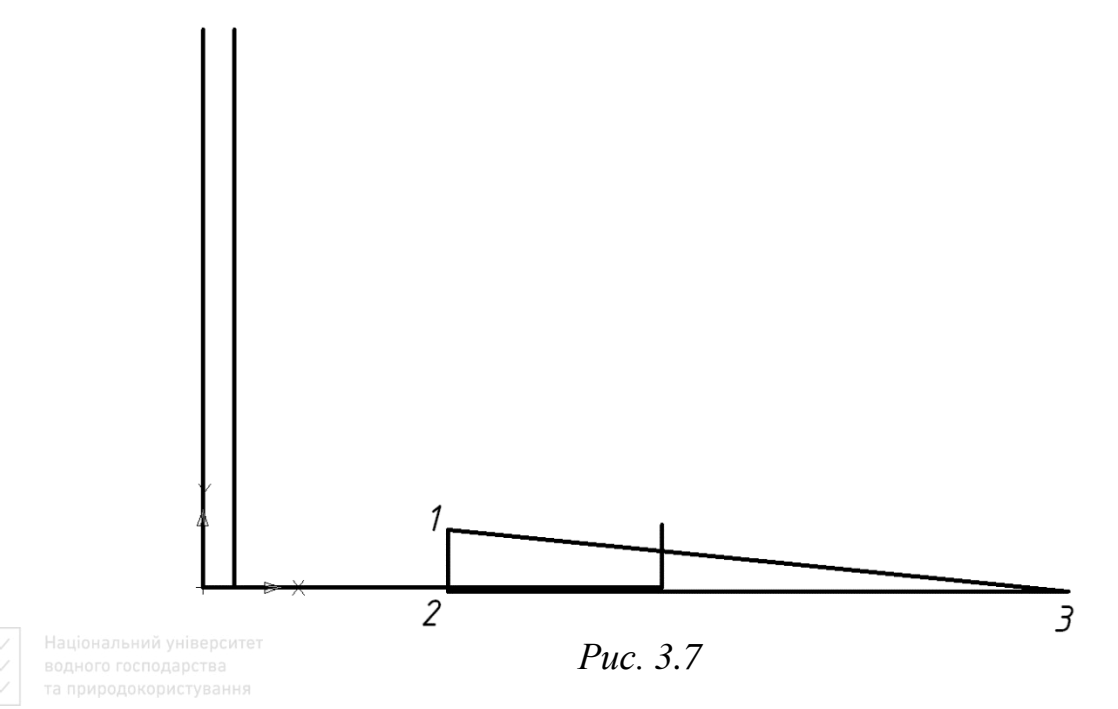

Командами EXTEND (продовжити), TRIM (обрізати) та ERASE (видалити) формуємо необхідний контур нижньої половини швелера (рис. 3.8). Командою FILLET (спряження) побудуємо спряження великого (9 мм) і малого (3,5 мм) радіусів (рис. 3.9).

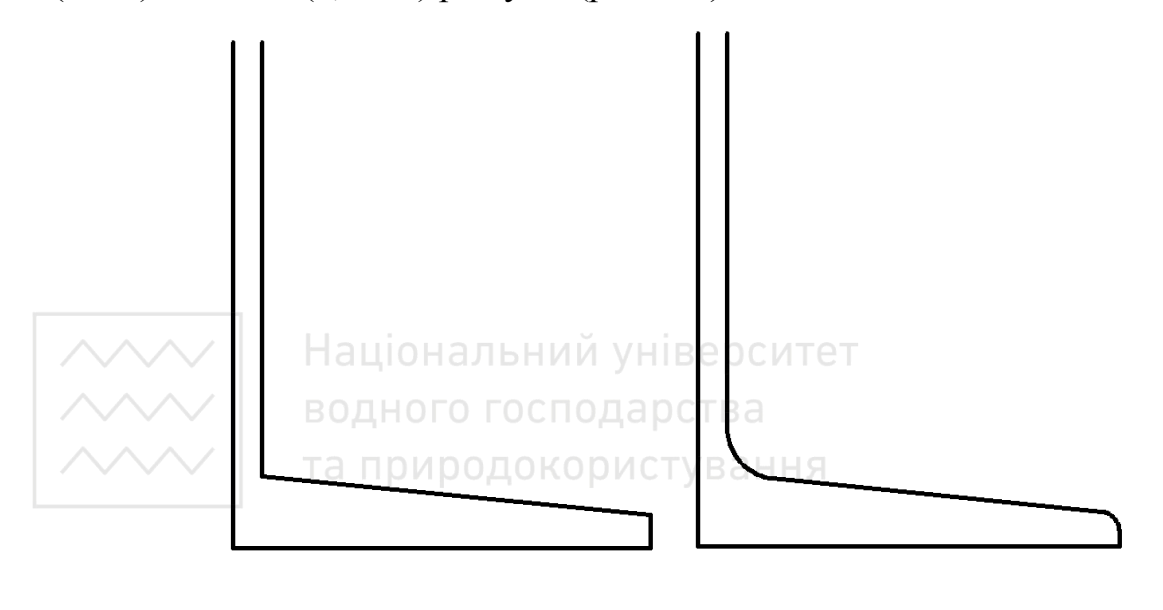

*Рис. 3.8 Рис. 3.9*

Будуємо дзеркальне зображення вихідного контуру (команда MIRROR (дзеркало) відносно точок, які визначають лінії симетрії двотавра (рис. 3.10).

Виконаємо штриховку командою HATCH (штриховка) за такими параметрами: тип штриховки – ANSI-31, кут повороту – 0, масштаб – 1 (рис. 3.11).

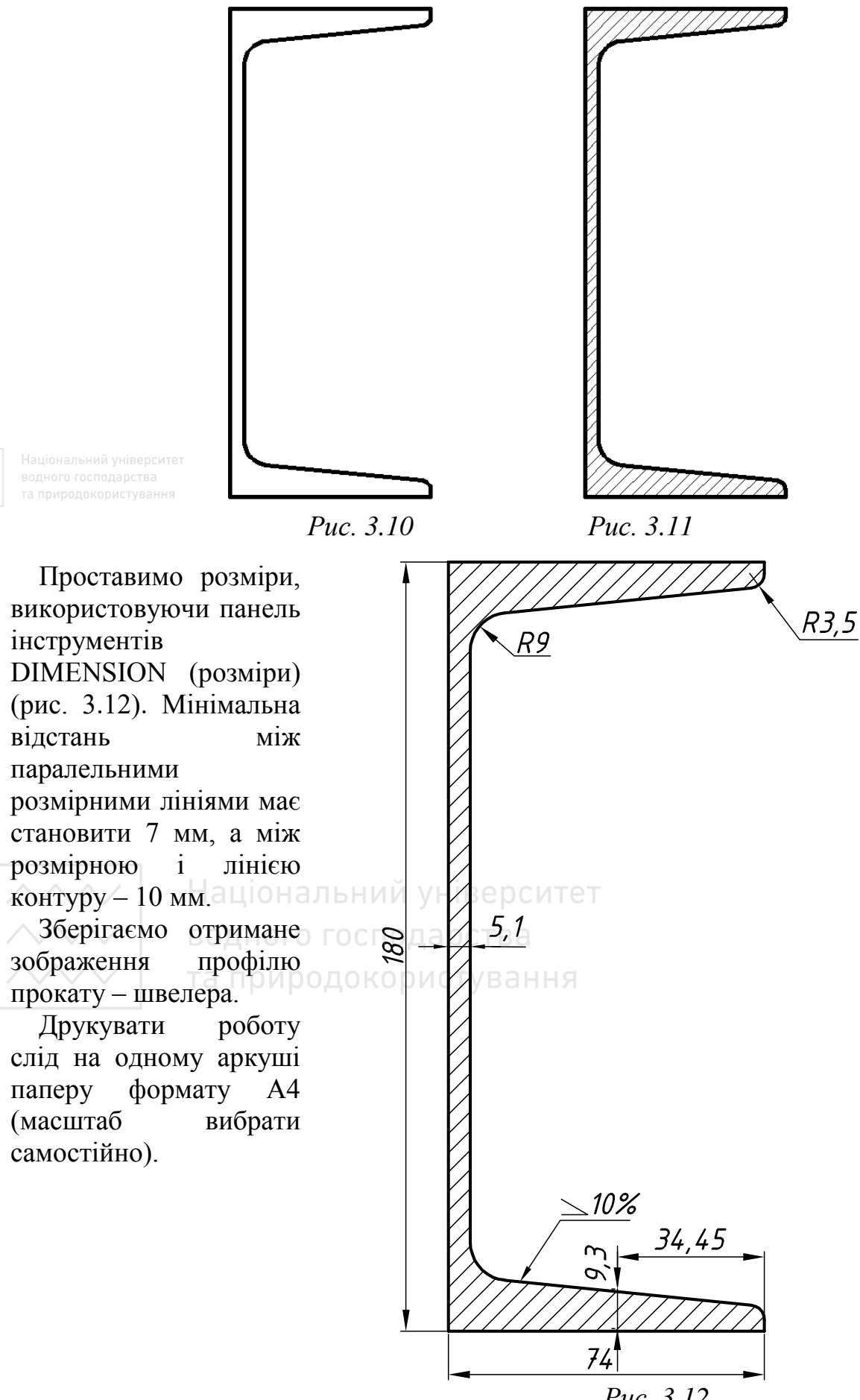

63

*Рис. 3.12* 

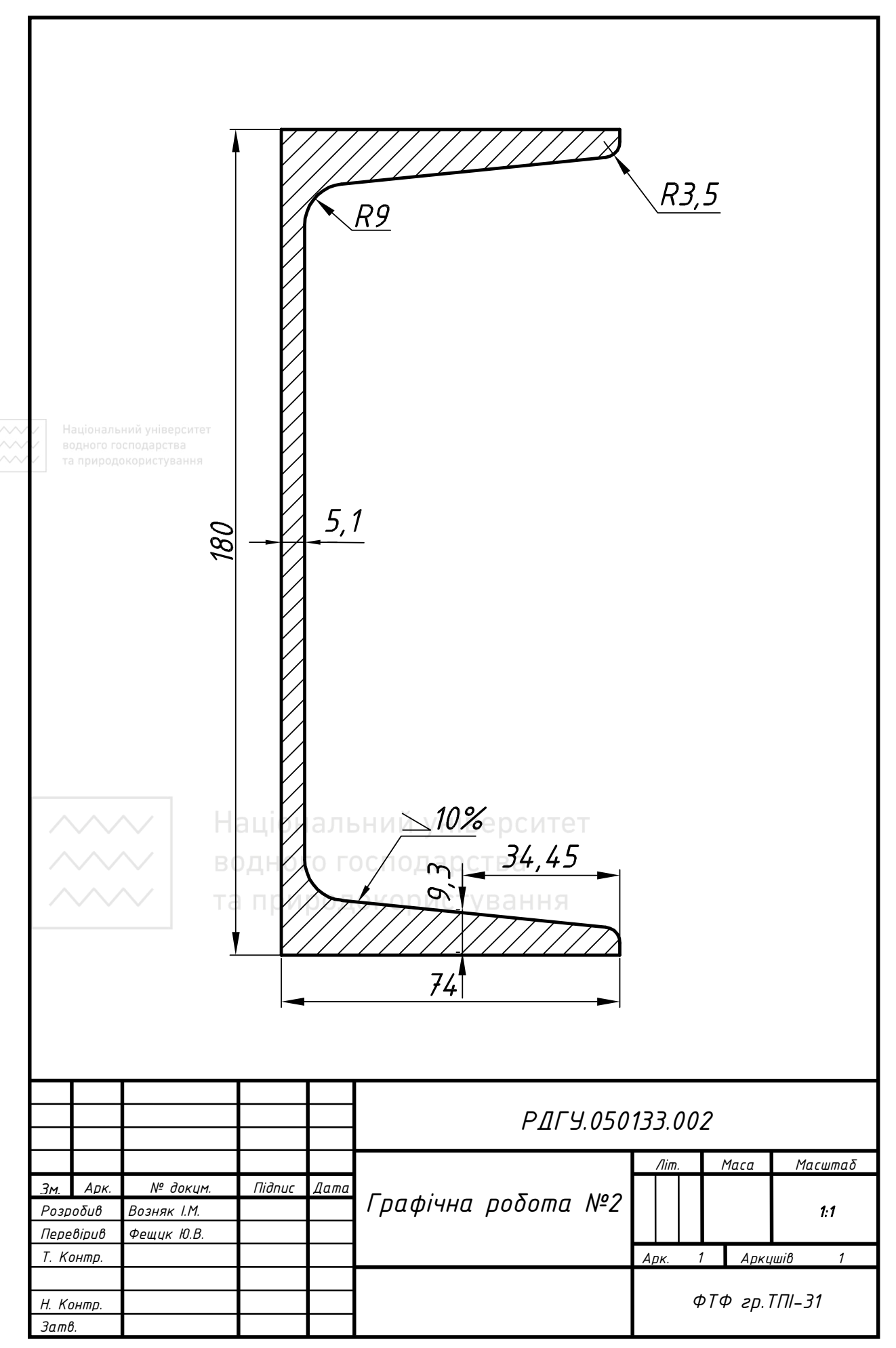

## Таблиця 3.4

# Балки двотаврові ГОСТ 8239 – 72

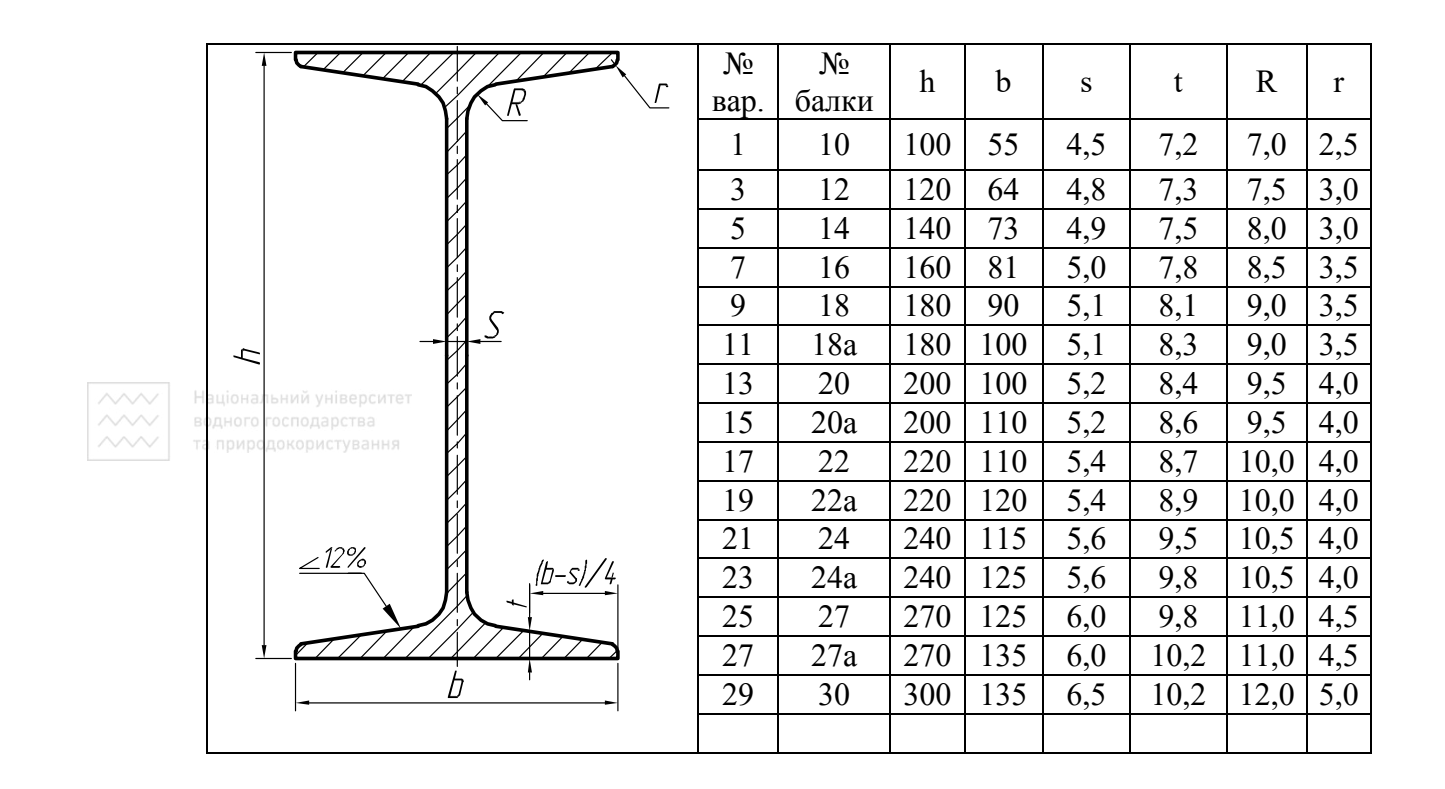

#### Таблиця 3.5

# Швелер із кутом внутрішніх граней ГОСТ 8240-72

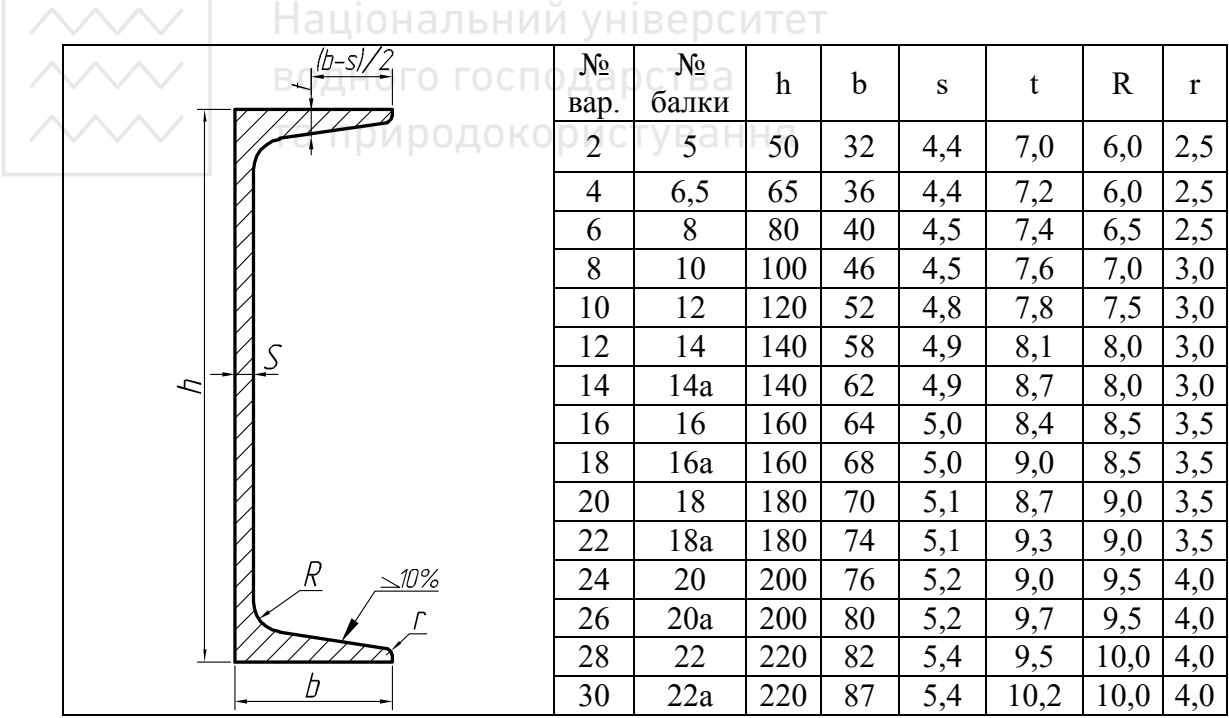

## **3.3. Лабораторна робота №3**

**Тема:** побудова кресленика плоскої деталі з елементами спряження. Нанесення штриховки.

**Мета роботи:** навчитись виконувати кресленик плоскої деталі з елементами спряження, встановлювати необхідні параметри і виконувати штриховку плоских контурів.

**Час:** 2 години аудиторних занять і 4 години самостійної роботи.

**Звіт:** файл зображення із розширенням DWG.

**Засоби виконання:** персональний комп'ютер; графічна система AutoCAD; прототип формату А4PT.DWG.

**Література:** 1,2,3,4,5,6,7,8.

**Завдання:** 

1) відповідно до свого варіанта завдання побудувати плоский контур деталі зі спряженнями;

2) виконати штрихування плоского контуру;

3) нанести необхідні розміри

4) роздрукувати кресленик плоскої деталі;

5) оформити звіт із лабораторної роботи.

Варіанти завдань студенти беруть із таблиці № 3.6 згідно зі своїм порядковим номером у журналі групи.

## **Завдання для самопідготовки**

1. Перепишіть тему, мету і завдання для виконання роботи.

2. Шляхом аналізу лекційного матеріалу й вказаної літератури дати письмові відповіді на такі запитання:

А) Вкажіть послідовність виконання спряжень в системі AutoCAD.

Б) Яка команда призначена для виконання штриховки?

В) Що являє собою градієнтна заливка та як її виконують?

Г) Якою командою редагують штриховку?

3. У робочому зошиті скласти алгоритм кресленика плоскої деталі з елементами спряження та з нанесенням штриховки в системі AutoCAD згідно зі своїм варіантом.

**Хід роботи:** лабораторну роботу слід виконувати згідно зі сценарієм, розробленим викладачем, враховуючи особливості конструкції плоскої деталі.

# *Методичні вказівки до виконання лабораторної роботи*

Розглянемо приклад виконання типового завдання (рис. 3.13). Усі побудови виконують у режимі «Модель».

Алгоритм одержання зображення моделі об'єкта такий:

1) створюємо ортогональну проекцію плоскої деталі;

2) виконуємо штриховку;

3) проставляємо необхідні розміри;

4) зберігаємо кресленик.

Побудову розпочнемо з проведення осьових ліній командою LINE (відрізок). Командою OFFSET (подібність) змістимо відрізки осьових ліній на потрібні відстані (рис. 3.14). За допомогою команди CIRCLE (коло) будуємо 7 кіл радіусами 7, 9, 13 (2 кола), 15, 18 та 40 мм відповідно (рис. 3.15).

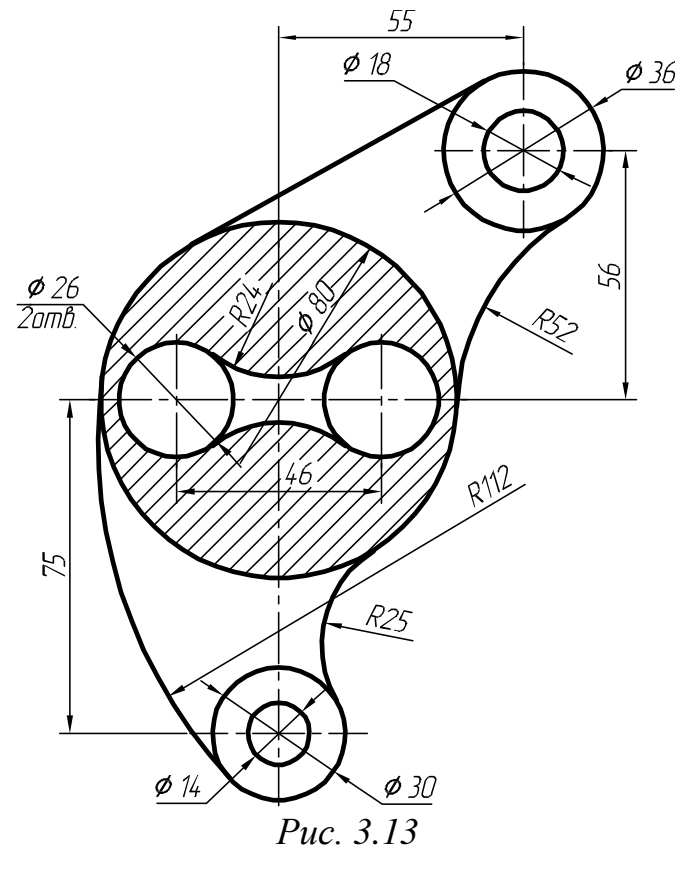

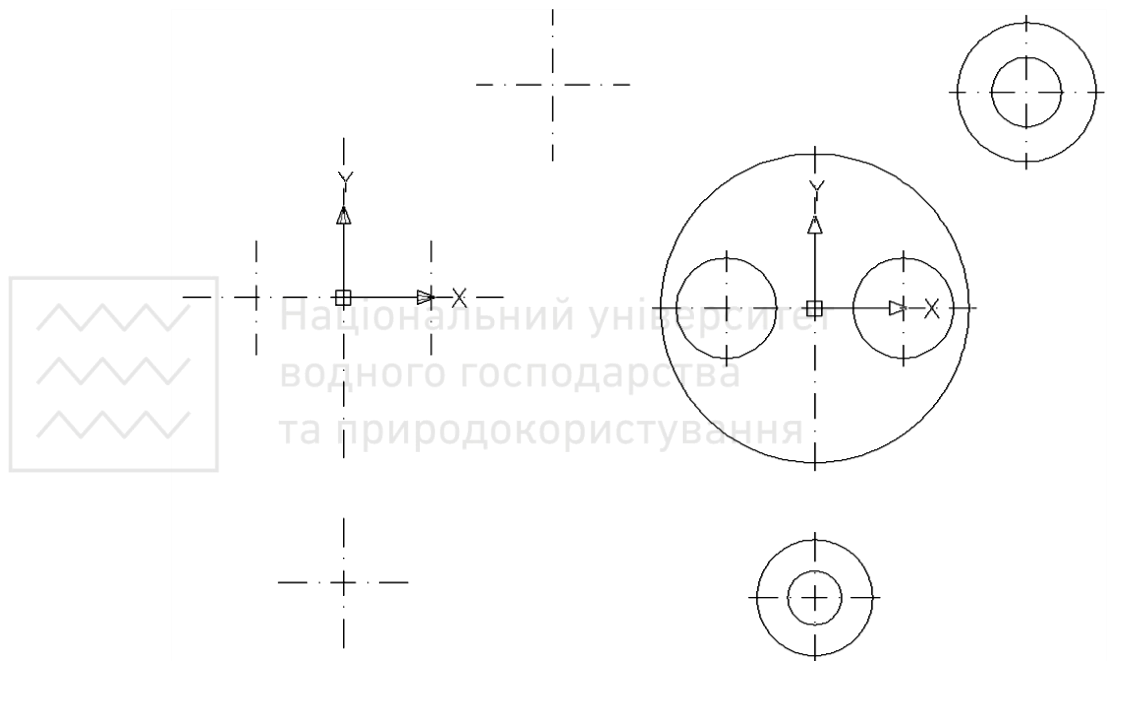

 *Рис. 3.14 Рис. 3.15*

Використовуючи команду LINE (відрізок) та функцію прив'язки TANGENT (дотична), яка знаходиться на панелі інструментів OBJEKT SNAP (об'єктна прив'язка), побудуємо дотичну між колами діаметром 80 і 36 мм (рис. 3.16).

Командою FILLET (спряження) побудуємо 5 спряжень радіусом 24 мм (2 спряження), 25 мм, 52 мм та 112 мм (рис. 3.17).

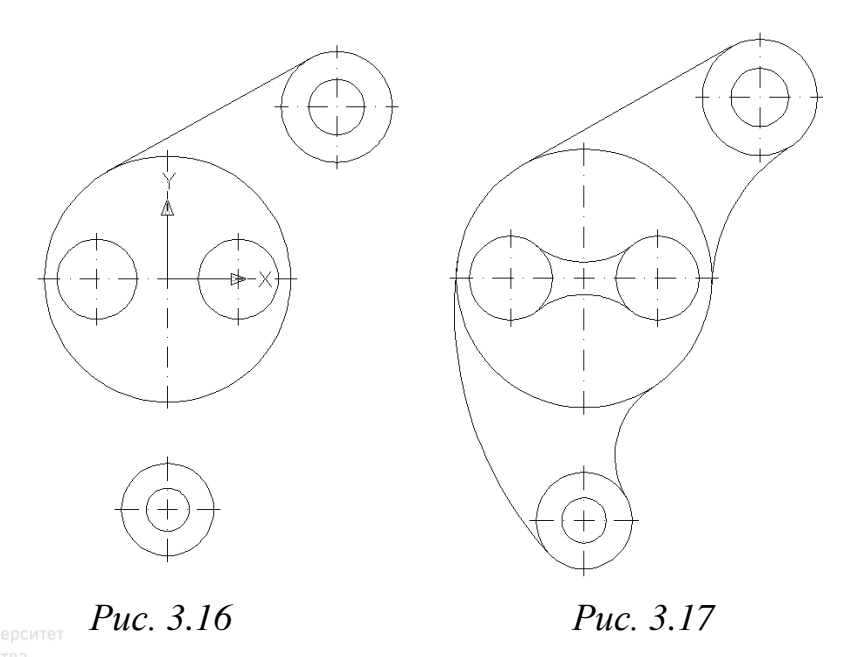

Виконаємо штриховку командою HATCH (штриховка) за такими параметрами: тип штриховки – ANSI-31, кут повороту – 0, масштаб – 1 (рис. 3.18). Проставимо розміри, використовуючи панель інструментів DIMENSION (розміри) (рис. 3.19). Мінімальна відстань між паралельними розмірними лініями має становити 7 мм, а між розмірною і лінією контуру – 10 мм.

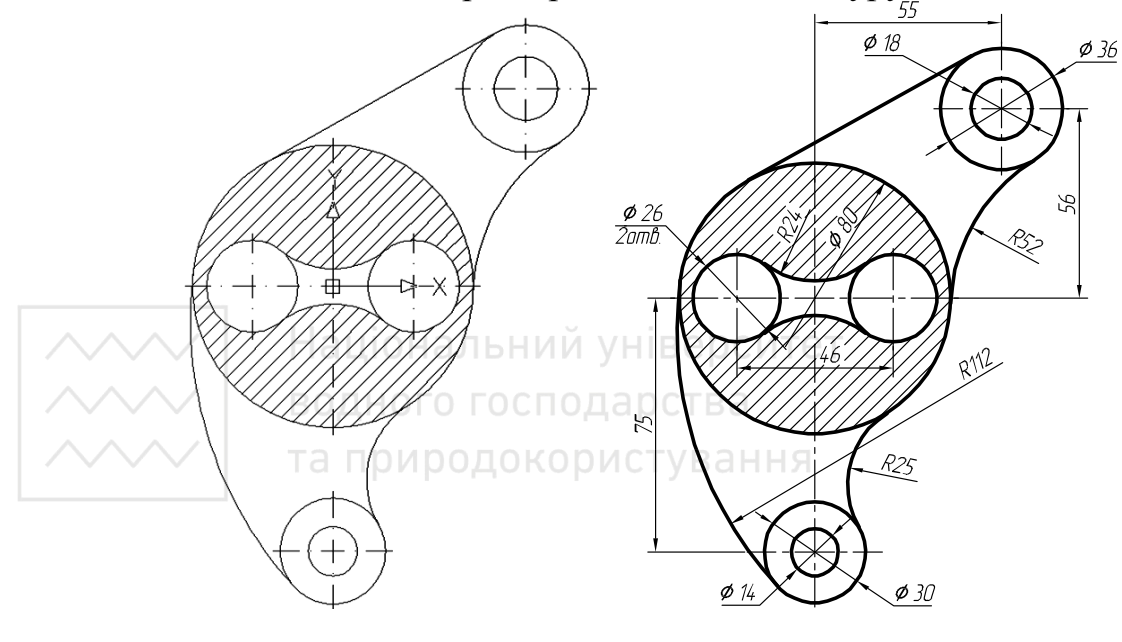

*Рис. 3.18 Рис. 3.19*

Зберігаємо отримане зображення. Друкувати роботу слід на одному аркуші паперу формату А4 (масштаб 1:1).

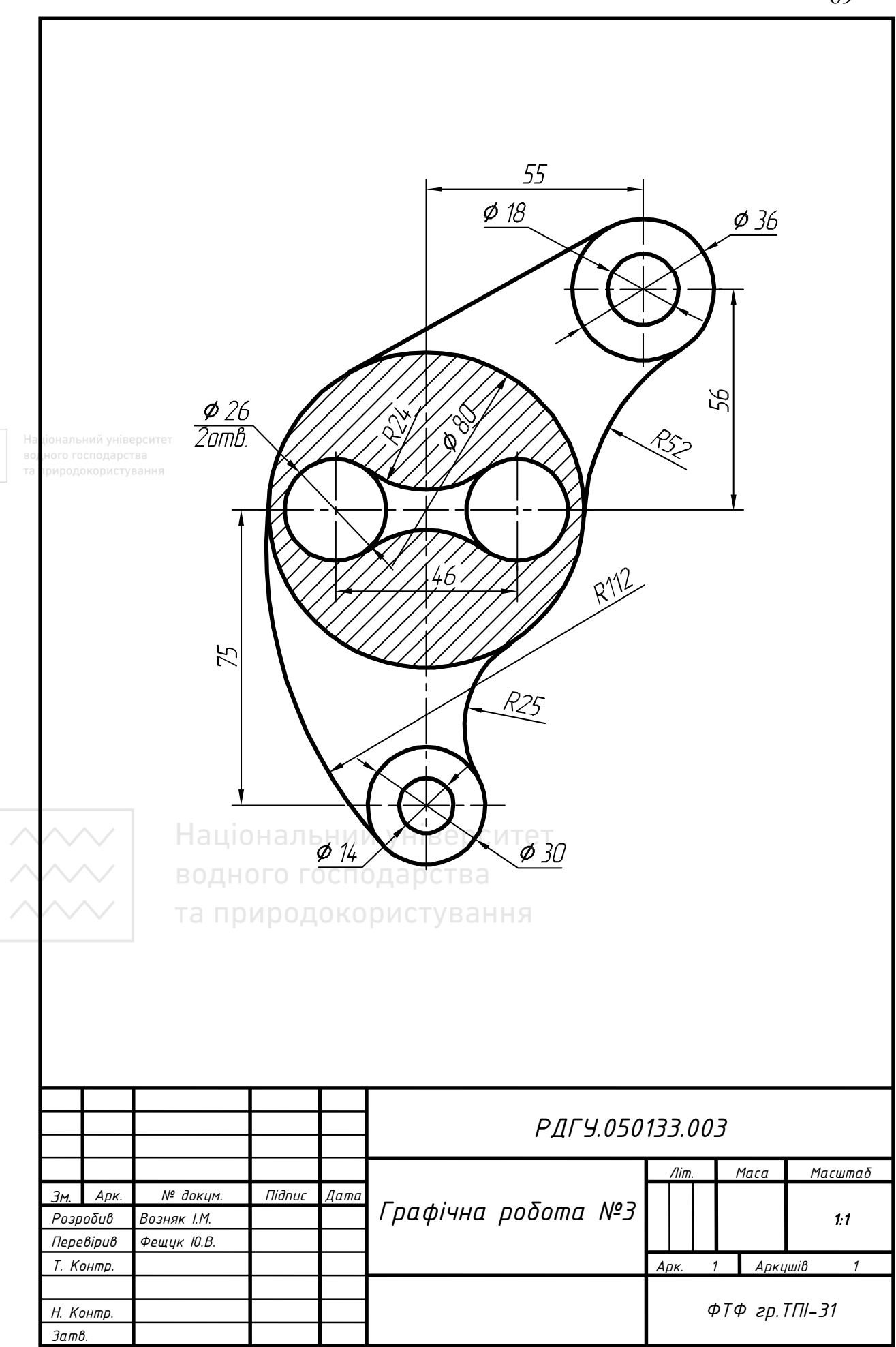

## Таблиця 3.6

Варіанти завдань для побудови кресленика плоскої деталі з елементами спряження.

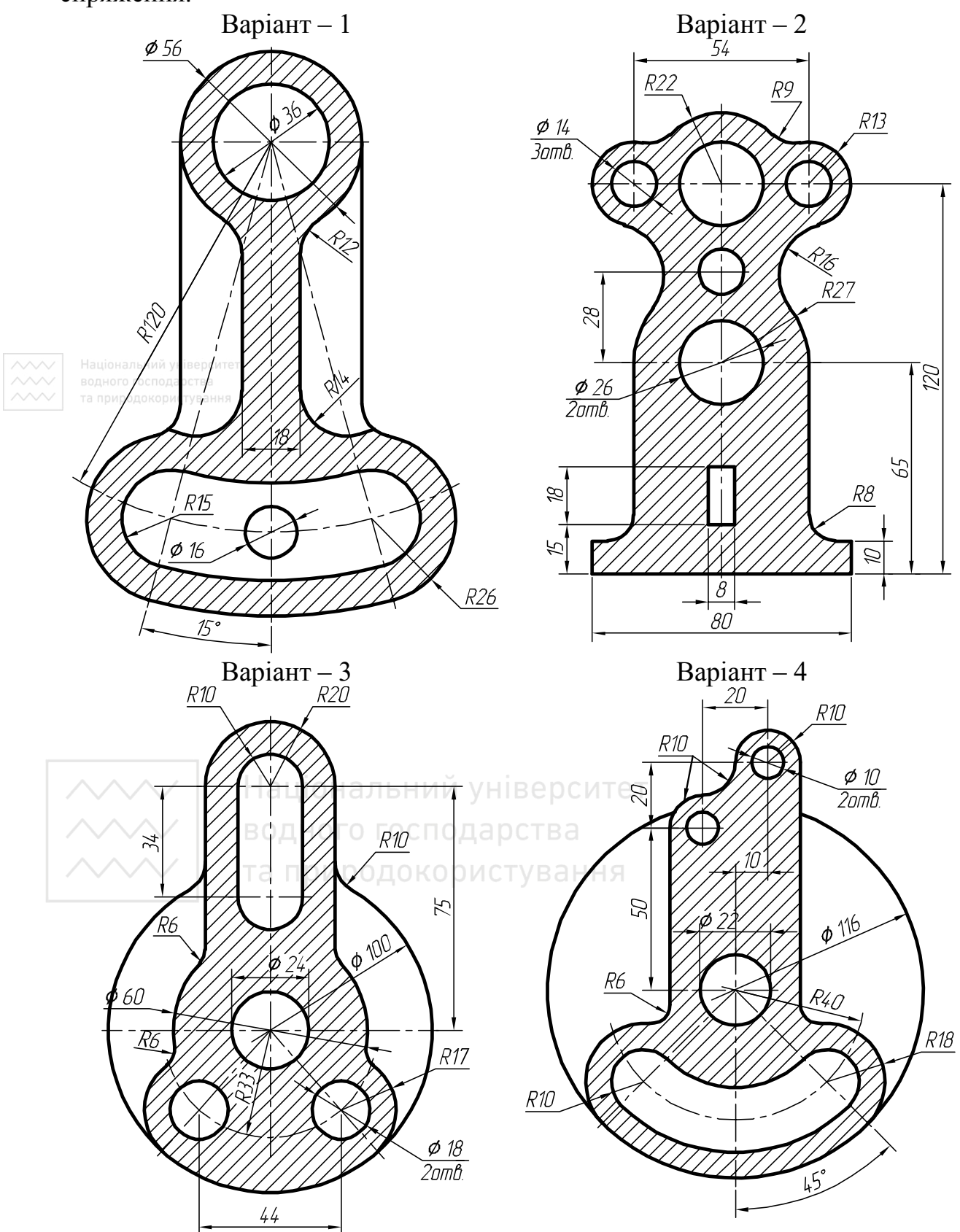

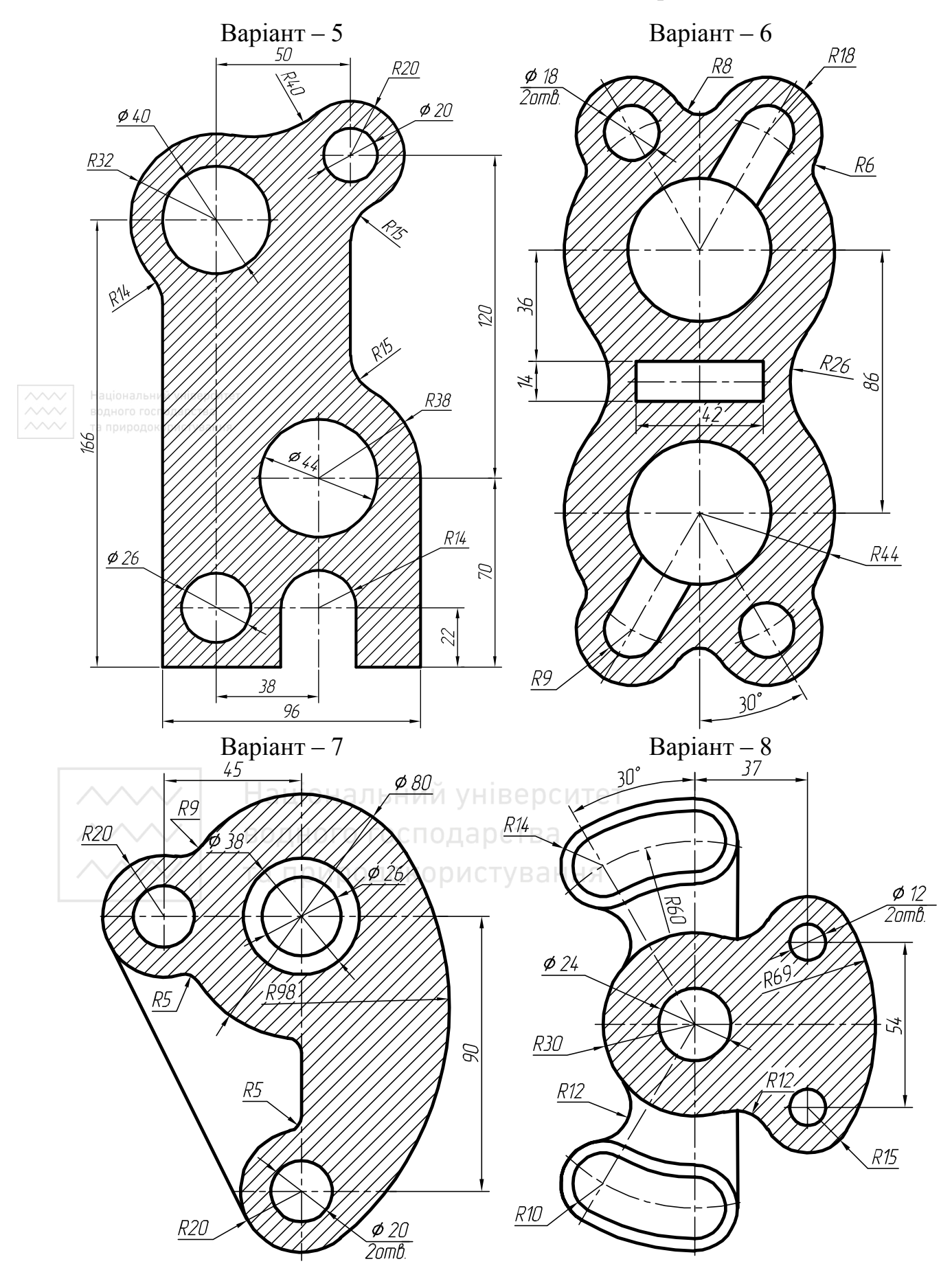

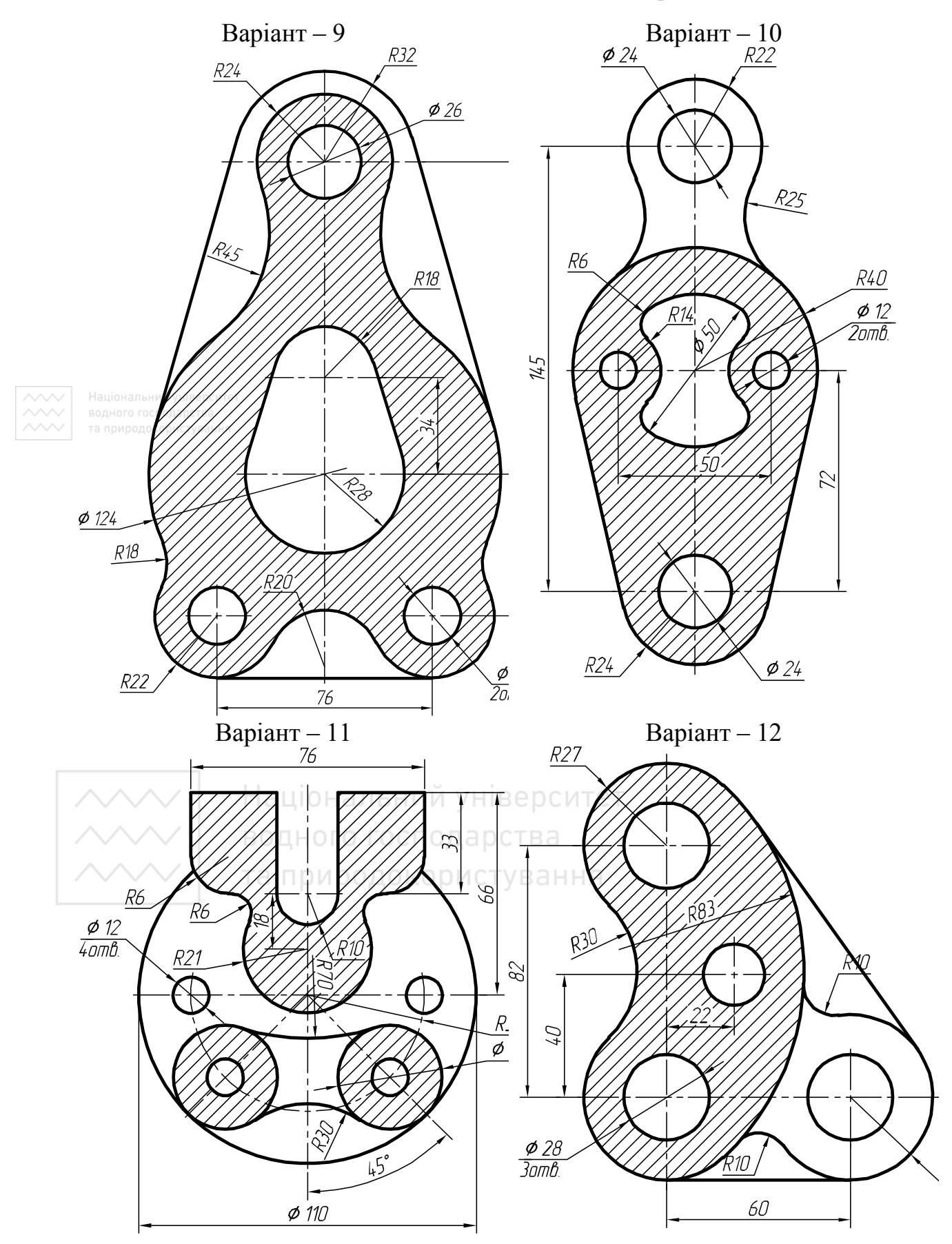
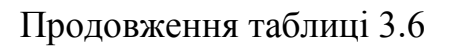

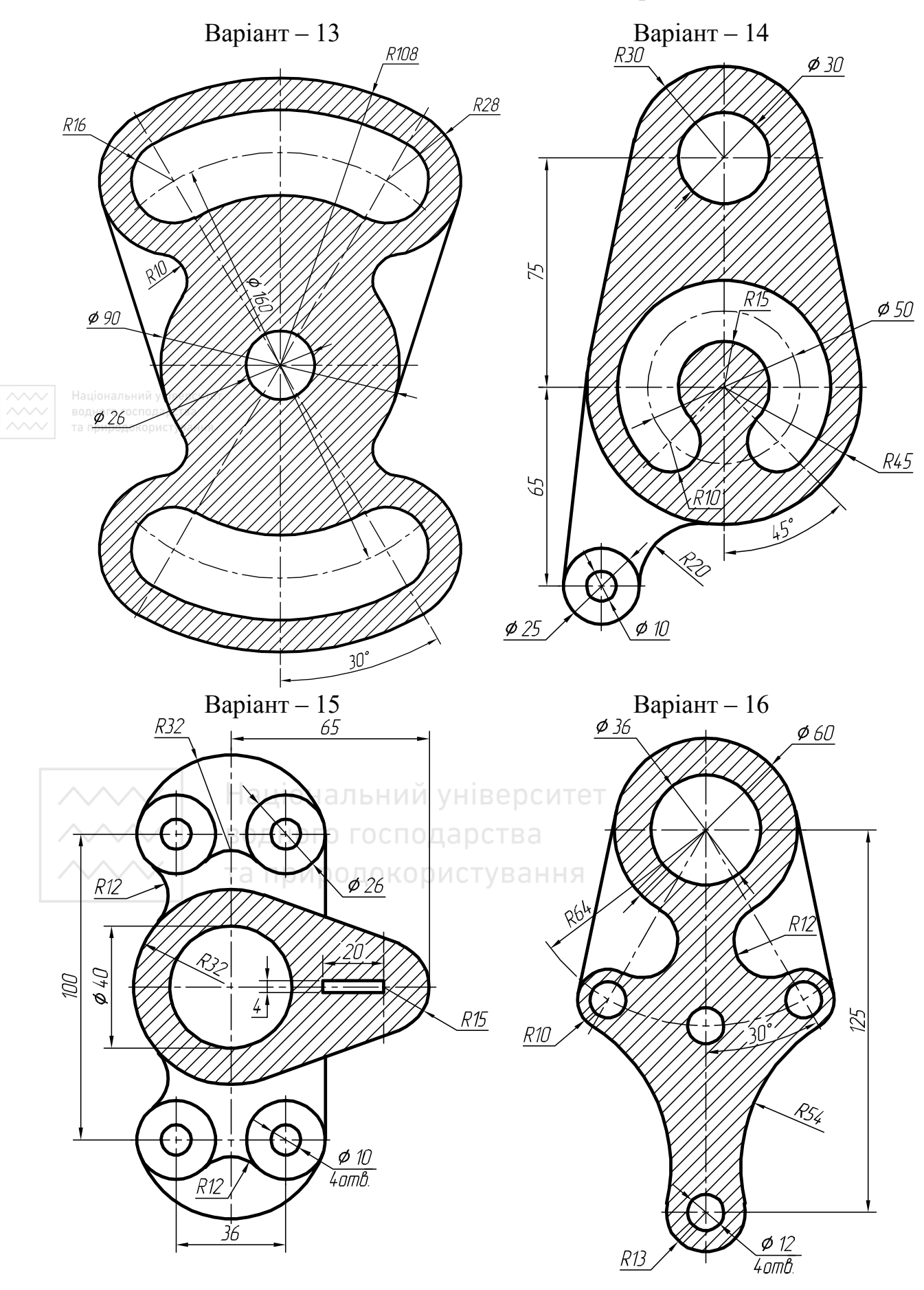

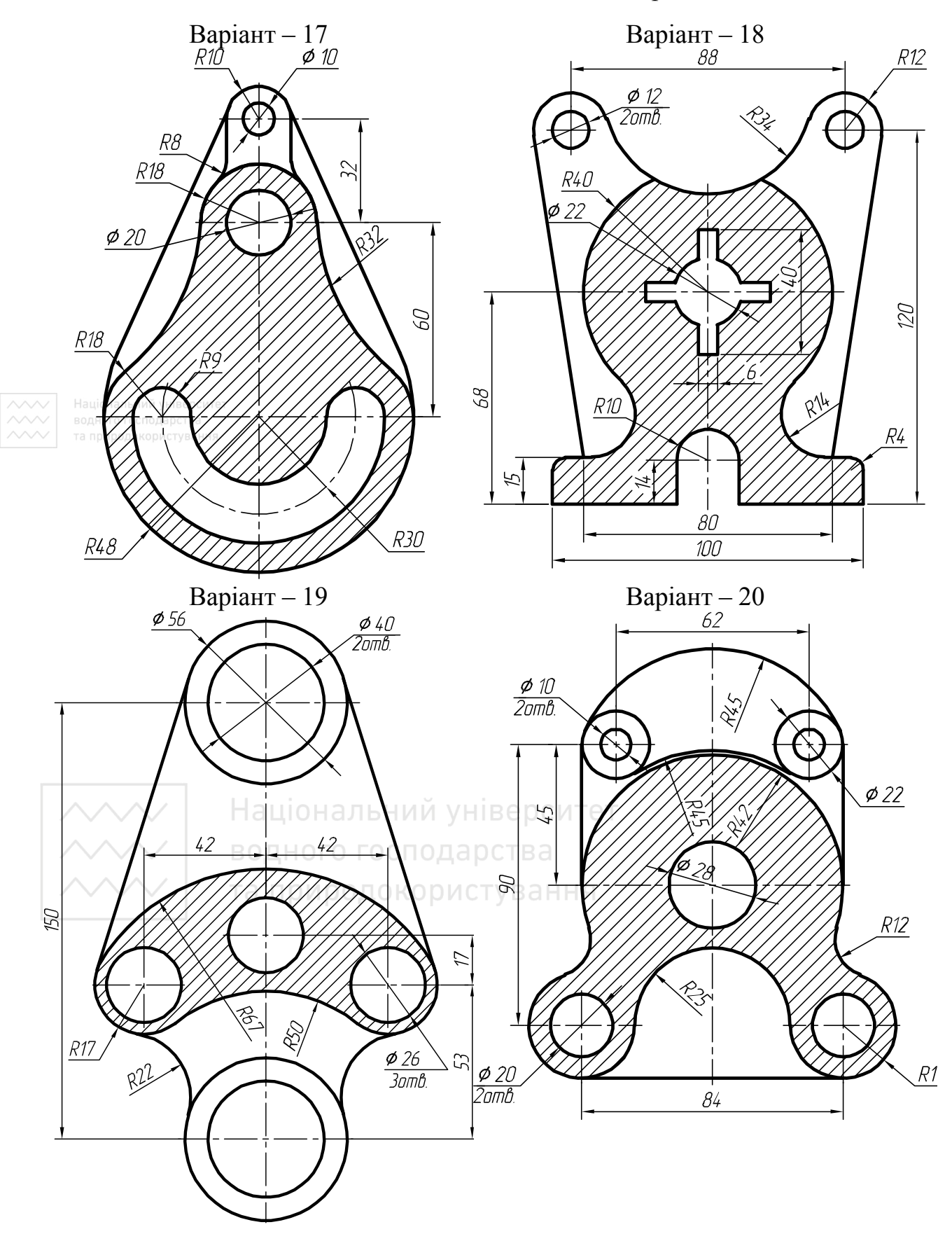

Продовження таблиці 3.6

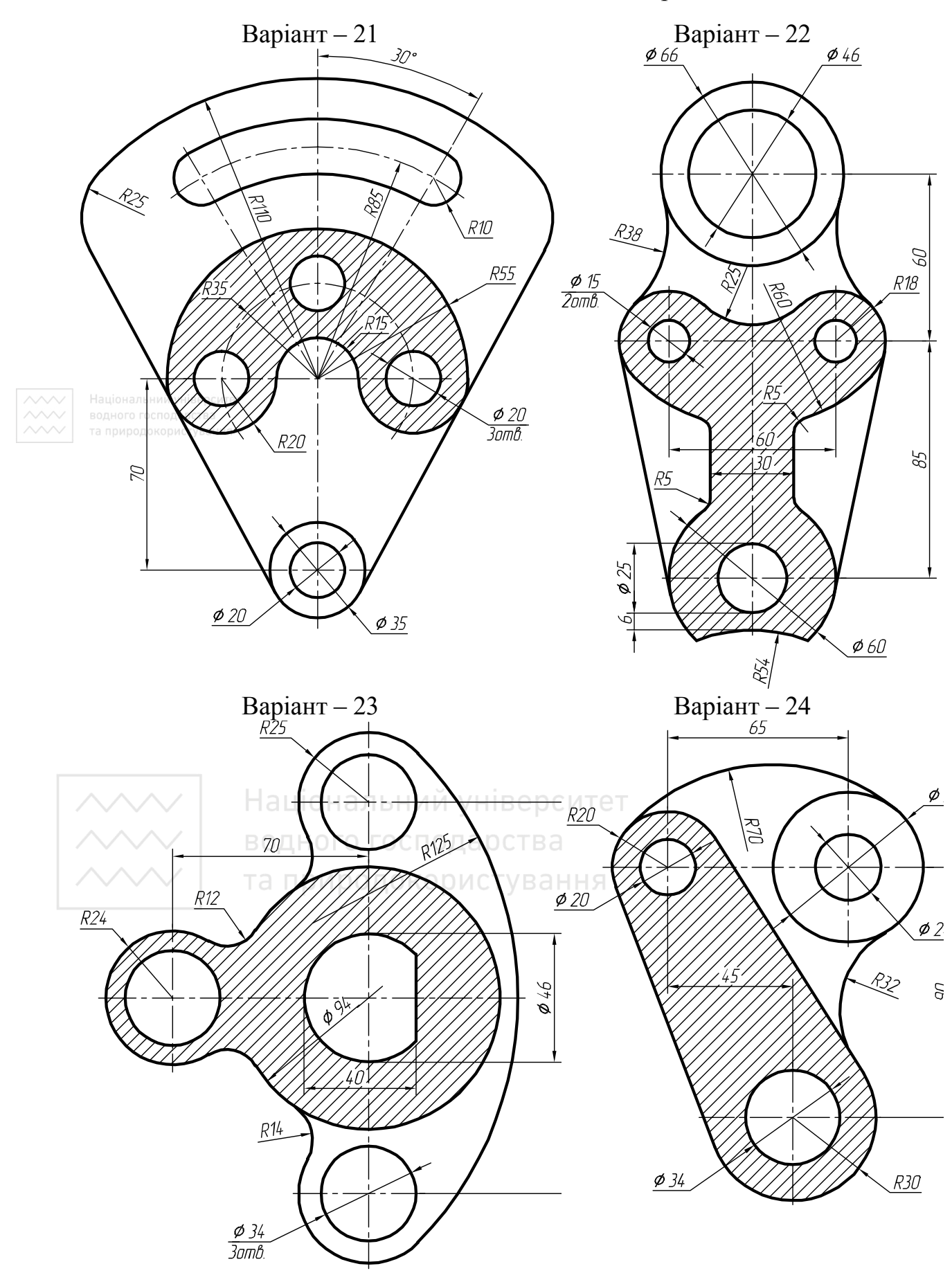

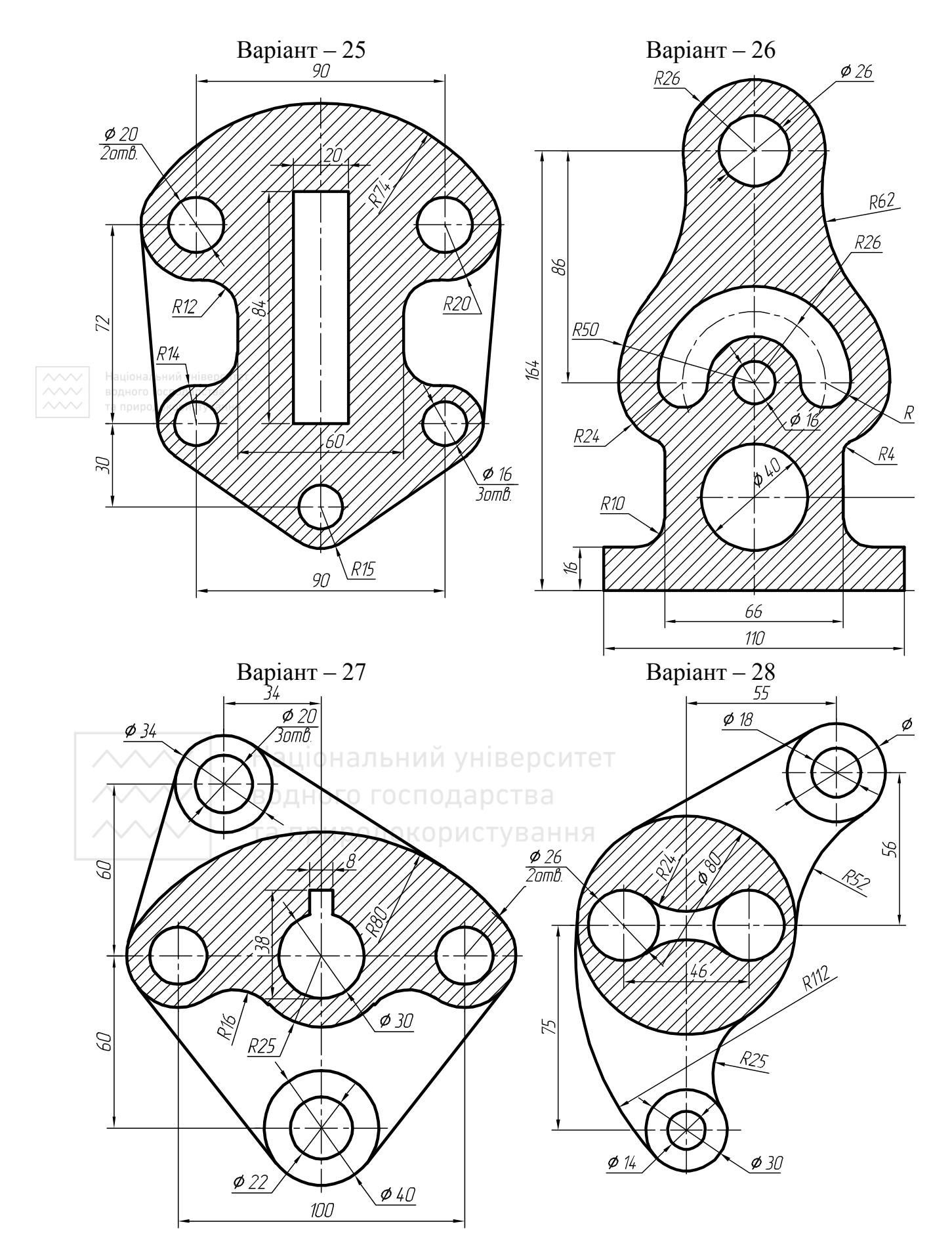

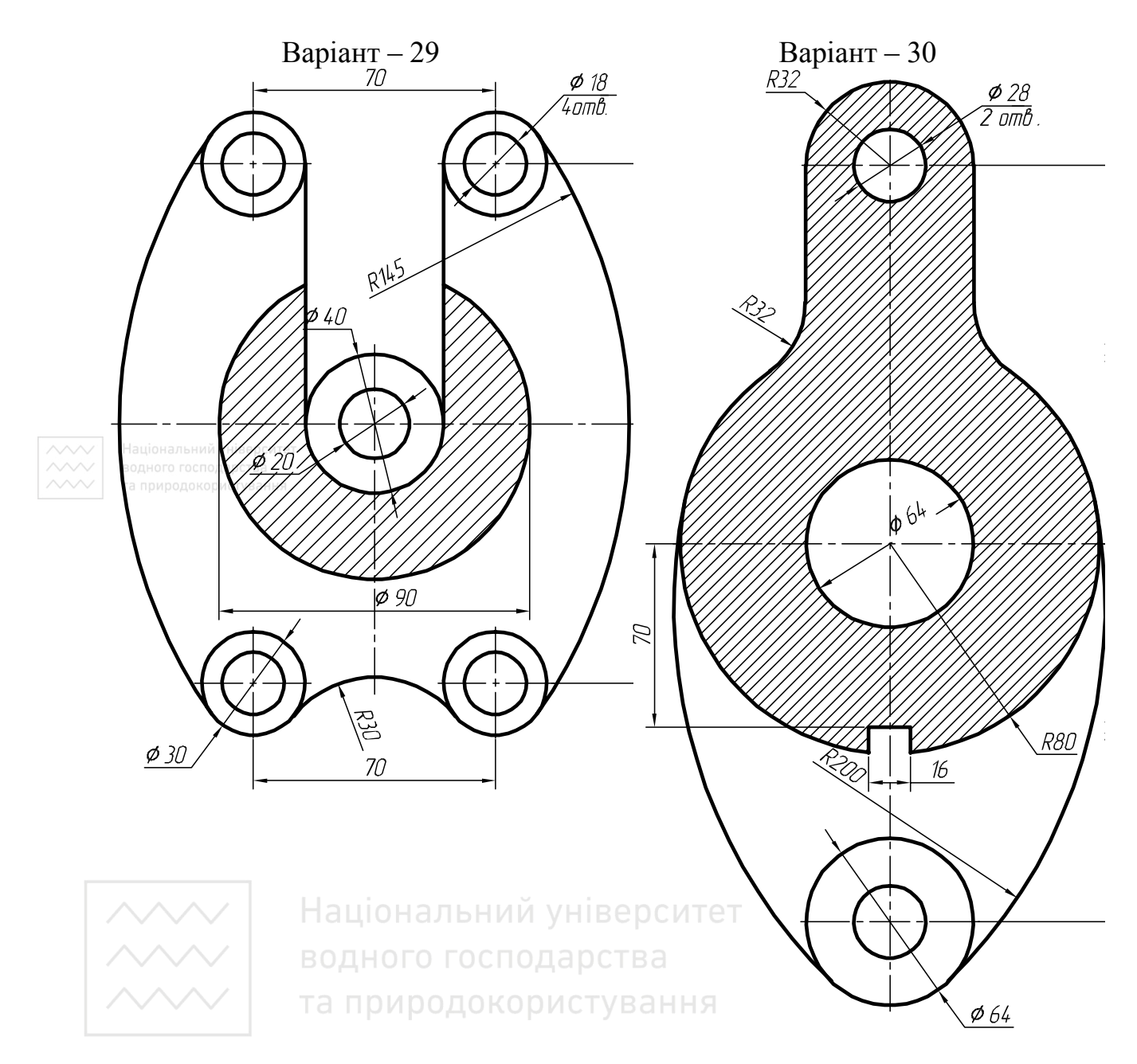

## **3.4. Лабораторна робота №4**

**Тема:** побудова кресленика плоскої деталі та створення об'ємного зображення методом видавлення.

**Мета роботи:** навчитись редагувати об'єкти з використанням режимів об'єктної прив'язки, самостійно встановлювати одиниці, ліміти i режими креслення та створювати об'ємні зображення з плоских контурів.

**Час:** 2 години аудиторних занять і 4 години самостійної роботи.

**Звіт:** файл зображення з розширенням DWG.

**Засоби виконання:** персональний комп'ютер; графічна система AutoCAD; прототип формату А4PT.DWG.

**Література:** 1,2,3,4,5,6,7,8.

#### **Завдання:**

1) відповідно до свого варіанта завдання побудувати ортогональну проекцію мембрани;

2) виконати тривимірне зображення мембрани;

3) реалістично візуалізувати тривимірне зображення мембрани;

4) роздрукувати кресленик мембрани;

5) оформити звіт із лабораторної роботи.

Варіанти завдань студенти беруть із таблиці № 3.7 згідно зі своїм порядковим номером у журналі групи.

#### **Завдання для самопідготовки**

1. Перепишіть тему, мету і завдання для виконання роботи.

2. Шляхом аналізу лекційного матеріалу й вказаної літератури дати письмові відповіді на такі запитання:

А) Назвіть команди базового редагування об'єктів в системі AutoCAD.

Б) Вкажіть послідовність дій команд редагування об'єктів.

В) За допомогою якої панелі інструментів і якої команди можна створити об'ємне зображення об'єкта методом видавлення в системі AutoCAD?

Г) Яка послідовність побудови тривимірних об'єктів в AutoCAD методом «видавлення»?

Д) Охарактеризуйте призначення деталей типу «Мембрана».

3. У робочому зошиті скласти алгоритм створення ортогональної проекції та тривимірного зображення мембрани згідно зі своїм варіантом.

**Хід роботи:** лабораторну роботу слід виконувати згідно зі сценарієм, розробленим викладачем, враховуючи особливості конструкції мембрани.

#### *Методичні вказівки до виконання лабораторної роботи*

Лабораторну роботу виконують згідно зі сценарієм, який враховує верситет поетапність водного готворення ортогонального та тривимірного зображення мембрани.

Розглянемо приклад виконання типового завдання (рис. 3.20).

Усі побудови виконують у режимі «Модель».

Алгоритм одержання зображення моделі об'єкта такий:

1) створюємо ортогональну проекцію мембрани;

2) проставляємо необхідні розміри;

3) виконуємо тривимірне зображення мембрани та візуалізацію тривимірного зображення;

4) зберігаємо кресленик.

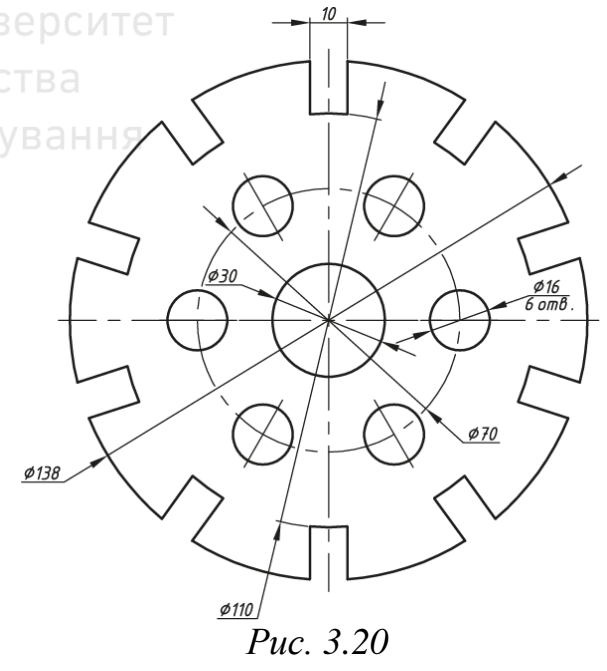

#### **Створення ортогональної проекції мембрани**

Побудову ортогональної проекції мембрани будемо виконувати в такій послідовності.

Оскільки мембрана є симетричною деталлю, то побудову розпочнемо з проведення осьових ліній (рис. 3.21) командою LINE (відрізок). Координати точок для першої осі: 1(0, 0), 2(144, 0), а для другої – 3(72, 72), 4(72, -72).

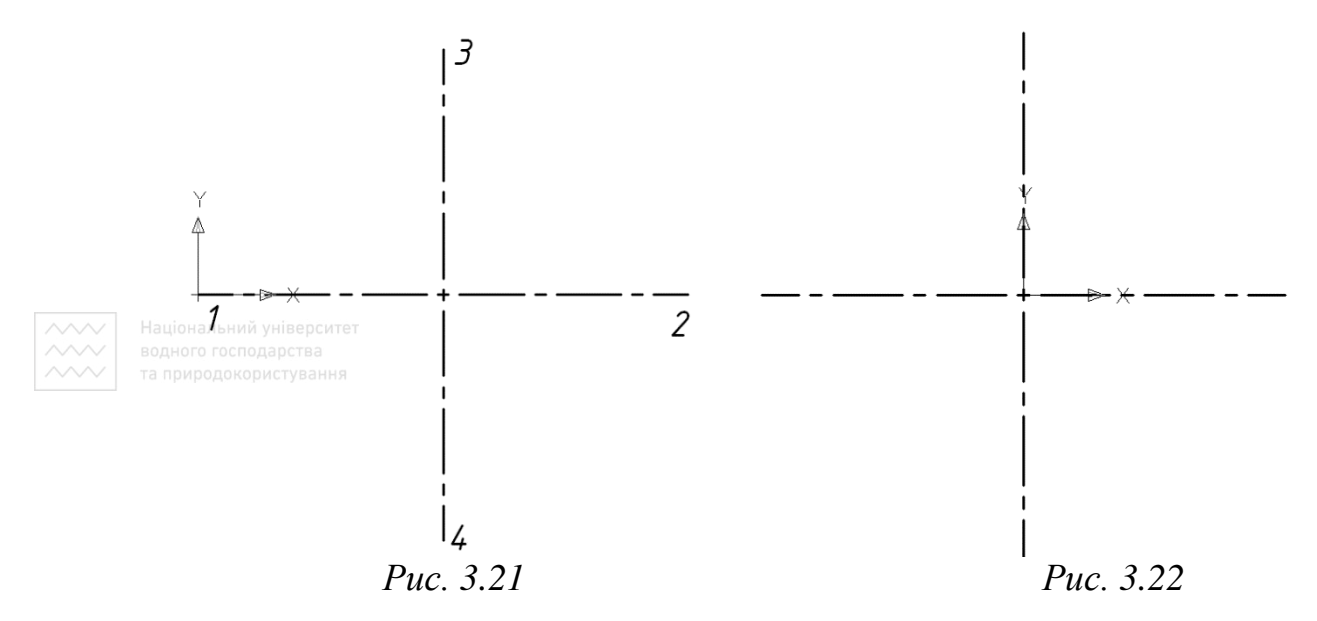

Перенесемо початок координат у точку перетину осьових ліній командою UCS (ПСК) (рис. 3.22).

За допомогою команди CIRCLE (коло) будуємо чотири кола за координатами центру (0, 0) і радіусами 15, 35, 55 та 69 мм відповідно (рис. 3.23). Побудуємо профіль однієї з десяти заглибин мембрани. Для цього командою OFFSET (подібність) змістимо відрізок *3-4* на 5 мм ліворуч та на таку ж відстань праворуч (рис. 3.24) ніверситет

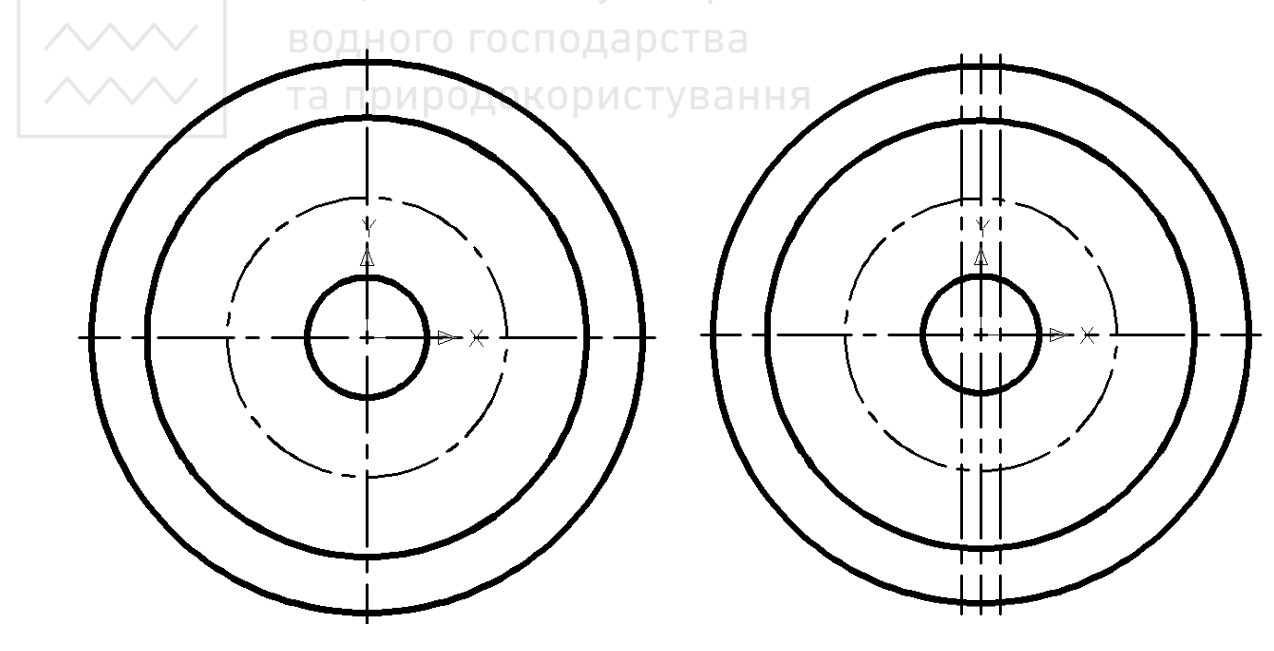

*Рис. 3.23 Рис. 3.24*

Командою TRIM (обрізати) зітремо зайві лінії. Скористаємося панеллю інструментів LAYERS (шари) і присвоїмо двом лініям шар «Основна суцільна» (рис. 3.25). За допомогою команди ARRAY (масив) розмножимо по колу профіль заглибини відносно центра з координатами (0, 0), вказавши при цьому кількість елементів – 10 (рис. 3.26).

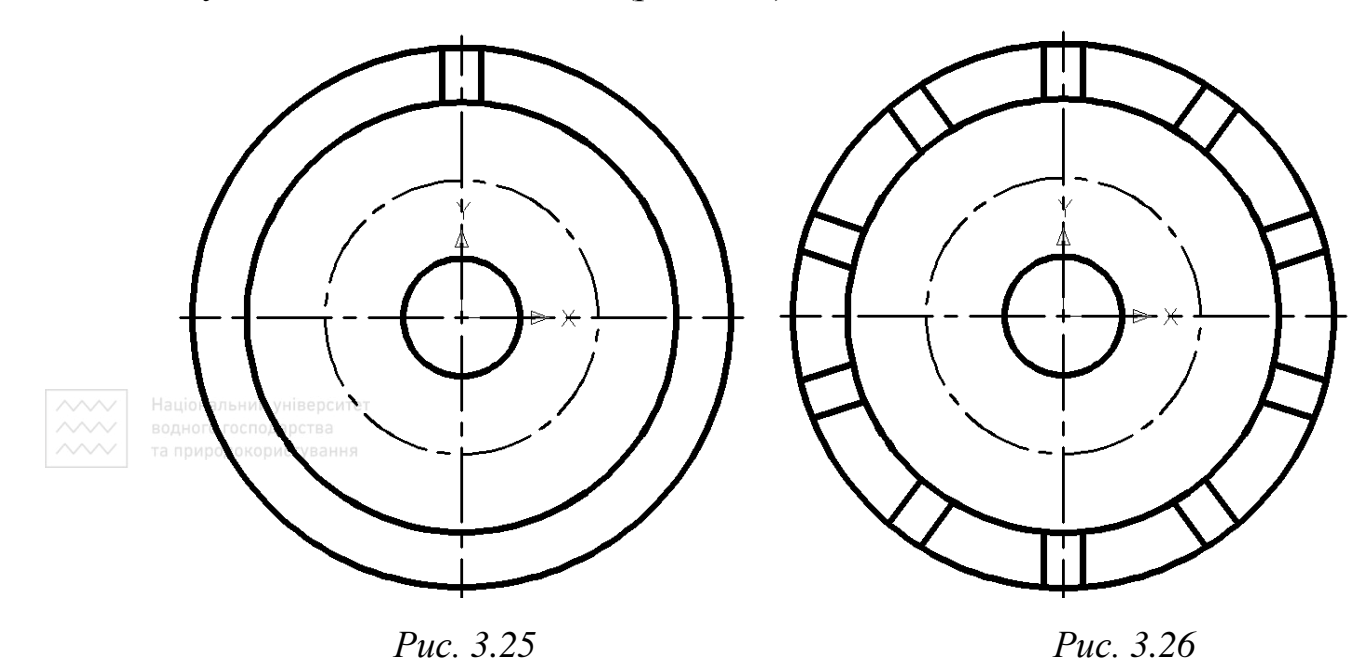

Командою TRIM (обрізати) зітремо зайві лінії (рис. 2.27). На горизонтальній осьовій лінії побудуємо коло командою CIRCLE (коло) за координатами центру (35, 0) і радіусом 8 мм (рис. 3.28).

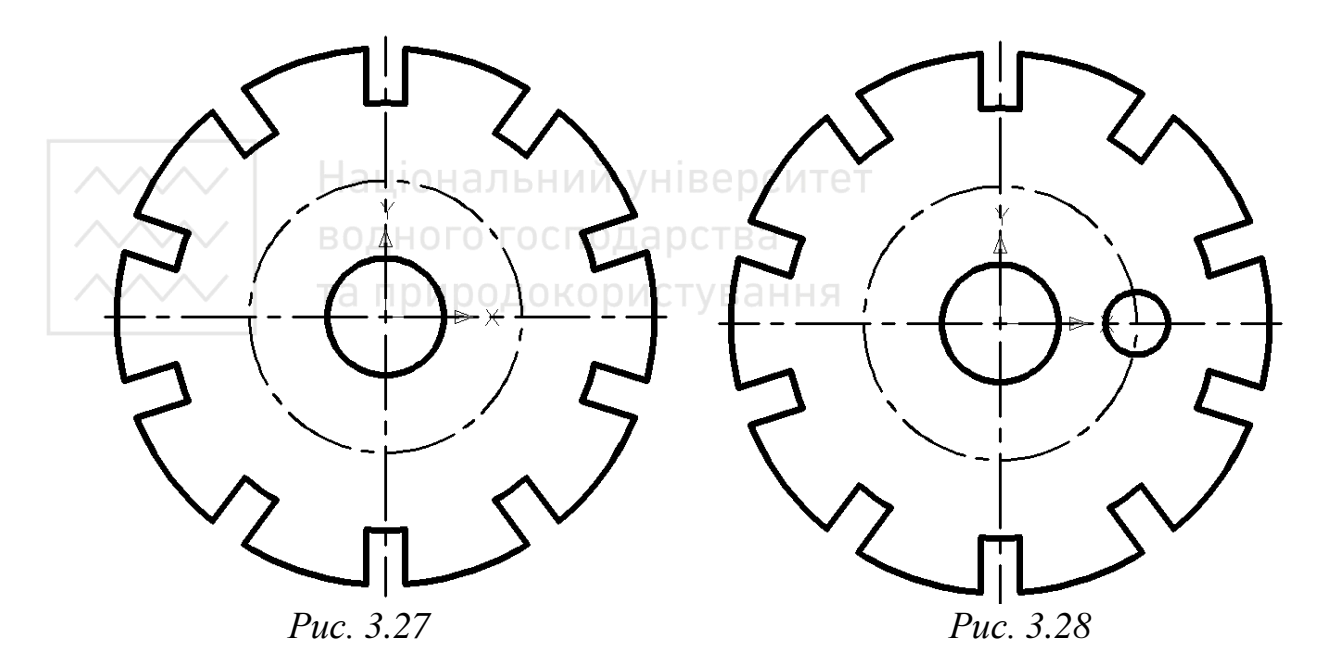

За допомогою команди ARRAY (масив) розмножимо коло відносно центра з координатами (0, 0), вказавши при цьому кількість елементів – 6 (рис. 3.29). Командою LINE (відрізок) проводимо осьову лінію для кола діаметром 16 мм і розмножуємо її командою ARRAY (масив) відносно центра з координатами (0, 0), вказавши при цьому кількість елементів – 6 (рис. 3.30).

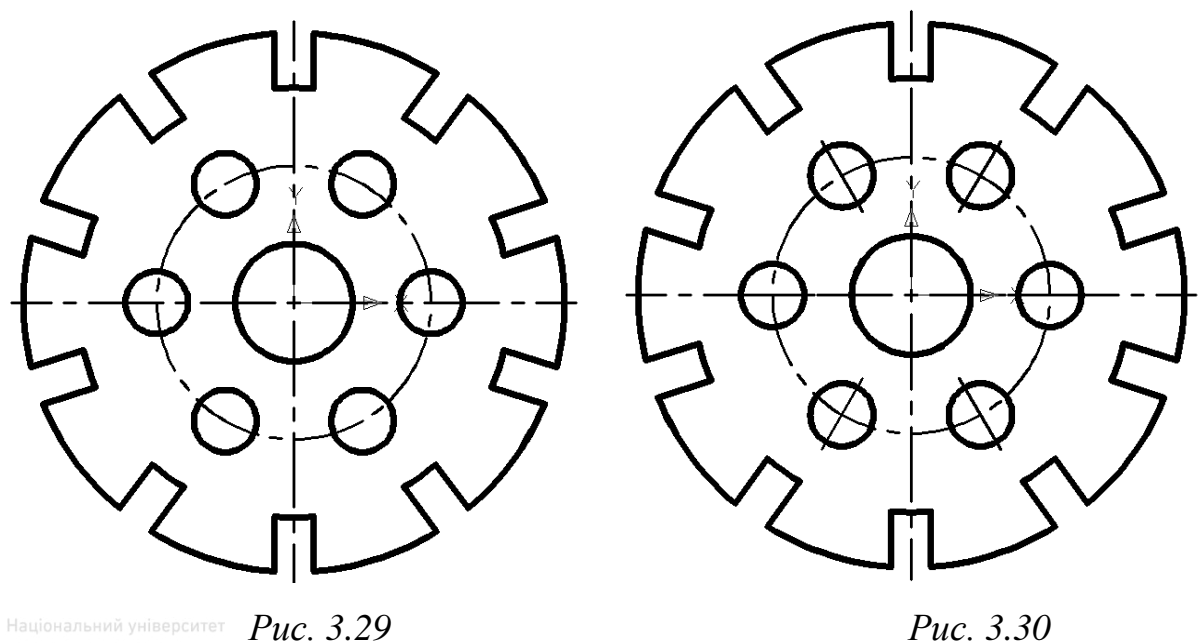

Національний університет

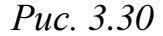

Проставимо розміри, використовуючи панель інструментів DIMENSION (розміри) (рис. 3.31). Мінімальна відстань між розмірною лінією і лінією контуру – 10 мм. Збережемо зображення ортогональної проекції мембрани.

## **Побудова тривимірного зображення мембрани**

Вимикаємо на панелі інструментів LAYERS (шари) шари «Осьова» і «Тонка суцільна» (рис. 3.32). Командою REGION (область) плоский контур перетворюємо в замкнений.

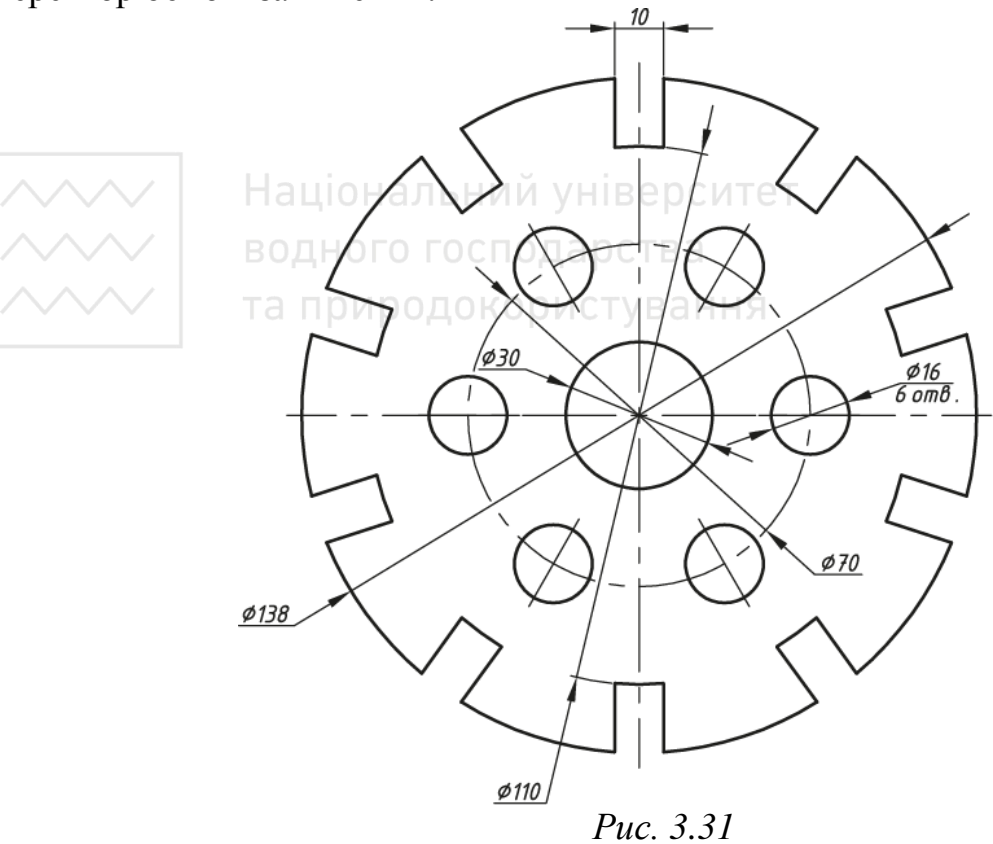

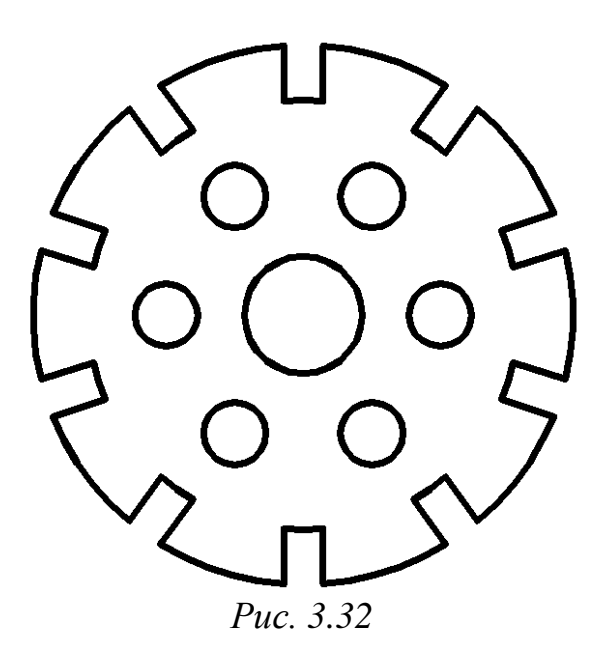

**ВИКОРИСТАВШИ ПАНЕЛЬ ІНСТРУМЕНТІВ Viewpoint (вид)**, розмістимо модель мембрани в аксонометричне положення. Командою EXTRUDE (видавити) видавимо об'єкт на 10 мм (рис. 3.33). Отримані циліндричні поверхні в середині моделі мембрани вираховуємо командою SUBTRACT (вирахувати). Скриваємо невидимий контур візуальним стилем «3Д скритий» панелі інструментів SHADE (розфарбувати) (рис. 3.34).

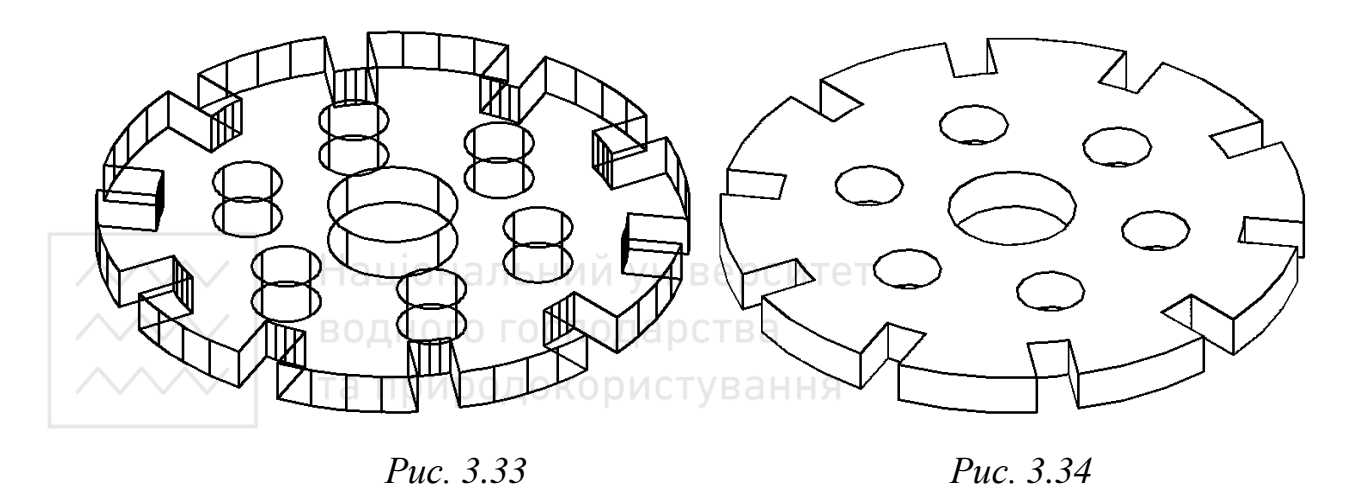

Зберігаємо отримане тривимірне зображення моделі мембрани. Друкувати роботу слід на одному аркуші паперу формату А4 (масштаб 1:2) або на двох А4 (масштаб 1:1).

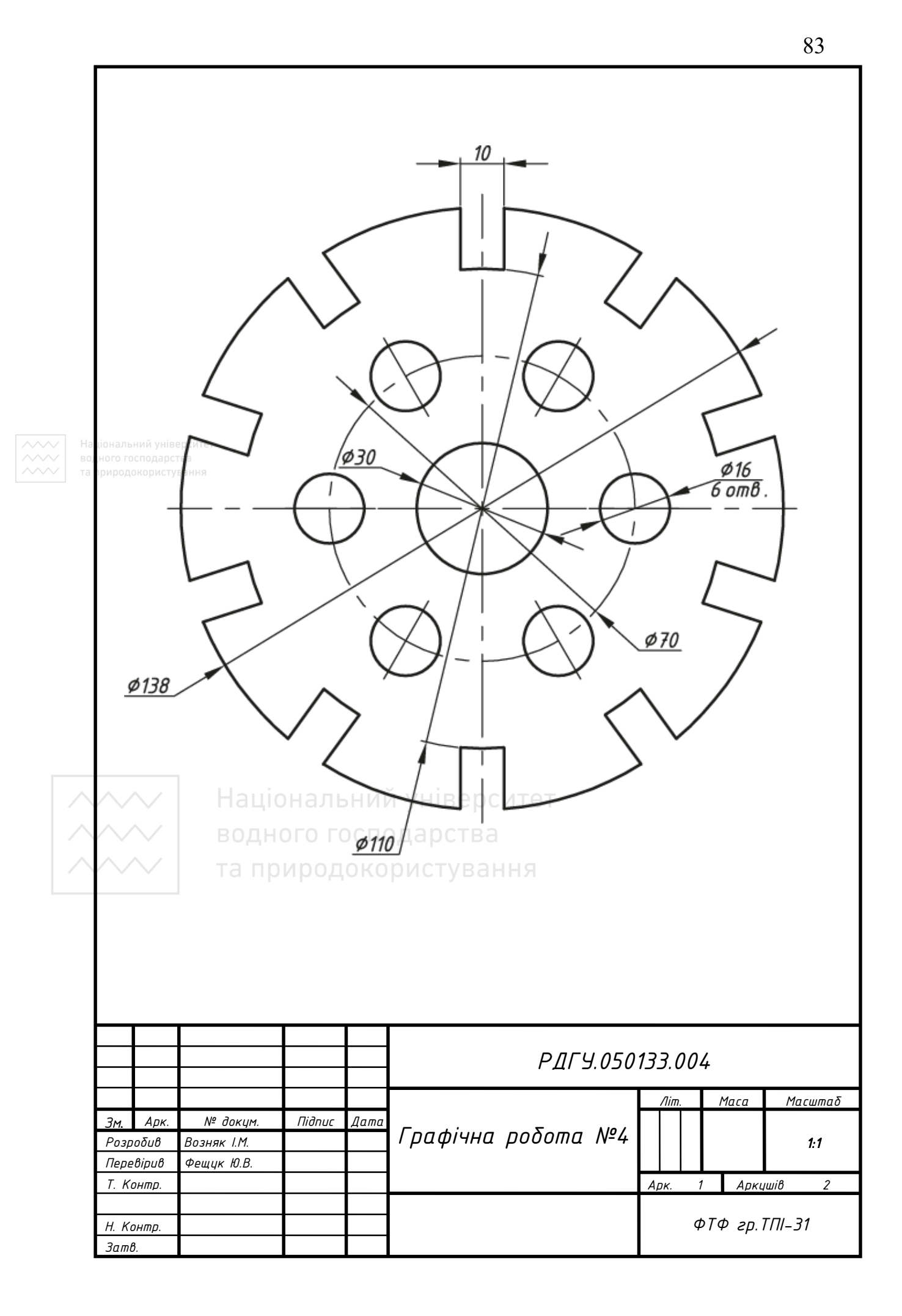

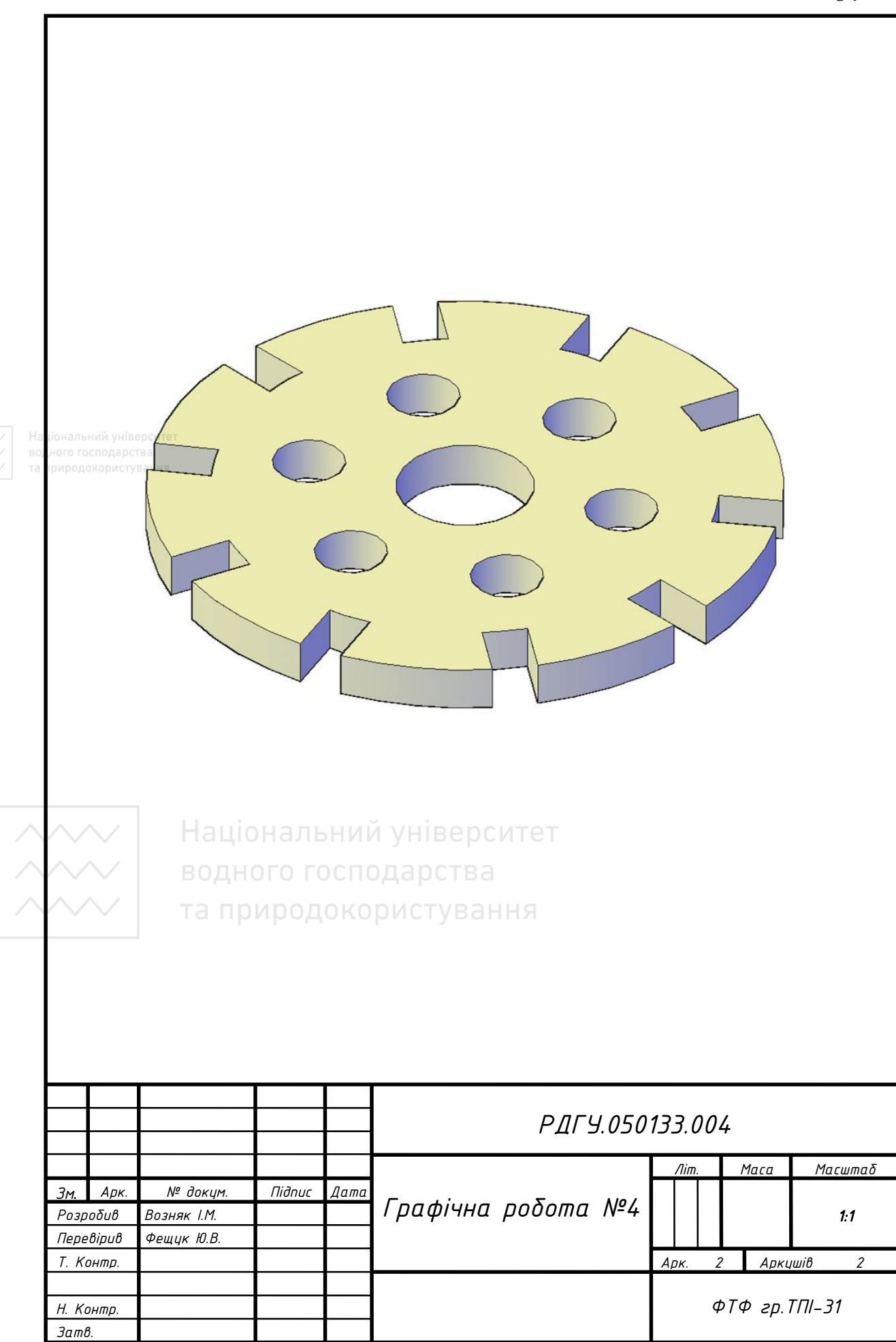

## Таблиця 3.7

Варіанти завдань для побудови ортогональної проекції та тривимірнорго

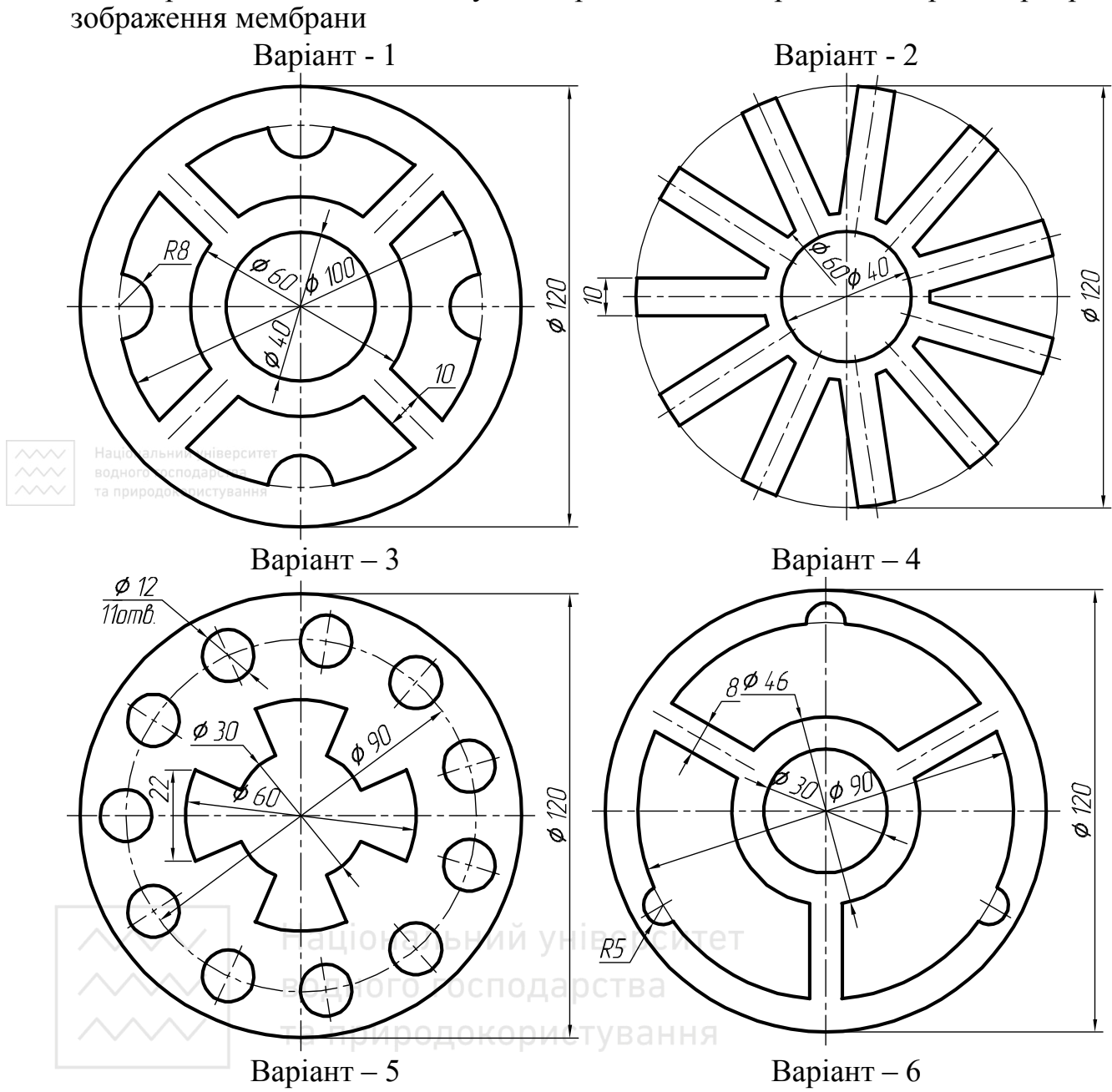

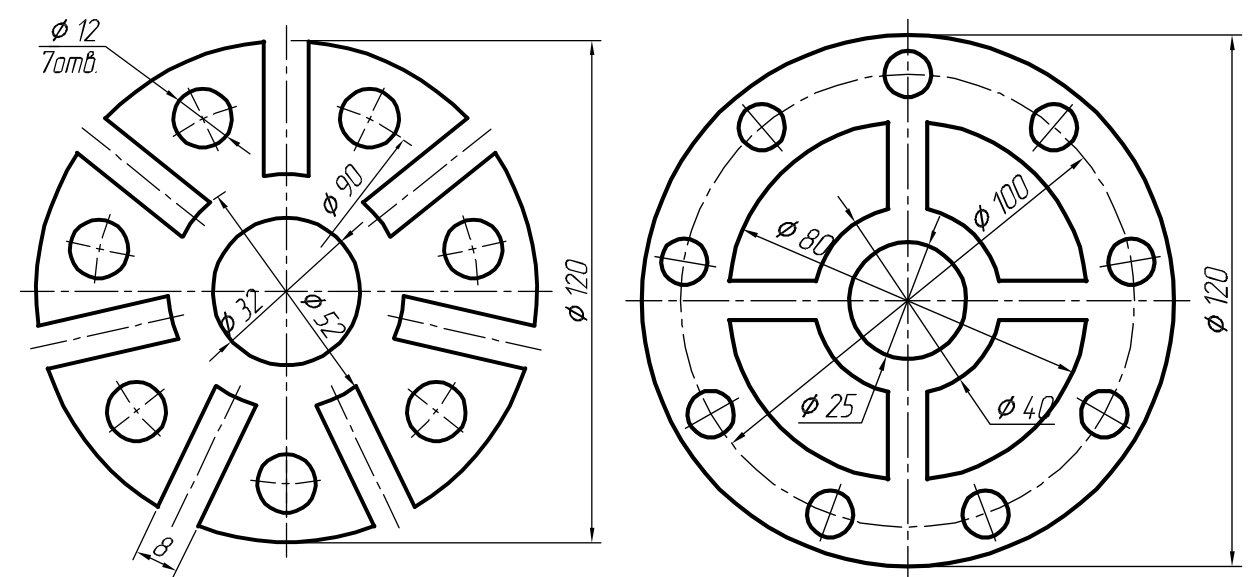

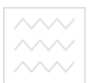

Національний університет та природокористування

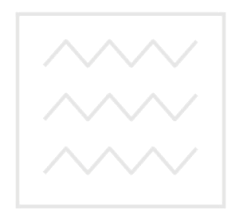

Національний університет водного господарства та природокористування

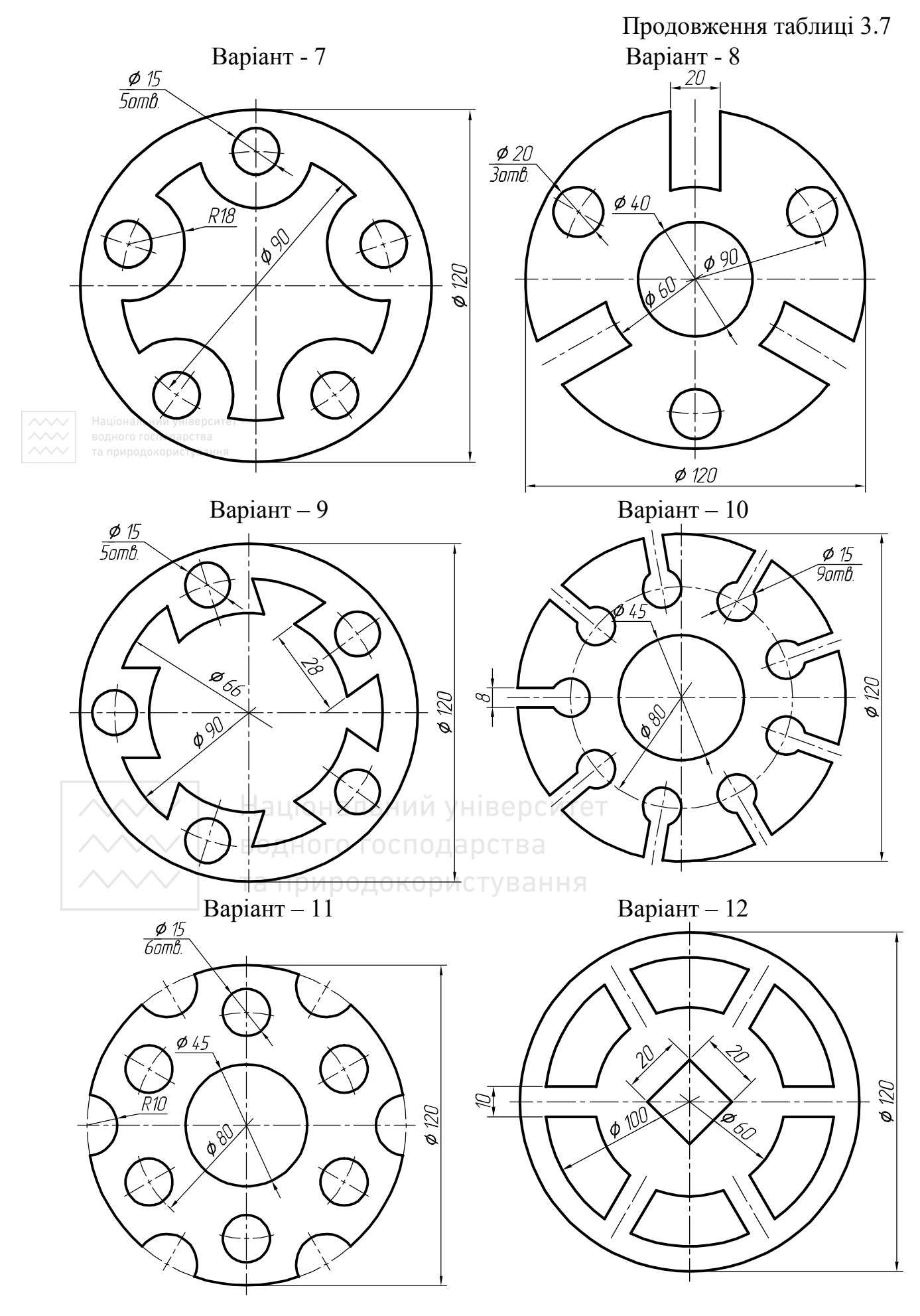

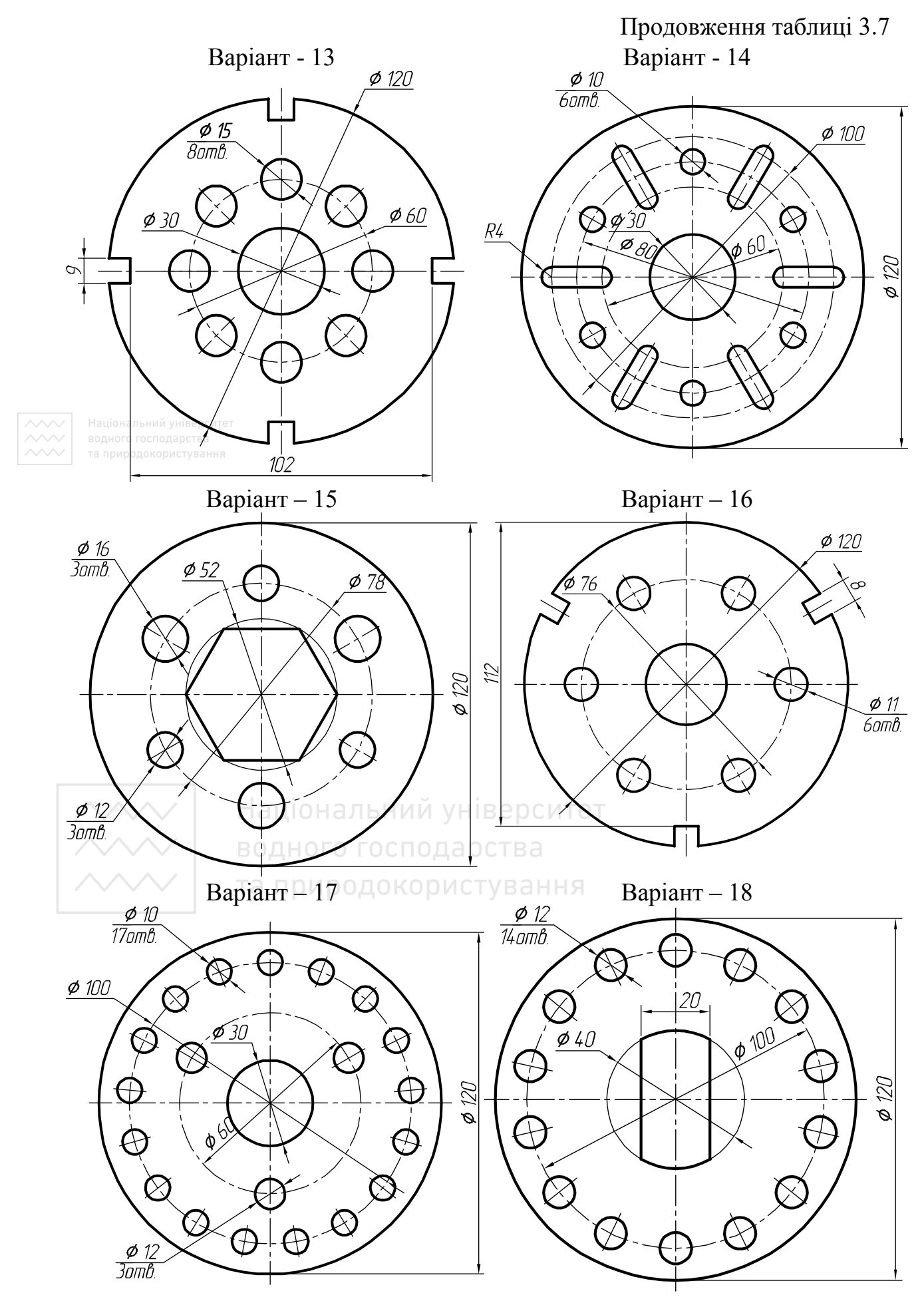

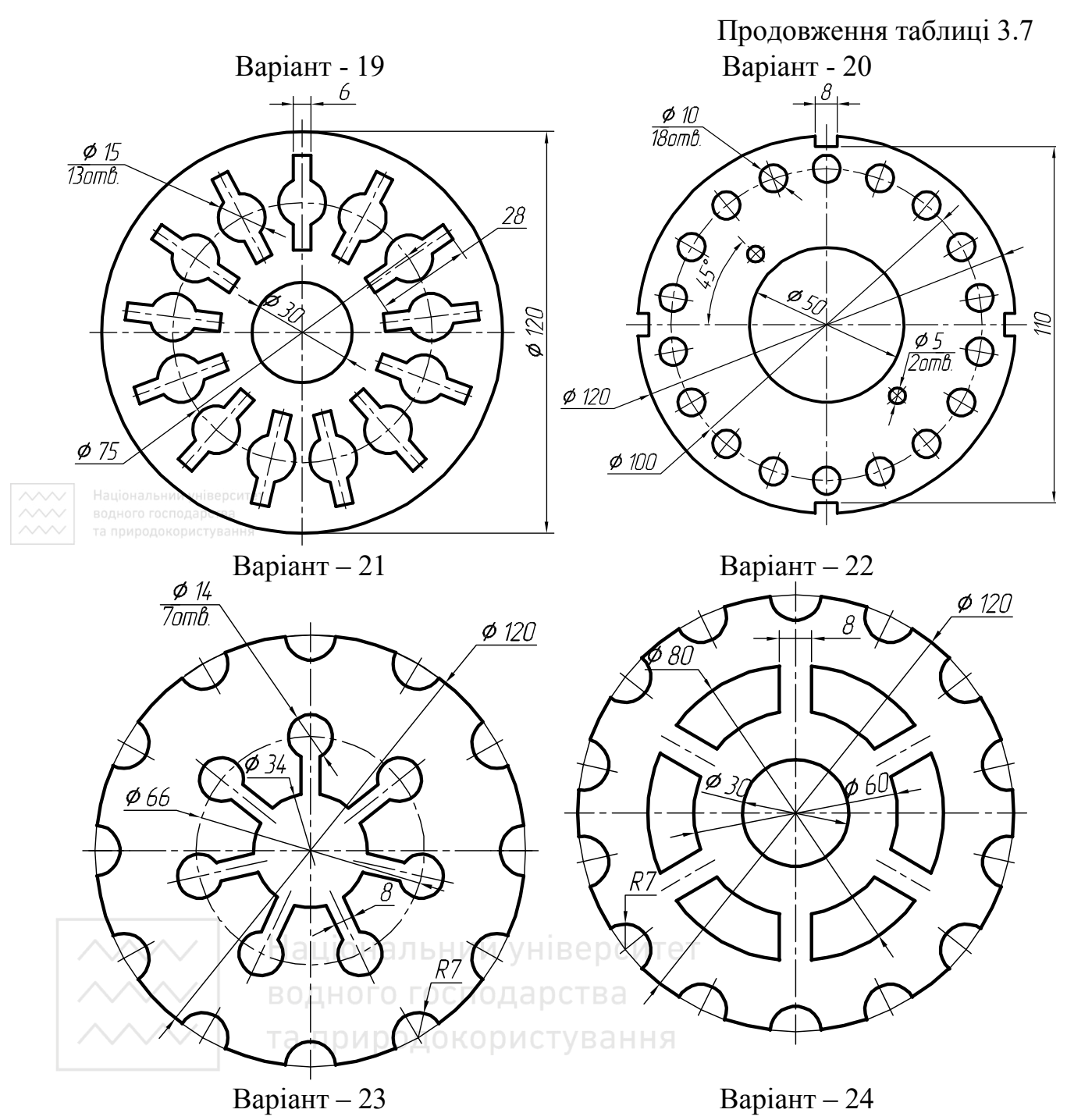

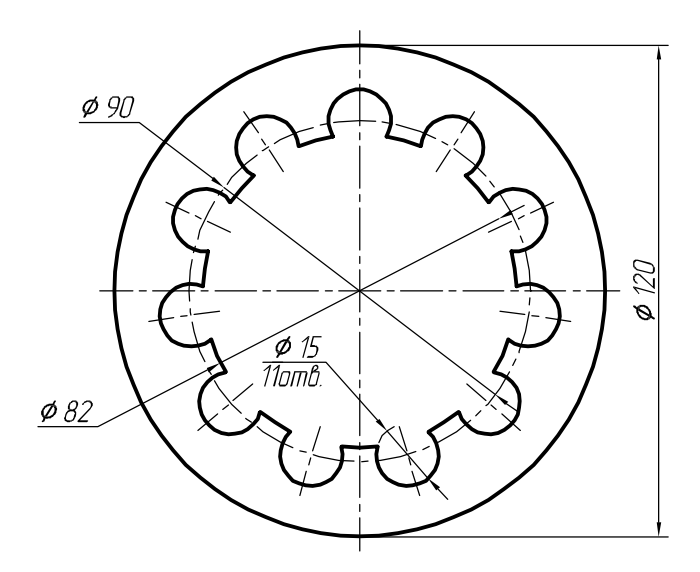

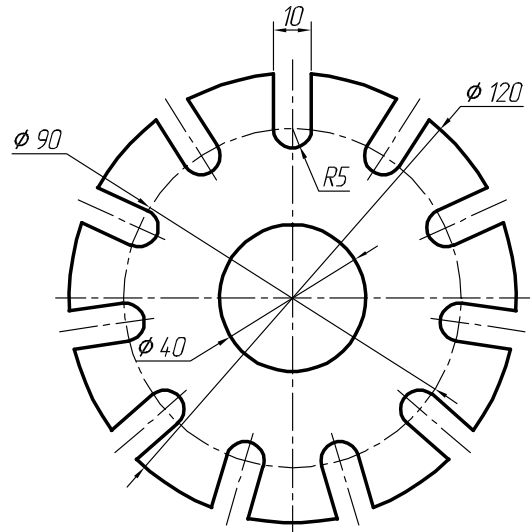

Національний університет та природокористування

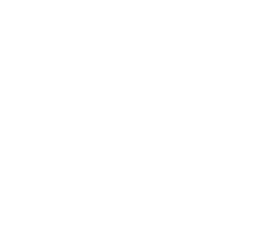

Національний університет водного господарства та природокористування

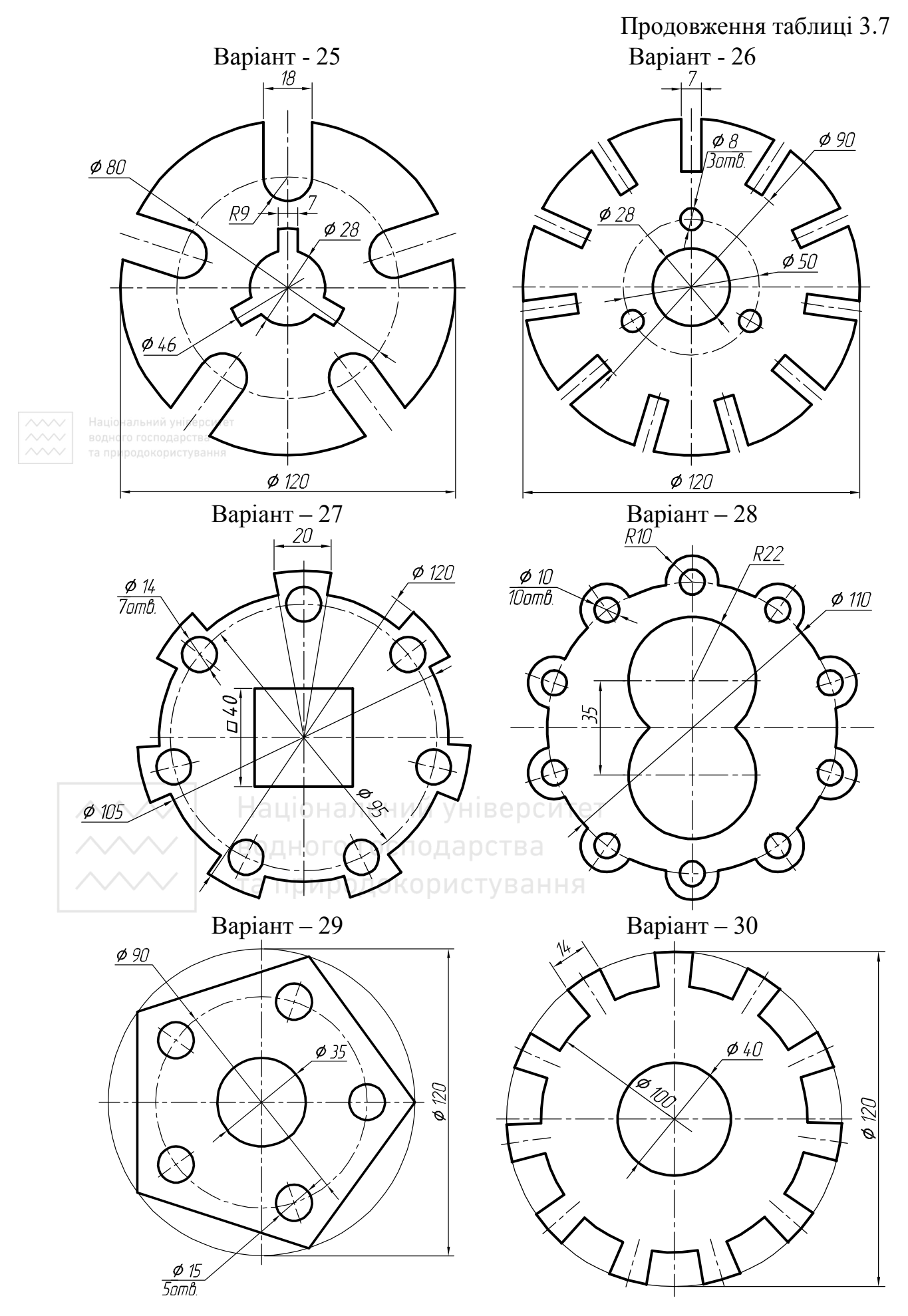

## **3.5. Лабораторна робота №5**

**Тема:** моделювання втулки.

**Мета роботи:** здобути початкові навички з моделювання тіл обертання засобами комп'ютерної графіки.

**Час:** 4 години аудиторних занять і 4 години самостійної роботи.

**Звіт:** файл зображення з розширенням DWG.

**Засоби виконання:** персональний комп'ютер; графічна система AutoCAD; прототип формату А4PT.DWG.

**Література:** 1,2,3,4,5,6,7,8.

## **Завдання:**

1) відповідно до свого варіанта завдання побудувати ортогональну проекцію (вид у поєднанні з розрізом) втулки;

2) виконати тривимірне зображення втулки із вирізом передньої чверті;

3) реалістично візуалізувати тривимірне зображення втулки;

4) роздрукувати кресленик втулки;

5) оформити звіт із лабораторної роботи.

Варіанти завдань студенти беруть із таблиці № 3.8 згідно зі своїм порядковим номером у журналі групи.

## **Завдання для самопідготовки**

1. Перепишіть тему, мету і завдання для виконання роботи.

2. Шляхом аналізу лекційного матеріалу й вказаної літератури дати письмові відповіді на такі запитання:

А) Яка послідовність запуску AutoCAD?

Б) Вкажіть основні налаштування для роботи в AutoCAD.

В) За допомогою якої панелі інструментів і яких команд проставляють розміри в AutoCAD?

Г) Як зберігають роботи в AutoCAD?

Д) Яка послідовність побудови тривимірних об'єктів в AutoCAD методом «обертання»?

Е) Охарактеризуйте призначення деталей типу «Втулка».

3. У робочому зошиті скласти алгоритм створення ортогональної проекції та тривимірного зображення втулки згідно зі своїм варіантом.

**Хід роботи:** лабораторну роботу слід виконувати згідно зі сценарієм, розробленим викладачем, враховуючи особливості конструкції втулки.

## *Методичні вказівки до виконання лабораторної роботи*

Лабораторну роботу виконують згідно зі сценарієм, який враховує поетапність створення ортогонального та тривимірного зображення втулки. Розглянемо приклад виконання типового завдання (рис. 3.35) згідно таких вихідних даних:  $D_1 = 90$  мм;  $D_2 = 50$  мм;  $L = 150$  мм;  $d_1 = 70$  мм;  $d_2 = 30$  мм;  $l_1 = 50$ *мм; l2=40 мм; С=3*х*45<sup>0</sup>2 фаски.*

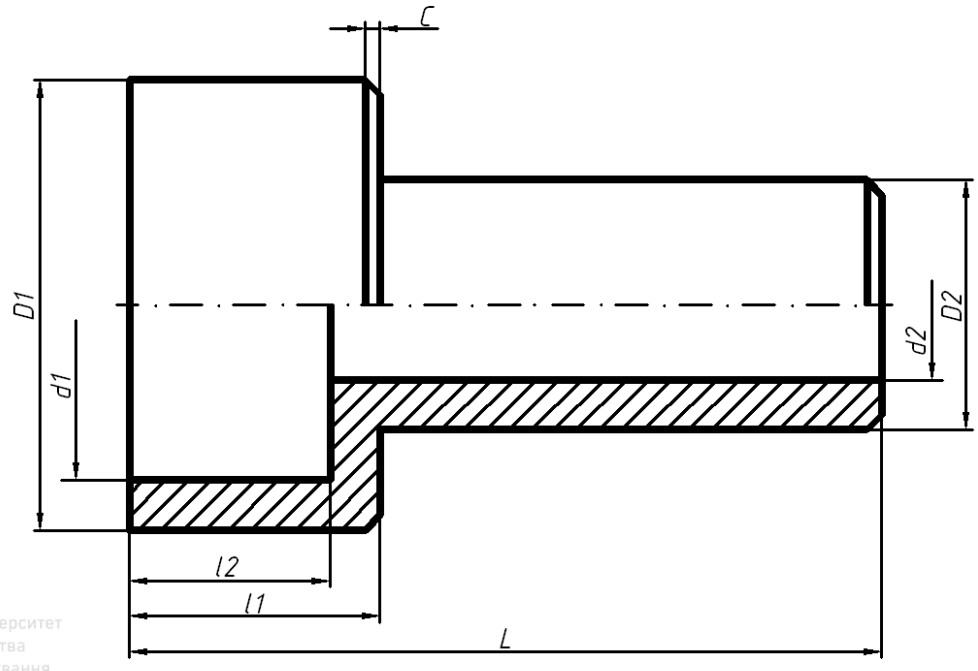

*Рис. 3.35*

Усі побудови виконують у режимі «Модель».

Алгоритм одержання зображення моделі об'єкта такий:

1)створюємо ортогональну проекцію (вид у поєднанні з розрізом) втулки;

2)проставляємо необхідні розміри;

3)виконуємо тривимірне зображення втулки з вирізом передньої чверті;

4)виконуємо візуалізацію тривимірного зображення;

5)зберігаємо кресленик.

## **Створення ортогональної проекції втулки**

Модель втулки (рис. 3.35) складається з двох зовнішніх і двох внутрішніх циліндричних поверхонь. На зовнішніх циліндричних поверхнях виконано фаски розміром  $3\times45^\circ$ .

Побудову ортогональної проекції втулки будемо виконувати в такій послідовності.

Оскільки втулка є тілом обертання, а отже, має вісь обертання, то побудову розпочнемо з проведення осьової лінії (рис. 3.36) і плоского контуру (рис. 3.37) командою LINE (відрізок). Координати точок для вісі: 1(0, 0), 2(150, 0); для плоского контуру: 1(0, 0), 2(0, 45), 3(50, 45), 4(50, 25), 5(150, 25), 6(150, 0).

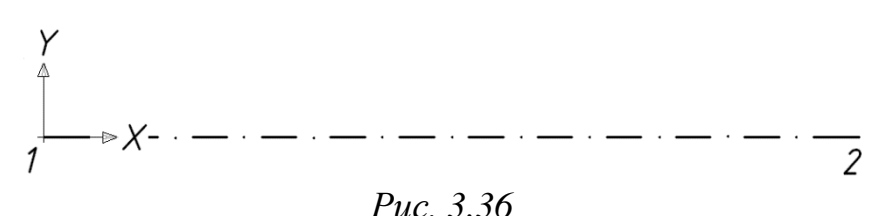

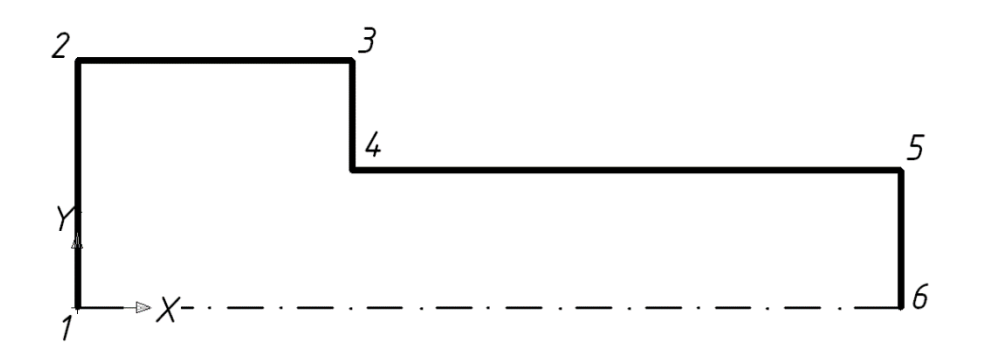

*Рис. 3.37*

Виконаємо фаску командою CHAMFER (фаска) параметром 3х45<sup>0</sup> (рис. 3.38) та віддзеркалимо отримане зображення командою MIRROR (дзеркало) відносно осьової лінії (рис. 3.39).

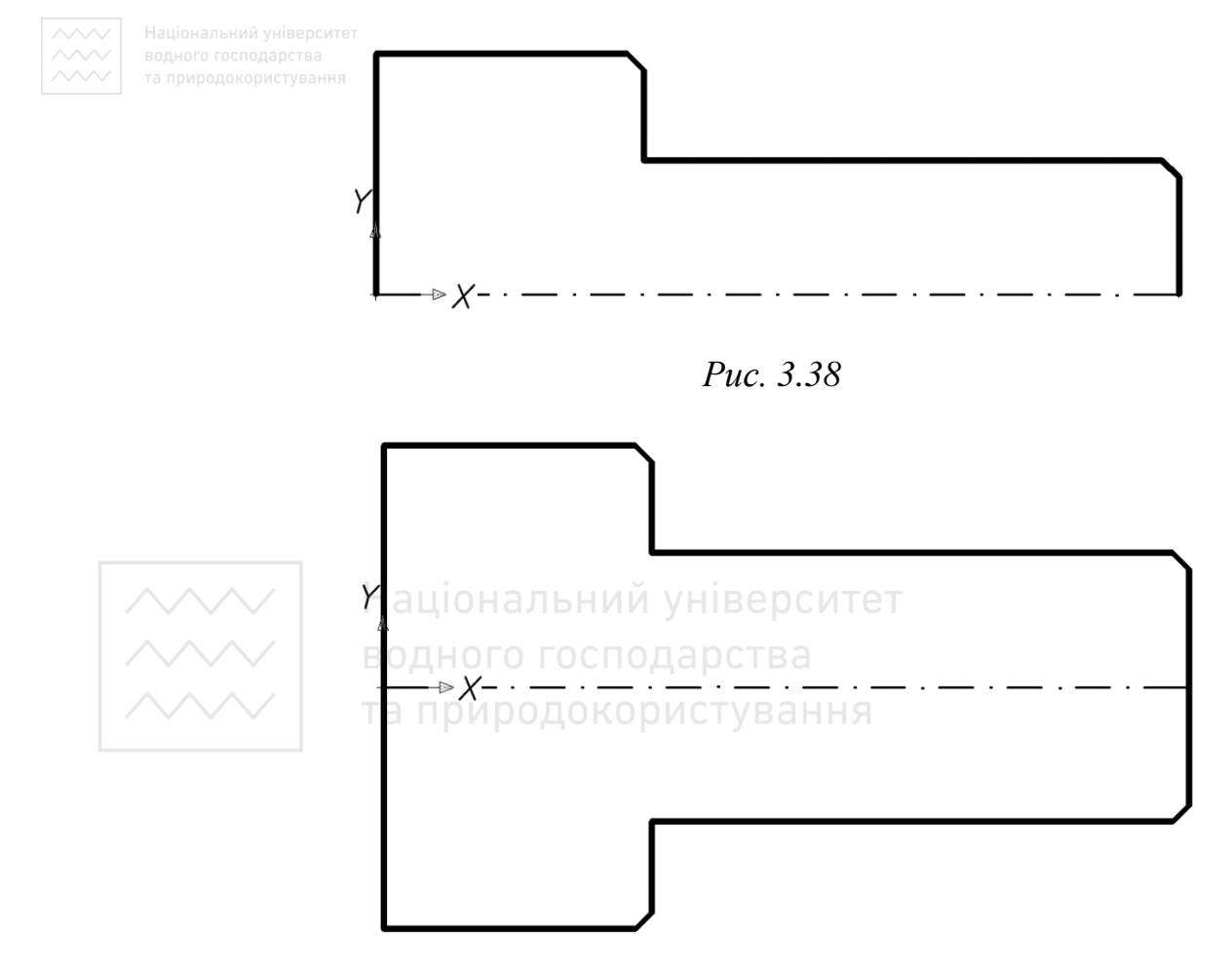

*Рис. 3.39*

Побудуємо плоский контур розрізу (рис. 3.40) командою LINE (відрізок). Координати точок для плоского контуру: 1(0, -35), 2(40, -35), 3(40, -15), 4(150,  $-15$ ).

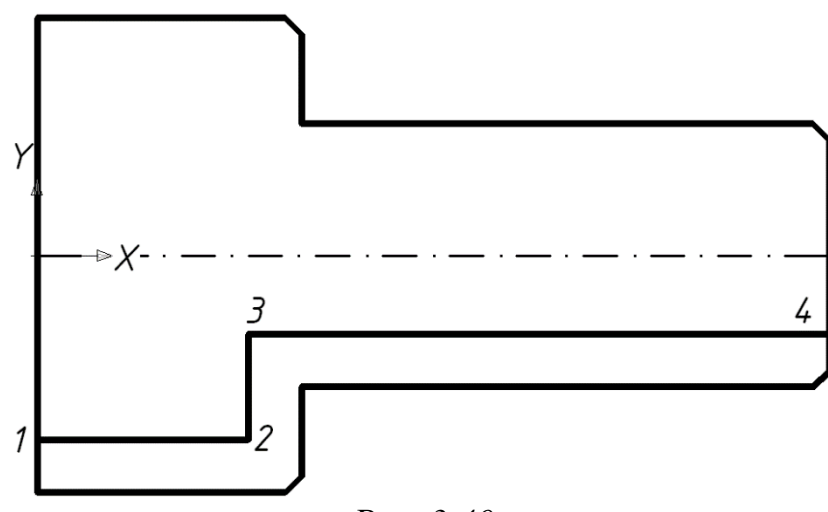

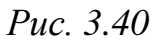

Використовуючи команду LINE (відрізок) проведемо лінії, яких не вистачає (рис. 3.41).

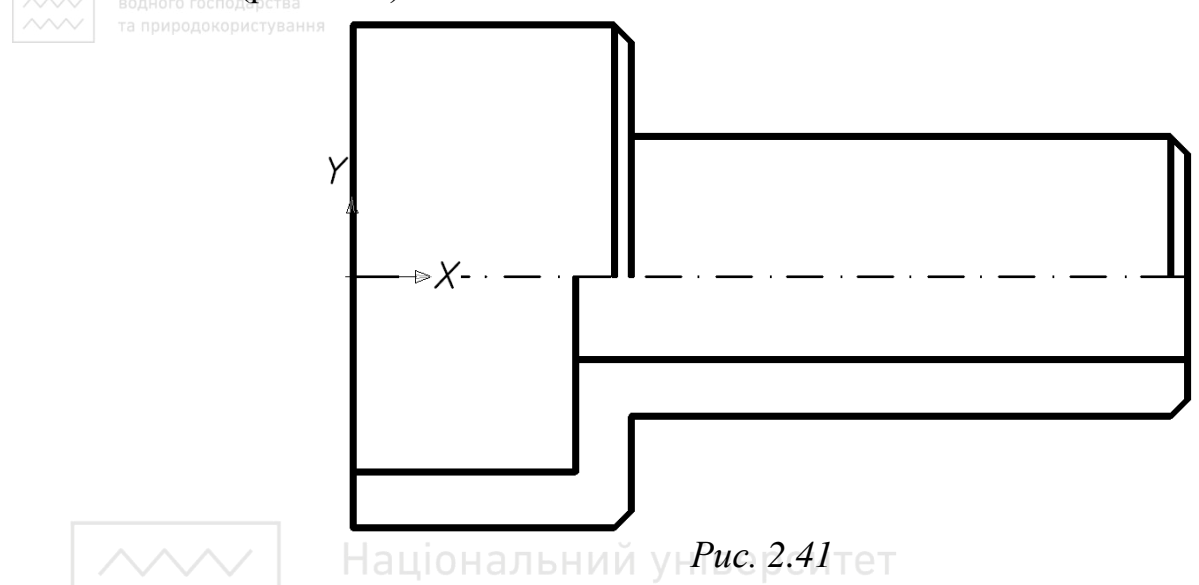

Виконаємо штриховку командою HATCH (штриховка) за такими параметрами: тип штриховки – ANSI-31, кут повороту – 0, масштаб – 1 (рис. 3.42).

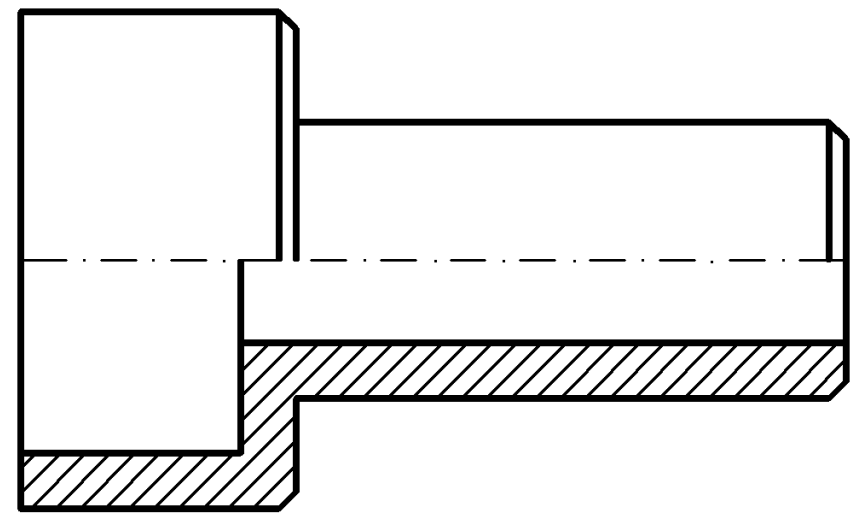

*Рис. 3.42*

Видовжимо осьову лінію на 2-3 мм за межі ортогонального зображення. Використовуючи панель інструментів DIMENSION (розміри), проставимо необхідні розміри (рис. 3.43). Мінімальна відстань між паралельними розмірними лініями має становити 7 мм, а між розмірною і лінією контуру – 10 мм.

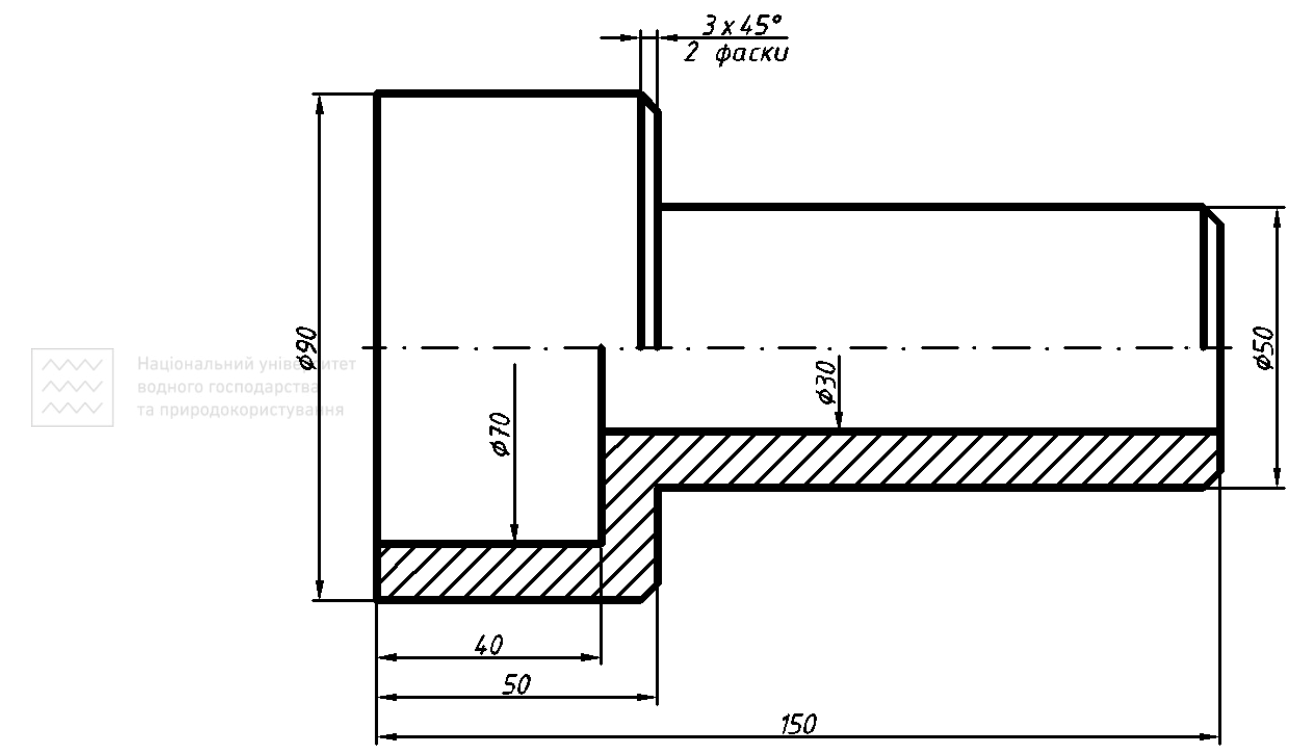

*Рис. 3.43*

### **Створення тривимірного зображення втулки**

Національний університет

Тривимірну модель втулки створимо шляхом обертання плоского контуру навколо вісі.

Будуємо вісь і плоский контур командою LINE (відрізок). Координати точок для вісі: 1(0, 0), 2(150, 0); для плоского контуру: 1(0, 35), 2(0, 45), 3(50, 45), 4(50, 25), 5(150, 25), 6(150, 15), 7(40, 15), 8(40, 35) (рис. 3.44).

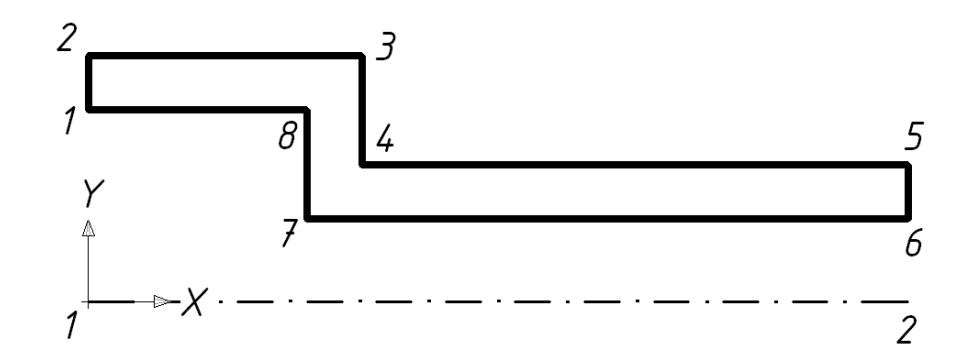

*Рис. 3.44*

Виконаємо фаску командою CHAMFER (фаска) параметром 3х45<sup>0</sup> (рис. 3.45).

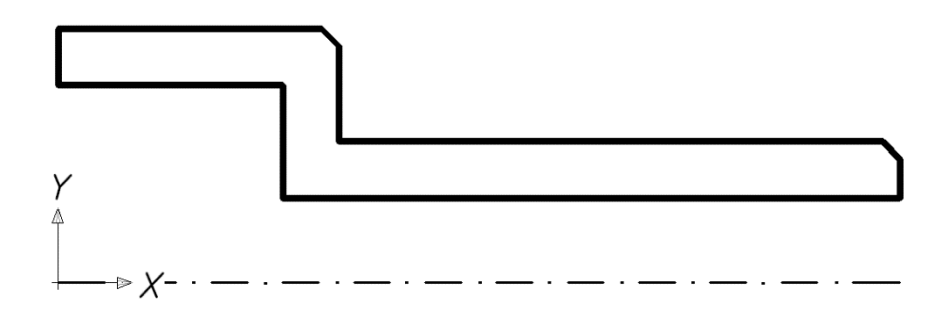

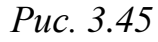

Командою REGION (область) плоский контур перетворюємо в замкнений. За допомогою команди REVOLVE (обертати) створимо модель втулки шляхом обертання плоского контуру навколо вісі на кут 270<sup>0</sup> (рис. 3.46).

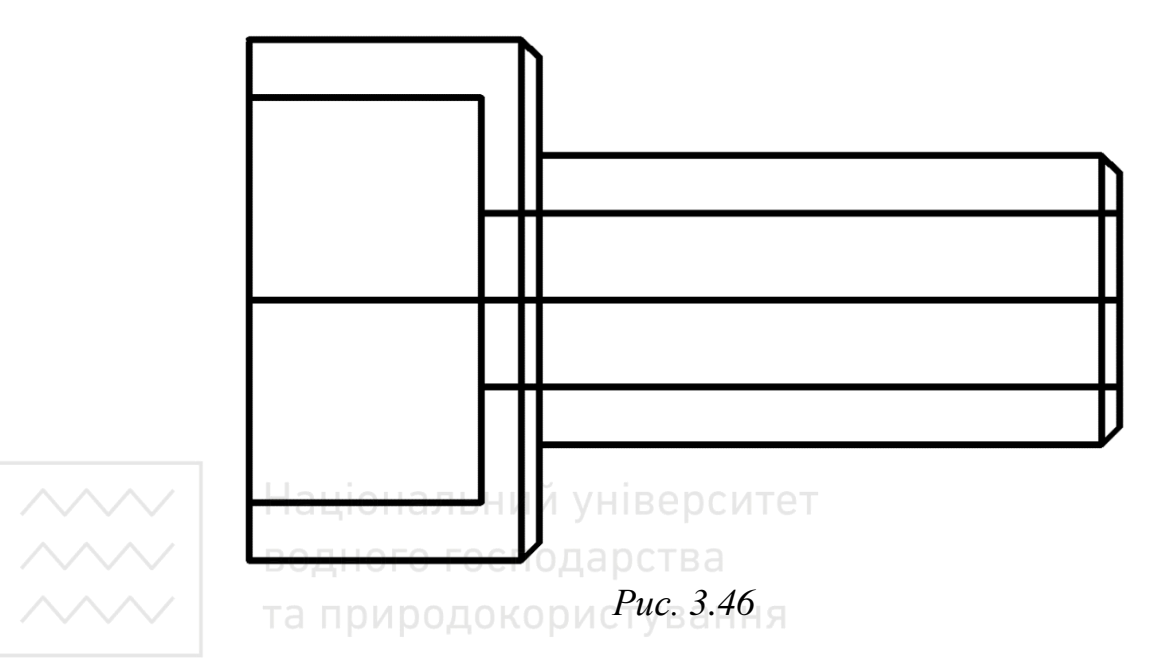

Розмістимо модель ступиці в положення «ПЗ ізометрія», використавши панель інструментів VIEWPOINT (вид). Візуалізуємо тривимірне зображення втулки за допомогою панелі інструментів SHADE (розфарбувати), вибравши візуальний стиль «Реалістичний». Для відображення місць вирізу передньої чверті втулки скористаємось опцією «Зміна кольору окремих граней» панелі інструментів SOLIDS EDITING (редагування тіл).

Збережемо кресленик моделі втулки. Друкувати роботу слід на одному аркуші паперу формату А4 (масштаб 1:2) або на двох А4 (масштаб 1:1).

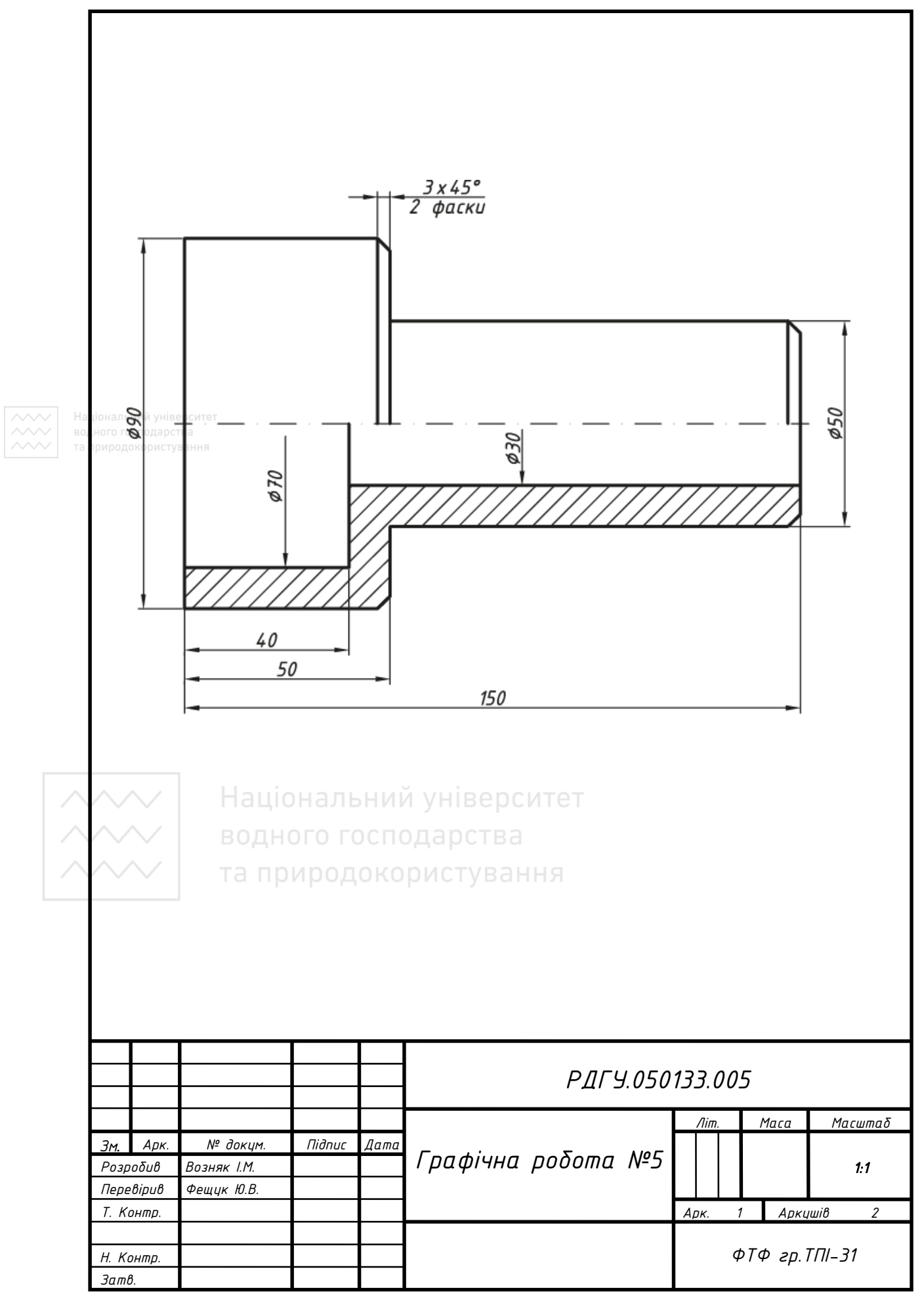

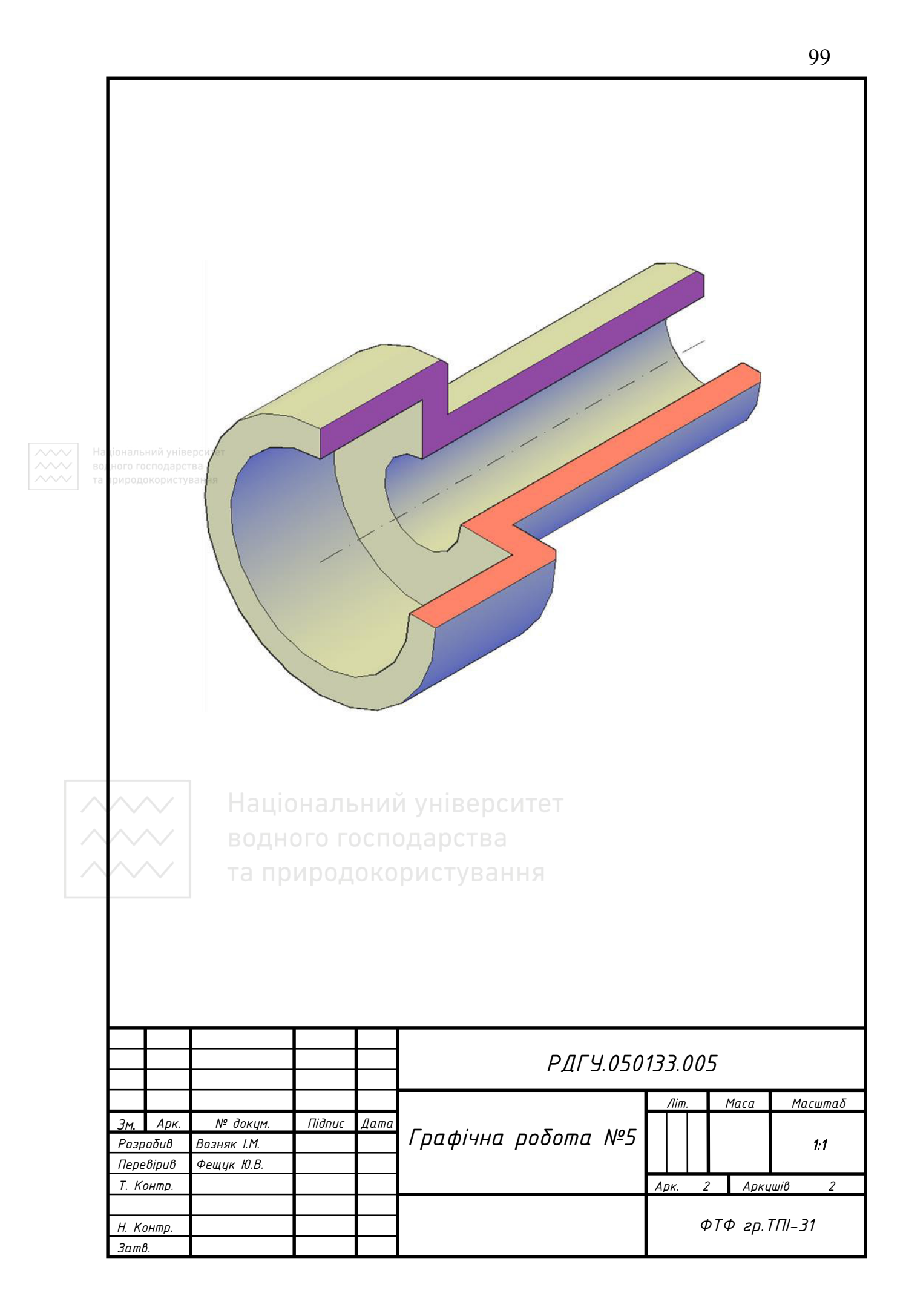

# 100

Таблиця 3.8 Варіанти завдань з виконання ортогонального та зображення втулки (у *мм*).

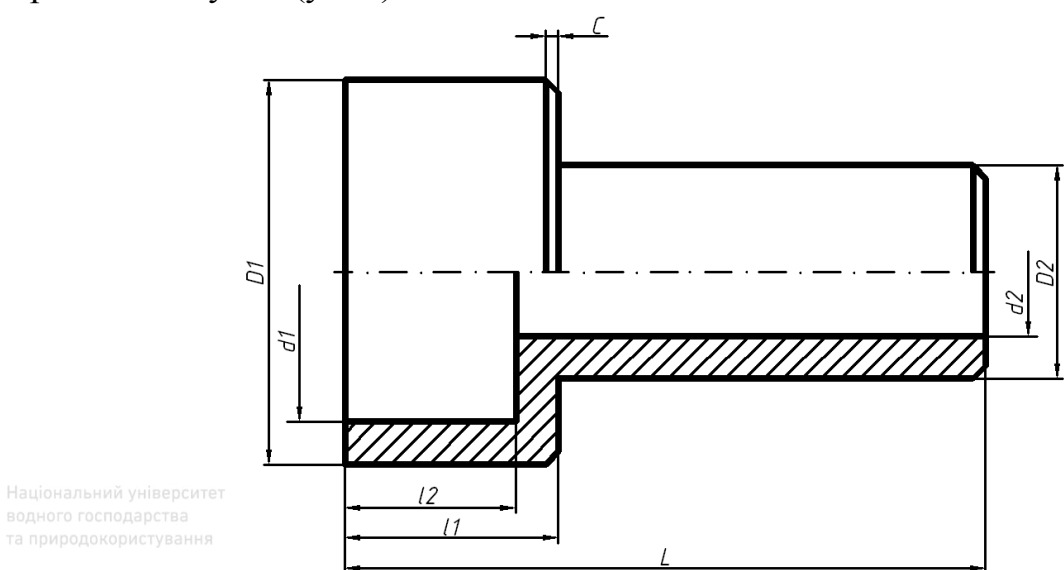

та природокористування

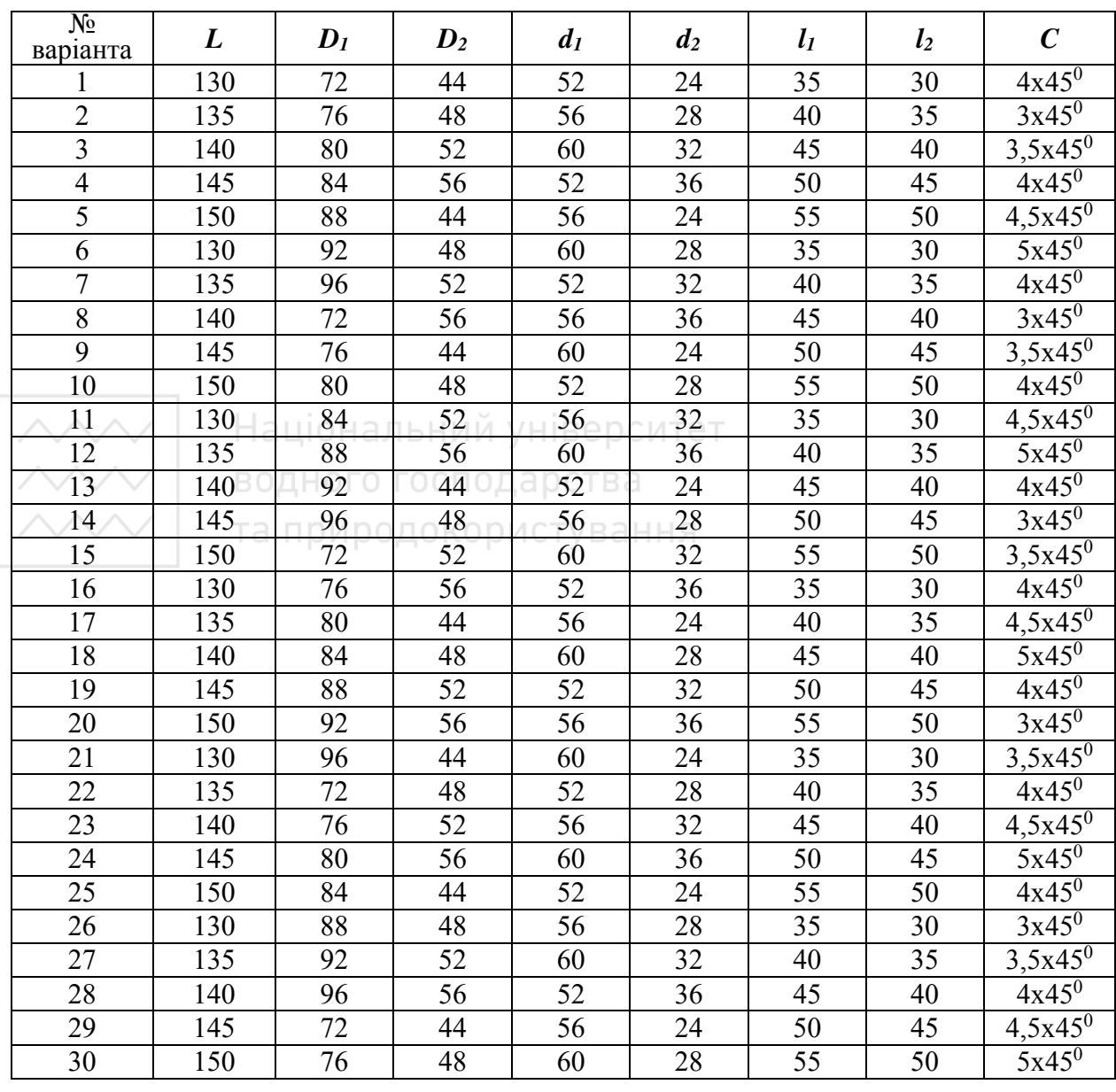

#### **3.6. Лабораторна робота №6**

**Тема:** побудова тривимірного зображення геометричної моделі з подвійним проникненням.

**Мета роботи:** здобути початкові навички з тривимірного моделювання засобами комп'ютерної графіки.

**Час:** 2 години аудиторних занять і 4 години самостійної роботи.

**Звіт:** файл зображення з розширенням DWG.

**Засоби виконання:** персональний комп'ютер; графічна система AutoCAD; прототип формату А4PT.DWG.

**Література:** 1,2,3,4,5,6,7,8.

#### **Завдання:**

1) відповідно до свого варіанта завдання слід побудувати тривимірне зображення геометричної моделі за її ортогональними проекціями;

**2007** виконати виріз передньої чверті моделі для розкриття її внутрішньої будови;

3) реалістично візуалізувати тривимірне зображення геометричної моделі; 4) роздрукувати кресленик;

5) оформити звіт із лабораторної роботи.

Варіанти завдань студенти беруть із таблиці № 3.9 згідно зі своїм порядковим номером у журналі групи.

#### **Завдання для самопідготовки**

1. Перепишіть тему, мету і завдання для виконання роботи.

2. Шляхом аналізу лекційного матеріалу й вказаної літератури дати письмові відповіді на такі запитання:

А) Які існують способи побудови тривимірних об'єктів в AutoCAD?

Б) Вкажіть основні етапи виконання розрізів і перерізів в AutoCAD.

В) За допомогою якої панелі інструментів і яких команд редагують тривимірні об'єкти в AutoCAD? одарства

Г) Як змінити колір всієї моделі або її граней?

Д) Як перетворити циліндричну форму отвору на конічну?

3. У робочому зошиті скласти алгоритм створення ортогональної проекції та наочного зображення втулки згідно зі своїм варіантом.

**Хід роботи:** лабораторну роботу слід виконувати згідно зі сценарієм, розробленим викладачем, враховуючи особливості конструкції геометричної моделі.

### *Методичні вказівки до виконання лабораторної роботи*

Лабораторну роботу виконують згідно зі сценарієм, який враховує поетапність створення тривимірного зображення геометричної моделі з подвійним проникненням.

Усі побудови виконують у режимі «Модель».

Алгоритм одержання зображення моделі об'єкта такий:

1)створюємо тривимірне зображення геометричної моделі;

2)виконуємо виріз передньої чверті геометричної моделі;

3)виконуємо візуалізацію тривимірного зображення;

4)зберігаємо кресленик.

#### **Побудова тривимірного зображення геометричної моделі**

Геометрична модель (рис. 3.47) являє собою правильну шестикутну призму з двома наскрізними отворами циліндричної форми.

Побудову наочного зображення цієї геометричної моделі будемо виконувати в такій послідовності. Шестикутну призму і циліндричний отвір, що проходить вздовж осі призми, будуватимемо методом «видавлювання».

Розпочнемо роботу з проведення осьових ліній командою LINE (відрізок). (рис. 3.48). Координати точок для вісі: 1(0, 0), 2(100, 0); 3(50, 50),  $4(50, -50)$ .

Перенесемо початок координат у точку перетину осьових ліній командою UCS (ПСК) (рис. 3.49). *Рис. 3.47*

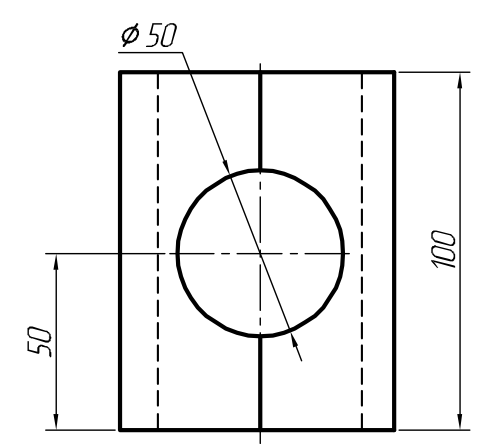

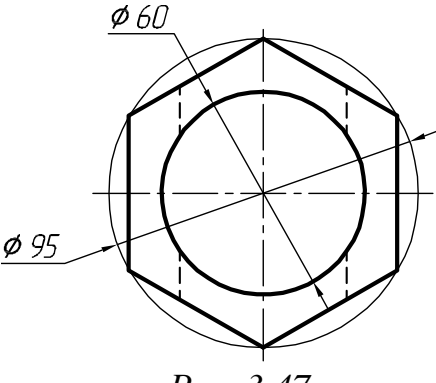

Командою POLYGON (багатокутник) побудуємо правильний шестикутник, який вписаний у коло діаметром 95 мм, за такими параметрами: число сторін – 6; координати центра – 0,0; вписаний у коло; радіус кола – 47.5 мм (рис. 3.50).

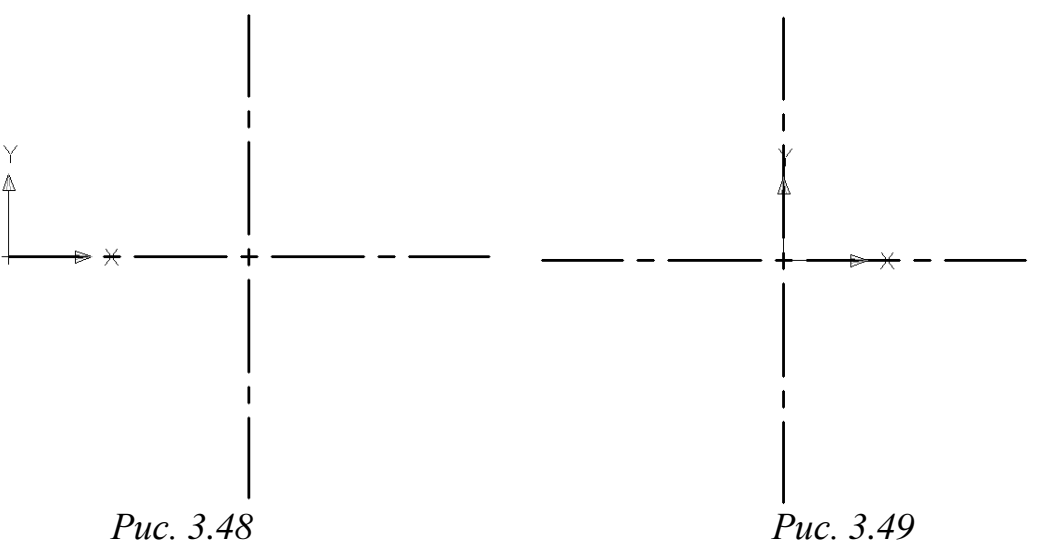

Повернемо шестикутник відносно початку координат на 30<sup>0</sup>. Викликаємо команду ROTATE (поворот), виділяємо об'єкт (шестикутник), вказуємо базову точку (0,0) і зазначаємо кут повороту – 30 (рис. 3.51).

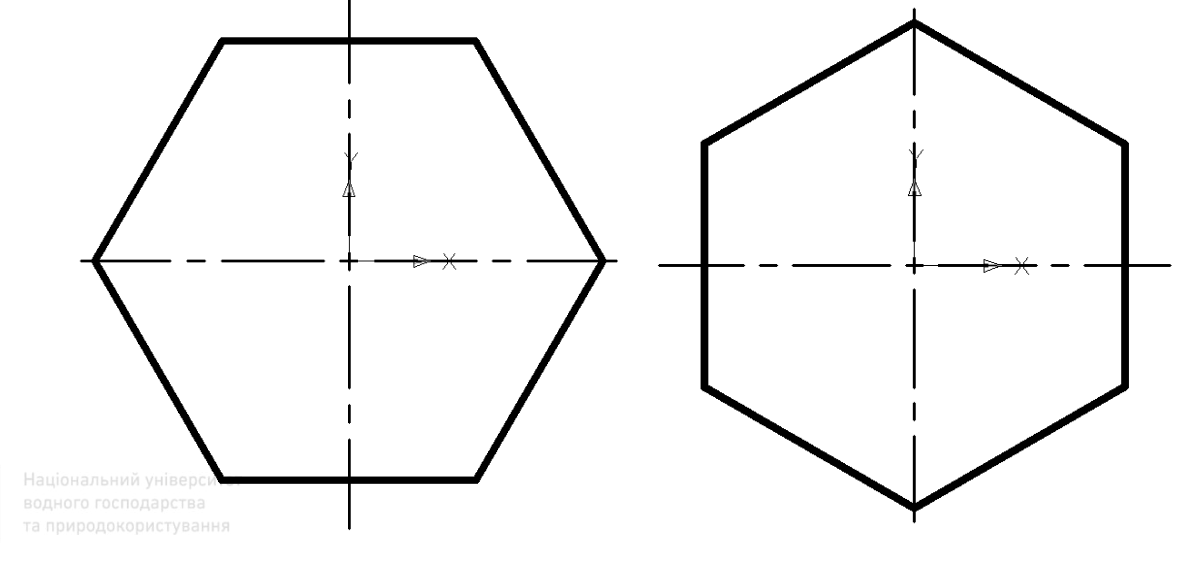

*Рис. 3.50 Рис. 3.51*

За допомогою команди CIRCLE (коло) будуємо коло з координатами центру (0, 0) і радіусом 30 мм (рис. 3.52). Використавши панель інструментів Viewpoint (вид), розмістимо геометричну модель у аксонометричному положенні. Командою EXTRUDE (видавити) видавимо шестикутник і коло на 100 мм. Для кращого унаочнення виконаних побудов перемістимо модель у положення «ПЗ ізометрія», використавши панель інструментів Viewpoint (вид) (рис. 3.53).

Щоб отримати циліндричний отвір у призмі, вираховуємо з неї командою SUBTRACT (вирахувати) циліндр. Ця команда розміщена на панелі інструментів SOLIDS EDITING (редагування тіла). Візуалізуємо отримане зображення за допомогою панелі інструментів SHADE (розфарбувати), вибравши візуальний стиль «3D скритий» (рис. 3.54).

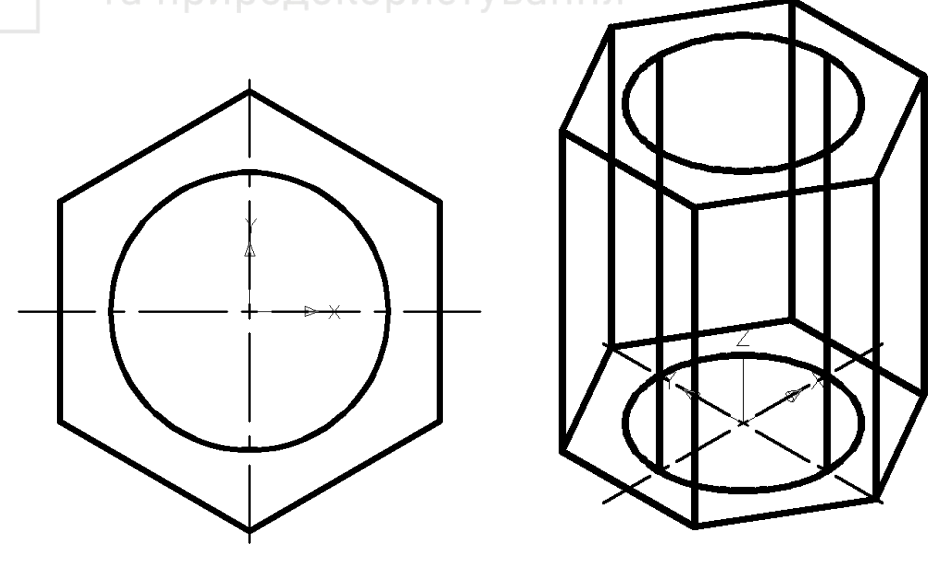

*Рис. 3.52 Рис. 3.53*

Розмістимо об'єкт у положення «Вид спереду» на панелі інструментів VIEWPOINT (вид) (рис. 3.55).

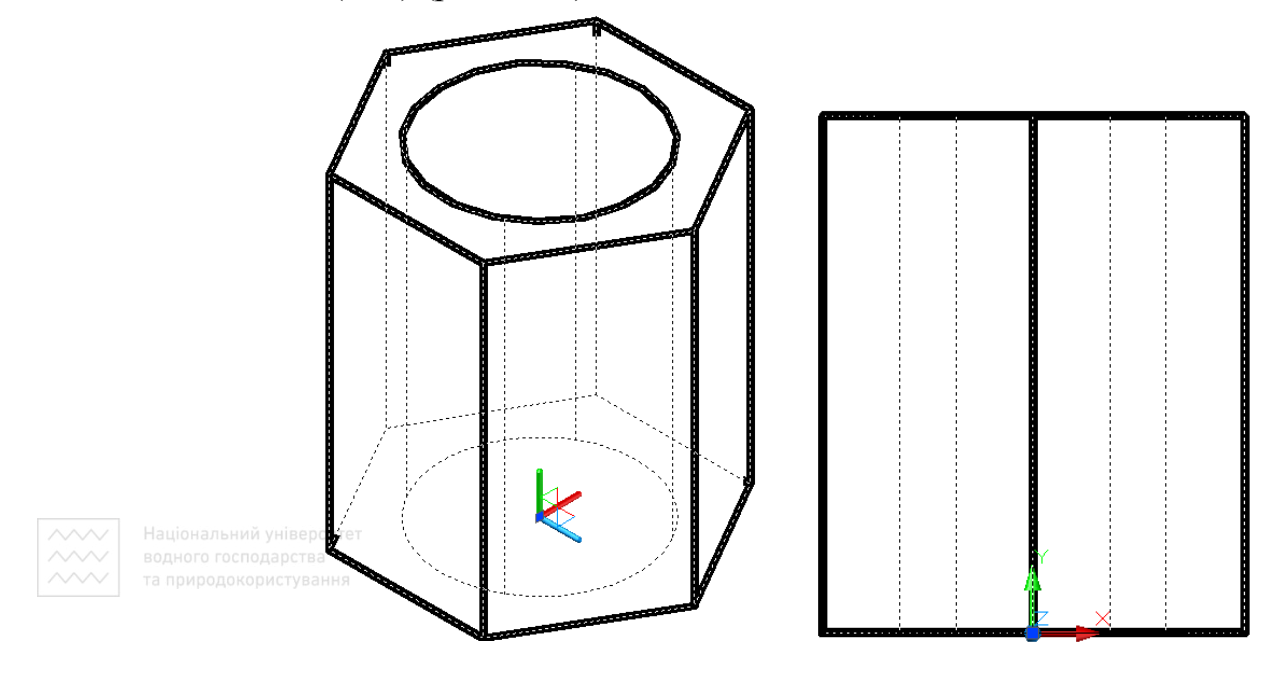

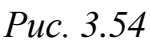

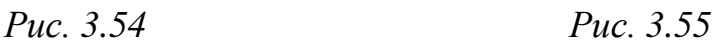

Отвір діаметром 50 мм перетинає призму наскрізь, тому висота видавлювання може бути 95 мм і більшою. Напрям видавлювання протилежний напряму осі Z (від'ємне значення). За допомогою команди CIRCLE (коло) будуємо коло з координатами центру (50, 50, 50) і радіусом 25 мм (рис. 3.56). Командою EXTRUDE (видавити) видавимо коло на 100 мм. Оскільки напрям видавлювання протилежний напряму осі Z, то вказуємо від'ємне значення висоти видавлювання (-100) (рис. 3.57).

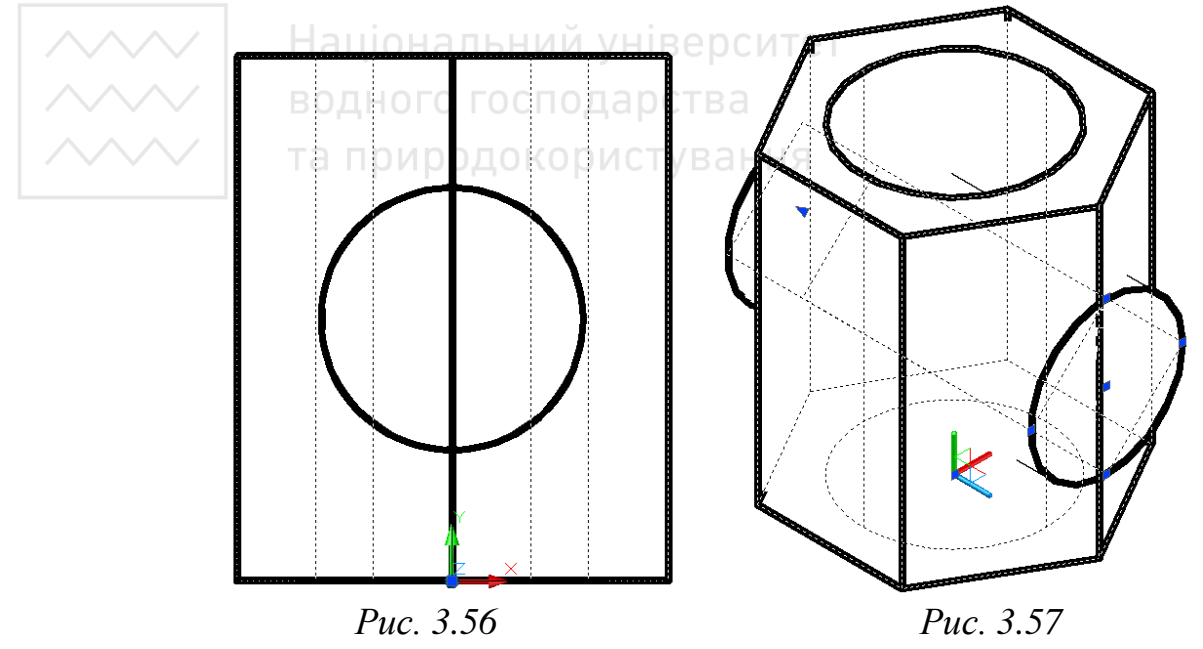

Отриману циліндричну поверхню вираховуємо з моделі призми командою SUBTRACT (вирахувати) (рис. 3.58). Для кращої візуалізації моделі, видалимо її передню чверть. Для цього розмістимо модель корпусної деталі в положення «Вид зверху», використавши панель інструментів VIEWPOINT (вид). За допомогою команди RECTANG (прямокутник) побудуємо прямокутник за двома точками вершин: перша має виходити з центру моделі, а друга – має бути за межами моделі (рис. 3.59)

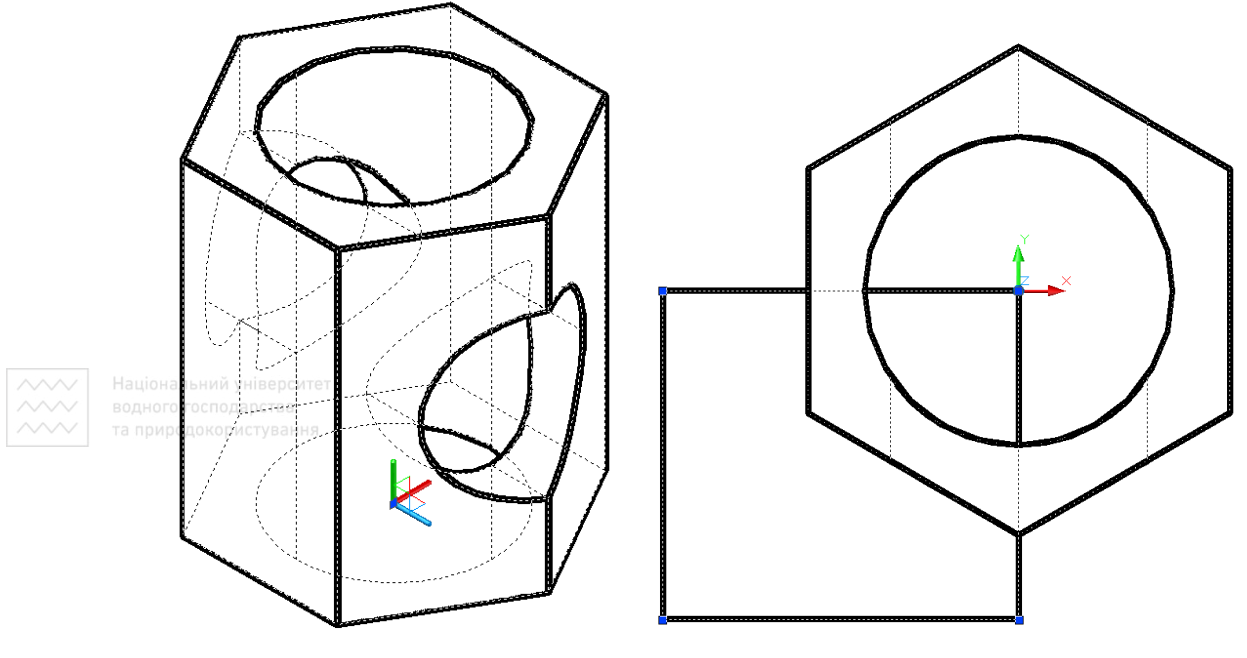

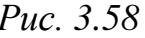

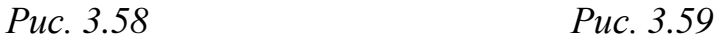

Призматичну поверхню створимо методом видавлювання плоского контуру командою EXTRUDE (видавлення) на довжину 100 мм (рис. 3.60). Отриману поверхню вираховуємо з моделі призми командою SUBTRACT (вирахувати) (рис. 3.61).

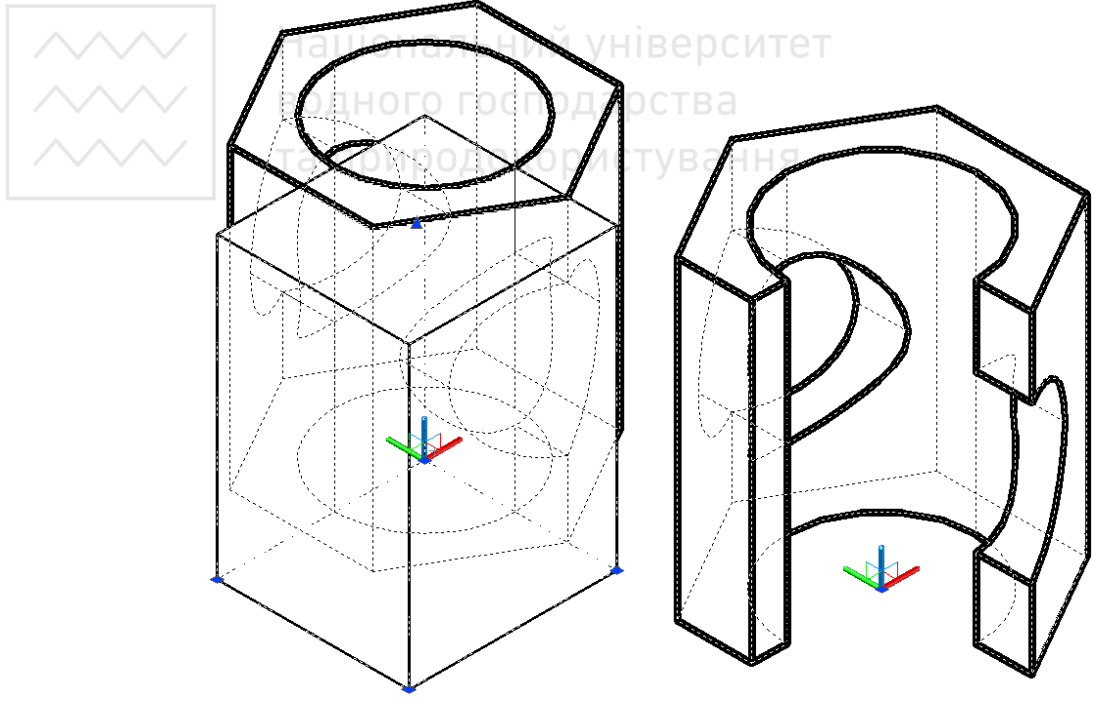

*Рис. 3.60 Рис. 3.61*

Візуалізуємо тривимірне зображення моделі за допомогою панелі інструментів SHADE (розфарбувати), вибравши візуальний стиль «Реалістичний» (рис. 3.62). Для відображення місць вирізу передньої чверті скористаємось опцією «Зміна кольору окремих граней» панелі інструментів SOLIDS EDITING (редагування тіл) (рис. 3.63).

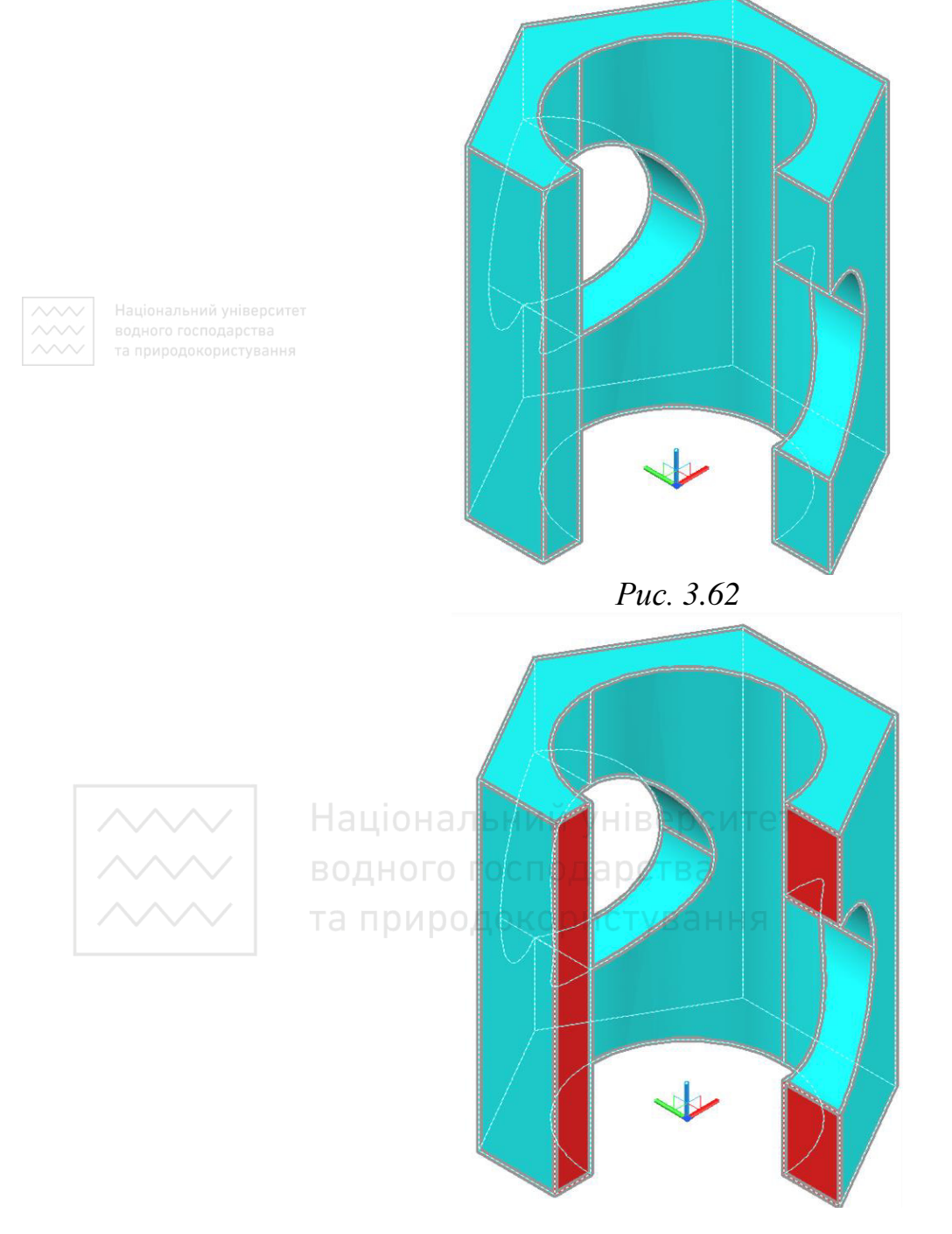

*Рис. 3.63*

Зберігаємо отримане тривимірне зображення геометричної моделі. Друкувати роботу слід на одному аркуші паперу формату А4 (масштаб 1:1).

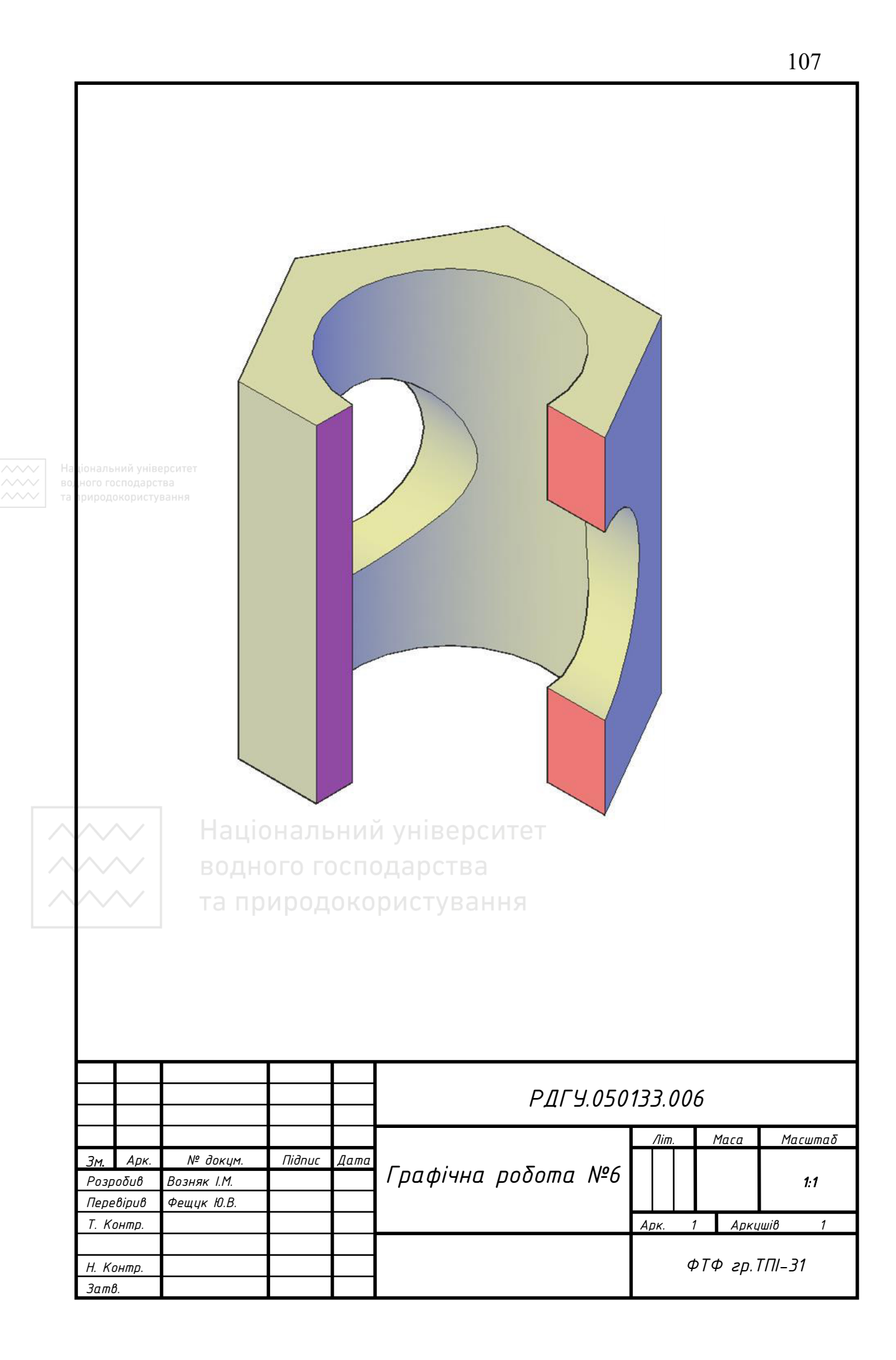

# 108

Таблиця 3.9

Варіанти завдань для побудови тривимірного зображення геометричної моделі.

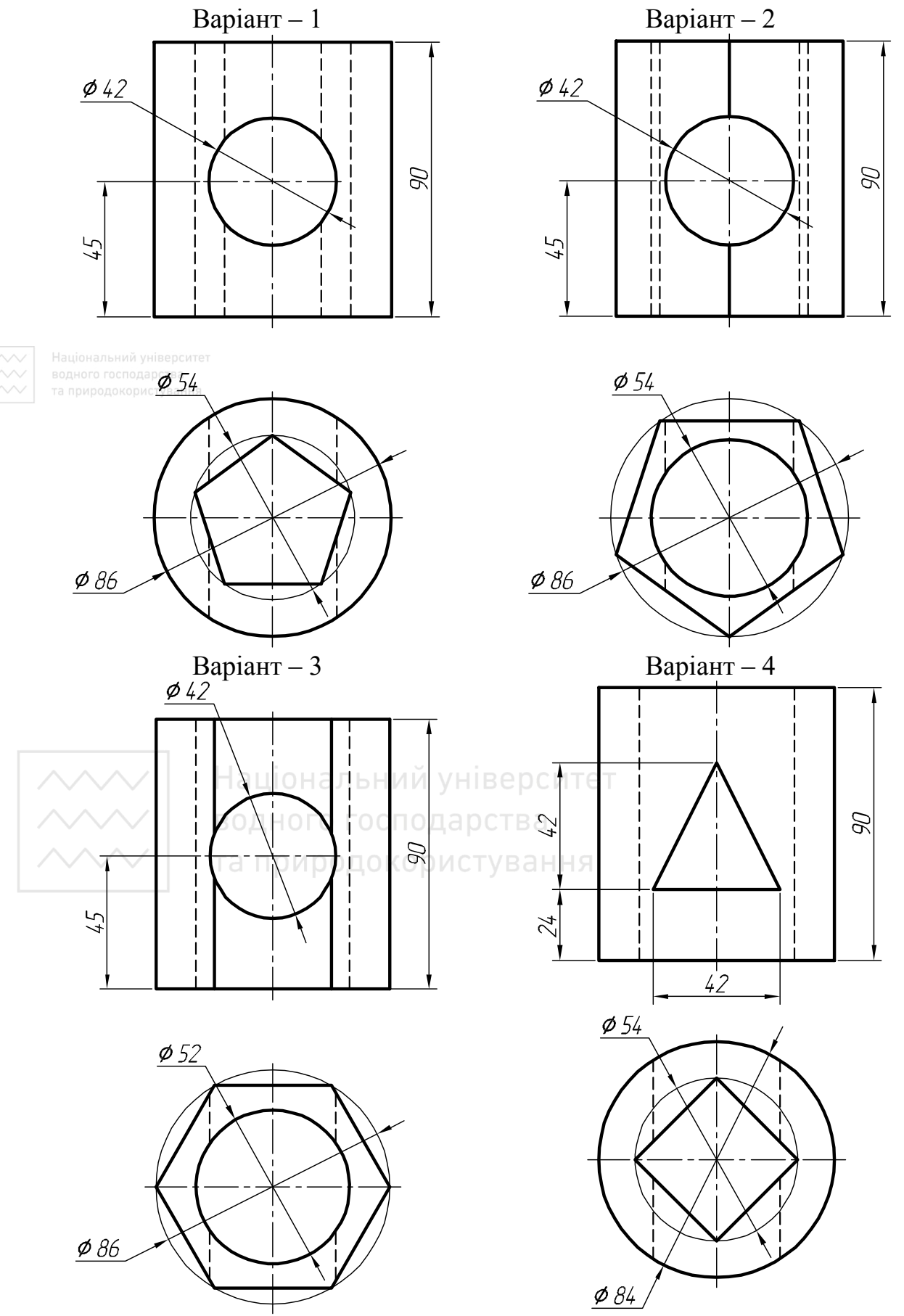
Продовження таблиці 3.9

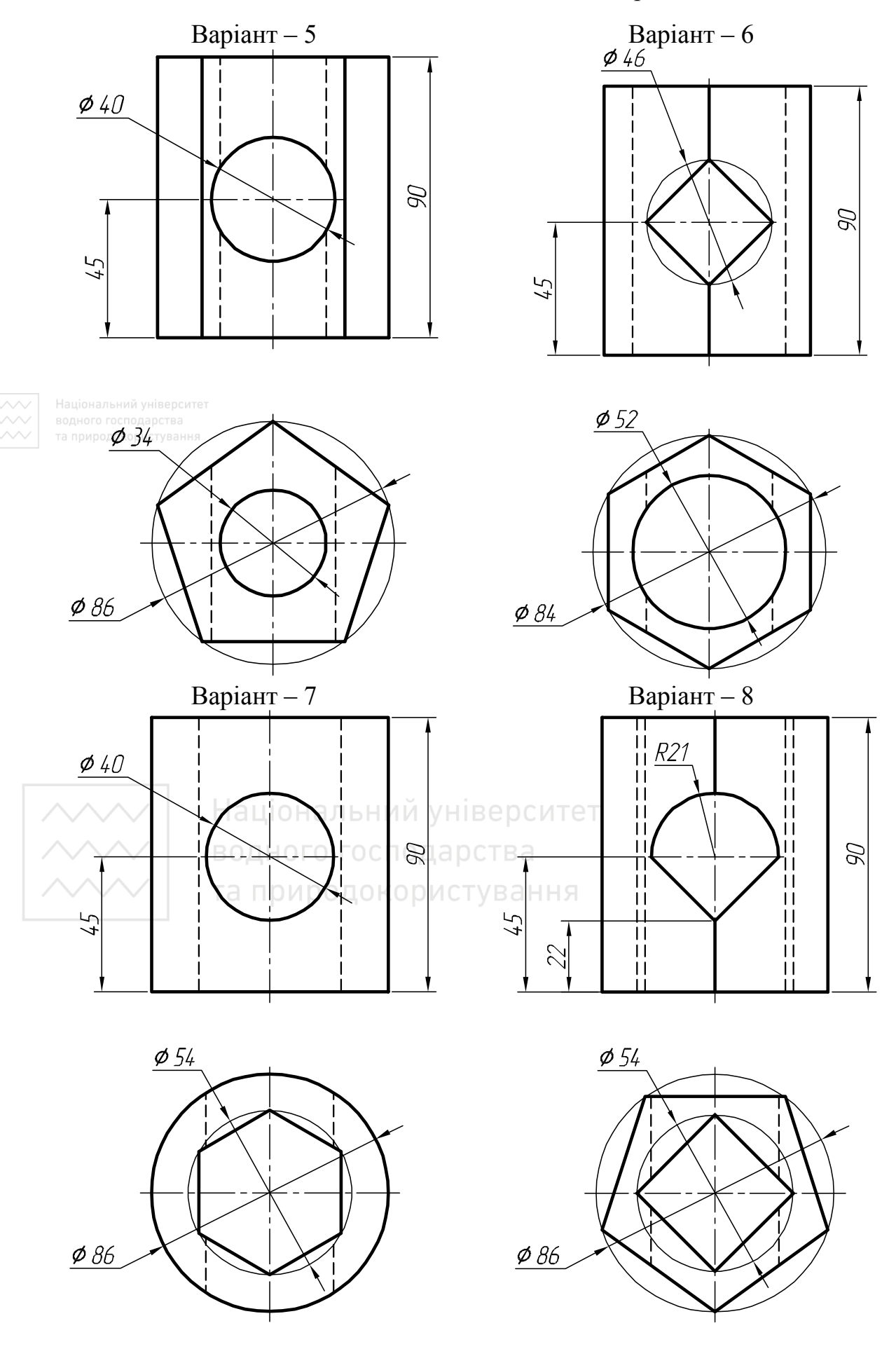

Продовження таблиці 3.9

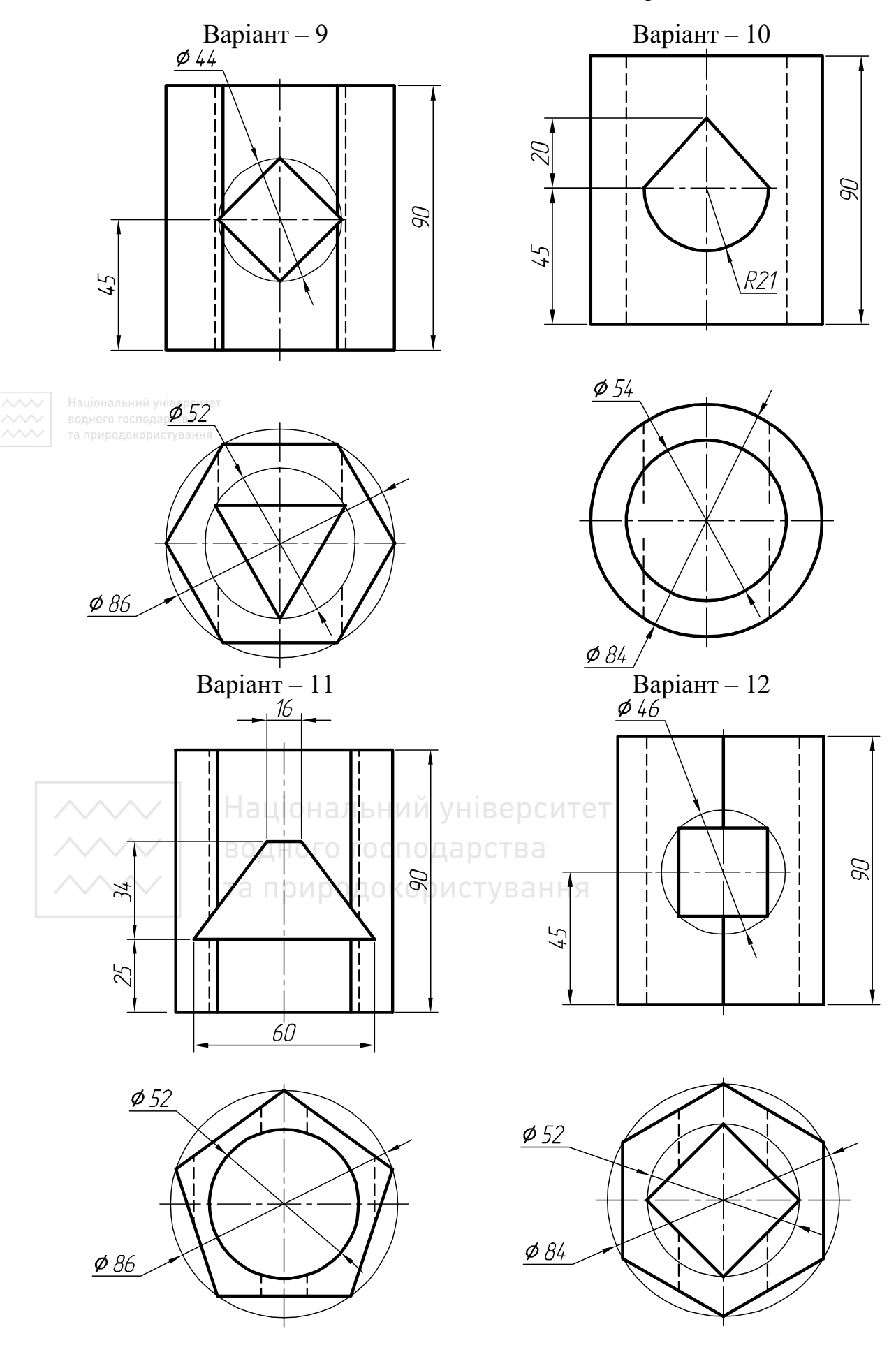

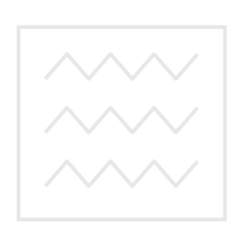

Національний університет водного господарства та природокористування

Національний університет та природокористування

Продовження таблиці 3.9

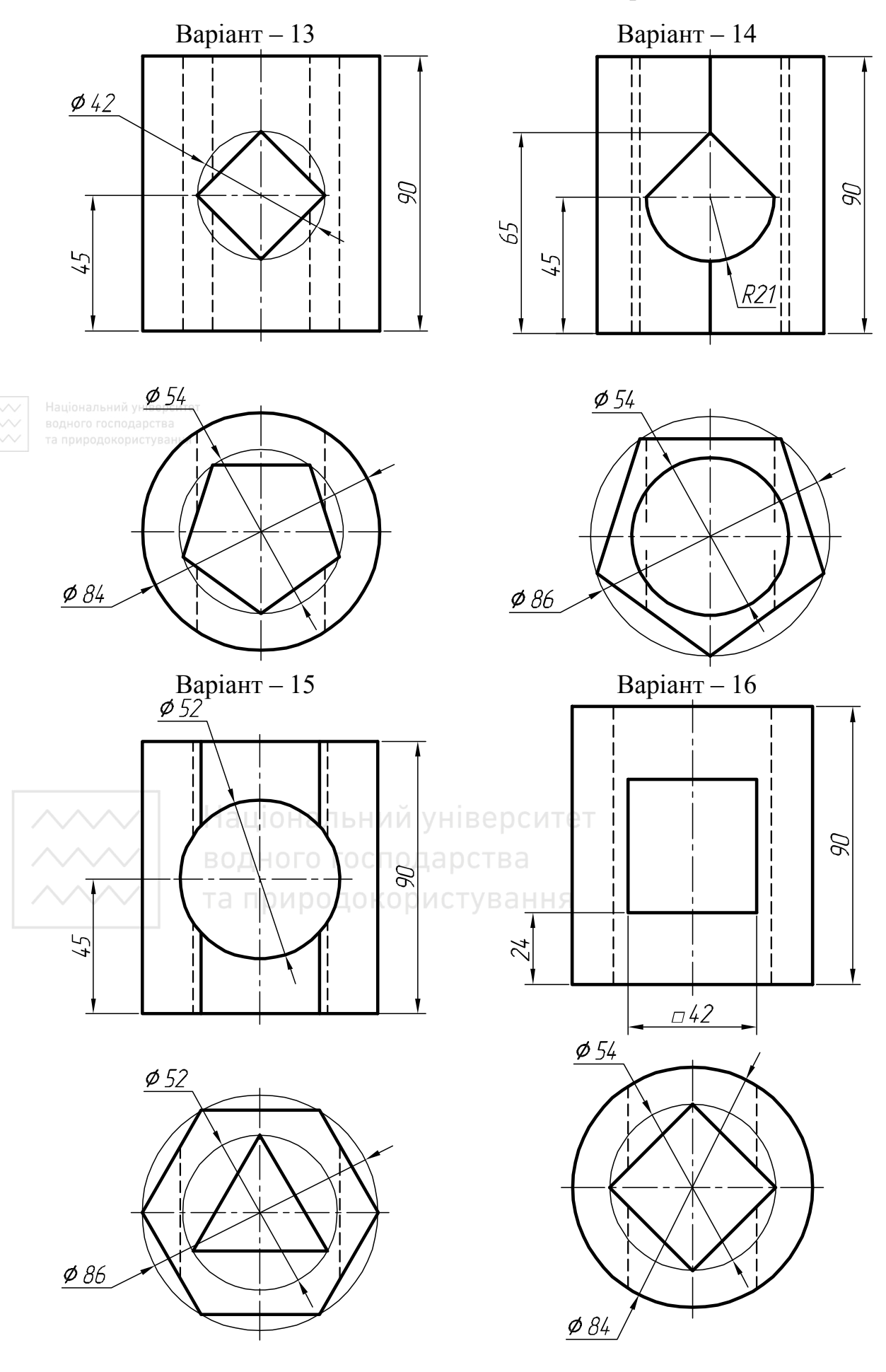

Продовження таблиці 3.9

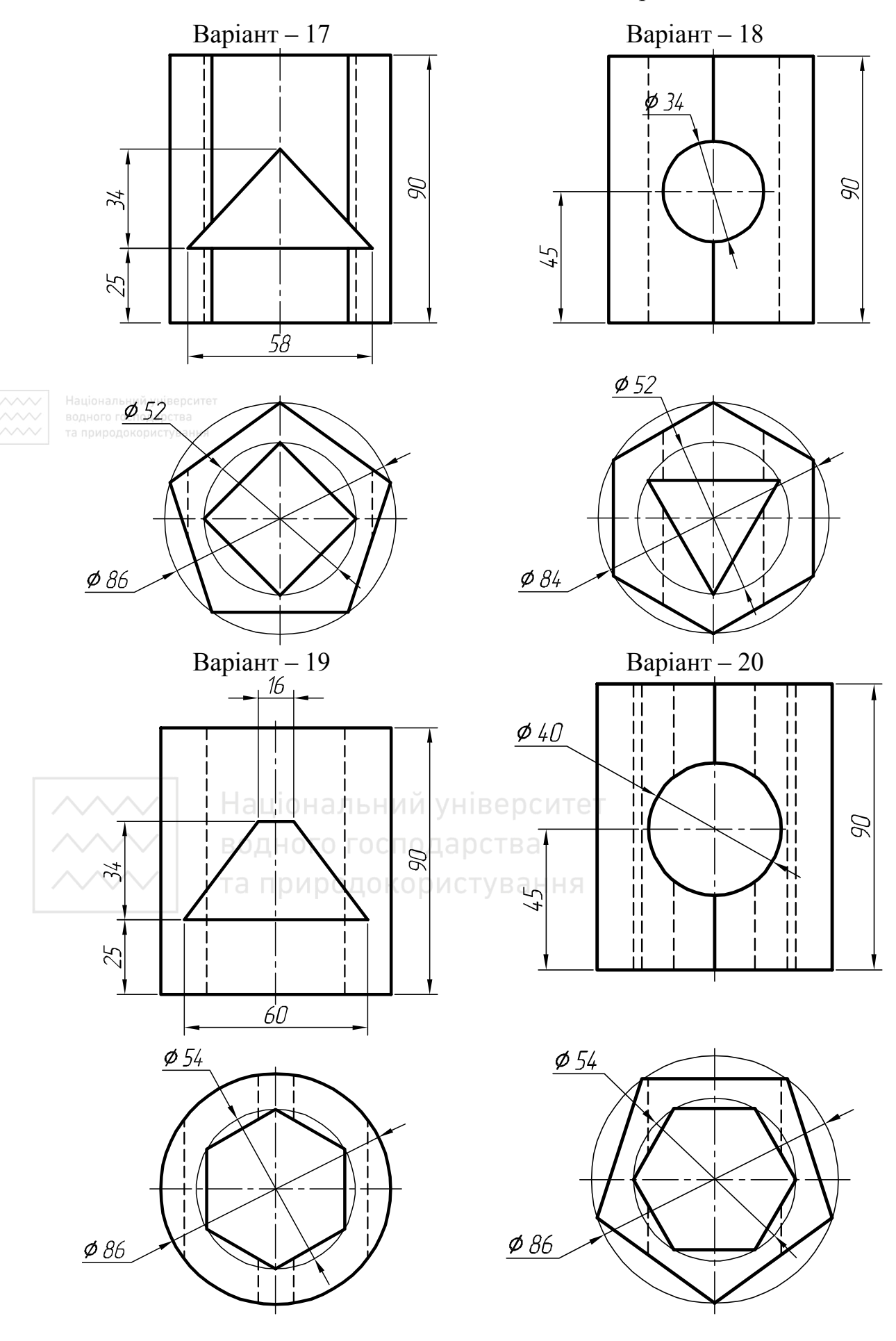

Продовження таблиці 3.9

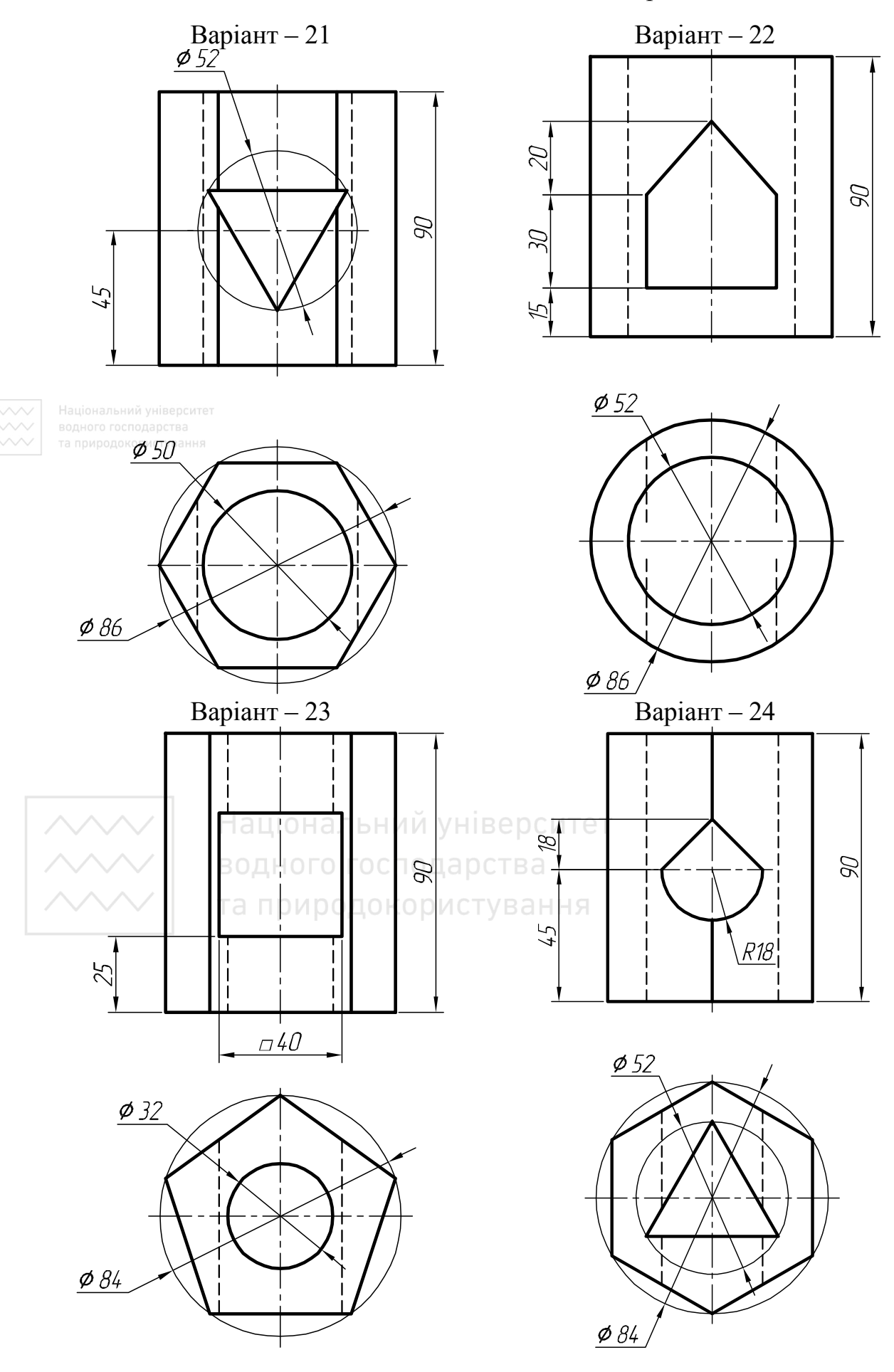

Продовження таблиці 3.9

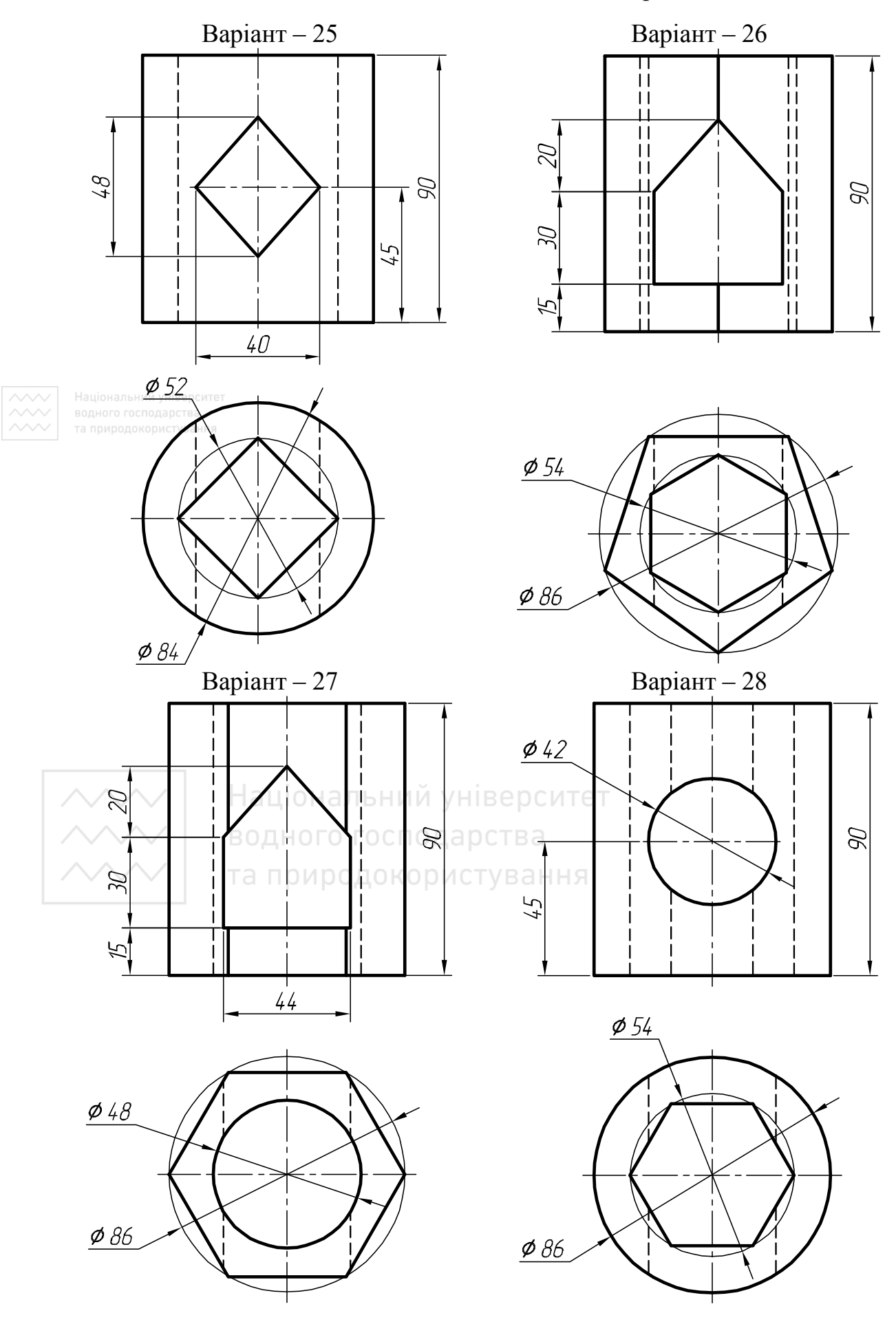

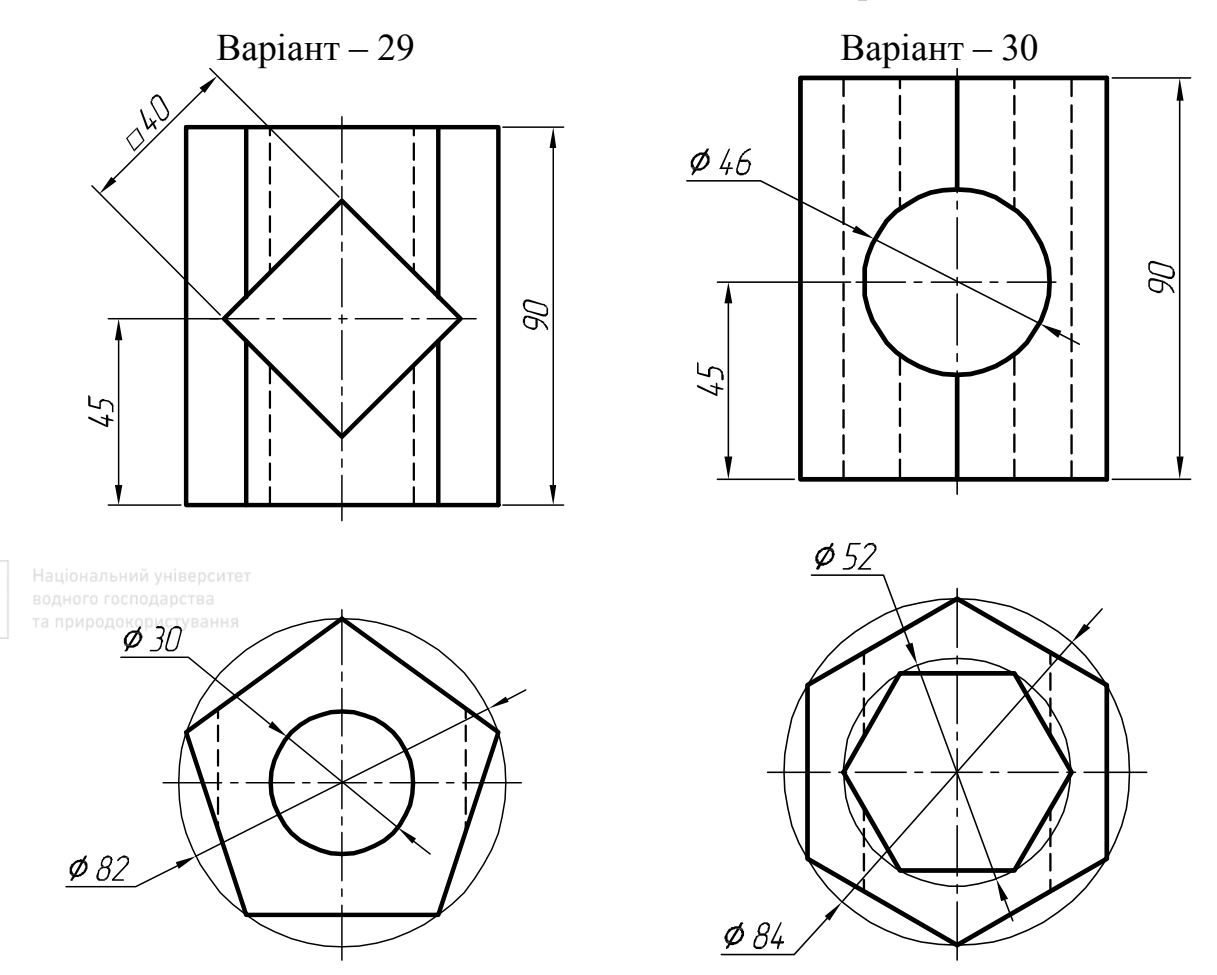

## **3.7. Лабораторна робота №7**

**Тема:** побудова тривимірної моделі за її проекціями, виконання похилого розрізу. Національний університет

**Мета роботи:** удосконалити набуті навички з тривимірного моделювання засобами комп'ютерної графіки.

**Час:** 2 години аудиторних занять і 4 години самостійної роботи.

**Звіт:** файл зображення з розширенням DWG.

**Засоби виконання:** персональний комп'ютер; графічна система AutoCAD; прототип формату А4PT.DWG.

**Література:** 1,2,3,4,5,6,7,8.

**Завдання:** 

1) відповідно до свого варіанта завдання слід побудувати твердотільну модель за її ортогональними проекціями;

2) виконати похилий розріз січною площиною А-А;

3) реалістично візуалізувати тривимірне зображення геометричної моделі;

4) роздрукувати кресленик;

5) оформити звіт із лабораторної роботи.

Варіанти завдань студенти беруть із таблиці № 3.10 згідно зі своїм порядковим номером в журналі групи.

### **Завдання для самопідготовки**

1. Перепишіть тему, мету і завдання для виконання роботи.

2. Шляхом аналізу лекційного матеріалу й вказаної літератури дати письмові відповіді на такі запитання:

А) Які існують команди редагування тривимірних об'єктів у AutoCAD?

Б) Яка команда призначена для вирівнювання одного об'єкта з іншим? Як вона діє?

В) Які команди служать для редагування граней тривимірних об'єктів в AutoCAD?

Г) Як побудувати затінене зображення?

Д) Як створити зображення з подавленими невидимими лініями?

3. У робочому зошиті скласти алгоритм створення тривимірного зображення геометричної моделі та її розрізу січною площиною А-А згідно зі своїм варіантом.

**Хід роботи:** лабораторну роботу слід виконувати згідно зі сценарієм, розробленим викладачем, враховуючи особливості конструкції геометричної моделі.

## *Методичні вказівки до виконання лабораторної роботи*

Лабораторну роботу виконують згідно сценарію, який враховує поетапність створення тривимірного зображення геометричної моделі та побудови похилого розрізу.

Усі побудови виконують у режимі «Модель».

Алгоритм одержання зображення моделі об'єкта і розрізу такий:

1)створюємо тривимірне зображення геометричної моделі;

2)виконуємо похилий розріз геометричної моделі;

3)виконуємо візуалізацію тривимірного зображення;

4)зберігаємо кресленик.

**1. Створення твердотільної моделі** та пк

Геометрична модель задана двома ортогональними проекціями: фронтальною (вид спереду) та горизонтальною (вид зверху) (рис. 3.64).

Побудову твердотільної моделі розпочнемо з формування вихідного контуру методом «видавлювання».

Побудуємо вихідний контур LINE (відрізок) за такими координатами: 1(0, 0), 2(0, 30); 3(109, 55), 4(145, 41), 5(145, 0) (рис. 3.65). Віддзеркалимо отримане зображення командою MIRROR (дзеркало) відносно точок 1 і 5 (рис. 3.66).

Командою EXTRUDE (видавити) видавимо вихідний контур на висоту 90 мм.

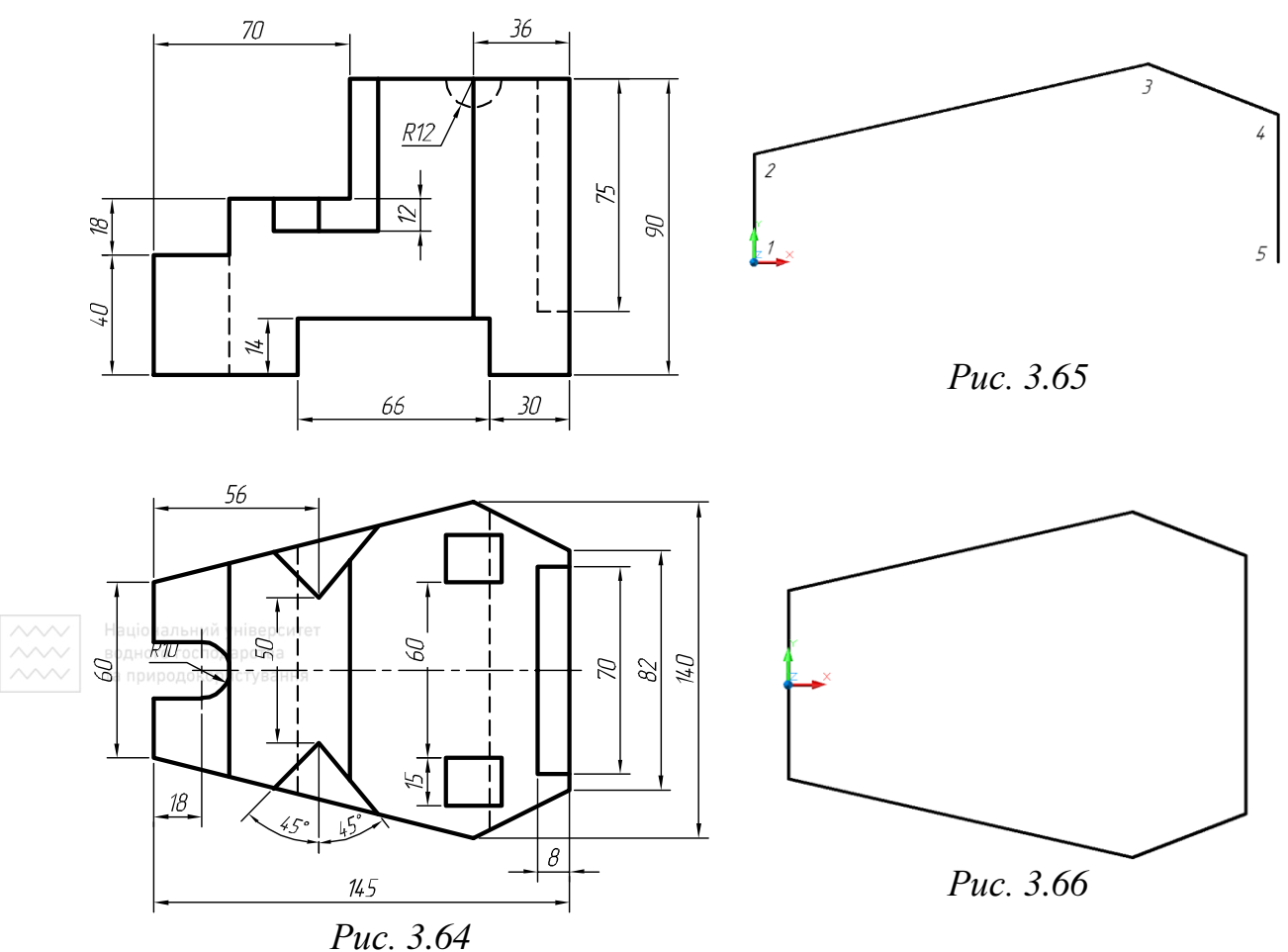

Для кращого унаочнення виконаних побудов перемістимо модель у положення «ПЗ ізометрія», використавши панель інструментів Viewpoint (вид) (рис. 3.67).

Знову скориставшись панеллю інструментів Viewpoint (вид), перемістимо модель у положення «Вид спереду». Побудуємо командою LINE (відрізок) контур вирізу у верхній частині моделі за такими координатами: 1(0, 40), 2(0, 90); 3(70, 90), 4(70, 58), 5(28, 58), 6(28, 40). За допомогою команди RECTANG (прямокутник) побудуємо контур прямокутного вирізу в нижній частині моделі за двома точками вершин: 1(49, 0), 2(115, 14) (рис. 3.68).

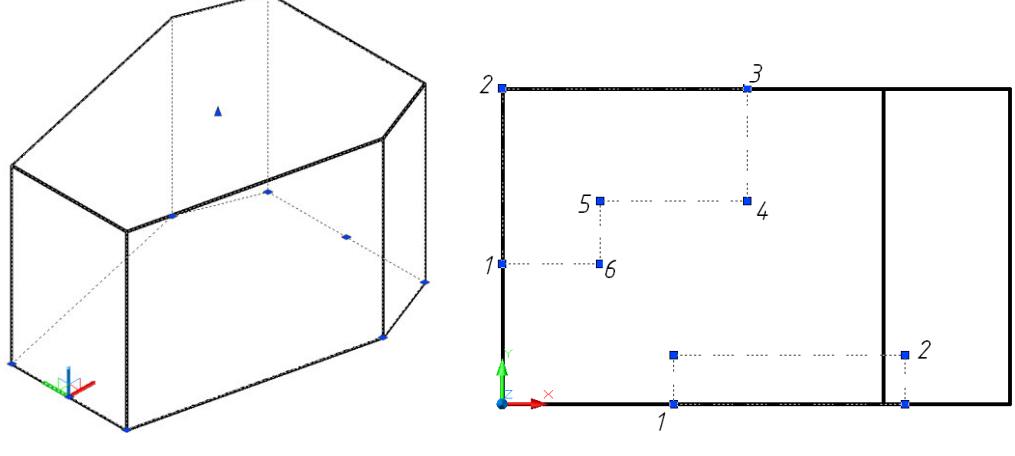

*Рис. 3.67 Рис. 3.68*

Командою EXTRUDE (видавити) видавимо контури двох вирізів на довільну, але більшу за ширину моделі (110 мм.) висоту, наприклад 150 мм. (рис. 3.69).

Отримані поверхні вираховуємо з моделі командою SUBTRACT (вирахувати) (рис. 3.70).

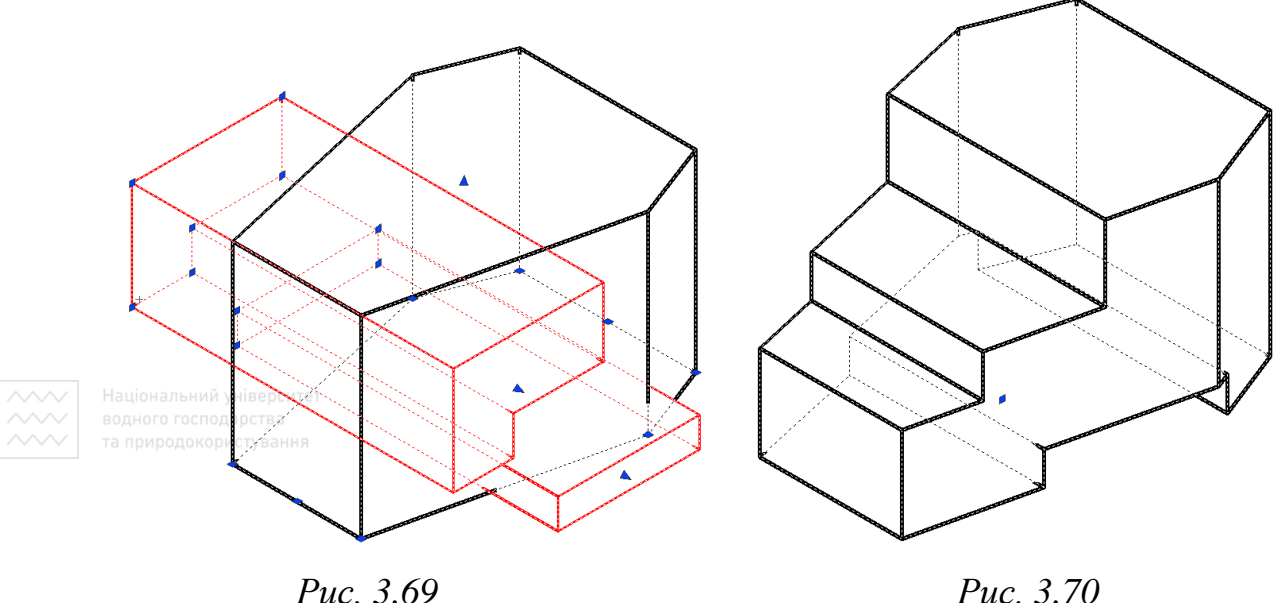

Для побудови двох вирізів у горизонтальній площині деталі перемістимо модель у положення «Вид зверху», використавши панель інструментів Viewpoint (вид). За допомогою команди RECTANG (прямокутник) побудуємо контур першого прямокутного вирізу за двома точками вершин: 1(-8, 6), 2(0, 76) (рис. 3.71) та другого – 1(0, 15), 2(28, 35) (рис. 3.72).

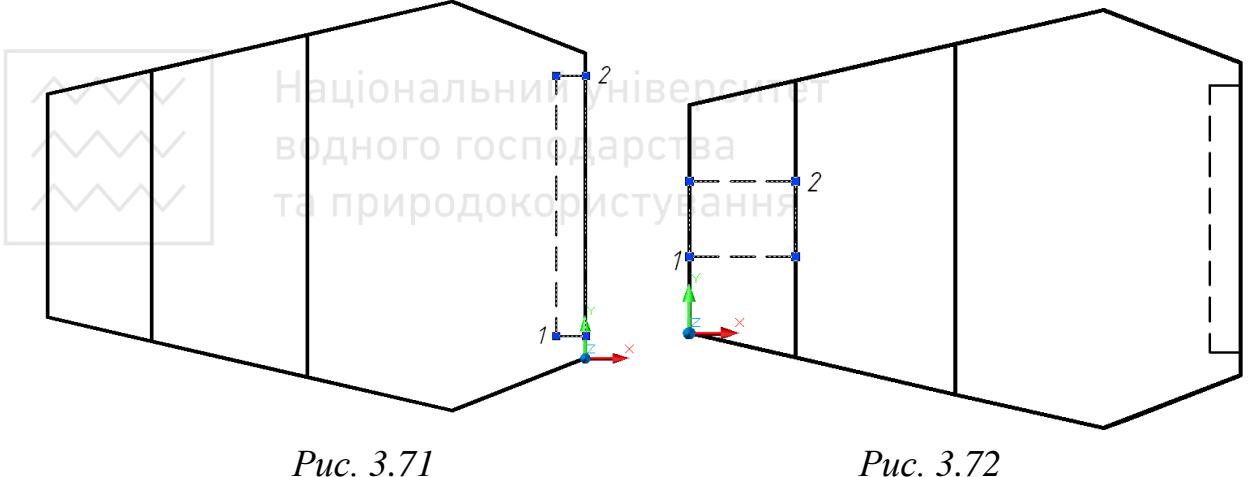

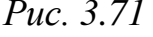

Для отримання потрібної конфігурації другого вирізу командою FILLET (спряження) побудуємо 2 спряження радіусом 10 мм (рис. 3.73). Розмістимо об'єкт у положення «ПЗ ізометрія», використавши панель інструментів Viewpoint (вид).

Командою EXTRUDE (видавити) видавимо контури двох вирізів.

Першого на висоту 75 мм, а другого на довільну висоту, наприклад 70 мм (рис. 3.74).

Отримані поверхні вираховуємо з моделі командою SUBTRACT (вирахувати).

Оскільки напрям видавлювання протилежний напряму осі Z, то вказуємо від'ємне значення висоти видавлювання (рис. 3.75). *Рис. 3.73*

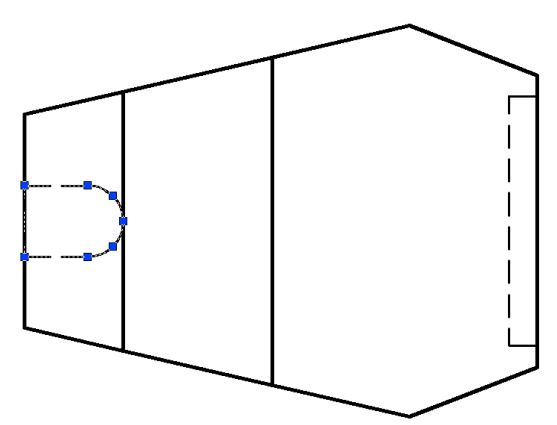

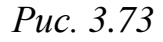

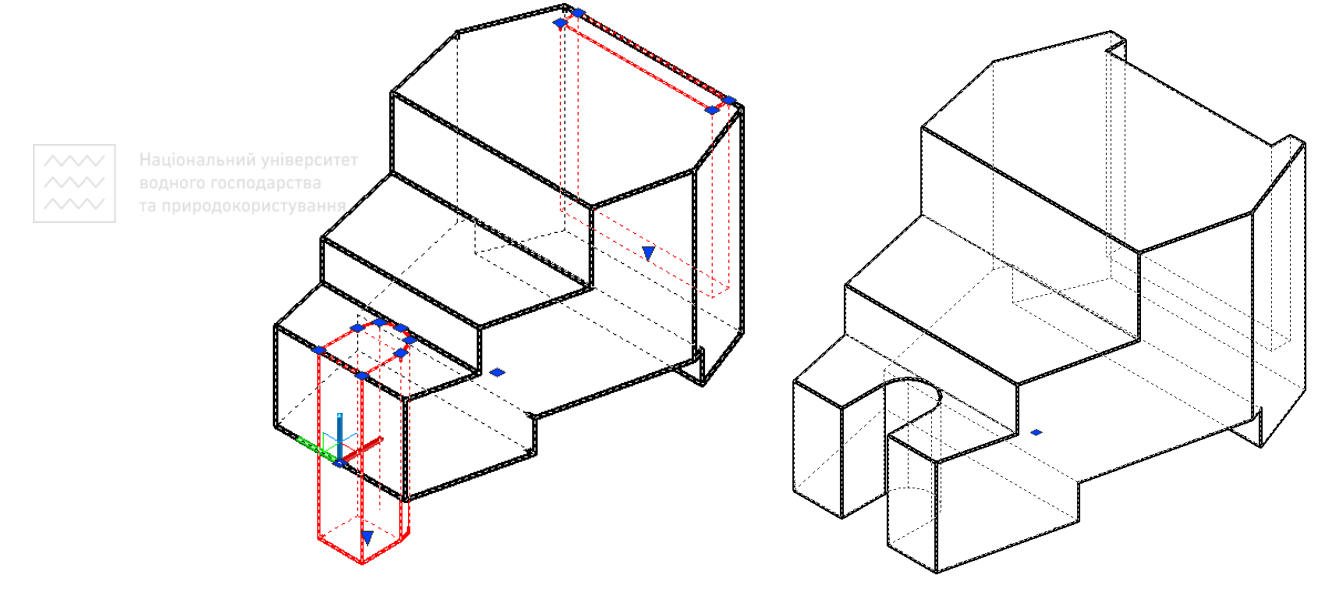

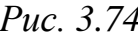

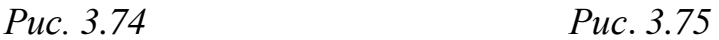

Побудуємо дві заглибини циліндричної форми у верхній частині моделі. Для цього побудуємо коло, скориставшись командою CIRCLE (Коло) за координатами центру (0, 10, 0) і радіусом 12 мм (рис. 3.76).

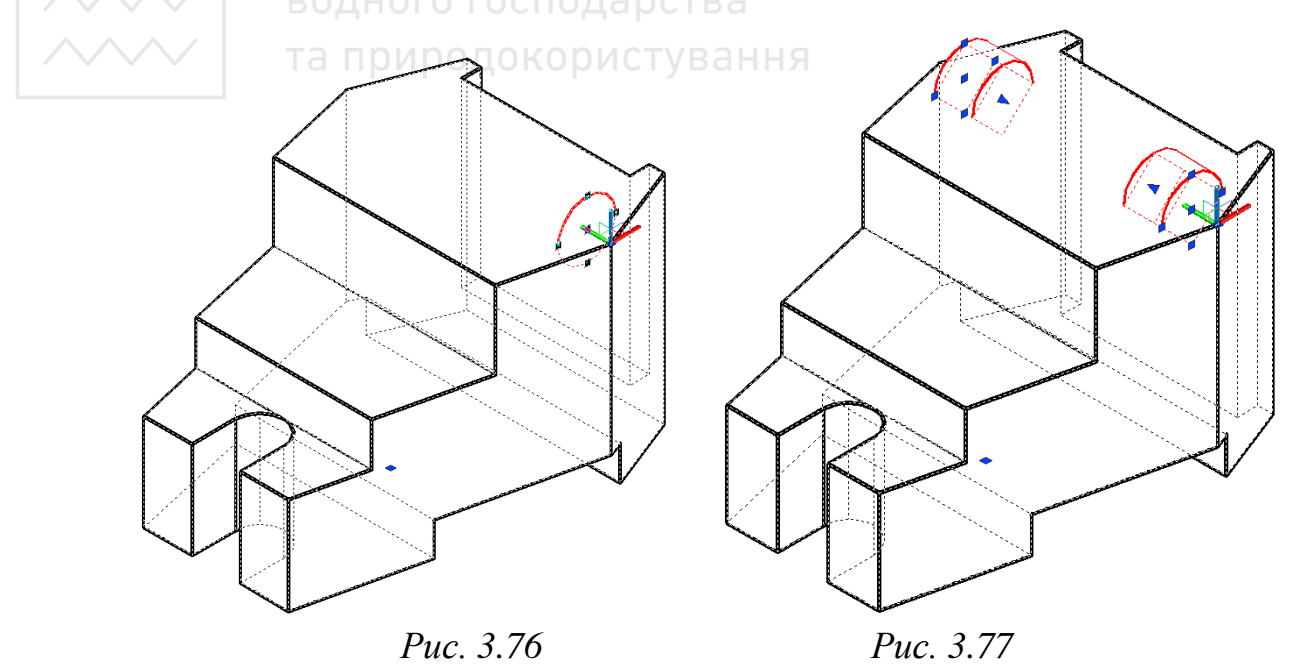

Командою EXTRUDE (видавити) видавимо коло на 15 мм. Віддзеркалимо отриманий циліндр командою MIRROR (дзеркало) відносно поздовжньої осі моделі (рис. 3.77).

Отримані циліндричні поверхні вираховуємо з моделі командою SUBTRACT (вирахувати) (рис. 3.78).

Побудуємо командою LINE (відрізок) трикутний контур вирізу у верхній частині моделі, ввівши координати першої точки 1(-53, -30), а точки 2 і 3 будуємо під кутом 45° і 135° відносно точки 1 на довільній відстані (рис. 3.79).

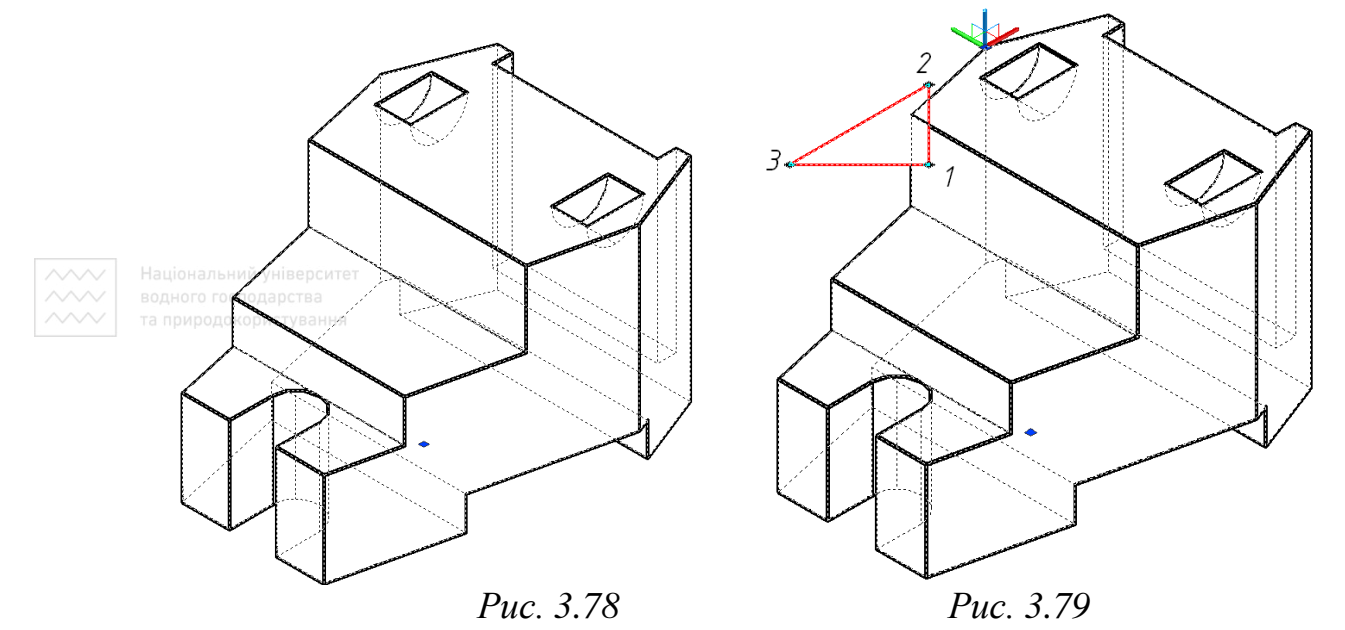

Командою EXTRUDE (видавити) видавимо трикутний контур на 54 мм. Оскільки напрям видавлювання протилежний напряму осі Z, то вказуємо від'ємне значення висоти видавлювання (рис. 3.80).

Віддзеркалимо отриману трикутну призму командою MIRROR (дзеркало) відносно поздовжньої осі моделі (рис. 3.81).

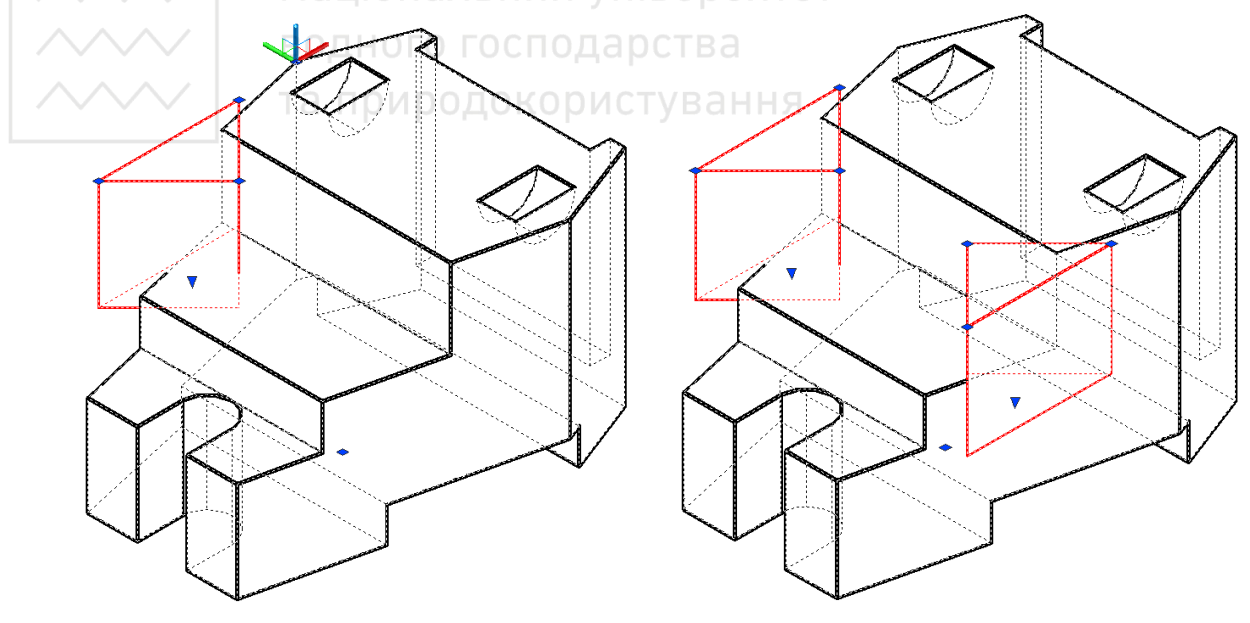

*Рис. 3.80 Рис. 3.81*

Отримані призматичні поверхні вираховуємо з моделі командою SUBTRACT (вирахувати) (рис. 3.82).

Візуалізуємо тривимірне зображення моделі за допомогою панелі інструментів SHADE (розфарбувати), вибравши візуальний стиль «Реалістичний» (рис. 3.83).

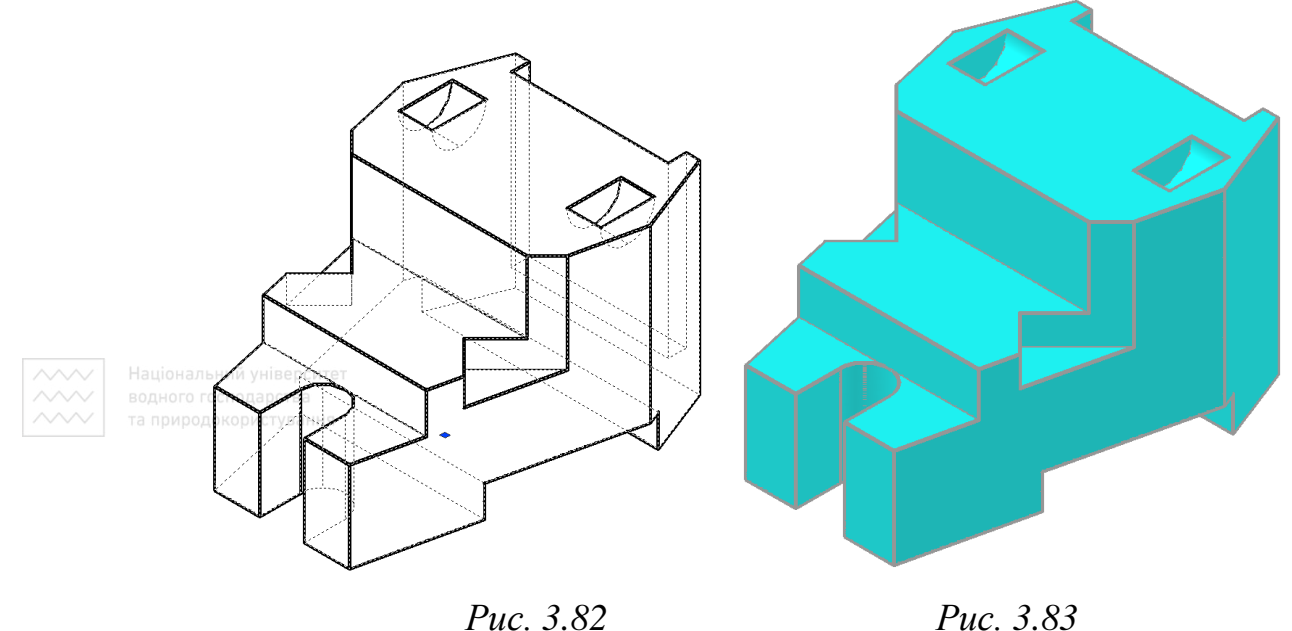

Зберігаємо отримане тривимірне зображення геометричної моделі.

## **2. Побудова похилого розрізу твердотільної моделі**

Командою SECTION (розріз) виконаємо похилий розріз моделі за заданою січною площиною А-А. Для цього після виклику команди SECTION (розріз) вкажемо довільні три точки в січній площині (не лежать на одній прямій) та ту частину моделі, яка має залишитись після розрізання. Для відображення місця розрізу моделі скористаємось опцією «Зміна кольору окремих граней» панелі інструментів SOLIDS EDITING (редагування тіл) (рис. 3.84).

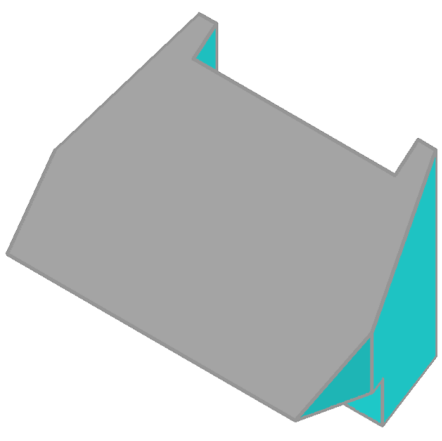

*Рис. 3.84*

Зберігаємо отримане зображення похилого розрізу твердотільної моделі.

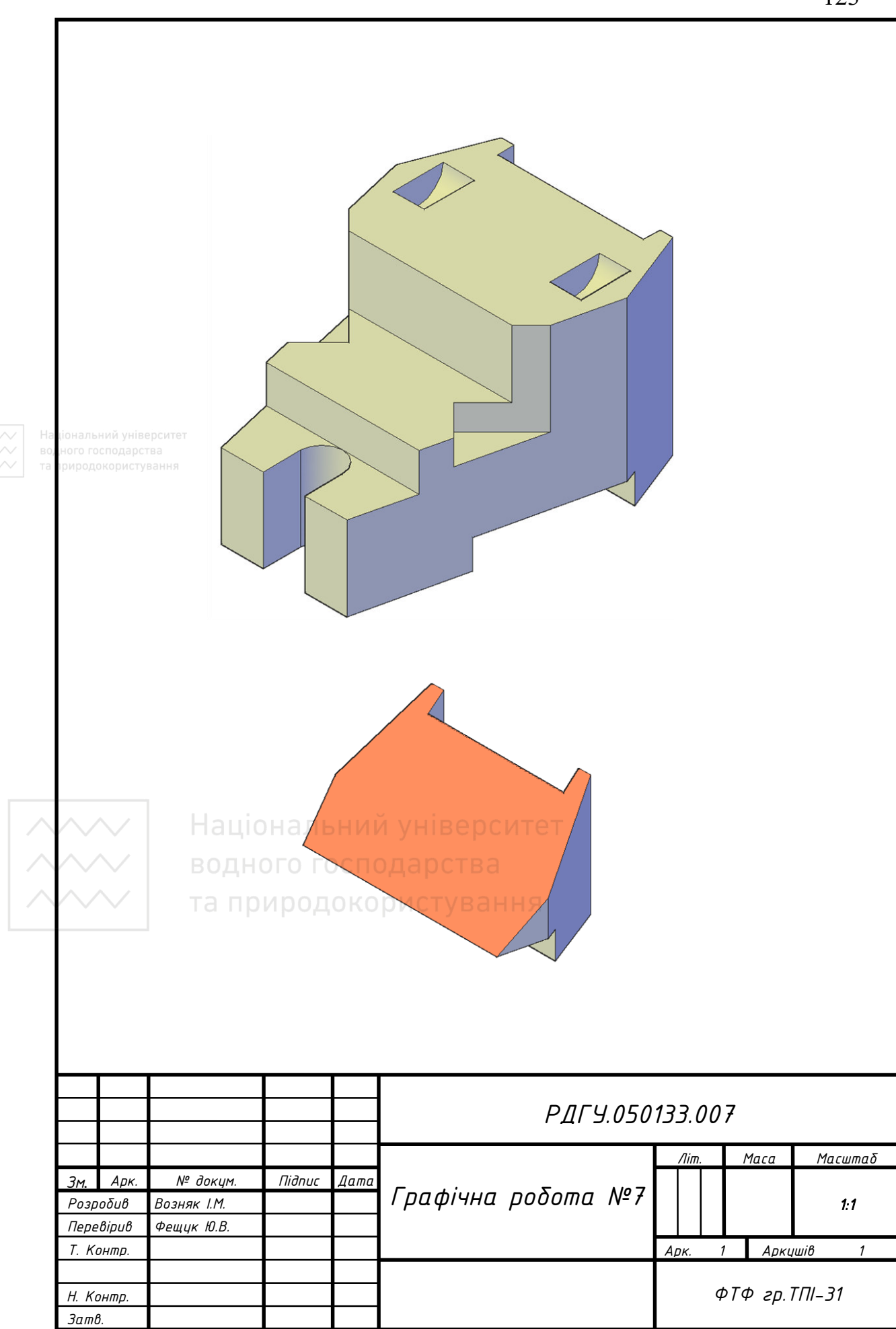

# Таблиця 3.10

Варіанти завдань для побудови тривимірного зображення та похилого розрізу геометричної моделі.

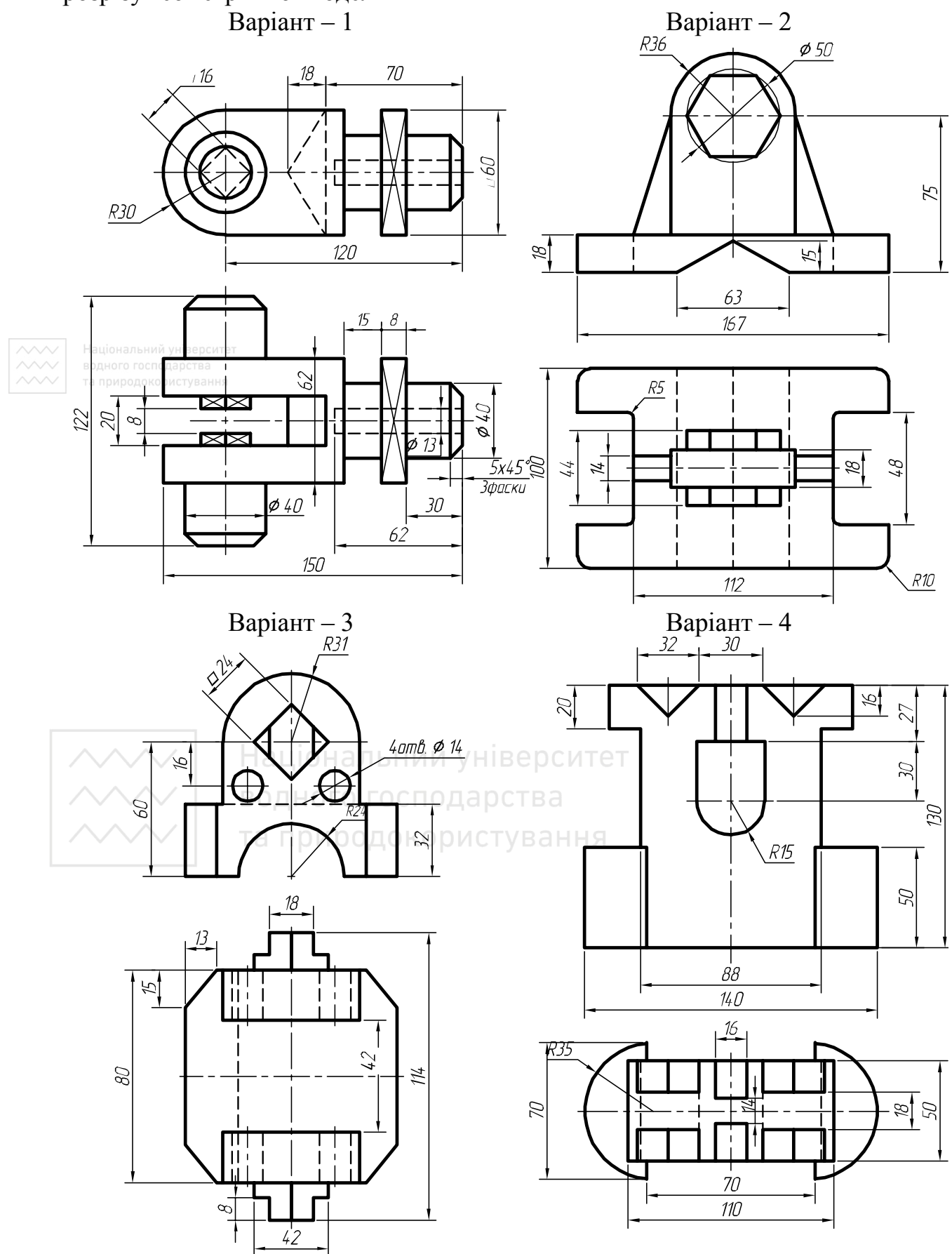

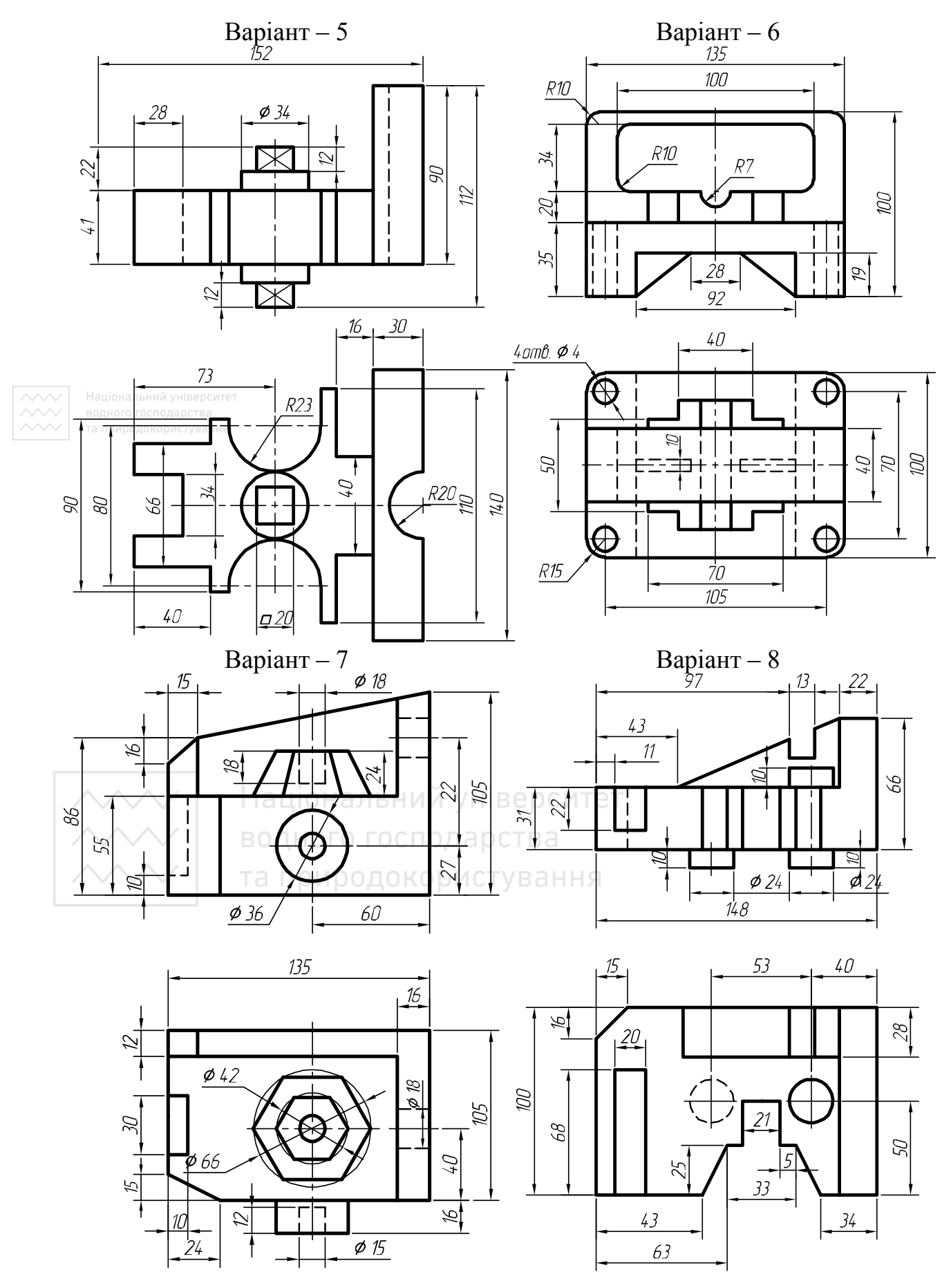

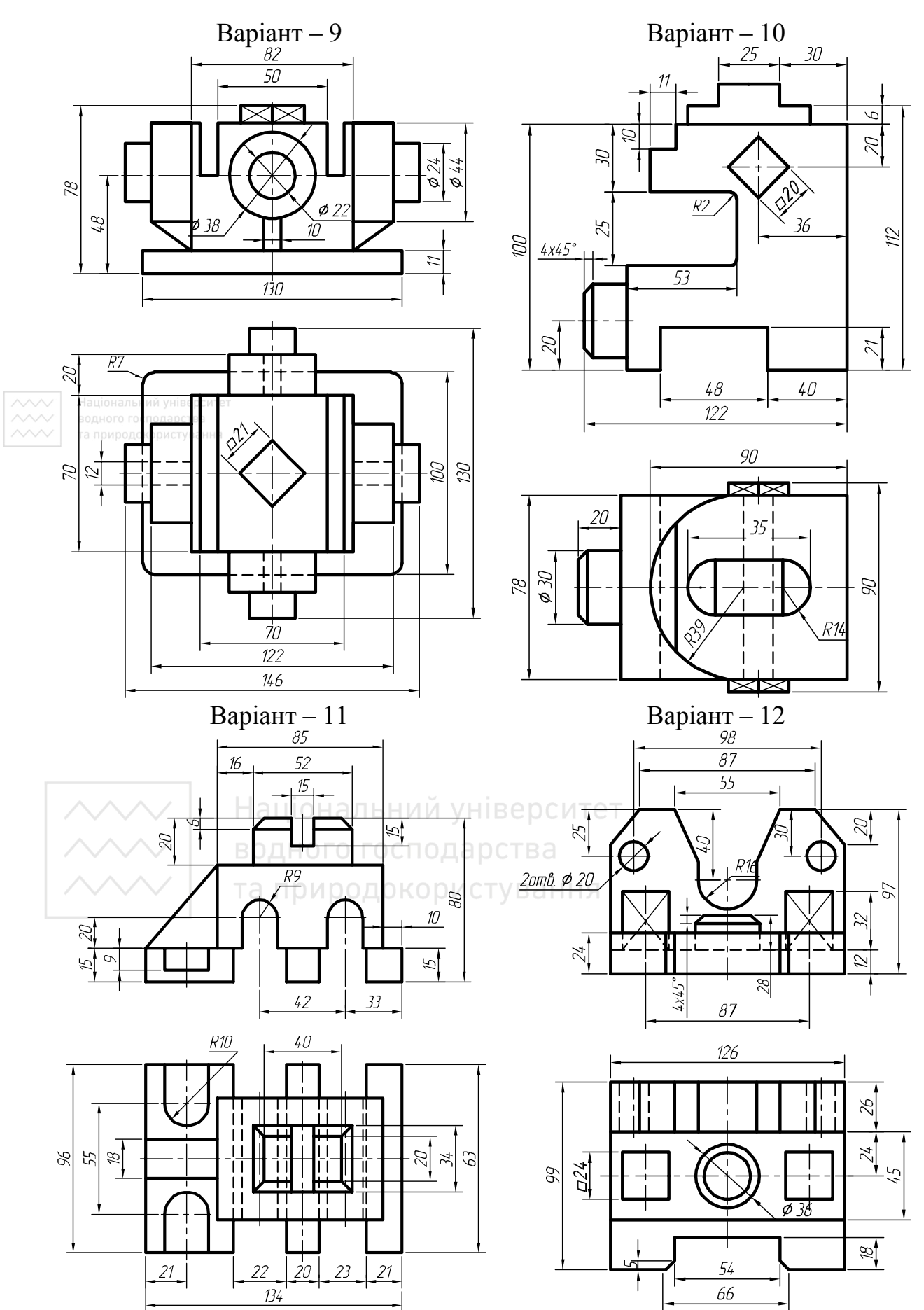

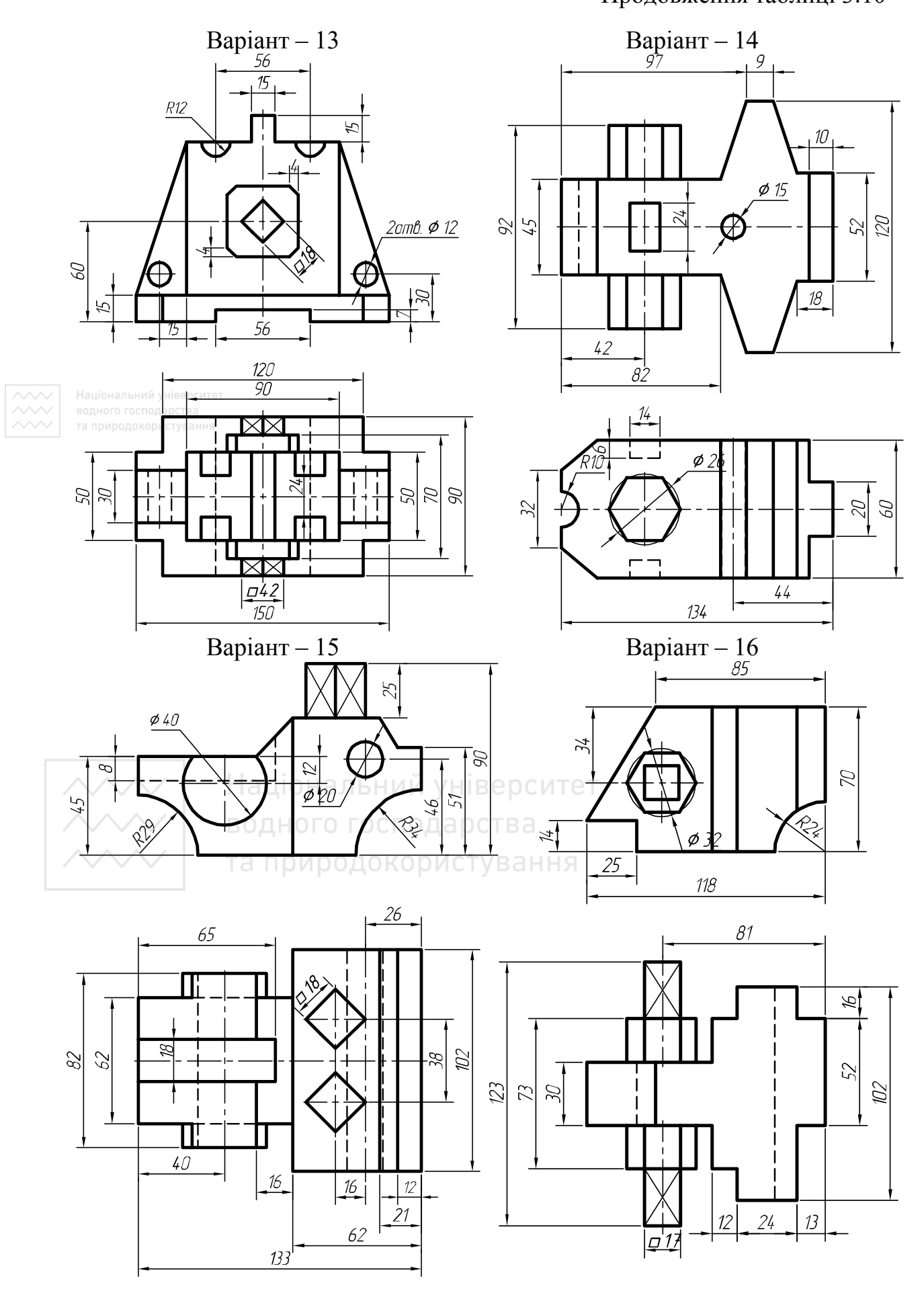

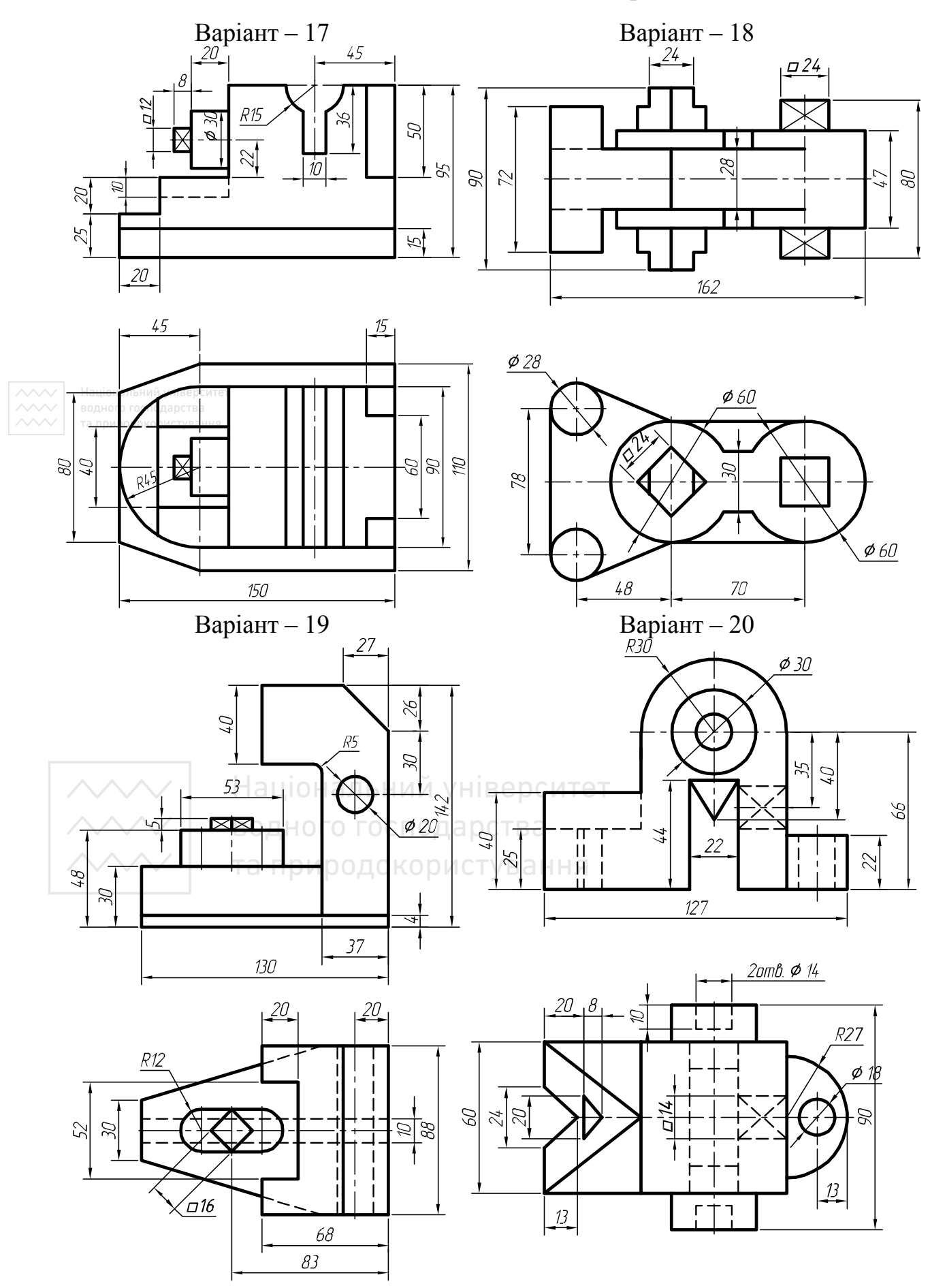

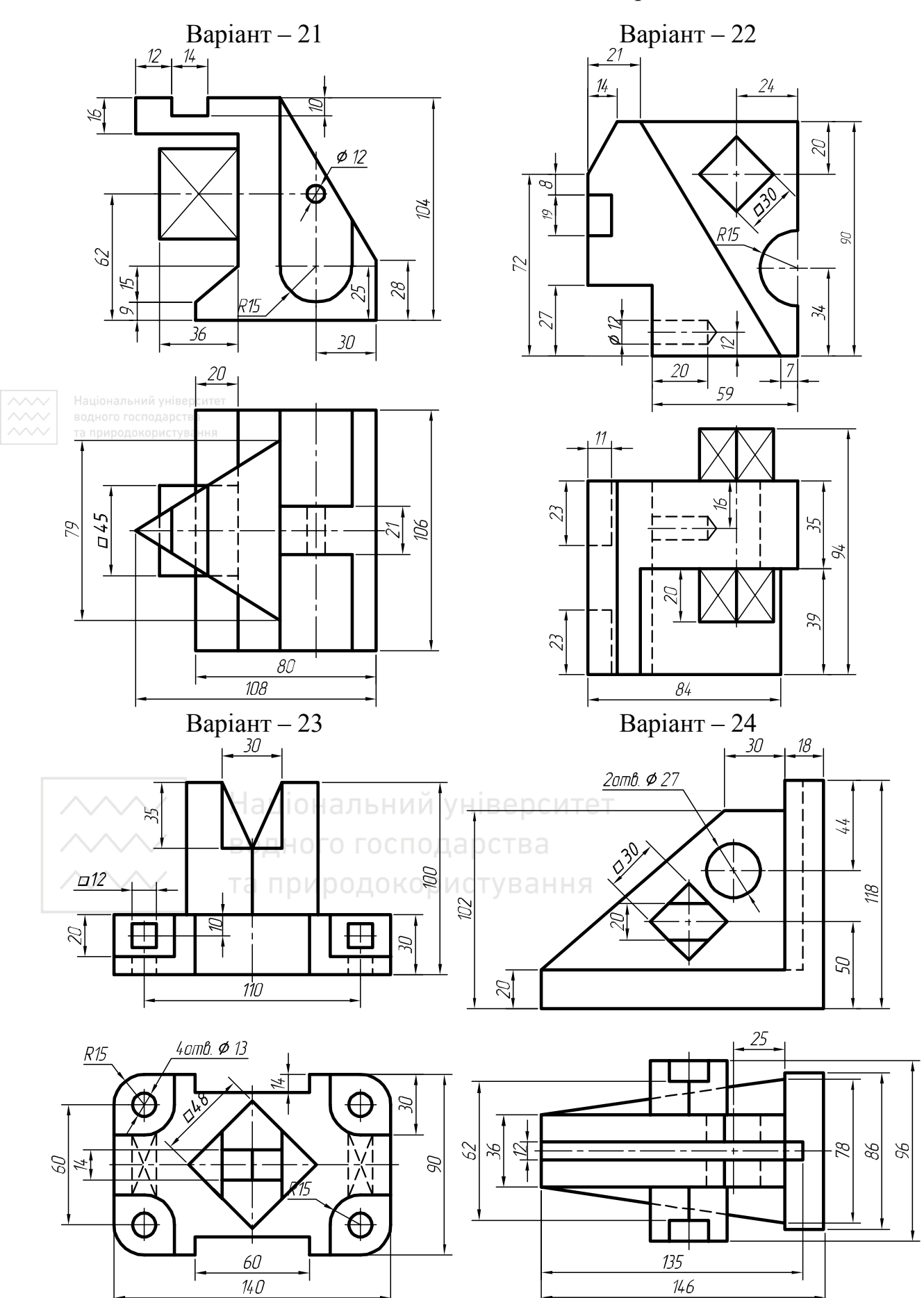

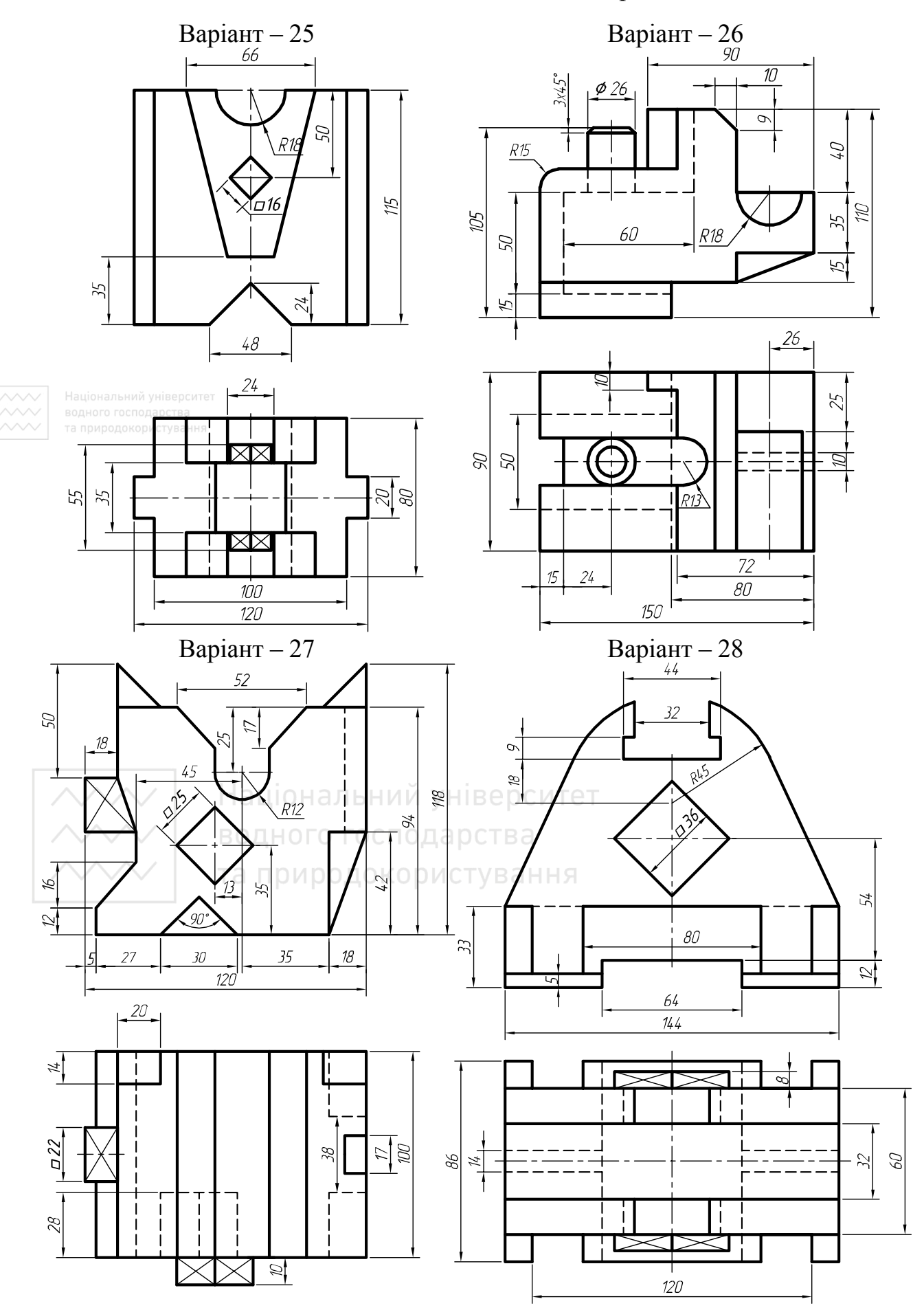

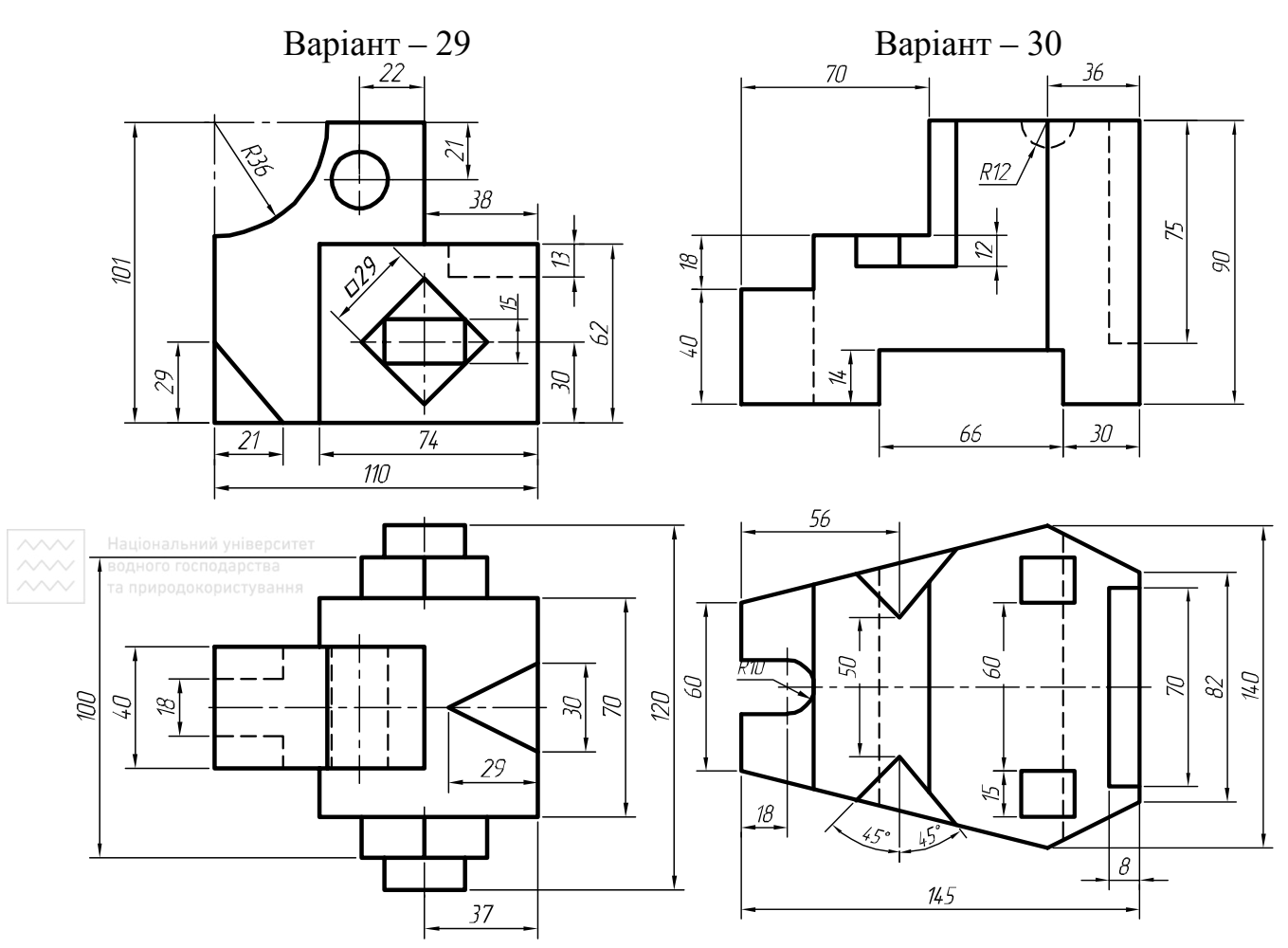

## **3.8. Лабораторна робота №8**

**Тема:** моделювання корпусної деталі.

**Мета роботи:** здобути початкові навички з моделювання ортогональних проекцій та твердотільної моделі корпусної деталі засобами комп'ютерної та природокористування графіки.

**Час:** 4 години аудиторних занять і 4 години самостійної роботи.

**Звіт:** файл зображення з розширенням DWG.

**Засоби виконання:** персональний комп'ютер; графічна система AutoCAD; прототип формату А4PT.DWG.

**Література:** 1,2,3,4,5,6,7,8.

## **Завдання:**

1) відповідно до свого варіанта завдання слід побудувати ортогональні проекції (вид спереду у поєднанні з розрізом та вид зверху) корпусної деталі;

2) виконати тривимірне зображення корпусної деталі із вирізом передньої чверті;

3) реалістично візуалізувати тривимірне зображення корпусної деталі;

4) роздрукувати кресленик корпусної деталі;

5) оформити звіт із лабораторної роботи.

Варіанти завдань студенти беруть із таблиці № 3.11 згідно зі своїм порядковим номером в журналі групи.

### **Завдання для самопідготовки**

1. Перепишіть тему, мету і завдання для виконання роботи.

2. Шляхом аналізу лекційного матеріалу й вказаної літератури дати письмові відповіді на такі запитання:

А) Як створюються нові шари в AutoCAD?

Б) У якому разі об'єкти на кресленику видимі, але редагувати їх не можна?

В) Яка послідовність побудови нарізі в AutoCAD?

Г) За допомогою якої панелі інструментів і яких команд редагують тривимірні об'єкти в AutoCAD?

Д) Охарактеризуйте призначення деталей типу «Корпус».

3. У робочому зошиті скласти алгоритм створення ортогональних проекцій та твердотільної моделі корпусної деталі згідно зі своїм варіантом.

**Хід роботи:** лабораторну роботу слід виконувати згідно зі сценарієм, розробленим викладачем, враховуючи особливості конструкції корпусної деталі.

## *Методичні вказівки до виконання лабораторної роботи*

Лабораторну роботу виконують згідно зі сценарієм, який враховує поетапність створення ортогональних зображень та твердотільної моделі корпусної деталі.

Розглянемо приклад виконання типового завдання (рис. 3.85) згідно з такими вихідними даними: *А=164 мм; Б=60 мм; В=60 мм; Г=108 мм; Д=16 мм; Е=36 мм; Ж=42 мм; З=136 мм; І=36 мм; К=30 мм; Л=8 мм; М=М16; О=8 мм (4 отв.); С=2*х*45<sup>0</sup>(5 фасок).*

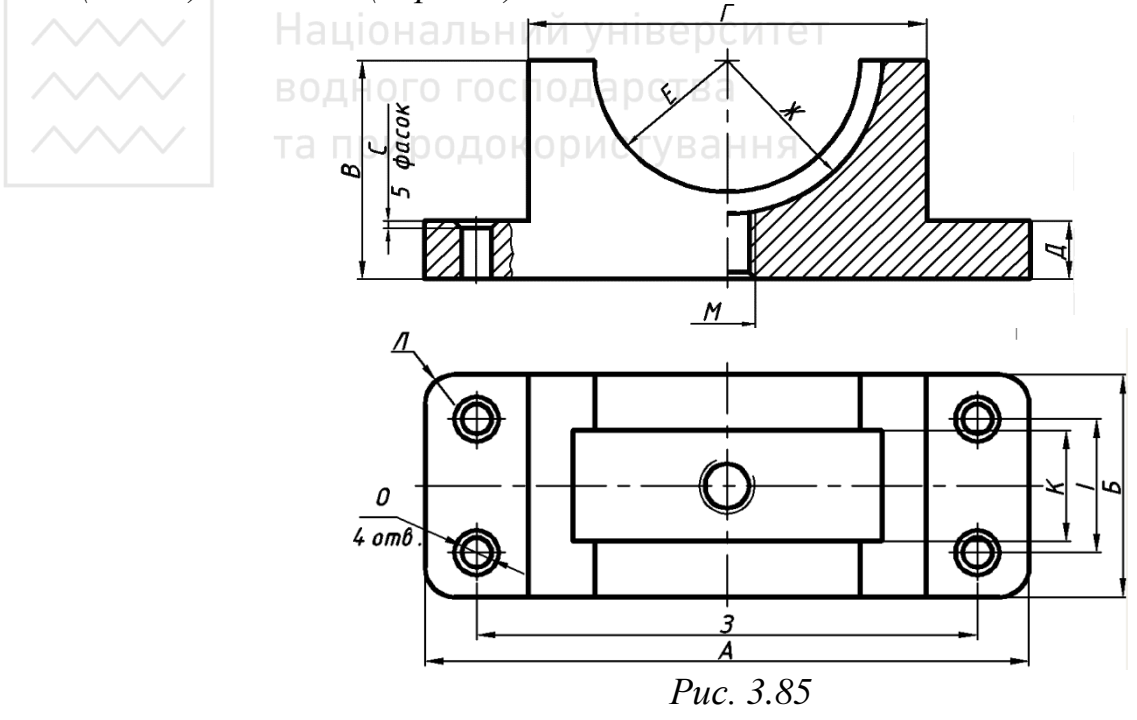

Усі побудови виконують у режимі «Модель».

Алгоритм одержання зображення моделі об'єкта такий:

1)створюємо ортогональні проекції (вид спереду в поєднанні з фронтальним і місцевим розрізом; вид зверху) корпусної деталі;

2)проставляємо необхідні розміри;

3)виконуємо твердотільне моделювання корпусної деталі з вирізом передньої чверті;

4)виконуємо візуалізацію тривимірного зображення;

5)зберігаємо кресленик.

### **Створення ортогональних проекцій корпусної деталі**

Виконуючи кресленик цієї деталі скористаємося панеллю інструментів LAYERS (шари). Перший крок: побудуємо в шарі «Осьова» всі необхідні осі (рис. 3.86) і виконаємо додаткові побудови в іншому шарі «Тонка суцільна», використовуючи при цьому команду LINE (відрізок) (рис. 3.87). Вони допоможуть визначити контурні лінії і опорні точки майбутнього кресленика.

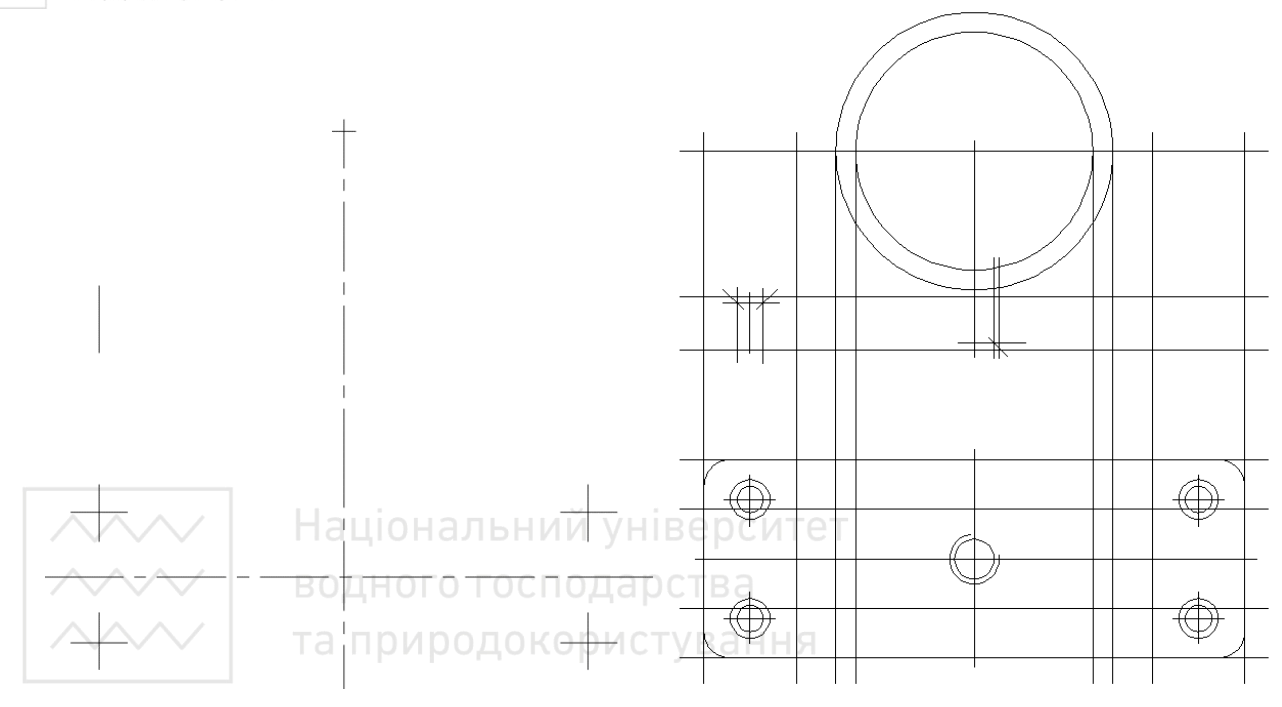

*Рис. 3.86 Рис. 3.87* 

Другий крок: в шарі «Основна суцільна» ліній видимого контуру виконаємо «обвідку» деталі командою PLINE (полілінія) (рис. 3.88). Після закінчення можна вимкнути шар додаткових побудов (рис. 3.89).

Третій крок: виконаємо штриховку командою HATCH (штриховка) за такими параметрами: тип штриховки – ANSI-31, кут повороту – 0, масштаб – 1 (рис. 3.90). Проставимо розміри, використовуючи панель інструментів DIMENSION (розміри) (рис. 3.91).

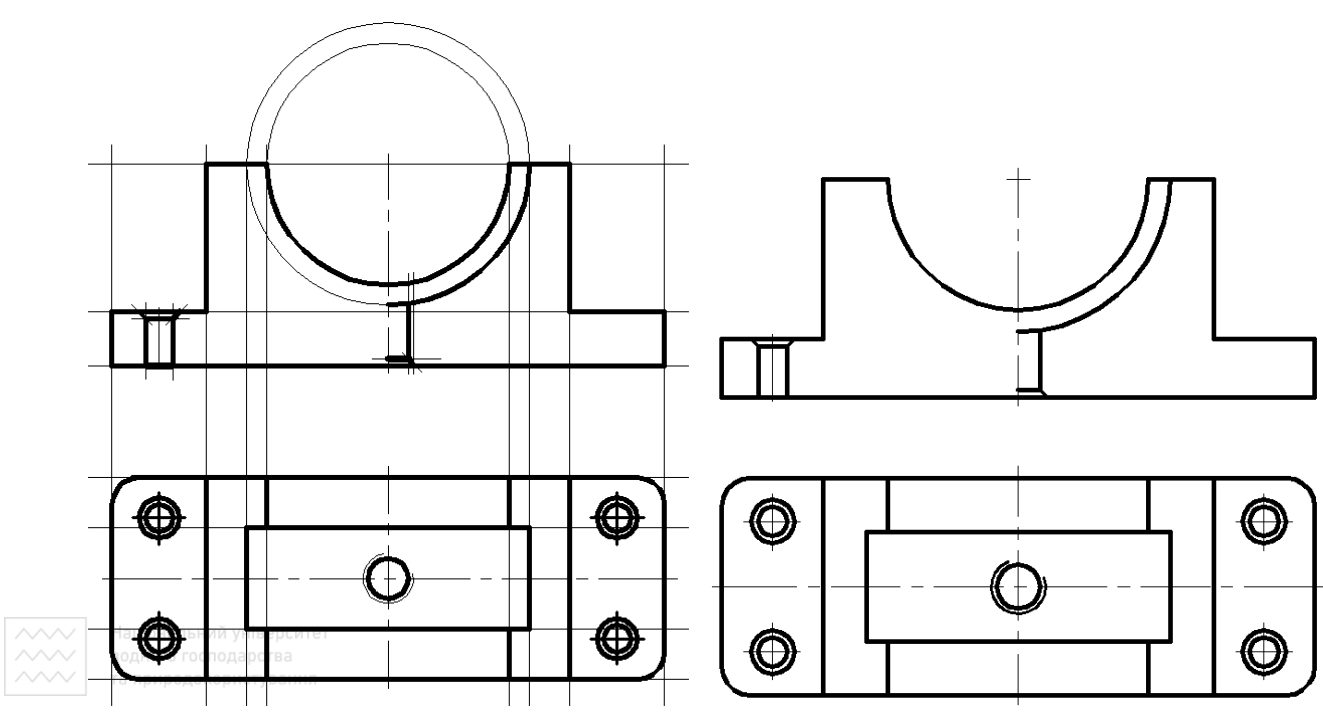

*Рис. 3.88 Рис. 3.89* 

Мінімальна відстань між паралельними розмірними лініями має становити 7 мм, а між розмірною і лінією контуру – 10 мм.

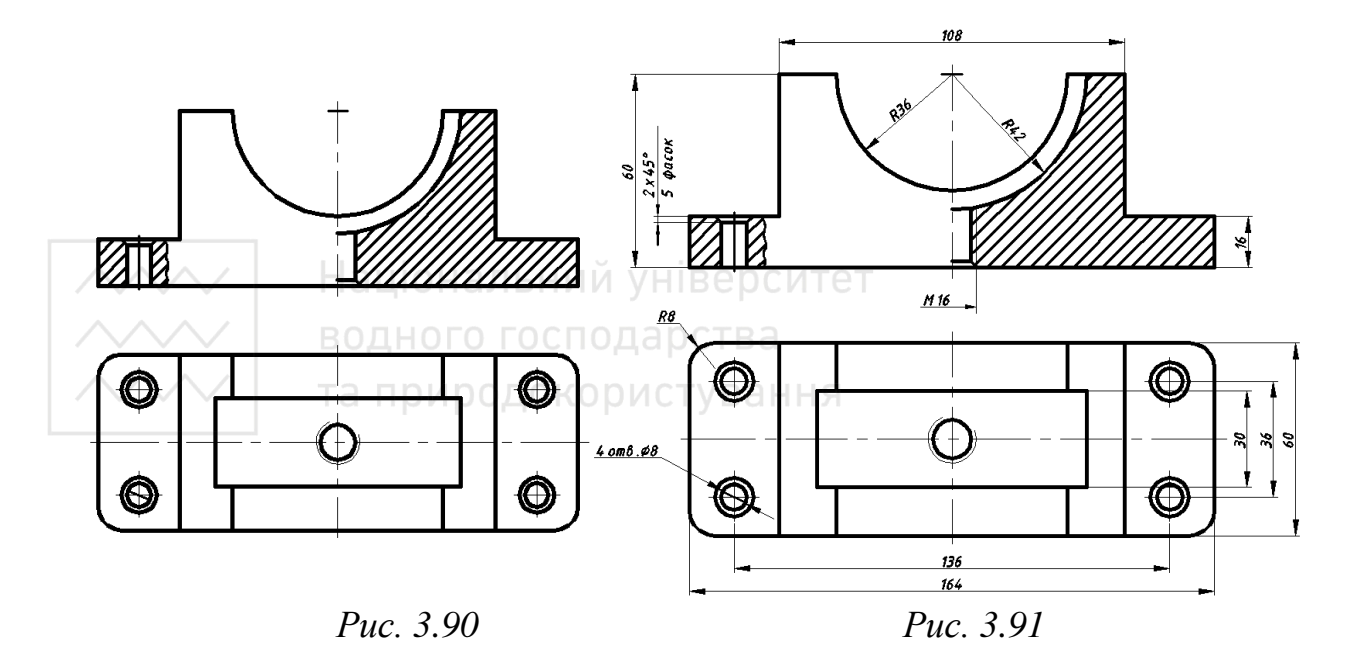

Збережемо зображення ортогональних проекцій моделі корпусної деталі.

## **Побудова твердотільної моделі корпусної деталі**

Основу корпусної деталі створимо методом «видавлювання» її плоского контуру (рис. 3.92). Конфігурацію контуру створюємо з графічних примітивів LINE (відрізок) за координатами точок 1(0,0); 2(0,16); 3(28,16); 4(28,60); 5(136,60); 6(136,16); 7(164,16); 8(164,0) та CIRCLE (Коло) за координатами центру (82, 60) і радіусом 36 мм (рис. 3.93).

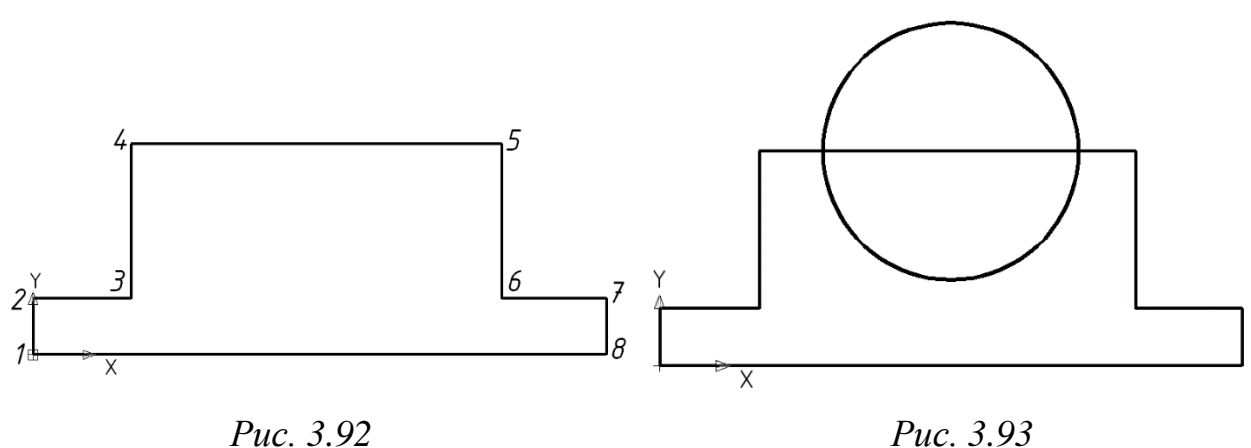

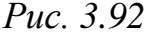

Командою TRIM (обрізати) зітремо зайві лінії (рис. 3.94). Далі за допомогою команди REGION (область) плоский контур перетворюємо в основу для створення твердотільної моделі корпусної деталі. Командою EXTRUDE (видавити) видавимо об'єкт на 60 мм (рис. 3.95).

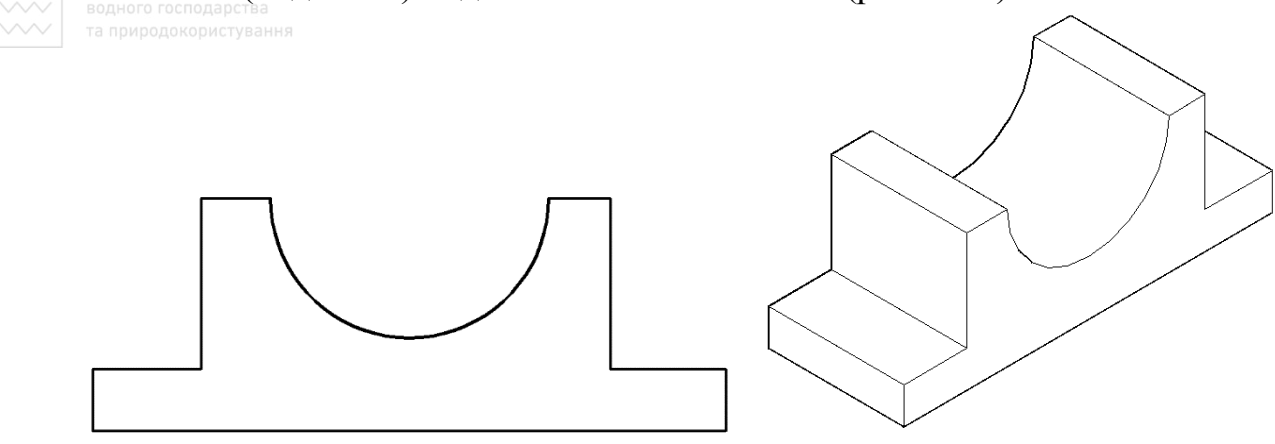

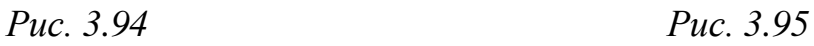

Побудуємо заглибину циліндричної форми на основі корпусної деталі. Для цього побудуємо коло, скориставшись командою CIRCLE (Коло) за координатами центру (82, 15, 60) і радіусом 42 мм (рис. 3.96). Командою EXTRUDE (видавити) видавимо коло на 30 мм (рис. 3.97).

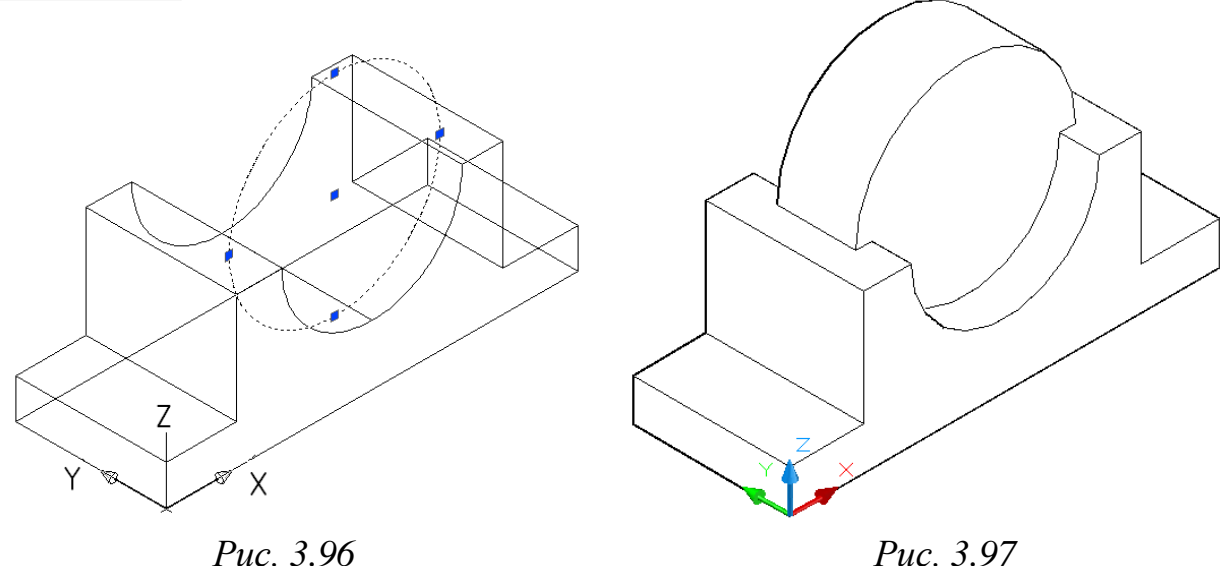

Отриману циліндричну поверхню вираховуємо з моделі корпусної деталі командою SUBTRACT (вирахувати) (рис. 3.98).

Для побудови наскрізних отворів перемістимо модель корпусної деталі в положення «Вид зверху», використавши панель інструментів Viewpoint (вид) (рис. 3.99). Використаємо команду CYLINDER (циліндр) для побудови циліндричних отворів. Коло 1: центральна точка (14, 12), радіус основи – 4 мм, довжина – 40 мм. Коло 2: центральна точка (14, 48), радіус основи – 4 мм, довжина – 40 мм. Коло 3: центральна точка (150, 12), радіус основи – 4 мм, довжина – 40 мм. Коло 4: центральна точка (150, 48), радіус основи – 4 мм, довжина – 40 мм. Коло 5: центральна точка (82, 30), радіус основи – 7,8 мм (для нарізі М16 діаметр внутрішньої частини нарізі становить 14,6 мм згідно ГОСТ 9150-59), довжина – 40 мм (рис. 3.100).

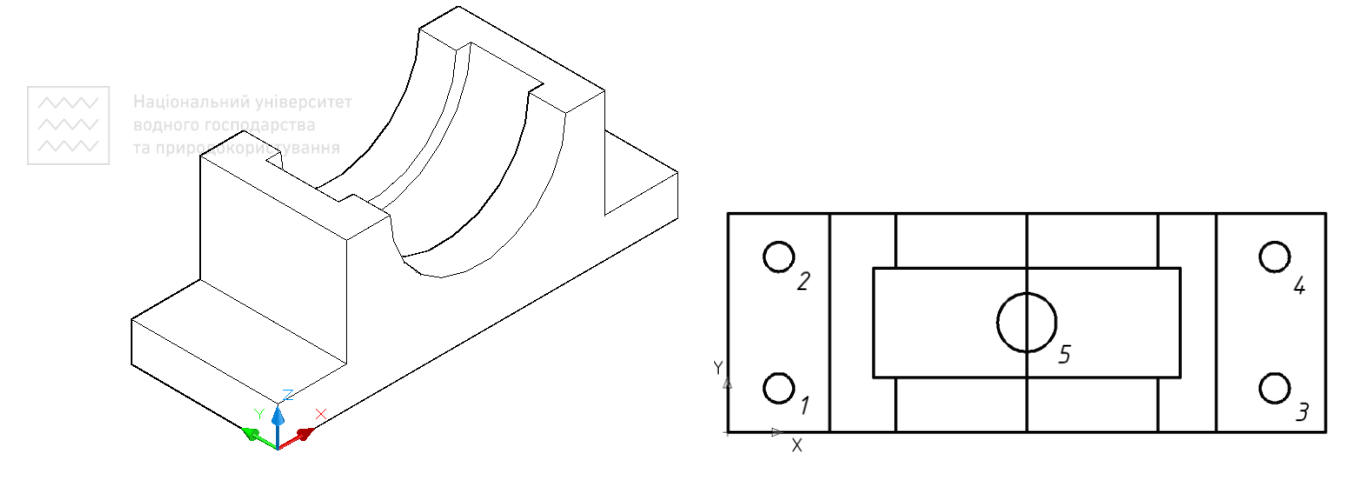

*Рис. 3.98 Рис. 3.99*

Отримані циліндричні поверхні вираховуємо з моделі корпусної деталі командою SUBTRACT (вирахувати) (рис. 3.101).

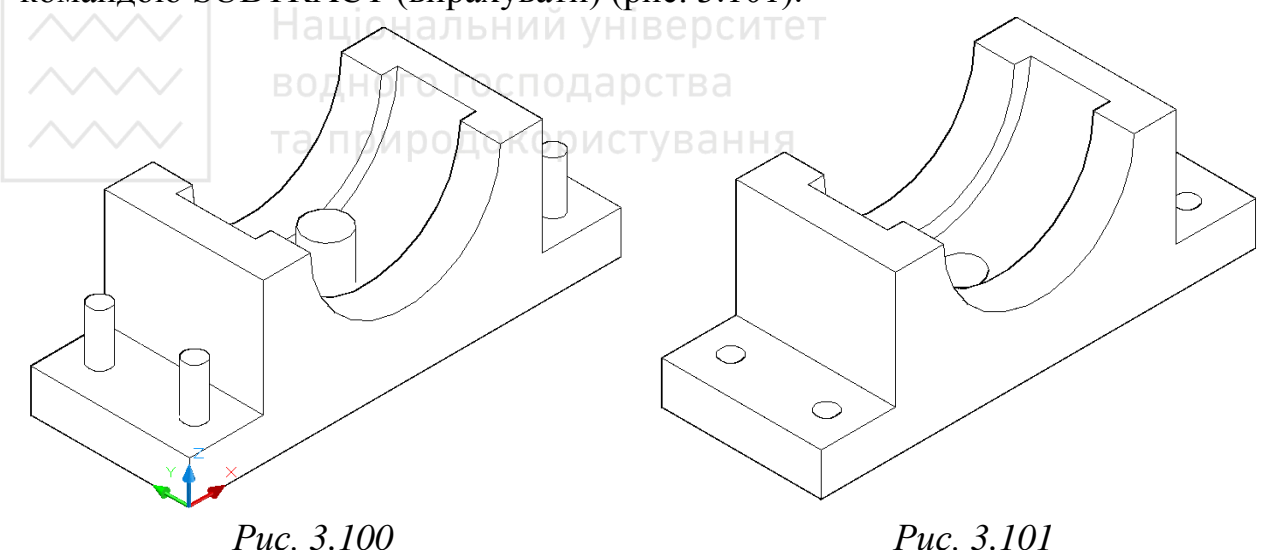

На корпусній деталі виконаємо 5 фасок командою CHAMFER (фаска) параметром  $2x45^0$ , а командою FILLET (спряження) побудуємо 4 спряження радіусом 8 мм (рис. 3.102).

Для кращої візуалізації моделі, видалимо її передню чверть і затонуємо. Для цього розмістимо модель корпусної деталі в положення «Вид зверху», використавши панель інструментів Viewpoint (вид). За допомогою команди RECTANG (прямокутник) побудуємо прямокутник за двома точками протилежних вершин: перша має виходити з центру моделі, а друга – має бути за межами моделі (рис. 3.103)

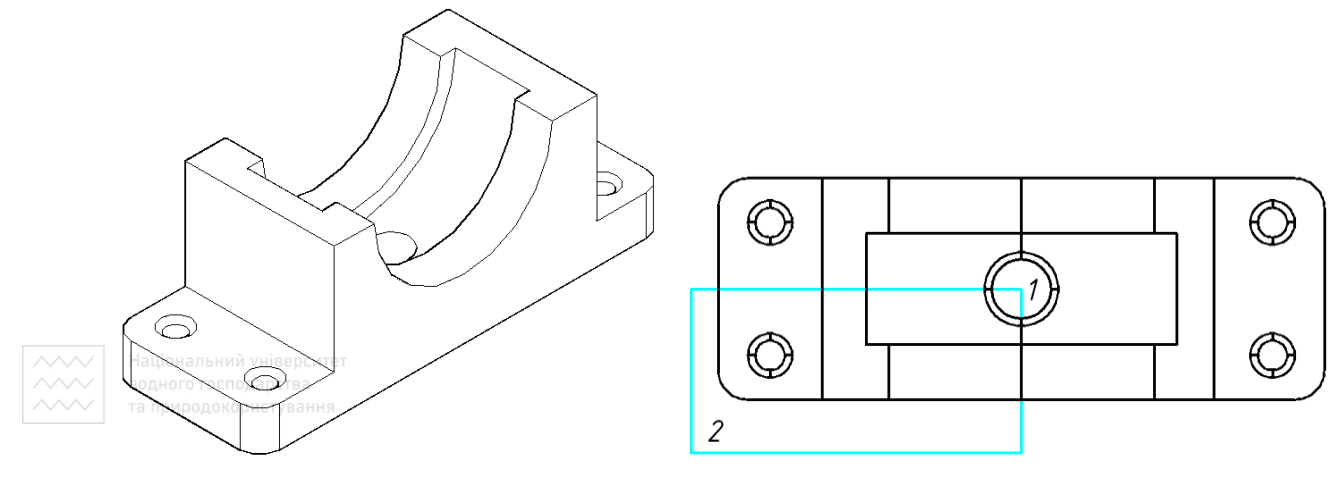

*Рис. 3.102 Рис. 3.103*

Призматичну поверхню створимо методом видавлювання плоского контуру командою EXTRUDE (видавлення) на довжину 70 мм (рис. 3.104). Отриману поверхню вираховуємо з моделі корпусної деталі командою SUBTRACT (вирахувати). Візуалізуємо тривимірне зображення втулки за допомогою панелі інструментів SHADE (розфарбувати), вибравши візуальний стиль «Реалістичний». Для відображення місць вирізу передньої чверті втулки скористаємось опцією «Зміна кольору окремих граней» панелі інструментів SOLIDS EDITING (редагування тіл) (рис. 3.105).

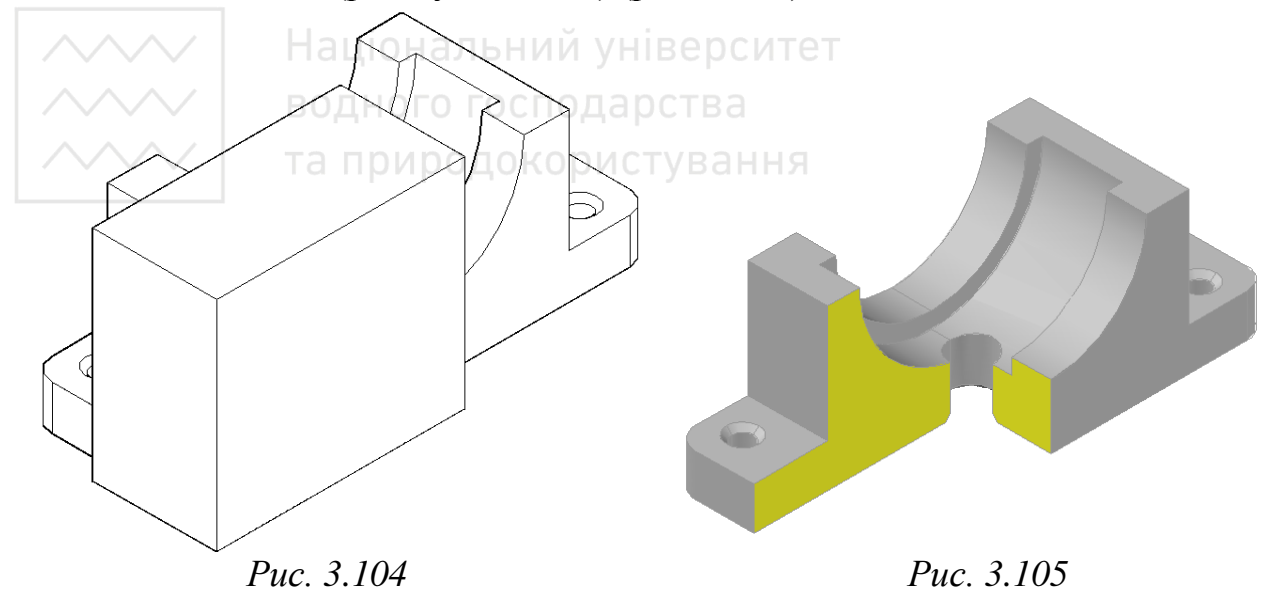

Зберігаємо отримане тривимірне зображення моделі корпусної деталі. Друкувати роботу слід на одному аркуші паперу формату А4 (масштаб 1:2) або на двох А4 (масштаб 1:1).

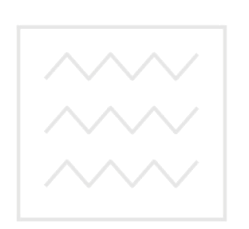

Національний університет водного господарства та природокористування

Національний університет та природокористування

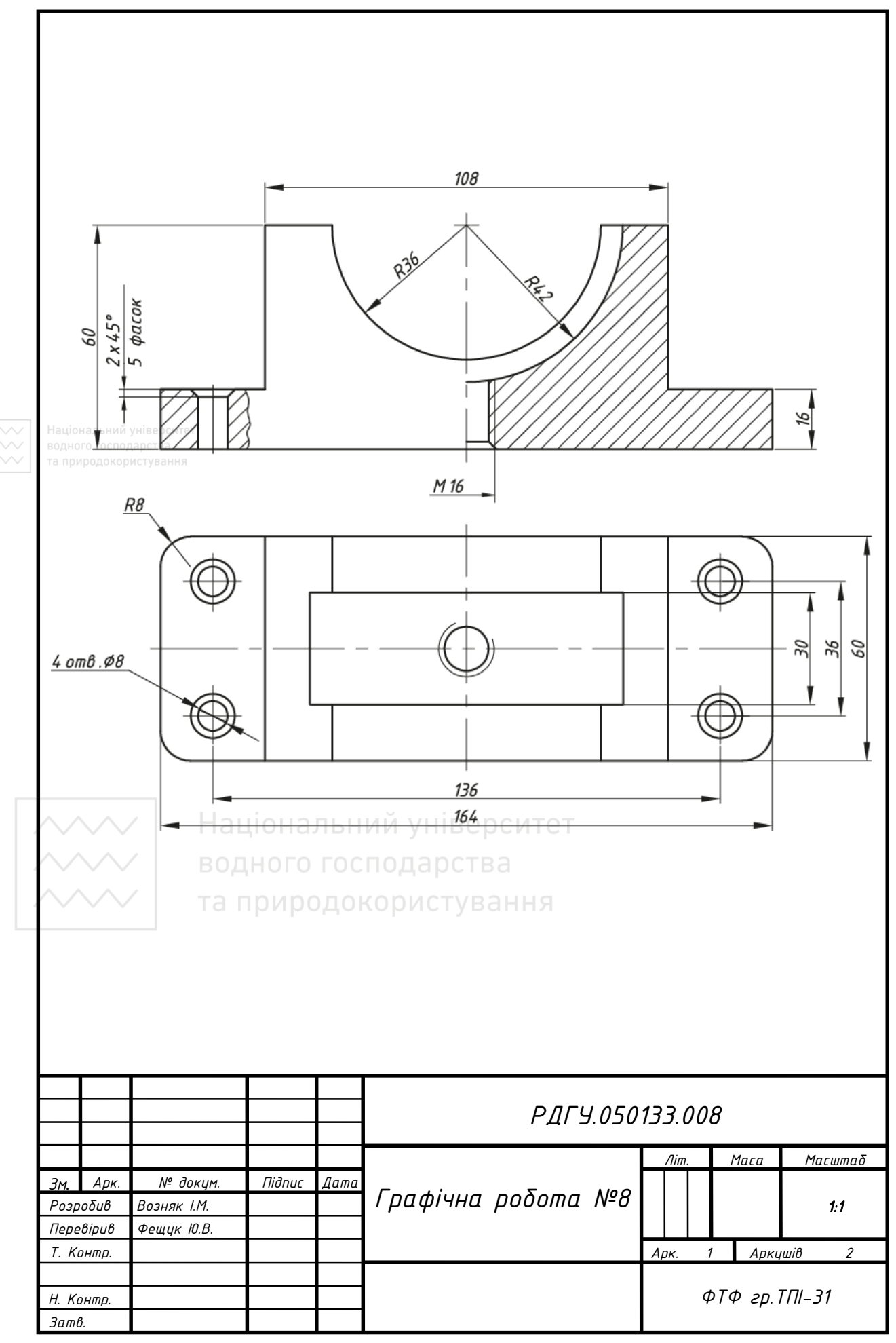

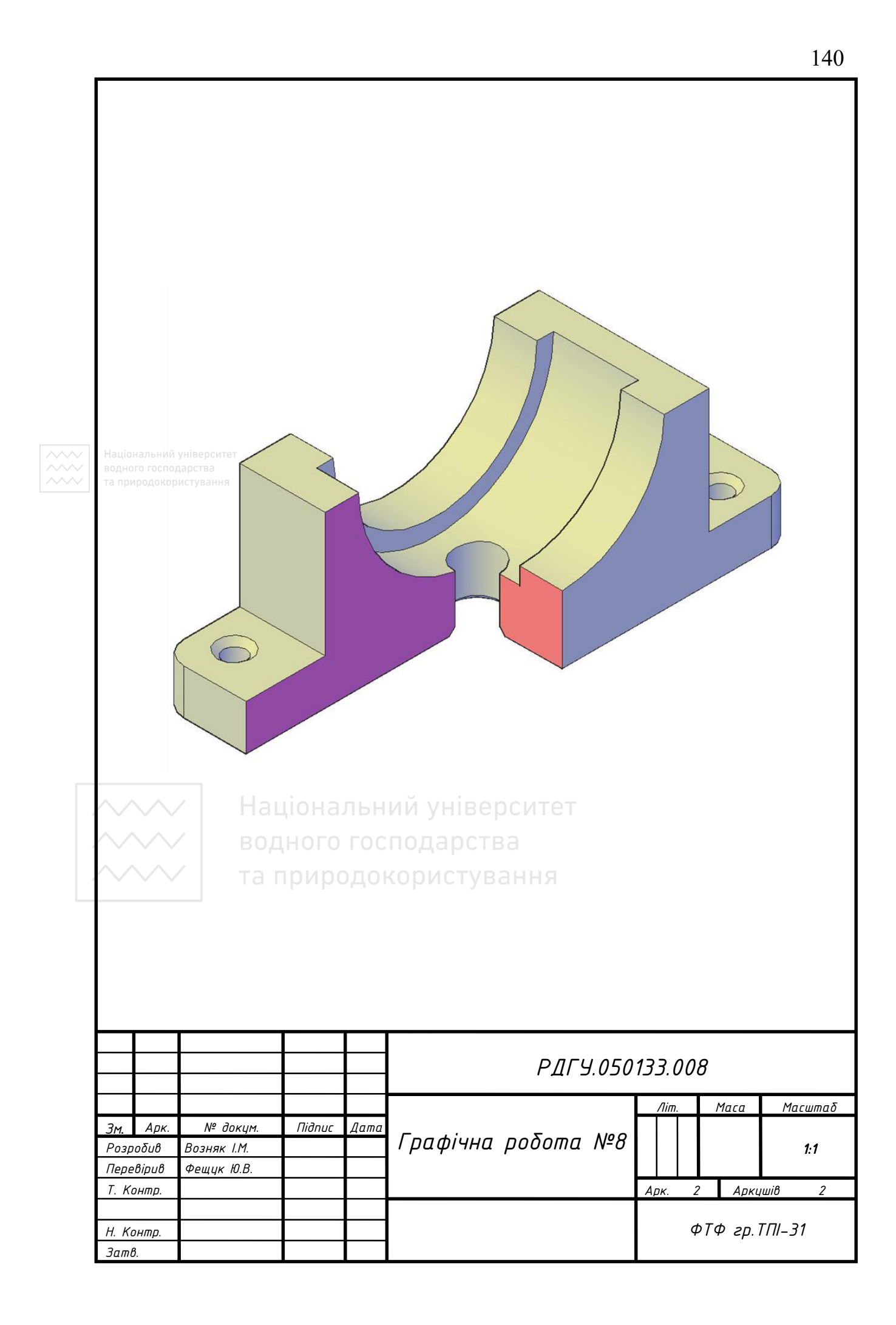

Таблиця 3.11.

Варіанти завдань для виконання зображення корпусної деталі (у *мм*).

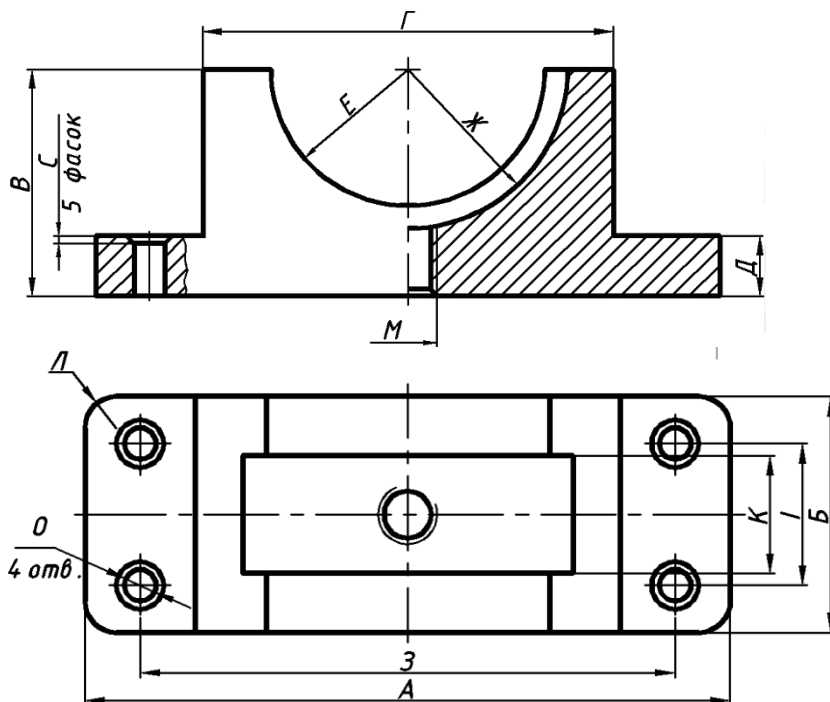

Національний університет

та природокористування

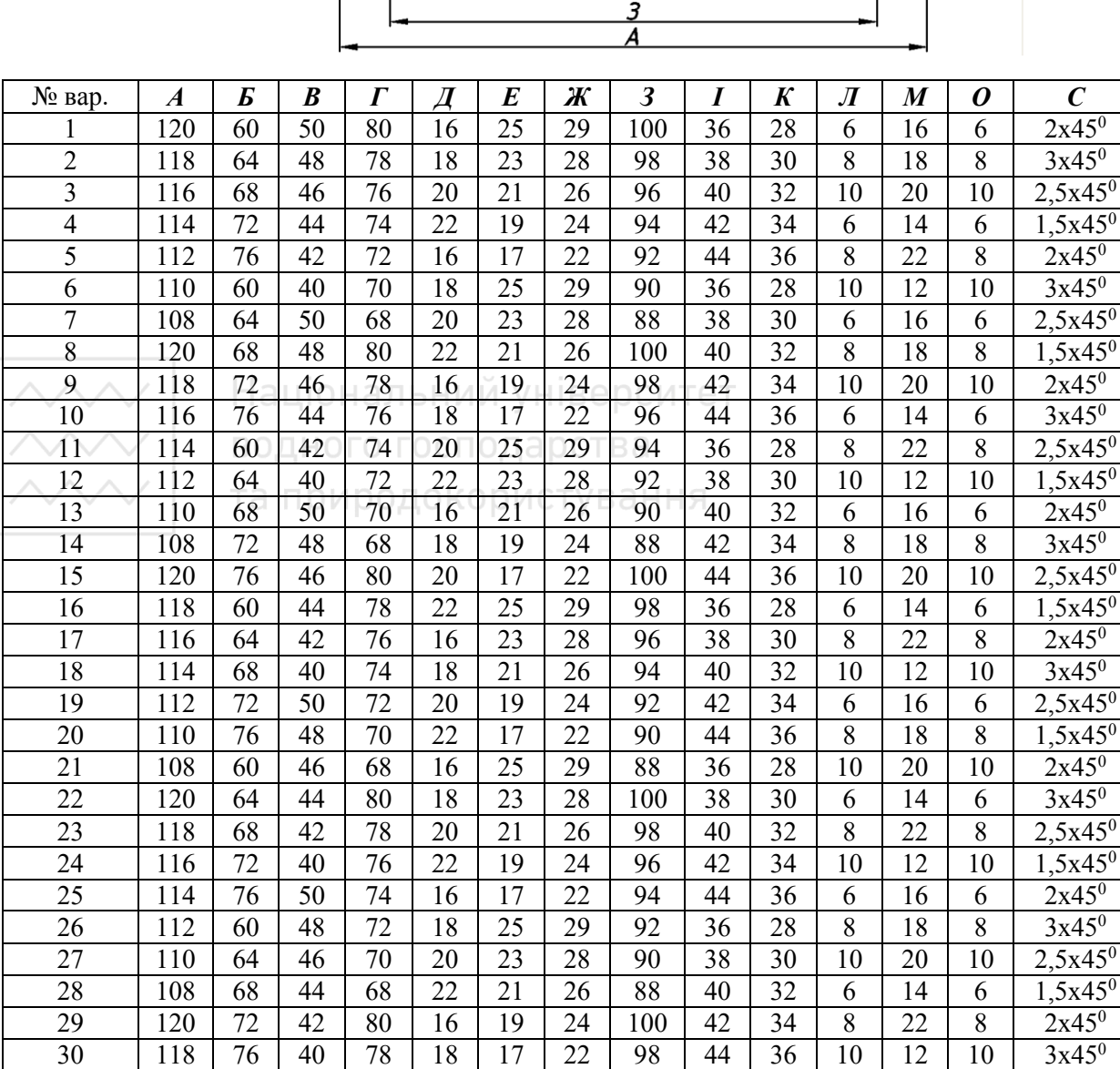

#### **3.9. Лабораторна робота №9**

**Тема:** створення твердотільної моделі вала із конструктивними елементами.

**Мета роботи:** здобути навички з моделювання об'єктів засобами комп'ютерної графіки.

**Час:** 2 години аудиторних занять і 2 години самостійної роботи.

**Звіт:** файл зображення з розширенням DWG.

**Засоби виконання:** персональний комп'ютер; графічна система AutoCAD; прототип формату А4PT.DWG.

**Література:** 1,2,3,4,5,6.

### **Завдання:**

1) відповідно до свого варіанта завдання слід створити твердотільну модель вала;

2) виконати розрізи (перерізи) заданими січними площинами.

Варіанти завдань студенти беруть із таблиці № 3.12 згідно зі своїм порядковим номером у журналі.

### **Завдання для самопідготовки**

1. Перепишіть тему, мету і завдання для виконання роботи.

2. Шляхом аналізу лекційного матеріалу і вказаної літератури дати письмові відповіді на такі запитання:

А) Якими методами можна створювати моделі об'ємних тіл?

Б) За допомогою яких математичних операцій виконують тривимірне моделювання об'єктів?

В) Яка різниця між командами SECTION i SLICE?

Г) Яка команда призначена для вирівнювання одного об'єкта з іншим? Як вона діє?

Д) Яке призначення команди MASSPROP?

3. У робочому зошиті скласти алгоритм створення твердотільної моделі вала згідно зі своїм варіантом.

та природокористування

**Хід роботи:** лабораторну роботу слід виконувати згідно зі сценарієм, розробленим викладачем, з урахуванням особливостей конструкції вала.

## *Методичні вказівки до виконання лабораторної роботи:*

Створимо твердотільну модель вала (рис. 3.106) та виконаємо розрізи або перерізи вала площинами А, Б і В.

Модель вала складається з циліндричних поверхонь, на яких виконані конструктивні елементи: фаска, шпоночний паз, наскрізний отвір, глухий отвір (на глибину 30 мм) та зріз частини поверхні горизонтальною і двома фронтальними площинами.

Модель об'єкта, яка складається з двох циліндричних поверхонь, створимо шляхом обертання плоского контуру навколо вісі. Будуємо вісь і плоский контур командою LINE (відрізок). Координати точок для вісі: 1(0, 0), 6(180, 0); для плоского контуру: 1(0, 0), 2(0, 25), 3(75, 25), 4(75, 35), 5(180, 35), 6(180, 0) (рис. 3.107).

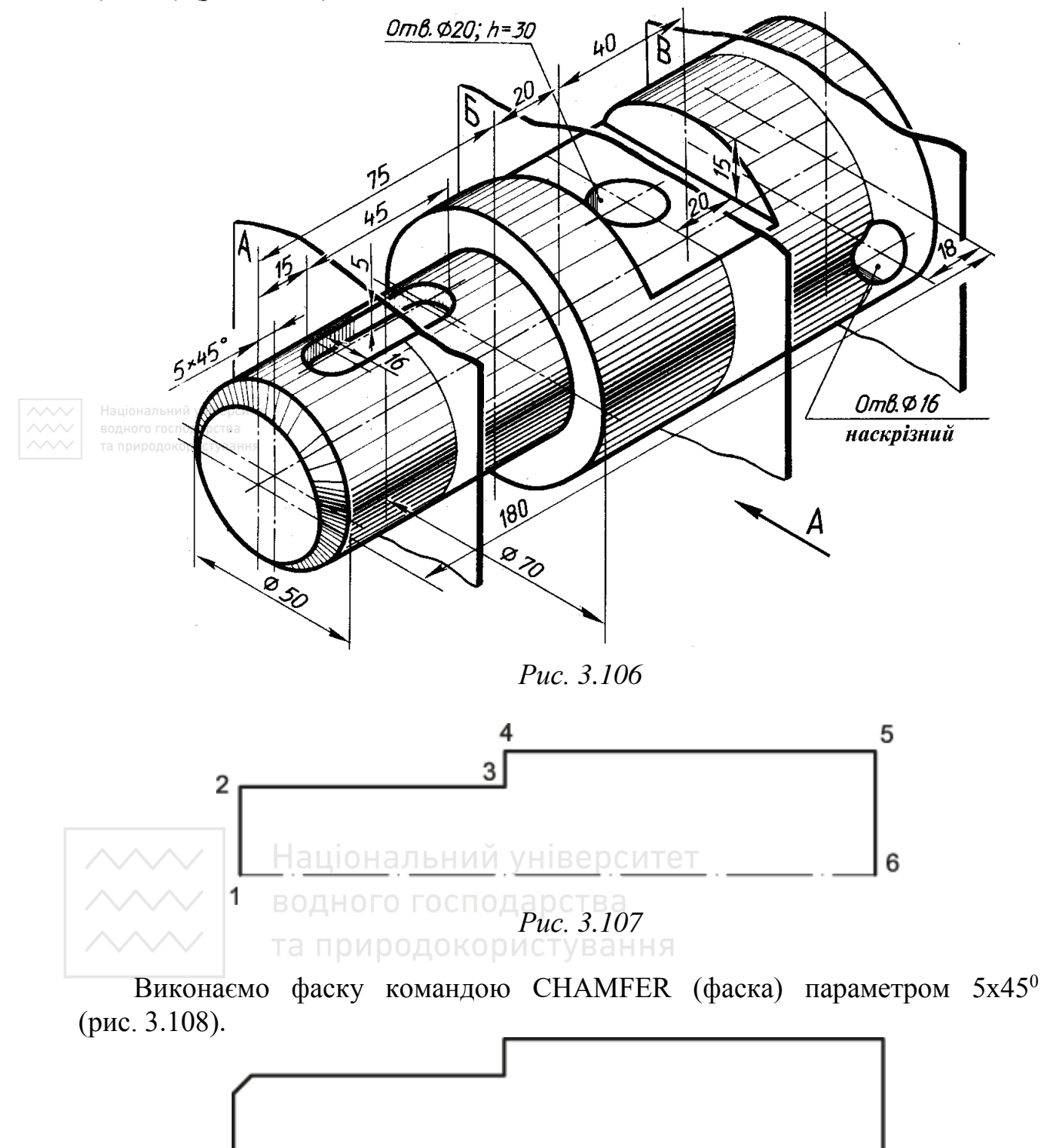

*Рис. 3.108* 

Командою REGION (область) плоский контур перетворюємо в замкнений. За допомогою команди REVOLVE (обертати) створимо модель вала шляхом обертання плоского контуру навколо вісі на кут  $360^{\circ}$  (рис. 3.109).

Шпоночний паз на валу створюємо із його плоского зображення. Для цього за допомогою команди RECTANG (прямокутник) побудуємо прямокутник за заданими точками вершин (0, 0 і 45, 16).

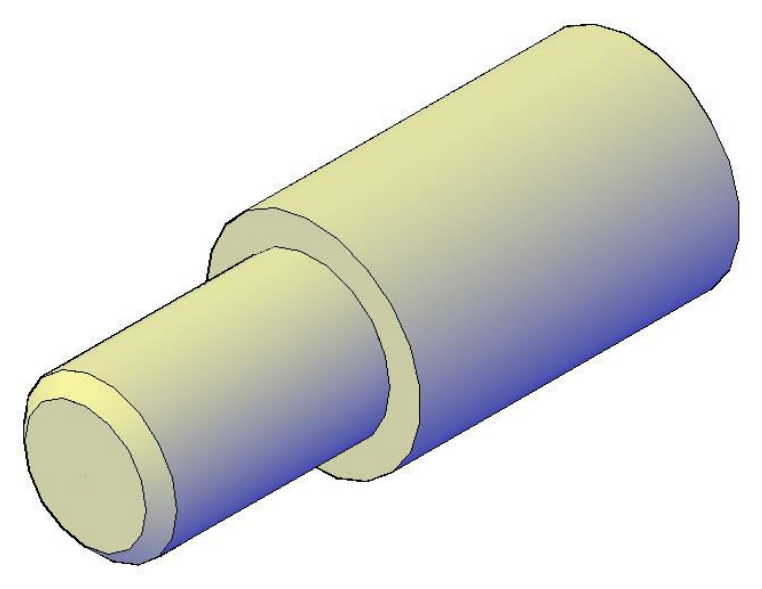

*Рис. 3.109*

Командою FILLET (спряження) побудуємо спряження вершин прямокутника радіусом 8 мм (рис. 3.110). Командою EXTRUDE (видавити) видавимо плоский контур на 5 мм. Результат побудов представлено на рис. 3.111.

Командою MOVE (перенести) переміщаємо конфігурацію шпоночного паза відносно лівого торця вала на відстань 15 мм (рис. 3.112).

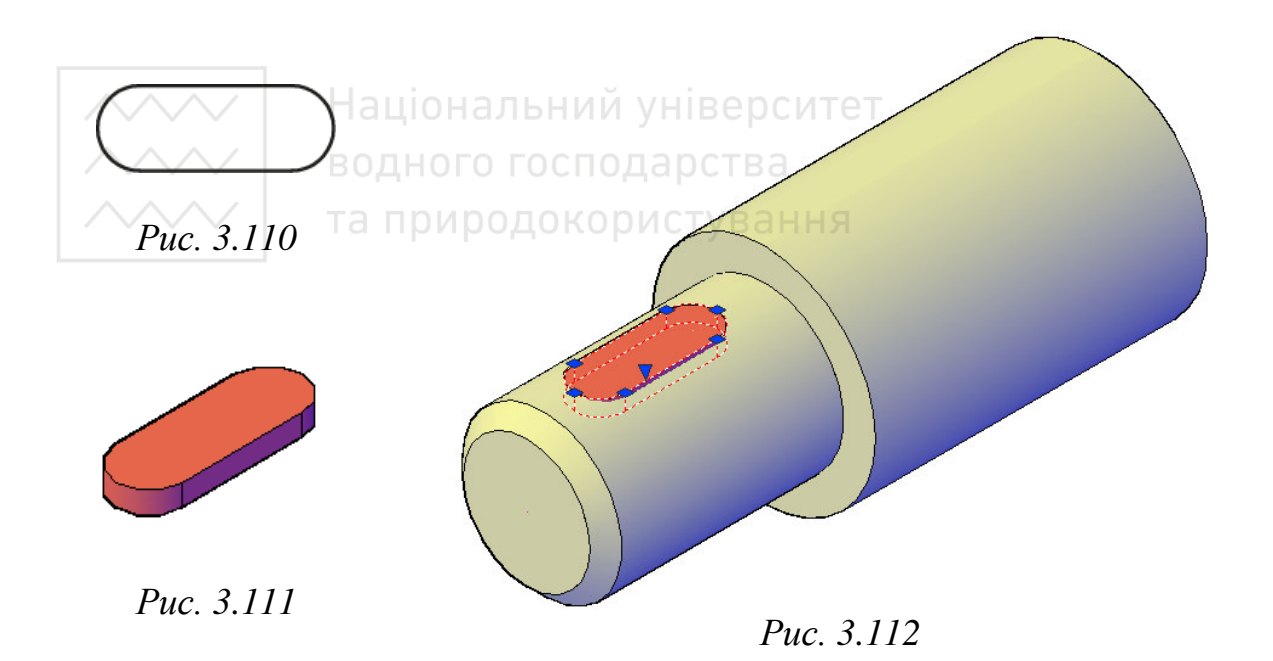

Наступним кроком буде вираховування поверхні шпоночного паза з поверхні вала командою SUBTRACT (вирахувати). Результат побудов представлено на рис. 3.113.
На циліндричній поверхні моделі вала виконаний зріз частини її поверхні горизонтальною та двома вертикальними площинами.

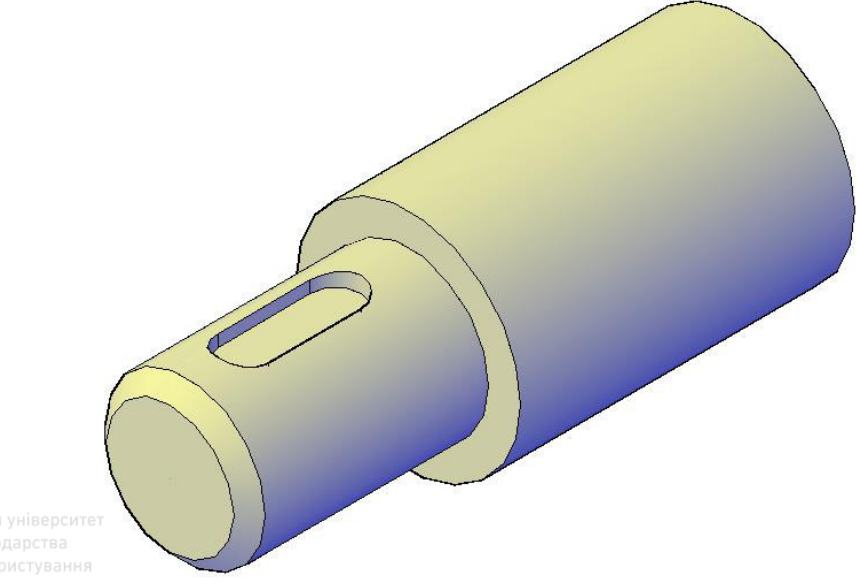

*Рис. 3.113*

Для побудови зрізу перемістимо модель вала в положення «Вид зверху», використавши панель інструментів Viewpoint (вид). На відстані 20 мм від лівого торця більшої ступеня вала побудуємо прямокутник (плоску фігуру) за координатами вершин (0, 0 і 40, 80). Для створення зрізу видавимо на висоту 15 одиниць створений плоский контур командою EXTRUDE (видавлення). Результат виконаних побудов наведено на рис. 3.114.

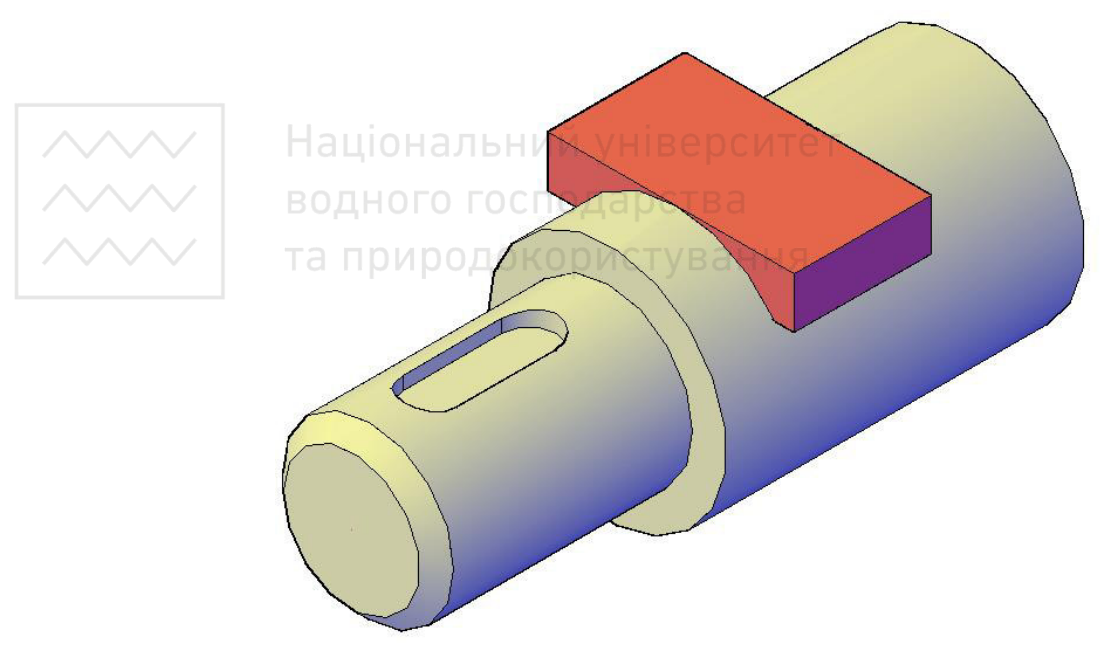

*Рис. 3.114*

Наступним кроком буде вираховування призматичної поверхні з моделі вала, для завершення формування зрізу. Для цього скористаємося командою

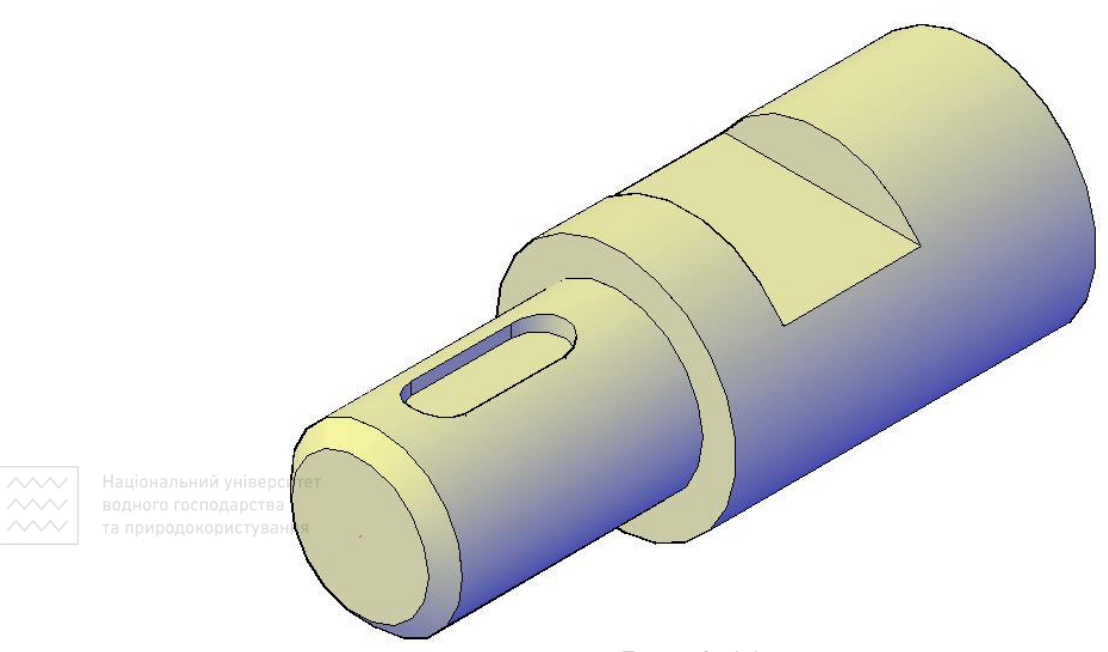

SUBTRACT (вираховувати). Завершальний етап побудов наведено на рис. 3.115.

*Рис. 3.115* 

На середині зрізу виконано циліндричний отвір діаметром 20 і в глибиною 30 одиниць. Для його створення побудуємо за допомогою команди LINE (відрізок) плоский контур глухого отвору, враховуючи, що діаметр отвору – 20 мм, його глибина – 30 мм, а кут загострення свердла, яким виконано отвір, становить 120<sup>о</sup> (рис. 3.116).

Далі за допомогою команди REGION (область) плоский контур перетворюємо в основу для створення твердотільної моделі отвору. Командою REVOLVE (обертати) обернемо плоский контур навколо вісі на кут 360<sup>0</sup> (рис. 3.117) (рис. 3.117).

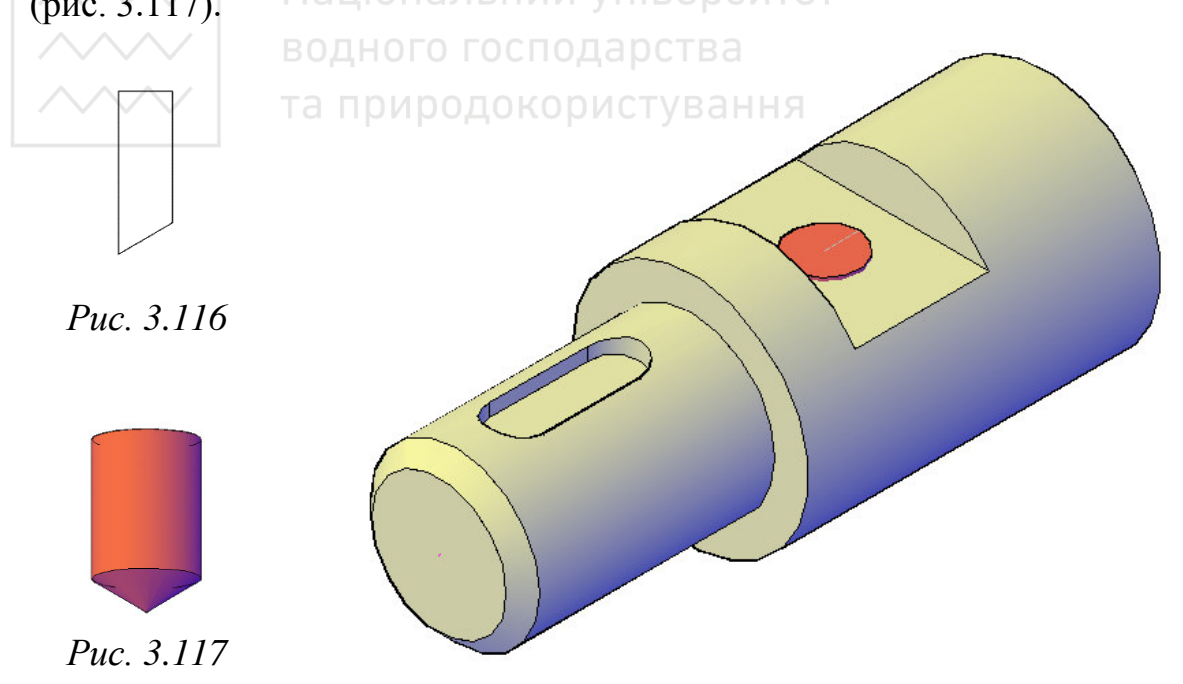

*Рис. 3.118*

Далі командою MOVE (перенести) переміщаємо дану поверхню, використовуючи об'єктну прив'язку, на середину зрізу (рис. 3.118). Командою SUBTRACT (вирахувати) вираховуємо поверхню отвору з поверхні вала. Результат побудов наведено на рис. 3.119.

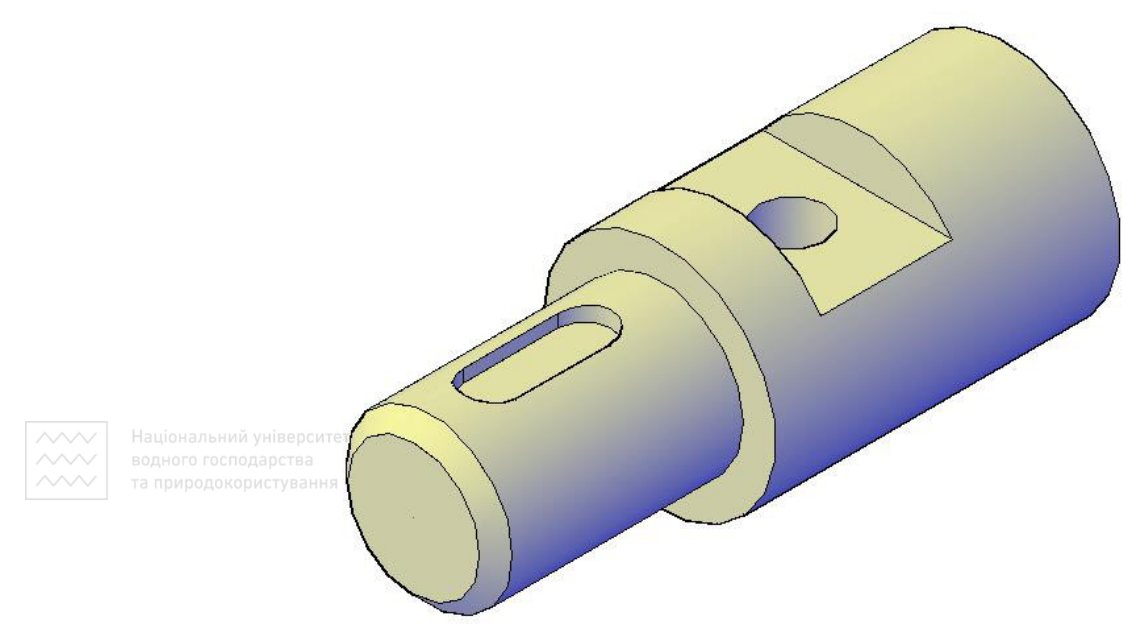

Рис. 3.119

На поверхні моделі вала виконаний наскрізний отвір діаметром 16 мм. Для побудови отвору перемістимо модель вала в положення «Вид зпереду», використавши панель інструментів Viewpoint (вид). На відстані 18 мм від правого торця більшої ступеня вала побудуємо модель отвору командою CYLINDER (циліндр) за такими параметрами: центральна точка (0, 0, радіус основи – 8 мм, довжина – 150 мм. Командою MOVE (перенести) переміщаємо конфігурацію отвору, щоб він повністю перетнув модель вала (рис. 3.120).

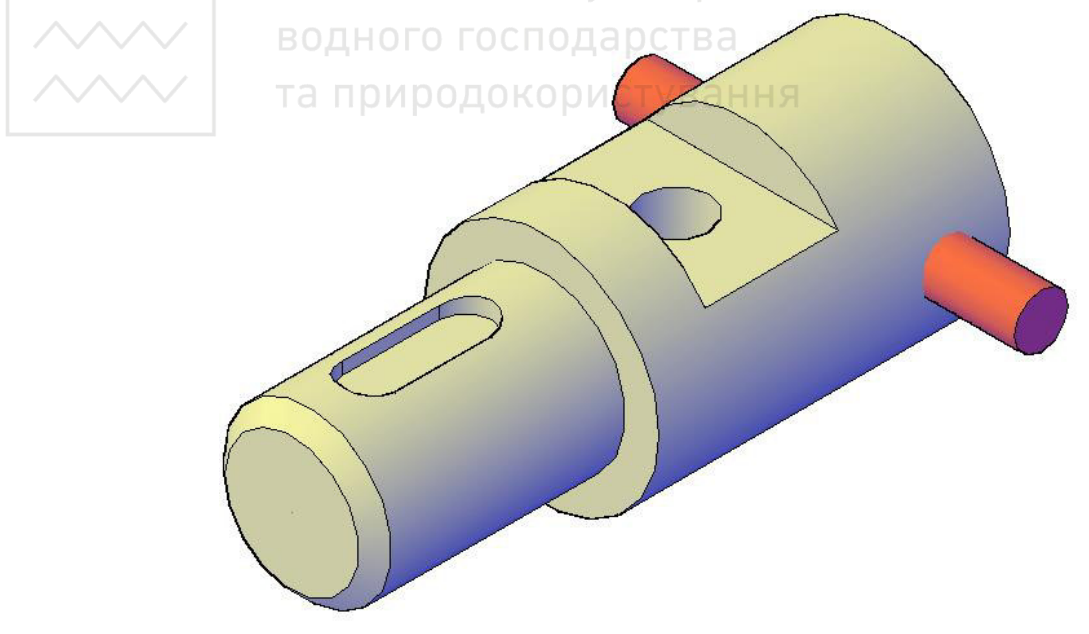

Наступним кроком буде вираховування циліндричної поверхні з моделі вала командою SUBTRACT (вирахувати) (рис. 3.121).

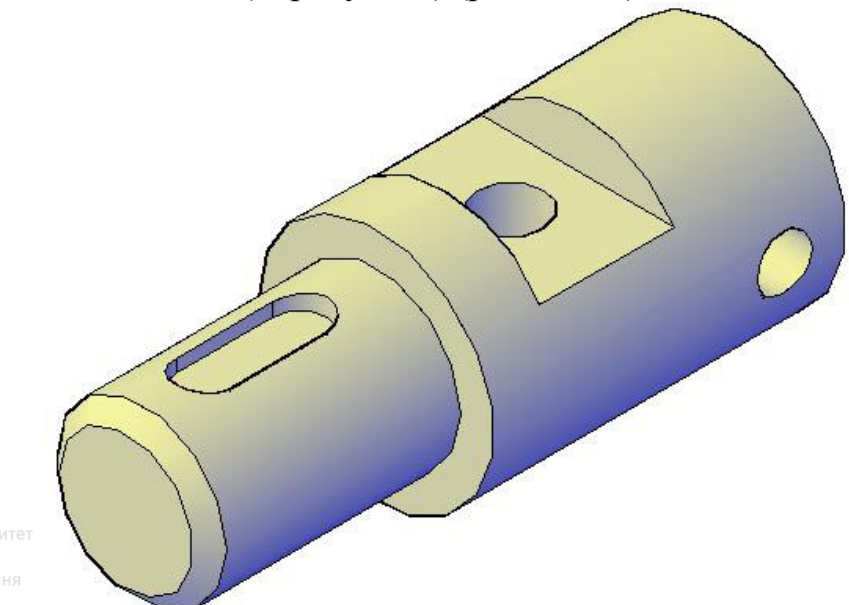

*Рис. 3.121* 

Виконаємо перерізи моделі вала площинами А, Б і В для розкриття конфігурацій конструктивних елементів. Для цього скористуємося командою SECTION (переріз). Алгоритм застосування команд був розглянуто в попередніх розділах лабораторного практикуму. Тому наводимо тільки результат виконання операцій (рис. 3.122-3.123).

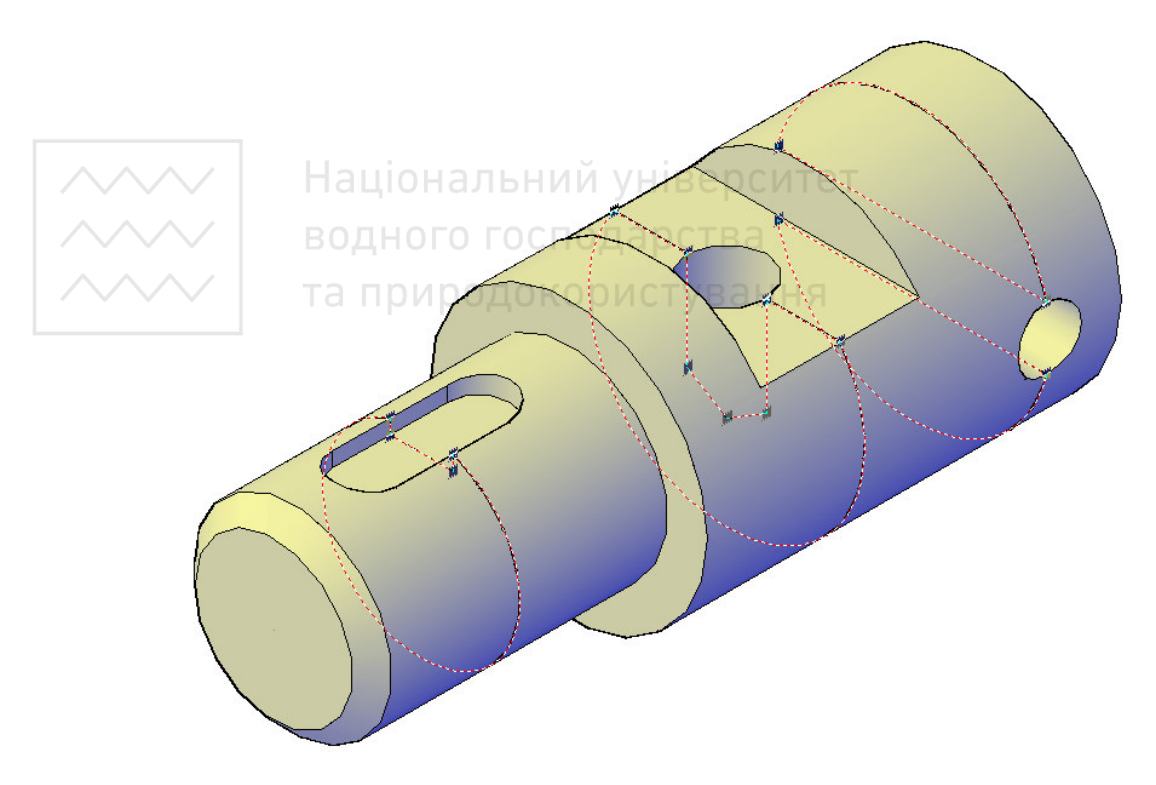

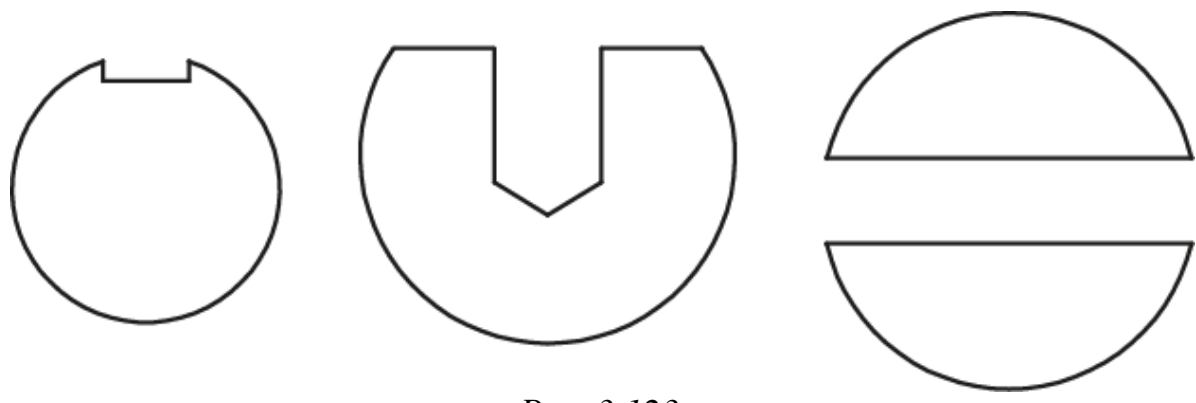

149

*Рис. 3.123*

Використовуючи команду LINE (відрізок), виконуємо побудову осьових ліній і ліній видимого контуру, яких не вистачає на контурах винесених перерізів (рис. 3.124).

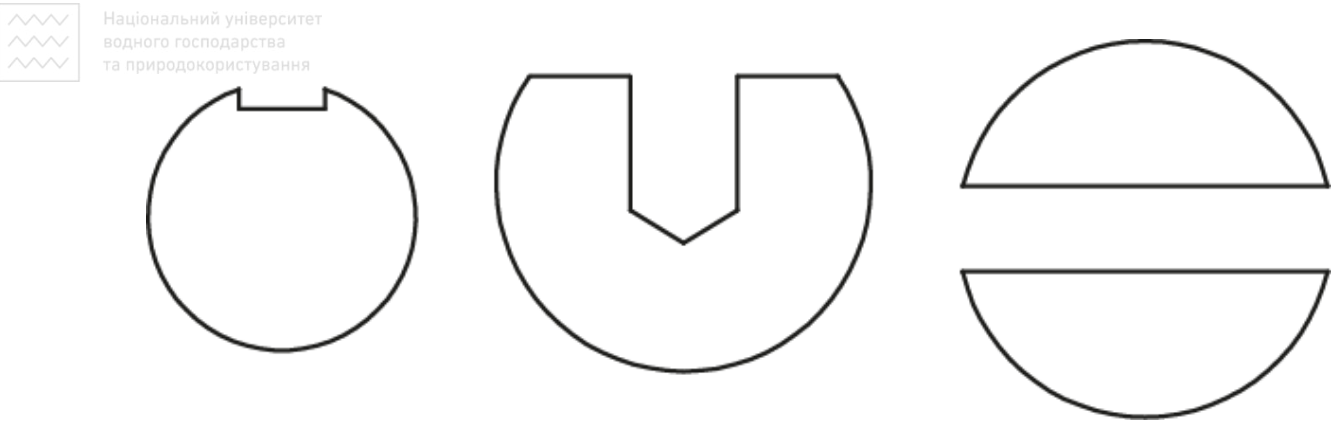

*Рис. 3.124*

Виконуємо штриховку командою HATCH (штриховка) за такими параметрами: тип штриховки – ANSI-31, кут повороту – 0, масштаб – 1<br>(рис. 3.125). Пациональний университет (рис. 3.125).

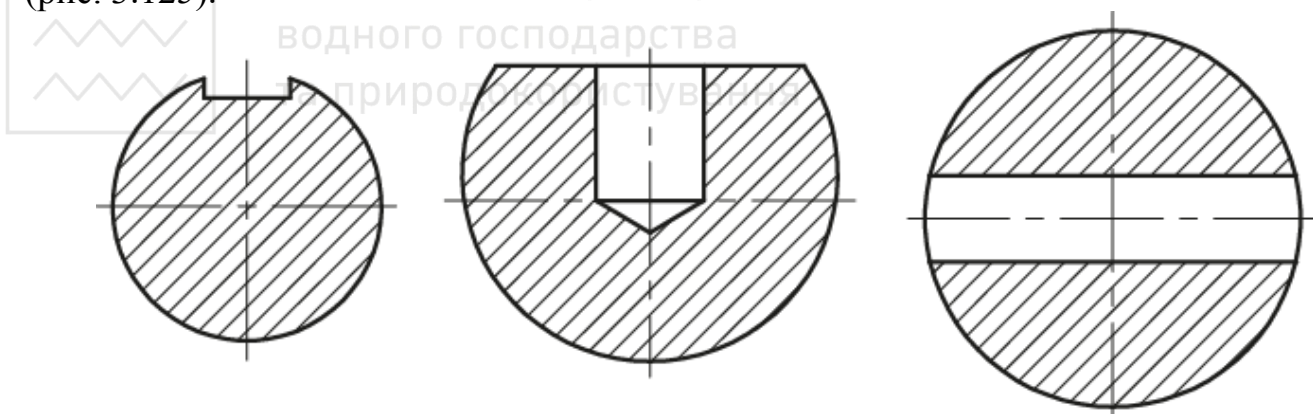

*Рис. 3.125* 

Зберігаємо отримане тривимірне зображення моделі вала із конструктивними елементами. Друкувати роботу слід на одному аркуші паперу формату А4.

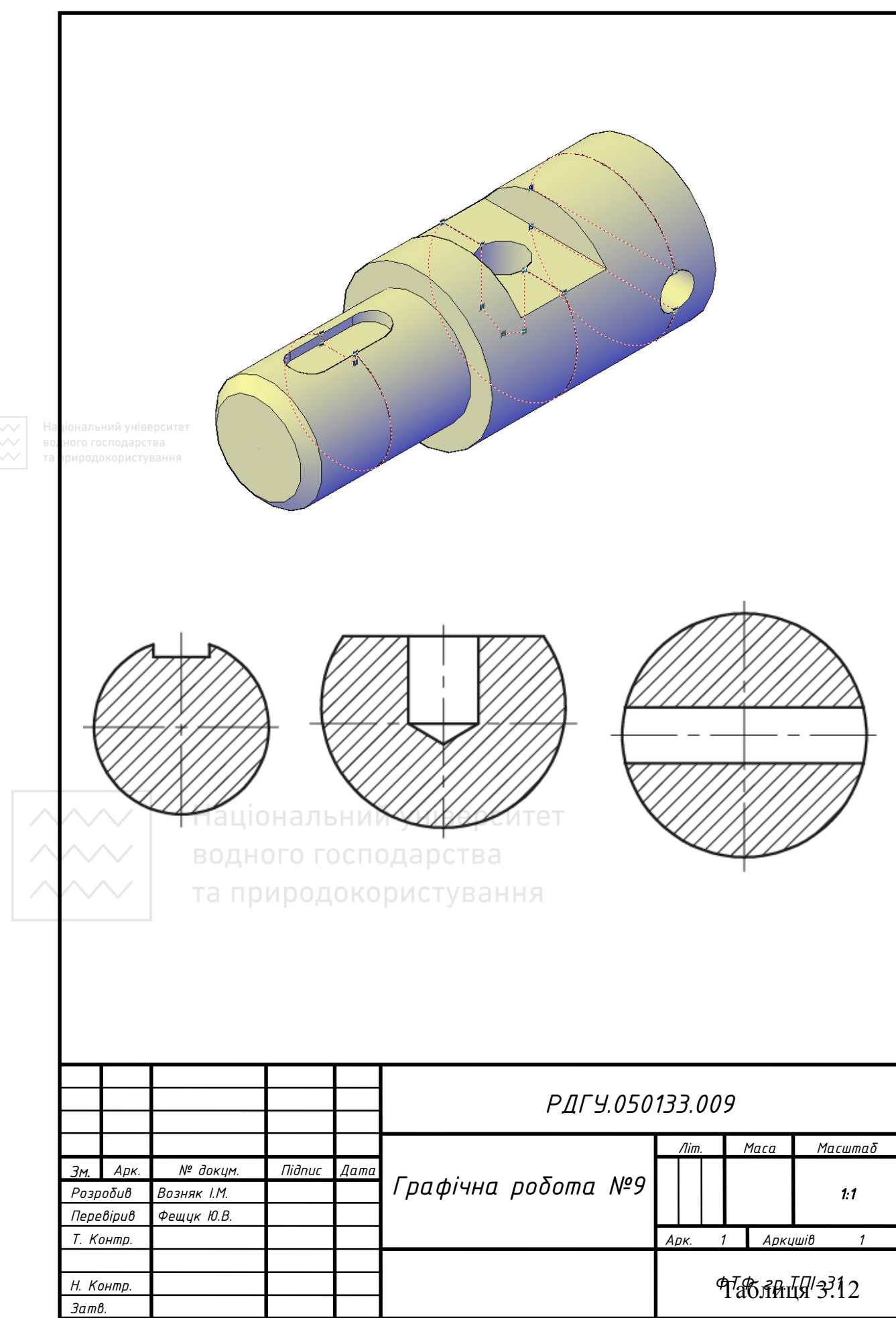

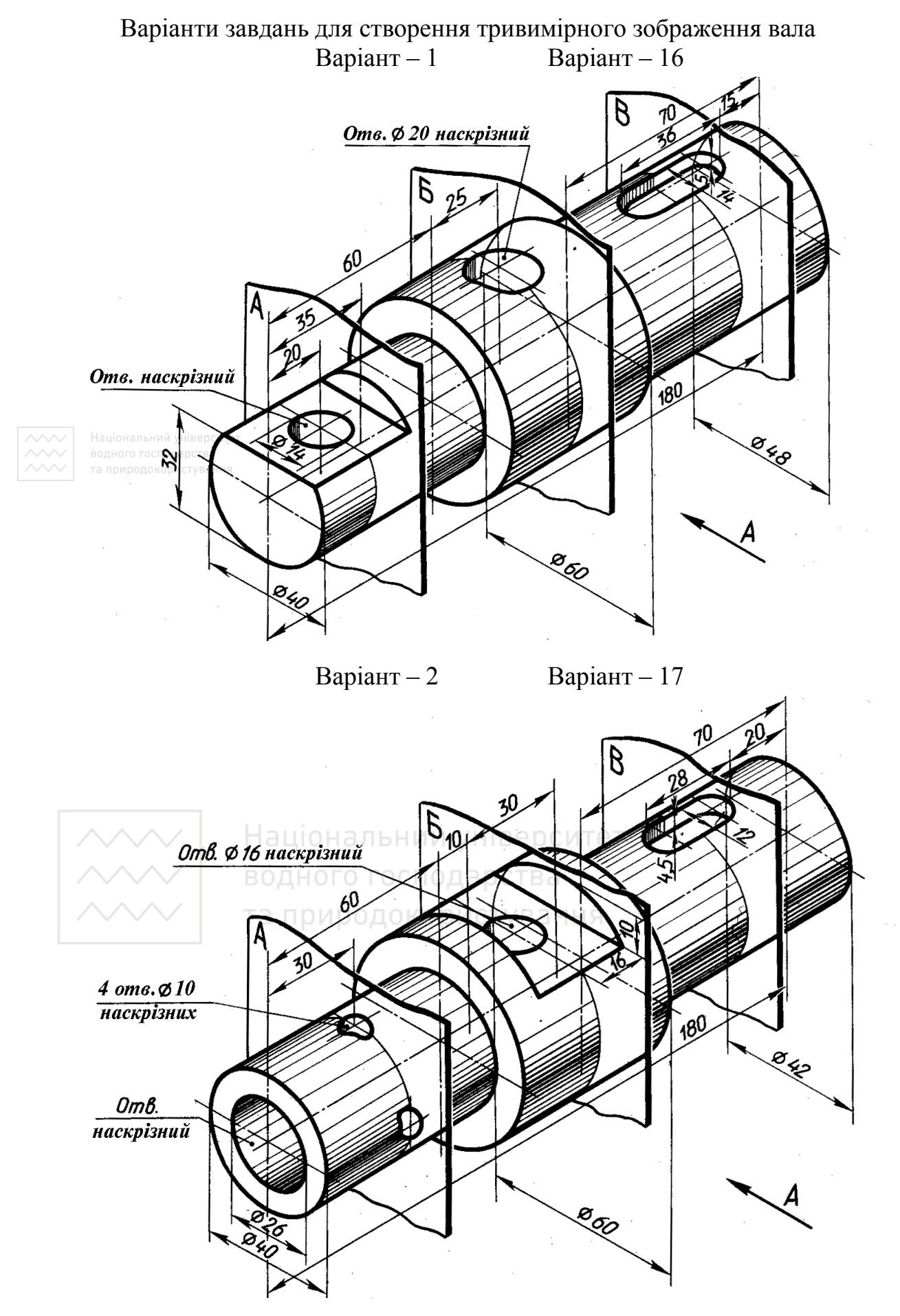

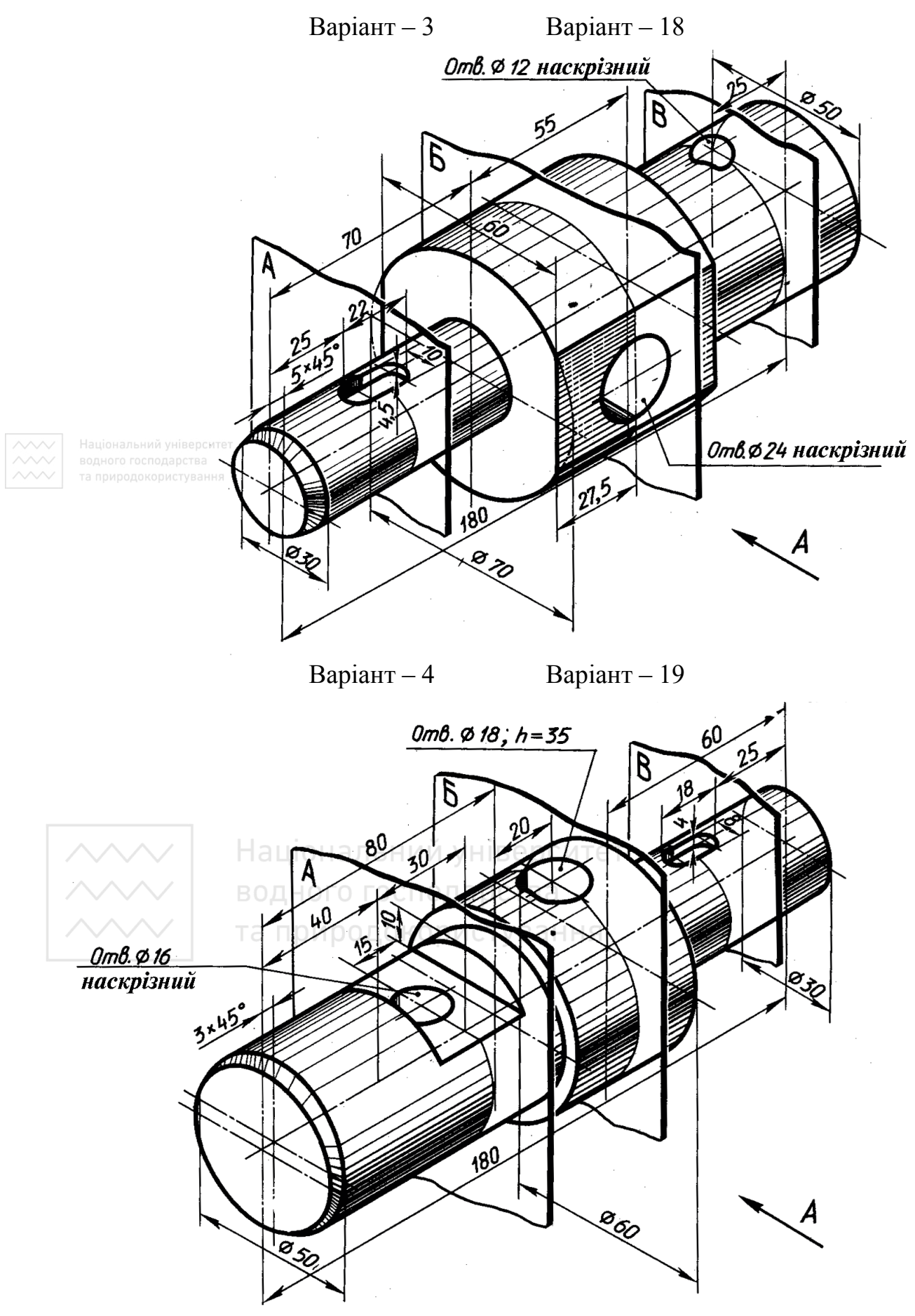

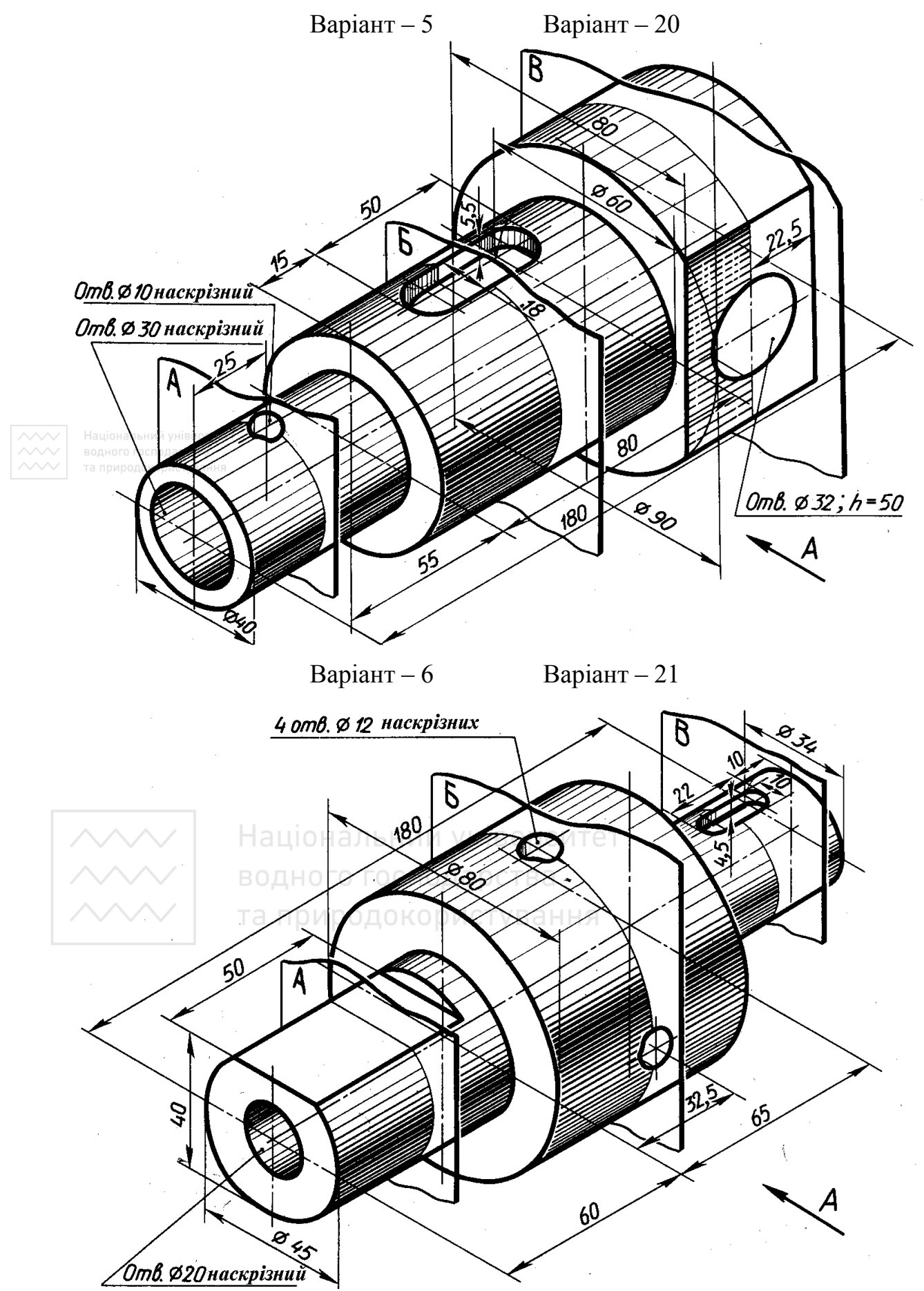

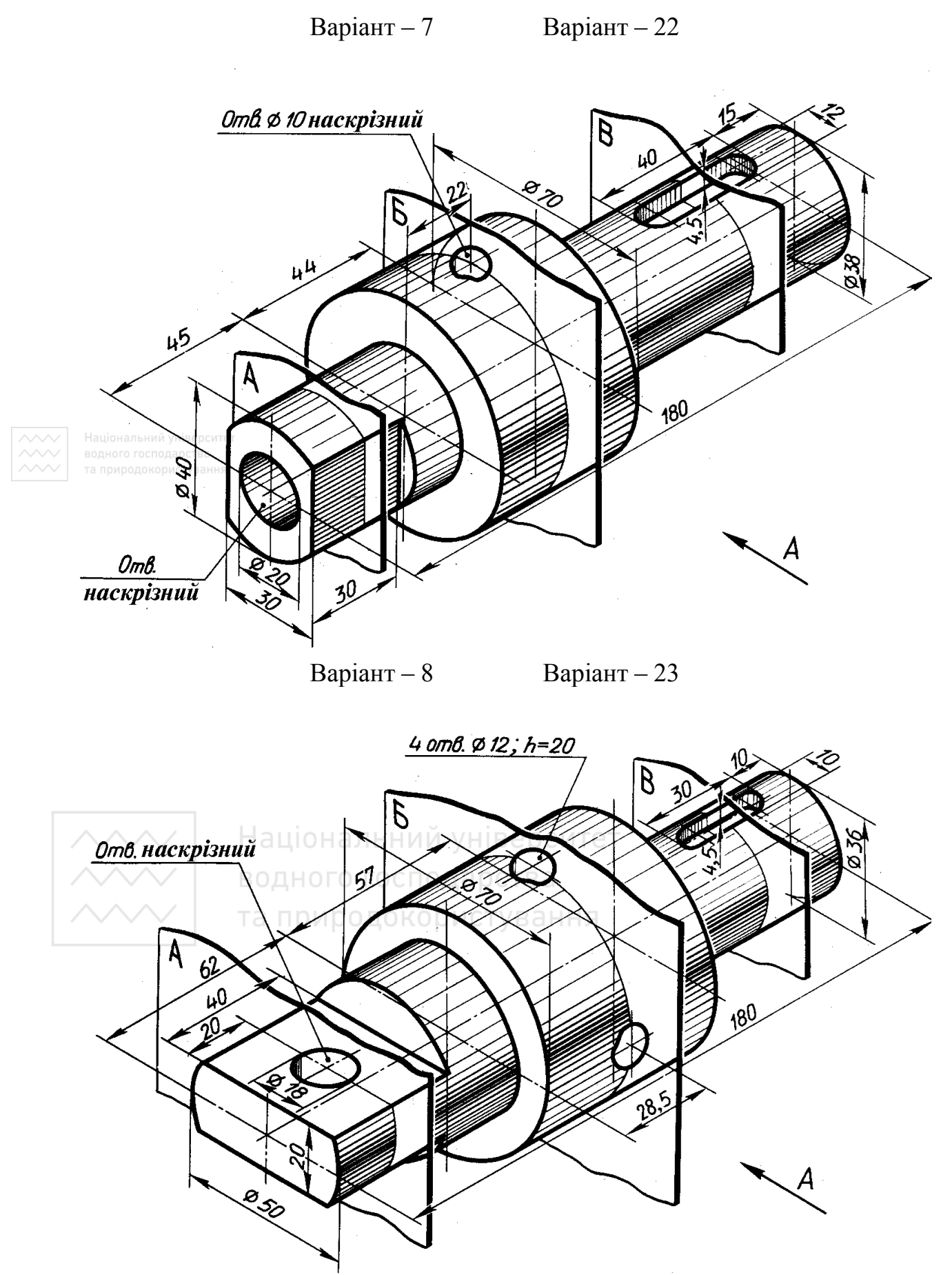

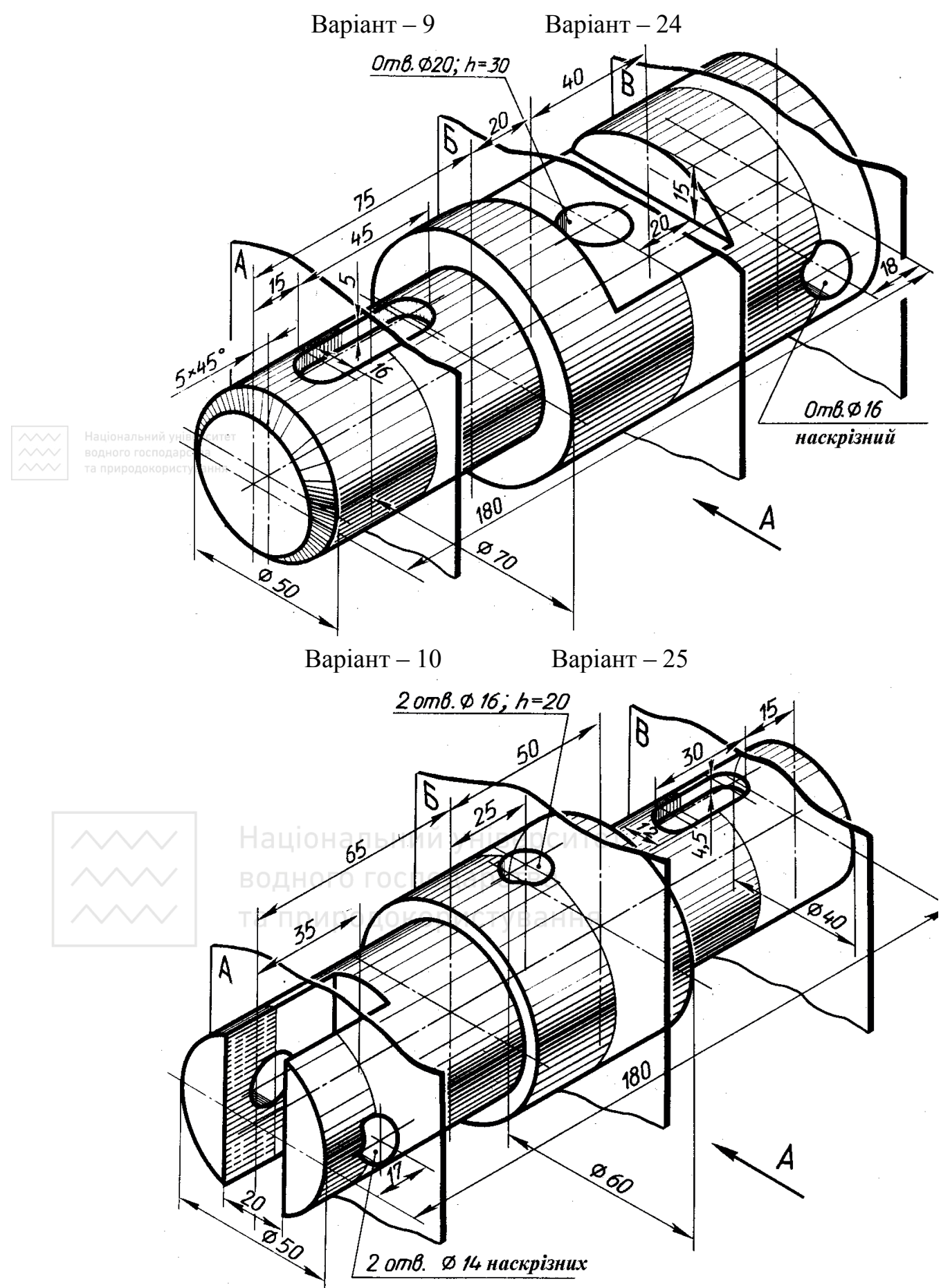

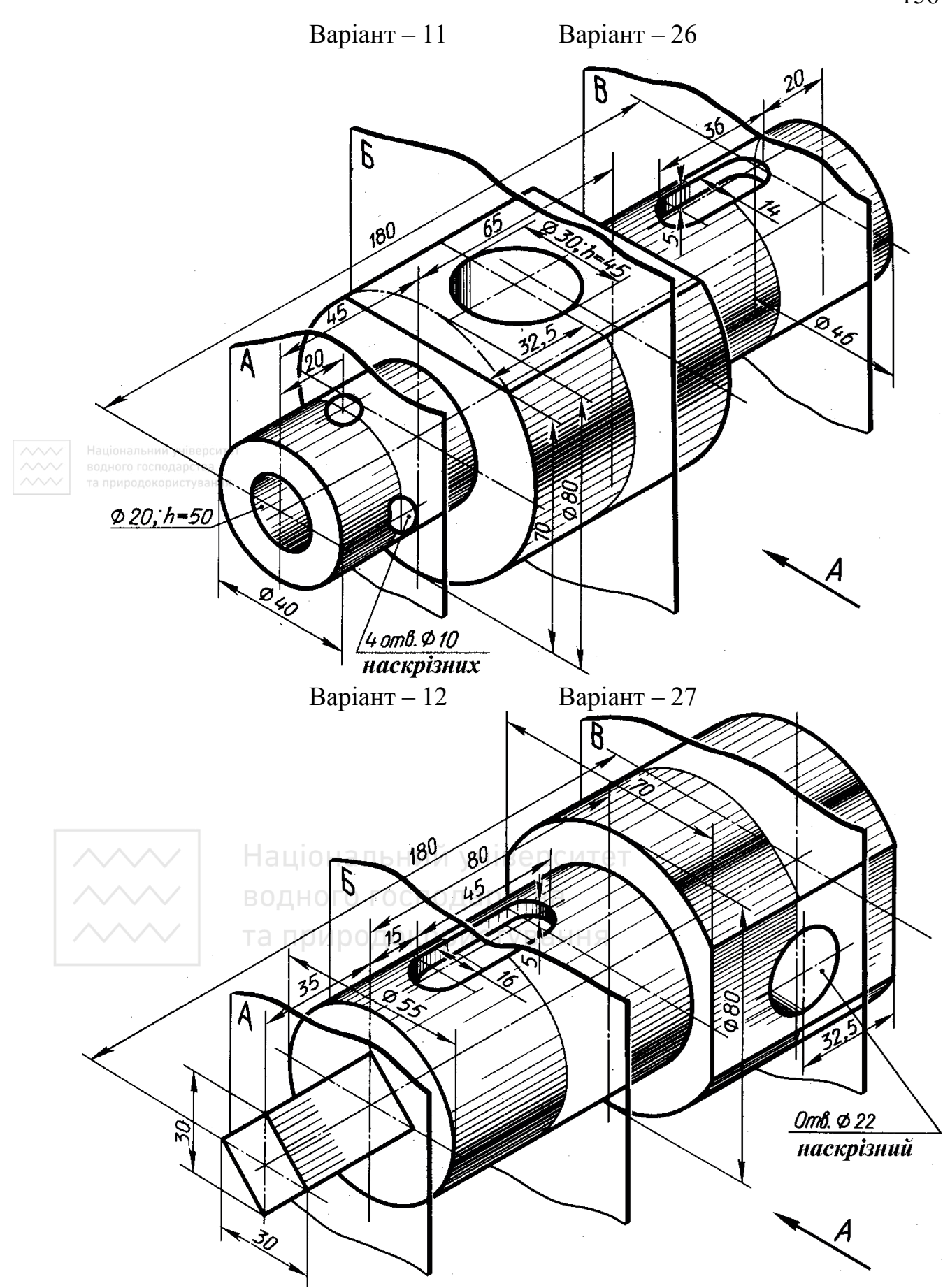

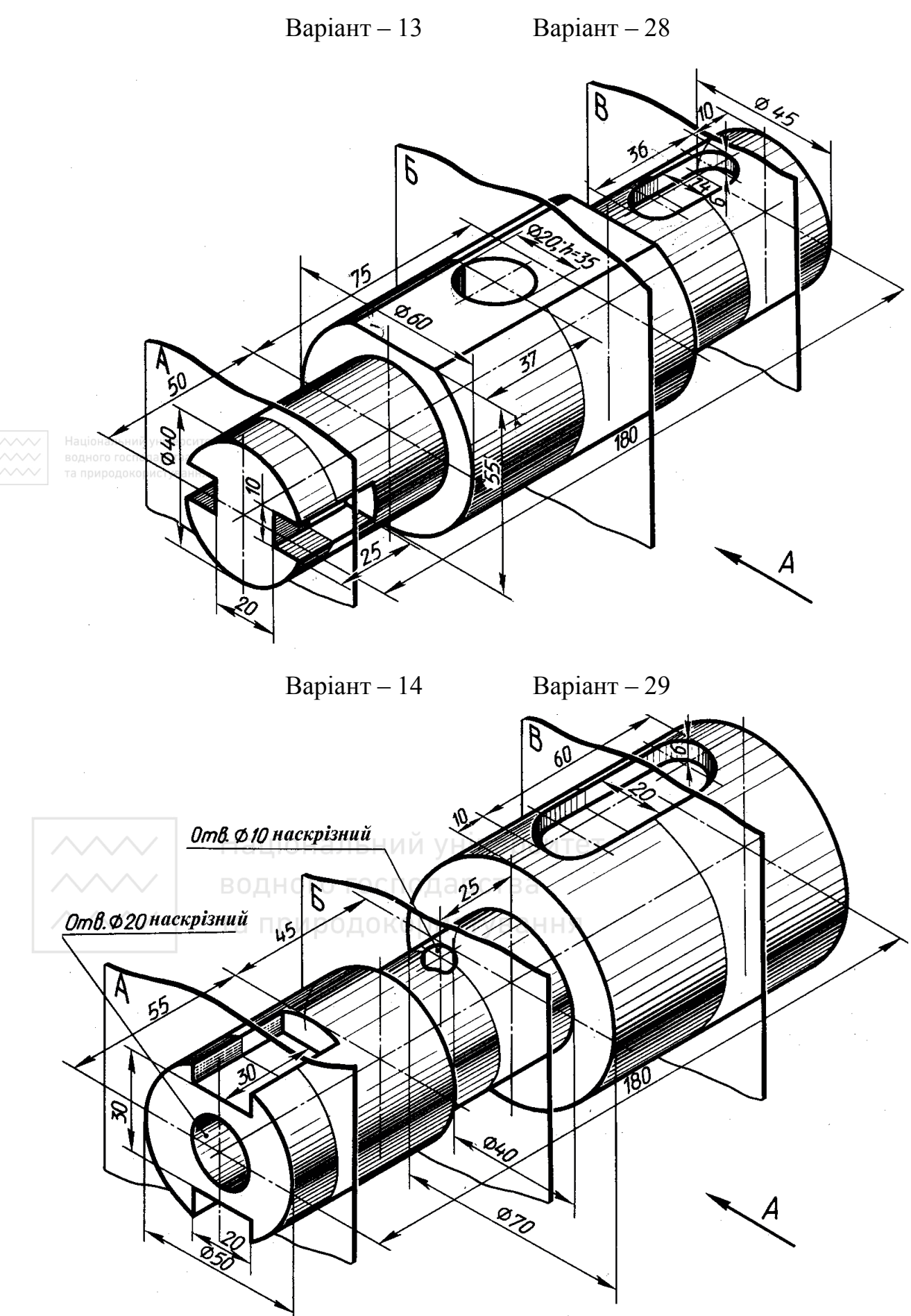

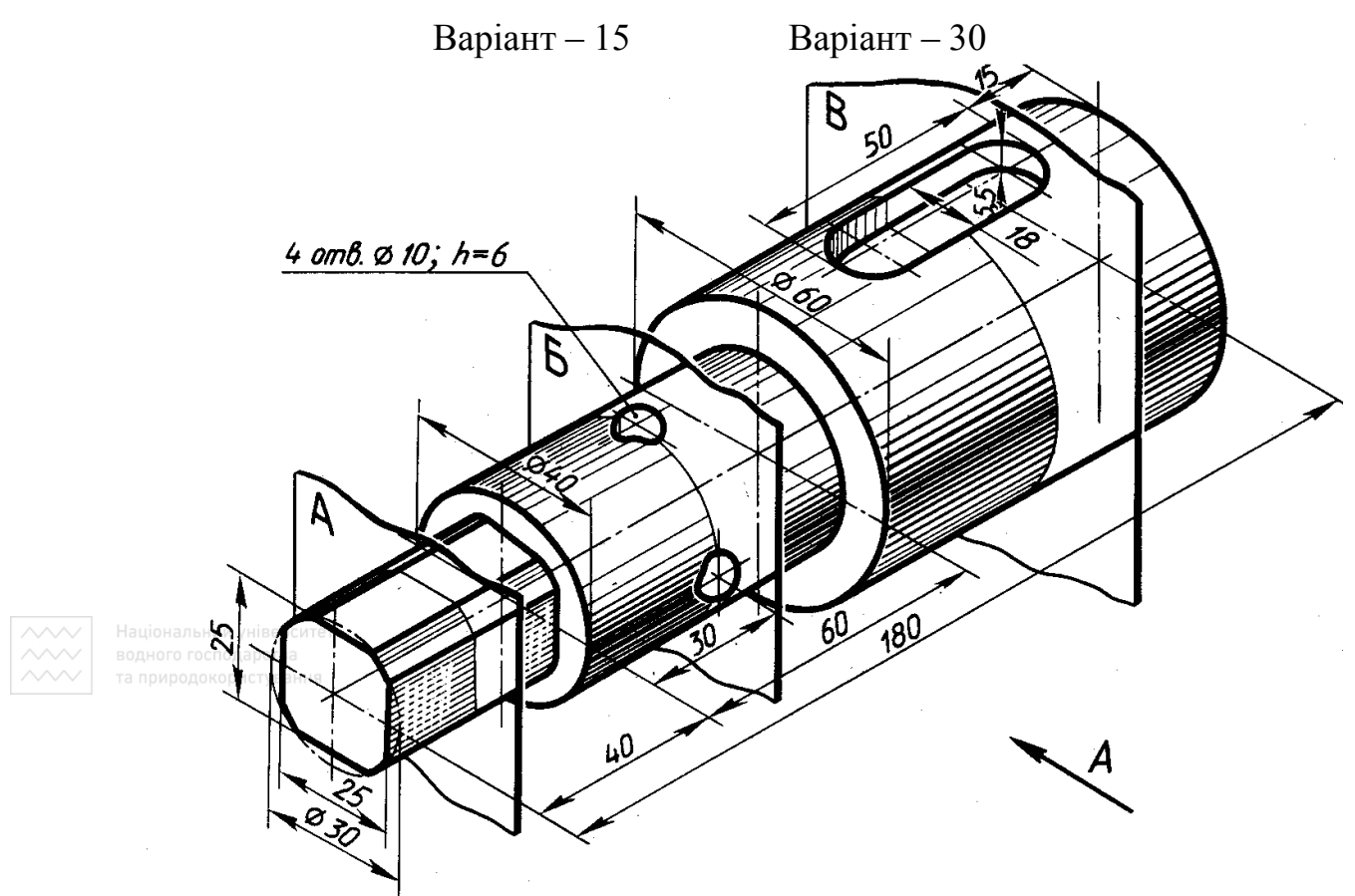

#### **3.10. Лабораторна робота №10**

**Тема:** моделювання шліцевого з'єднання.

**Мета роботи:** здобути початкові навички з моделювання й конструювання рознімних з'єднань деталей машин засобами комп'ютерної Національний університет графіки.

**Час:** 2 години аудиторних занять і 4 години самостійної роботи.

**Звіт:** файл зображення з розширенням DWG.

**Засоби виконання:** персональний комп'ютер; графічна система AutoCAD; прототип формату А4PT.DWG.

**Література:** 1,2,3,4,5,6,7,8.

**Завдання:** 

1) відповідно до свого варіанта завдання слід створити твердотільні моделі деталей шліцевого з'єднання – шліцевого вала та ступиці;

2) об'єднати твердотільні моделі деталей у з'єднання;

3) виконати виріз передньої чверті шліцевого з'єднання для розкриття його внутрішньої будови;

4) реалістично візуалізувати тривимірне зображення шліцевого з'єднання;

5) роздрукувати модель шліцевого з'єднання;

6) оформити звіт із лабораторної роботи.

Варіанти завдань студенти беруть із таблиці № 3.13 згідно зі своїм порядковим номером в журналі групи.

#### **Завдання для самопідготовки**

1. Перепишіть тему, мету і завдання для виконання роботи.

2. Шляхом аналізу лекційного матеріалу й вказаної літератури дати письмові відповіді на такі запитання:

А) До якого типу з'єднань деталей відносять шліцеве з'єднання?

Б) Вкажіть основні види шліцевих з'єднань і їх призначення.

В) Як умовно зображують і позначають на кресленні шліцевий вал, шліцевий отвір і шліцеве з'єднання?

Г) За допомогою яких команд можна створювати деталі, що мають форму тіл обертання?

Д) Яка послідовність побудови фасок на тривимірних об'єктах?

Е) Охарактеризуйте команди для об'єднання просторових моделей.

3. У робочому зошиті скласти алгоритм створення деталей, які входять у шліцеве з'єднання згідно зі своїм варіантом.

**Хід роботи:** лабораторну роботу слід виконувати згідно зі сценарієм, розробленим викладачем, враховуючи особливості конструкції шліцевого з'єднання.

#### *Методичні вказівки до виконання лабораторної роботи*

Лабораторну роботу виконують згідно зі сценарієм, який враховує поетапність створення зображень окремих деталей шліцевого з'єднання.

Розглянемо створення тривимірної моделі шліцевого з'єднання, що складається зі шліцевого вала *1* та ступиці *2* (рис. 3.126).

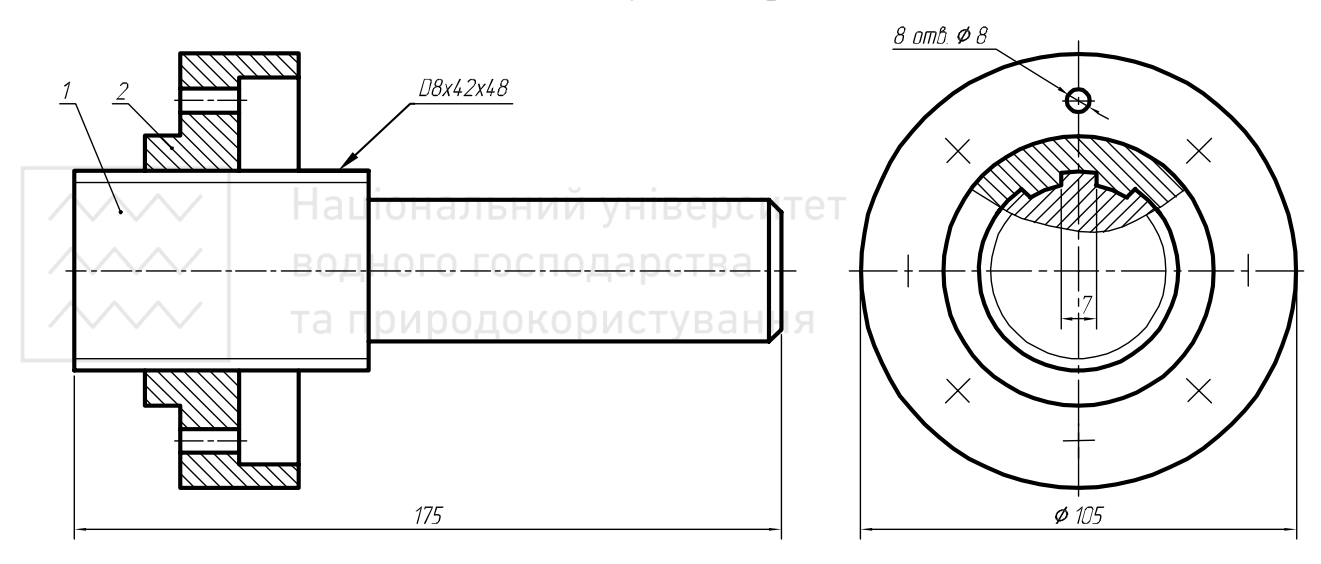

*Рис. 3.126* 

Конструктивні й геометричні розміри деталей шліцевого з'єднання визначають за вихідними даними завдання свого варіанту.

Усі побудови виконують у режимі «Модель». Алгоритм одержання зображення моделі об'єкта такий:

1)створюємо тривимірні зображення шліцевого вала та ступиці;

2)об'єднуємо зображення складових частин у одне ціле;

3)виконуємо виріз передньої чверті шліцевого з'єднання;

4)переглядаємо отримане зображення з різних точок зору;

5)виконуємо візуалізацію тривимірного зображення;

6)зберігаємо кресленик.

#### **Створення шліцевого вала**

Модель шліцевого вала (рис. 3.127) складається з двох циліндричних поверхонь, на яких виконано конструктивні елементи. На першій – шліци (8 шліців шириною 7 мм на всю довжину поверхні) та фаска (2×45<sup>0</sup>), на другій – фаска (3×45<sup>0</sup>). Побудову тривимірної моделі шліцевого вала будемо виконувати в такій послідовності.

Першу циліндричну поверхню створимо методом «видавлювання» її плоского контуру. Конфігурацію контуру створюємо з графічних примітивів LINE (Відрізок) за координатами точок 1(-26, 0), 2(26, 0), 3(0, 26), 4(0, -26) та CIRCLE (Коло) за координатами центру (0, 0) і радіусами 21 та 24 мм відповідно (рис. 3.128).

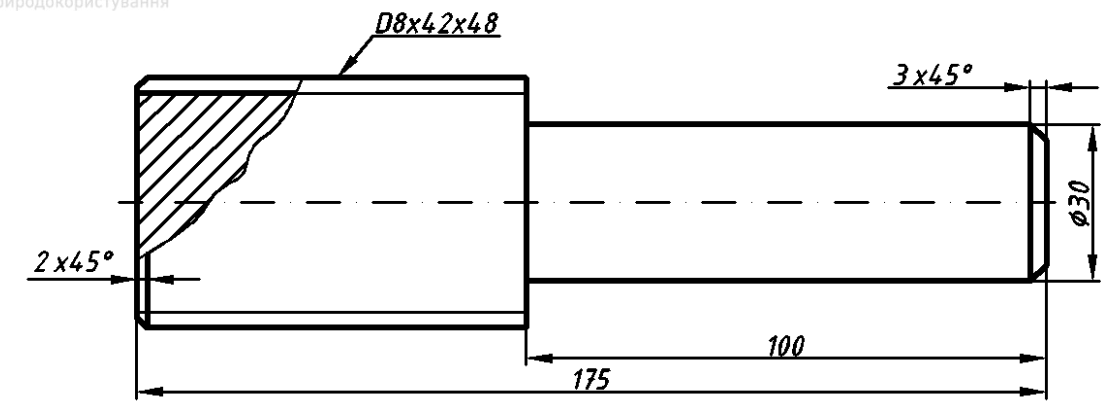

*Рис. 3.127* 

Побудуємо профіль одного з восьми шліців. Для цього командою OFFSET (подібність) змістимо відрізок *3-4* на 3,5 мм ліворуч та на таку ж відстань праворуч (рис. 3.129). Командою TRIM (обрізати) зітремо зайві лінії (рис. 3.130).

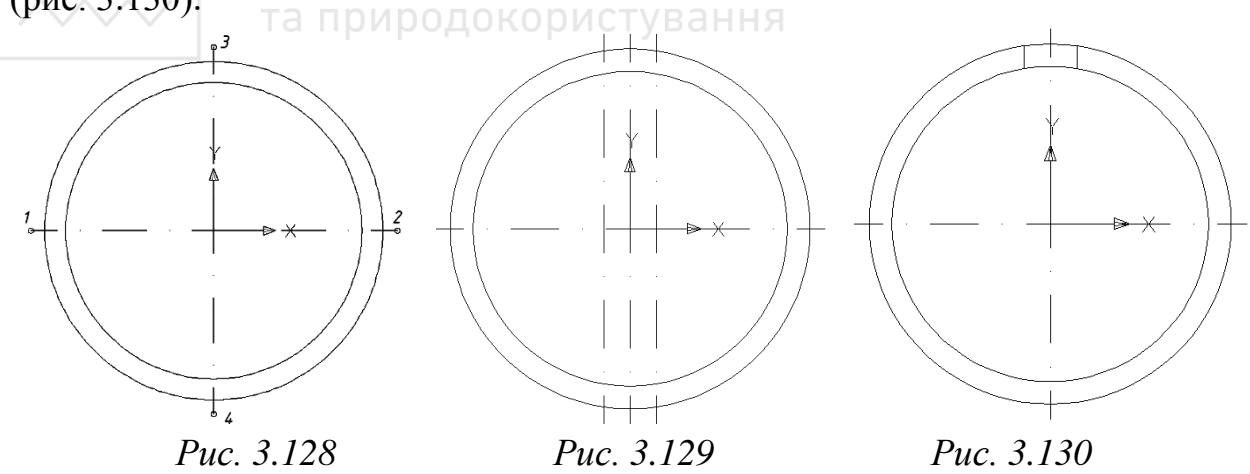

За допомогою команди ARRAY (масив) розмножимо по колу профіль шліца відносно центра з координатами (0, 0), вказавши при цьому кількість елементів – 8 (рис. 3.131). Командою TRIM (обрізати) зітремо зайві лінії (рис. 3.132). Далі за допомогою команди REGION (область) плоский контур перетворюємо в основу для створення твердотільної моделі першої частини шліцевого вала. Командою EXTRUDE (видавити) видавимо об'єкт на 75 мм (рис. 3.133).

На торці моделі шліцевого вала виконаємо фаску командою CHAMFER (фаска) параметром  $2x45^0$ , скриємо невидимий контур командою Render (рис. 3.134).

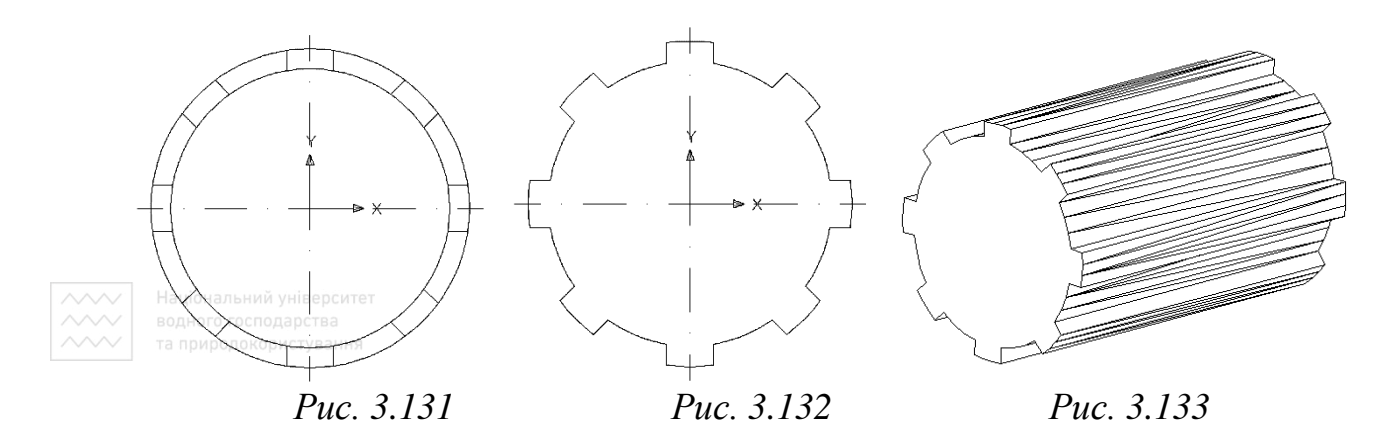

Другу циліндричну поверхню будуємо командою CYLINDER (циліндр) панелі інструментів SOLIDS (тіла) за наступними параметрами: центральна точка (0, 0, 75), діаметр – 15 мм, довжина – 100 мм. На торці цієї ступені шліцевого вала виконаємо фаску командою CHAMFER (фаска) параметром  $3x45^0$ (рис. 3.135).

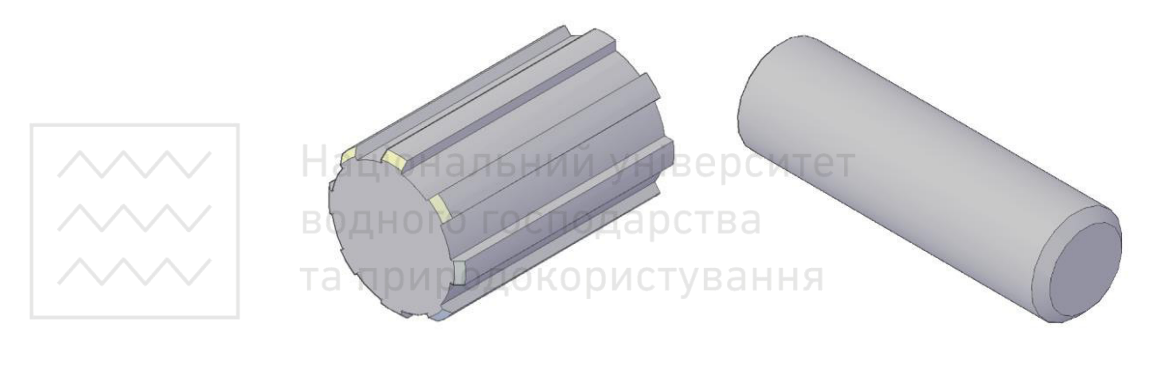

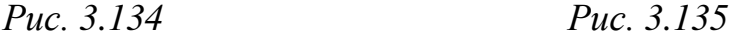

Отримані тіла об'єднуємо в одне ціле командою UNION (об'єднання). Скриваємо невидимий контур командою Render (рис. 3.136). Зберігаємо зображення.

*Примітка.* Якщо в завданні шліци розміщено не на всій довжині циліндричної поверхні моделі, то спочатку командою EXTRUDE (видавити) видавимо профілі шліців на потрібну довжину (рис. 3.137), а потім командою FILLET (спряження) побудуємо спряження потрібним радіусом (рис. 3.138).

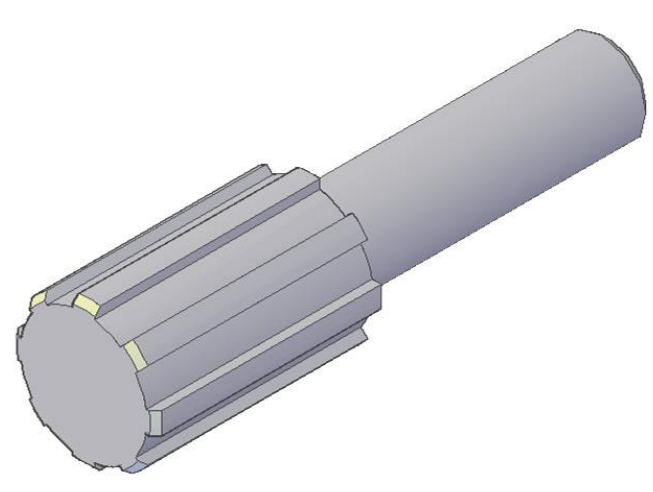

*Рис. 3.136*

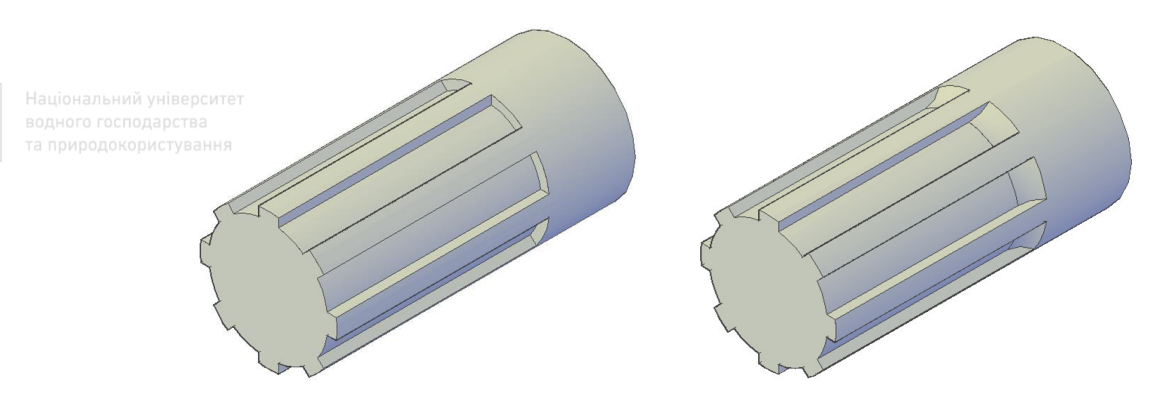

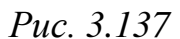

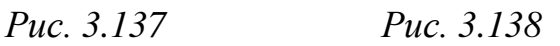

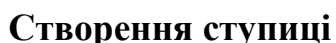

Модель об'єкта (ступиці – рис. 3.139) створимо шляхом обертання плоского ал контураніверситет навколо осі. вколо осі.<br>Будуємо вісь і плоский контур командою LINE<sup>OM | О</sup>(відрізок). СТУВання

Координати точок для вісі: 1(0, 0), 2(34, 0); для плоского контуру: 3(0, 25), 4(0, 32), 5(6, 32), 6(6, 52.5), 7(34, 52.5), 8(34, 48), 9(20, 48), 10(20, 25) (рис. 3.140).

Командою REGION (область) плоский контур перетворюємо в замкнений. За допомогою команди REVOLVE (обертати) створимо модель ступиці шляхом обертання плоского контуру навколо вісі на кут 360<sup>0</sup>(рис. 3.141-3.142).

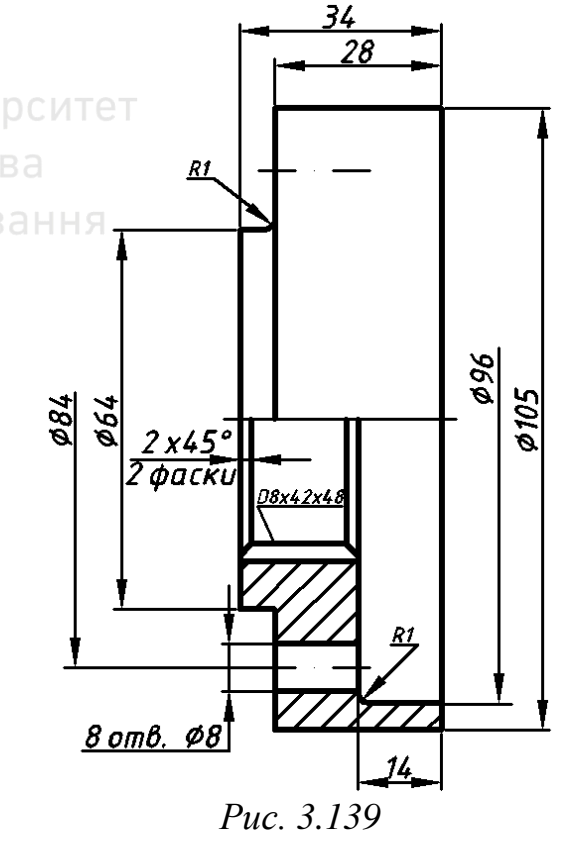

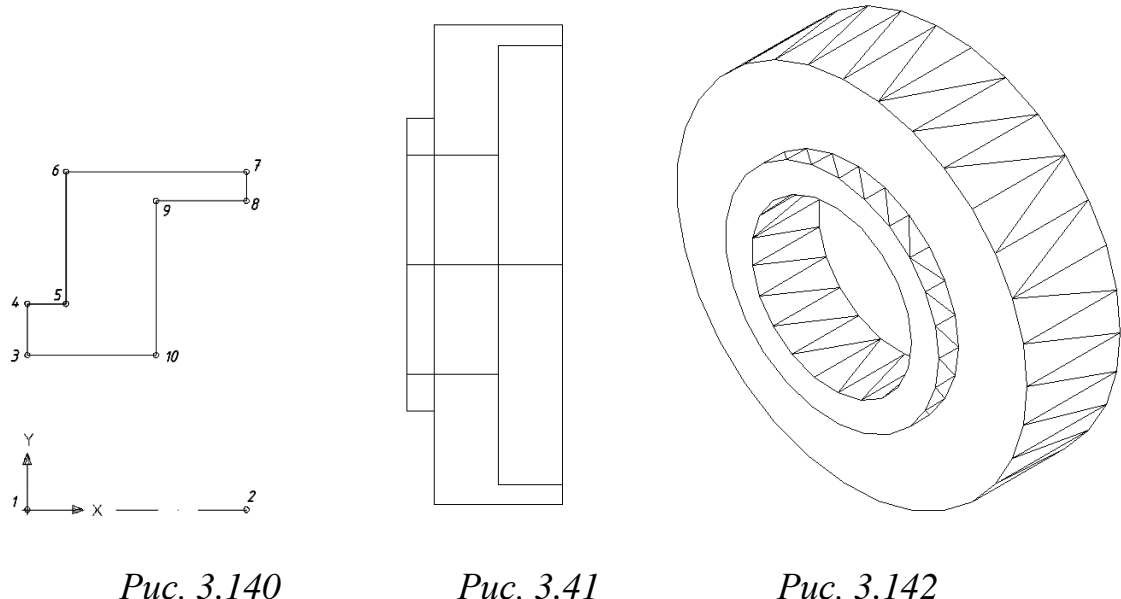

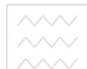

Побудуємо профіль одного з восьми шліців на моделі ступиці (аналогічно побудові шліців на моделі шліцевого вала). Для цього створюємо спочатку профіль одного шліца (плоский контур), видавлюємо його на висоту 20 мм (рис. 3.143), розмножуємо по коловій структурі (команда ARRAY) та командою UNION (об'єднання) отримані шліци об'єднуємо в одне ціле зі ступицею (рис. 3.144-3.145).

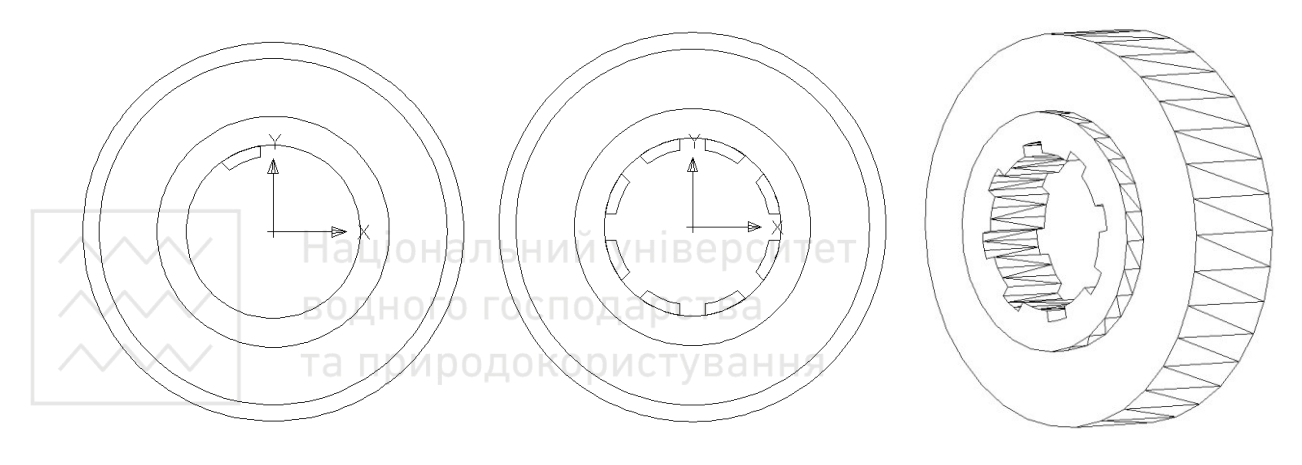

*Рис. 3.143 Рис. 3.144 Рис. 3.145*

Побудуємо на моделі ступиці 8 наскрізних циліндричних отворів діаметром 8 мм. Для цього розмістимо модель ступиці в положення «Вид зверху», використавши панель інструментів Viewpoint (вид). Використаємо команду CYLINDER (циліндр) для побудови циліндричного отвору за такими параметрами: центральна точка (0, 42), діаметр – 4 мм, довжина – 40 мм (рис. 3.146). Отриману циліндричну поверхню розмножуємо командою ARRAY (масив) у коловій структурі (рис. 3.147). Отримані поверхні вираховуємо з моделі ступиці командою SUBTRACT (вирахувати) (рис. 3.148).

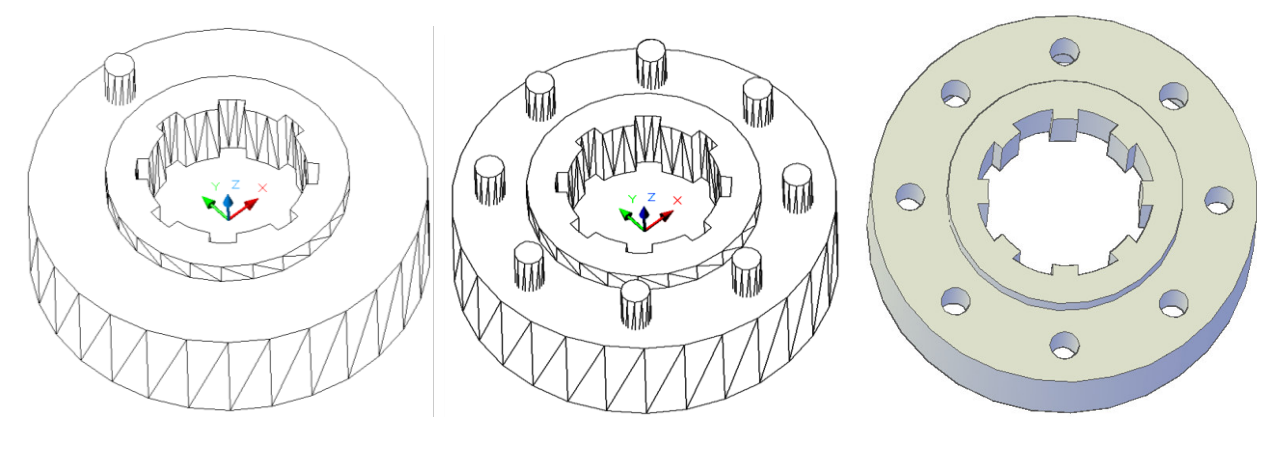

*Рис. 3.146 Рис. 3.147 Рис. 3.148*

На моделі ступиці виконаємо фаску командою CHAMFER (фаска) параметром 2х45<sup>0</sup>, а командою FILLET (спряження) побудуємо спряження радіусом 1 мм (рис. 3.149-3.150).

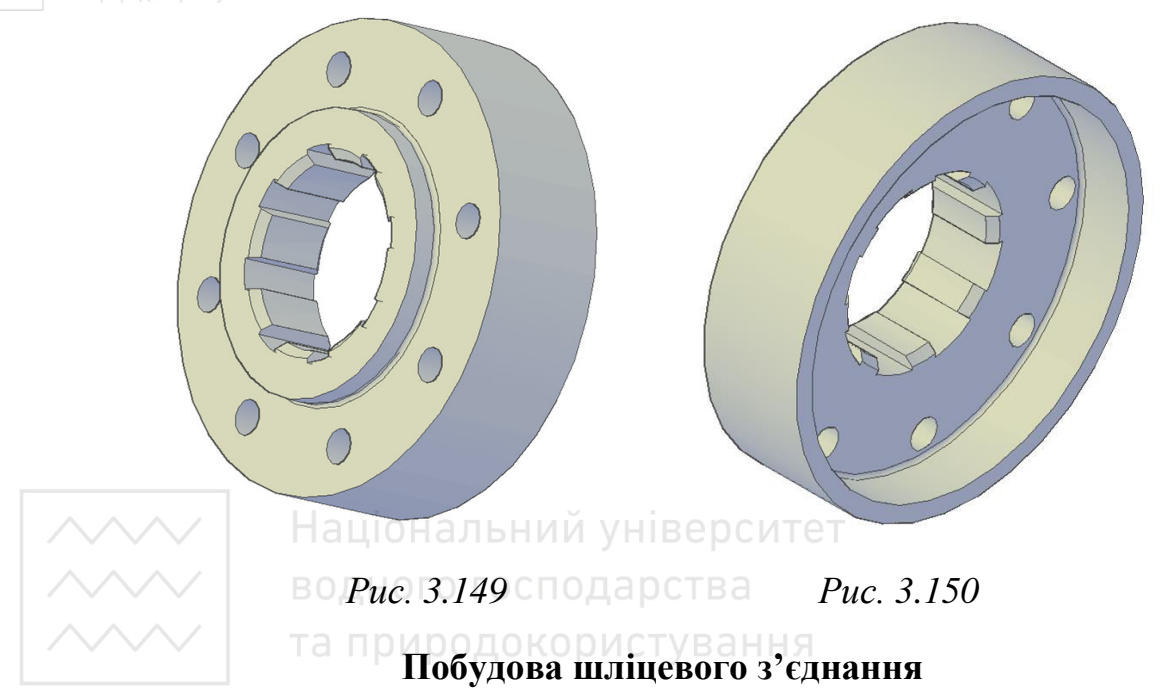

За допомогою команди ALIGN (вирівняти) перемістимо модель ступиці на модель шліцевого вала, вказавши послідовно три точки на осі ступиці й відповідні ним три точки на осі шліцевого вала. При необхідності командою MOVE (перемістити) переміщуємо модель ступиці відносно моделі шліцевого вала в необхідне положення (рис. 3.151-3.152).

### **Виріз передньої чверті та візуалізація шліцевого з'єднання**

Для кращої візуалізації моделі шліцевого з'єднання, видалимо його передню чверть та затонуємо. Для цього розмістимо модель шліцевого з'єднання в положення «Вид зліва», використавши панель інструментів Viewpoint (вид). За допомогою команди RECTANG (прямокутник) побудуємо прямокутник за заданими двома точками вершин (0, 0 та 60, 60) (рис. 3.153).

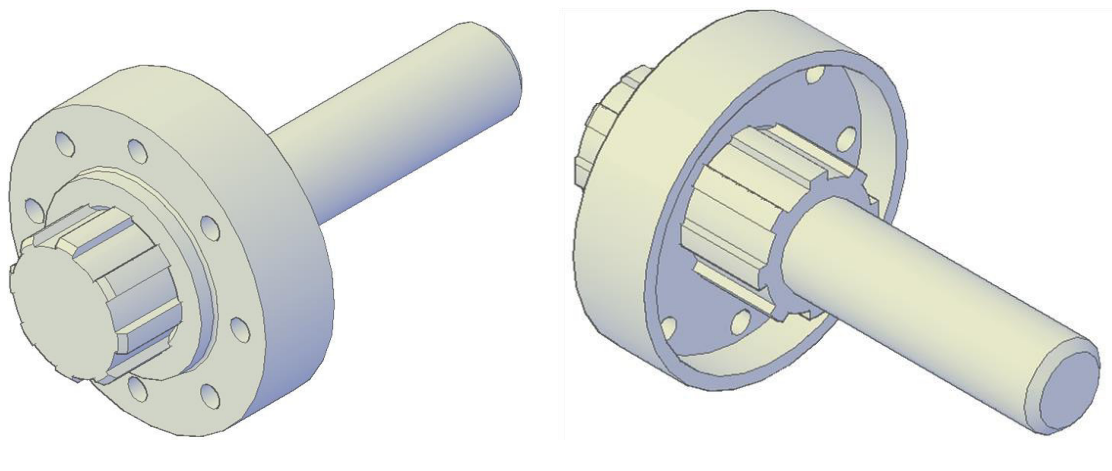

*Рис. 3.151 Рис. 3.152*

Призматичну поверхню створимо методом видавлювання плоского контуру командою EXTRUDE (видавлення) на довжину 200 мм. Отриману поверхню вираховуємо з моделі шліцевого з'єднання командою SUBTRACT (вирахувати) (рис. 3.154).

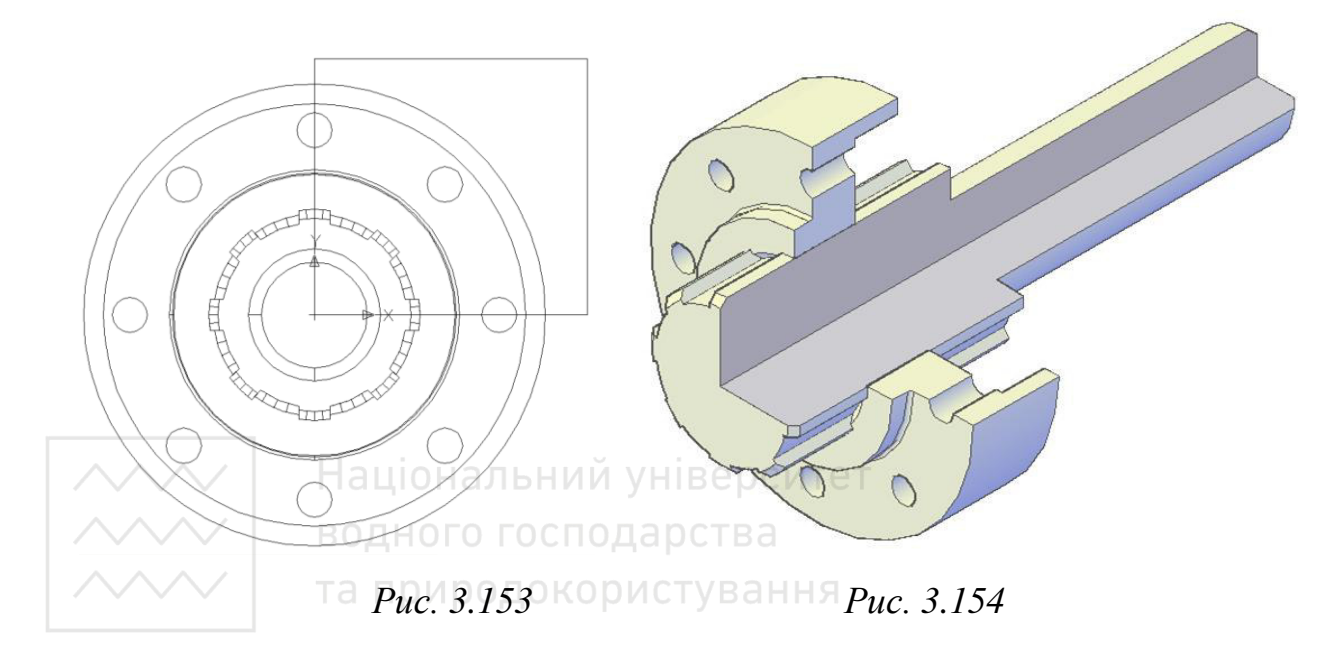

Можливості системи AutoCAD дозволяють за тривимірними моделями об'єктів отримувати їх двовимірні зображення. Це в кілька разів скорочує час проектування машинобудівних об'єктів і забезпечує відповідність конструкторської документації вимогам СКД. Використовуючи панель інструментів Viewpoint (Вид), отримуємо різні зображення моделі шліцевого з'єднання.

Зберігаємо отримане тривимірне зображення моделі шліцевого з'єднання. Друкувати роботу слід на одному аркуші паперу формату А4.

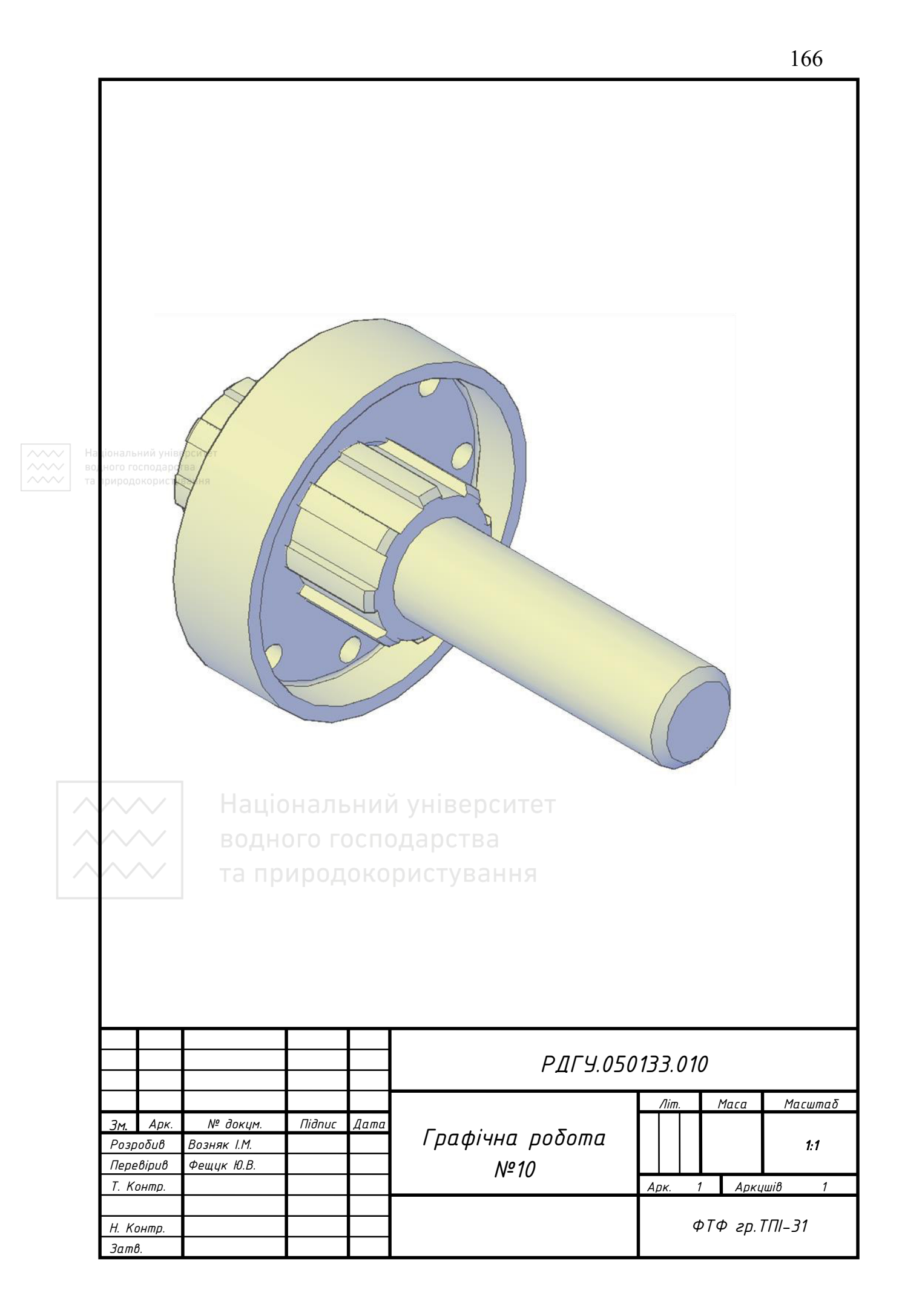

## Таблиця 3.13

# Варіанти завдань для побудови шліцевого з'єднання

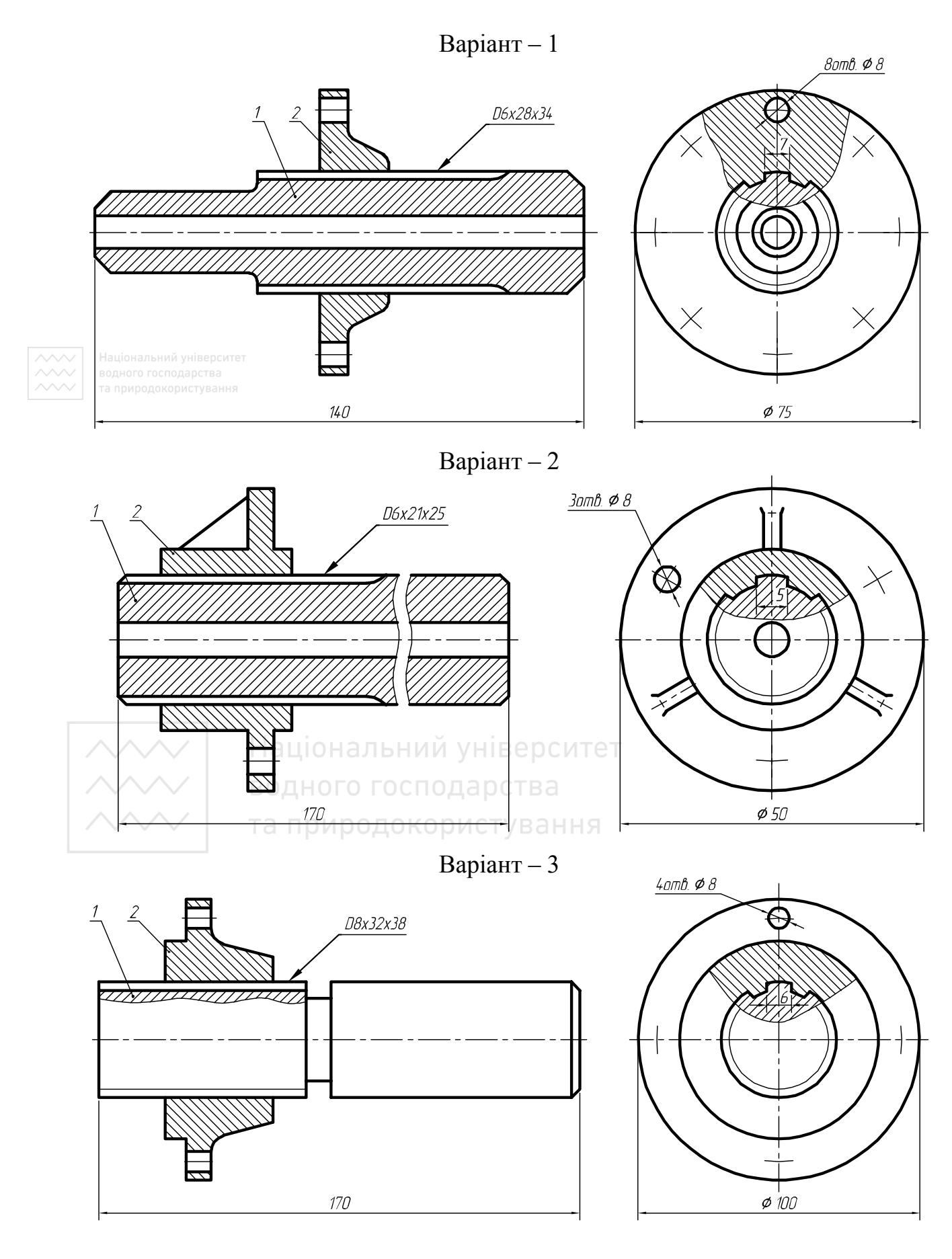

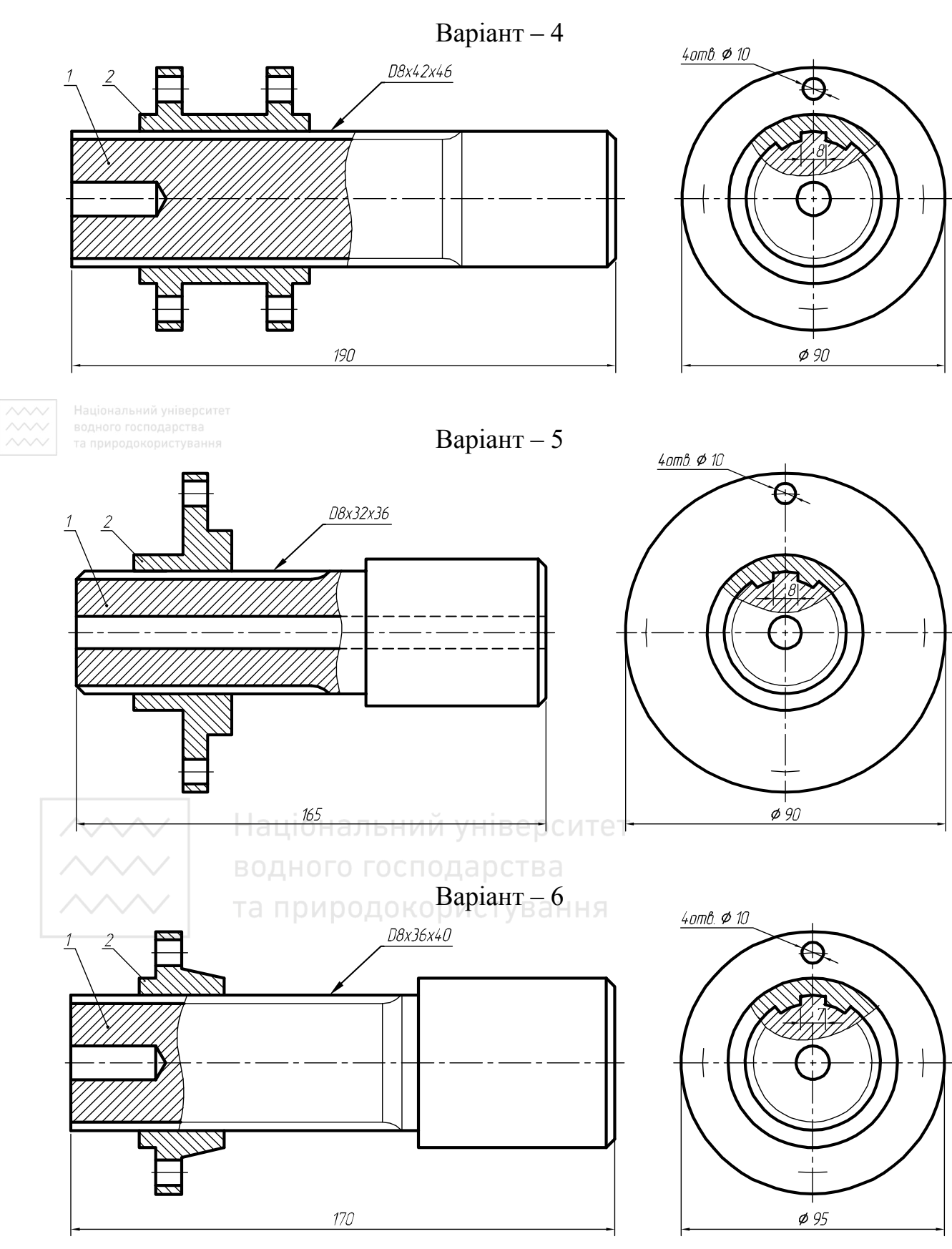

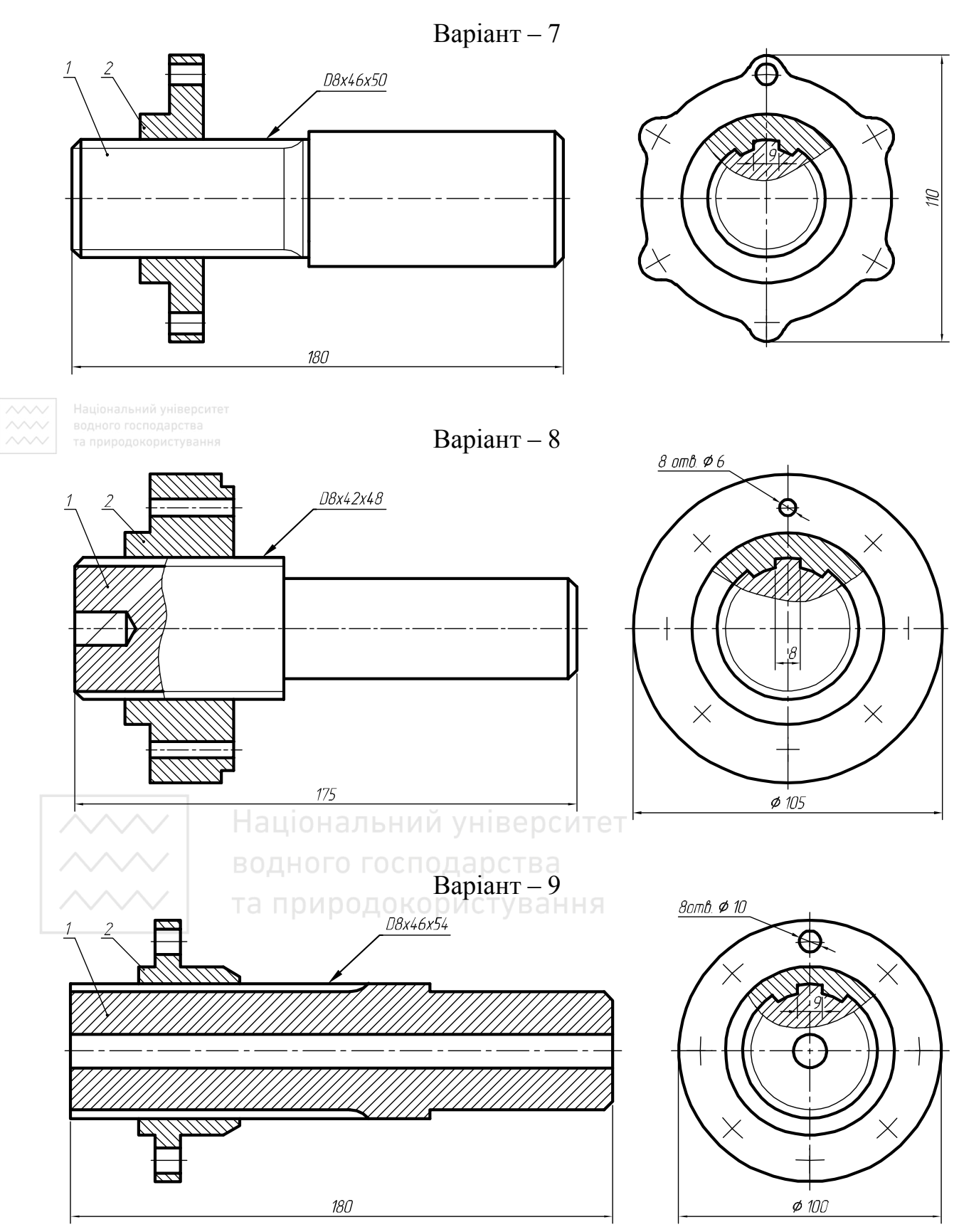

170

Варіант – 10

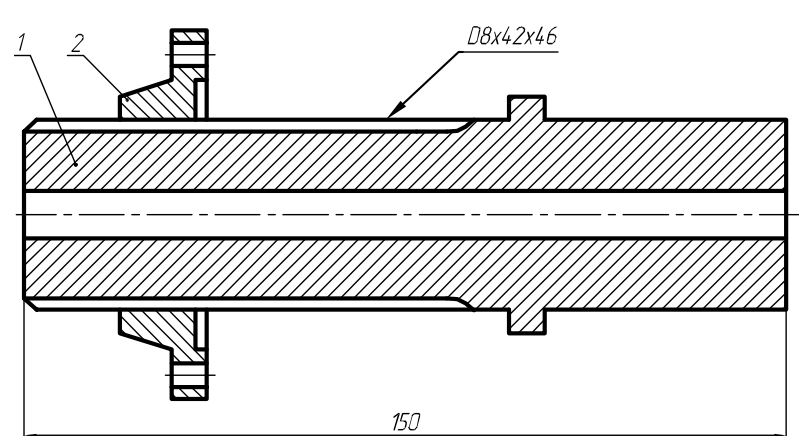

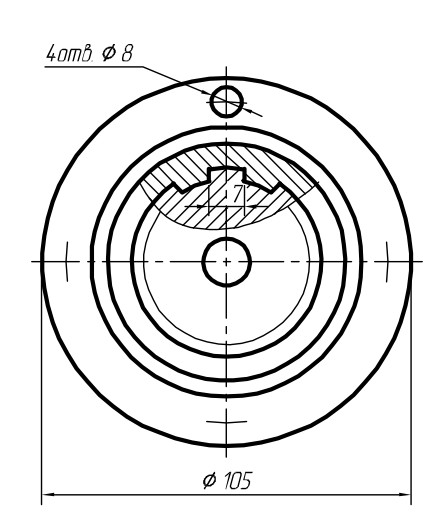

Національний університет та природокористування

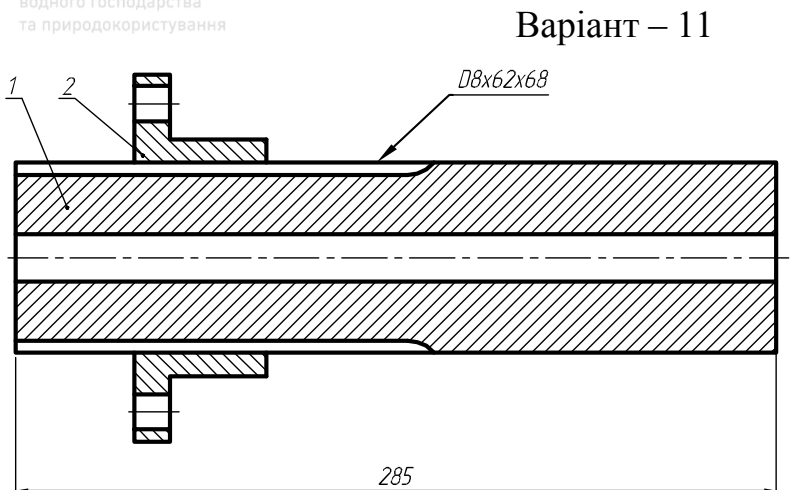

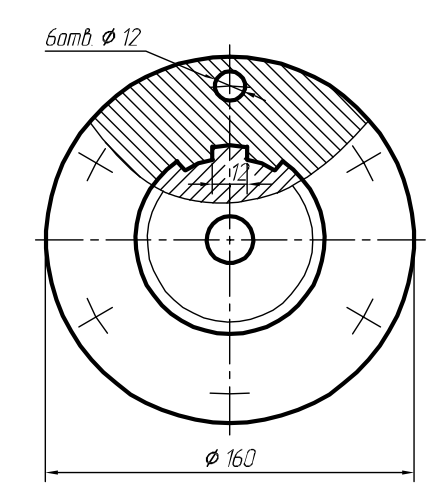

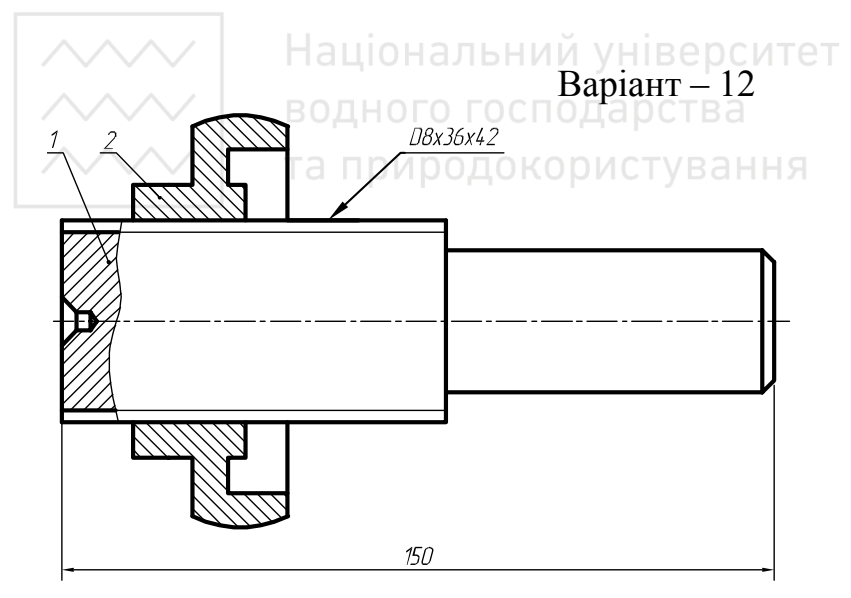

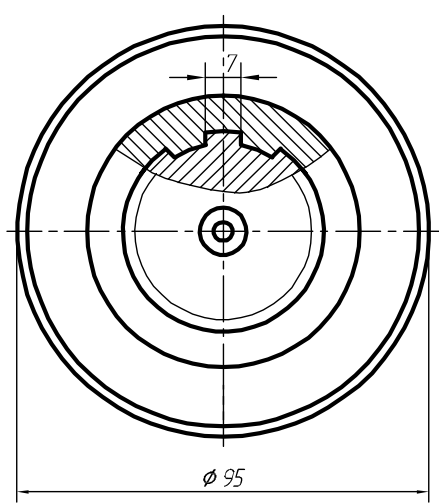

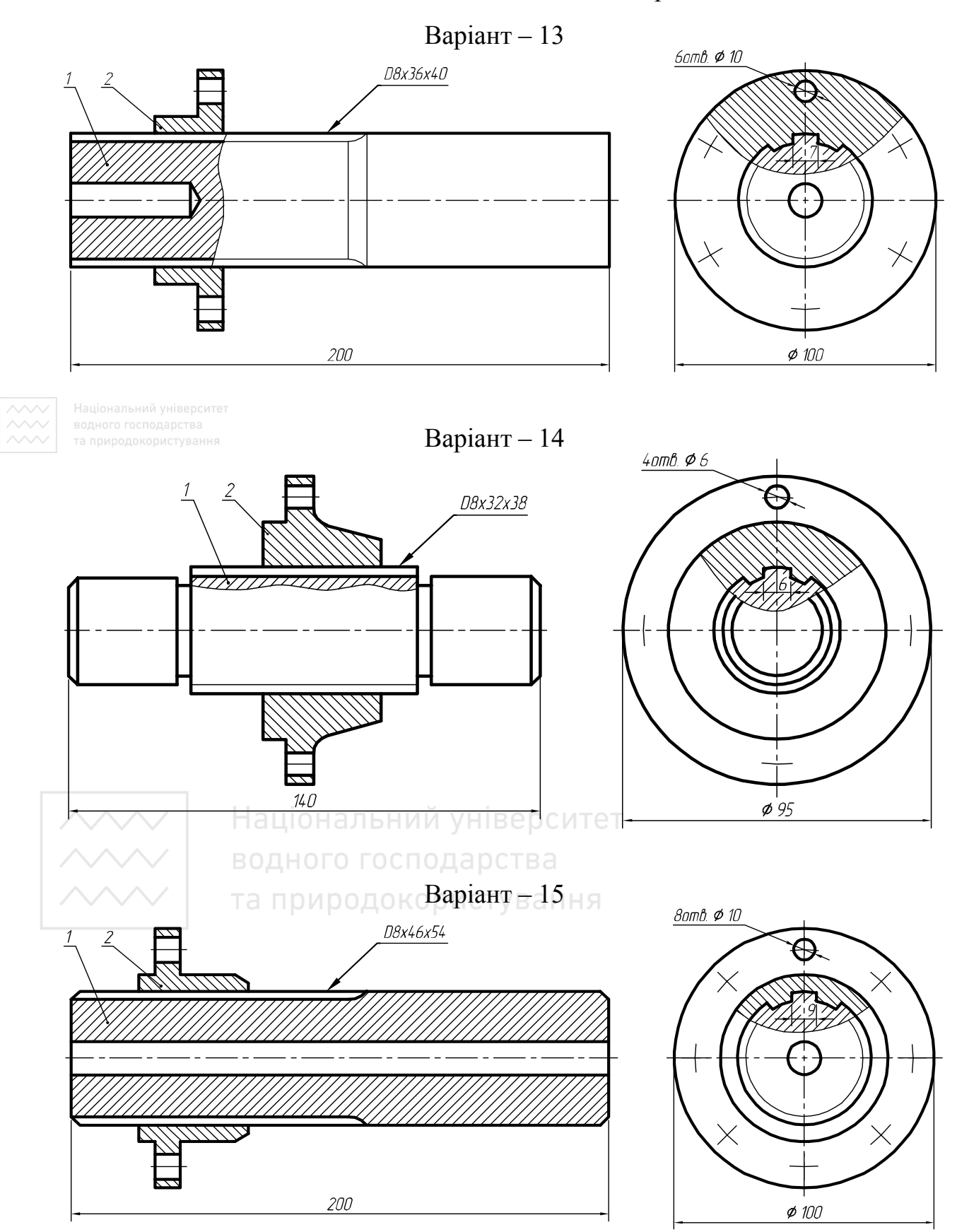

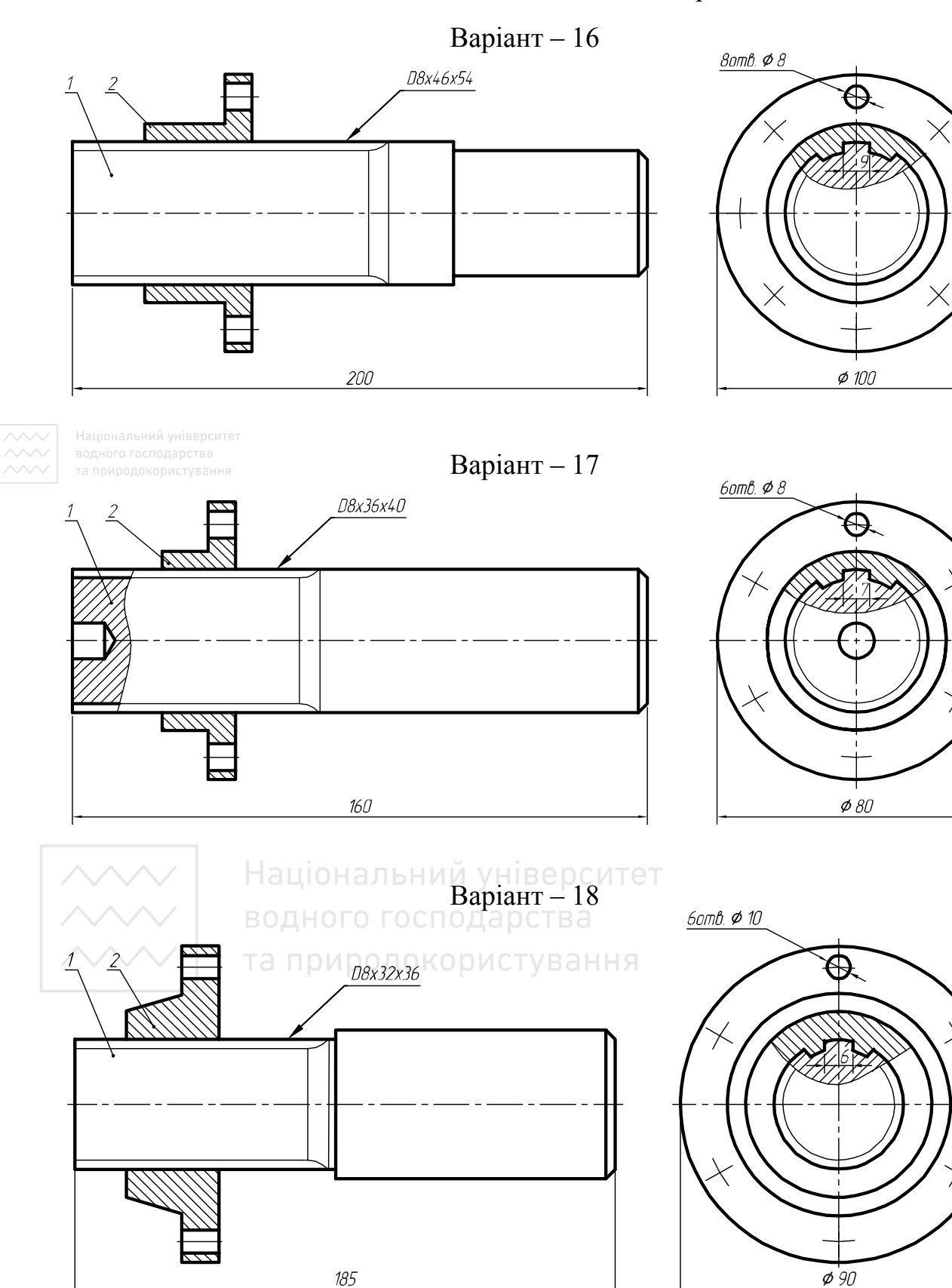

Продовження таблиці 3.13

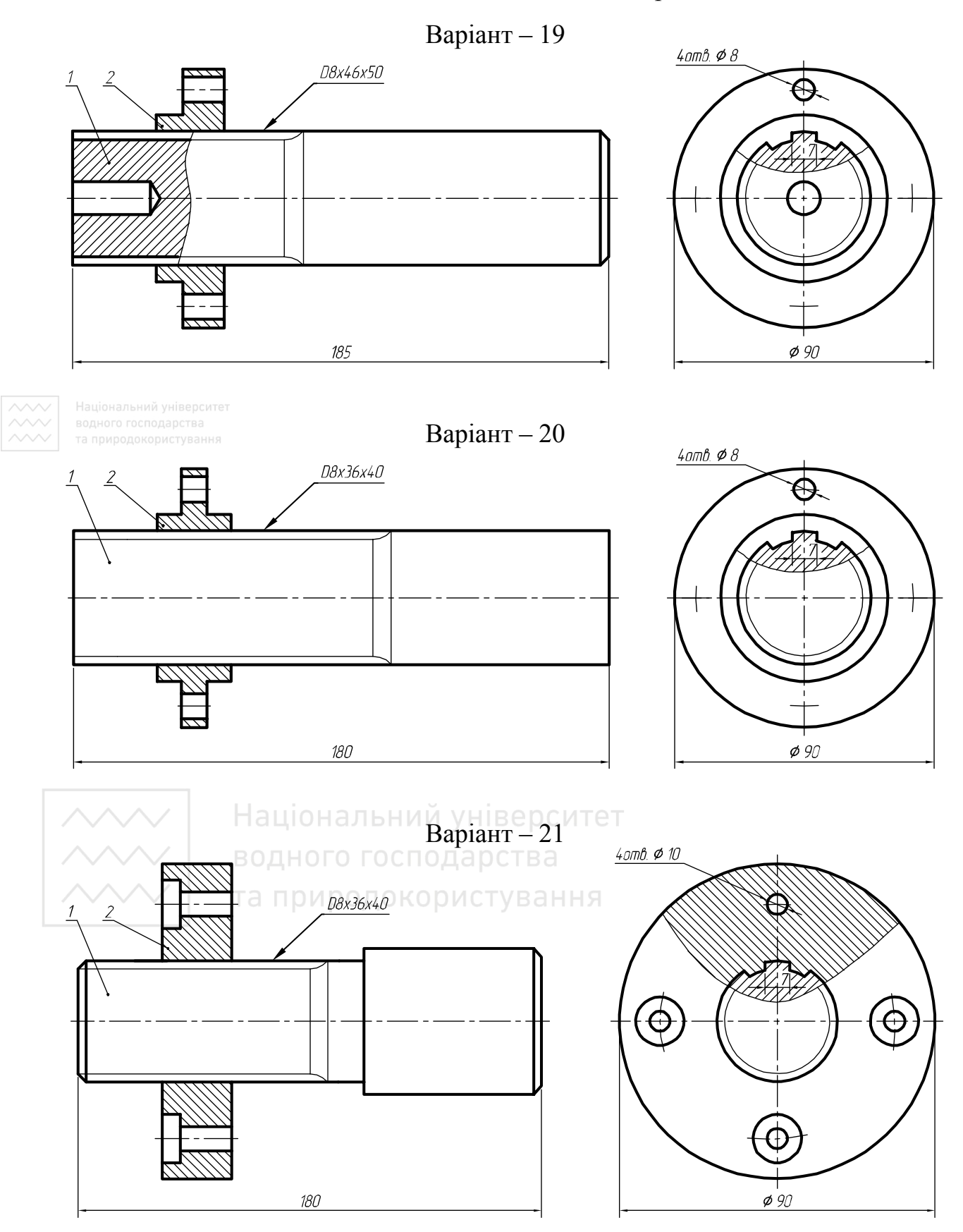

173

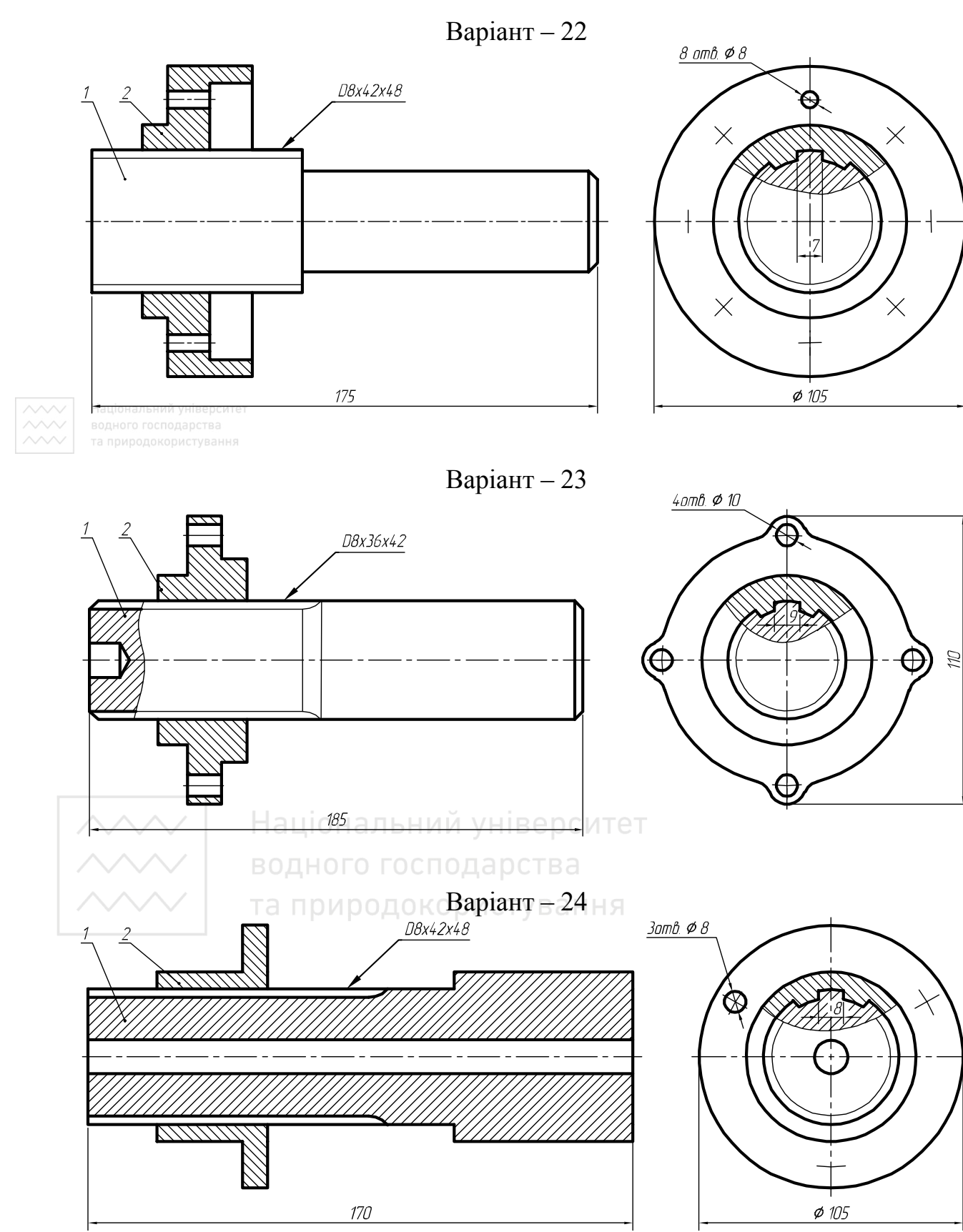

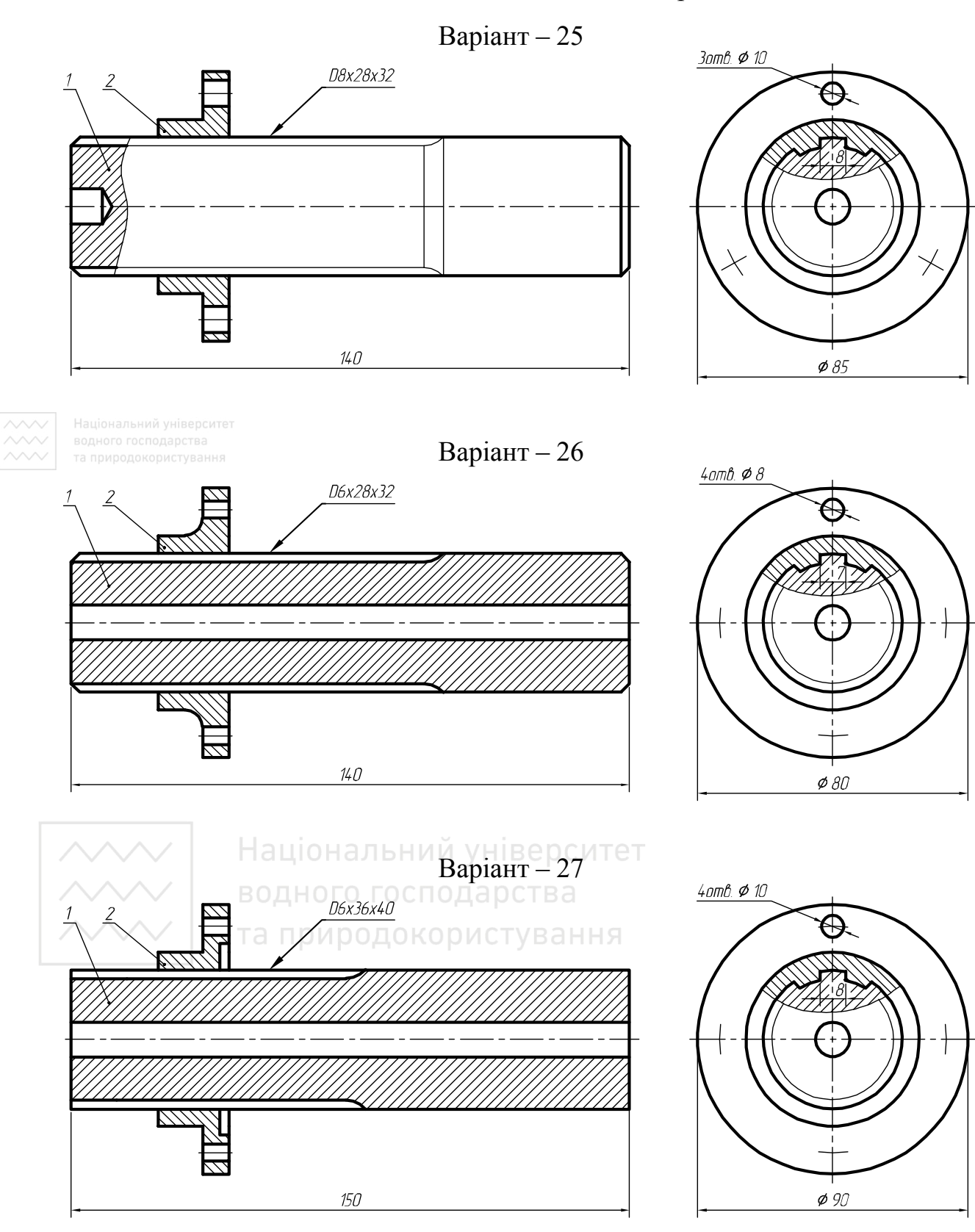

Продовження таблиці 3.13

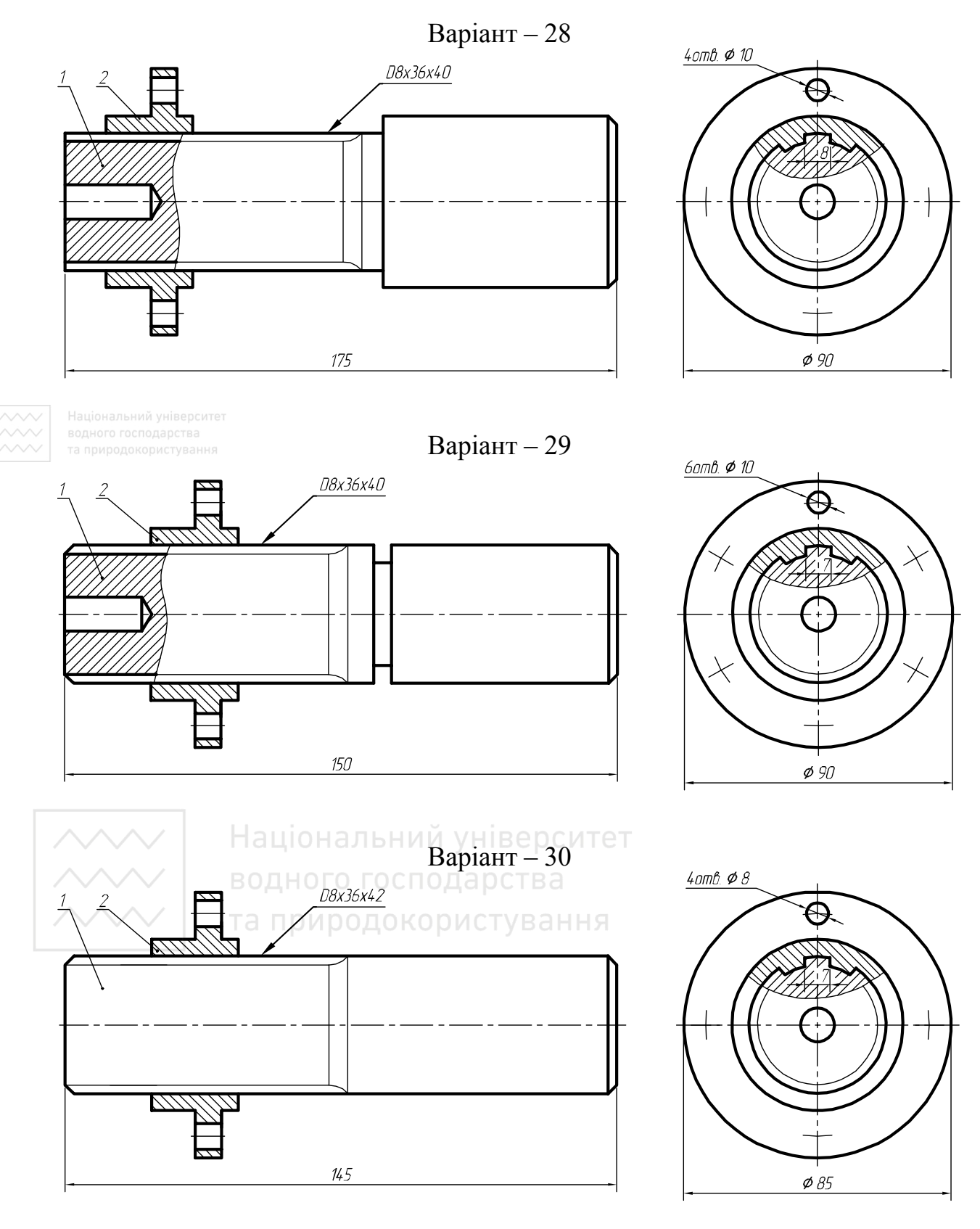

#### **3.11. Лабораторна робота №11**

**Тема:** моделювання стола.

**Мета роботи:** здобути початкові навички з моделювання й конструювання складальних одиниць з деревини засобами комп'ютерної графіки (на прикладі моделі стола).

**Час:** 2 години аудиторних занять і 4 години самостійної роботи.

**Звіт:** файл зображення з розширенням DWG.

**Засоби виконання:** персональний комп'ютер; графічна система AutoCAD; прототип формату А4PT.DWG.

**Література:** 1,2,3,4,5,6,7,8.

**Завдання:** 

1) відповідно до свого варіанта завдання слід створити твердотільні моделі деталей стола – стільниці, кутової, довгої і короткої опори та ніжки;

2) об'єднати твердотільні моделі деталей у з'єднання;

3) реалістично візуалізувати тривимірне зображення моделі стола;

4) роздрукувати модель стола;

5) оформити звіт із лабораторної роботи.

Варіанти завдань студенти беруть із таблиці № 3.14 згідно зі своїм порядковим номером в журналі групи.

#### **Завдання для самопідготовки**

1. Перепишіть тему, мету і завдання для виконання роботи.

2. Шляхом аналізу лекційного матеріалу й вказаної літератури дати письмові відповіді на такі запитання:

А) Охарактеризуйте сутність поняття «конусність».

Б) Охарактеризуйте сутність поняття «нахил».

В) Як умовно зображують і позначають на кресленні конусність і нахил?

Г) За допомогою яких команд можна створювати поверхні, що мають форму зрізаного конуса (зрізаної піраміди)?

Д) Яка послідовність побудови накладання текстури природніх матеріалів на тривимірних об'єктах?

3. У робочому зошиті скласти алгоритм створення деталей, з яких складається стіл згідно зі своїм варіантом.

**Хід роботи:** лабораторну роботу слід виконувати згідно зі сценарієм, розробленим викладачем, враховуючи особливості конструкції стола.

#### *Методичні вказівки до виконання лабораторної роботи*

Лабораторну роботу виконують згідно зі сценарієм, який враховує поетапність створення зображень окремих деталей моделі стола.

Усі побудови виконують у режимі МОДЕL (модель). Алгоритм одержання зображення моделі об'єкту такий:

1) створюємо тривимірні зображення стільниці, кутової, довгої і короткої опори та ніжки;

2) об'єднуємо зображення складових частин у одне ціле;

3) переглядаємо отримане зображення з різних точок зору;

4) закриваємо невидимі лінії;

5) накладаємо текстуру деревини на модель стола;

5) зберігаємо кресленик.

Розглянемо при-клад виконання типового завдання (рис. 3.155) згідно з такими розмірами складових елементів стола у мм: 1) стільниця – 1100*×*810*×*20; 2) кутова опора – 60*×*60*×*100; 3) довга опора – 900*×*20*×*100; 4) коротка опора – 600*×*20*×*100; 5) ніжка\* має профіль зрізаного конуса висотою 615 мм та конусністю 2%.

\*Примітка: в реальній моделі стола ніжка є продовженням кутової опори.

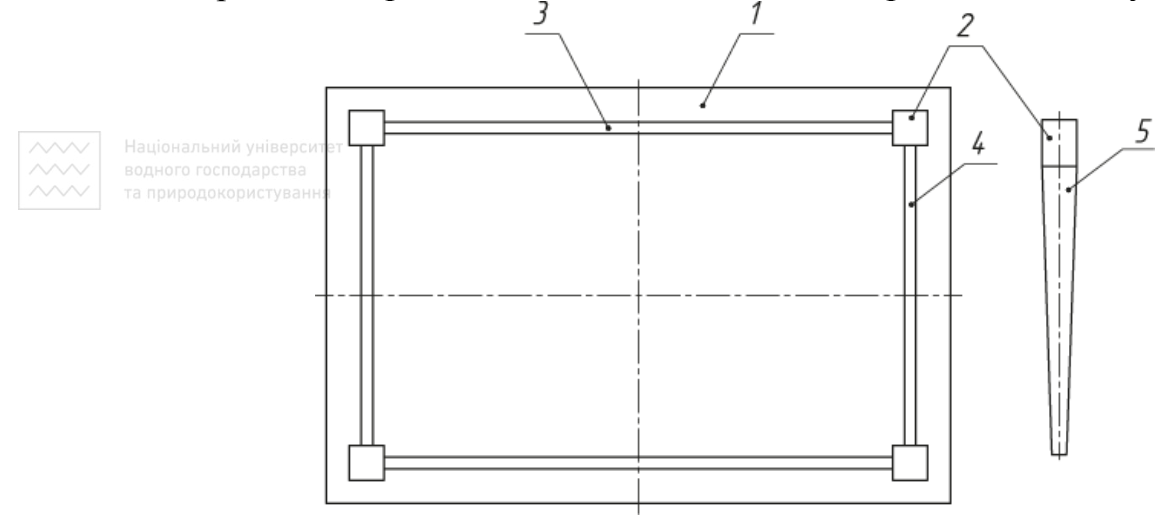

*Рис. 3.155* 

Побудову твердотільної моделі розпочнемо з формування вихідного контуру методом «видавлювання».

Побудуємо вихідний контур стільниці, використовуючи команду RECTANG (прямокутник) за двома точками вершин: 1(0, 0), 2(1100, 810) (рис. 3.156). Цією ж командою формуємо вихідні контури інших елементів стола: кутова опора – точки вершин: 1(0, 0), 2(60, 60); довга опора – точки вершин:  $1(0, 0)$ ,  $2(900, 20)$ ; коротка опора – точки вершин:  $1(0, 0)$ ,  $2(600, 20)$ .

Командою MOVE (перенести) утворені контури кутової, довгої та короткої опор переміщуємо на поверхню стола так як на рис. 3.157.

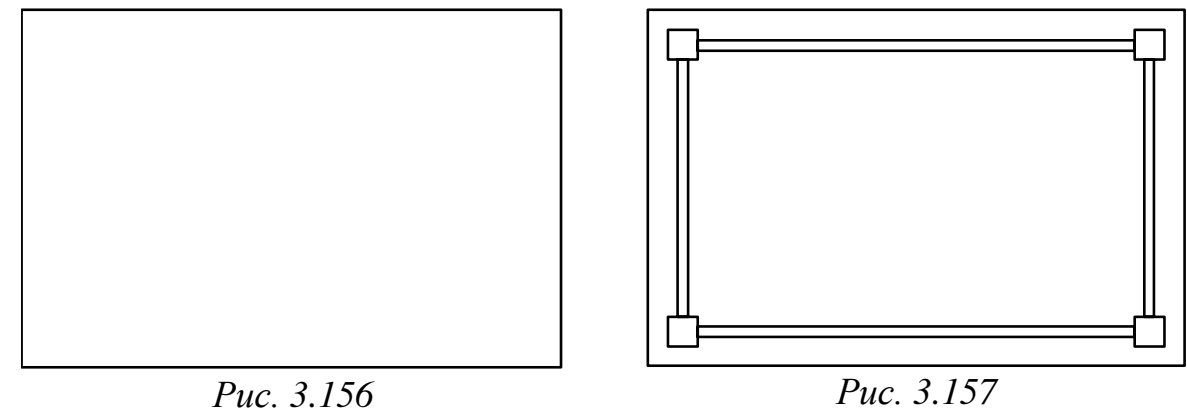

Командою EXTRUDE (видавити) видавимо контур стільниці на висоту 20 мм в напрямку протилежному осі Z. Цією ж командою видавимо контур кутової, довгої та короткої опор на висоту 100 мм в напрямку осі Z (рис. 3.158).

Для побудови ніжок перемістимо модель стола у положення «Вид зверху», використавши панель інструментів Viewpoint (вид). За допомогою команди CIRCLE (Коло) побудуємо на торці кутової опори основу ніжки з таким розрахунком, щоб коло було вписано в квадрат 60×60. Скопіюємо отримане коло та вставимо його у решту кутових опор (рис. 3.159).

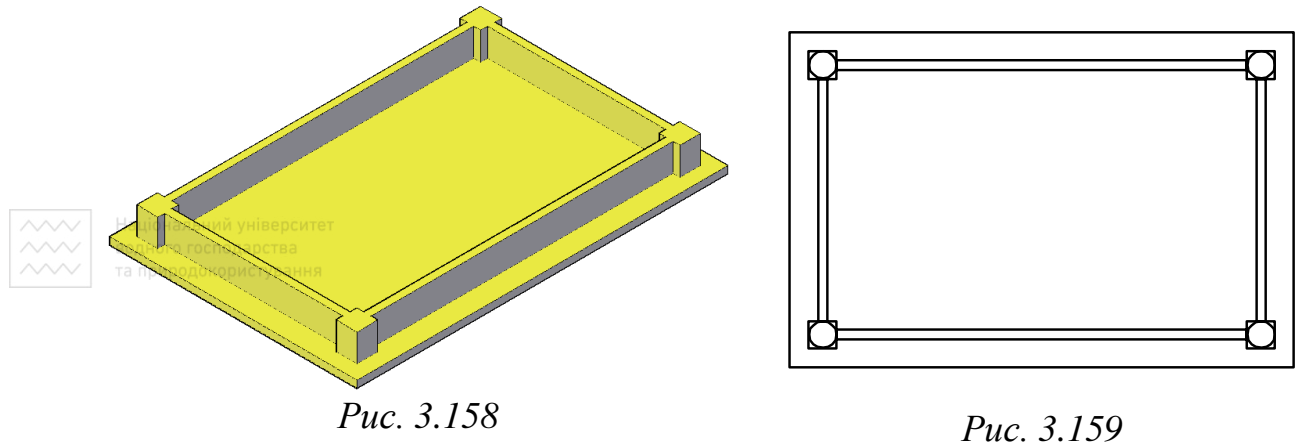

Командою EXTRUDE (видавити) видавимо контури ніжок на висоту 615 мм, вказавши значення конусності – 2% (рис. 3.160).

У тих варіантах, де профілем ніжки є зрізана піраміда, модель стола матиме такий вигляд, як на рис. 3.161.

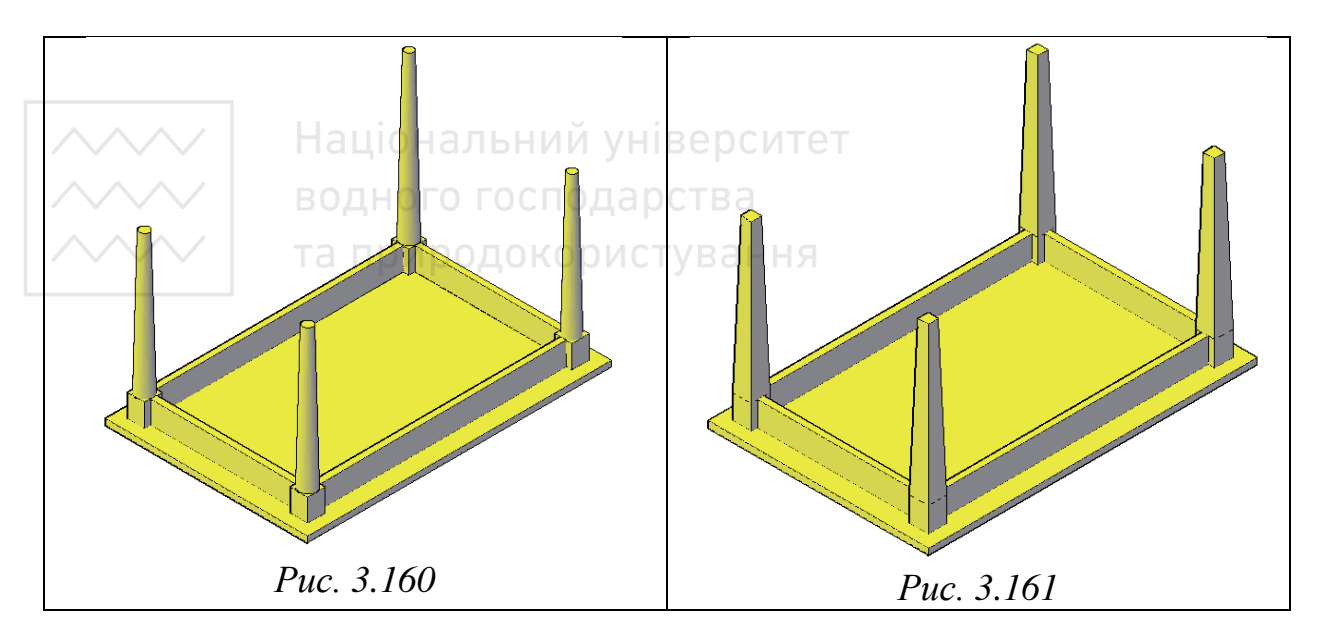

Повернемо модель стола на 180 0 . Викликаємо команду ROTATE (поворот), виділяємо об'єкт, вказуємо базову точку і зазначаємо кут повороту – 180 (рис. 3.162). Для візуалізації моделі стола скористаємось панеллю інструментів VISUALIZATION (візуалізація) та накладемо текстуру деревини на модель стола (рис. 3.163).

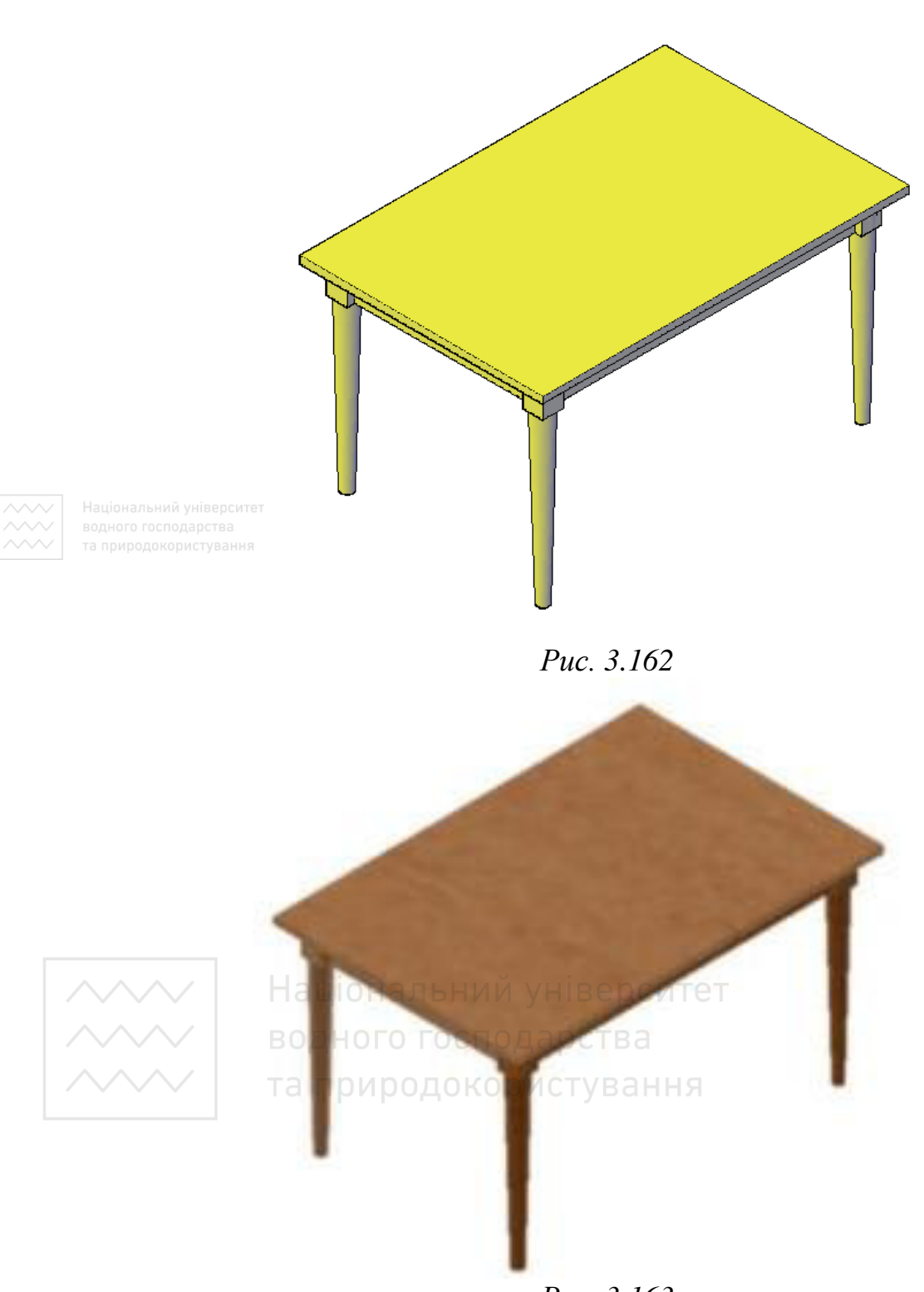

*Рис. 3.163* 

Зберігаємо отримане тривимірне зображення геометричної моделі стола. Друкувати роботу слід на одному аркуші паперу формату А4 (масштаб вибрати згідно свого варіанту).
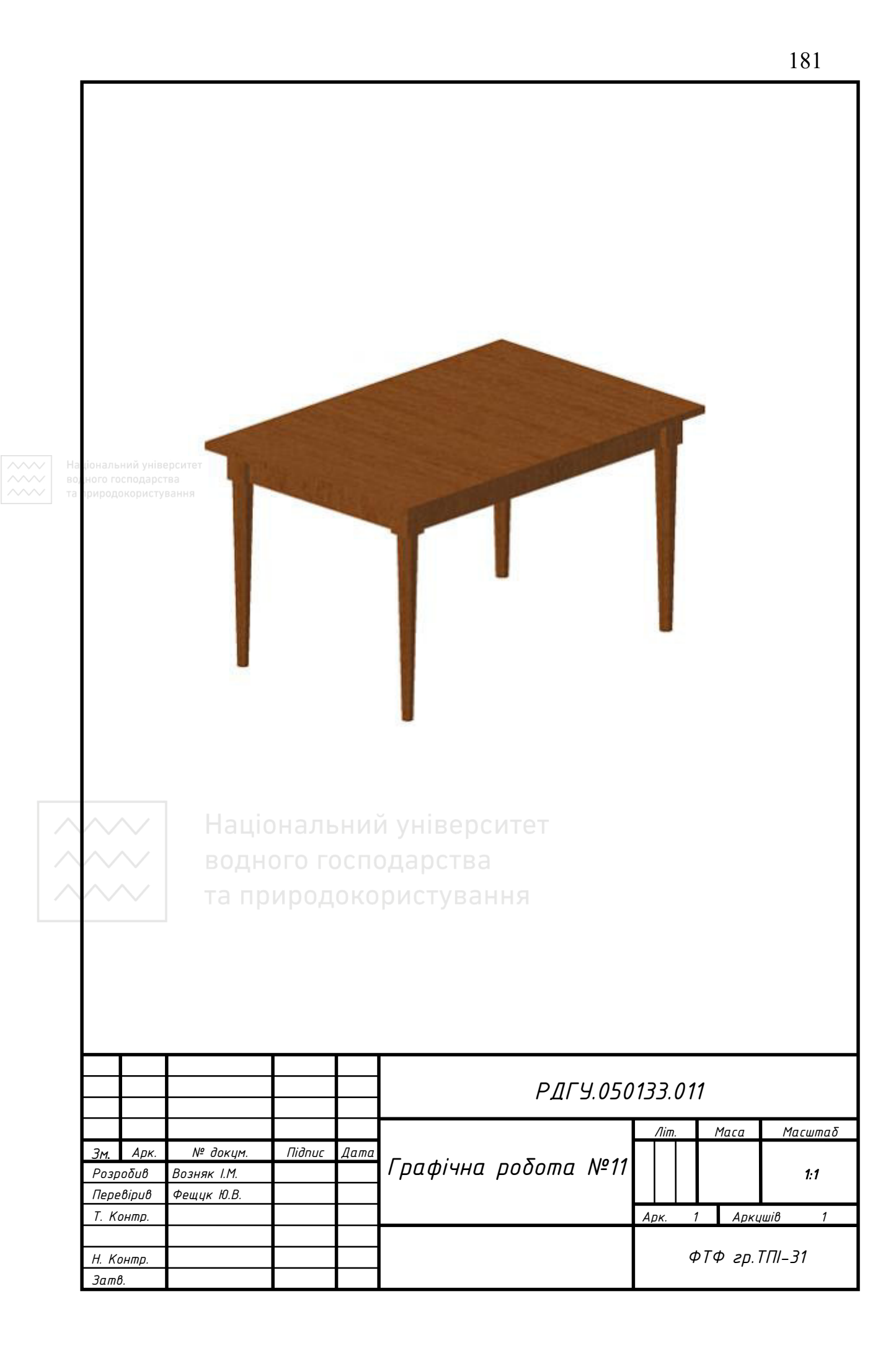

Таблиця 3.14

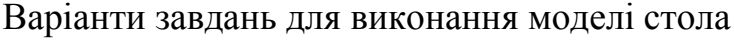

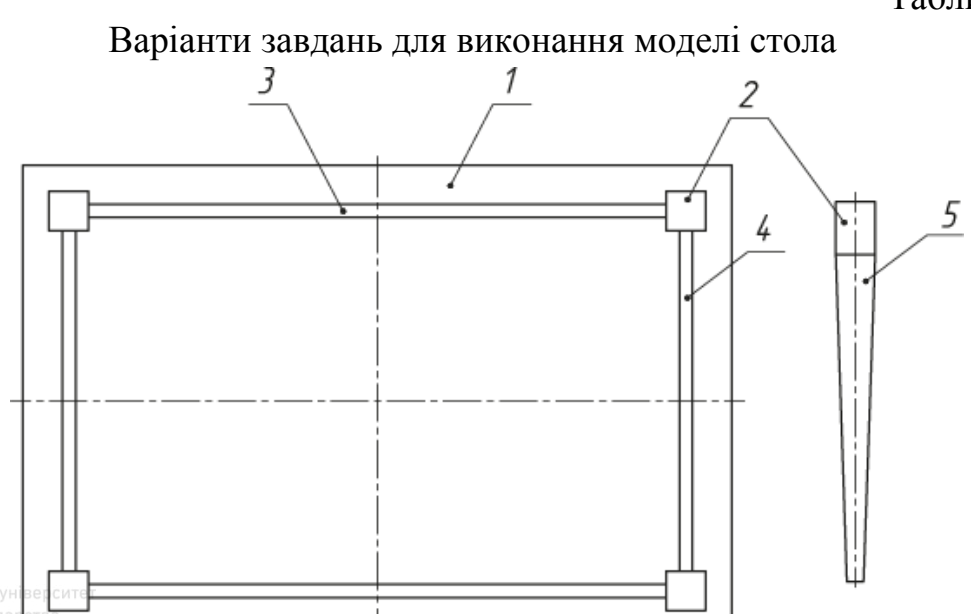

Національний

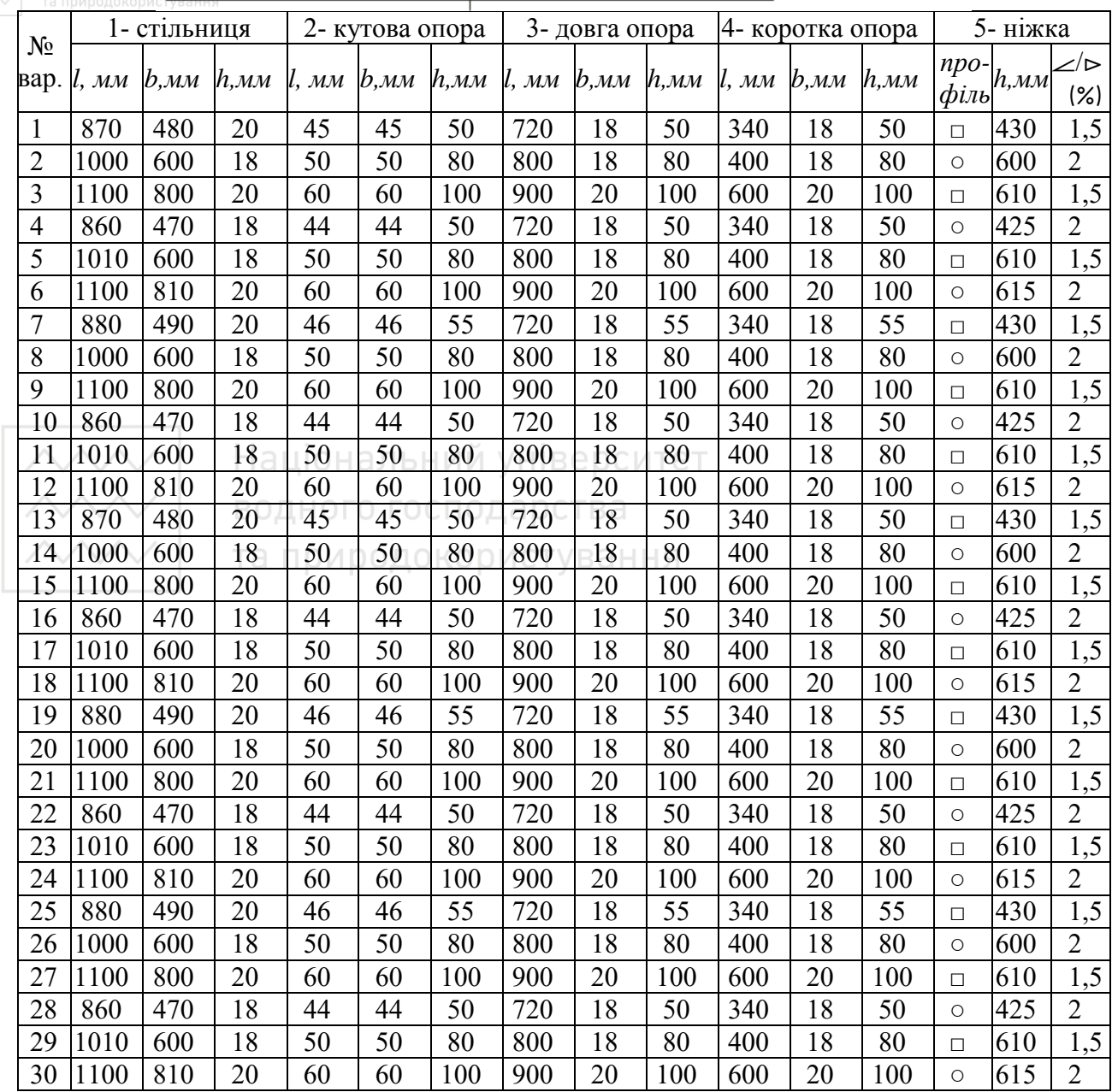

### **3.12. Лабораторна робота №12**

**Тема:** моделювання деталей з наріззю.

**Мета роботи:** здобути початкові навички з моделювання засобами комп'ютерної графіки тривимірної нарізі, яка б відповідала технологічному процесу виготовлення реальної деталі.

**Час:** 2 години аудиторних занять і 4 години самостійної роботи.

**Звіт:** файл зображення з розширенням DWG.

**Засоби виконання:** персональний комп'ютер; графічна система AutoCAD; прототип формату А4PT.DWG.

**Література:** 1,2,3,4,5,6,7,8.

**Завдання:** 

1) відповідно до свого варіанта завдання слід підібрати твердотільні моделі деталей з наріззю для моделювання – болт, гвинт або шпилька;

2) користуючись довідковою інформацією, визначитися з вихідними  $\sim$ даними щодо профілю нарізі;

3) виконати моделювання профілю деталі та профілю нарізі;

4) реалістично візуалізувати тривимірне зображення деталі з наріззю;

5) роздрукувати модель деталі з наріззю;

6) оформити звіт із лабораторної роботи.

Варіанти завдань студенти беруть із таблиці № 3.15 згідно зі своїм порядковим номером в журналі групи.

### **Завдання для самопідготовки**

1. Перепишіть тему, мету і завдання для виконання роботи.

2. Шляхом аналізу лекційного матеріалу й вказаної літератури дати письмові відповіді на такі запитання:

А) До якого типу з'єднань деталей відносять з'єднання за допомогою нарізі?

Б) Вкажіть основні параметри та види нарізі.

В) Як умовно зображують і позначають на кресленні нарізь?

Г) За допомогою яких команд можна створювати профіль нарізі?

Д) Яка послідовність побудови тривимірної нарізі?

3. У робочому зошиті скласти алгоритм створення деталі з наріззю згідно зі своїм варіантом.

**Хід роботи:** лабораторну роботу слід виконувати згідно зі сценарієм, розробленим викладачем, враховуючи особливості конструкції деталі з наріззю.

## *Методичні вказівки до виконання лабораторної роботи*

Лабораторну роботу виконують згідно зі сценарієм, який враховує поетапність створення зображення деталі з наріззю.

Моделювати будемо болт із шестигранною головкою та з наріззю М16 крупного кроку. Користуючись довідковою інформацією, визначимося з вихідними даними щодо профілю нарізі (рис. 3.164).

Побудуємо профіль нарізі, враховуючи, що P=2 мм (крок нарізі) (рис. 3.165) та перетворимо його в замкнену область, яку можна буде «видавити» по спіралі. Оскільки ми вираховуватимемо спіральний об'єкт з циліндра з номінальним діаметром, форма цієї області має бути приблизно такою, як на рис. 3.166 (допоміжні лінії, окрім лінії діаметру, можна видалити).

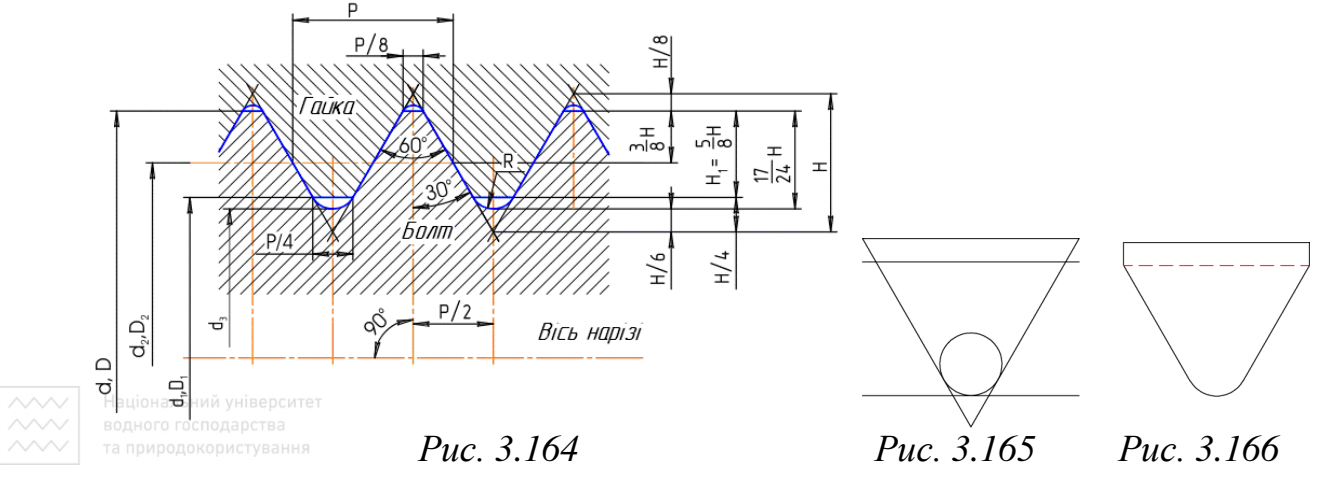

Побудуємо спіраль за такими параметрами: діаметр 16 мм, висота витка  $=$  крок  $= 2$  мм, кількість витків приймемо 30, тоді висота нарізі буде 60 мм. Спіраль будується командою HELIX, всі параметри задаються з клавіатури, доступ до деяких параметрів (наприклад, до кроку) можливий через екранне меню команди. Профіль потрібно повернути та перемістити так, щоб «середина» штрихової лінії (рис. 3.166) номінального діаметра співпала з початковою точкою спіралі.

Для створення об'ємної спіралі потрібного профілю скористаємося командою SWEEP (панель 3D Modeling). Після вибору перерізу натискаємо Enter, а потім правим кліком переходимо в екранне меню і там змінюємо опцію Alignment на No (тоді профіль нарізі залишиться при видавлюванні в тому ж положенні, в яке ми його встановили). Після цього вибираємо траєкторію та натискаємо Enter. Через декілька секунд на екрані з'явиться заготівка нарізі. Поетапність побудов наведено на рис. 3.167.

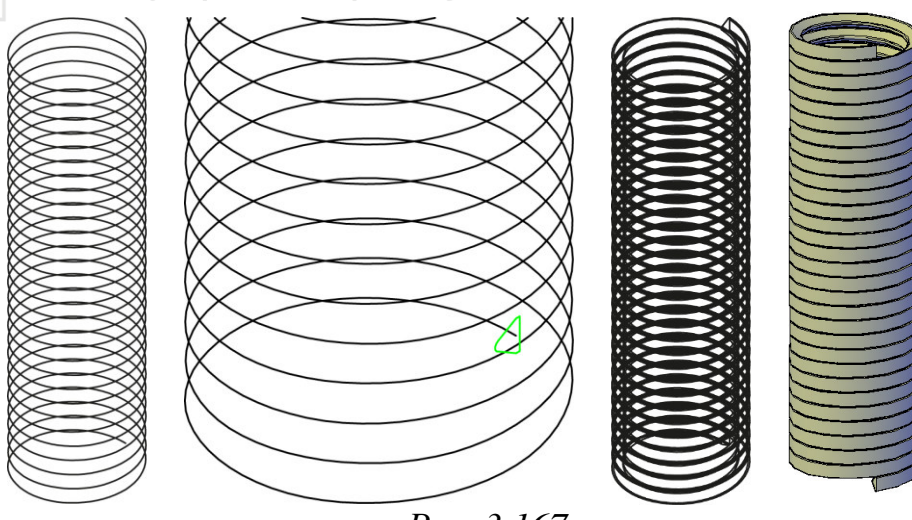

*Рис. 3.167* 

Побудуємо заготівку болта: циліндр діаметром 16 мм і довільної висоти (скажімо, 80 мм). На нижній кромці циліндра знімемо фаску 2x2 мм. Перемістимо спіраль до циліндра. Використовуємо прив'язку до центрів, причому в циліндрі потрібно прив'язатися до центру нижньої грані. Вирахуємо спіраль із циліндра та подивимося на результат (початкову лінію – спіраль можна видалити, як і штрихову лінію діаметра).

Все виглядає досить правдоподібно, окрім сходу нарізі у верхній її частині. Щоб виправити цей недолік, застосуємо команду EXTRUDE FACES (панель Solids Editing). Ця команда дозволяє видавлювати або вдавлювати грані існуючих твердих тіл. Викликавши команду, вкажемо торцеву грань і задамо від'ємну висоту видавлювання, наприклад, -50. Отримаємо прийнятний схід нарізі. В дійсності, схід нарізі виглядає інакше – різець плавно відходить від деталі, а ми змушуємо його відійти різкіше. Але таке наближення є цілком припустимим – адже, зазвичай, схід нарізі знаходиться зовні її робочої частини, тобто не впливає на з'єднання.

Отже, основну частину роботи зроблено. Поетапність побудов наведено на рис. 3.168.

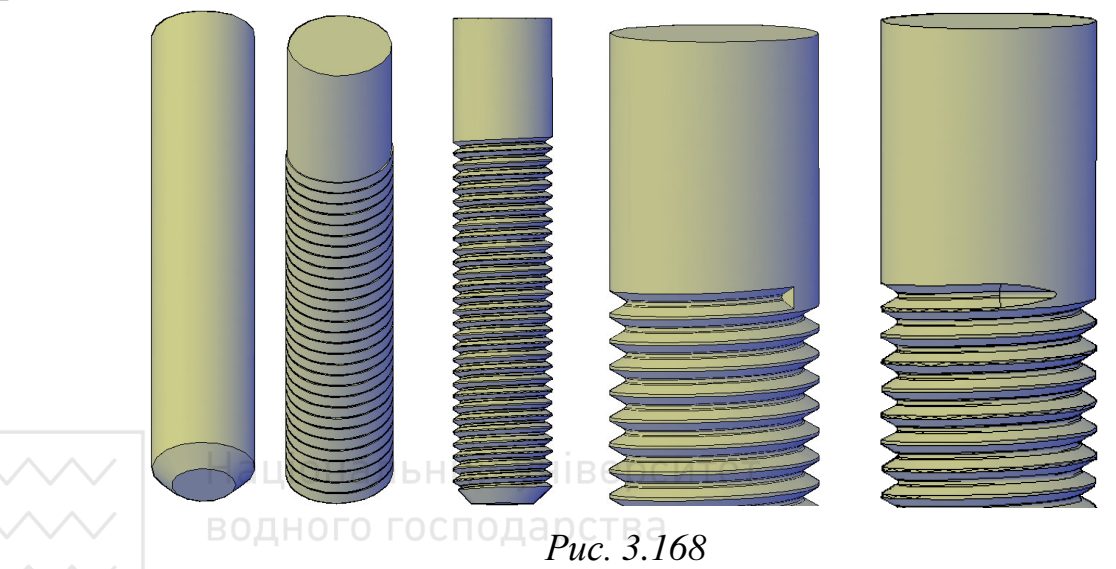

Заключним етапом є побудова головки болта згідно з розмірами передбаченими ГОСТ 7798-70. Побудуємо шестикутник командою POLYGON, скориставшись опцією «описаний навкола кола» (Circumscribed about circle) і задаємо радіус уявного кола. Згодом видавлюємо шестикутник, зрізаємо фаску. Залишається «прикріпити» головку на місце, об'єднати з болтом і побудувати спряження в місці з'єднання болта з головкою. Результат побудов наведений на рис. 3.169.

Модель болта готова, до того ж вона дійсно близька до справжнього болта.

Друкувати роботу слід на одному аркуші паперу формату А4.

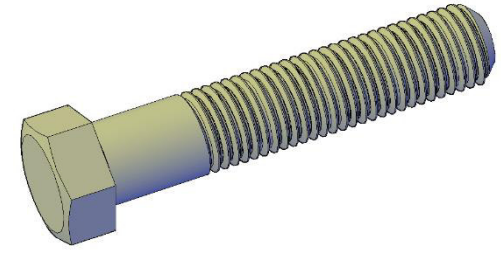

*Рис. 3.169* 

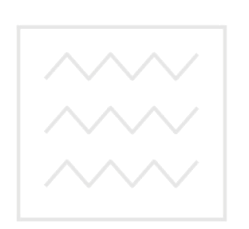

Національний університет водного господарства та природокористування

Національний університет та природокористування

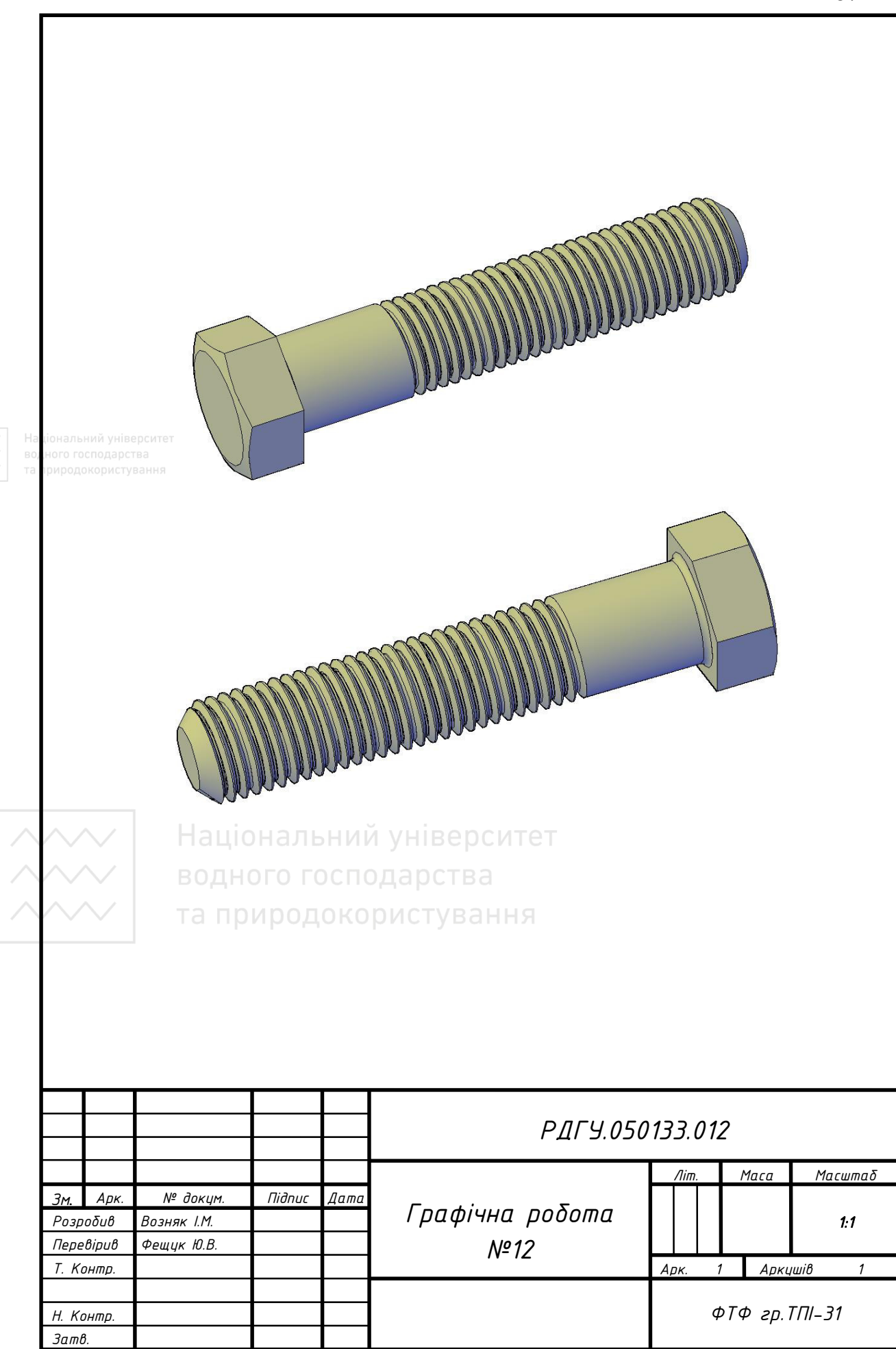

# Варіанти завдань для моделювання деталей з наріззю

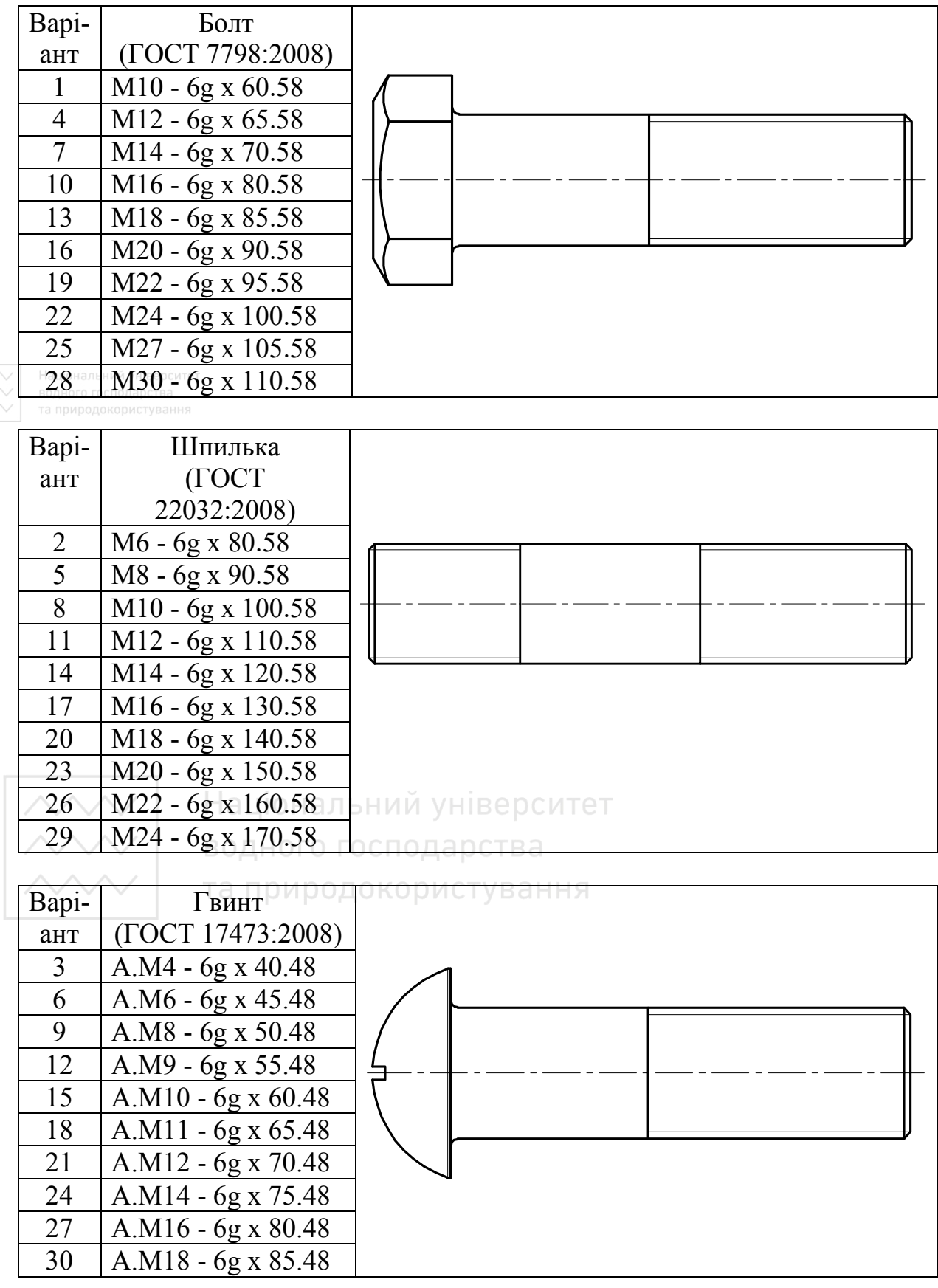

### **3.13. Лабораторна робота №13**

**Тема:** моделювання складальної одиниці "Упорний вузол вала зі сферичним підшипником".

**Мета роботи:** здобути початкові навички з моделювання й конструювання об'єктів засобами комп'ютерної графіки.

**Час:** 2 години аудиторних занять і 4 години самостійної роботи.

**Звіт:** файл зображення з розширенням DWG.

**Засоби виконання:** персональний комп'ютер; графічна система AutoCAD; прототип формату А4PT.DWG.

**Література:** 1,2,3,4,5,6,7,8.

### **Завдання:**

1) згідно схеми провести розрахунок основних деталей, які входять до упорного вузла вала зі сферичним підшипником;

2) створити твердотільні моделі деталей вузла;

3) зібрати твердотільні моделі деталей вузла в складальну одиницю;

4) виконати розріз упорного вузла вала зі сферичним підшипником вертикальною площиною для розкриття його внутрішньої будови;

5) побудувати три види упорного вузла моделі вала зі сферичним підшипником;

6) роздрукувати моделі деталей вузла та складальної одиниці;

7) оформити звіт із лабораторної роботи.

**Вихідними даними** для виконання завдання лабораторної роботи є умовне позначення (номер) підшипника та його параметри: внутрішній діаметр d, зовнішній D та ширина B (табл. 3.16). Конфігурацію корпуса вибирають з табл. 3.17. Конструктивні розміри упорного вузла вала визначити за відповідними даними табл. 3.18. Для кріплення кришки прийняти болти з шестигранною головкою нормальної точності, виконання І за ГОСТ Національний університет 7798:2008.

# водного господарства

# **Завдання для самопідготовки**

1. Перепишіть тему, мету і завдання для виконання роботи.

2. Шляхом аналізу лекційного матеріалу і вказаної літератури дати письмові відповіді на такі запитання:

А) Що називають складальною одиницею?

Б) На які групи деталей поділяють машини, механізми та обладнання?

В) Які види з'єднань деталей ви знаєте?

Г) За допомогою яких команд можна створювати тривимірні об'єкти?

Д) Яку роль при створенні тривимірних об'єктів відіграє пошукова система координат?

Е) Охарактеризуйте команди для візуалізації просторових моделей.

3. У робочому зошиті скласти алгоритм створення деталей, які входять в складальну одиницю згідно свого варіанта.

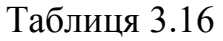

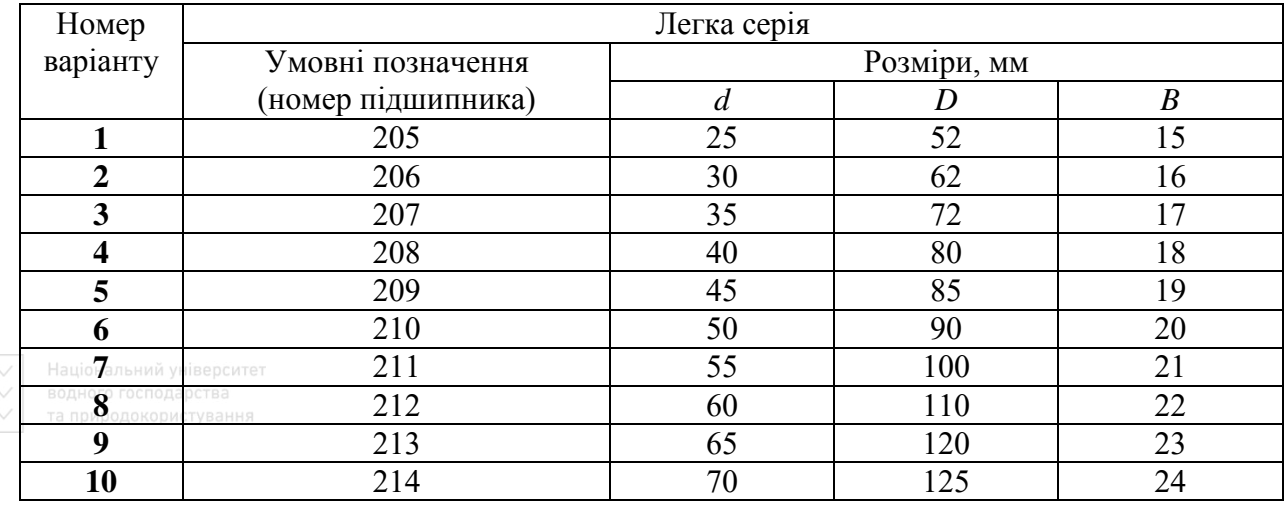

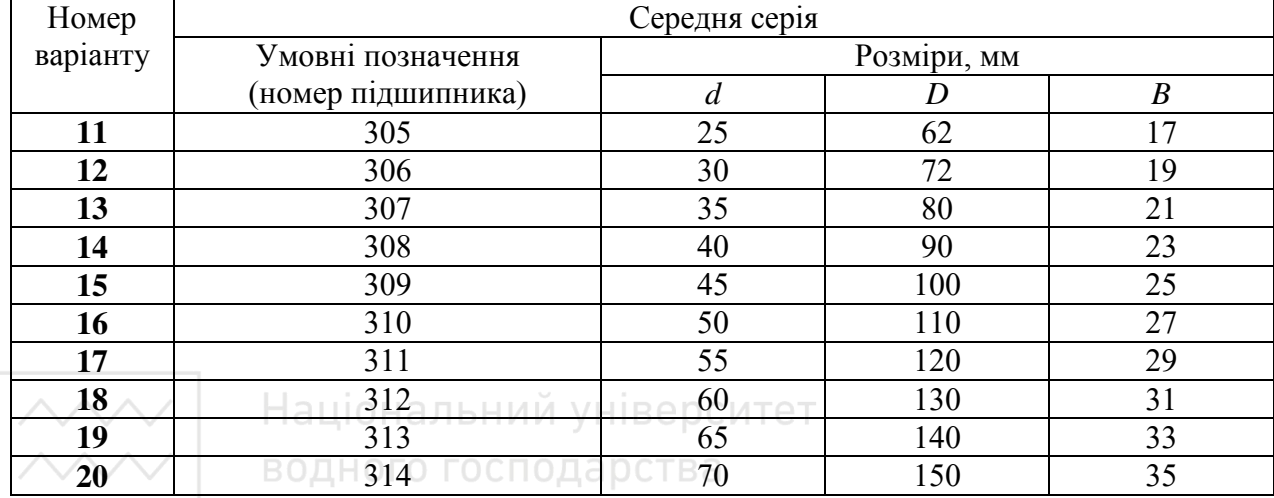

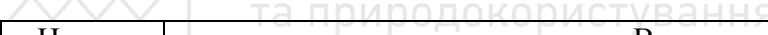

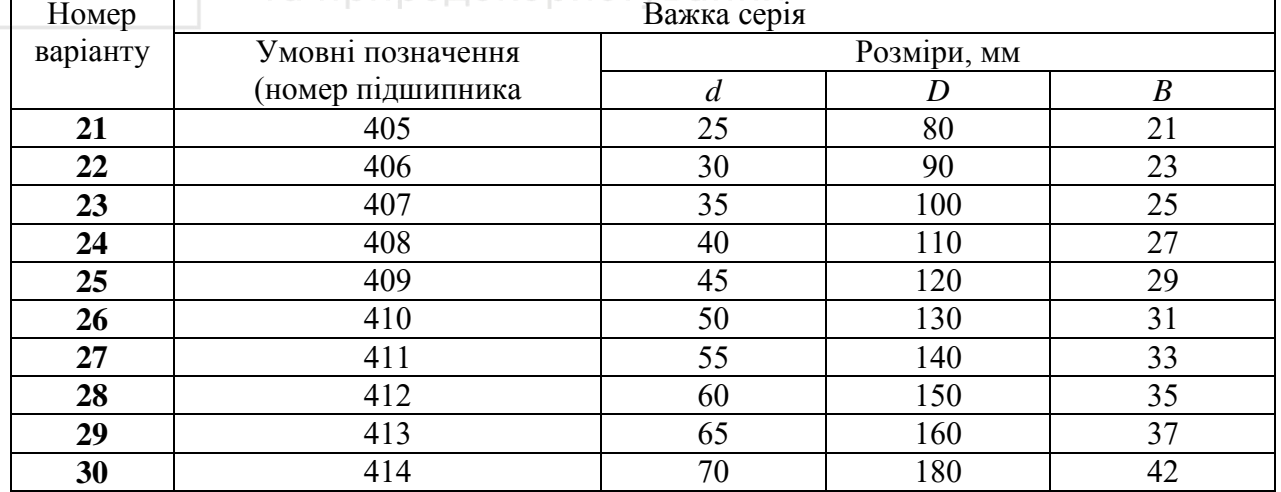

191 Таблиця 3.17.

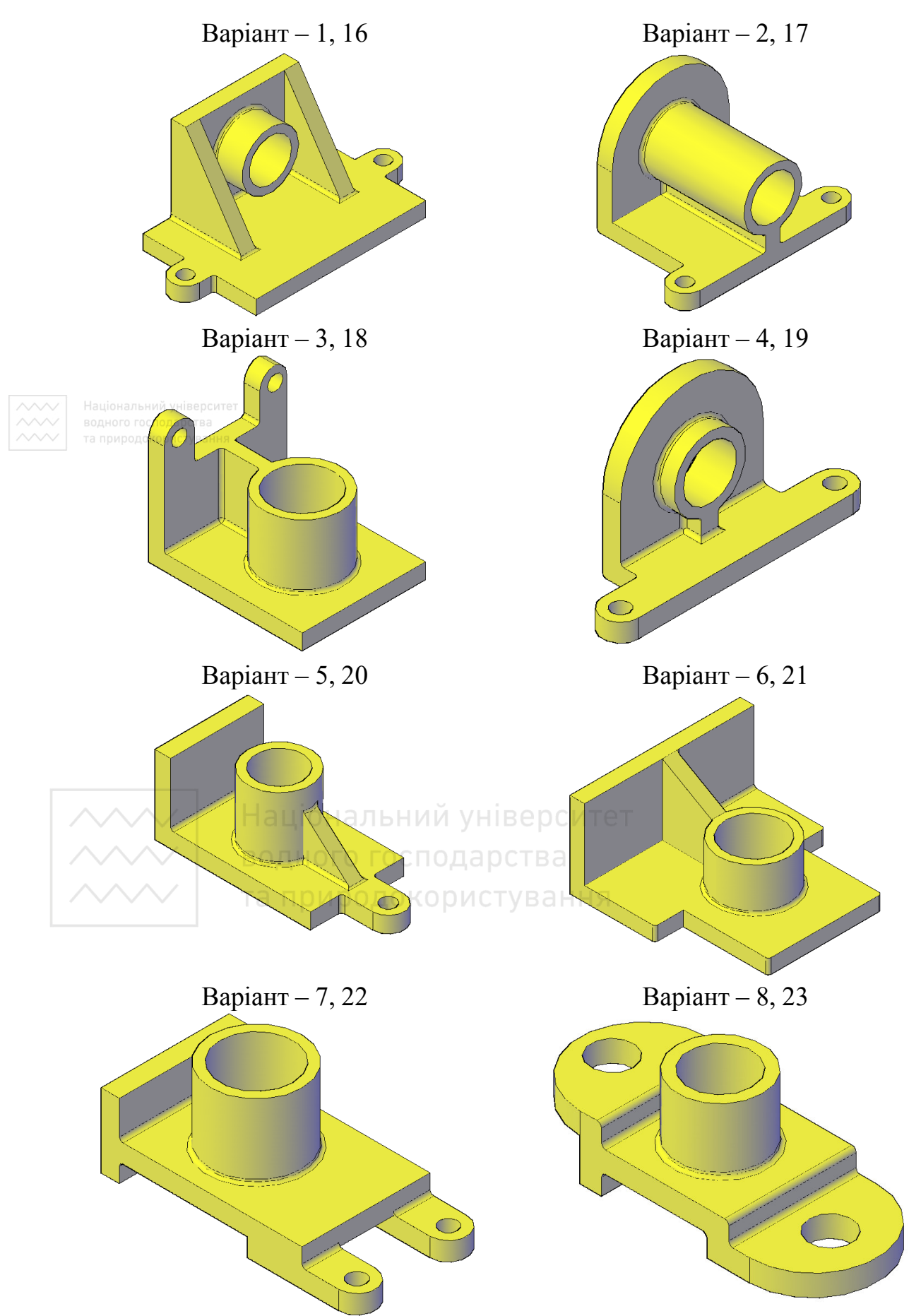

Таблиця 3.17.

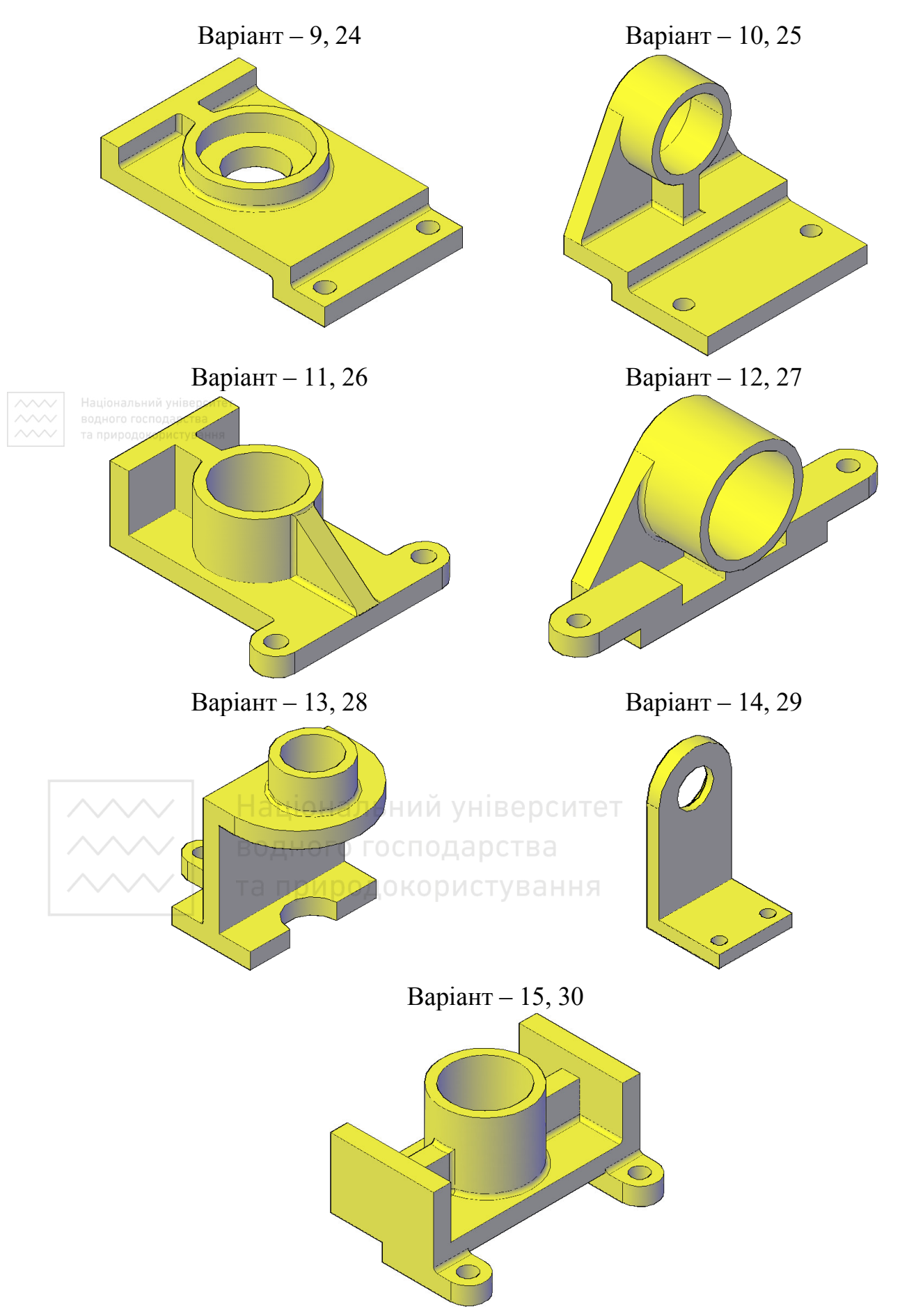

192

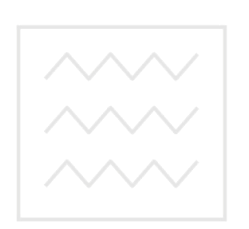

Національний університет водного господарства та природокористування

Національний університет та природокористування

Таблиця 3.18

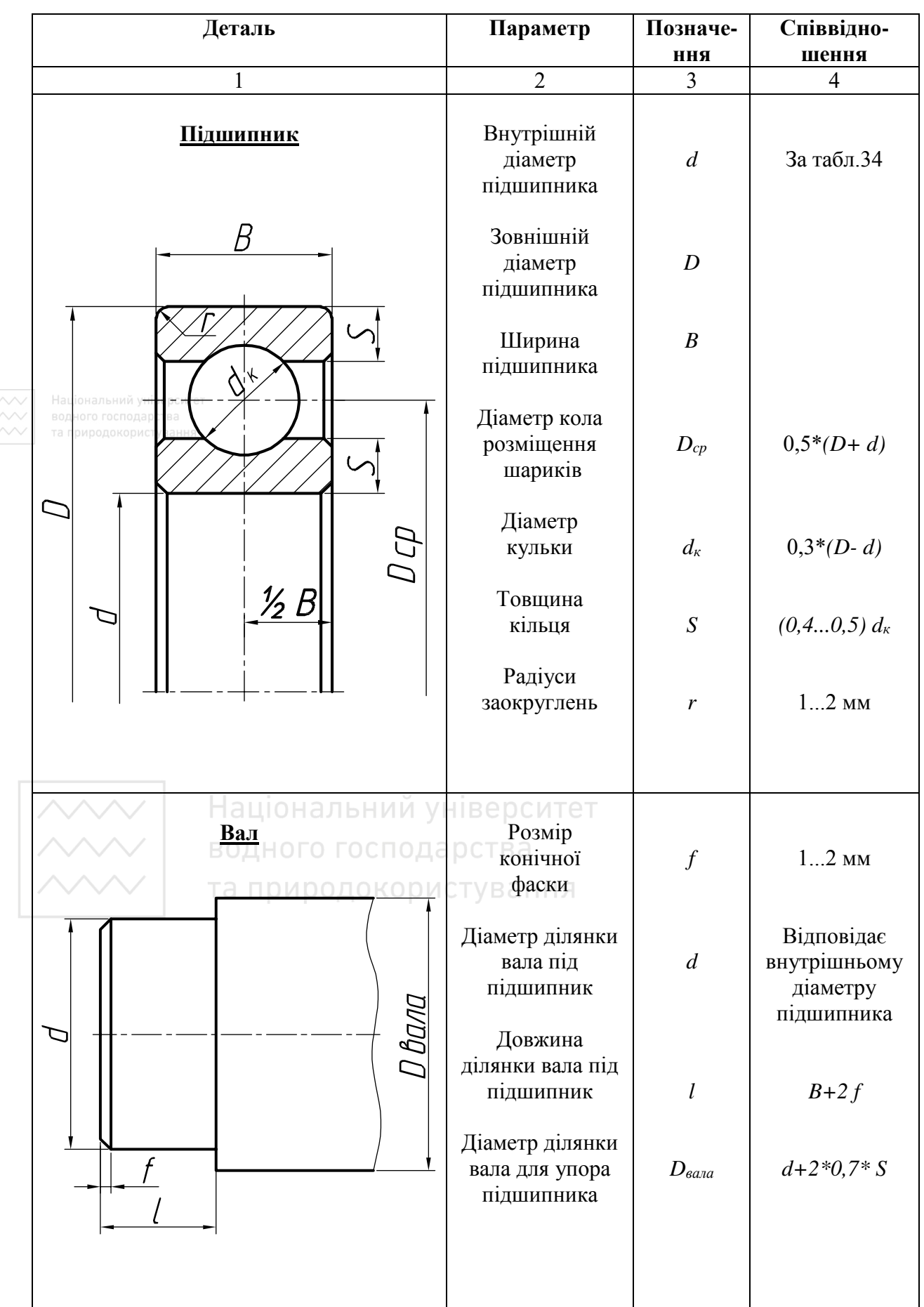

## Продовження таблиці 3.18

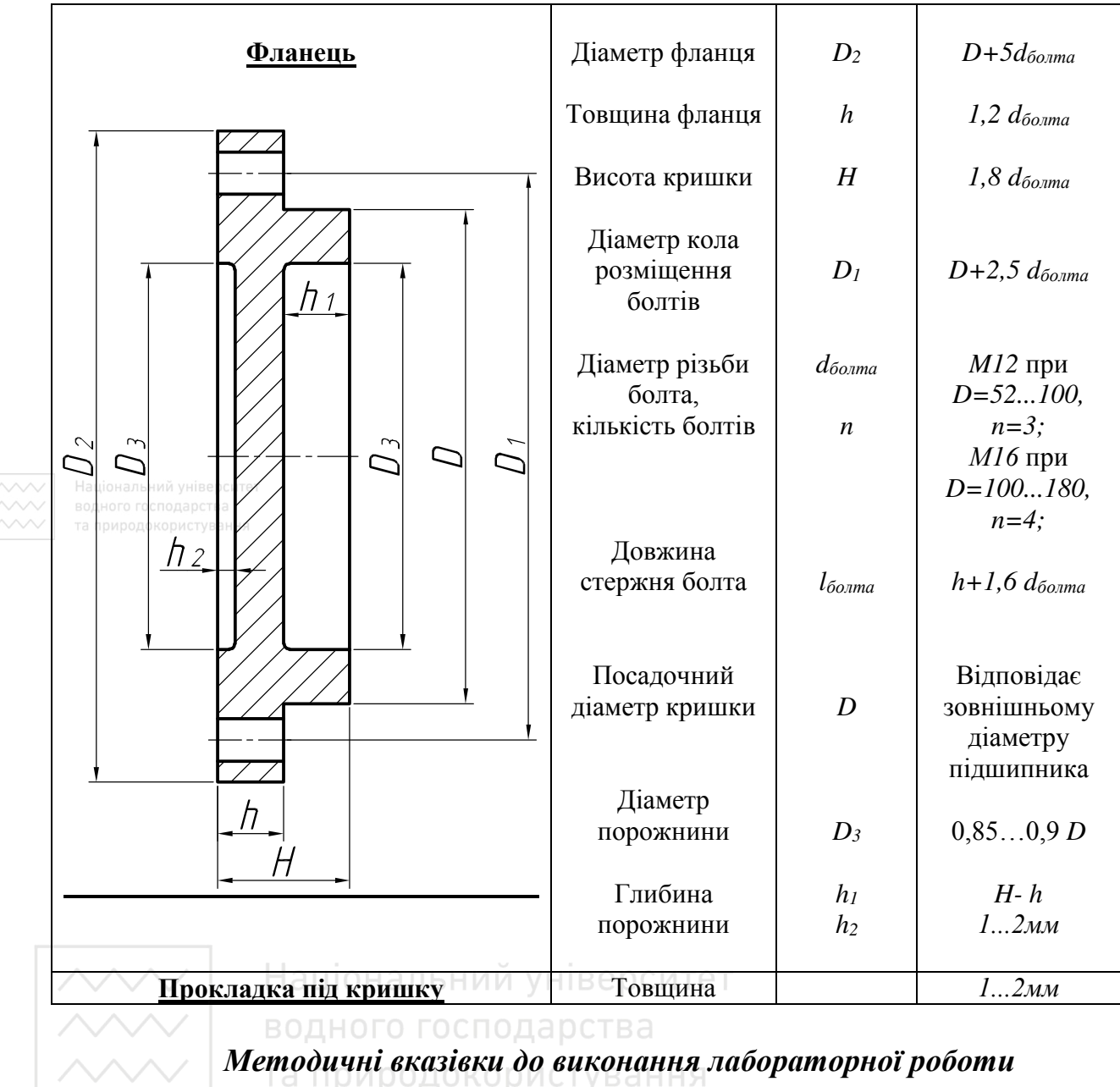

Лабораторну роботу виконують згідно зі сценарієм, який враховує поетапність створення моделей окремих деталей складальної одиниці.

Розглянемо створення тривимірної моделі виробу (упорний вузол вала зі сферичним підшипником), що складається з корпуса, вала, підшипника, кришки та болтів (рис. 3.170).

Конструктивні і геометричні розміри кришки були попередньо розраховані під розміри вала і сферичного підшипника 205 (ГОСТ 8338:2008) за даними табл. 3.18. Після проведеного розрахунку кришки, уточнюємо розміри корпуса згідно з заданою конфігурацією. Розрахунки не наводимо. Завданням лабораторної роботи є створення реалістичного тривимірного зображення моделі виробу.

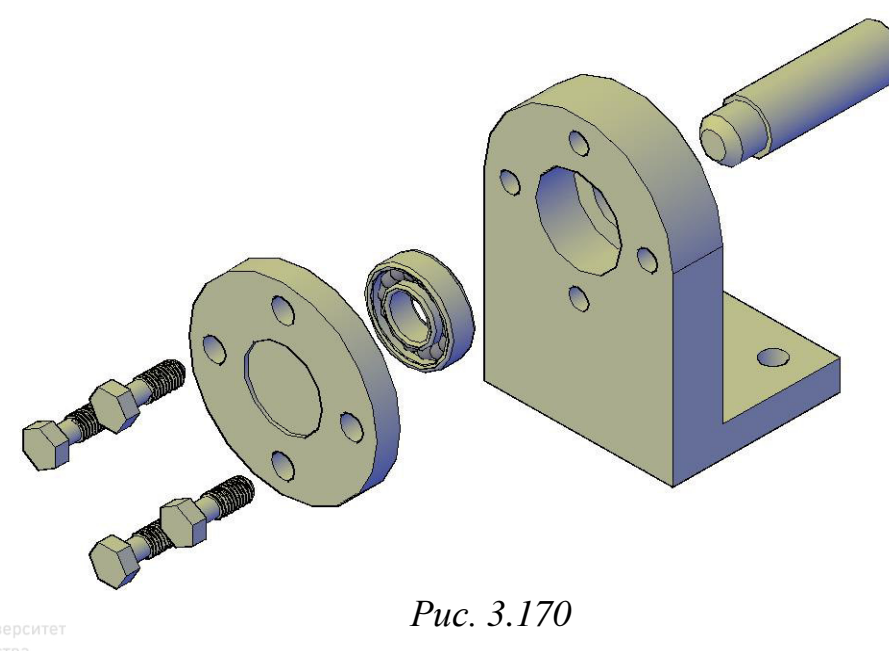

Усі побудови виконують у режимі МОДЕL (модель). Алгоритм одержання зображення моделі об'єкту такий:

1) створюємо тривимірні зображення вала, корпуса, кришки, підшипника, болта;

2) переміщаємо послідовно деталі відносно корпуса в такій послідовності: вал $\rightarrow$ підшипник  $\rightarrow$ кришка  $\rightarrow$ болти;

3) об'єднуємо зображення складових частин у одне ціле;

4) переглядаємо отримане зображення з різних точок зору;

5) закриваємо невидимі лінії;

6) зберігаємо кресленик.

# **Створення вала**

Для створення моделі вала скористаємося командою CYLINDER (циліндр) панелі інструментів SOLIDS (тіла). Він буде складатися з двох циліндрів, об'єднаних у одне ціле. Перший циліндр будуємо за координатами центральної точки основи (0, 0, 0), діаметром 25 мм і довжиною (висотою) 20 мм. Другий циліндр будуємо за такими параметрами: центральна точка (0, 0, 20), діаметр – 30 мм, довжиною – 80 мм. Отримані тіла об'єднуємо в одне ціле командою UNION. На торці меншого діаметра вала виконаємо фаску командою CHAMFER (фаска) параметром  $5x45^\circ$ . Скриваємо невидимий контур командою RENDER (рис. 3.171). Зберігаємо зображення. Використання цих команд було розглянуто вище, тому наводимо кінцеві результати побудов зі створення тривимірного зображення вала.

## *Рис. 3.171* **Створення корпуса**

Конфігурацію корпуса вибираємо з табл. 3.17. Побудову твердотільної моделі корпуса розпочнемо з формування вихідного контуру методом «видавлювання». Побудуємо вихідний контур LINE (відрізок) за такими координатами: 1(0, 0), 2(0, 100); 3(168, 100), 4(168,70), 5(18, 70), 6(18, 0) (рис. 3.172). Командою EXTRUDE (видавити) видавимо вихідний контур на висоту 112 мм. Для кращого унаочнення виконаних побудов перемістимо модель у положення «ПЗ ізометрія», використавши панель інструментів Viewpoint (вид) (рис. 3.173).

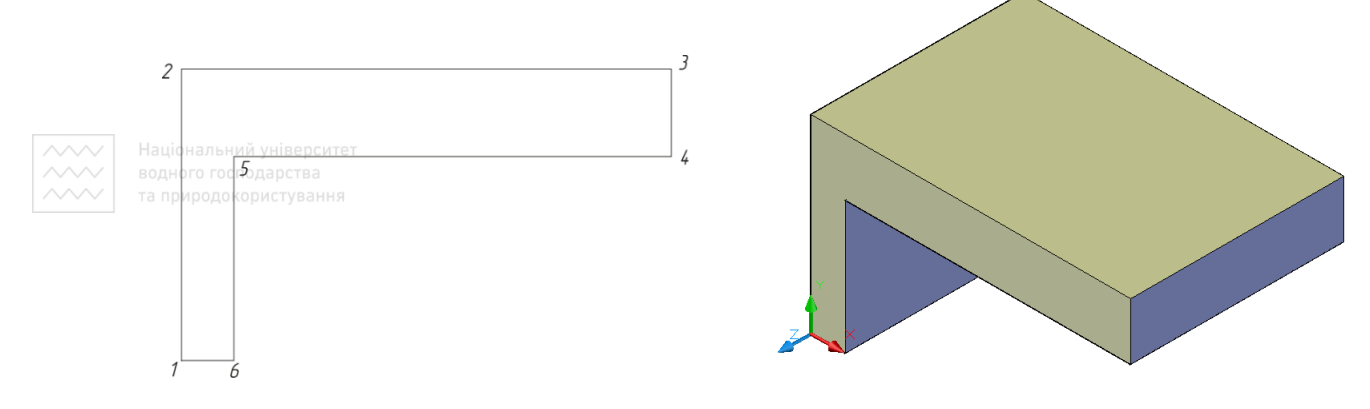

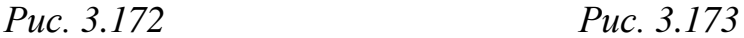

Для побудови заокруглення у верхній частині корпуса командою FILLET (спряження) побудуємо 2 спряження радіусом 56 мм (рис. 3.174).

Для створення ступінчатого отвору в корпусі під вал і підшипник скористаємося командою CYLINDER (циліндр). Створимо циліндр за координатами центральної точки основи (56, 0, 56), діаметром 52 мм і довжиною (глибиною) 23 мм. З поверхні корпуса вираховуємо циліндричну поверхню командою SUBTRACT (вирахувати), для створення отвору під підшипник. Будуємо другу циліндричну поверхню за тією ж центральною точкою, діаметром 30 мм і глибиною 30 мм. Отриману поверхню вираховуємо з корпуса командою SUBTRACT. Отриманий отвір призначений під модель вала. Результати побудов наведено на рис. 3.175.

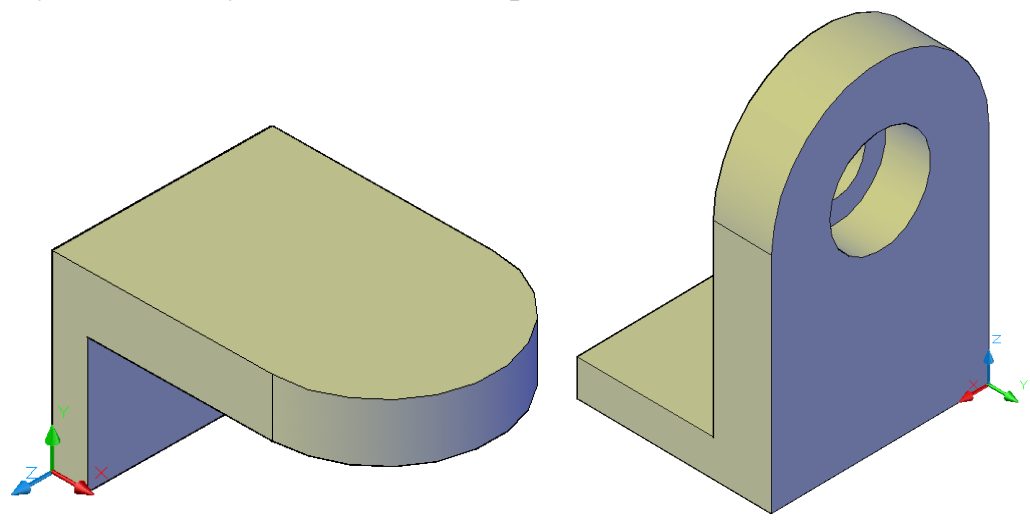

### *Рис. 3.174 Рис. 3.175*

Наступним кроком є створення отворів під кріпильні елементи (болти, гайки) у корпусі моделі, для її кріплення до рами (основи) механізму. Отворів у корпусі діаметром 14 мм проектуємо два. Скористаємося командою CYLINDER (циліндр): центральна точка основи (20, -20, 0), діаметр 14 мм, довжина (глибина) 18 мм. Отриману поверхню віддзеркалюємо командою MIRROR (дзеркало) відносно нижнього центра основи. Отримані поверхні вираховуємо з основи командою SUBTRACT (рис. 3.176).

Корпус має чотири різьбових глухих отвори (М12) для кріплення кришки. Оскільки різьбові отвори не відіграють значної ролі в конструкції моделі кришки, то їх створення не плануємо. Створення елемента нарізь буде розглянуто нижче на прикладі деталі болт. Для створення циліндричних отворів скористаємося командою CYLINDER: центральна точка основи (41, 0, 0), діаметр 12 мм, довжина (глибина) 25 мм. Отриману циліндричну поверхню розмножуємо командою ARRAY (масив) у коловій структурі. Діаметр розміщення циліндричних поверхонь 82 мм. Отримані поверхні вираховуємо з корпуса командою SUBTRACT (рис. 3.177).

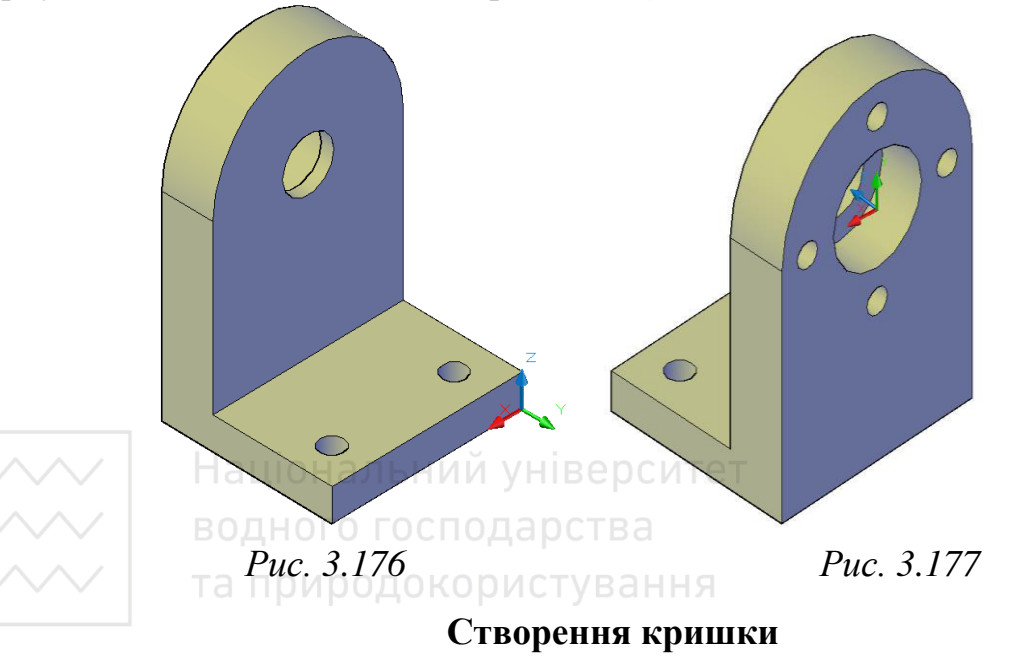

Тривимірну модель кришки створимо шляхом обертання плоского контуру навколо вісі. Будуємо плоский контур командою LINE (відрізок). Координати точок: 1(0, 2), 2(0, 14), 3(23.5, 14), 4(23.5, 22), 5(26, 22), 6(26, 14), 7(56, 14), 8(56, 0), 9(23.5, 0), 10(23.5, 2) (рис. 3.178).

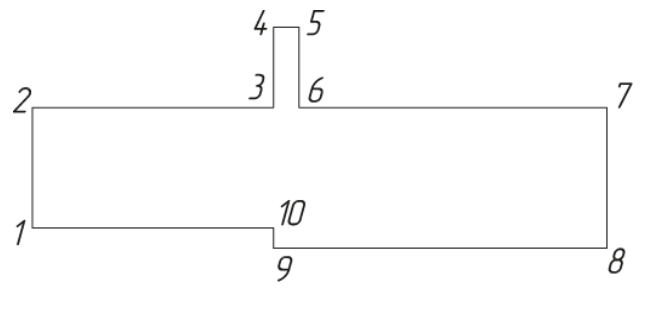

*Рис. 3.178*

Командою REGION (область) плоский контур перетворюємо в замкнений. За допомогою команди REVOLVE (обертати) створимо модель кришки шляхом обертання плоского контуру навколо вісі (відрізок 1-2) на кут 360 <sup>0</sup>(рис. 3.179-3.180).

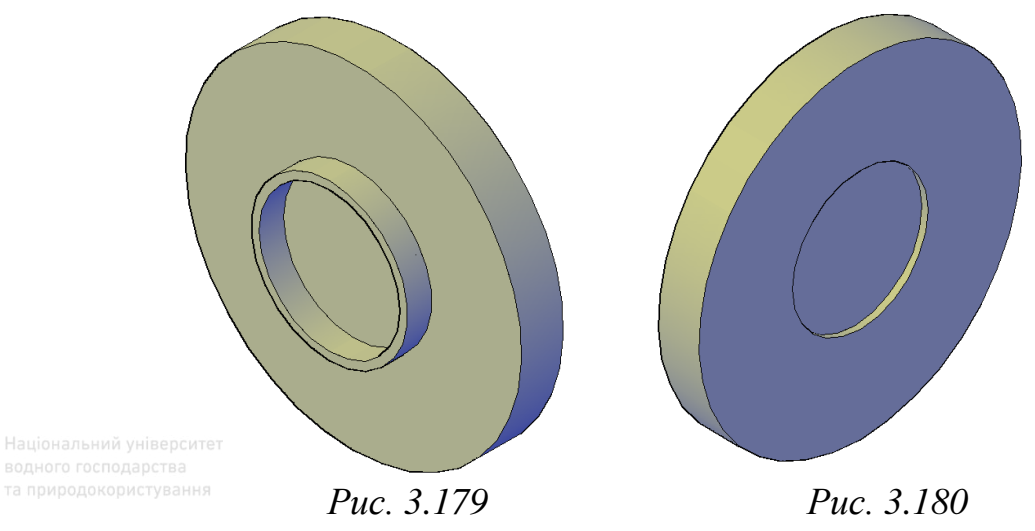

Наступним кроком є створення отворів під кріпильний елемент (болт) у корпусі моделі кришки, для її кріплення до корпуса. Для створення чотирьох циліндричних отворів скористаємося командою CYLINDER: центральна точка основи (41, 0, 0), діаметр 14 мм, довжина (глибина) 14 мм. Отриману циліндричну поверхню розмножуємо командою ARRAY (масив) в коловій структурі. Діаметр розміщення циліндричних поверхонь 82 мм. Отримані поверхні вираховуємо з корпуса командою SUBTRACT. Зберігаємо зображення. Кінцеві результати побудов зображень кришки з різних точок зору наведено нижче (рис. 3.181-3.182).

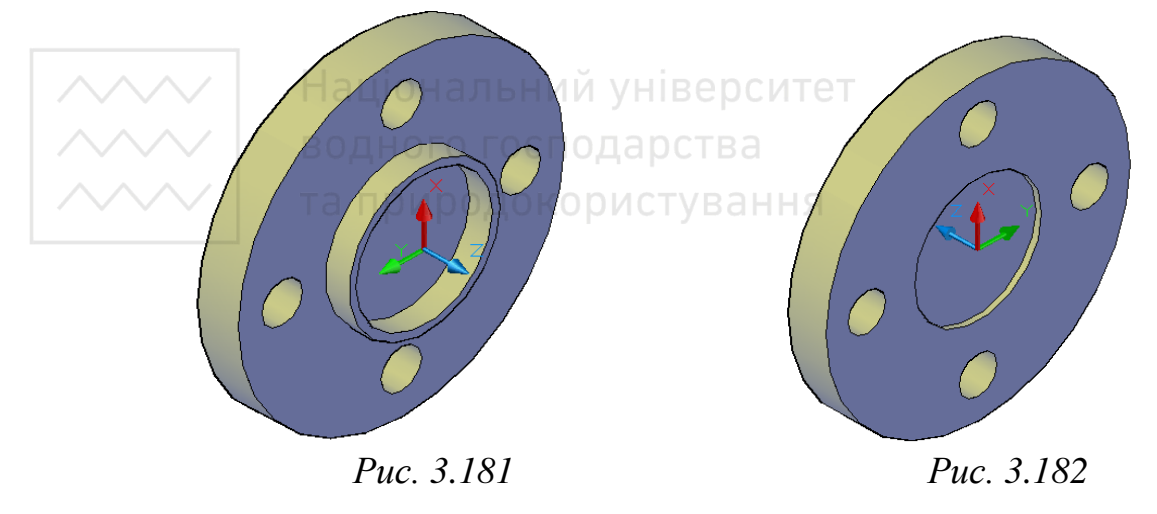

## **Створення підшипника**

Сферичний підшипник 205 легкої серії згідно з міждержавним стандартом ГОСТ 8338:2008 має такі параметри: зовнішній діаметр (D) – 52 мм; внутрішній діаметр (d) – 25 мм; ширина (B) – 15 мм. Основні конструктивні співвідношення для викреслювання підшипника візьмемо з довідкової літератури: діаметр кола розміщення підшипників D cp = 0,5 (D + d) = 38,5 мм; діаметр кульки  $d_{\kappa} = 0$ , 3 (D - d) = 8,1мм; товщина кільця S = (0,4...0,5)  $d_{\kappa} = 3.2$ мм; радіус закруглень  $r = 1...2$  мм. Маючи конструктивні розміри підшипника, перейдемо до створення його тривимірної моделі. Для цього використаємо команду CYLINDER. Спочатку побудуємо чотири циліндричних поверхні за параметрами: центральна точка основи (0, 0, 0); діаметри – 52; 45,6; 31,4; 25 мм; довжина (ширина) 15 мм (рис. 3.183-3.184).

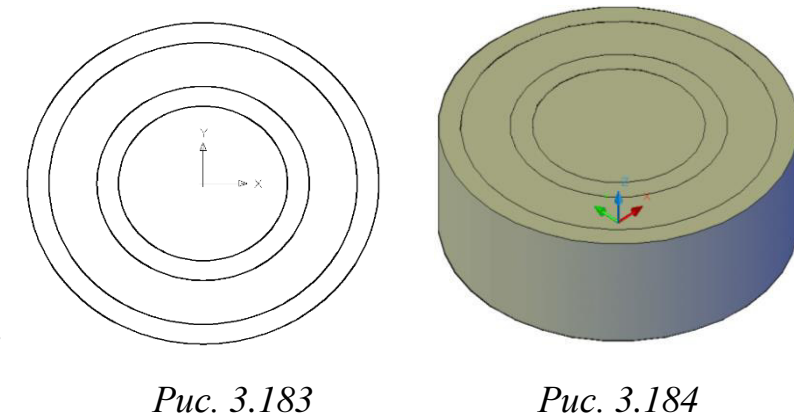

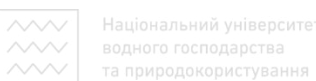

Командою SUBTRACT вираховуємо дві циліндричні поверхні для створення двох кілець підшипника (рис. 3.185).

Наступним кроком є створення бігової доріжки для шариків підшипника. Для цього між двома кільцями створимо торову поверхню у вигляді твердотільного тора командою ТОР (тор). Центральна точка тора (0, 0, 7.5); діаметр тора – 38.5 мм; радіус трубки – 4.05 мм (рис. 3.186).

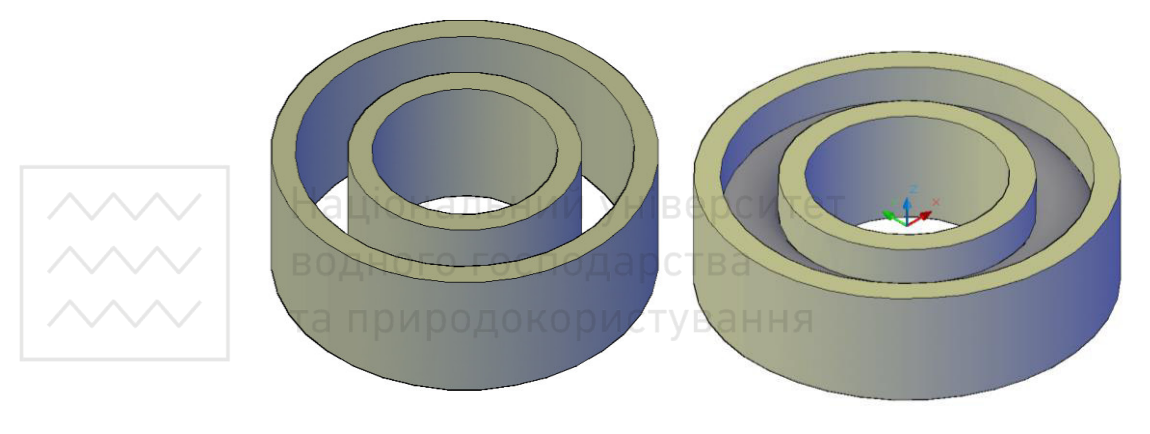

*Рис. 3.185 Рис. 3.186*

Отриману поверхню вирахуємо з кілець командою SUBTRACT (рис. 3.187). Заокруглення на крайках кілець виконаємо командою FILLET (спряження) за параметром 1.5 мм (рис. 3.188).

Для створення кульок використаємо команду SPHERE (сфера), яка створює твердотільну сферу. Спочатку створимо одну сферу (рис. 3.189), а потім її розмножимо командою ARRAY (масив) в коловій структурі. Діаметр сфери 8,1 мм, кількість – 14 (рис. 3.190).

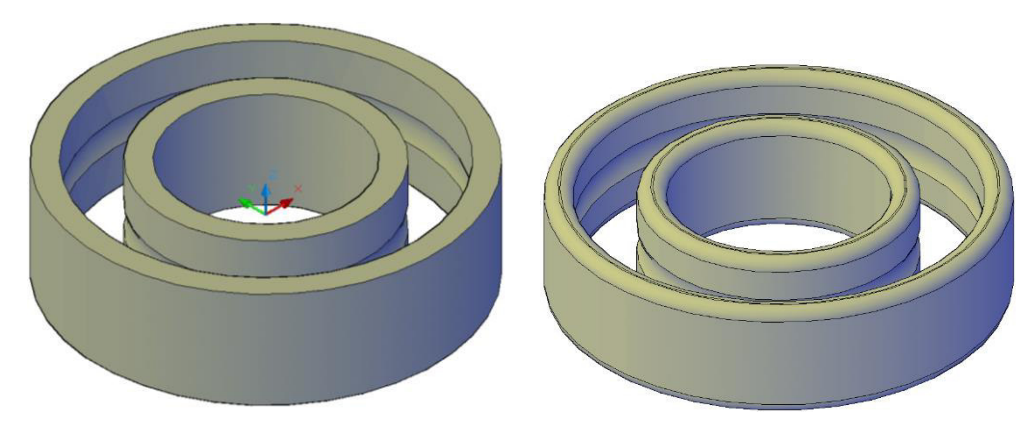

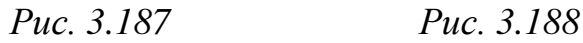

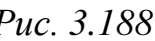

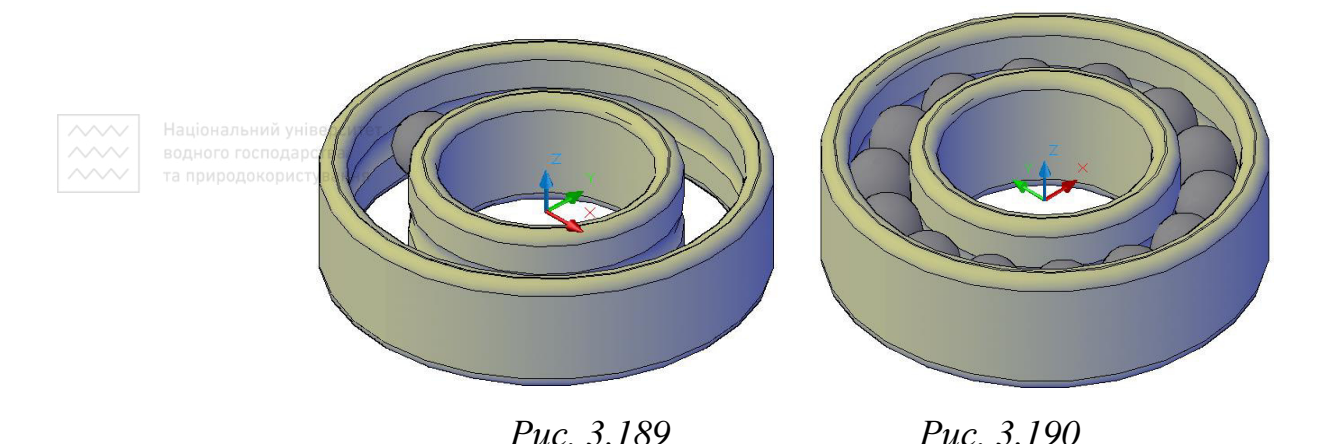

# **Створення болта**

Болти випускають з шестигранною головкою в кількох виконаннях. Його поверхня складається з двох геометричних тіл: шестигранної призми і циліндра. На циліндричній поверхні виконано нарізь заданої довжини. Всі конструктивні розміри болта стандартизовані. Створюємо твердотільну модель болта, яка за геометричними розмірами відповідає стандарту ГОСТ 7796:2008: нарізь метрична – М; номінальний діаметр – 12 мм; крок нарізі (Р) – 1,75 мм; висота головки (Н) – 8 мм; діаметр кола в який вписаний шестигранник  $(D) - 21.9$  мм; розмір під ключ  $(S) - 19$ ; фаска  $(C) - 1.8$  мм; виконання перше.

Створення моделі болта розпочнемо зі створення нарізі. Підхід до побудови нарізі виберемо такий: побудуємо спіраль, яка слугуватиме траєкторією руху для видавлювання профілю нарізі. Параметри спіралі (діаметр і крок) повинні відповідати параметрам нарізі. Для цього командою HELIX (спіраль) побудуємо спіраль радіусом 5 мм, кроком 1,75 мм і висотою – 20 мм. Спіраль є траєкторією руху трикутного профілю для створення нарізі. Кут профілю нарізі  $\alpha = 60^{\circ}$  (кут між бічними сторонами профілю). Висота початкового трикутника h = 0,866Р одиниць. Створимо трикутник командою PLINE (полілінія) (рис. 3.191).

Параметром SWEEP (зсув) проведемо зсув трикутного профілю за траєкторією (рис. 3.192).

Для створення частини моделі болта з наріззю попередньо створимо циліндричну поверхню: зовнішній діаметр 10; висота (довжина) 35 мм. Використаємо команду CYLINDER (циліндр). На торці циліндричної поверхні виконаємо фаску командою CHAMFER (фаска) розміром 1,8 мм. На дану поверхню перемістимо командою MOVE (перенести) утворену попередньо гвинтову поверхню (рис. 3.193).

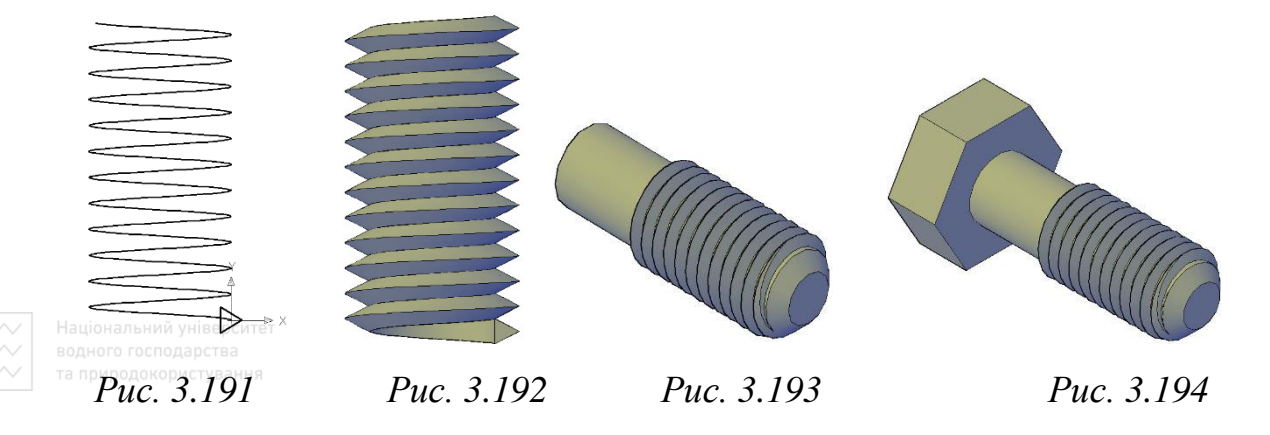

Наступним кроком буде створення шестигранної головки моделі болта. На протилежному торці поверхні командою POLYGON (багатокутник) побудуємо багатокутник: число сторін 6; діаметр кола, в яке він вписаний – 21,9 мм. Командою EXTRUDE (видавити) видавимо об'єкт на 8 мм. Отримані поверхні об'єднаємо в одне тіло командою UNION (об'єднати). (рис. 3.194).

## **Створення складальної одиниці об'єкту**

Для створення тривимірного зображення складальної одиниці встановимо побудовані елементи у потрібному положенні. Для цього скористаємося командою *ALIGN* «вирівняти».

Спочатку до корпуса (рис. 3.195) приєднаємо вал (рис. 3.196).

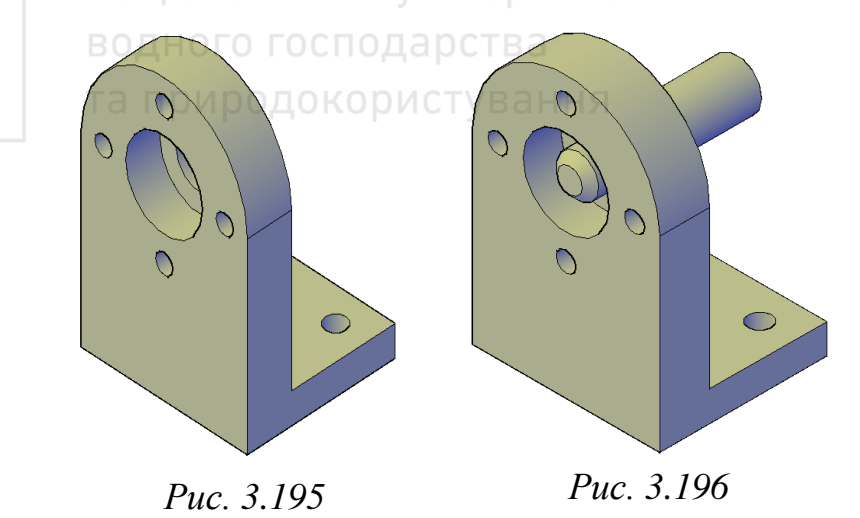

Після цього до корпуса з протилежної сторони приєднуємо підшипник (рис. 3.197) і закриваємо його кришкою (рис. 3.198).

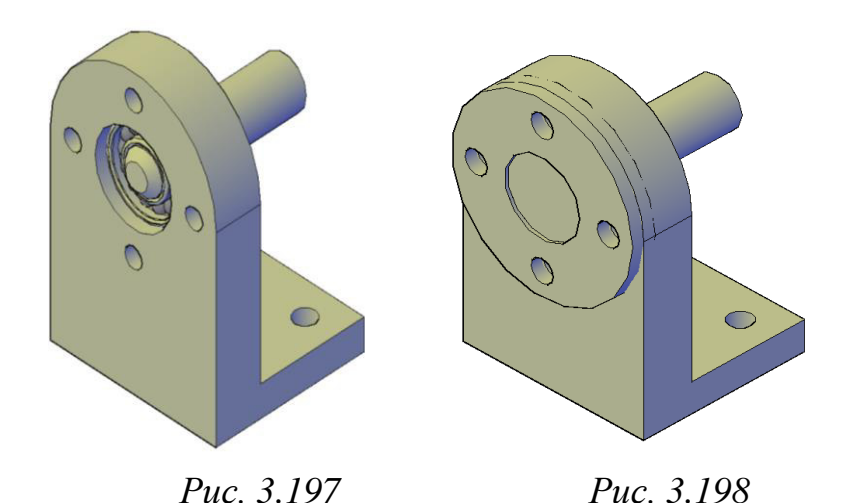

В отвір кришки та корпус вставляємо болт. Модель болта розмножуємо командою ARRAY (масив) в коловій структурі (рис. 3.199-3.200).

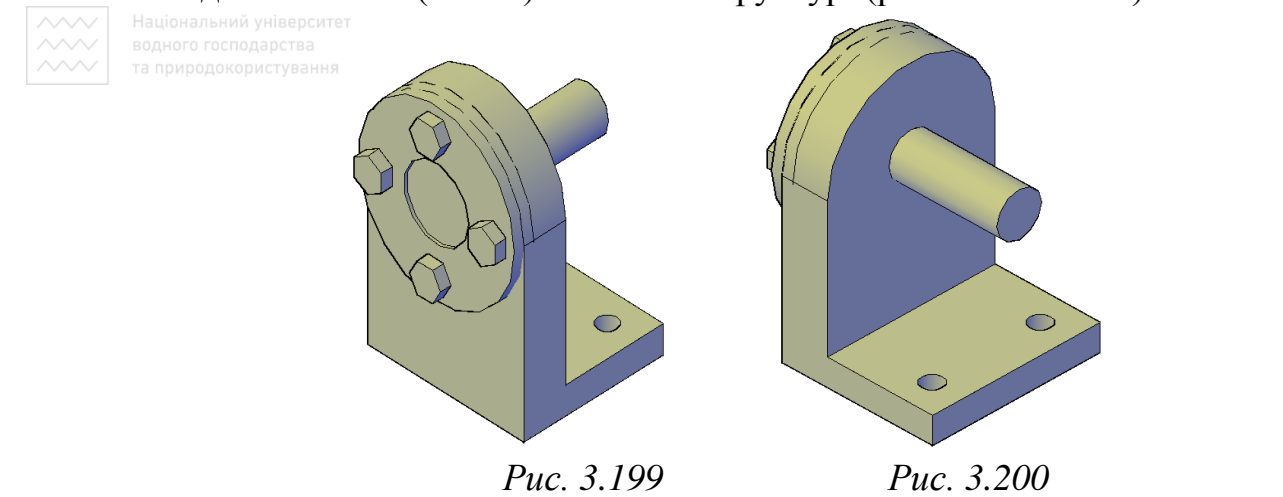

Для перегляду внутрішньої будови тривимірного зображення моделі після з'єднання складових частин у одне ціле, скористаємося командою SLICE (розріз). За допомогою даної команди виконаємо розріз моделі створеного нами об'єкту.

Напрям площини розрізу вибираємо таким чином, щоб вона проходила через вісь вала перпендикулярно до основи корпуса (горизонтальної площини проекцій). Її задаємо трьома точками. Вказуємо, яку частину об'єкта зберігаємо – ліву (рис. 3.201).

Можливості системи дозволяють за тривимірними моделями об'єктів отримувати їх двовимірні. Це в кілька разів скорочує час проектування машинобудівних об'єктів і забезпечує відповідність конструкторської документації вимогам. *Рис. 3.201*

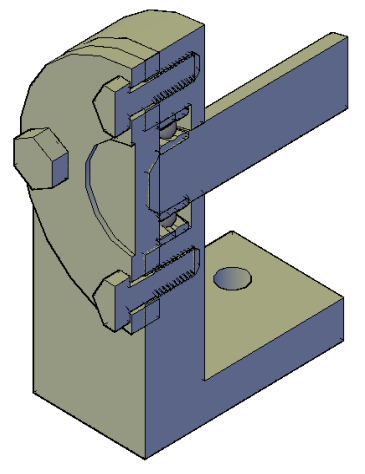

Друкувати роботу слід на одному аркуші паперу формату А4.

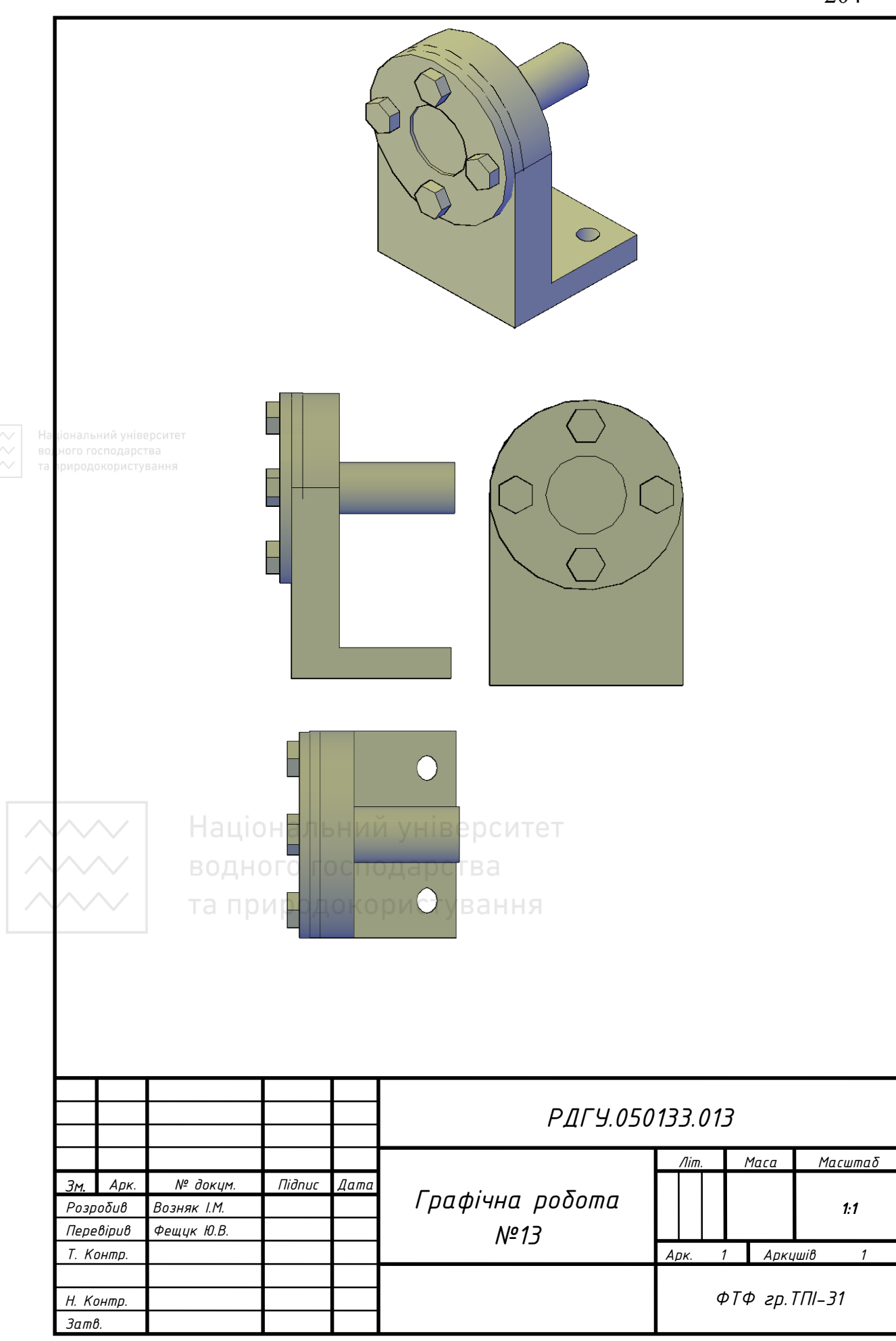

# **3.14. Лабораторна робота №14**

**Тема:** виконання кресленик електричної схеми.

**Мета роботи:** здобути навички з виконання креслеників електричних схем засобами комп'ютерної графіки.

**Час:** 2 години аудиторних занять і 2 години самостійної роботи.

**Звіт:** файл зображення з розширенням DWG.

**Засоби виконання:** персональний комп'ютер; графічна система AutoCAD; прототип формату А4PT.DWG.

**Література:** 1,2,3,4,5,6,7,8.

## **Завдання:**

1) відповідно до свого варіанта завдання слід створити бібліотеку елементів (об'єктів) електричної схеми;

2) виконати побудову електричної схеми та текстових написів на ній;

3) роздрукувати кресленик;

4) оформити звіт із лабораторної роботи.

Варіанти завдань студенти беруть із таблиці №3.20 згідно зі своїм порядковим номером у журналі групи.

### **Завдання для самопідготовки**

1. Перепишіть тему, мету і завдання для виконання роботи.

2. Шляхом аналізу лекційного матеріалу й вказаної літератури дати письмові відповіді на такі запитання:

А) У чому полягає перевага використання блоків над створенням копій об'єктів?

Б) Які є атрибути блоків?

В) Як можна створити новий блок?

Г) Яким чином можна редагувати блок?

Д) Охарактеризуйте призначення електричних схем, порядок їх читання.

3. У робочому зошиті скласти алгоритм створення електричної схеми згідно зі своїм варіантом.<br>Природокористування

**Хід роботи:** лабораторну роботу слід виконувати згідно зі сценарієм, розробленим викладачем, враховуючи особливості конфігурації електричної схеми.

## *Методичні вказівки до виконання лабораторної роботи*

Лабораторну роботу виконують згідно зі сценарієм, який враховує поетапність побудови електричної схеми.

Усі побудови виконують у режимі «Модель».

Алгоритм одержання кресленика електричної схеми:

1)створити бібліотеку елементів (об'єктів) електричної схеми та згрупувати їх у блоки;

2)вставити блоки в кресленик схеми;

3)виконати текстові написи на схемі;

4)зберігаємо кресленик.

### **Послідовність виконання електричної схеми**

Схеми є невід'ємною частиною комплекту конструкторської документації для багатьох виробів. Їх використовують, як ілюстративний матеріал до різних описів, наочно пояснюючи зв'язок між елементами виробу, принцип їх роботи та ін. Схеми необхідні при проектуванні, виготовленні, монтажі, регулюванні, експлуатації та вивченні виробу. При викресленні та читанні схем важливо знати прийняті умовні позначення: для кінематичних схем, для гідравлічних і пневматичних схем – позначення, встановлені комплексом відповідних міждержавних стандартів ЄСКД. Усі умовні знаки схем, як правило, викреслюють без додержання масштабу, проте із збереженням пропорції між елементами (при повторенні на одній і тій самій схемі) за виключенням електричних схем. У електричних схемах кожний значок має свої певні розміри.

Для виконання схеми на прототипі формату А4 в AutoCAD ми використаємо один поточний шар для виконання її зображення. При цьому поетапність виконання завдання така:

*І етап* – створимо бібліотеку елементів (об'єктів) електричної схеми та згрупуємо їх у блоки. При цьому використаємо блок. Створюємо блок командою BLOCK (блок), або через спадаюче меню: Draw  $\rightarrow$  Block  $\rightarrow$  Make.... Параметри блока вводять в діалогове вікно BLOCK DEFINITION (створення блока).

При створенні блока слід вказати ім'я блоку, базову точку та вибрати об'єкти, що входять у блок. Також у цьому вікні передбачені три перемикачі: RETAIN (зберігає на кресленні об'єкти після формування блоку), CONVERT TO BLOCK (конвертує виділені об'єкти в блок), DELETE (видаляє на кресленні об'єкти після формування блоку). У цій роботі використовуємо перемикач RETAIN. риродокористування

*ІI етап* – за допомогою команди INSERT (вставити) будемо вставляти блоки в побудову кресленика. В даному вікні виводиться ім'я блоку, вказують точку вставки, відносні розміри та кут повороту. Блоки вставляти можна за допомогою прямого введення даних у відповідні поля вікна або за допомогою миші в залежності від стану вимикачів (відображається "галочкою" в квадраті). Повторюємо вставку решти блоків кресленика аналогічно попередній операціям.

*ІІІ етап* – текст на схемах будемо створювати з використанням команди TEXT (текст).

Збережемо кресленик командою SAVE (зберегти) під певним ім'ям. Друкувати роботу слід на одному аркуші паперу формату А4.

У таблиці 3.19 наведено геометричні розміри зображень умовних елементів для електричних схем. У таблиці 3.20 наведено варіанти завдань для виконання електричних схем.

# Таблиця 3.19

207

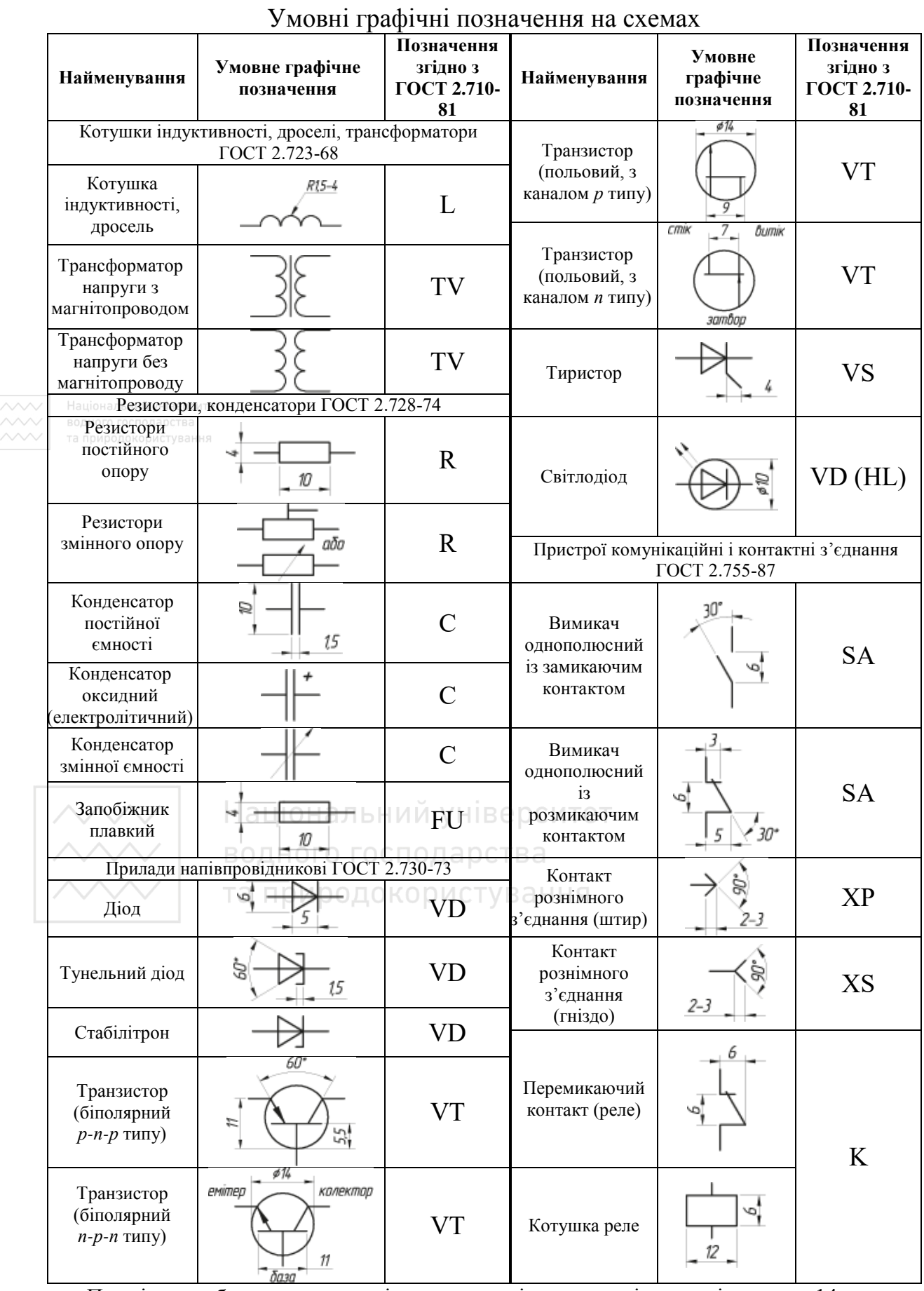

Примітка: зображення корпусів транзисторів у вигляді кола діаметром 14 мм для безкорпусних транзисторів не обов'язкове.

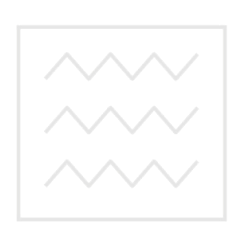

Національний університет водного господарства та природокористування

Національний університет та природокористування

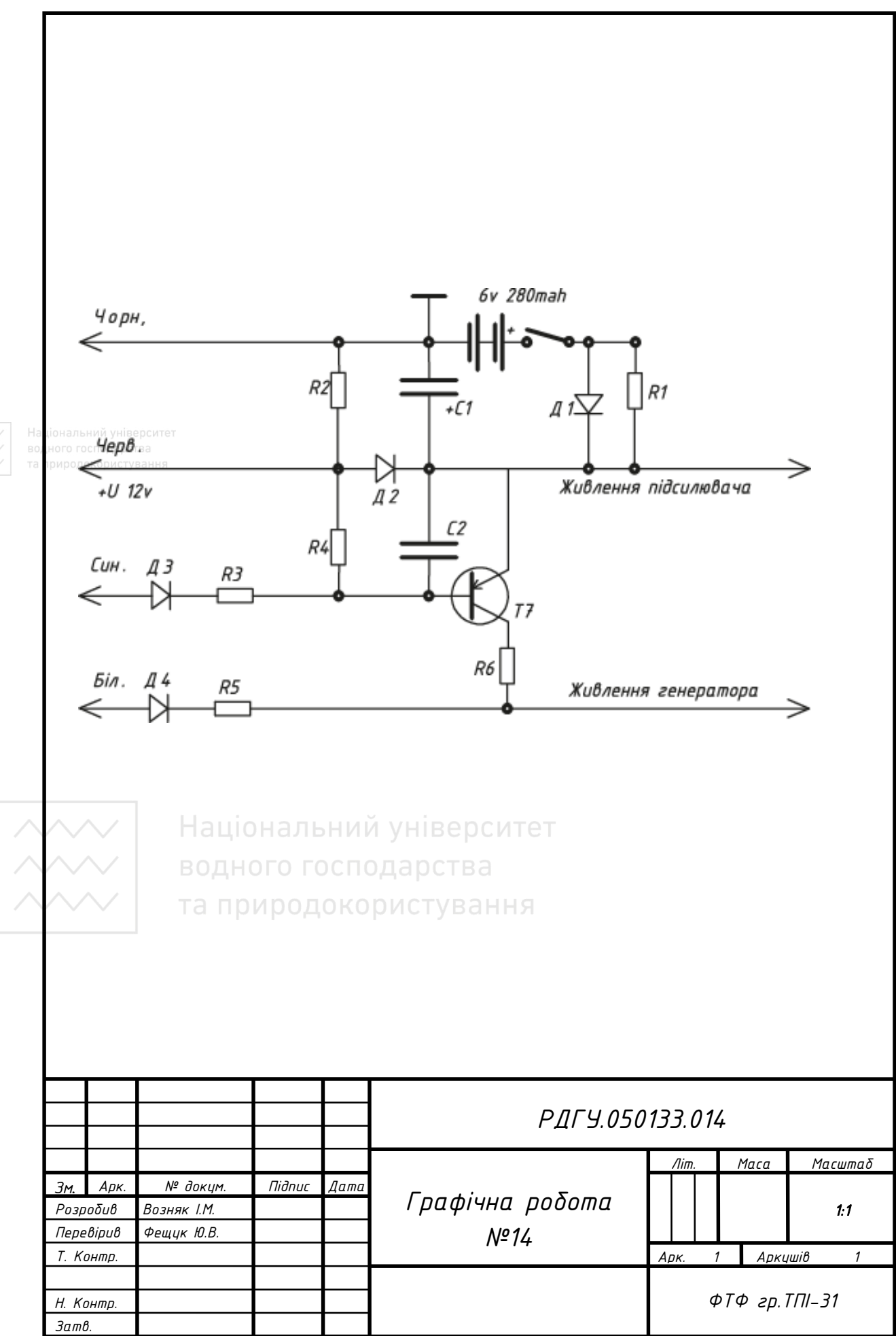

Таблиця 3.20

# Варіанти завдань для побудови електричної схеми

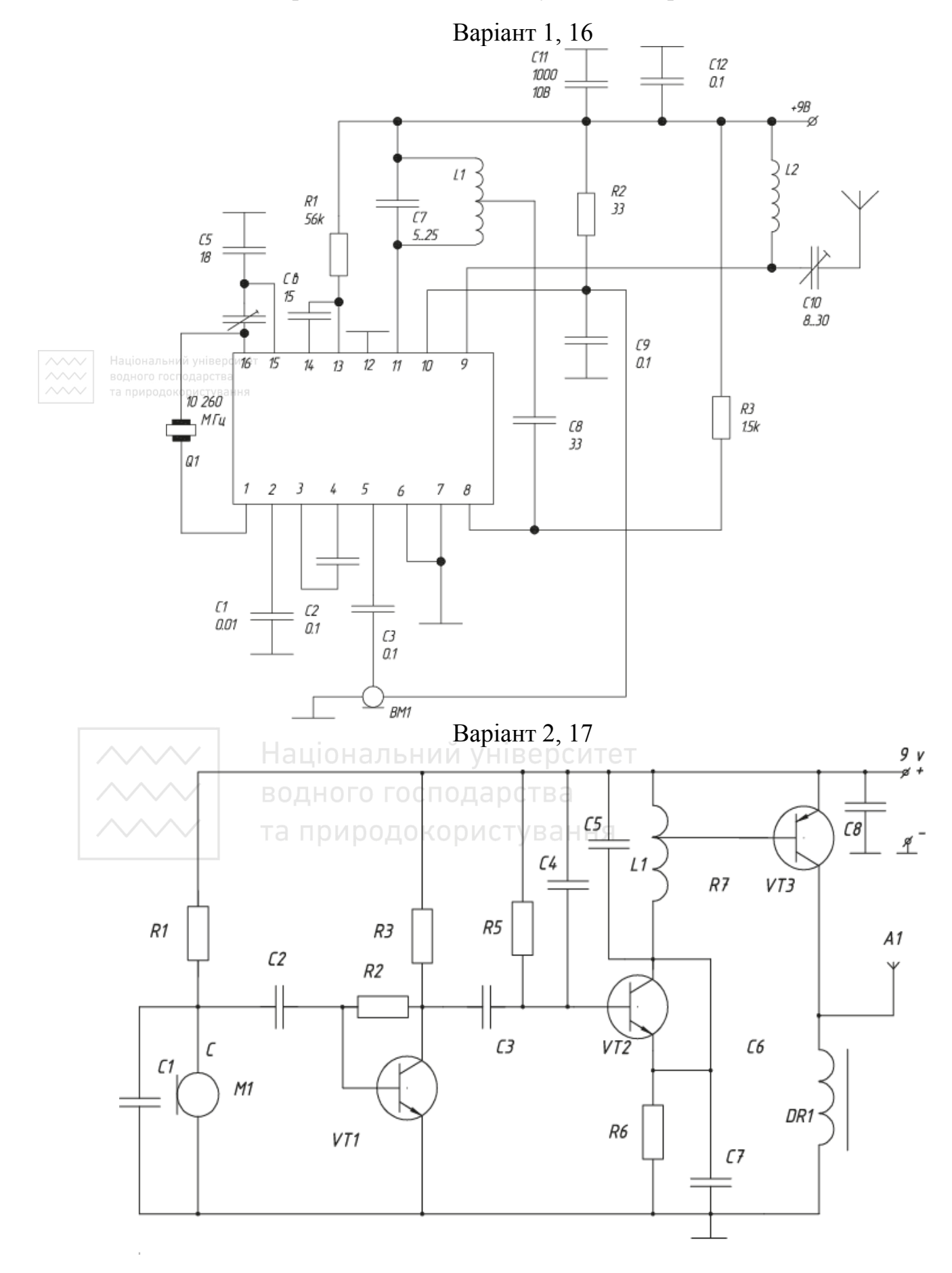

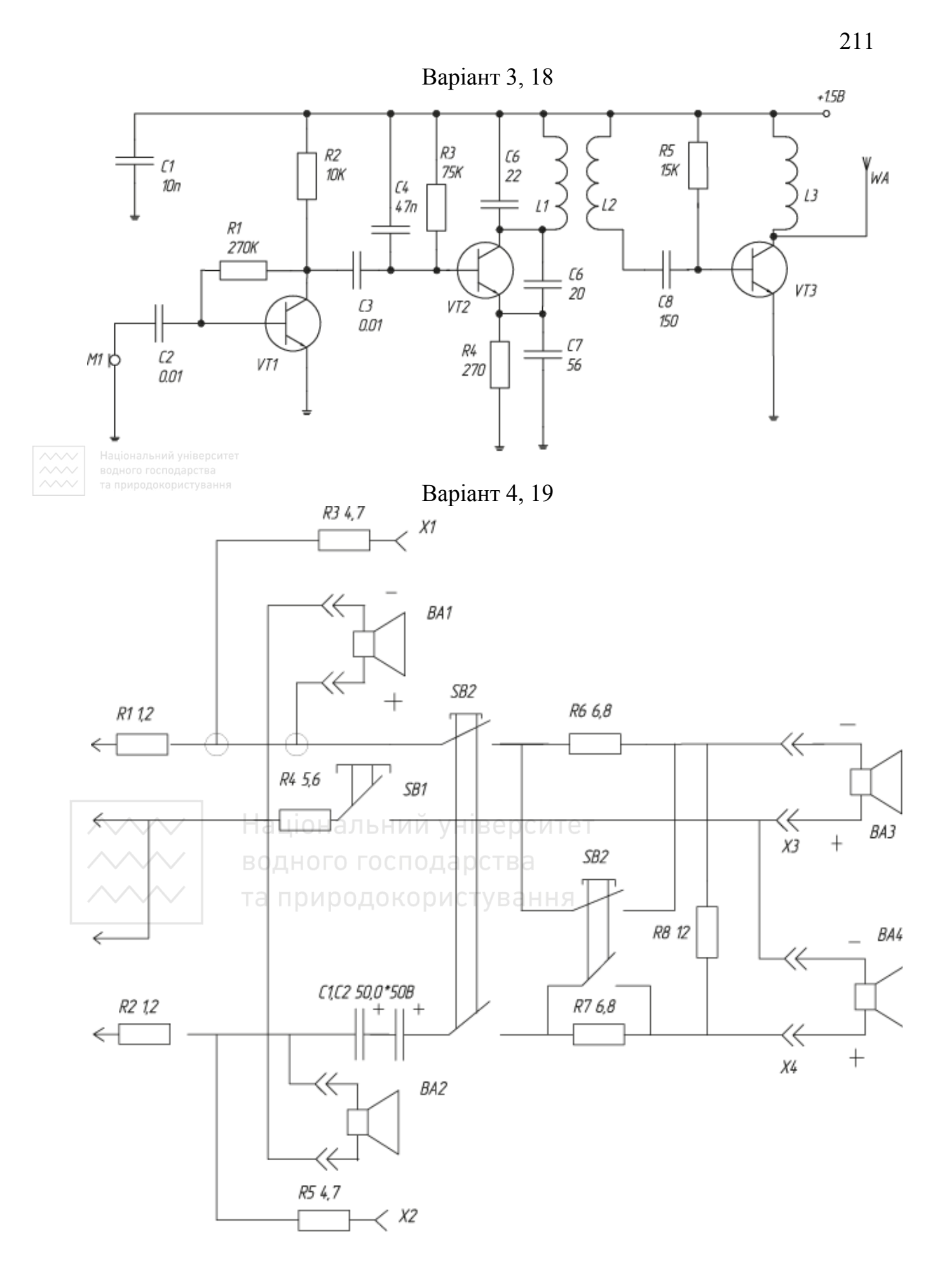

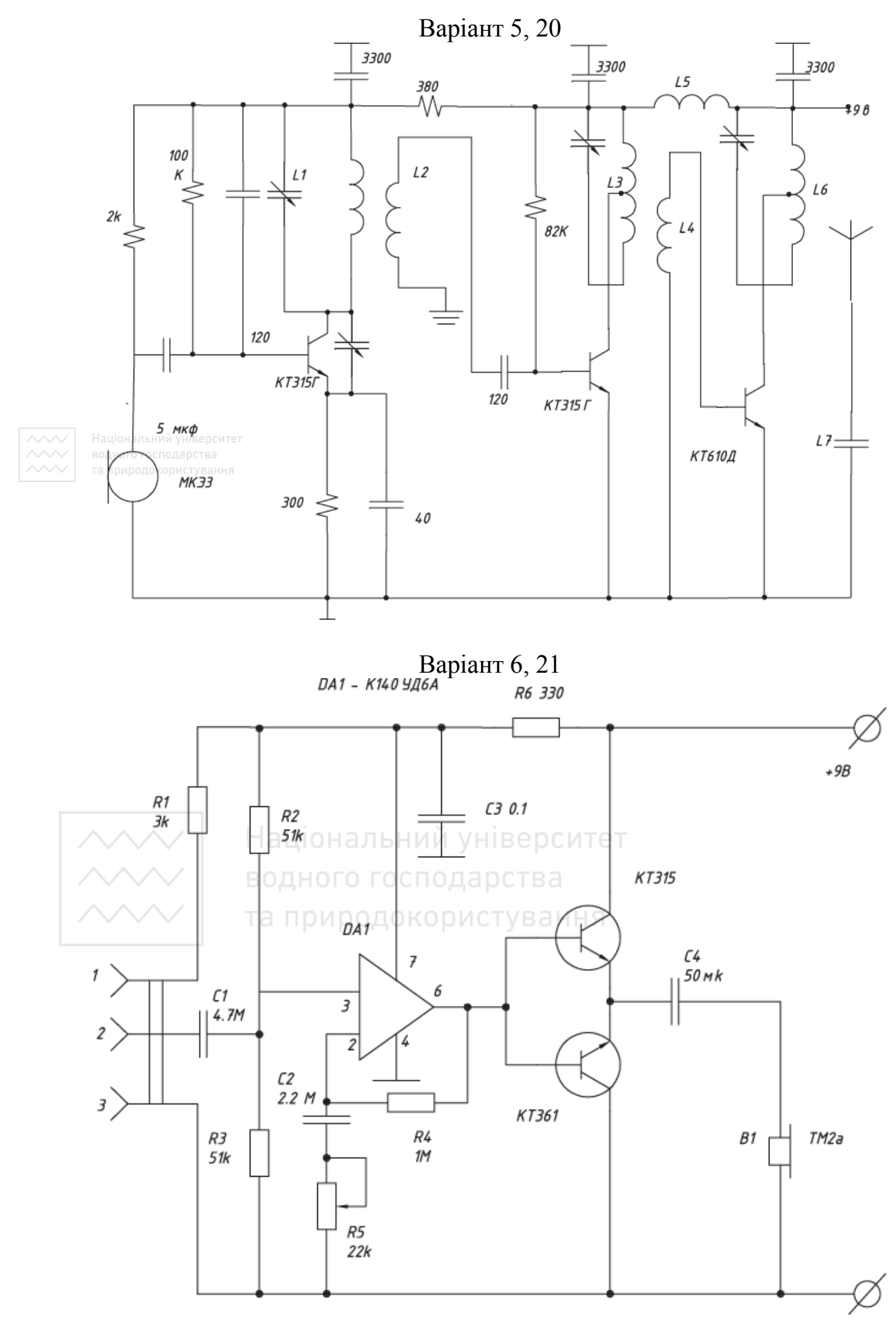

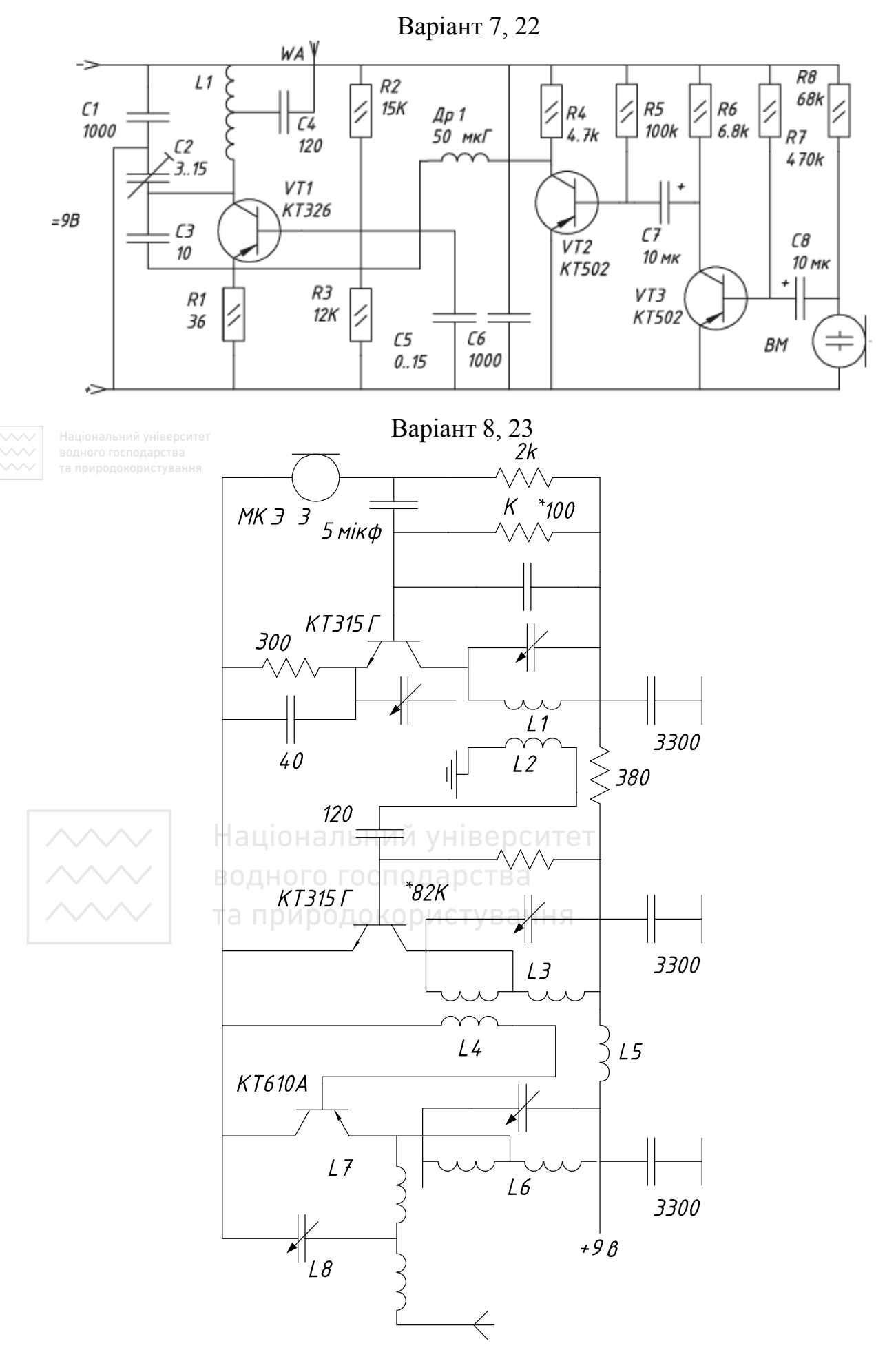

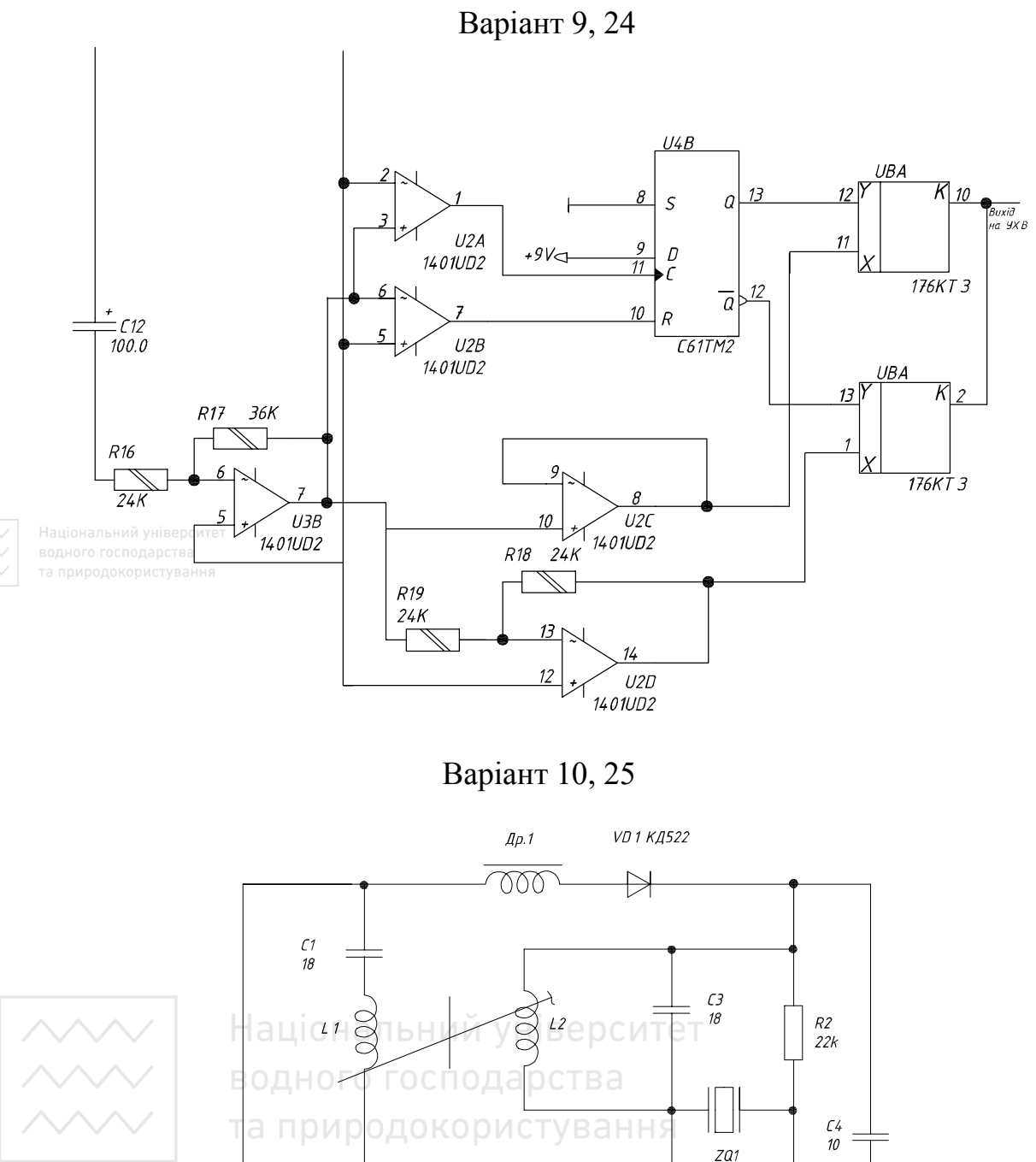

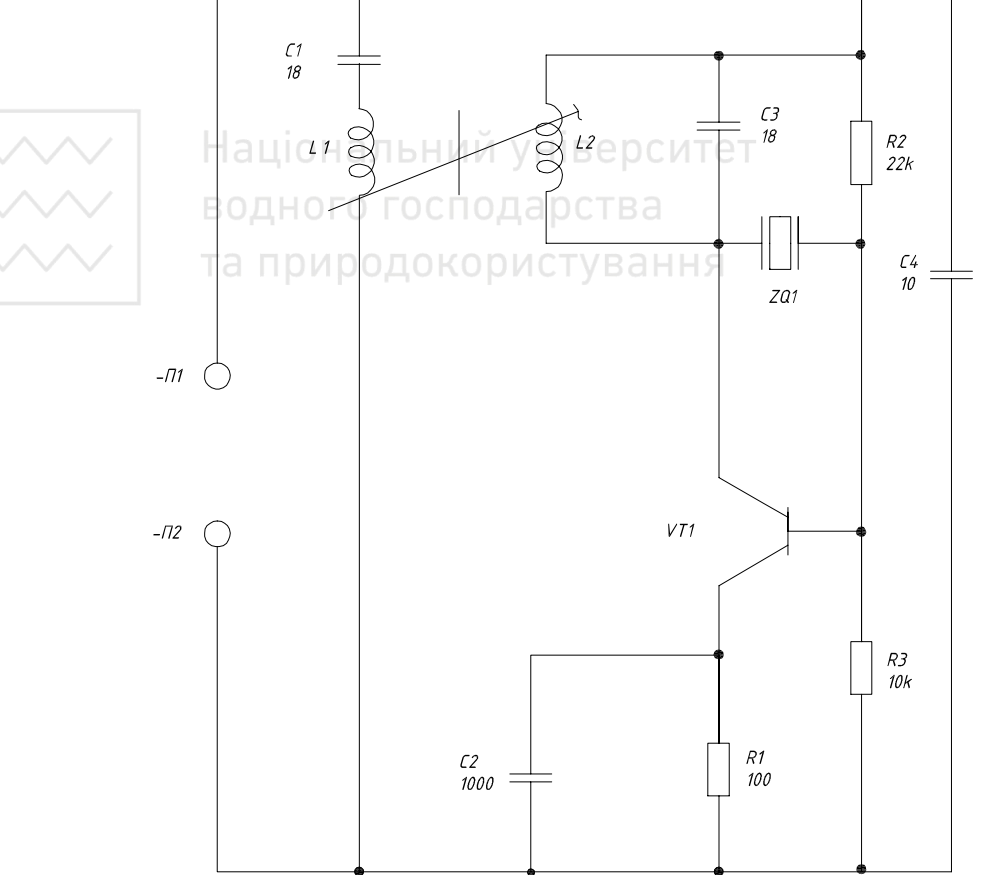

Варіант 11, 26

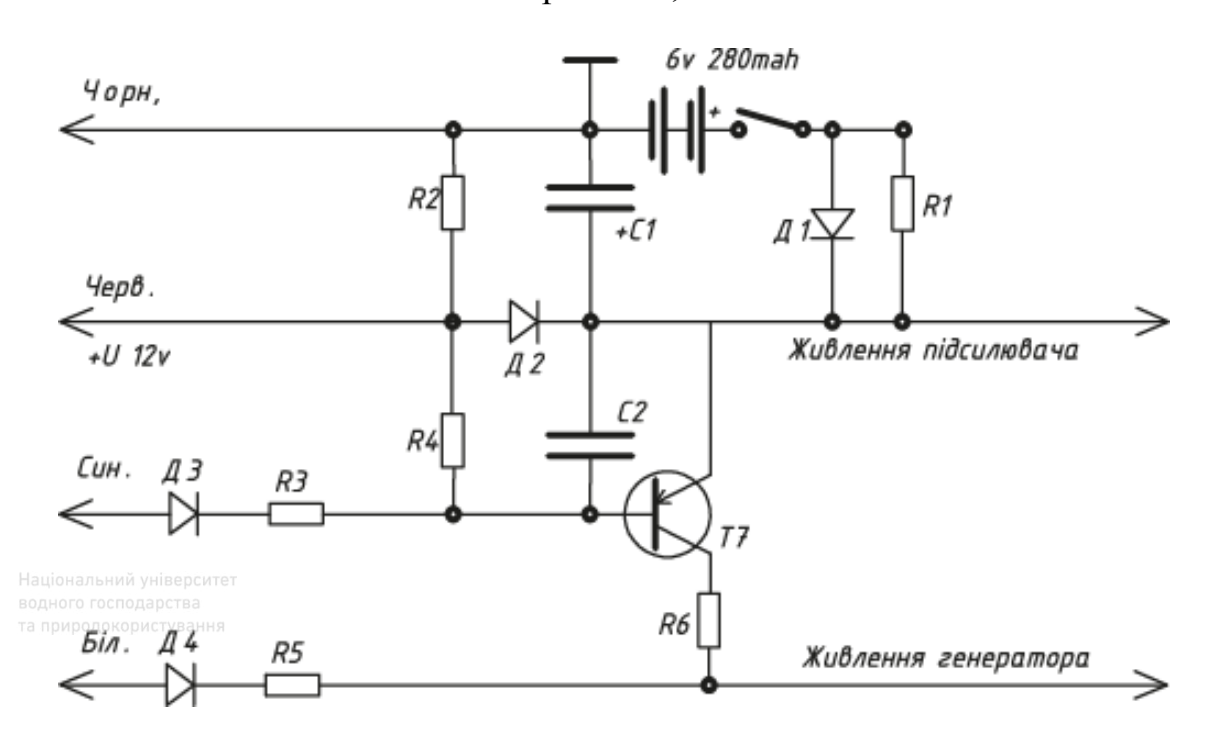

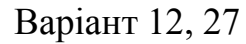

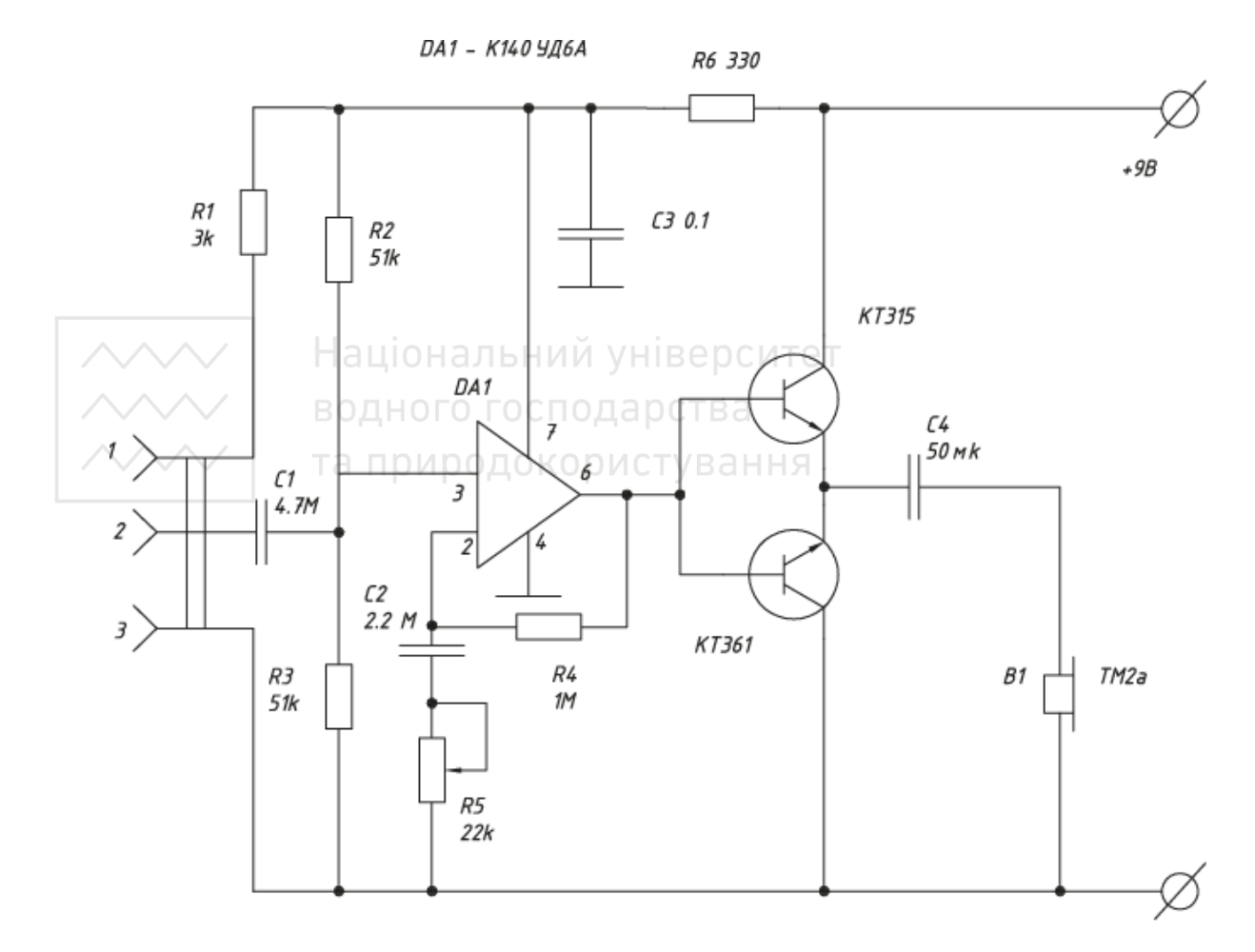

Варіант 13, 28

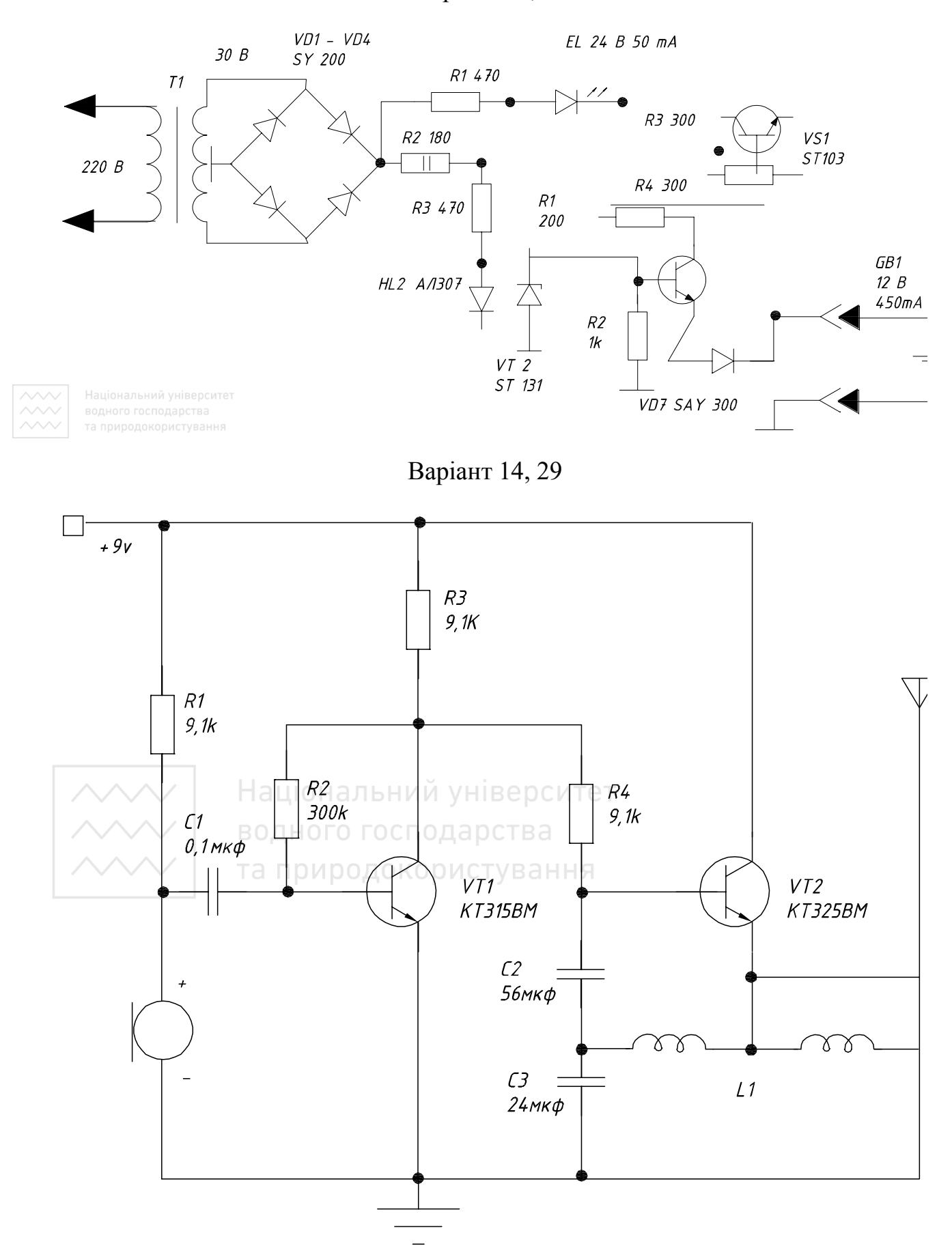
Варіант 15, 30

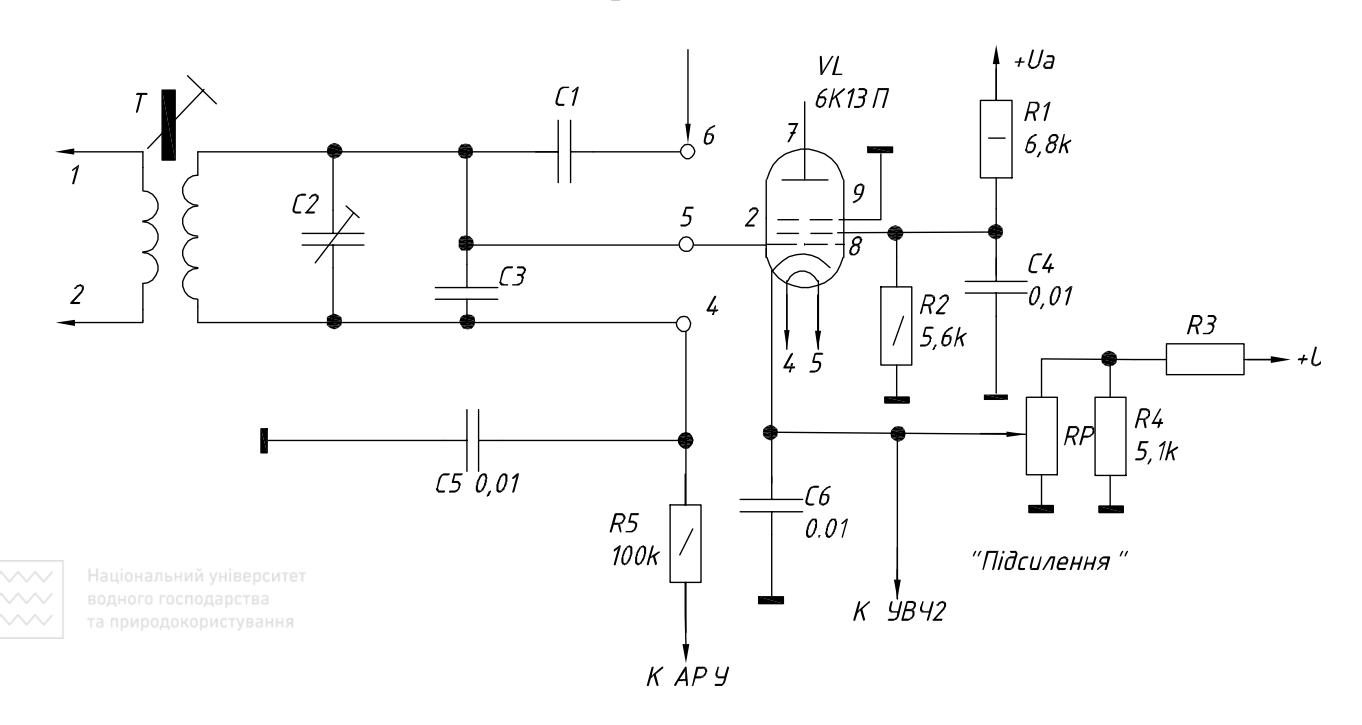

#### **4. ПРИКЛАД ВИКОНАННЯ КОНКУРСНОГО ЗАВДАННЯ З ПРОСТОРОВОГО МОДЕЛЮВАННЯ НА ПЕОМ З ВИКОРИСТАННЯМ СИСТЕМИ AUTOCAD**

Впровадження персональних ЕОМ для комп'ютерного креслення внесло певні корективи в проведення олімпіад з графічних дисциплін, які відбуваються тепер із застосуванням систем автоматизованого проектування (САПР). З цією метою використовуються такі САПР як КОМПАС, AutoCAD, Mechanical Desktop, T-flex CAD, Inventor та інші.

Традиційно щорічно проводиться Всеукраїнська студентська олімпіада з інженерної та комп'ютерної графіки.

Олімпіада проводиться щорічно з метою:

- виявлення, відбору та підтримки обдарованої студентської молоді;

- підвищення рівня графічної і комп'ютерної підготовки студентів;

- розвитку і реалізації творчих здібностей студентів,

- розвитку різних видів мислення, інтересу до творчості, проектуванню нових виробів, стимулювання творчої праці студентів;

- підвищення якості підготовки майбутніх фахівців;

- активізації навчально-пізнавальної діяльності студентів;

- системного вдосконалення навчального процесу;

- активізації роботи із впровадженню в навчальний процес перспективних графічних інформаційних технологій;

- визначення переможців Всеукраїнської олімпіади.

Як показує практика, в результаті індивідуальної підготовки до олімпіади та участі в ній, всі учасники отримують потужний імпульс до розвитку власного творчого мислення. Адже розв'язання конкурсного завдання вимагає від студента виконання розумових операцій зі сприйняття спеціальної інформації, її аналізу, переосмислення, створення віртуальних просторових і креслярсько-графічних образів та оперування ними.

Можна стверджувати, що розв'язання будь-яких завдань підвищеної складності розвиває в студентів навички роботи з прикладним програмним забезпеченням.

Організація олімпіади з комп'ютерної графіки дозволяє об'єктивно виявити ступінь підготовки студентів з широкого спектру вмінь і навичок, які необхідні для практичної роботи в складі САПР: геометричне моделювання складних форм, створення складальних одиниць, розробка та оформлення конструкторської документації, параметризація геометричних моделей тощо.

Приклад завдання для конкурсу з просторового моделювання на ПЕОМ представлено на рис. 4.1. Воно полягає у створенні тривимірної твердотільної моделі деталі за її робочим креслеником.

Опишемо послідовність виконання конкурсного завдання в системі AutoCAD. Всі етапи графічних побудов наведено в таблиці 4.1. Критерії оцінювання конкурсного завдання наведено в таблиці 4.2.

**1 етап.** *Побудова тіла обертання*. Виконання конкурсного завдання розпочнемо із побудови зовнішньої контуру, що являє собою тіло обертання і складається з циліндричних та конічних поверхонь. Спочатку, використовуючи графічні примітиви LINE (відрізок) та CIRCLE (коло), створюємо плоский контур тіла обертання та вісь симетрії за вказаними розмірами. Командою TRIM (обрізати) зітремо зайві лінії. Командою REGION (область) плоский контур перетворюємо в замкнений. Після чого за допомогою команди REVOLVE (обертати) створимо об'ємну модель шляхом обертання плоского контуру навколо вісі на кут  $360^0$ .

**2 етап.** *Побудова розрізу тіла обертання*. Розмістимо об'єкт у положення «Вид зверху» на панелі інструментів VIEWPOINT (вид). Командою SECTION (розріз) виконаємо розріз моделі січною площиною на заданій відстані (56 мм) від центру моделі. Для цього після виклику команди SECTION (розріз) введемо координати трьох точок у січній площині, які не лежать на одній прямій та вкажемо на ту частину моделі, яка має залишитись після розрізання.

**3 етап.** *Побудова основи деталі*. Використовуючи графічні примітиви LINE (відрізок) та CIRCLE (коло), створюємо плоский контур основи за вказаними розмірами. Командою TRIM (обрізати) зітремо зайві лінії. Командою REGION (область) плоский контур перетворюємо в замкнений. Командою EXTRUDE (видавити) видавимо плоский контур на висоту 8 мм.

**4 етап.** *Об'єднання основи і тіла обертання*. Виділимо основу курсором. Натискаємо праву кнопку миші і в контекстному меню вибираємо функцію COPY WITH BASE POINT (копіювати з базовою точкою). За базову точку візьмемо центр дуги радіусом 61 мм. Знову натискаємо праву кнопку миші: в контекстному меню вибираємо функцію INSERT (вставити) і вказуємо курсором на потрібну точку – центр основи тіла обертання. Після цього об'єднуємо командою UNION (об'єднання) два об'ємних тіла в одне ціле.

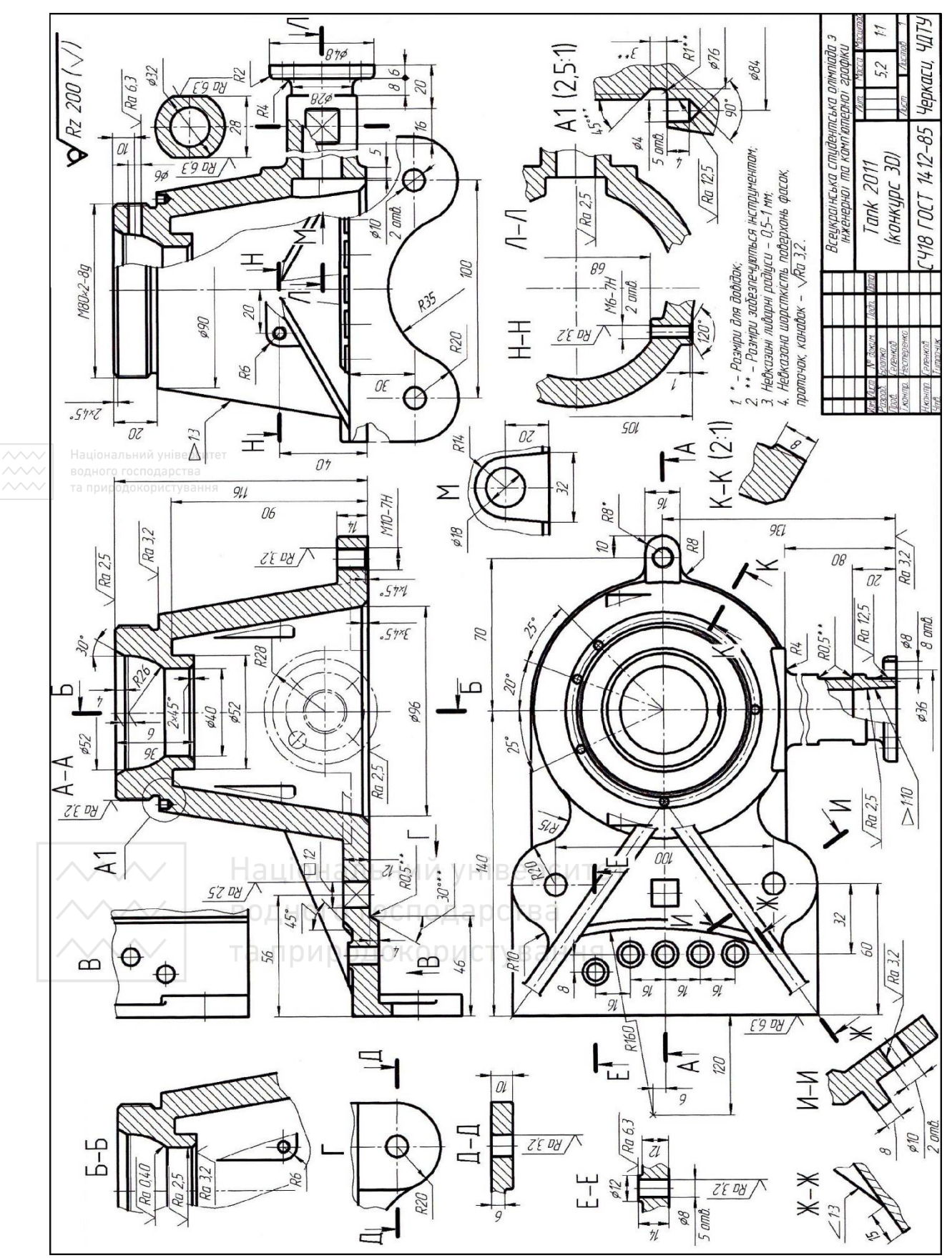

*Рис. 4.1. Завдання зі просторового геометричного моделювання на ПЕОМ (конкурс 3D) Всеукраїнської студентської олімпіада з інженерної та комп'ютерної графіки (Черкаський державний технологічний університет 11-15 квітня 2011 року)*

**5 етап.** *Побудова зовнішнього виступу під патрубок*. За допомогою панелі інструментів VIEWPOINT (вид), перемістимо модель у положення «Вид спереду». Графічними примітивами LINE (відрізок) та CIRCLE (коло), створюємо плоский контур виступу за вказаними розмірами. Командою TRIM (обрізати) зітремо зайві лінії. Командою REGION (область) плоский контур перетворюємо в замкнений. Командою EXTRUDE (видавити) видавимо плоский контур на відстань достатню для його перетину з конусом, наприклад – 8 мм. Після цього об'єднуємо командою UNION (об'єднання) два об'ємних тіла в одне ціле.

**6 етап.** *Побудова внутрішнього виступу під патрубок*. Графічними примітивами LINE (відрізок) та CIRCLE (коло), створюємо плоский контур виступу за вказаними розмірами. Командою TRIM (обрізати) зітремо зайві лінії. Командою REGION (область) плоский контур перетворюємо в замкнений. Контур внутрішнього виступу розмістимо паралельно зовнішньому виступу на відстані 5 мм так, щоб центри їх дуг були співвісними. Командою EXTRUDE (видавити) видавимо плоский контур на відстань достатню для його перетину з конусом, наприклад – 10 мм. Отриману поверхню вираховуємо з моделі командою SUBTRACT (вирахувати).

**7 етап.** *Побудова зовнішнього контуру патрубка*. Патрубок створимо шляхом обертання плоского контуру навколо вісі. За допомогою панелі інструментів VIEWPOINT (вид), перемістимо модель у положення «Вид зліва». Будуємо вісь і плоский контур командою LINE (відрізок) за вказаними розмірами. Командою TRIM (обрізати) зітремо зайві лінії. Командою REGION (область) плоский контур перетворюємо в замкнений. Після чого за допомогою команди REVOLVE (обертати) створимо об'ємну модель шляхом обертання плоского контуру навколо вісі на кут  $360^0$ . Після цього об'єднуємо командою UNION (об'єднання) два об'ємних тіла в одне ціле.

**8 етап.** *Побудова внутрішнього контуру патрубка*. Модель розміщена в положення «Вид зліва». Будуємо вісь і плоский контур командою LINE (відрізок) за вказаними розмірами. Командою TRIM (обрізати) зітремо зайві лінії. Командою REGION (область) плоский контур перетворюємо в замкнений. Після чого за допомогою команди REVOLVE (обертати) створимо об'ємну модель шляхом обертання плоского контуру навколо вісі на кут 360<sup>0</sup>. Отриману поверхню вираховуємо з моделі командою SUBTRACT (вирахувати).

**9 етап.** *Побудова округлень та отворів на торці патрубка*. Командою FILLET (спряження) будуємо спряження радіусами 4 і 2 мм. Перемістимо модель у положення «Вид спереду». На торці патрубка будуємо коло командою CIRCLE (коло) за координатами центру (18, 0) і радіусом 4 мм. За допомогою команди ARRAY (масив) розмножимо коло відносно центра, вказавши при цьому кількість елементів – 8. Командою EXTRUDE (видавити) видавимо 8 кіл на висоту 10 мм. Отримані циліндричні поверхні вираховуємо з моделі командою SUBTRACT (вирахувати).

**10 етап.** *Побудова лисок на патрубку*. Для побудови двох лисок на патрубку перемістимо модель в положення «Вид зверху», використавши

панель інструментів Viewpoint (вид). За допомогою команди RECTANG (прямокутник) побудуємо контур першого прямокутного вирізу за вказаними розмірами. Командою EXTRUDE (видавити) видавимо прямокутник на висоту 50 мм. Віддзеркалимо отриману призму командою MIRROR (дзеркало) відносно осі патрубка. Отримані призматичні поверхні вираховуємо з моделі командою SUBTRACT (вирахувати).

**11 етап.** *Побудова наскрізного отвору на циліндричній поверхні*. Перемістимо модель у положення «Вид спереду. Побудуємо коло командою CIRCLE (коло) за вказаними розмірами. Командою EXTRUDE (видавити) видавимо коло на висоту 40 мм. Отриману циліндричну поверхню вираховуємо з моделі командою SUBTRACT (вирахувати).

**12 етап.** *Побудова глухих отворів на конічній поверхні*. Спочатку, використовуючи графічний примітив LINE (відрізок), створюємо плоский контур глухого отвору за вказаними розмірами. Командою REGION (область) плоский контур перетворюємо в замкнений. Після чого за допомогою команди REVOLVE (обертати) створимо об'ємну модель шляхом обертання плоского контуру навколо вісі на кут  $360^0$ . Перемістимо модель у положення «Вид зверху». Графічними примітивами LINE (відрізок) та CIRCLE (коло) проведемо розмітку положення 5 глухих отворів. Виділимо модель глухого твору курсором. Натискаємо праву кнопку миші і в контекстному меню вибираємо функцію COPY WITH BASE POINT (копіювати з базовою точкою). За базову точку візьмемо центр циліндричної основи. Знову натискаємо праву кнопку миші: в контекстному меню вибираємо функцію INSERT (вставити) і вставляємо отвори в розмічені попередньо місця. Після цього поверхні глухих отворів вираховуємо з моделі командою SUBTRACT (вирахувати).

**13 етап.** *Побудова приливу з отвором на основі*. Перемістимо модель у положення «Вид зверху». Використовуючи графічні примітиви LINE (відрізок) та CIRCLE (коло), створюємо плоский контур приливу за вказаними розмірами. Командою TRIM (обрізати) зітремо зайві лінії. Командою REGION (область) плоский контур перетворюємо в замкнений. Командою EXTRUDE (видавити) видавимо плоский контур на висоту 14 мм. Отриману циліндричну поверхню вираховуємо командою SUBTRACT (вирахувати). Після цього об'єднуємо командою UNION (об'єднання) два об'ємних тіла в одне ціле. Командою FILLET (спряження) побудуємо 2 спряження радіусом 8 мм між приливом і основою. В нижній частині циліндричного отвору приливу виконаємо фаску командою CHAMFER (фаска) параметром  $1x45^0$ .

**14 етап.** *Побудова зовнішніх і внутрішніх виступів на конічній поверхні*. Перемістимо модель у положення «Вид спереду». Графічними примітивами LINE (відрізок) та CIRCLE (коло), створюємо плоскі контури зовнішніх і внутрішніх виступів за вказаними розмірами. Командою TRIM (обрізати) зітремо зайві лінії. Контури зовнішніх і внутрішніх виступів розмістимо співвісно отворам у них на відстані 105 і 68 мм відповідно. Командою REGION (область) плоскі контури перетворюємо в замкнені. Командою EXTRUDE (видавити) видавимо плоскі контури на відстань достатню для перетину їх з конусом, наприклад – 8 мм. Отримані циліндричні отвори вираховуємо

командою SUBTRACT (вирахувати) із самих виступів та із конуса. В циліндричних отворах ззовні конуса виконаємо фаску командою CHAMFER (фаска) параметром 1x60<sup>0</sup>. Командою FILLET (спряження) побудуємо спряження зовнішніх і внутрішніх приливів радіусом 0,5-1 мм.

**15 етап.** *Побудова нижнього ребра основи*. Перемістимо модель у положення «Вид зліва». Використовуючи графічні примітиви LINE (відрізок) та CIRCLE (коло), створюємо плоский контур ребра за вказаними розмірами. Командою FILLET (спряження) будуємо спряження радіусом 35 мм. Командою TRIM (обрізати) зітремо зайві лінії. Командою REGION (область) створюємо 3 замкнені плоскі контури: два бічні і один у центрі ребра. Командою EXTRUDE (видавити) видавимо бічні плоскі контури на висоту 10 мм, а центральний – на 6 мм. Отримані циліндричні поверхні вираховуємо з моделі командою SUBTRACT (вирахувати). Після цього об'єднуємо командою UNION (об'єднання) чотири об'ємні тіла в одне ціле.

**16 етап.** *Побудова нижнього підсилення основи*. Перемістимо модель у положення «Вид спереду. Використовуючи графічний примітив LINE (відрізок), створюємо плоский контур підсилення основи за вказаними розмірами. Командою TRIM (обрізати) зітремо зайві лінії. Командою REGION (область) створюємо замкнений плоский контур. Командою EXTRUDE (видавити) видавимо плоский контур на висоту 140 мм. Після цього об'єднуємо командою UNION (об'єднання) два об'ємні тіла в одне ціле.

**17 етап.** *Побудова циліндричних бобишок на основі*. Перемістимо модель у положення «Вид зверху». Використовуючи графічний примітив CIRCLE (коло), будуємо 10 кіл за вказаними розмірами. Командою EXTRUDE (видавити) видавимо кола більшого діаметра доверху на висоту 2 мм, а меншого діаметра – донизу на висоту 12 мм. Отримані циліндричні отвори меншого діаметру вираховуємо командою SUBTRACT (вирахувати) із циліндрів більшого діаметру і основи.

**18 етап.** *Побудова ребер жорсткості*. Перемістимо модель у положення «Вид зверху. Використовуючи графічний примітив LINE (відрізок), будуємо осьові лінії для ребер жорсткості. Командою WEDGE (клин) паралельно осі ОХ будуємо клин за такими значеннями: перша точка з координатами 111, -4; друга – 15,4; висота – 32. За допомогою команди REVOLVE (обертати) повернемо створене ребро жорсткості відносно початку координат до суміщення з осьовою лінією. Командою MIRROR (дзеркало) віддзеркалимо ребро жорсткості. Після цього об'єднуємо командою UNION (об'єднання) три об'ємні тіла в одне ціле.

**19 етап.** *Побудова верхнього підсилення основи*. Перемістимо модель у положення «Вид зверху. Графічними примітивами LINE (відрізок) та CIRCLE (коло), створюємо плоскі контури зовнішніх і внутрішнього підсилення основи за вказаними розмірами. Командою FILLET (спряження) будуємо необхідні спряження. Командою TRIM (обрізати) зітремо зайві лінії. Командою REGION (область) створюємо 3 замкнені плоскі контури: два бічні і один в центрі основи. Командою EXTRUDE (видавити) видавимо три плоскі

контури на висоту 4 мм. Після цього об'єднуємо командою UNION (об'єднання) чотири об'ємні тіла в одне ціле.

**20 етап.** *Побудова трьох отворів у основі*. Перемістимо модель у положення «Вид зверху. Графічними примітивами CIRCLE (коло) та RECTANG (прямокутник) створюємо плоскі контури двох циліндричних та одного призматичного отворів за вказаними розмірами. Командою EXTRUDE (видавити) видавимо три плоскі контури на висоту 12 мм. Отримані отвори вираховуємо командою SUBTRACT (вирахувати) із основи. В середній частині підсилення основи виконаємо фаску командою CHAMFER (фаска) параметром 4x45<sup>0</sup>.

**21 етап.** *Побудова округлень, фасок, поверхонь із наріззю*. На завершальному етапі виконання конкурсного завдання за вказаними розмірами виконуємо округлення – команда FILLET (спряження), фаски – команда CHAMFER (фаска) та нарізі. Для імітації нарізі (внутрішньої і зовнішньої) командою HELIX (спіраль) будуємо спіраль, командою SWEEP (зсув) трикутний профіль нарізі «зсуваємо» по спіралі. Після цього об'єднуємо командою UNION (об'єднання) два об'ємні тіла в одне ціле. Зберігаємо роботу.

Приклад виконаного завдання представлено на рис. 3.2-3.3.

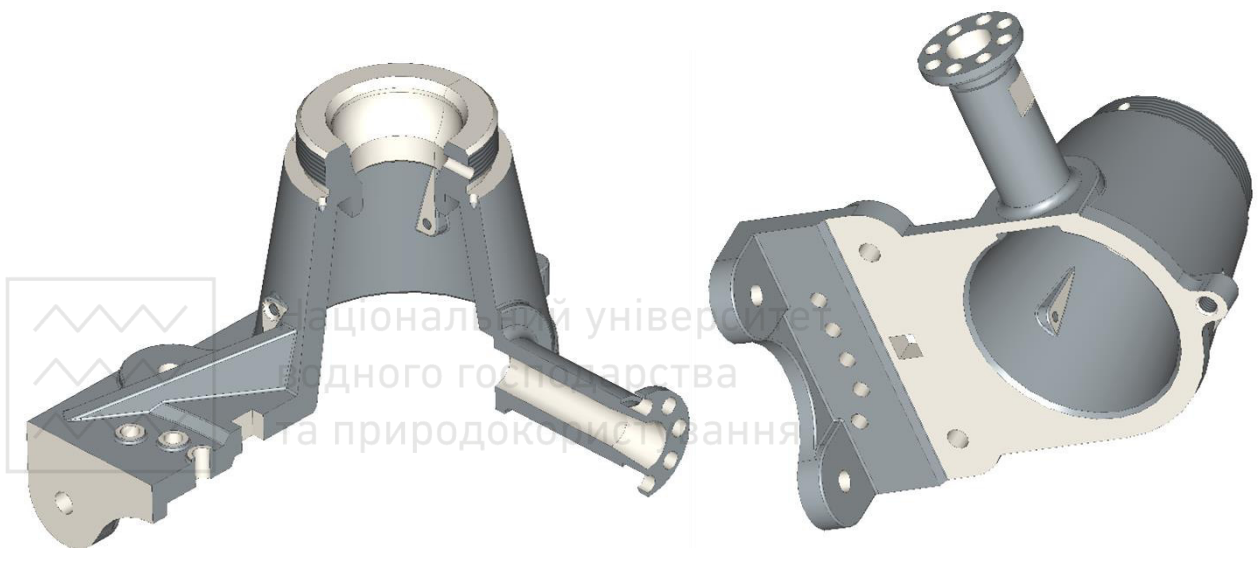

*Рис. 4.2. Рис. 4.3.* 

На рис. 4.4-4.6 представлено завдання зі просторового геометричного моделювання на ПЕОМ, які пропонується студентам виконати самостійно.

Таблиця 4.1

### Алгоритм виконання конкурсного завдання

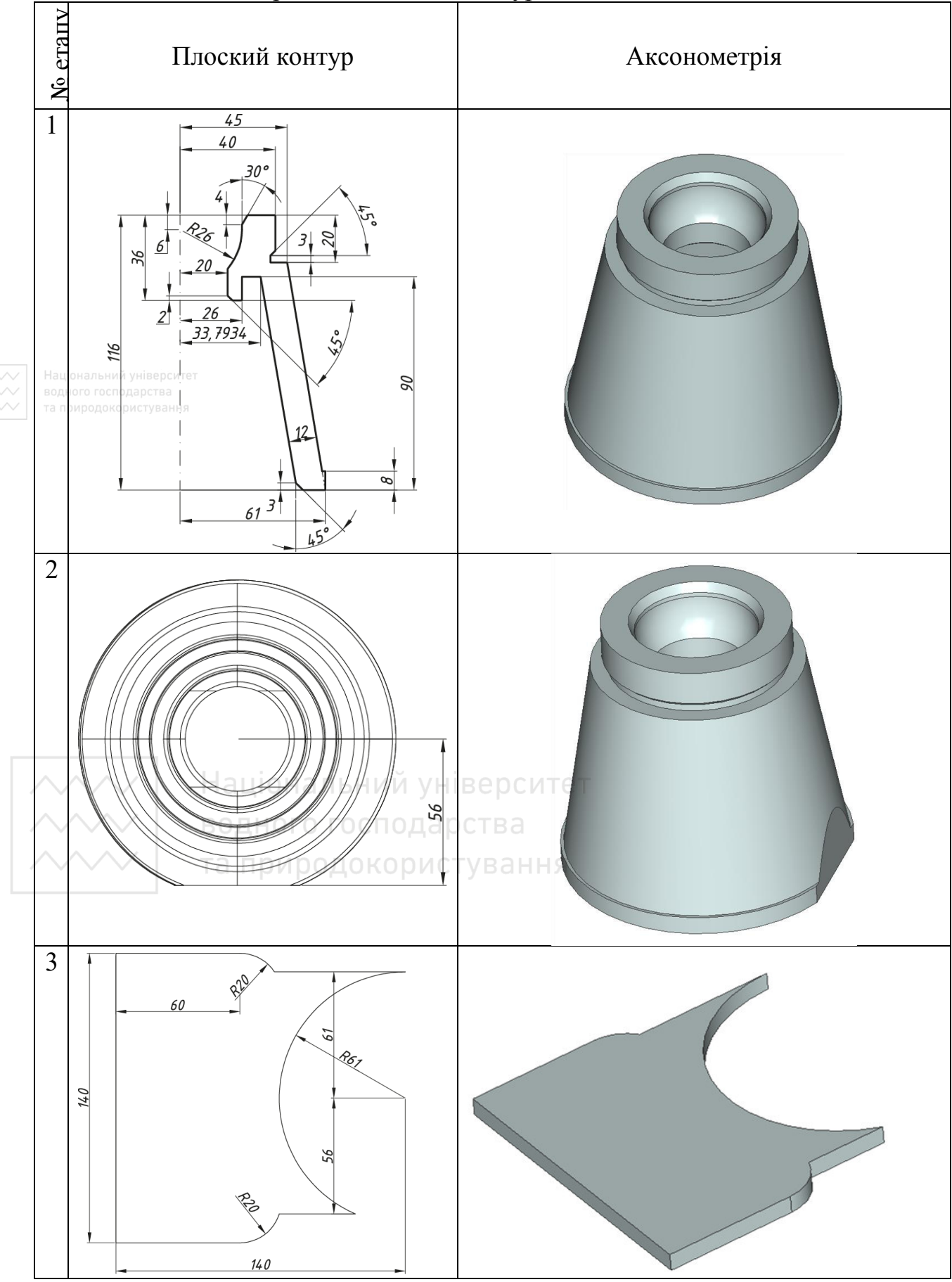

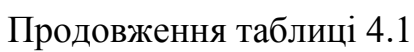

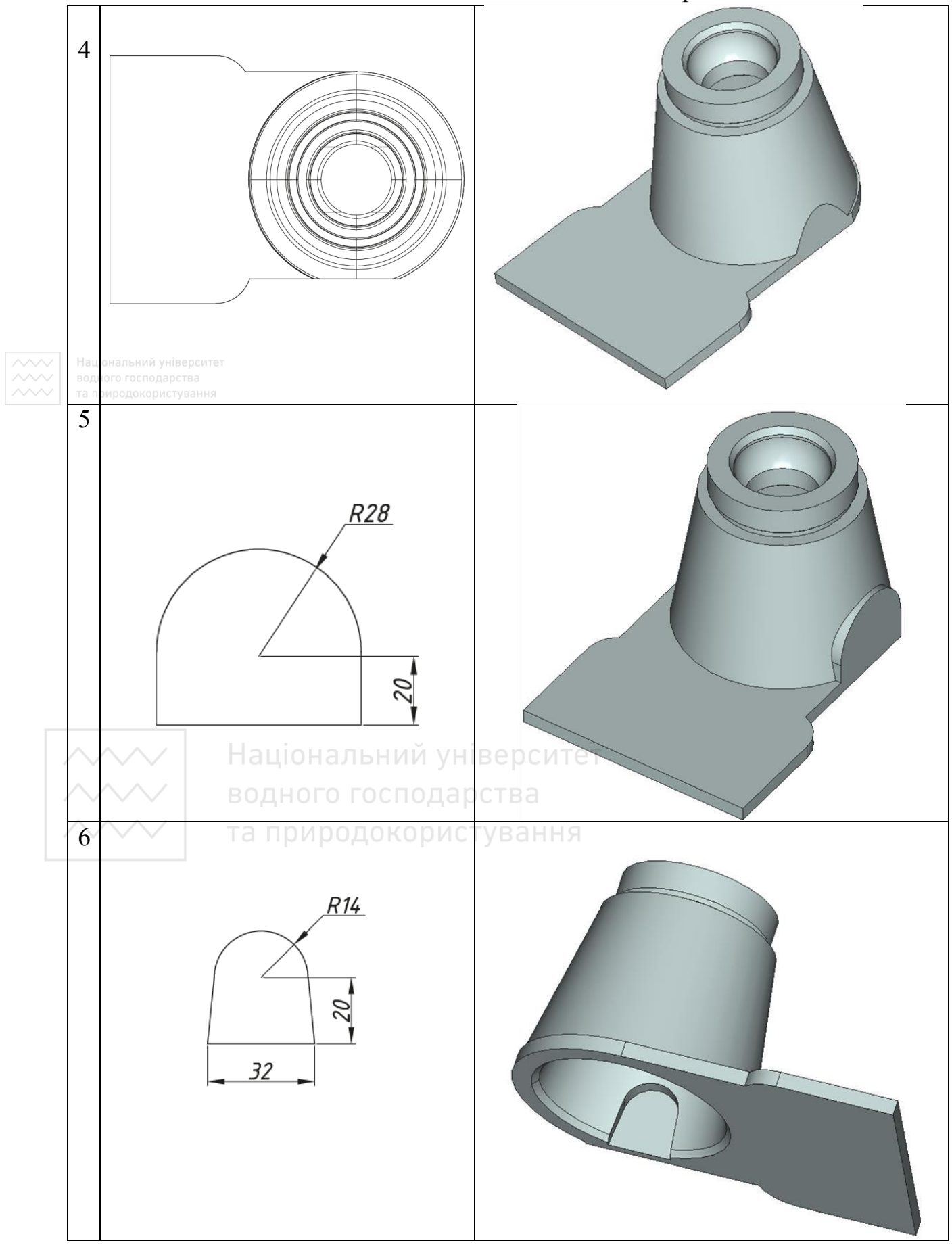

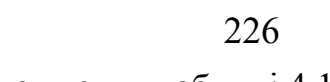

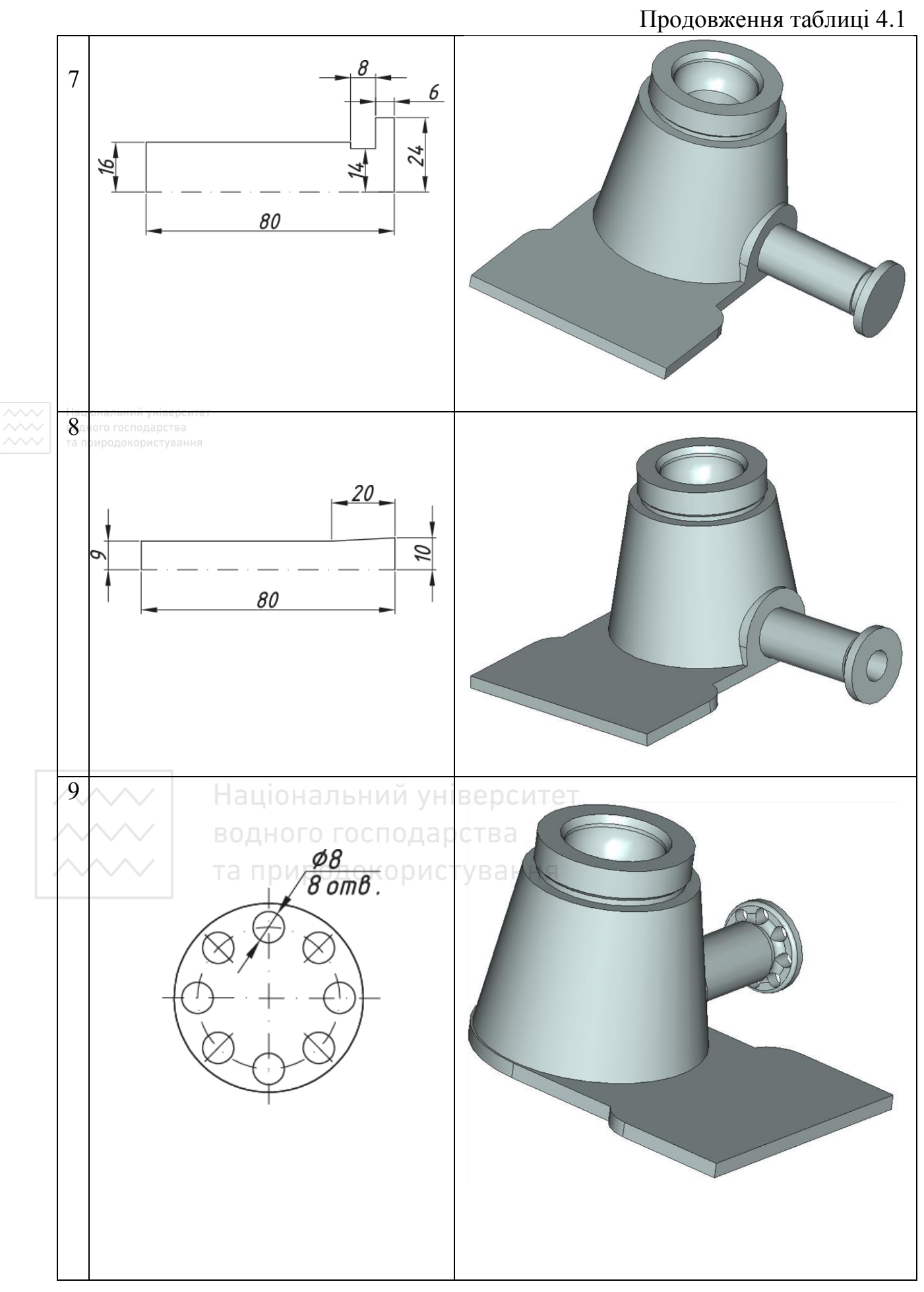

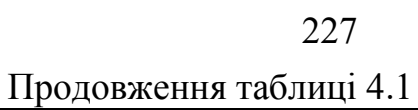

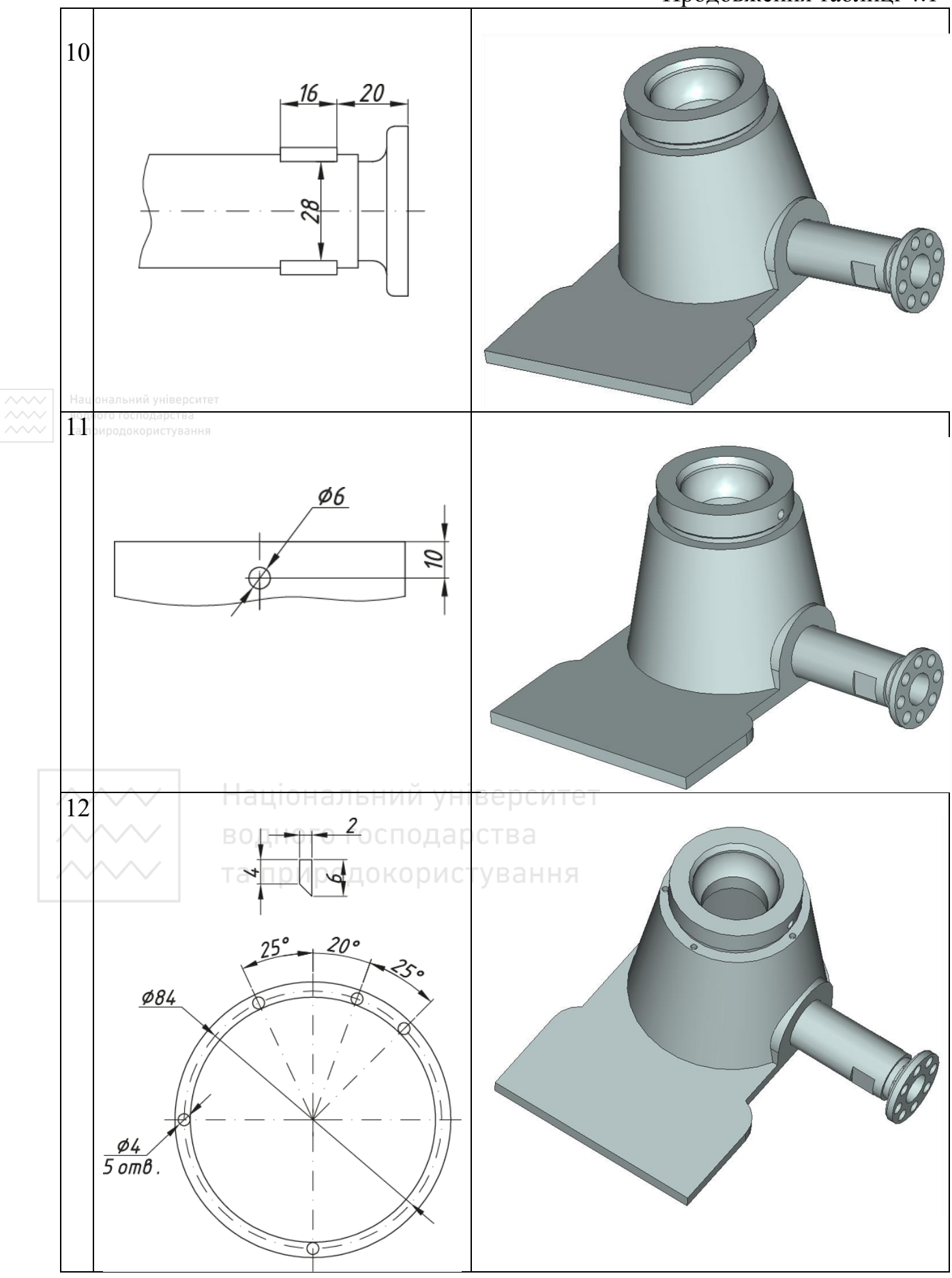

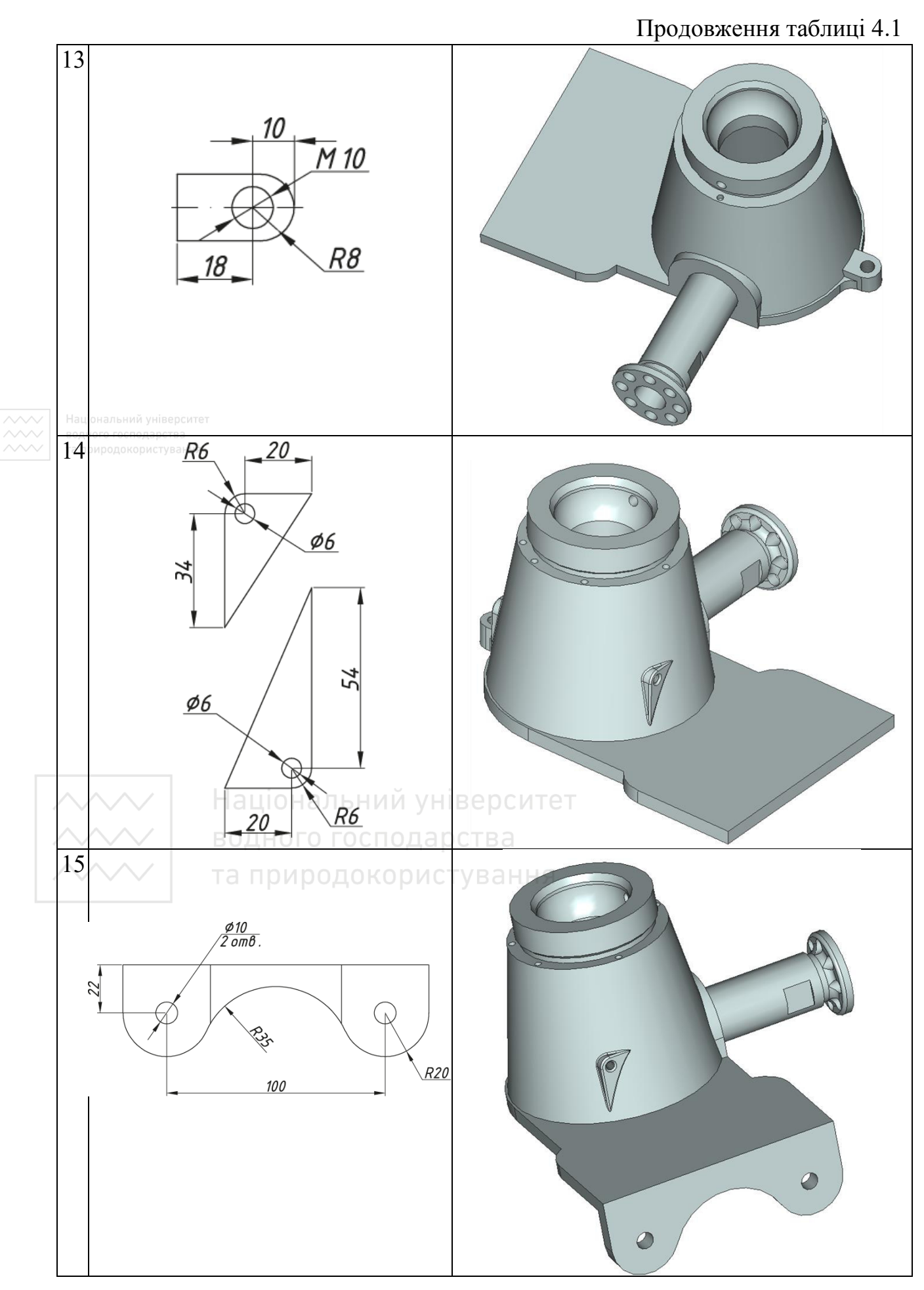

Продовження таблиці 4.1

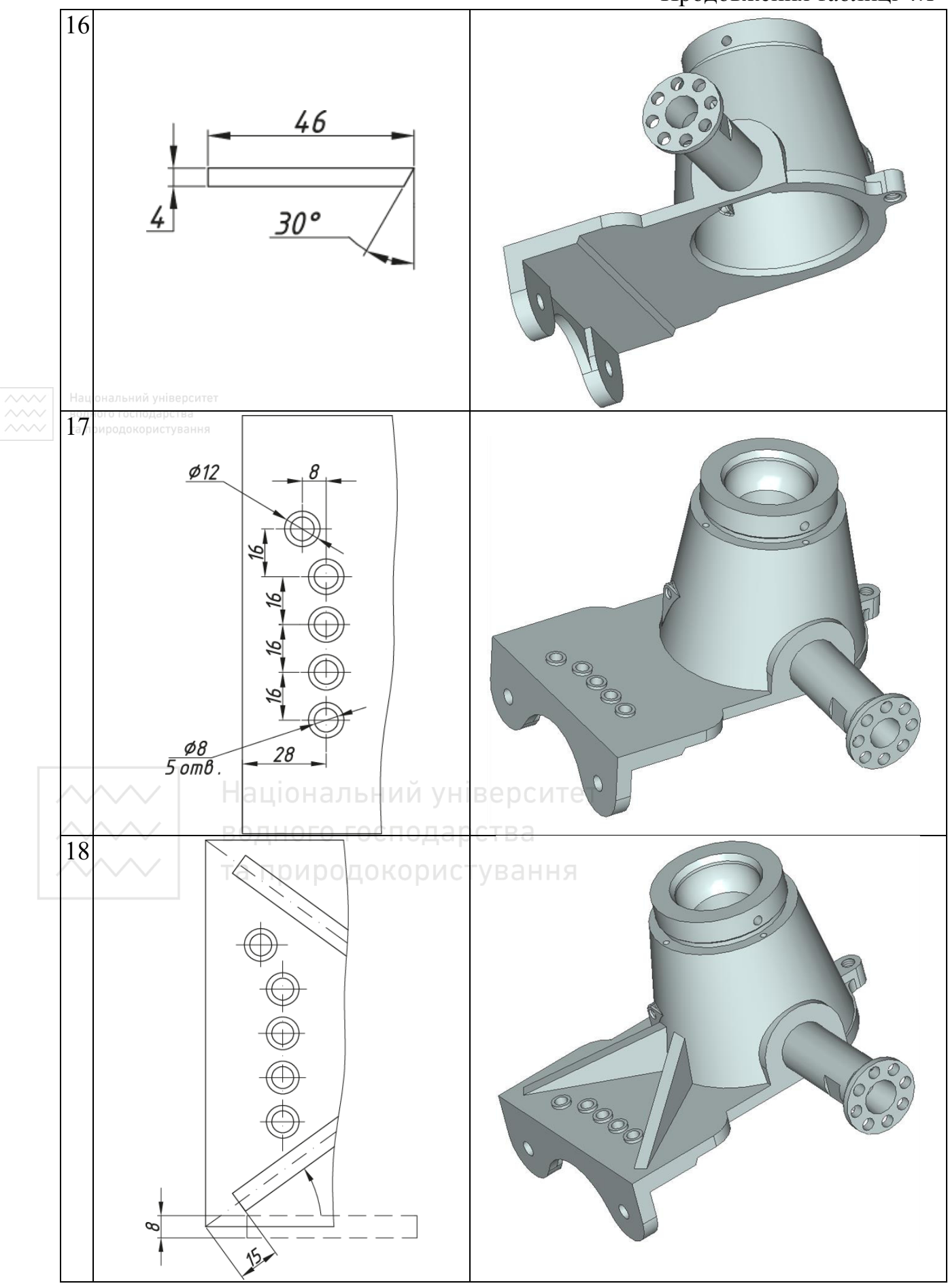

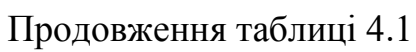

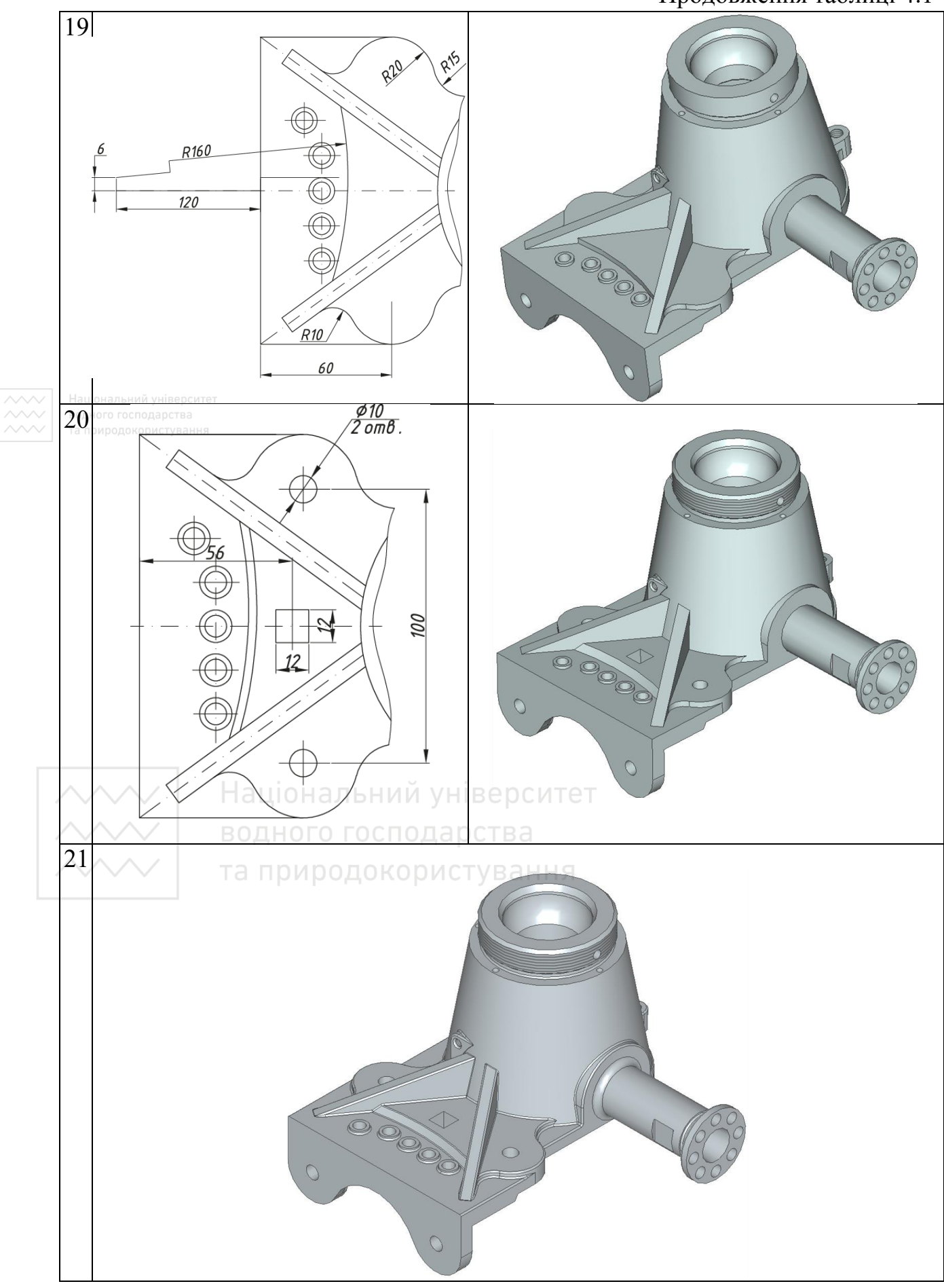

Таблиця 4.2

231

## Критерії оцінювання конкурсного завдання з просторового моделювання на ПЕОМ

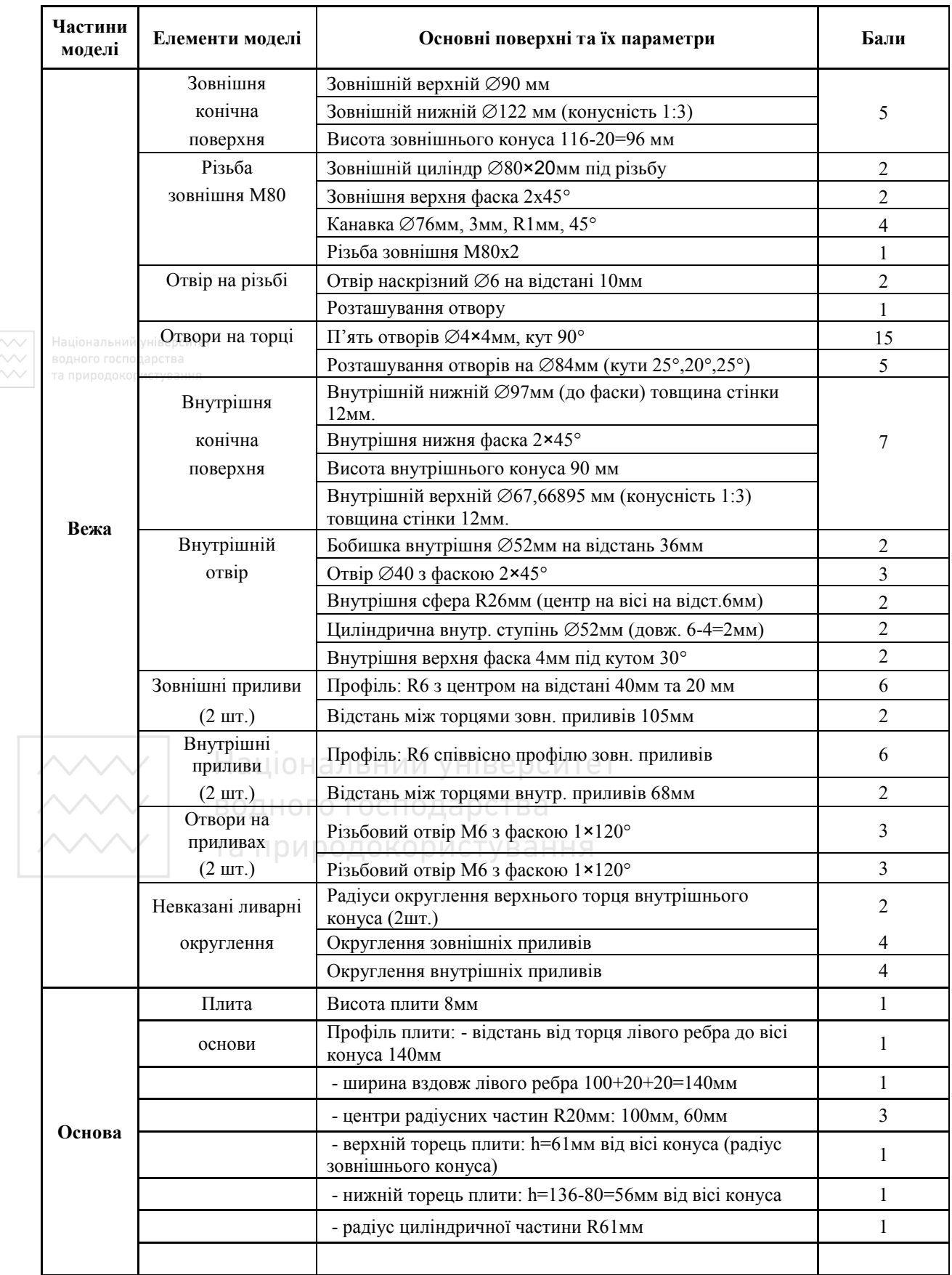

#### **Елементи моделі Основні поверхні та їх параметри Бали** Нижнє потовщення Нижнє потовщення плити: 46х140мм, товщиною 4мм 3 плити Фаска нижнього потовщення 4мм під кутом 30° 2 Округлення плити R0,5мм з нижнім потовщенням 1 Бобишки плити  $\left| \right|$  П'ять бобишок  $\varnothing$ 12мм на висоту 14-12=2мм  $\left| \right|$  5 Розташування бобишок: 16мм, 16мм, 16мм, 16мм та 60- 32=28мм, 8мм <sup>6</sup> Отвори в бобишках плити:  $\varnothing$ 8мм, наскрізні 5 Ребра Розташування площин симетрії ребер: через кут основи  $r$ озташування площин симетри ребер. через кут основи $r$  4 жорсткості Відстань 15мм від кутів основи до двох ребер жорсткості 2 (2 шт.) Підйом 1:3 (нахил) двох ребер жорсткості (кут 18°26'5,8" 4 Товщина h=8мм двох ребер жорсткості 2 Верхні радіусні Товщина верхніх потовщень 12-8=4мм 2 потовщення плити Профіль: - центри радіусних частин R20мм: 100мм, 60мм 3 - спряження R10 ребра жорсткості та дуги R20 4 - спряження R15 дуги R20 та зовнішнього конуса вежі 6 Два наскрізні отвори Ø10мм в розміри 100мм, 60мм 4 Верхнє потовщення Товщина верхнього потовщення 12-8=4мм 1 (між ребрами) Профіль:- дуга R160мм з прив'язкою 120мм та 6мм 3 - обмеження профілю ребрами та зовнішнім конусом вежі <sup>2</sup> Фаска 4х45° бічної грані потовщення 1 Квадратний наскрізний отвір 12х12мм з прив'язкою 56мм <sup>4</sup> Невказані ливарні Округлення між зовн. конусом та плитою 1 округлення Зовнішні верхні округлення плити основи (4шт. по периметру крім лівого торця) <sup>4</sup> Зовнішні нижні округлення нижнього потовщення (2шт.) 2 **• Власи Верхній докруглення трьох верхніх потовщень (3шт.)** 3 Округлення між трьома верхніми потовщеннями та зовн. конусом вежі (3шт.) <sup>3</sup> Округлення між трьома верхніми потовщеннями та Округлення між трьома верхніми потовщеннями та<br>плитою основи (5шт.) Округлення п'яти бобишок з плитою основи (5шт.) 5 Округлення по периметру двох ребер жорсткості 8 **Різне**  Ребро ліве Повщина лівого ребра h=6мм 1 Профіль: - дві дуги R20мм з прив'язкою 30мм та 100 мм. 4 - спряження R35мм між дугами R20мм 2 Товщина 10-6=4мм двох радіусних потовщень R20мм 2 Профіль радіусних потовщень лівого ребра: R20мм, В=40мм <sup>4</sup> Два наскрізних отвори  $\varnothing$ 10мм з прив'язкою 30мм та  $100$ мм.  $4$

#### Продовження таблиці 4.2

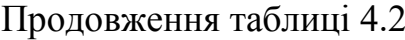

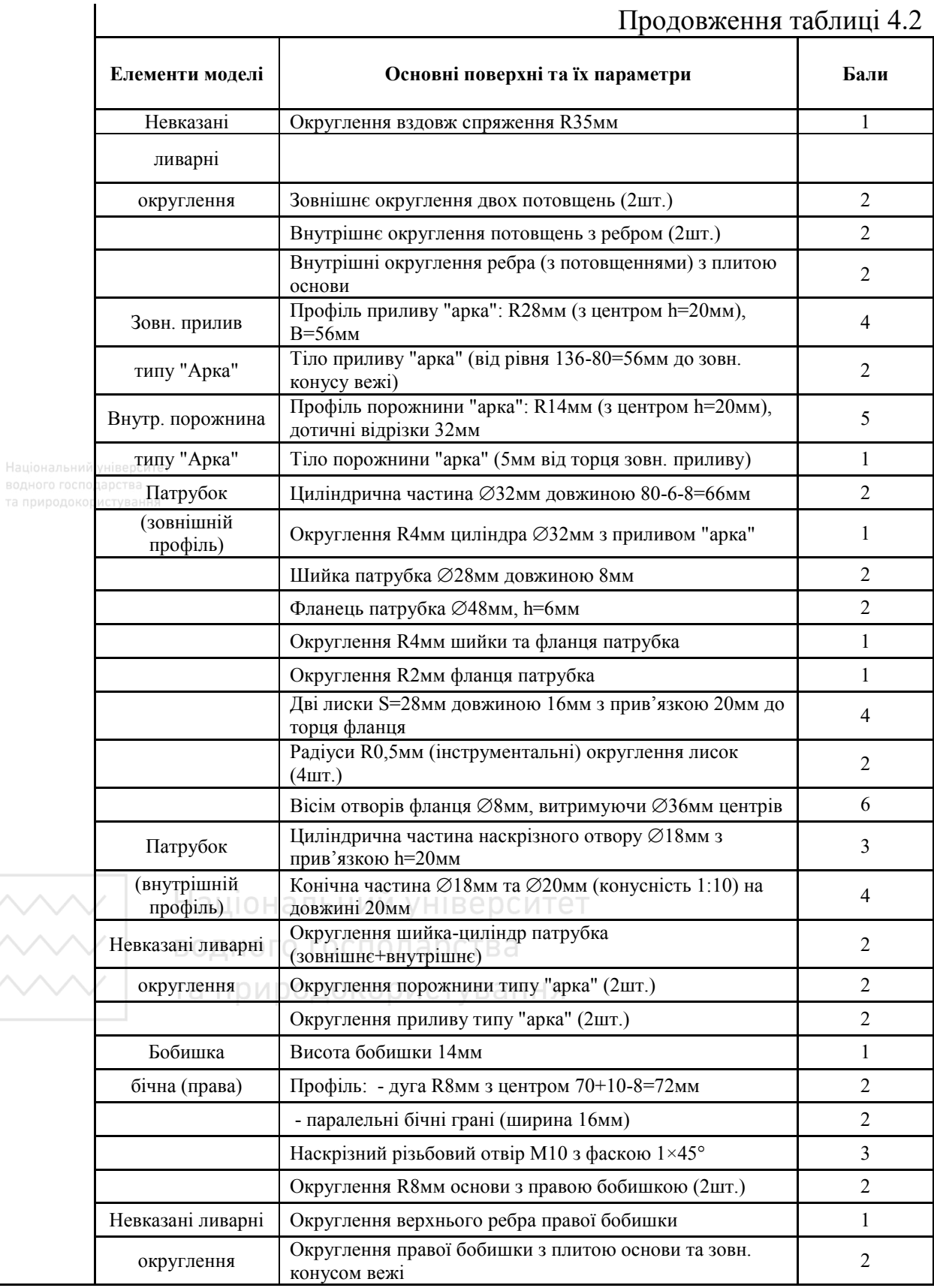

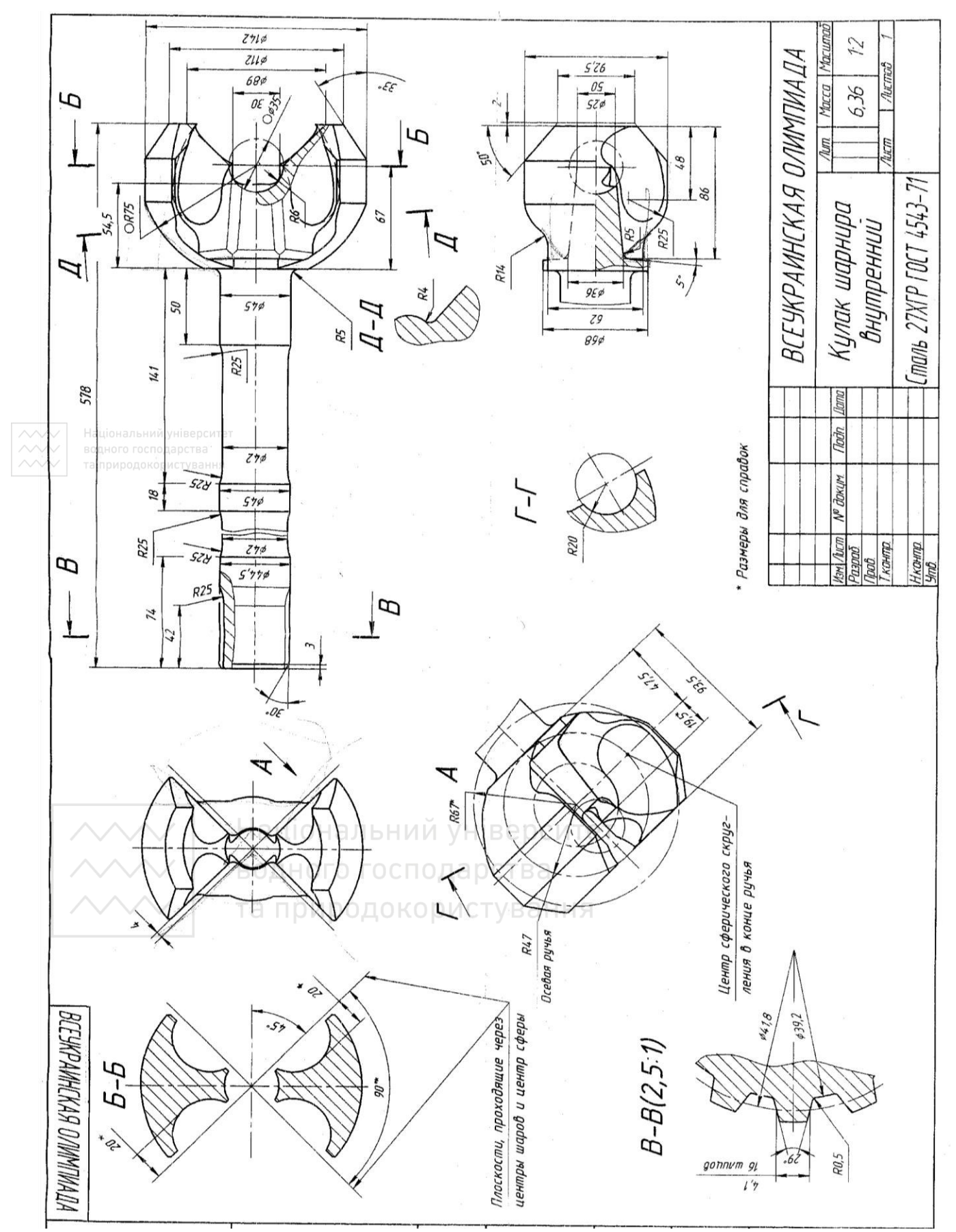

*Рис. 4.4. Завдання для самостійної роботи студентів зі просторового геометричного моделювання на ПЕОМ* 

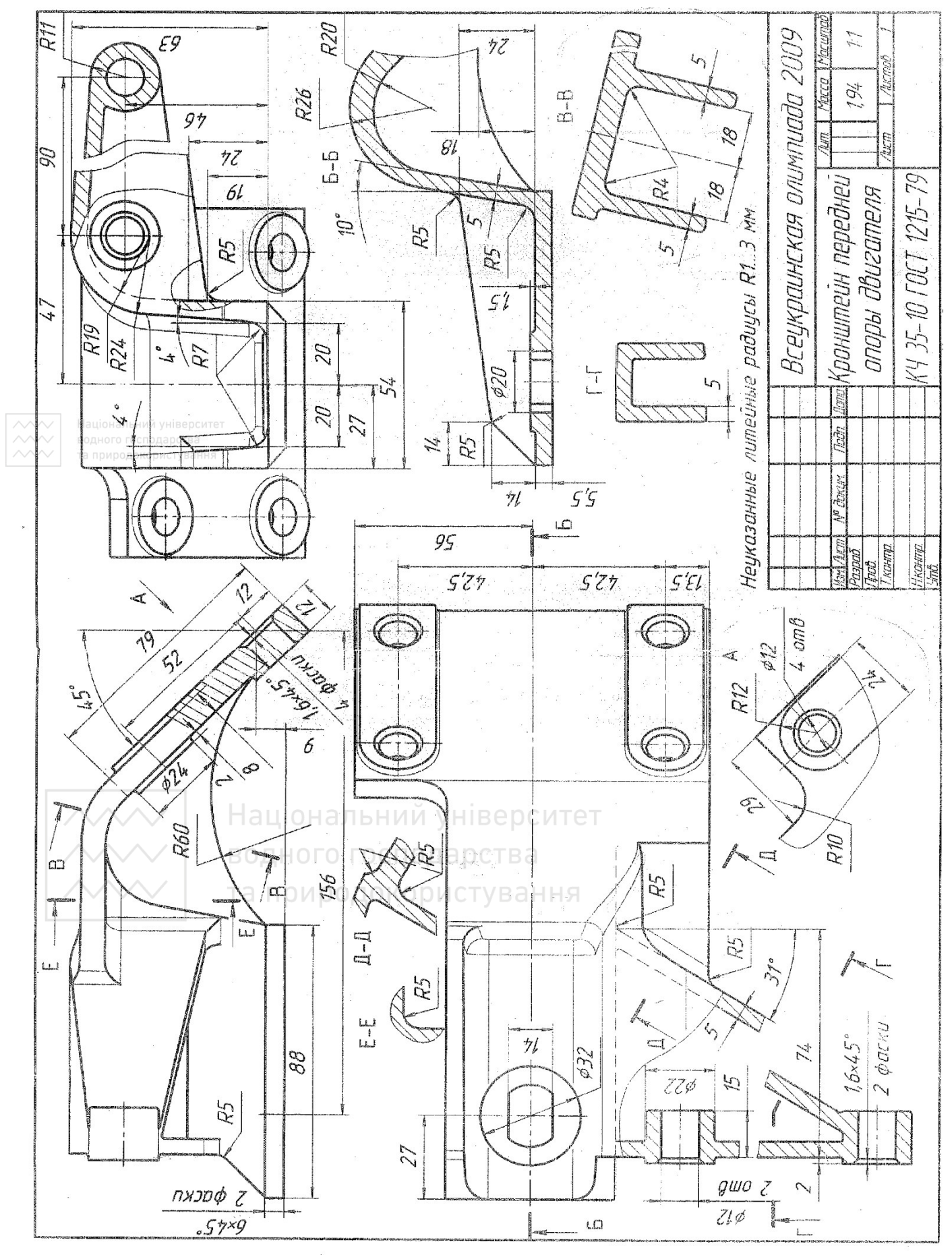

*Рис. 4.5. Завдання для самостійної роботи студентів зі просторового геометричного моделювання на ПЕОМ* 

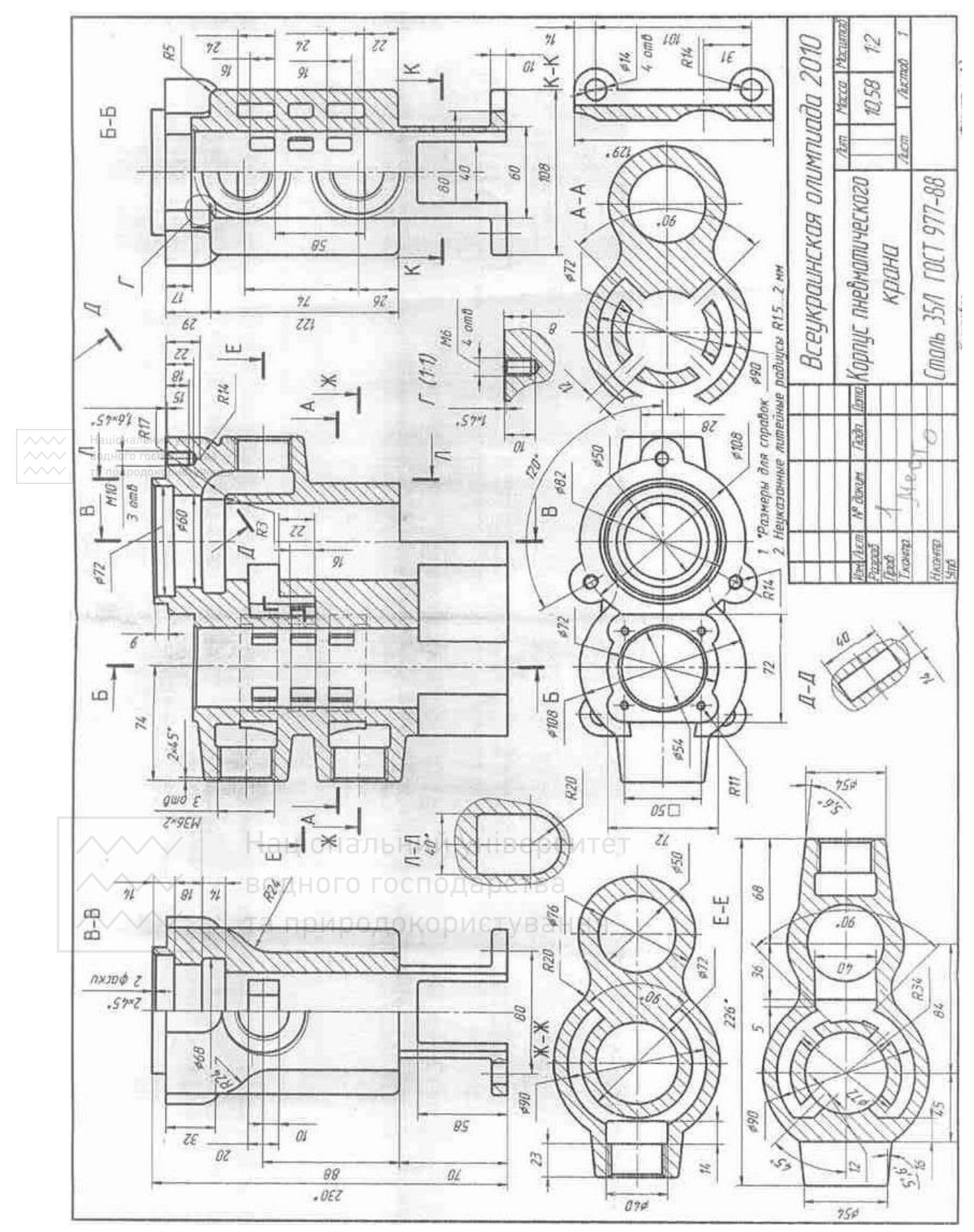

*Рис. 4.6. Завдання для самостійної роботи студентів зі просторового геометричного моделювання на ПЕОМ* 

# **5. КОМАНДИ СИСТЕМИ AUTOCAD**

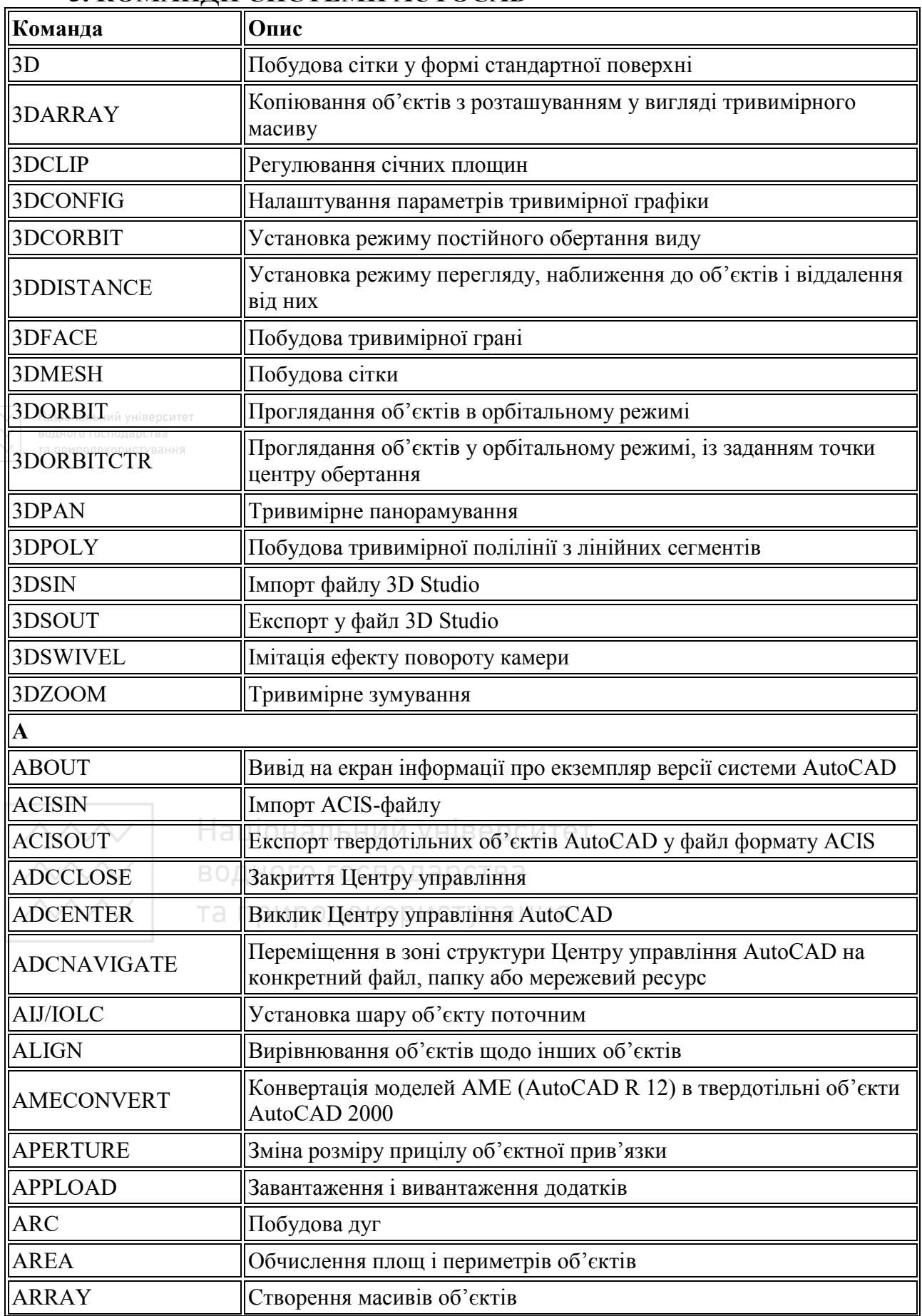

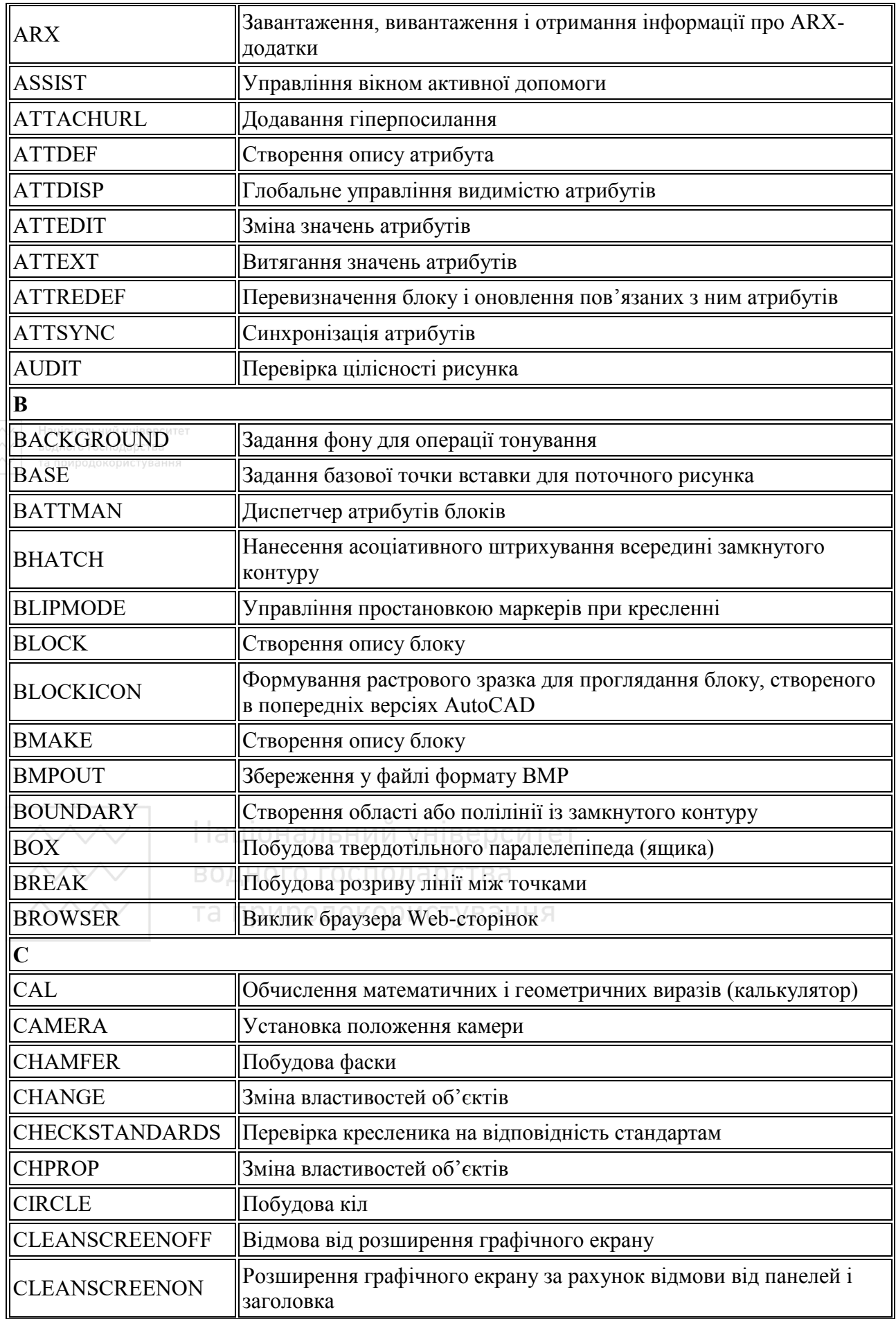

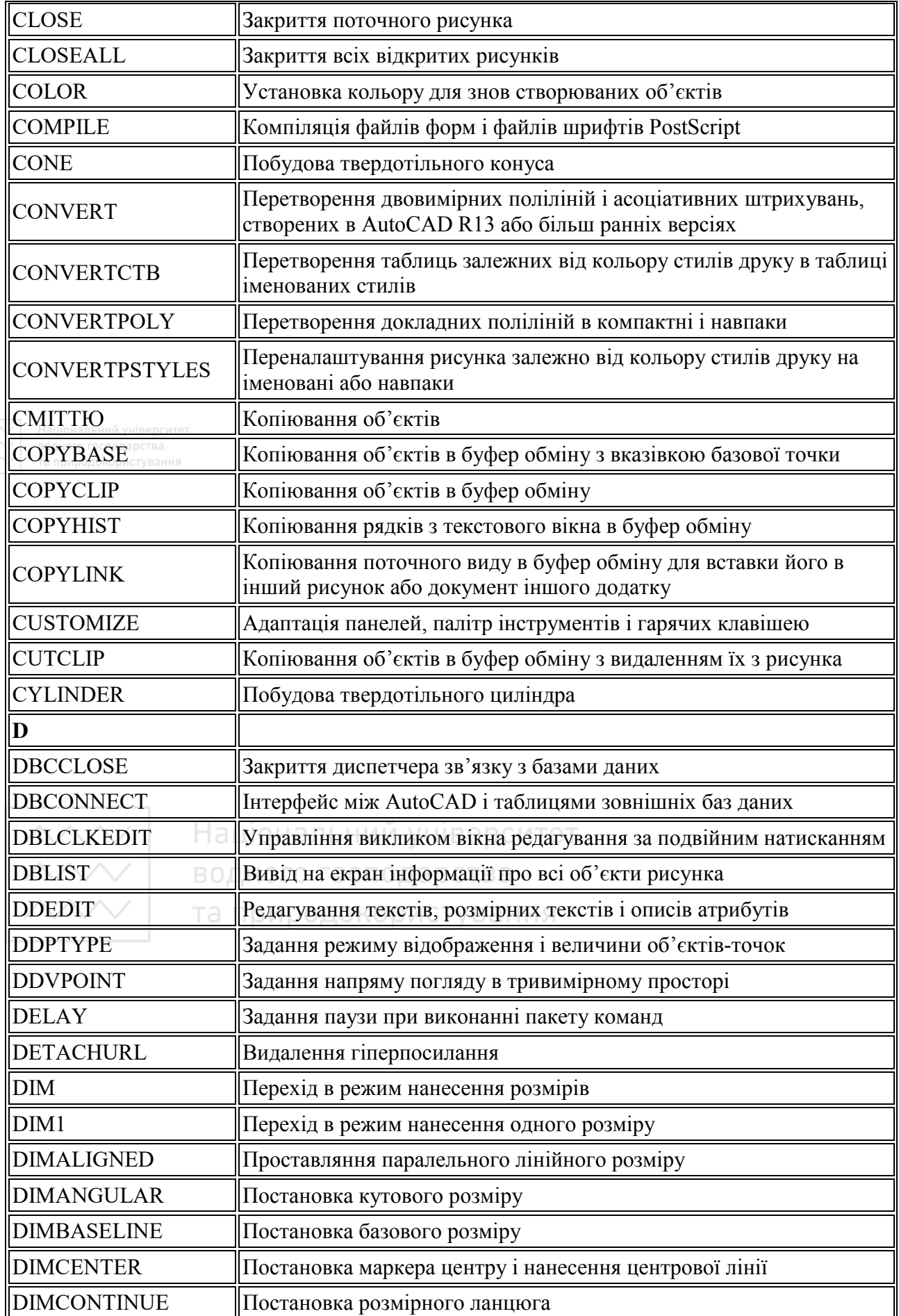

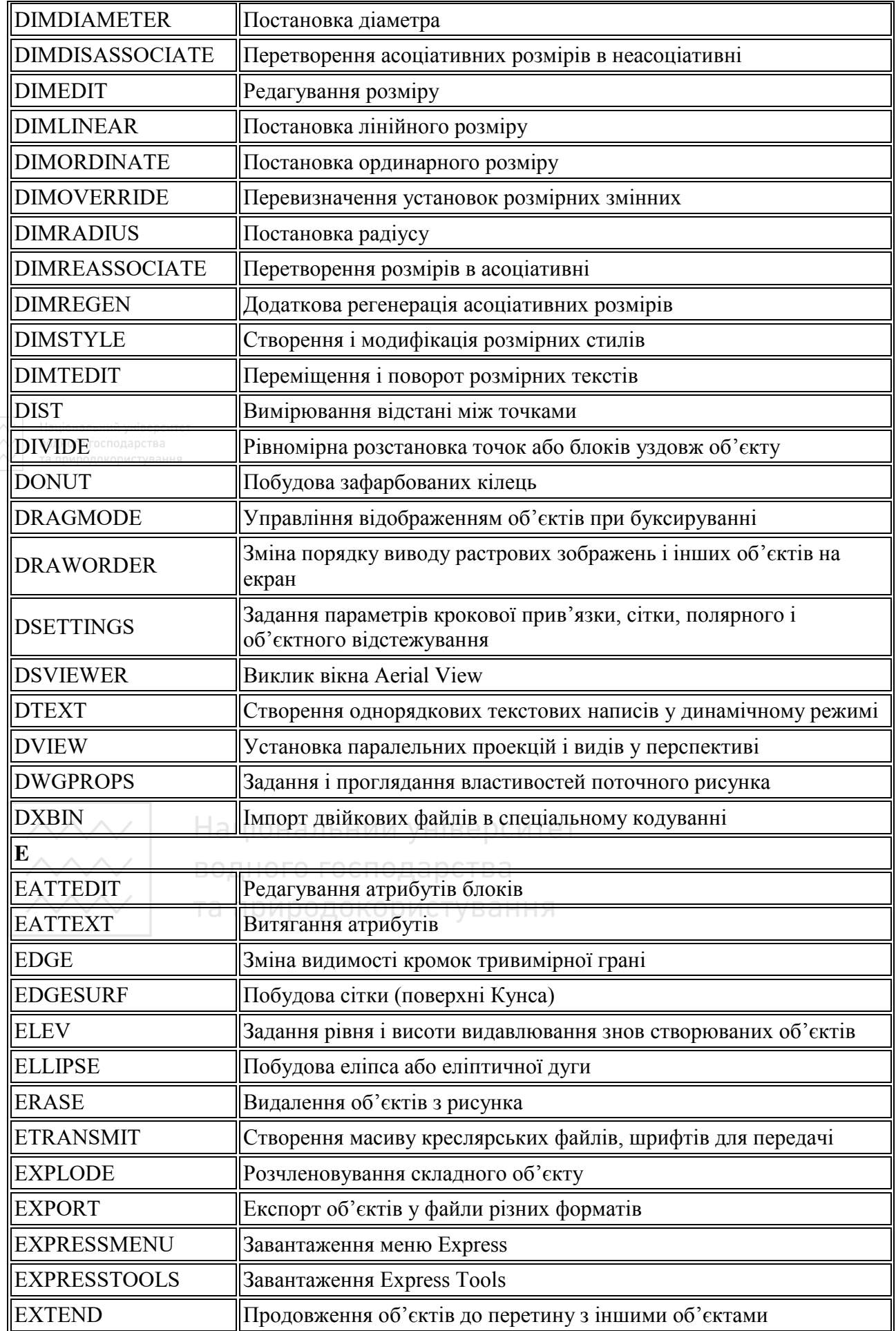

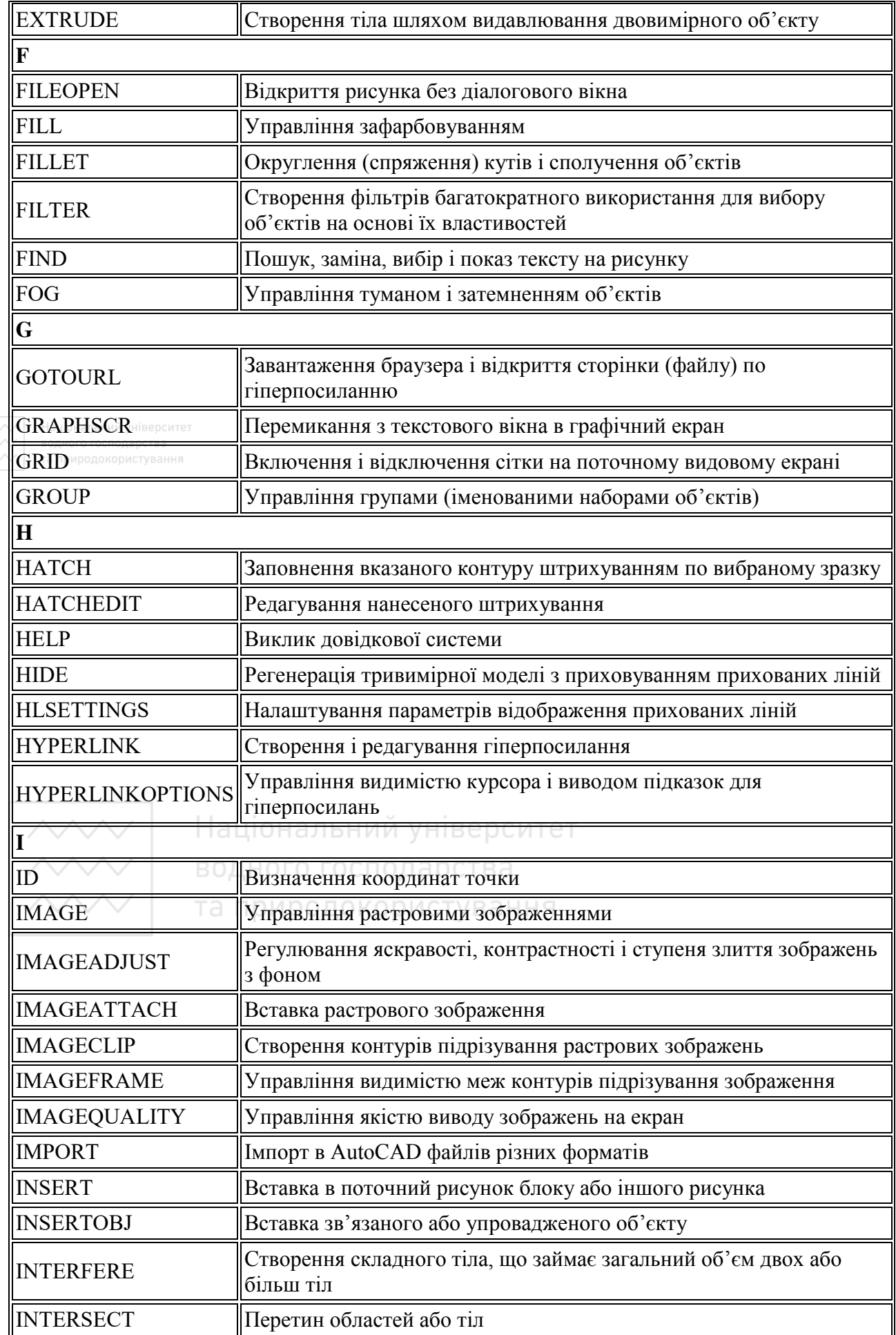

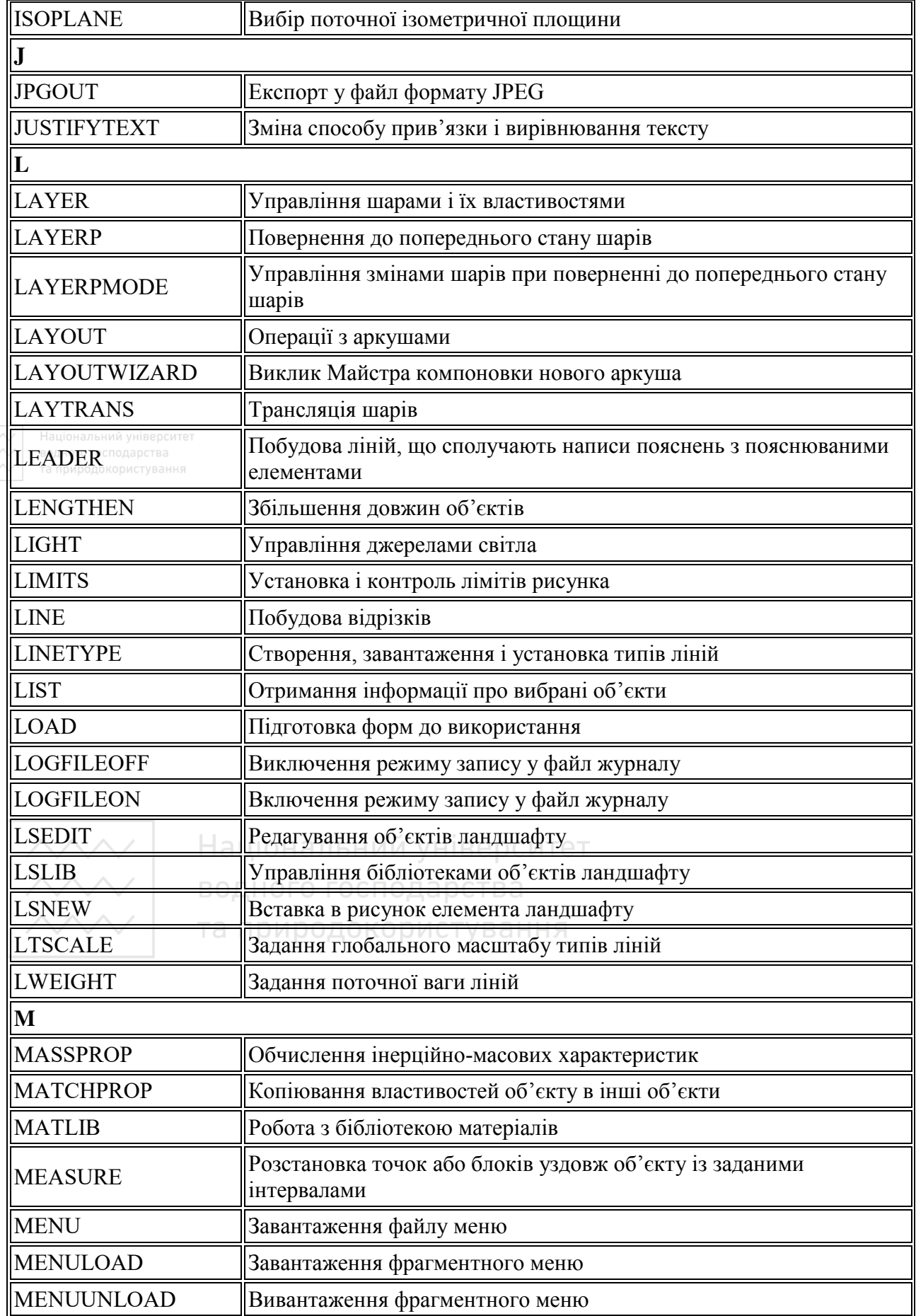

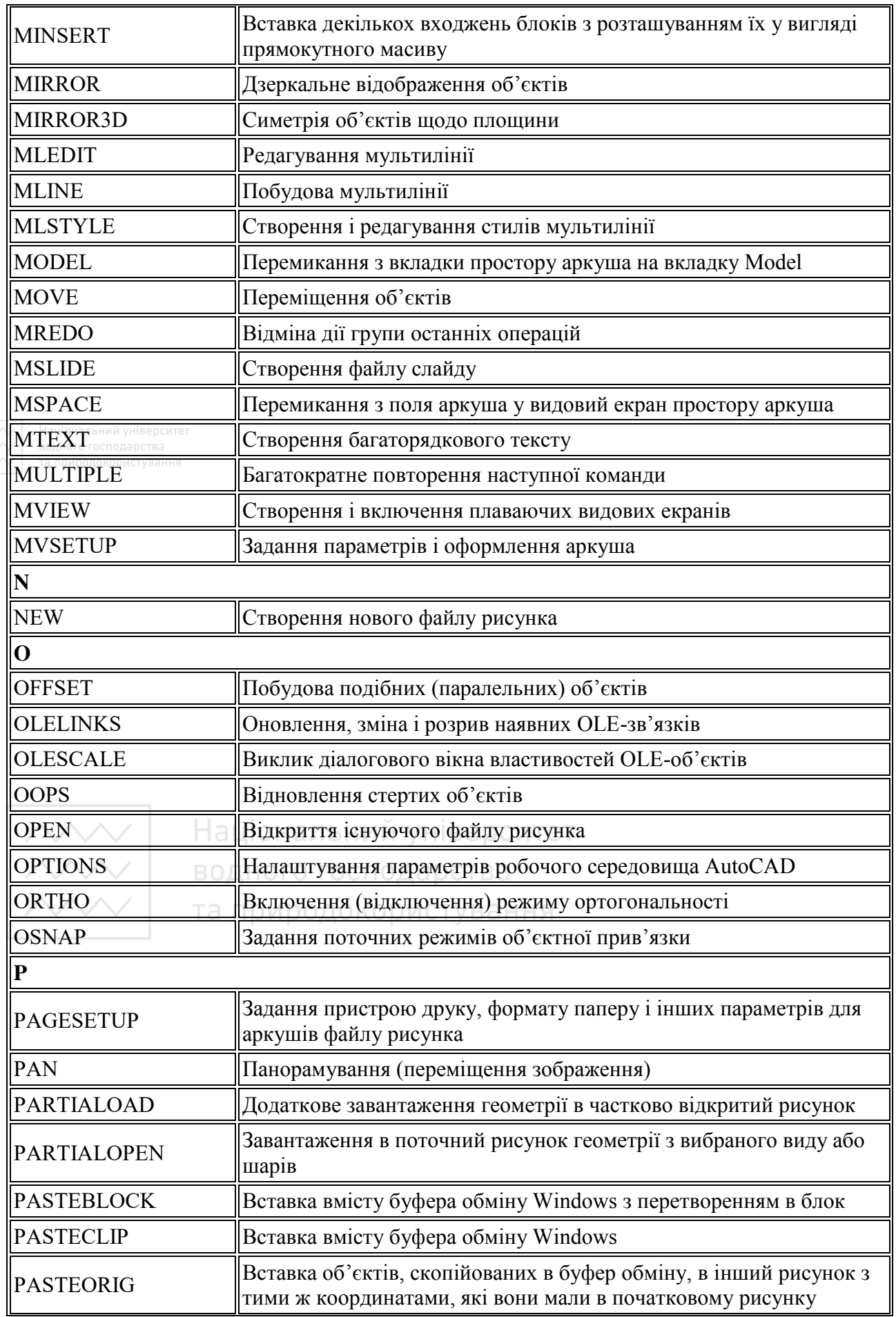

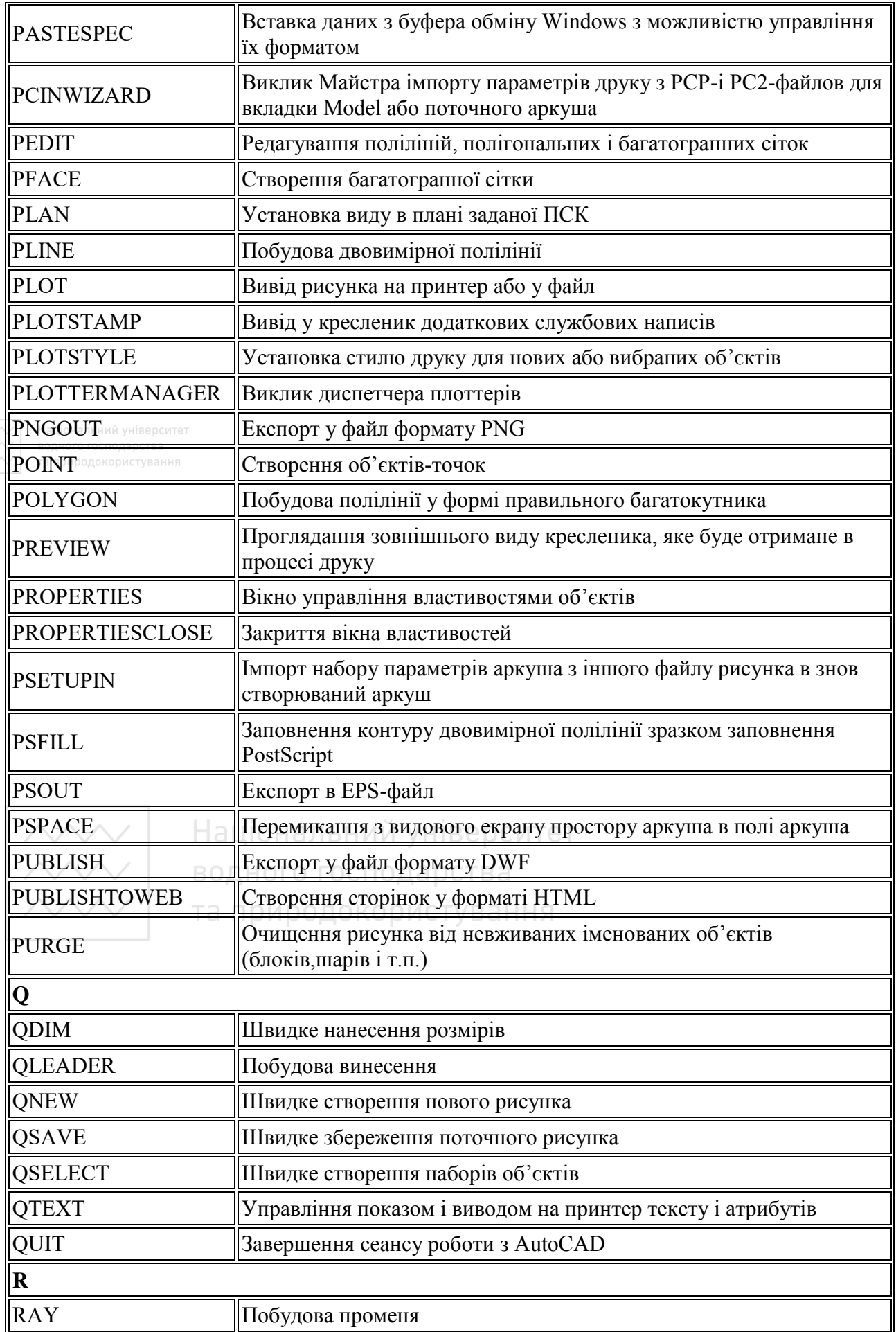

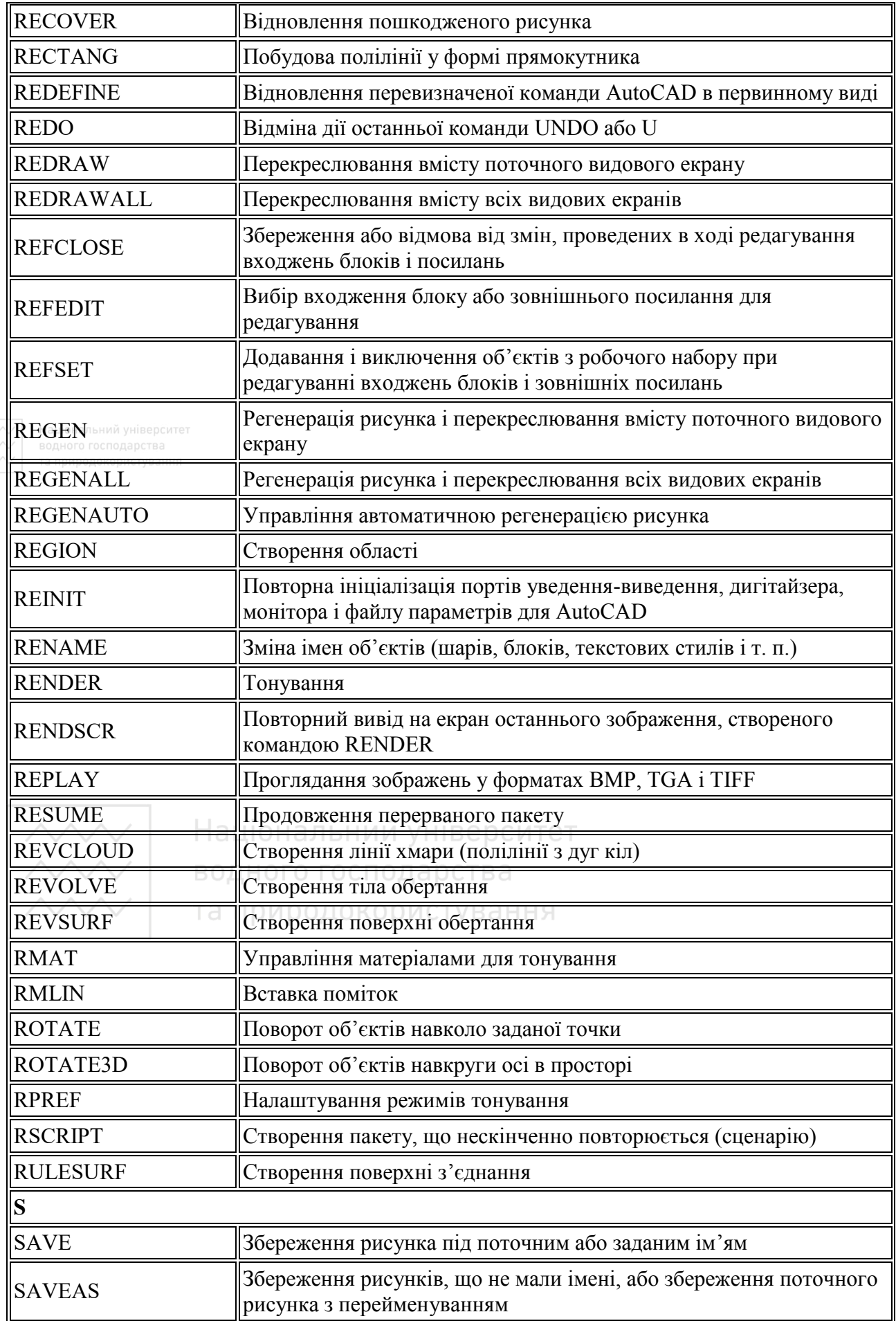

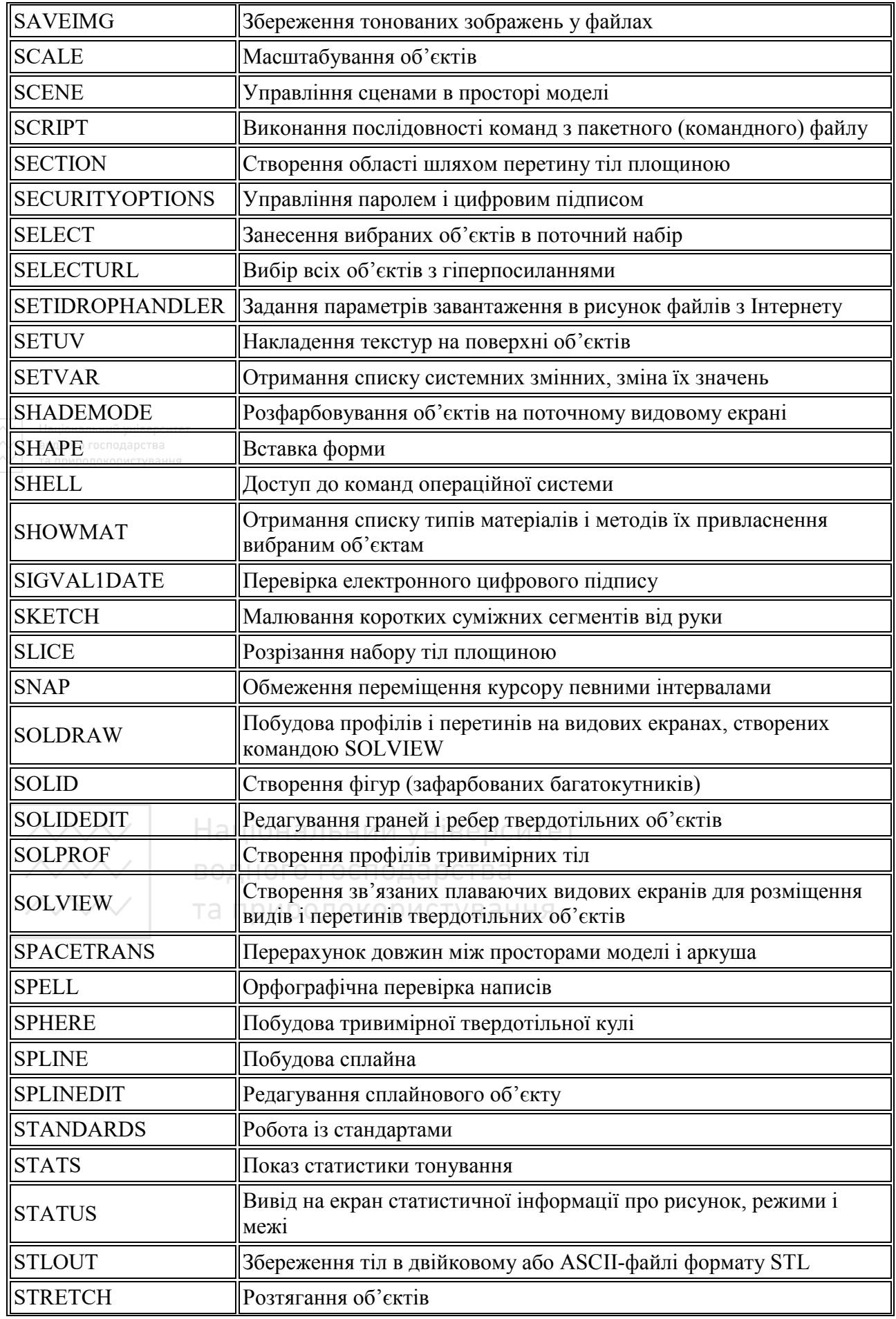

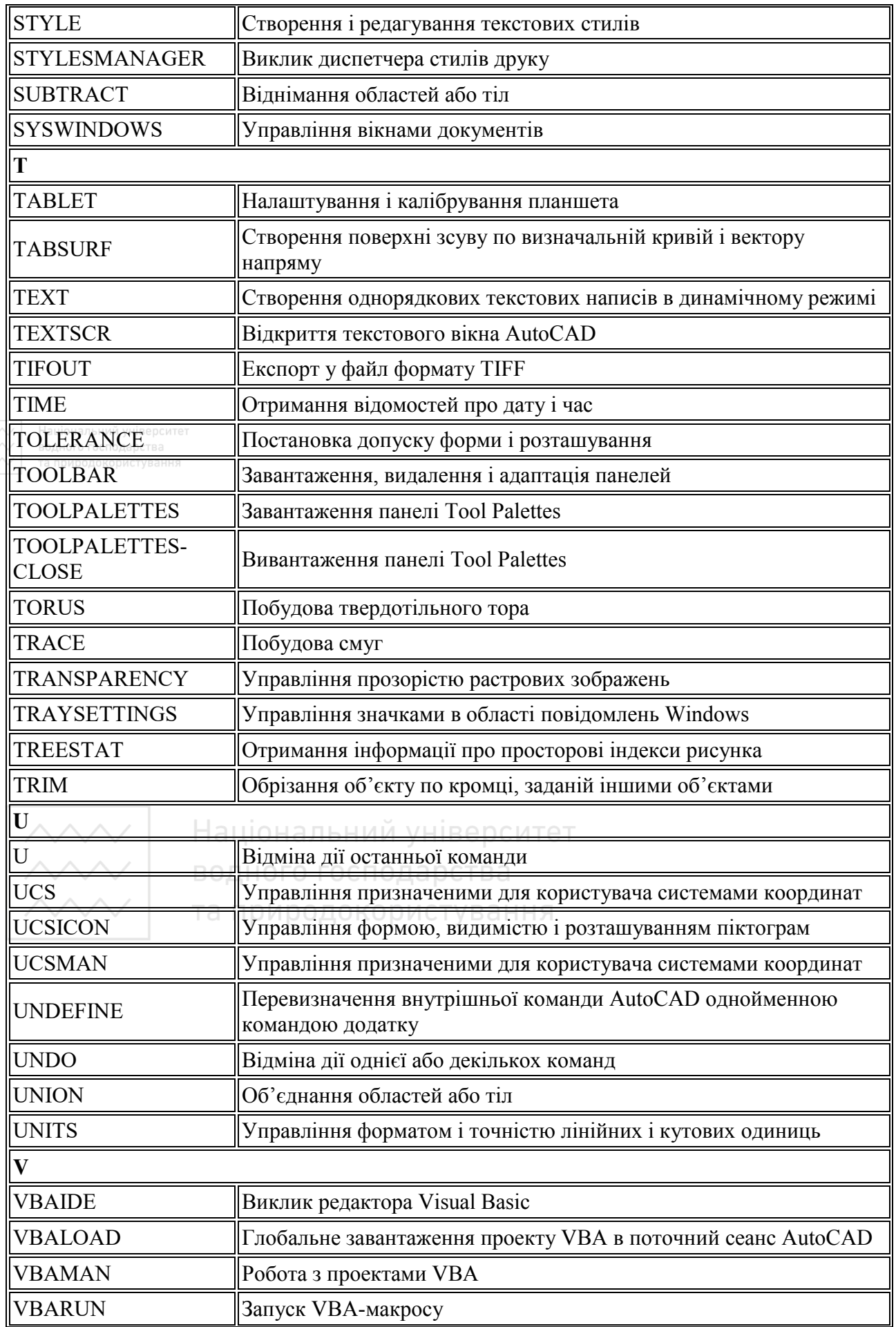

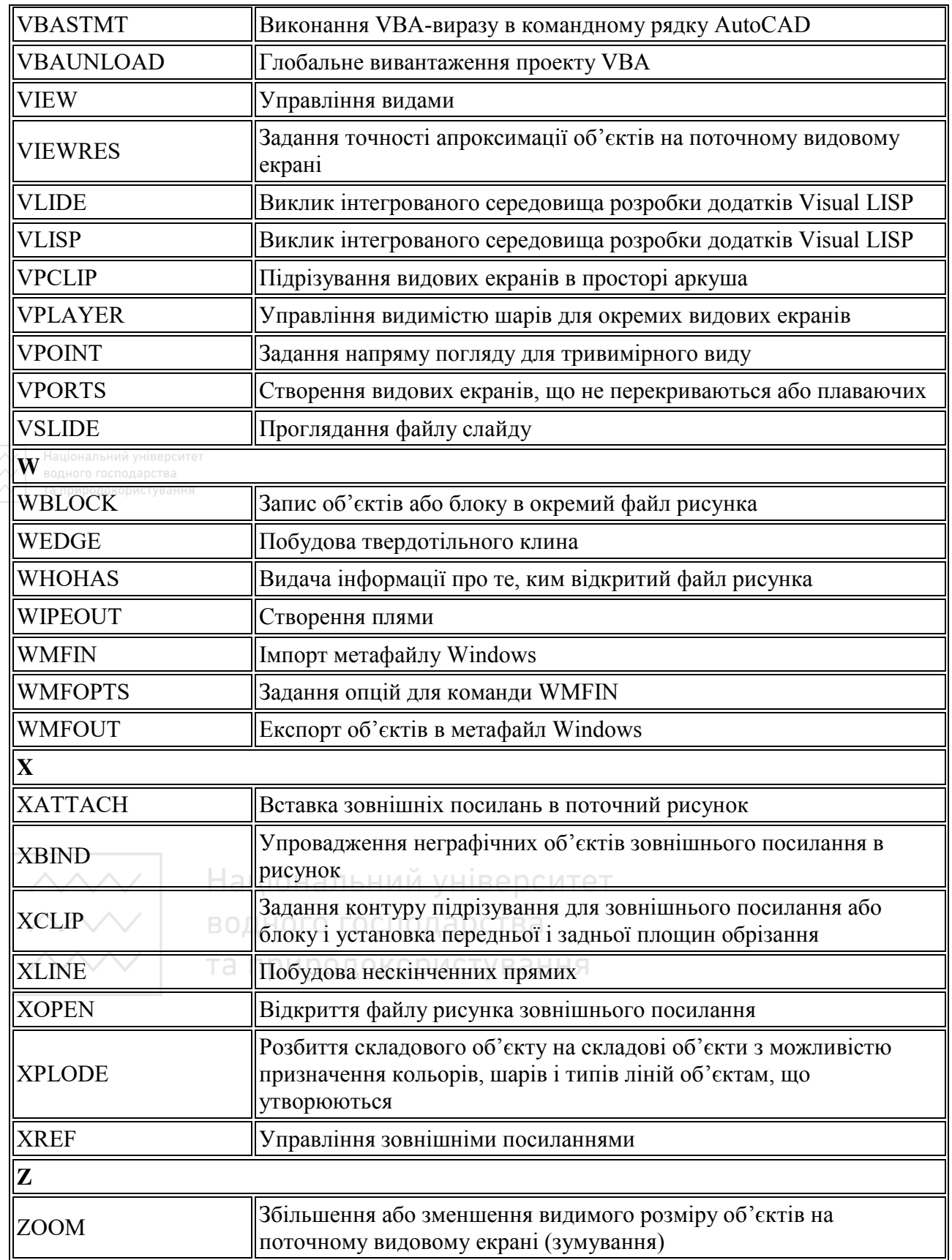

# **6. СЛОВНИК ТЕРМІНІВ**

**Асоціативна штриховка (associative hatching).** Штриховка замкнутої області, яка автоматично змінюється при її копіюванні, переміщенні та зміні розміру (Команда BHATCH).

**Асоціативний розмір (associative dimension).** Розмір, який автоматично обумовлюється при зміні об'єкта, що обмірюється.

**Атрибут (attribute).** Текстова змінна, яка записується в блок та дозволяє зв'язувати з кожним входженням блока в кресленик постійну або змінну текстову інформацію.

**Базова точка (Base point).** Точка, відносно якої задаються параметри трансформації при копіюванні, зміщенні та повороті об'єктів.

**Блок (block).** Примітив AutoCAD. Один або декілька примітивів AutoCAD, котрі згруповані в єдиний об'єкт (BLOCK).

**Векторна графіка (vector graphics).** Базовим елементом зображення є лінія. Лінія описується математично, як єдиний об'єкт. Лінія – елементарний об'єкт векторної графіки. Вона має певні властивості: форму (пряма, крива), товщину, колір, накреслення (суцільна, пунктирна).

**Вид (view).** Графічне представлення двохмірного кресленика або трьохмірної моделі із заданої точки зору (VIEW, VPOINT).

**Видовий екран (viewport).** Обмежена частина екрана, на якій відображені встановлені команди VIEW, VPOINT та ZOOM частина простору.

**Видавлювання (extrusion).** Створення геометричного тіла шляхом переміщення двохмірного контуру уздовж трьохмірної просторової кривої.

**Викреслення шрифту (text style).** Іменний збережений набір установок, які визначають вид текстових символів. Задається ступінь розтягу, нахил, дзеркальність та напрям тексту.

**Геометричне тіло (solid).** Примітив AutoCAD. Обмежена поверхнями область простору.

**Грань трьохмірна (three-dimensional face).** Примітив AutoCAD. Непрозорий відсік площини, обмежений чотирма відрізками (3DFACE).

**Заморожування (frezee).** Ігнорування об'єктів на вказаних шарах при регенерації кресленика з метою прискорення регенерації зображення. Заморожені об'єкти не відображаються на екрані.

**Значення за замовчуванням (default).** Наперед визначене значення величини або параметра, яке вводиться.

**Каркасна модель (wire-frame model).** Представлення об'єкта у вигляді набору ребер (дуг, відрізків).

**Клавіатура (keyboards).** Клавішний пристрій управління персональним комп'ютером.

**Креслення (Drawing)**. Файл з інформацією опису графічного об**'**єкта.

**Командний рядок (command line).** Текстова область, яка призначена для введення з клавіатури команд AutoCAD та їх аргументів.

**Контур (boundary).** Двохмірна замкнута полілінія, яка обмежує ділянку, утворену в результаті перетину раніше викреслених об'єктів.

**Конфігурація видових екранів (viewport configuration).** Іменний набір суміжних видових екранів, які можна зберігати та відновлювати.

**Кутовий розмір (angular dimension).** Розмір для кута та дугових сегментів.

**Ліміти креслення (drawing limits).** Задання лівим нижнім та правим верхнім кутам розмірів межі кресленика (LIMITS).

**Маркери (blip marks).** Тимчасові мітки, які відображаються на екрані при вказуванні точок.

**Моделювання (modeling).** Описування об'єкта з метою визначення його форми та геометричних характеристик.

**Монітор (monitor).** Пристрій візуального представлення даних.

**Миша (mouse).** Пристрій управління маніпуляторного типу. Являє собою плоску коробочку з двома-трьома кнопками.

**Напис (annotations).** Текстова інформація на кресленні: заголовки, розміри, допуски.

**Обертання (revolution).** Створення геометричного тіла шляхом обертання двохмірної області навколо вісі.

**Область (region).** Замкнутий двохмірний об'єкт. Можливе вирахування його площі, тонування, видалення та одержання тіла складної форми шляхом обертання.

**Об'єкт (object).** Один або декілька елементів кресленика (текст, розміри, відрізки, полілінії та ін.), які розглядаються як єдине ціле при їх створенні, обробці та модифікації.

**Об'ємна модель (solid model).** Модель, яка формується сукупністю об'ємних моделей – геометричних тіл.

**Одиночний розмір (orinade dimension).** Тип розміру, який визначає відстань за перпендикуляром від базової точки об'єкта, що обмірюється.

**Панель (toolbar).** Елемент інтерфейсу AutoCAD. Уміщує піктограми, які символізують команди.

**Панорамування (pan).** Переміщення меж виду кресленика без зміни екранного збільшення (PAN).

**Паралельний розмір (aligned dimension).** Вимірювання віддалі між двома точками під будь-яким кутом. Розмірна лінія паралельна лінії між точками.

**Перемальовування (redraw).** Швидке обновлення зображення без внесення змін у базу даних кресленика. При цьому очищується зображення від зайвих елементів.

**Піктограма (image tile).** Графічний елемент екранного інтерфейсу.

**Піктограма ПСК (UCS ison).** Піктограма, яка показує напрямок системи координат шукача.

**Поблоку (BYBLOCK).** Спеціальна властивість об'єкта. Об'єкти, викреслені з даними властивостями, наслідують колір та тип блока, в який вони входять.

**Поверхнева модель (surface model).** Модель, яка задається відсіками граничних поверхонь трьохмірного об'єкта.

**Поверхня обертання (surface of revolution).** Поверхня, яка утворена обертанням плоскої кривої навколо вісі (REVSURF).

**Поверхня зсуву (tabulated surface).** Поверхня, яка визначається переміщенням кривої уздовж напрямку вектора (TABSURF).

**Поверхня з'єднання (ruled surface).** Поверхня, яка одержується шляхом лінійної інтерполяції між двома кривими або точкою та кривою (RULESURF).

**Прозора команда (transparent command).** Команда, яку можна визвати в ході виконання іншої команди.

**Простір листа (paper space).** Середовище, в якому виконується кінцева компоновка видів для викреслення.

**Простір моделі (model space).** Один або два простори розміщення об'єктів AutoCAD. Спочатку просторова модель створюється в просторі моделі, а окремі види моделі та пояснення в просторі аркуша.

**Прошарок (Layer).** Логічне групування даних, подібне накладанню однієї на одну прозорих кальок з елементами кресленика.

**Радіальний розмір (radius dimension).** Розмір, який визначає радіус кола чи дуги.

**RAMICA BRIGOPY** (selection window). Прямокутник в області кресленика AutoCAD, дозволяє вибирати групу об'єктів.

**Растрова графіка (bit-mapped graphics).** Базовим елементом зображення є точка.

**Режим Орто (Ortho mode).** Режим роботи, який допускає введення за допомогою пристрою вказування тільки горизонтальних або вертикальних (по відношенню до орієнтації сітки крокової прив'язки) зміщень.

**Режим КРОК (Snap mode).** Прив'язка переміщення графічного курсору до точок уявної прямокутної сітки. Розмір кроку переміщення курсору визначається інтервалом сітки крокової прив'язки.

**Рівень (elevation).** Координата Z площини XY, в якій розміщений двохмірний об'єкт.

**Робочий стіл (working table).** Займає основну частину екрана Windows. Це є аналогія Вашого робочого столу. На нього можна положити: робочі документи, папку креслярську, інструмент (олівці, лінійки, циркуль, гумку) та та природокористування ін.

**Розмірний стиль (dimension style).** Іменована група установок усіх розмірних змінних, які впливають на вид розмірів.

**Розрішення (resolution).** Кількість рядків та стопчиків пікселей, які можуть відображатися графічним адаптером.

**Розчленування (explode).** Операція, яка дозволяє складний об'єкт розбити на прості об'єкти (блок, тіло або полілінію).

**САПР AUTOCAD.** Продукт компанії **AUTODESK.** 

**Світова система координат/МСК (World Coordinate System/WCS).** Система координат, яка використовується як основна для побудови об'єктів та визначення пошукових систем координат.

**Сітка (grid).** Область графічної зони екрану, яка накрита точками з рівними інтервалами.

**Системна змінна (system variable).** Ім'я, із яким пов'язаний який-небудь режим, розмір або ліміт.

**Сплайнова крива (spline curve).** Примітив AutoCAD. Гладка крива, яка проходить через заданий набір точок.

**Сцена (scene).** Іменована сукупність різних джерел світла.

**Твірна лінія (tessellation lines).** Лінії, які допомагають у візуалізації криволінійної поверхні.

**Тонування (rendering).** Кольорове розфарбування моделей з накладанням тіней у відповідності з установленими джерелами світла.

**Фрактальна графіка (front graphics).** Вона побудована на математичних розрахунках. Проте базовим елементом фрактальної графіки є сама математична формула, тобто ніяких об'єктів у пам'яті комп'ютера не зберігається і зображення будується виключно за рівнянням.

**Шаблон (templat).** Є прикладом стандартизації кресленика. В шаблоні міститься інформація про такі параметри: розмір робочого поля, одиниці виміру та ін. У ньому містяться стандартні елементи – рамка й штамп основного напису.

**Шрифт (font).** Набір символів (літери, цифри, спеціальні знаки), які мають певні розміри та форму.

**Штриховка (hatching).** Заповнення замкнутої області за допомогою стандартних наборів ліній (зразків штриховки).

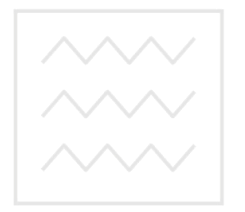

Національний університет водного господарства та природокористування
1. Антонович Є.А. Російсько-український словник-довідник з інженерної графіки, дизайну та архітектури: Навч. Посібник / Антонович Є.А., Василишин Я. В., Шпільчак В. А. – Львів: Світ, 2001. – 240 с.

2. Боголюбов С.К. Индивидуальные задания по курсу черчения: Практ. пособие для учащихся техникумов / С.К. Боголюбов. – М.: Высш. шк., 1989.– 368 с.

3. Боголюбов С.К. Черчение / С.К. Боголюбов. – М.: Машиностроение, 1985.– 336 с.

4. Ванін В.В. Комп'ютерна інженерна графіка в середовищі AutоCAD: [навчальний посібник] / Ванін В.В., Перевертун В.В., Надкернична Т.М. – К.: Каравела, 2006. – 336 с.

5. Габидулин В.М. Трехмерное моделирование в AutoCAD 2014 / В.М. Габидулин – М.:ДКМ-Пресс, 2014. – 280 с.

6. Горобець С.М. Основи комп'ютерної графіки: навч. пос. / С.М. Горобець [за ред. М.В. Левківського]. – К.: Центр навчальної літератури, 2006. – 232 с.

7. Жарков Н.В. AutoCAD 2014. Официальная русская версия / Н.В. Жарков. С.П-б.: Наука и техника, 2014. – 624 с.

8. Козяр М.М. Основи машинної графіки: Навч. посібник для студентів педагогічних та технологічних спеціальностей / М.М. Козяр, М.С. Янцур. – Рівне: МОНУ-РДГУ. 2002. – 180 с.

9. Козяр М.М. Інженерна графіка. Побудова зображень: [навч. посібник для студентів технічних спеціальностей] / Козяр М.М., Вовк В.Ф., Гордійчук І.І. – Рівне: УДУВГП, 2003. – 210 с.

10. Козяр М.М. Машинобудівні кресленики / М.М. Козяр, Ю.В. Фещук. – Рівне: РДГУ, 2011. – 196 с.

11. Козяр М.М. Сучасні програмні засоби проектування та геометричного моделювання на ЕОМ / М.М. Козяр. – Кузнецовськ: РДГУ, УБ РАЕС, 2005. – 285 стриродокористування

12. Михайленко В.Є. Інженерна та комп'ютерна графіка / Михайленко В.Є., Найдиш В.М., Підкоритов А.М. – К.:Вища шк., 2001. – 350 с.

13. Мохов И.С. Самоучитель AutoCAD 2014 / И.С. Мохов. // http://ca2d.ru/

14. Полещук Н.Н. Самоучитель AutoCAD 2015 / Н.Н. Полещук. – С.Пб.: БХВ-Петербург, 2015. – 464 с.

15. George Omura and Brian C. Benton. Mastering. AutoCAD 2015 and AutoCAD LT 2015: Autodesk Official Press. – Sybex, 2014. – 1080 р.

16. Ellen Finkelstein. AutoCAD 2015 and AutoCAD LT 2015 Bible. – Wiley, 2014. – 1296 p.